# **Combined Systems Programming Manual**

*for* **DCS DCS Compact DCS Compact II DCS-816 DCS-408 DCS-408i**  *i***DCS100** *i***DCS500 OfficeServ500** 

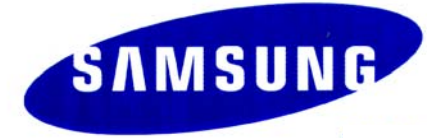

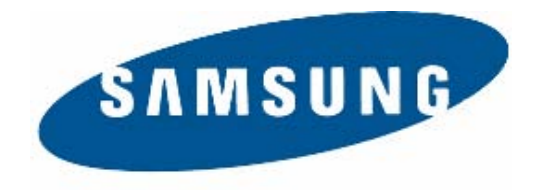

### **Publication Information**

Samsung Business Communications reserves the right without prior notice to revise information in this publication for any reason.

Samsung Business Communications also reserves the right without prior notice to make changes in design or components of equipment as engineering and manufacturing may warrant.

### **Disclaimer**

Samsung Business Communications is not responsible for errors or problems arising from customers not installing, programming or operating their Samsung systems as described in this manual.

### **Copyright 2004 Samsung Business Communications**

All rights reserved. No part of this manual may be reproduced in any form or by any means – graphic, electronic or mechanical, including recording, taping, photocopy or information retrieval system – without express written permission of the publisher of this material.

Part No.: 12623 Version 4.1

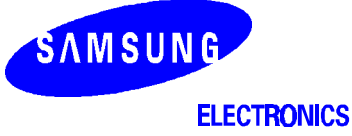

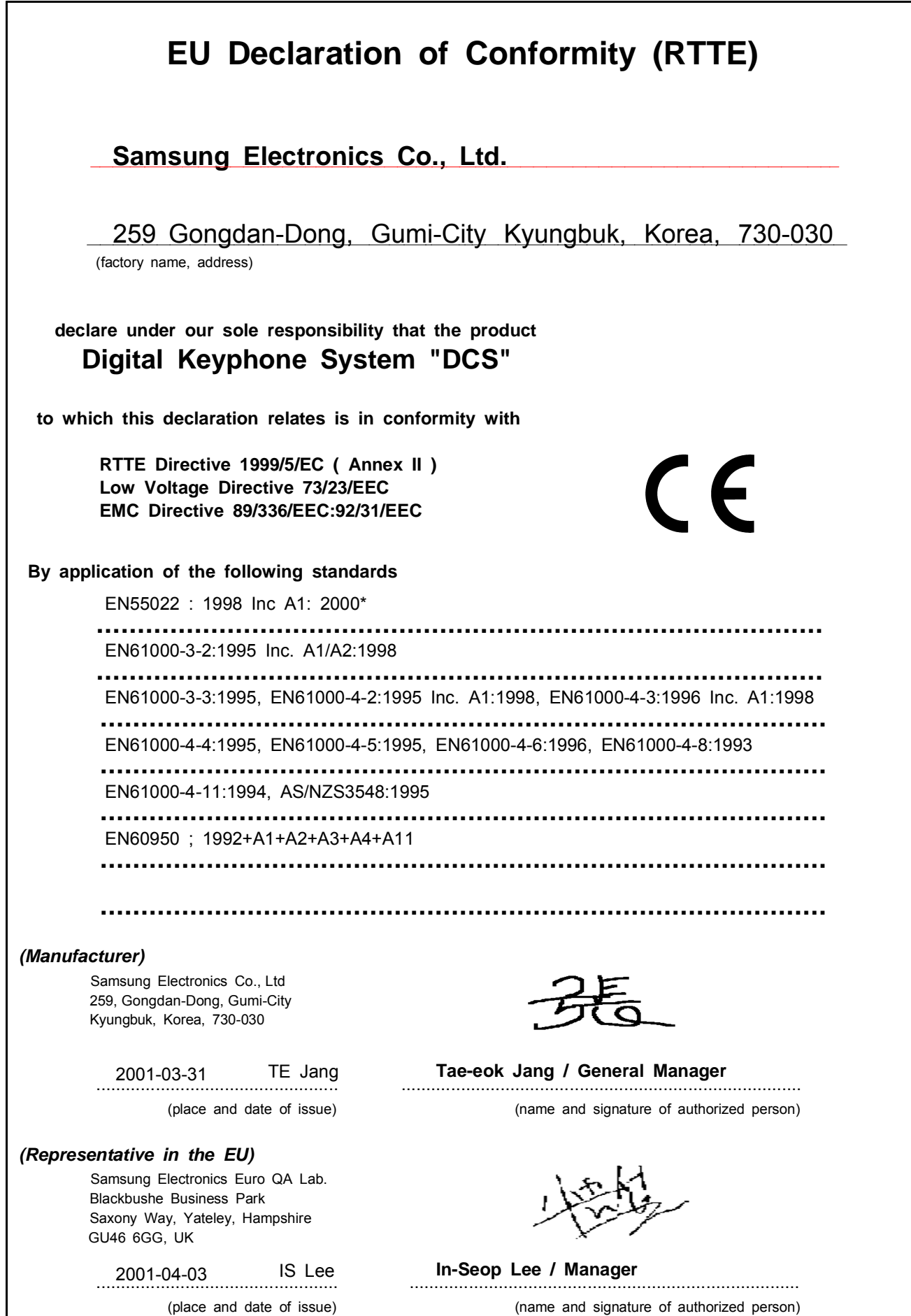

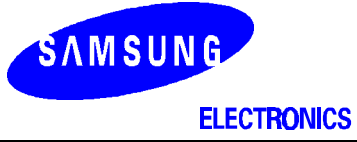

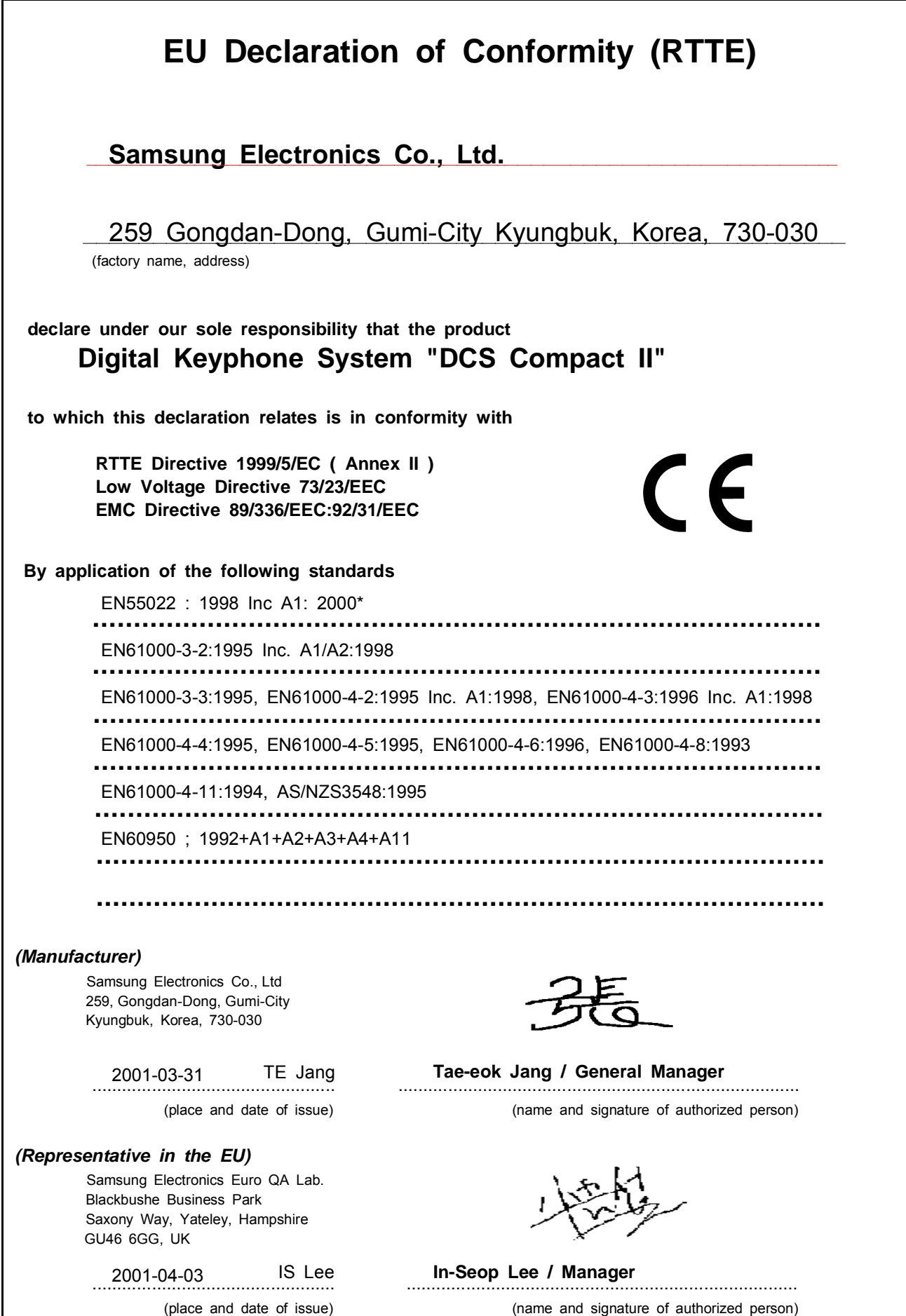

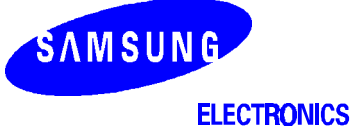

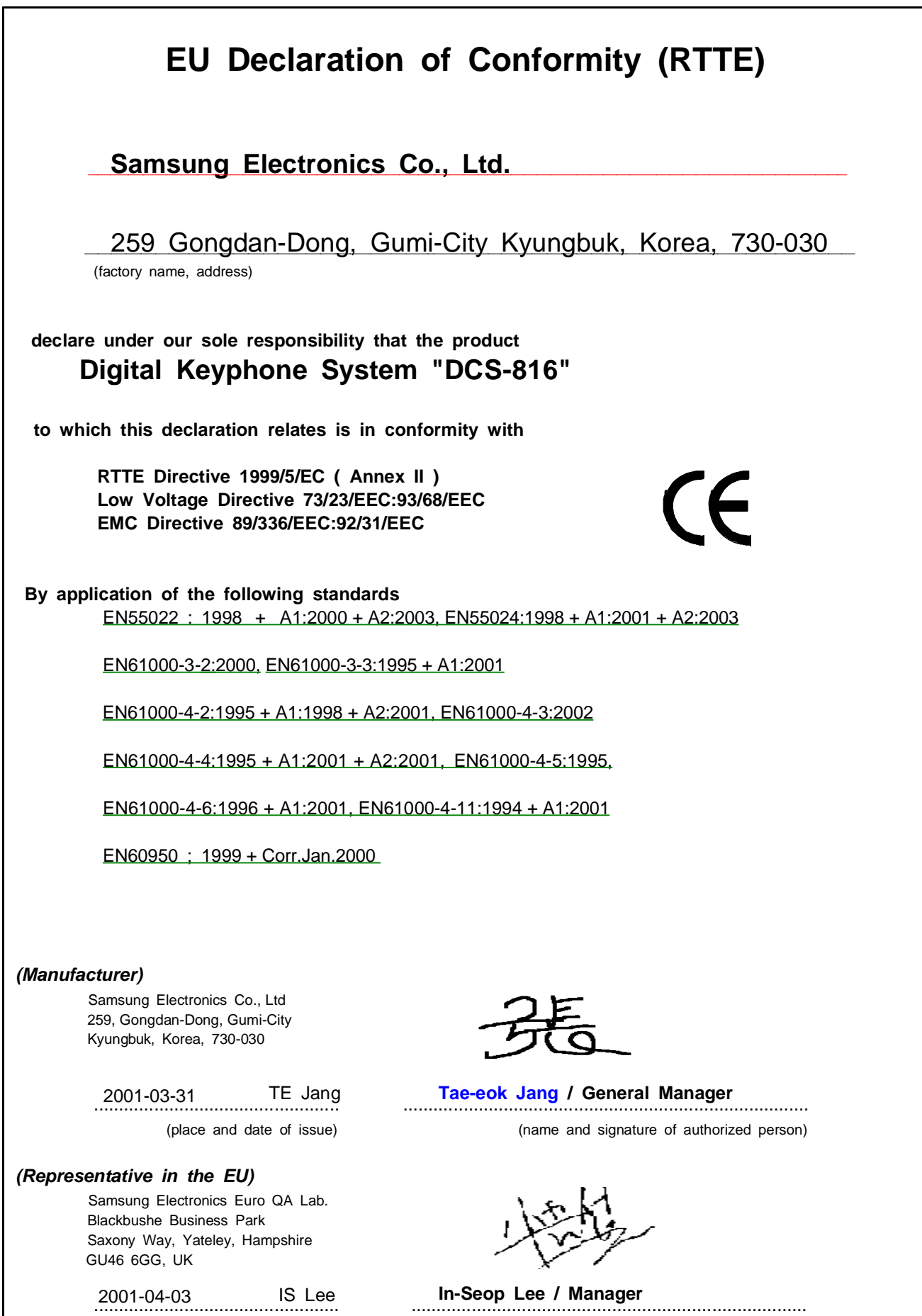

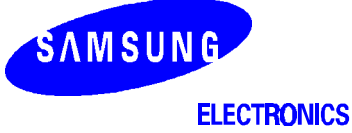

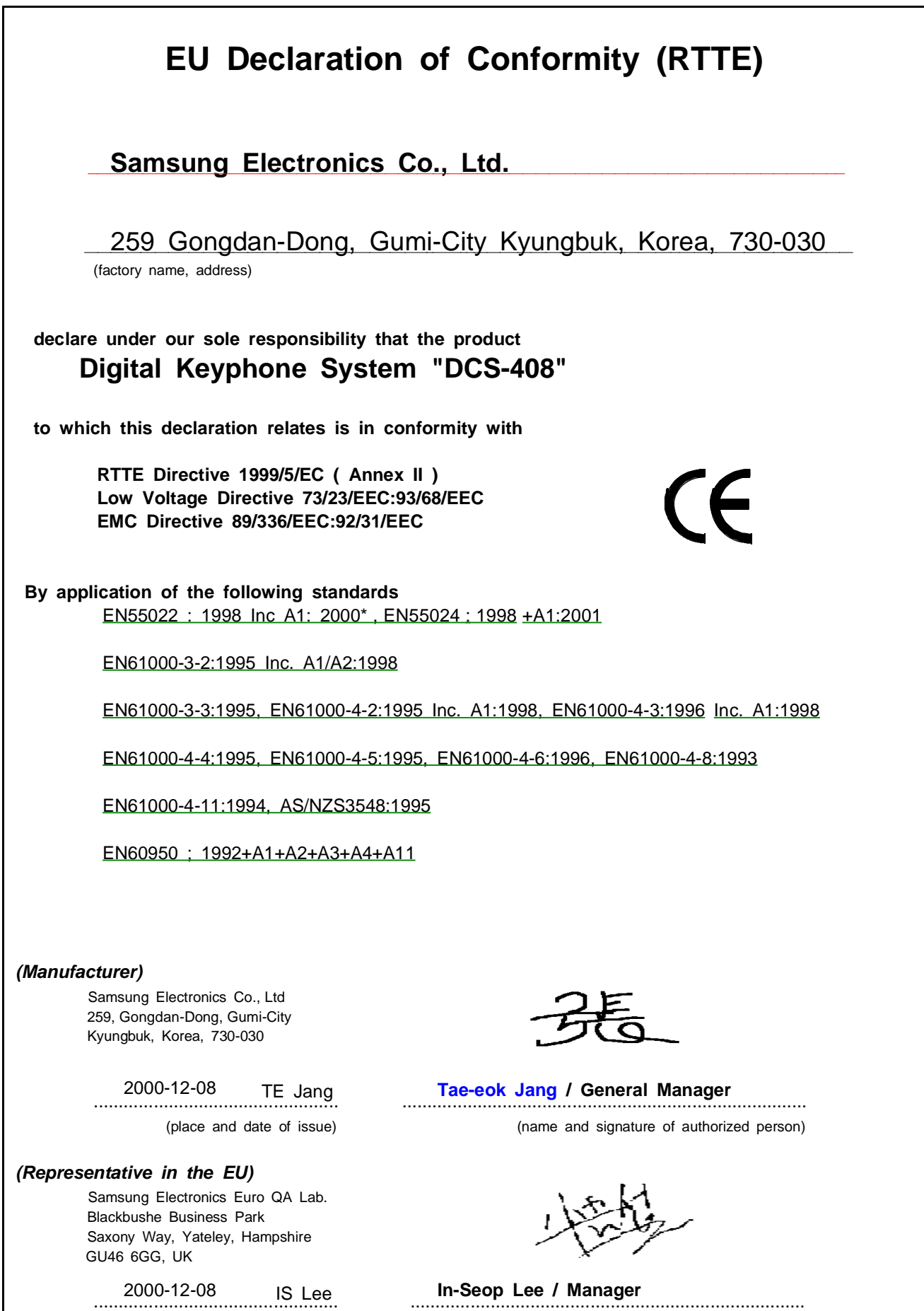

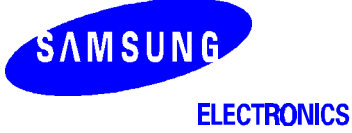

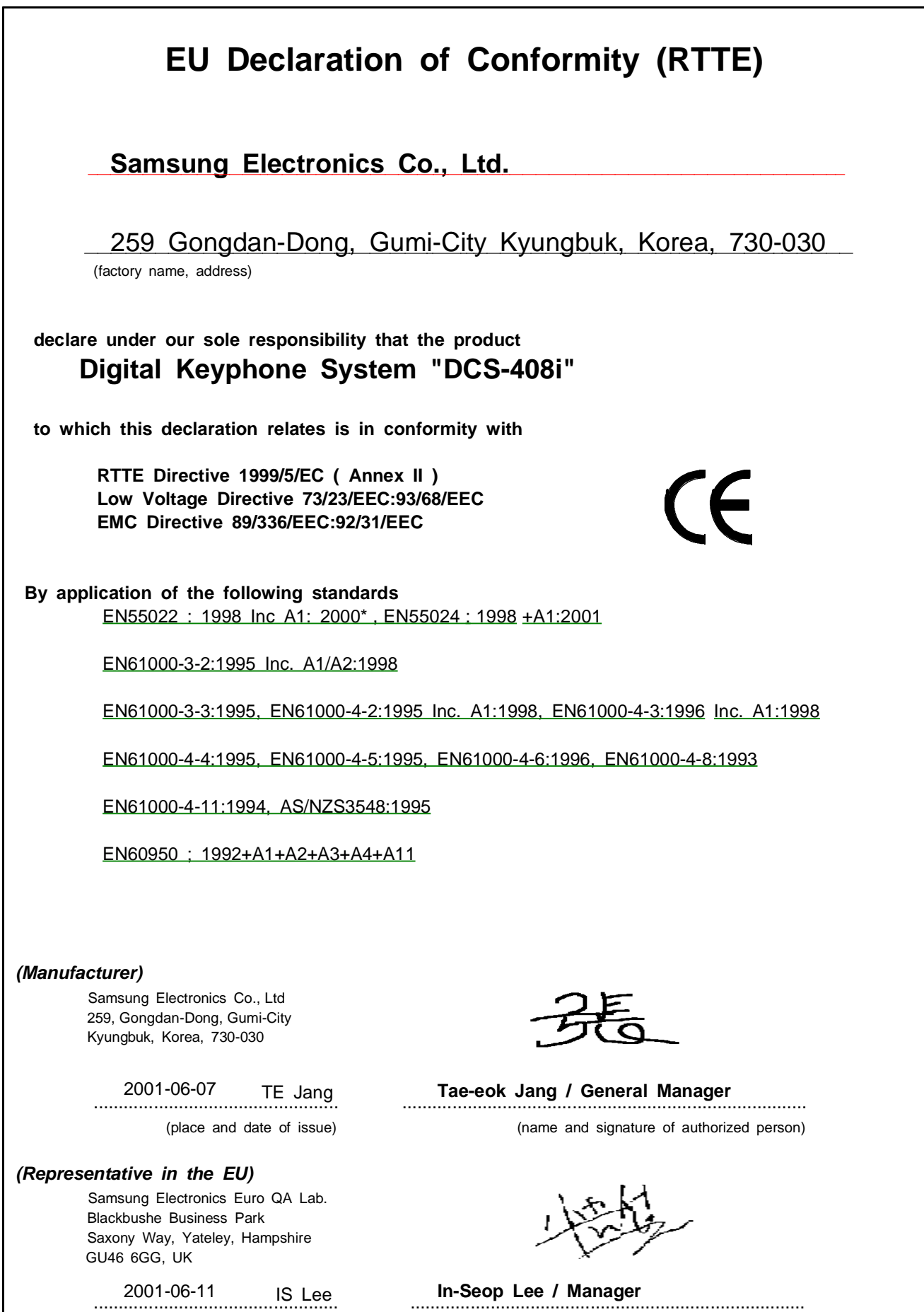

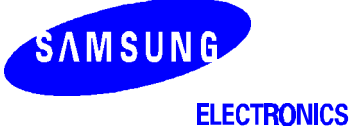

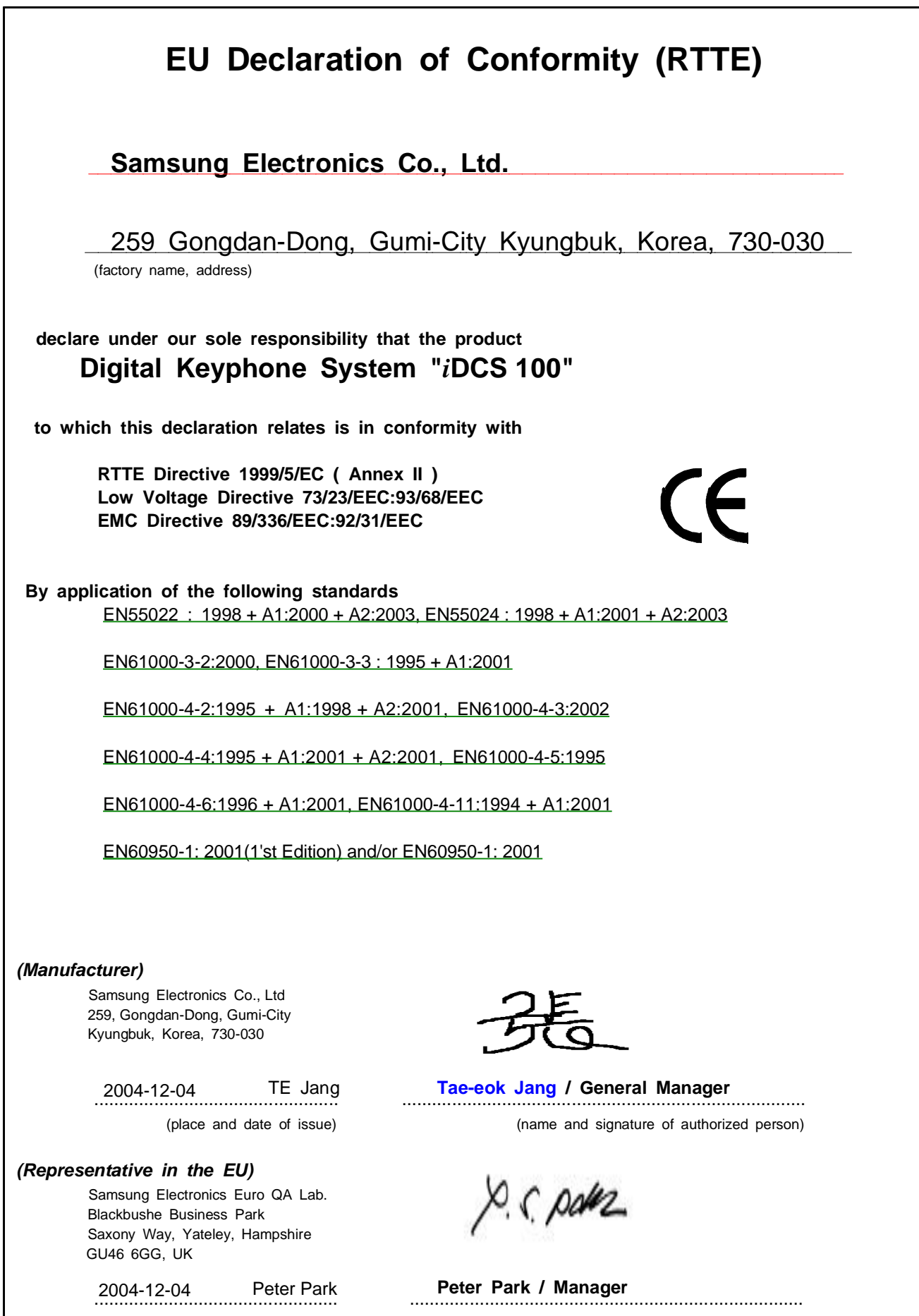

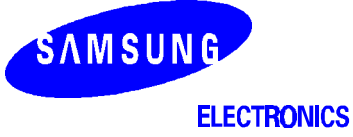

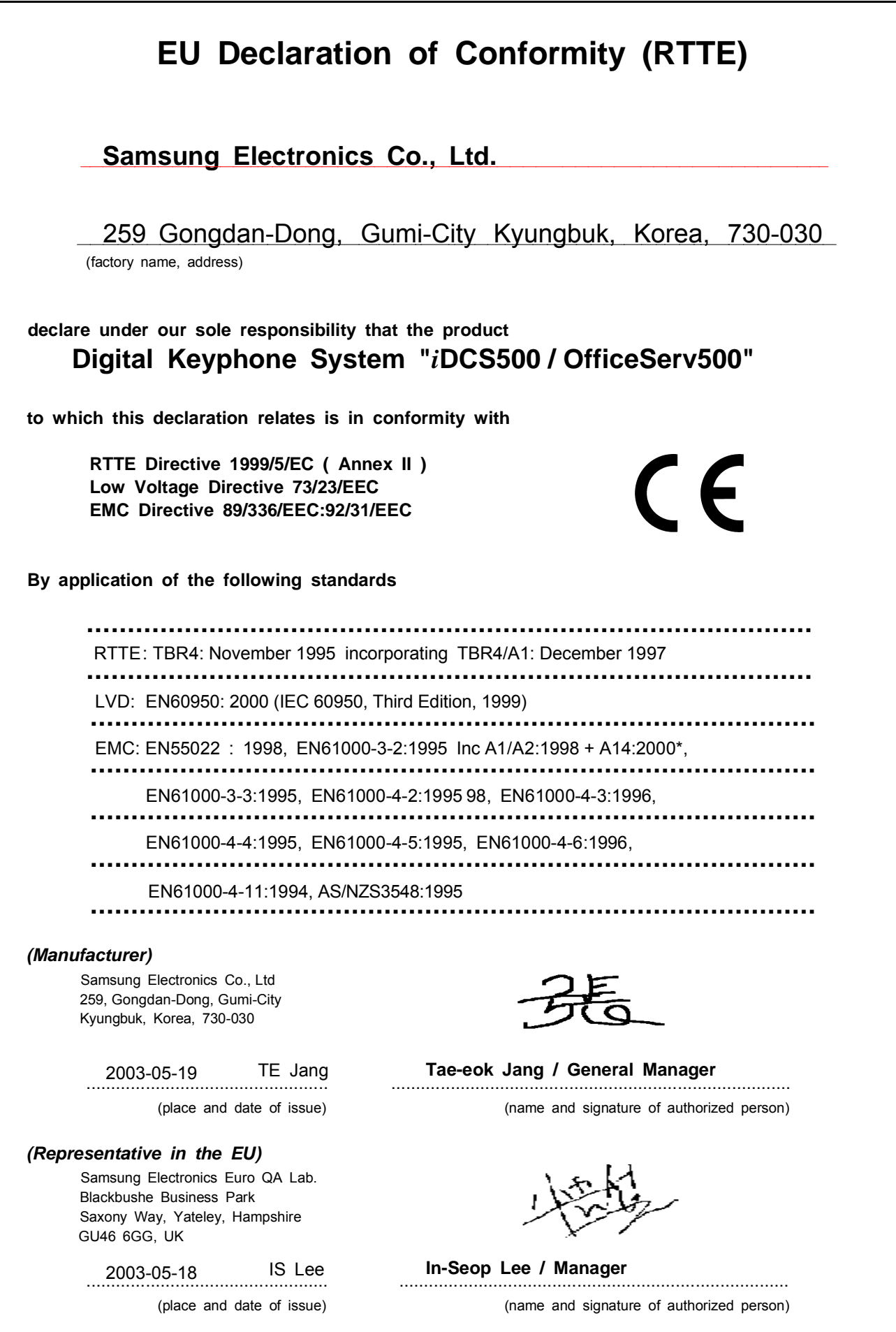

# **Contents**

### **Part**

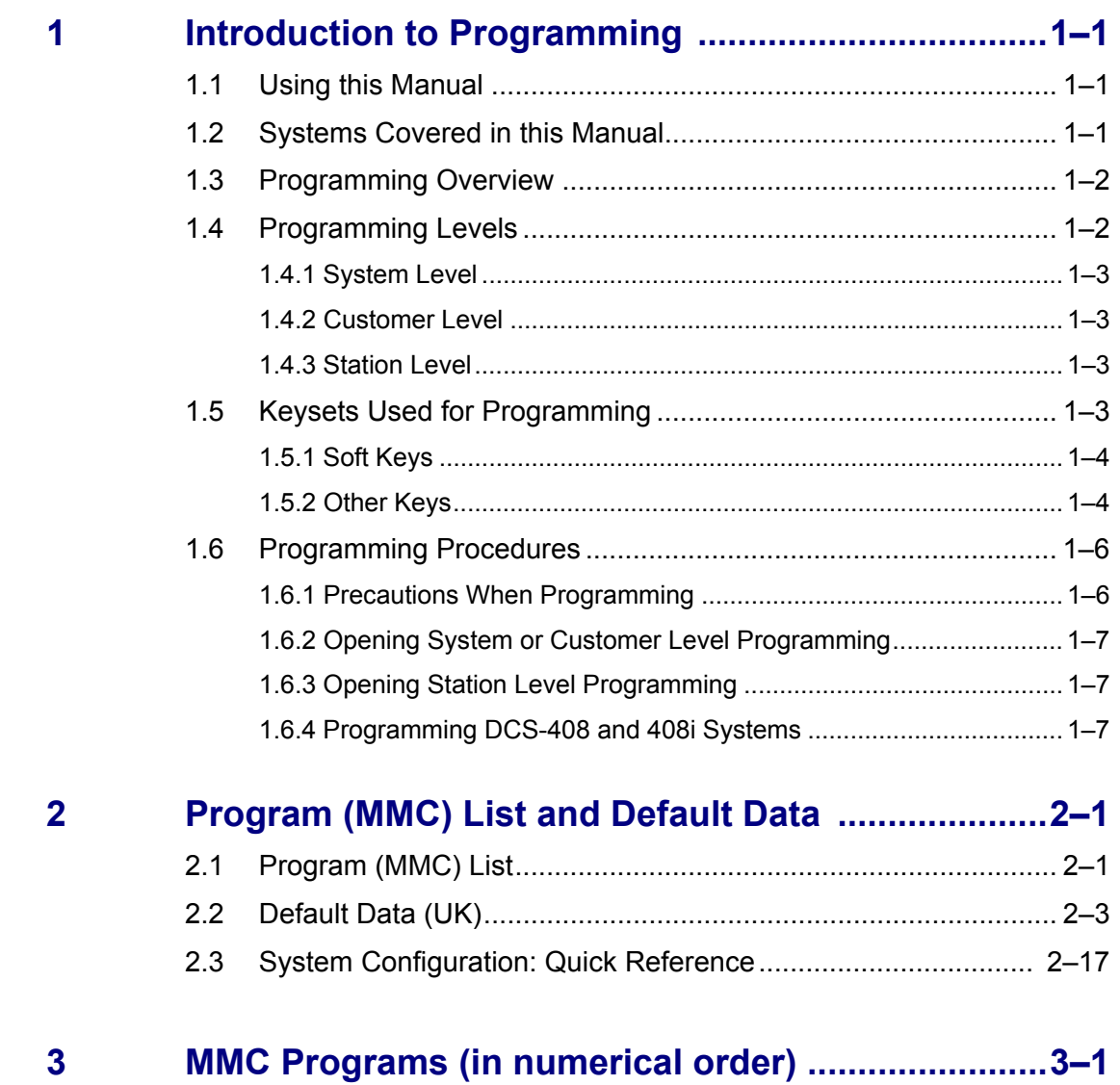

# <span id="page-10-0"></span>**Part 1. Introduction to Programming**

It is strongly recommended that you read the whole of this part of the manual as it provides a useful overview of MMC programming procedures.

# **1.1 Using this Manual**

- For a comprehensive list of available MMCs in numerical order, see [section 2.1 i](#page-17-0)n Part 2.
- For quick reference, Part 2 also provides [a table](#page-20-0) indicating which systems can use each MMC. "Y" (Yes) in the appropriate column indicates that an MMC can be used for that system. The table also lists default settings for each MMC (for the UK only).
- To begin programming, refer to the appropriate MMC(s) i[n Part 3. W](#page-36-0)hen you select an MMC, check the header bar. This also tells you if the program is available on your system.
- To quickly check the allowed configuration settings for your system—for example, the [number of trunk group members, card port numbers, and so on—see section 2.3,](#page-33-0)  System Configuration: Quick Reference, in Part 2*.*

# **1.2 Systems Covered in this Manual**

This manual describes the MMC programming required for the Samsung telephone systems listed in the following table. The table includes the name by which each system is referred to in this manual (to avoid using the full name each time), and any other relevant details.

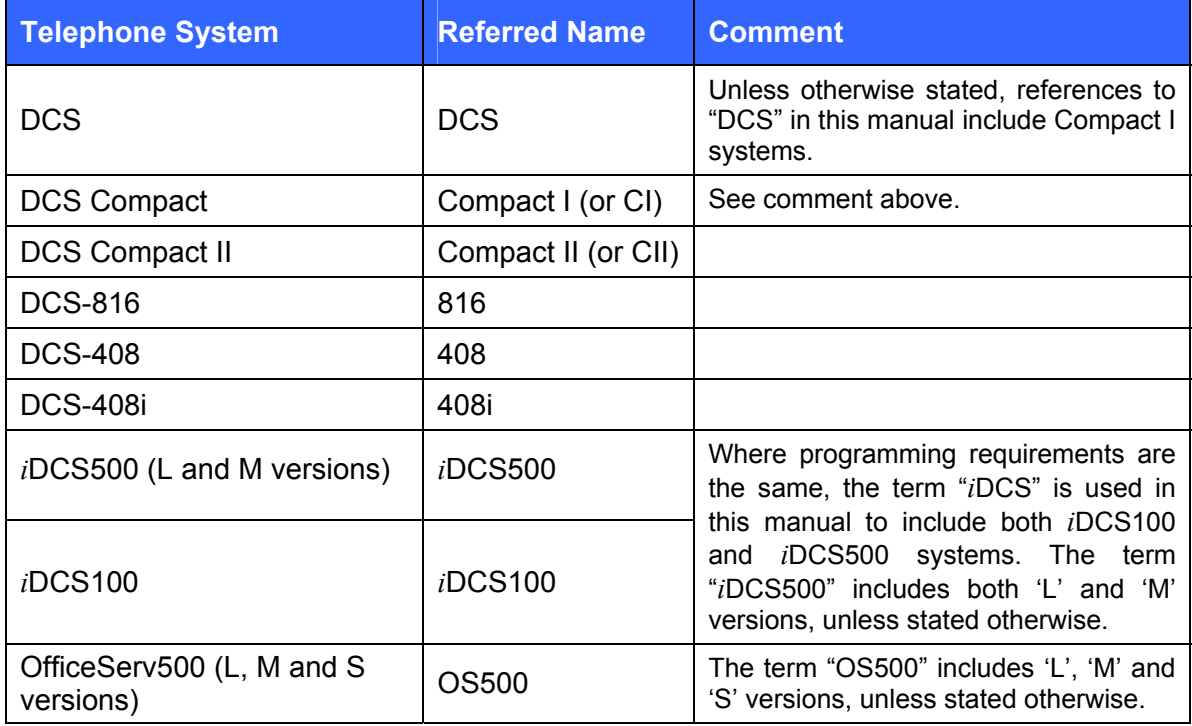

Programming requirements for these system types are broadly similar, but occasionally there are differences. Not all MMCs apply to all systems, and options available in a given MMC for one system may not be available to another. Bear in mind when programming your system, therefore, that *some of the options listed for an MMC may not appear on your system*.

[Users of 408 and 408i systems should also read section 1.6.4, Programming DCS-408](#page-16-0)  and 408i Systems before starting programming.

The different system types are discussed fully in the separate *Samsung General Description* manuals for each system, where these have been published.

#### **Tenant Programming**

OS500, *i*DCS500 and DCS (excluding CI) systems support two "tenants" which can be separately programmed with different customer data. All other systems support a single tenant only.

#### **Software Version Numbers**

The features described in this manual refer to the most recent software versions. Older software versions may not contain all the features or options listed.

# **1.3 Programming Overview**

When the telephone system arrives from the factory it contains default data. This needs to be customised, using the MMC programs, to suit the customer's requirements.

Each MMC (Man Machine Code) is assigned a 3-digit code, 100, 101, and so on. These MMCs are used to view, create or change customer data on a display keyphone. This is called KMMC programming.\* For example, MMC 601 is used to create a station group; system speed dial numbers are entered in MMC 705; and key functions are assigned to individual keyphones (or "keysets") using MMC 722.

\* Note: PCMMC programming (not covered in this manual) refers to system programming via a PC.

# **1.4 Programming Levels**

There are three levels of programming: System level, Customer level and Station level. System and Customer levels allow system-wide programming and are under passcode protection to restrict access. System programming is done by the system installer (or system technician), usually on a one-off basis, but also to manage any changes in the customer's requirements. Customer programming is done by the system administrator, on a day to day basis, to manage station users' requirements. Station level programming does not require a passcode, allowing station users to make simple changes to their own keysets.

To prevent conflicting data from being entered, only one person at a time can enter System or Customer programming. If you attempt to enter programming mode while another keyset is being used for programming, your display shows [xxx PGM MODE] where "xxx" is the keyset extension number of the station in programming mode.

*While programming is in progress, normal system operation is not affected.* 

### **1.4.1 System Level**

This level is entered via **MMC 800** and requires the installer's (technician's) passcode. This is the highest level and allows access to all system programs, station programs and maintenance programs. The installer (sometimes called the installing technician) also decides which programs are accessible to the customer (the system administrator) at Customer level.

• *All MMCs are accessible at this level.*

### **1.4.2 Customer Level**

This level is entered vi[a MMC 200 a](#page-74-0)nd requires the customer's passcode. It allows ac[cess to station programs and system programs permitted by the system installer in MMC](#page-330-0)  802. When the system administrator uses the customer passcode to access station programs, data for all stations can be viewed or changed. Changes can be made either system-wide or to selected keysets. (The system administrator should also refer to the *Samsung System Administration Guide* for their telephone system, if this is available.)

• *Accessible MMCs at this level are designated by the installer.*

### **1.4.3 Station Level**

The system administrator or keyset user can access certain programs at a station without using a passcode. At this level, only data for the selected station can be entered or changed. You should refer to the instructions provided in the keyset or telephone user guide for the phone you are using.

• *Accessible MMCs at this level are nos. 100–125.* 

# **1.5 Keysets Used for Programming**

Programming may be done from any Samsung 5000 Series keyset, DCS (Euro) keyset with an LCD, or *i*DCS Series keyset with an LCD. Two examples are shown below.

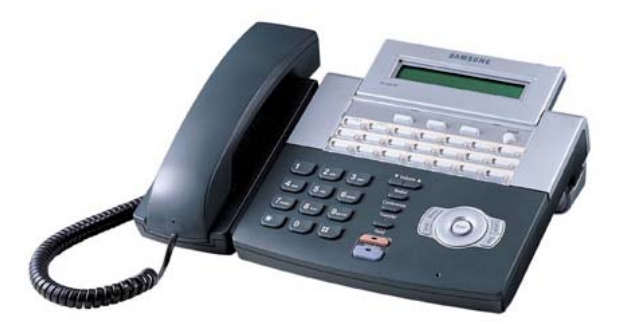

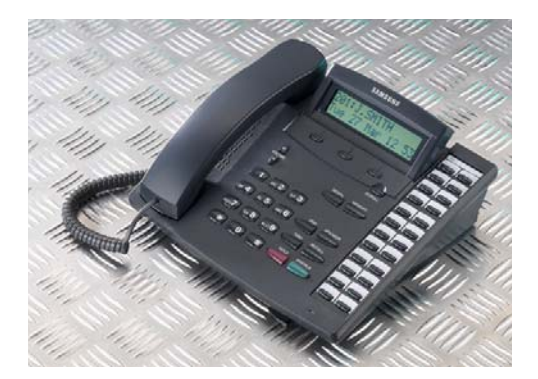

**DS-5021D Phone 24-Button DCS (Euro) Keyset** 

### **1.5.1 Soft Keys**

The three keys directly below the display are called soft keys.\* The left-hand soft key is designated as the LEFT soft key. This key is used to save any changed data while programming, or to move the cursor to the left on the LCD.

The right-hand soft key is designated as the RIGHT soft key. This key is used to save any changed data while programming, or to move the cursor to the right in the display.

(\* Note: Large LCD, 5012L, phones display soft keys on the LCD.)

### **1.5.2 Other Keys**

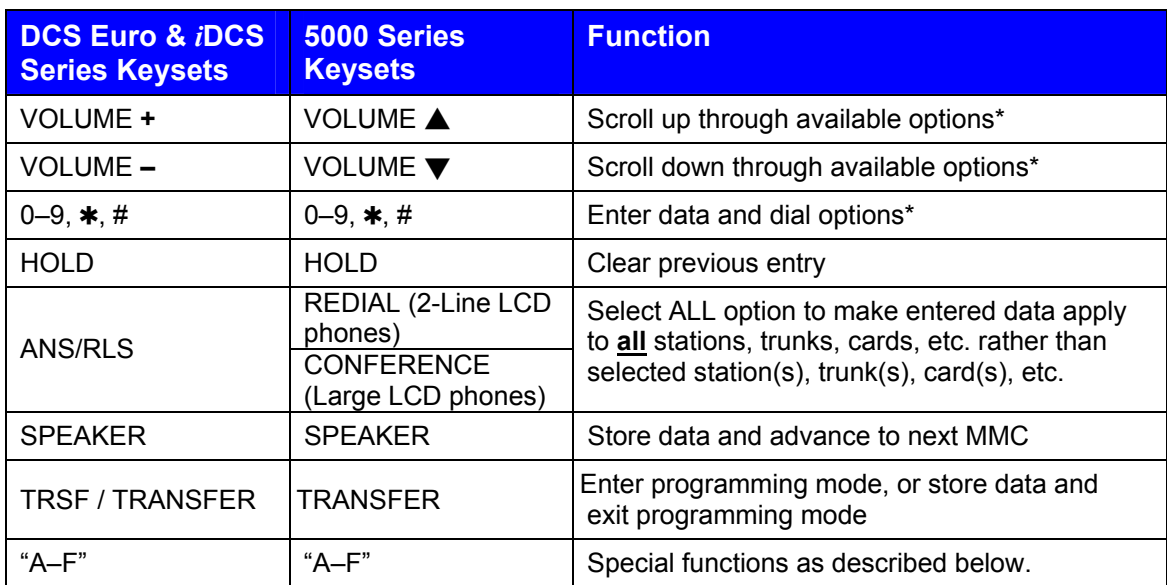

The following keys perform special functions during programming:

\* Tip: Many MMCs allow you to select options quickly by dialling codes from the keypad. Alternatively, you can press the VOLUME keys to scroll through and select options. Use whichever method you prefer. Because dialling codes for options may vary between systems, it has not been practical to include them in all of the MMCs listed.

### **Special Keys "A–F"**

[Refer to the following diagrams s](#page-14-0)howing the layout of special keys A–F for different keysets. During programming, these keys also have special functions. Key **A** is used when entering text, such as names and messages, to select uppercase or lowercase. By default, text is entered in uppercase; if you press key A, any text you subsequently enter is in lowercase. Press the key again and you revert to uppercase, and so on. You can mix both cases in a single entry if required.

Keys **B–E** may be used in speed dial programming for inserting special dialling digits in dial strings. Key **F** may be used in certain programs—such as when setting up speed dial numbers—to go to a related program (for example, to set speed dial names associated with speed dial numbers) without the need to close one program and open the next. The A–F key options are described in the relevant MMCs.

 $(#6)$ 

### <span id="page-14-0"></span>**OfficeServ 5000 Series Keysets**

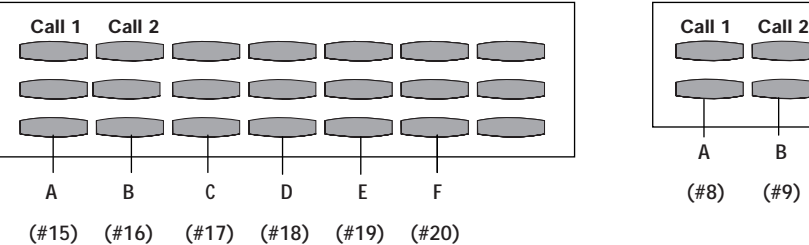

#### **DS-5007S KEYSET**

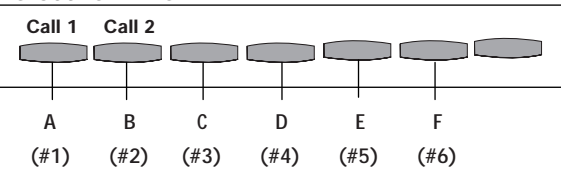

### **DCS (Euro) Keysets**

#### **DS/ITP-5021D & DS-5038S KEYSET DS/ITP-5014D & DS-5014S KEYSET**

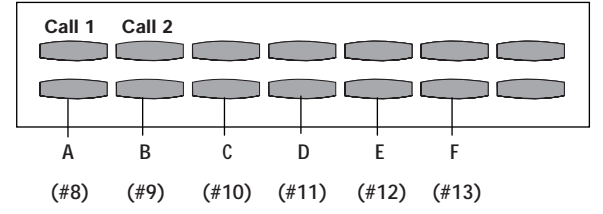

DS- & ITP-5012L (large LCD) keysets display the relevant keys A–F on the LCD

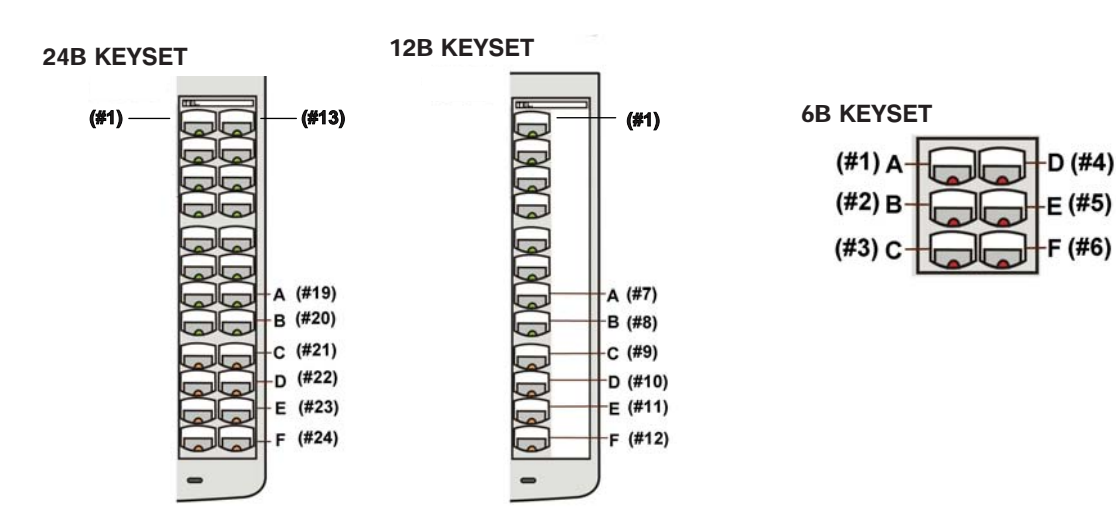

### *i***DCS Series Keysets**

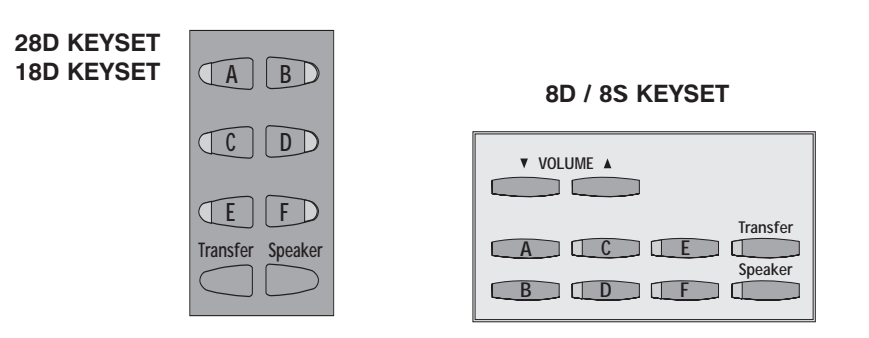

#### **IMPORTANT**

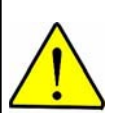

### **When installing and programming a 'default' system for the first time**

You should select the correct software version for your country (e.g. "UK") **before** you can do any other programming via either a keyphone (KMMC programming) or a PC (PCMMC programming). To select the country:

- 1. Press the Transfer / TRSF key.
- 2. Enter 800 followed by the default passcode (4321)

The system sounds a warning and displays on the keyset:

ENABLE TECH. PROG SELECT COUNTRY

Use the VOLUME Up/Down keys to select the country and press the RIGHT soft key. The keyset displays:

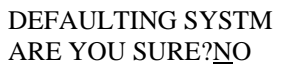

Use the VOLUME Up/Down keys to select YES and press the RIGHT soft key. When defaulted to the correct version, you can open programming (see [1.6.2\).](#page-16-0) The country version selected can be changed in [MMC 812 \(Select Country\).](#page-345-0) 

# **1.6 Programming Procedures**

### **1.6.1 Precautions When Programming**

- The keyset must be on-hook (handset down) to allow programming.
- Programming can be done on any digital keyset with an LCD.
- Programming is available only on digital telephones (not analogue ones).
- If 'INVALID DATA' appears in the LCD while programming, you should re-enter the correct data.
- When you have successfully completed an entry, the display automatically changes for the next step.
- Programming halts if you have not pressed a key for a certain period of time. This is 30 seconds by default, but can be changed i[n MMC 501 \(](#page-188-0)KMMC Lock Out timer).
- Programming halts if you pick up the handset while programming.
- If you pick up the handset while programming, or the telephone plug is pulled out, any new data shown in the LCD are saved.

### <span id="page-16-0"></span>**1.6.2 Opening System or Customer Level Programming**

To open programming:

- 1. Press the Transfer / TRSF key.
- 2. Enter the MMC program number 200 (for Customer level programming) or 800 (for System level programming).
- 3. Enter the relevant passcode.
- 4. Press key 1 (or use the VOLUME keys) to select 'ENABLE'.
- 5. Press the SPEAKER key to have the program selection mode appear (or press the Transfer / TRSF key to halt programming).
- 6. Enter the MMC number, or select the program number with the VOLUME keys and press the SPEAKER key.

[When you have opened system programming, you are advised to check MMC 812 \(Se](#page-345-0)lect Country) to ensure that the correct country has been selected *before* you do any other programming.

Carefully follow the instructions given with each selected MMC to program your system correctly.

### **1.6.3 Opening Station Level Programming**

To open programming:

- 1. Press the Transfer / TRSF key.
- 2. Enter the MMC program number.

You can use the MMCs described in this manual as a guide, although it is advisable to refer to the Samsung keyset or phone user guide provided with your keyset/phone to program it correctly.

### **1.6.4 Programming DCS-408 and 408i Systems**

Although the 408 is physically similar to the 408i in appearance, they operate differently and may have different programming requirements and features. For example, the 408i supports ISDN whereas the 408 does not. Thus, an MMC relevant to one system may not be relevant to the other. Similarly, where an MMC relates to both systems, some features available on the 408i system may not be available on the 408 system, and vice versa. This will be indicated in the MMC description, where appropriate.

These systems also differ significantly from all other telephone systems, both in size and physical appearance. Remember, when programming your 408 or 408i:

- Extension, group and trunk numbers are two digits by default (e.g. extension 21, trunk 71, etc). Other systems use 3- or 4- digit numbers by default (e.g. extension 201, trunk 701, etc). These numbering plans may be changed usin[g MMC 724.](#page-279-0)
- You can set up to four 'Normal' station groups in [MMC 601.](#page-212-0) Other group types are not permitted.
- Only two trunk groups, 8 and 9, are available.

# <span id="page-17-0"></span>**Part 2. Program (MMC) List & Default Data**

### **2.1 Program (MMC) List**

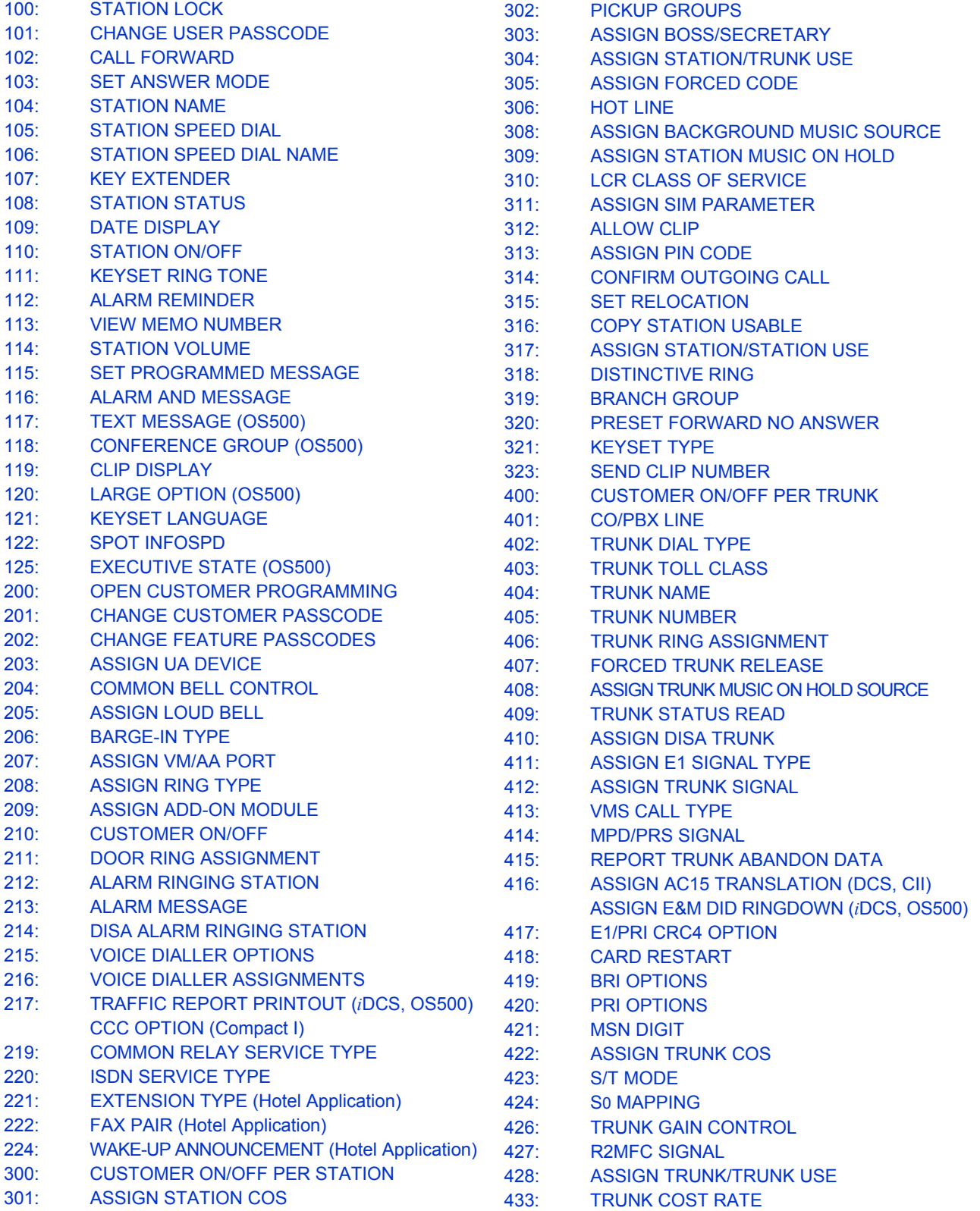

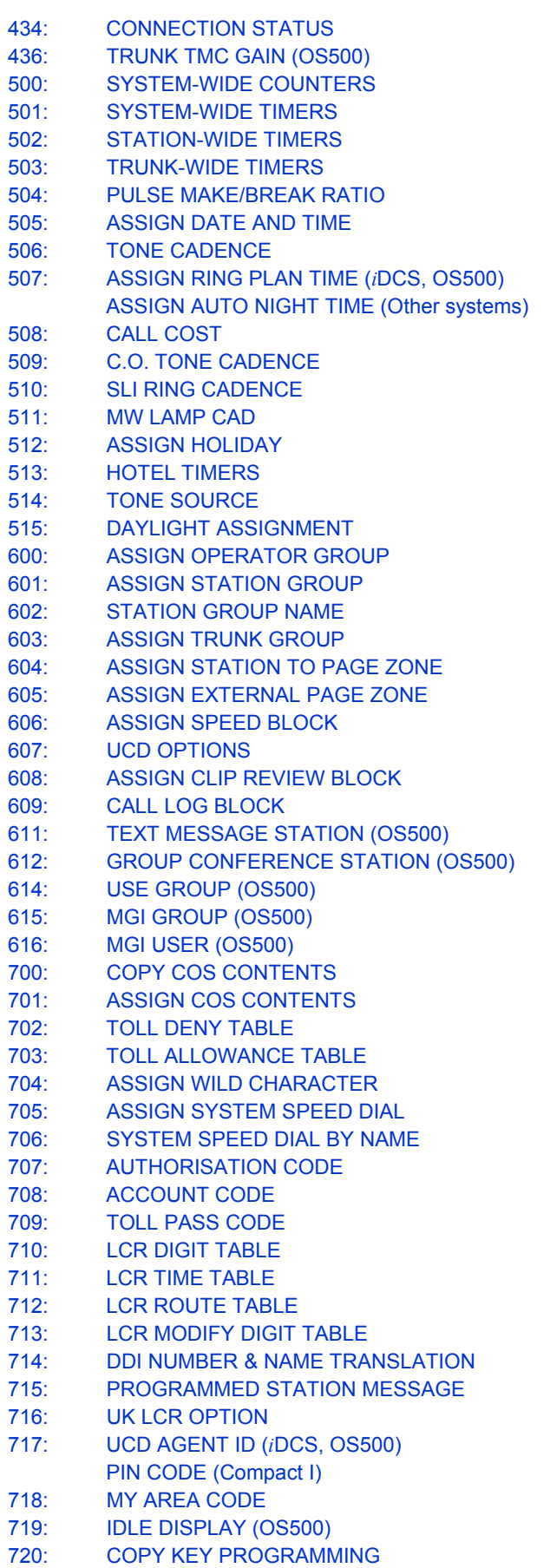

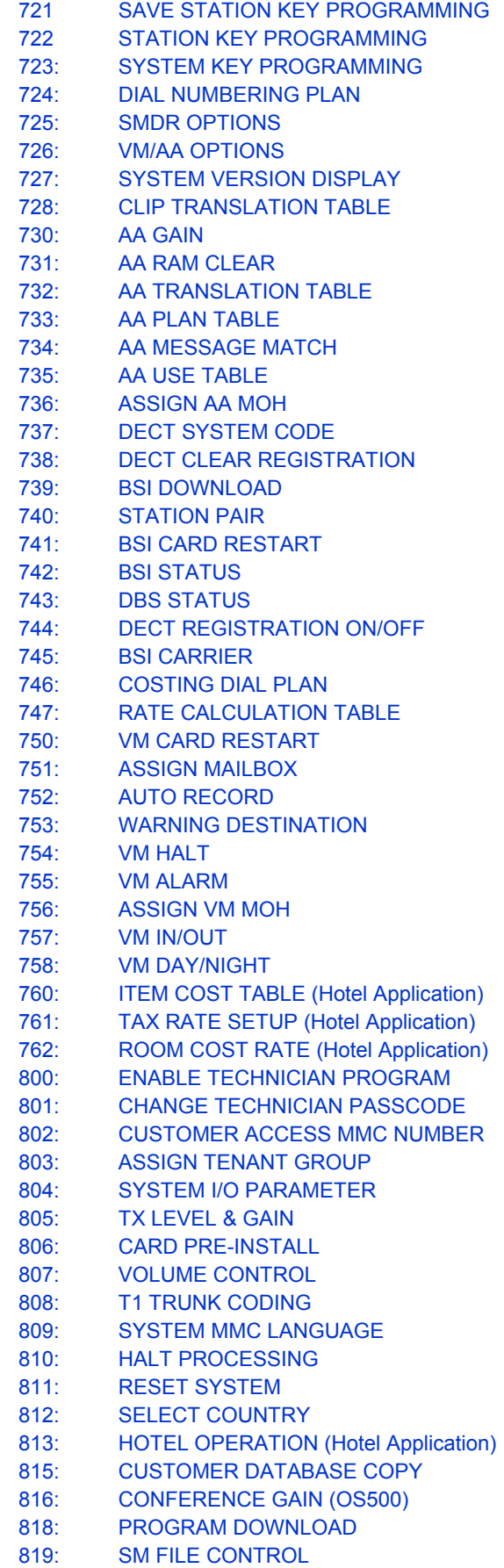

2–2

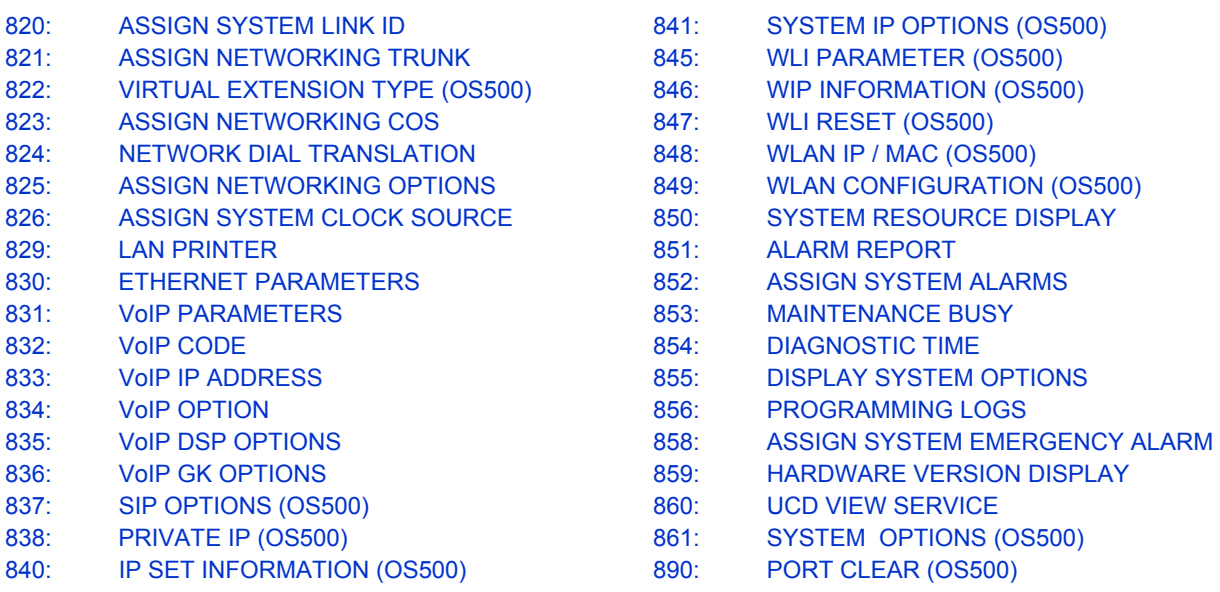

# <span id="page-20-0"></span>**2.2 Default Data (UK)**

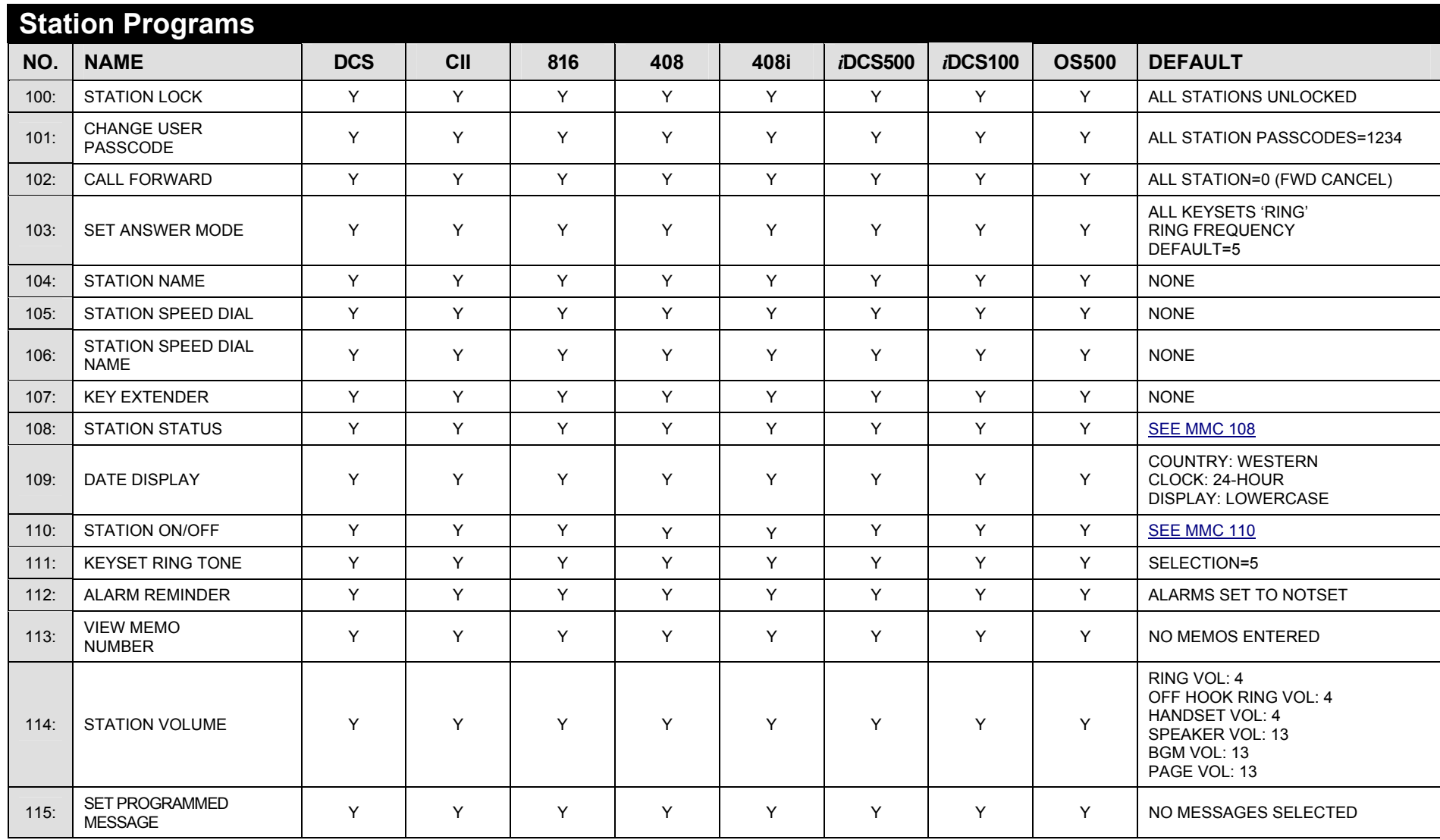

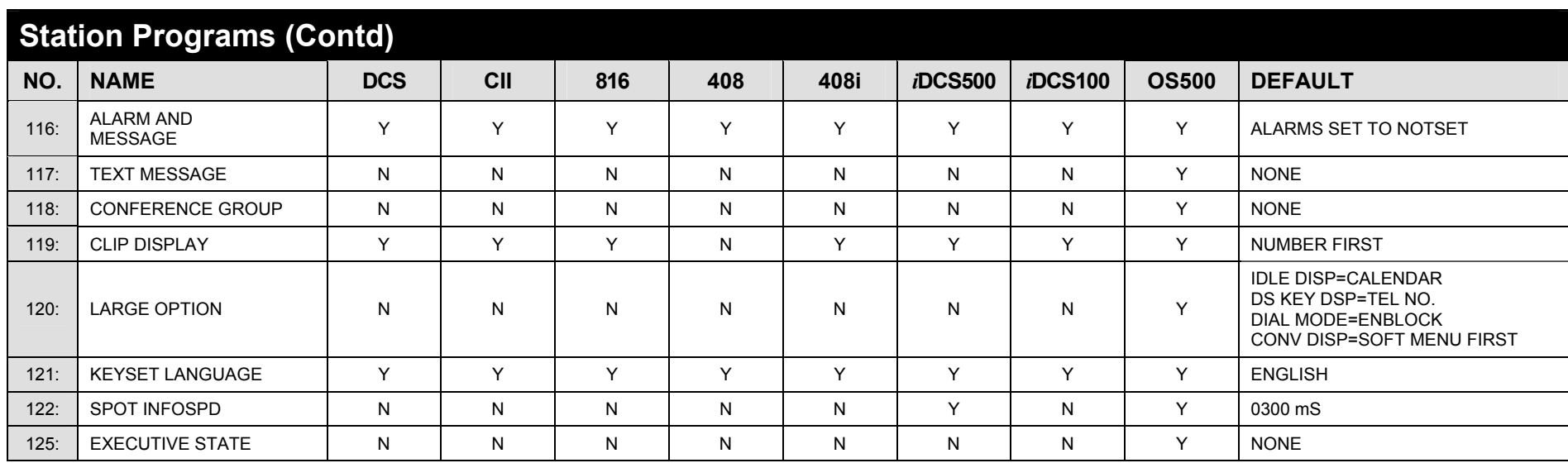

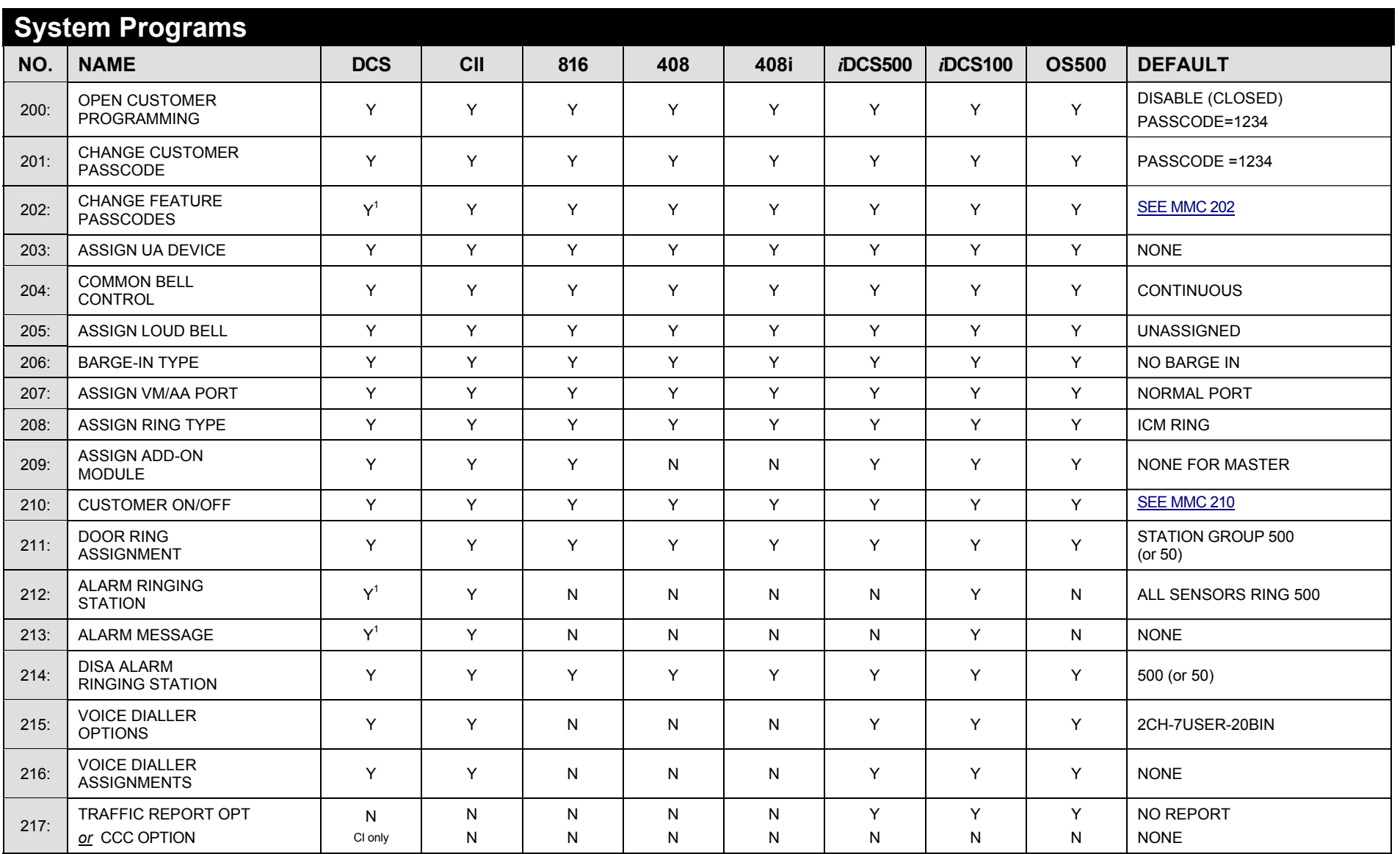

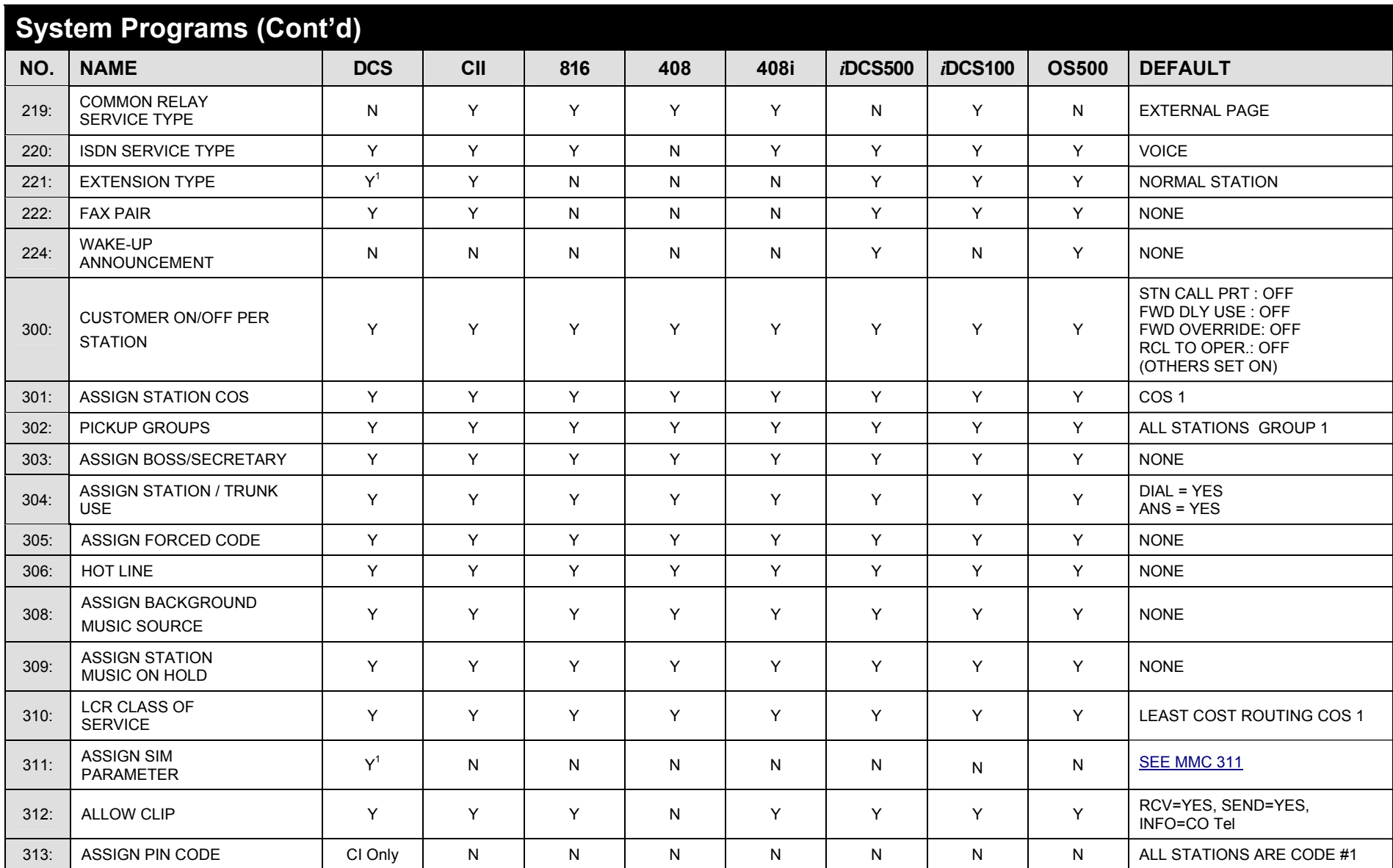

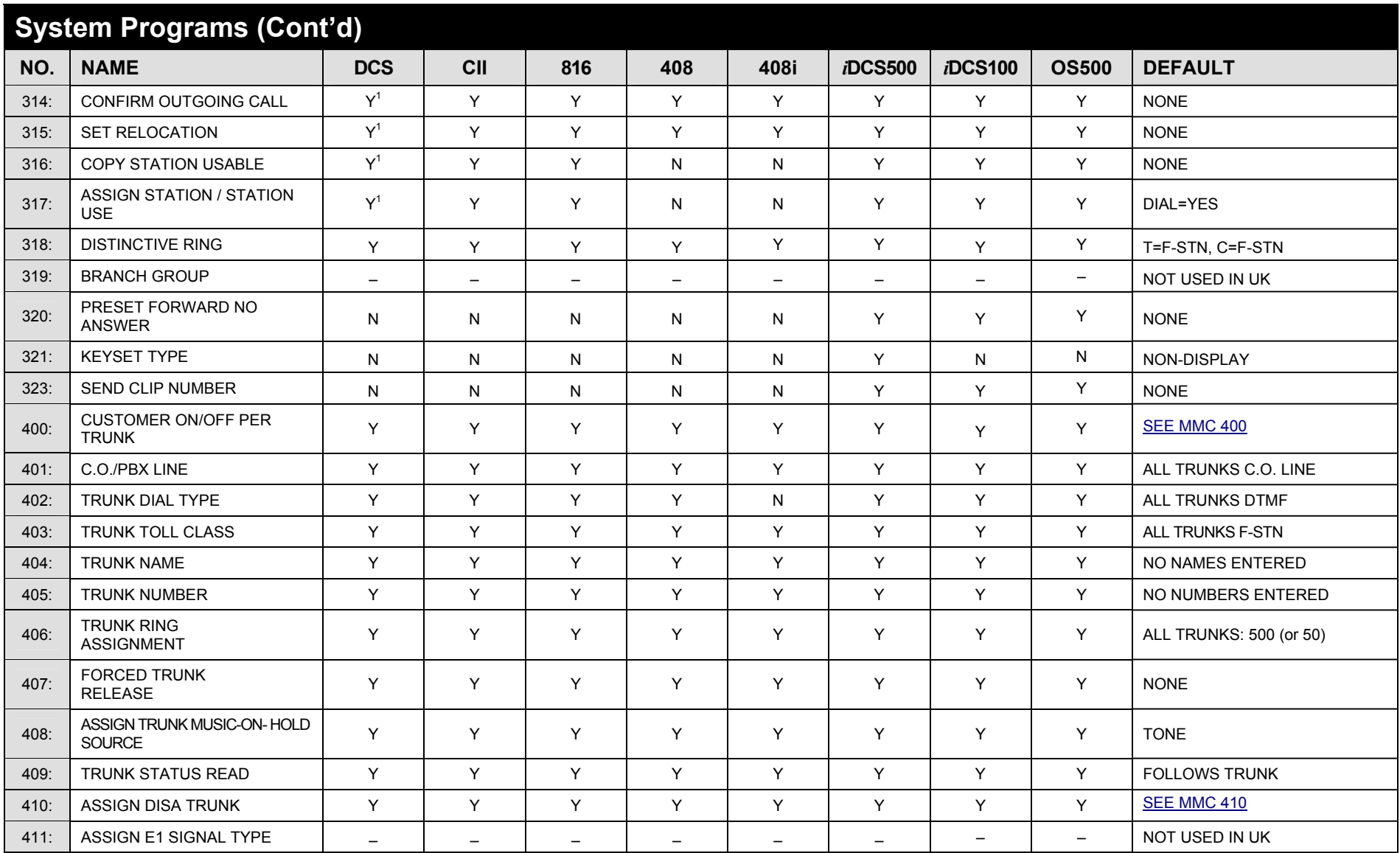

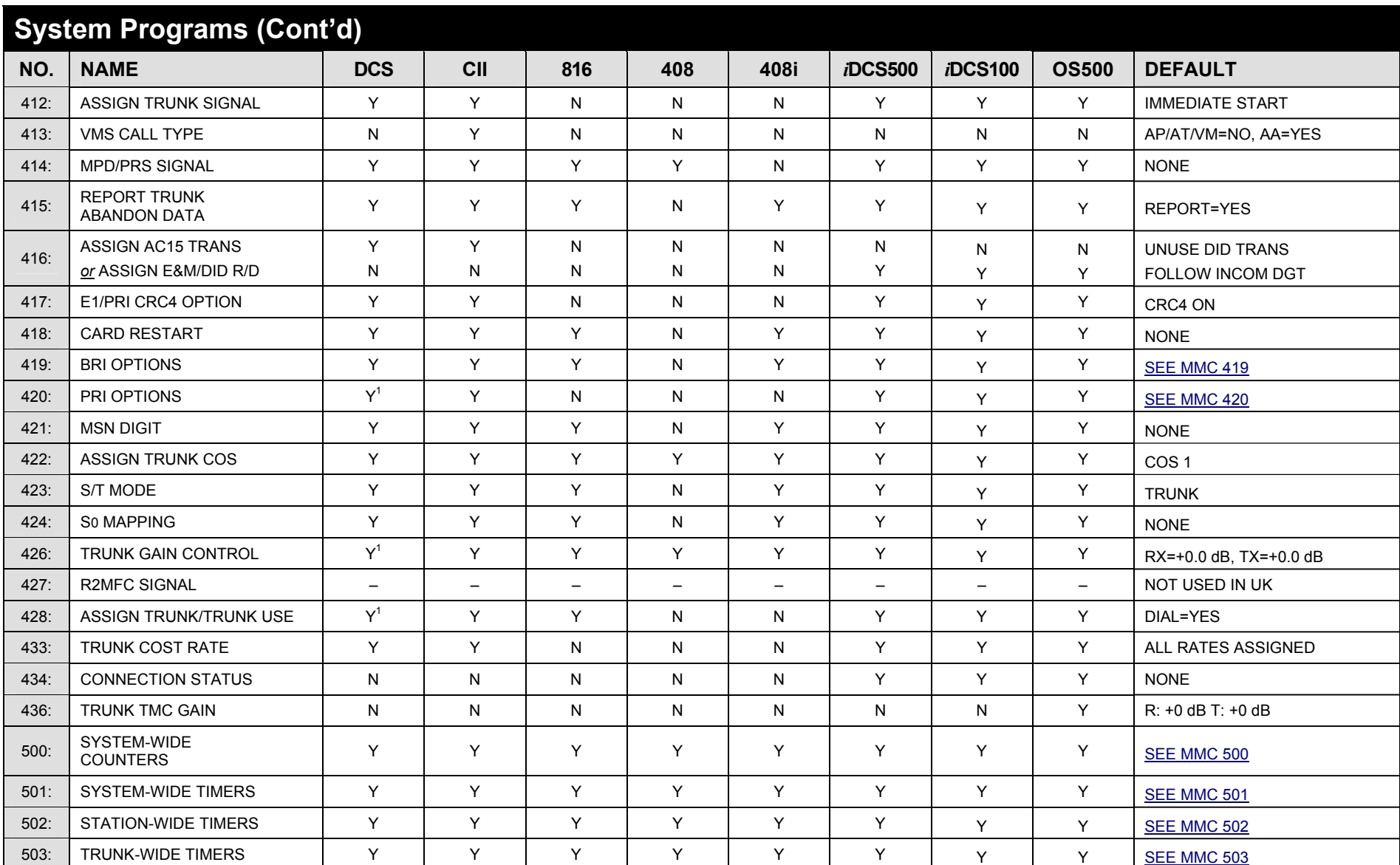

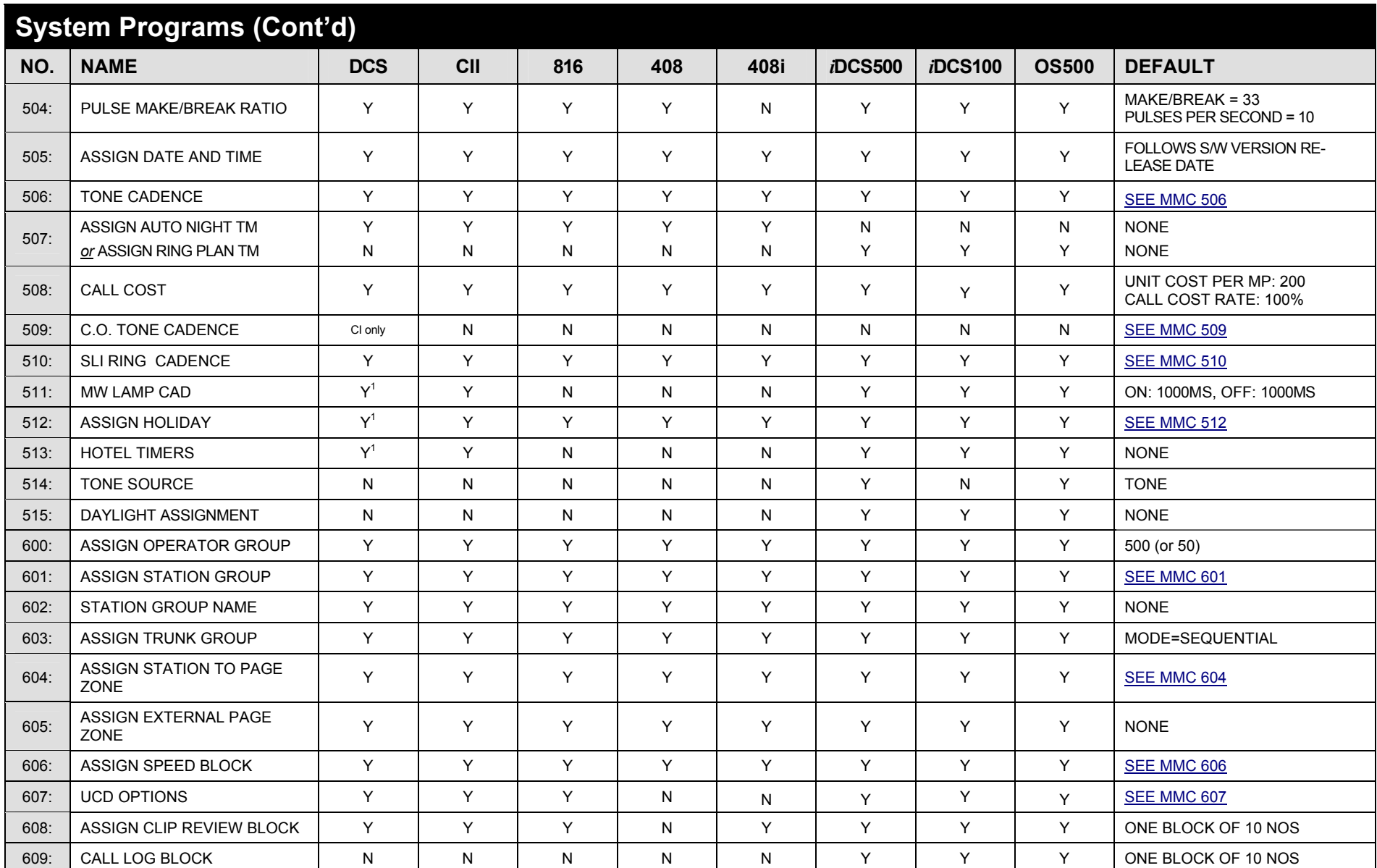

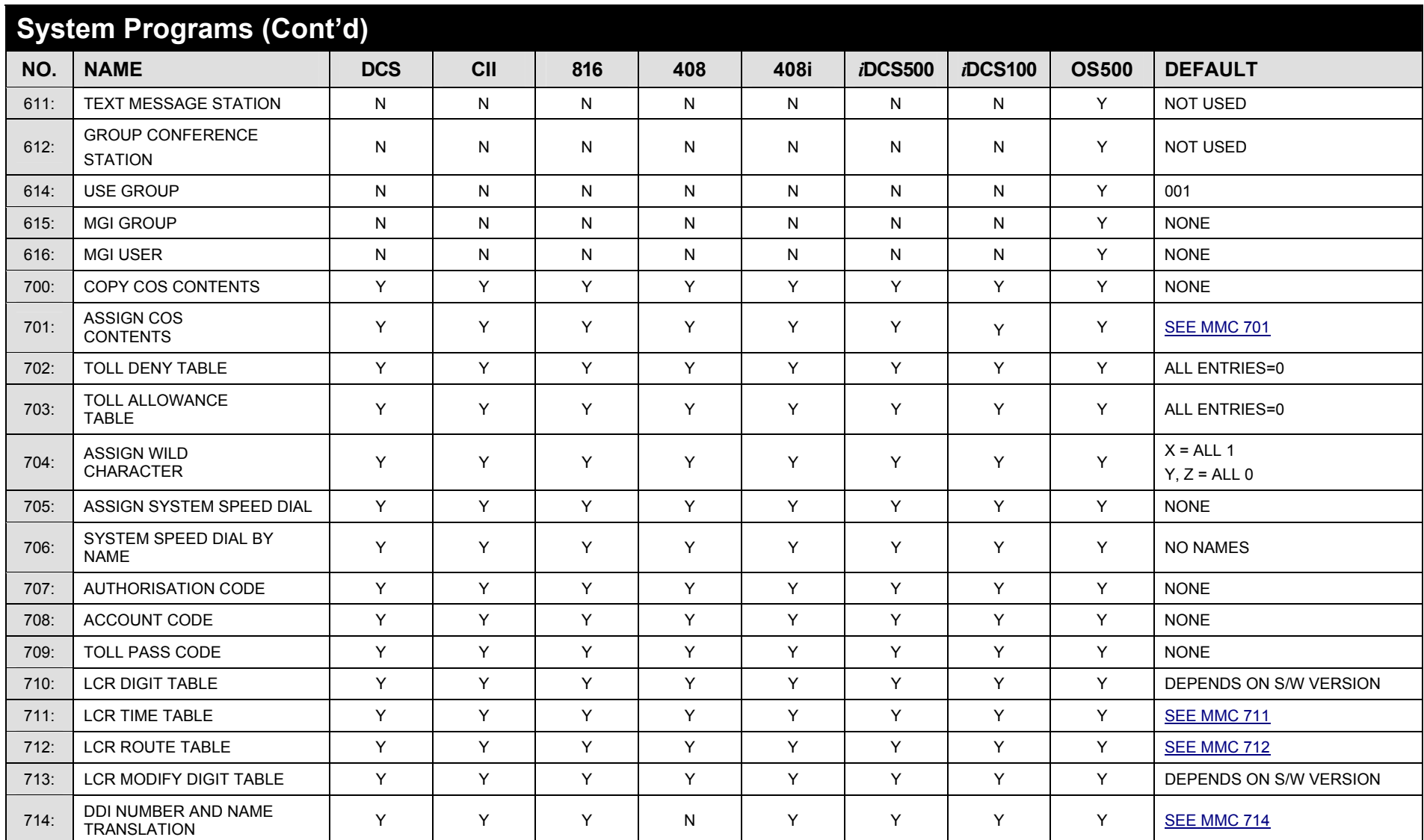

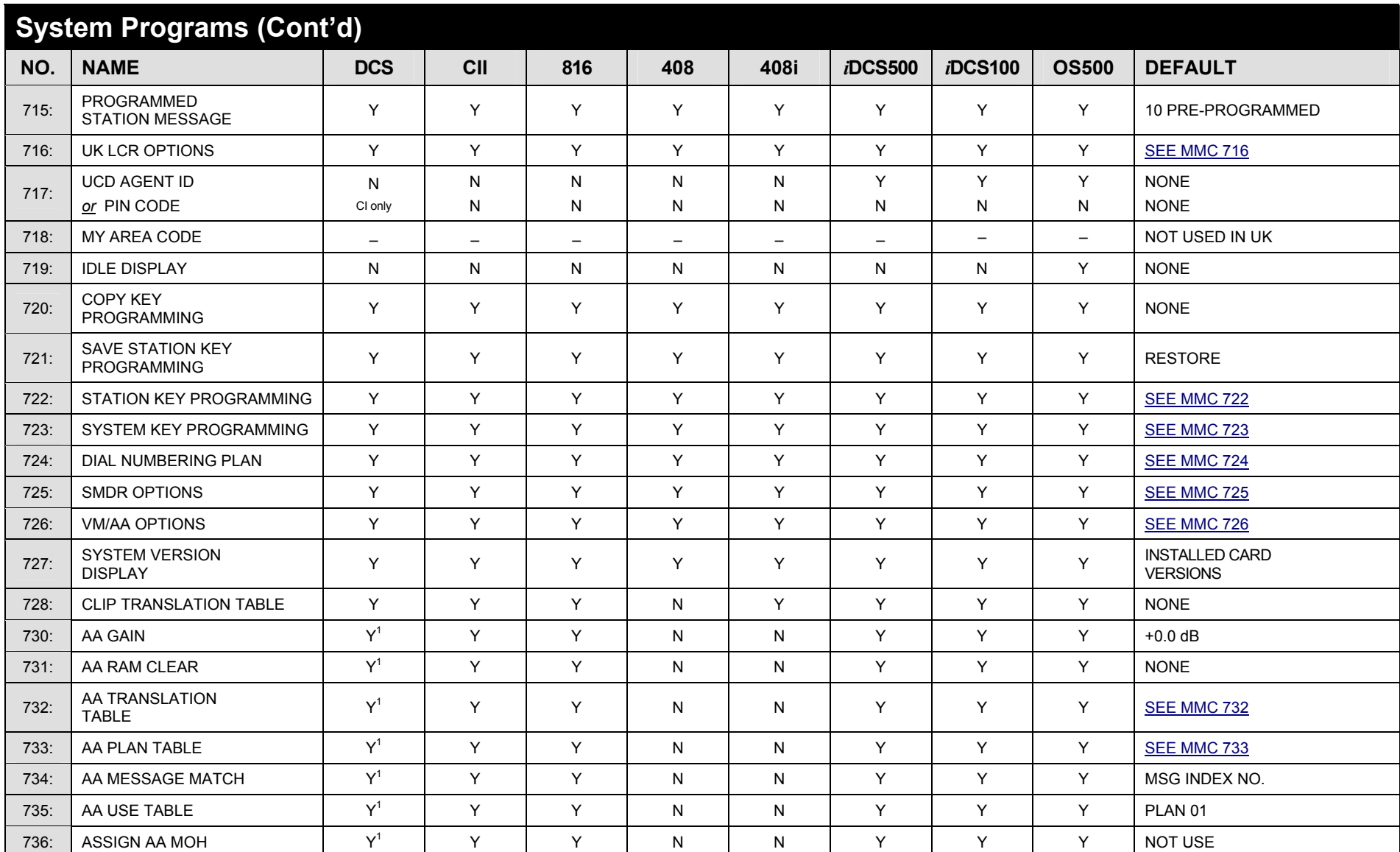

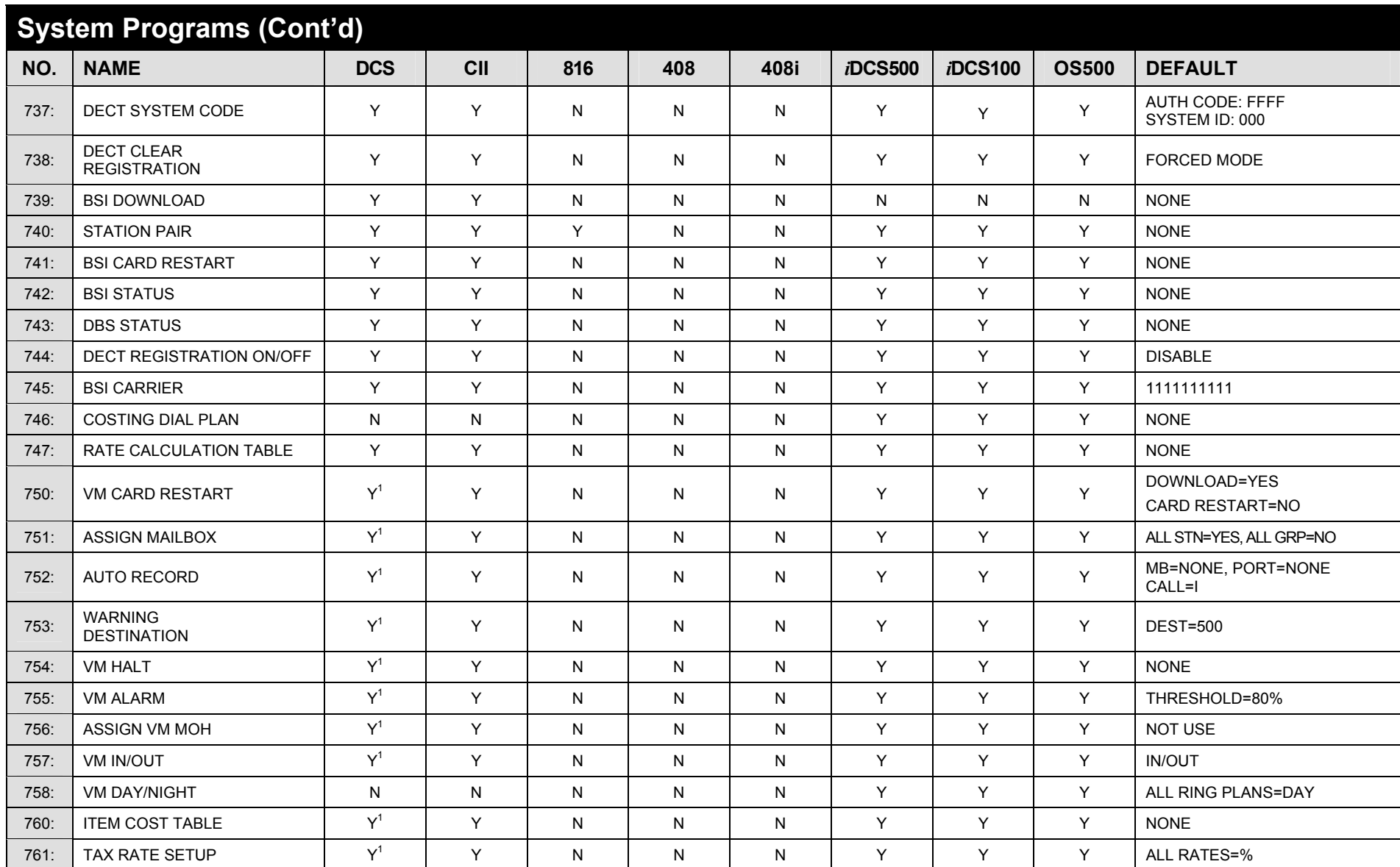

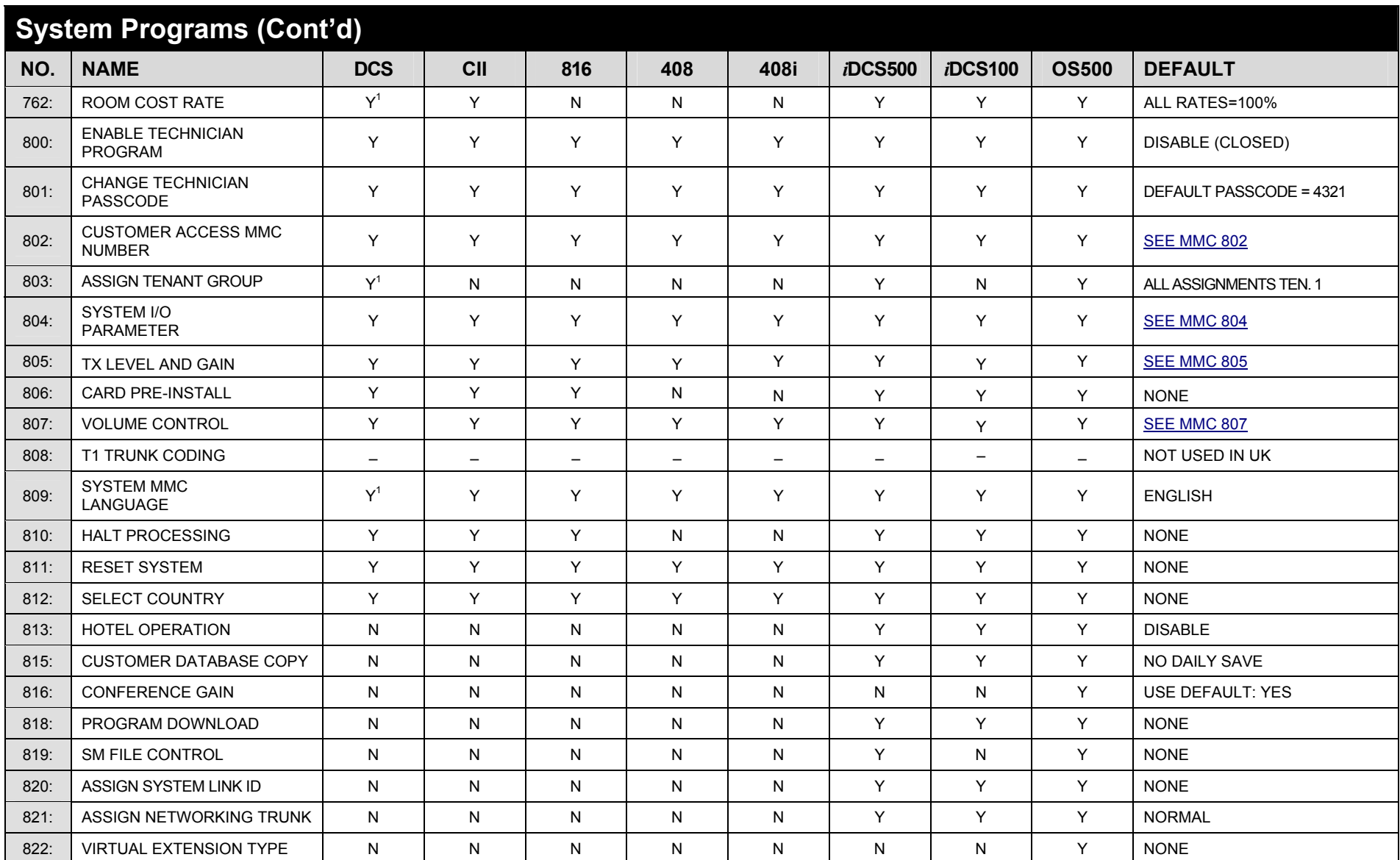

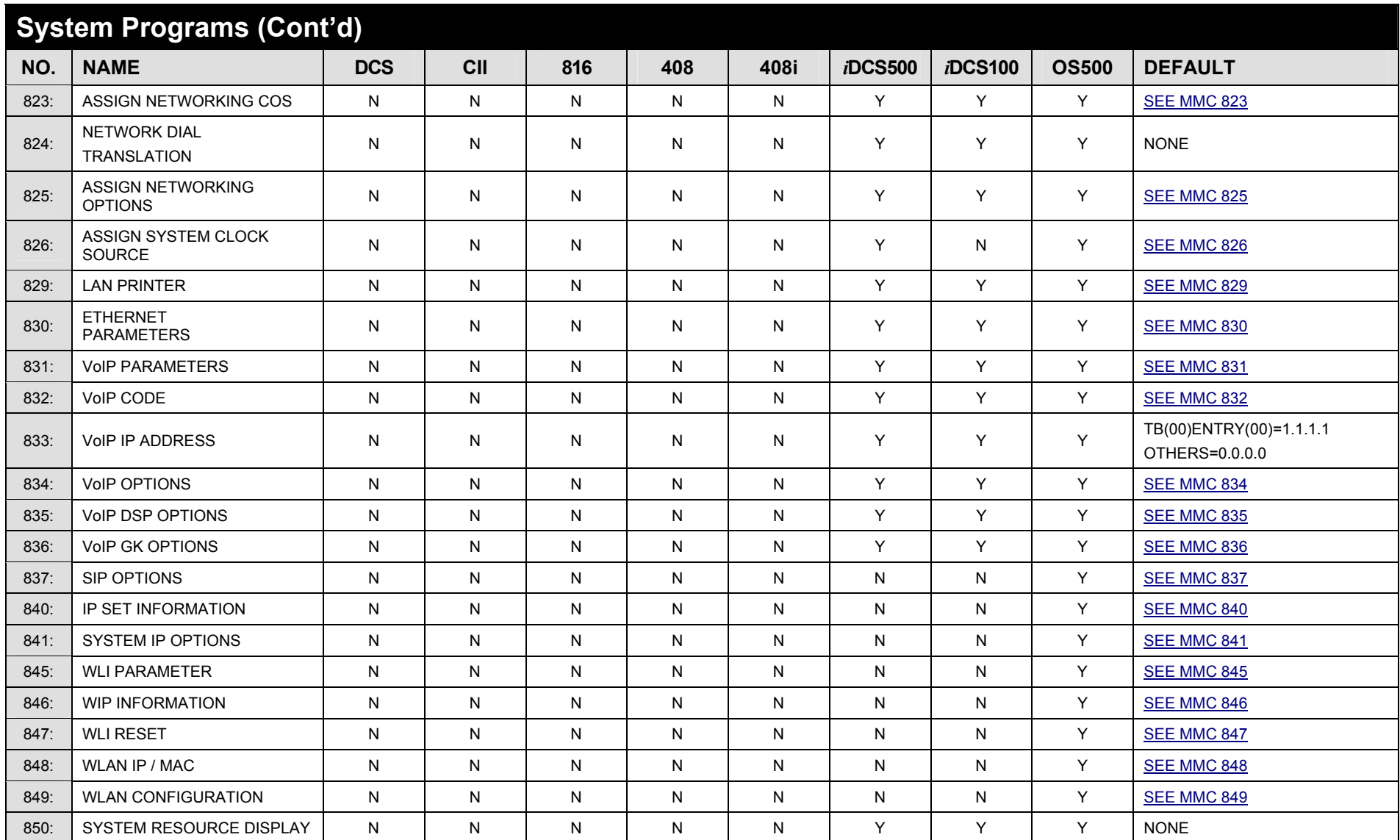

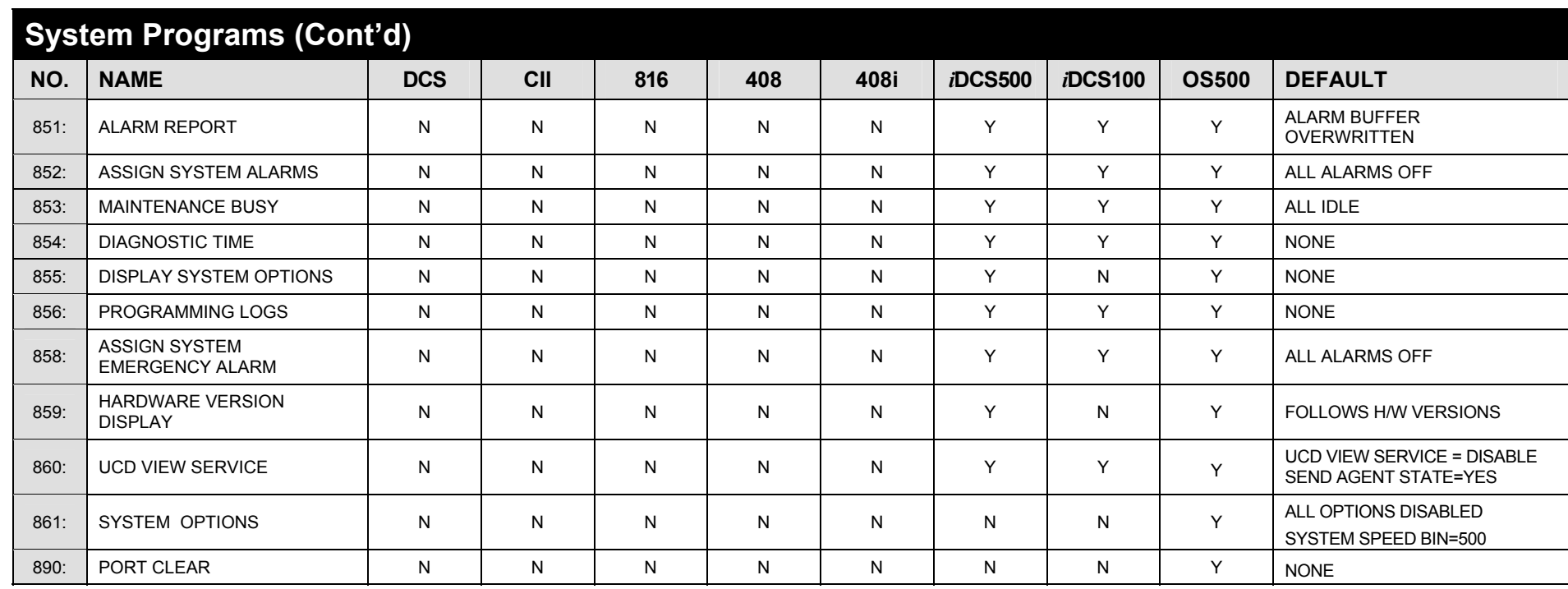

# <span id="page-33-0"></span>**2.3 System Configuration: Quick Reference**

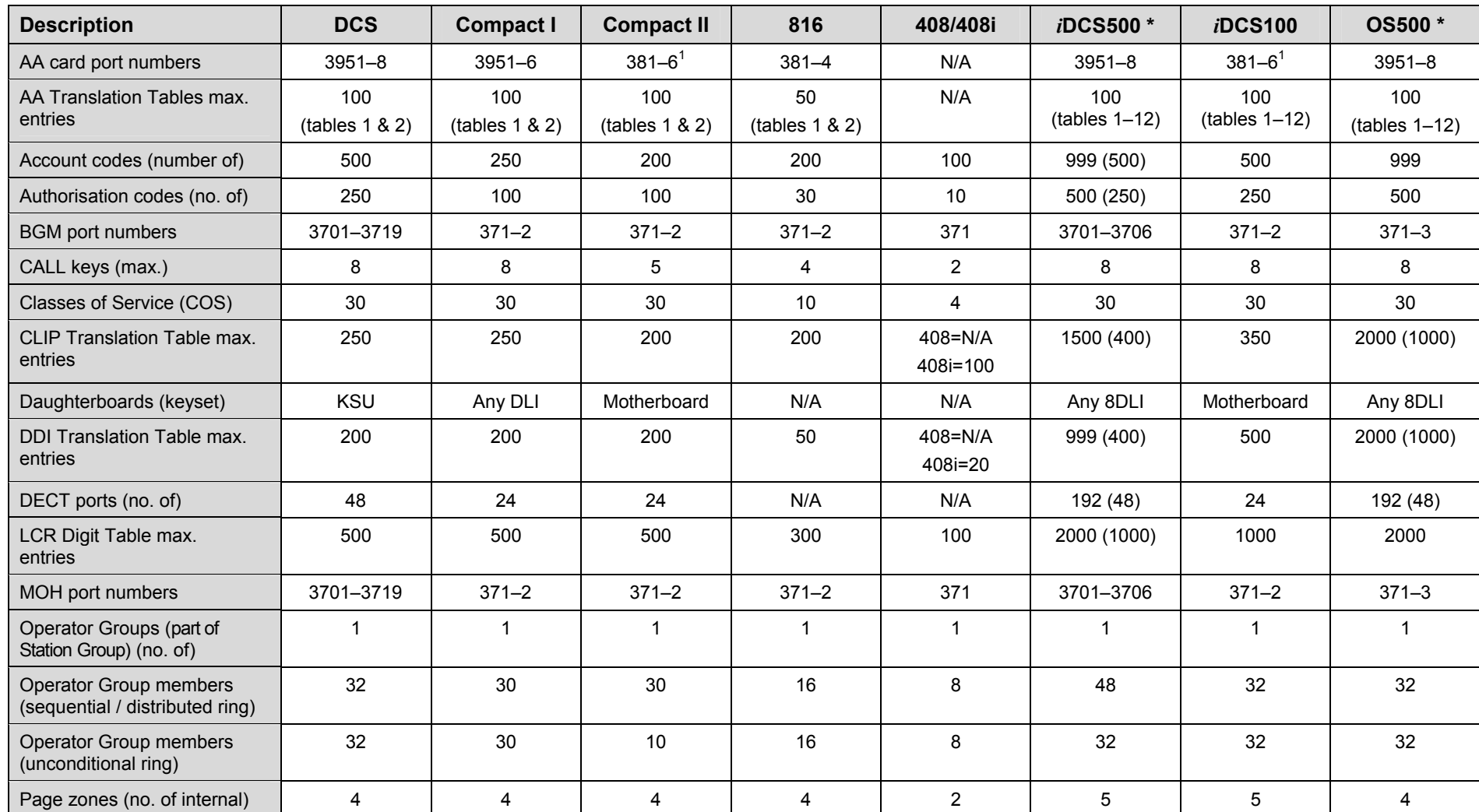

### **2.3 System Configuration: Quick Reference (cont'd)**

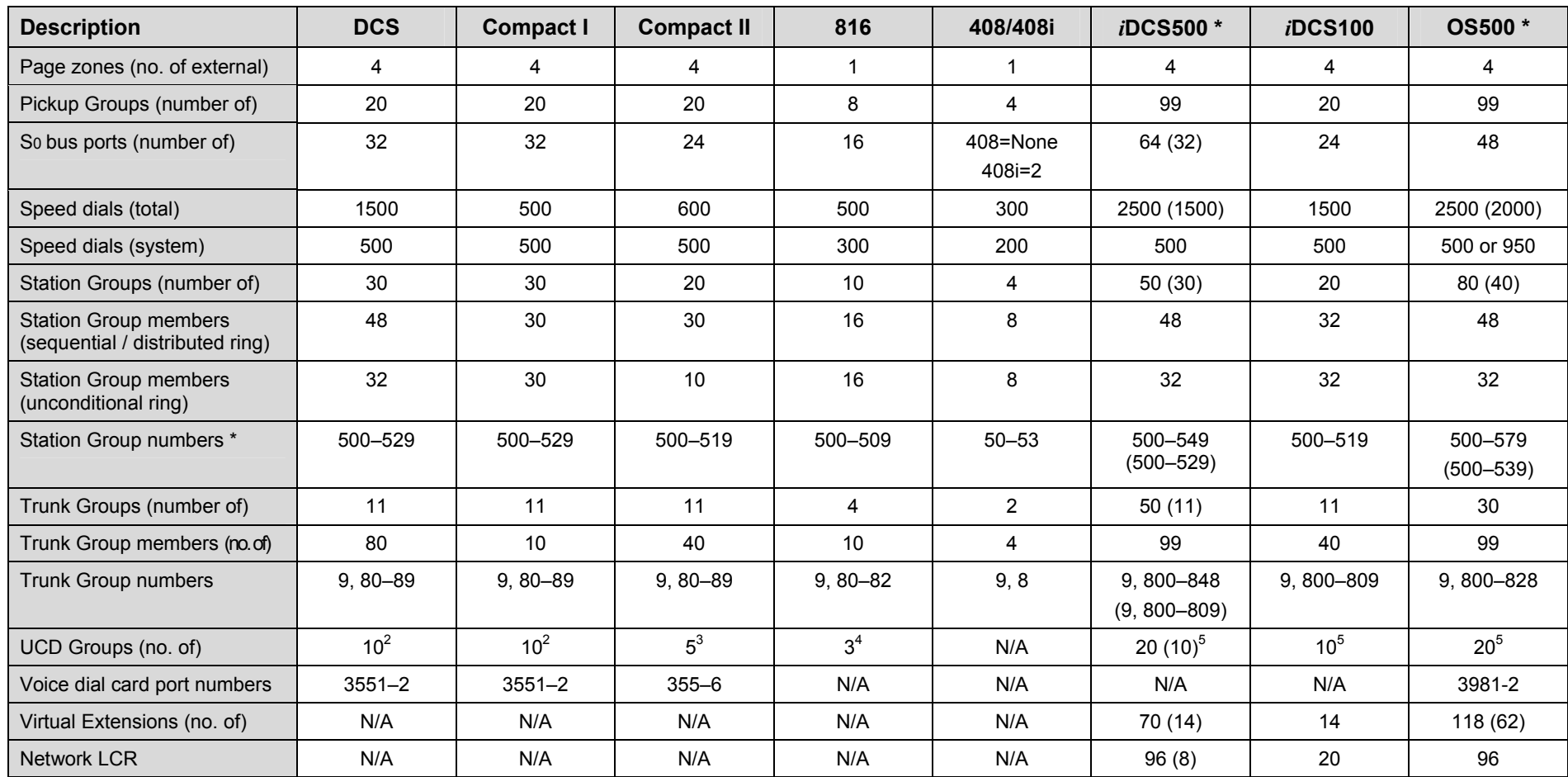

\* See notes overleaf.

#### **Notes on the System Configuration Tables**

**For** *i***DCS500**, the figures quoted are for both 'M' and 'L' version systems. Where these are different, the figures in brackets are for 'M' version systems.

For OS500, the figures quoted are for 'S', 'M' and 'L' version systems. Where these are different, the figures in brackets are for 'S' and 'M' version systems.

**Station Group Numbers**: Values shown are for a 3-digit configured system (or 2-digit for 408). If system is configured for 4-digit group numbers, values are 5000–5xxx.

<sup>1</sup>Misc 2 card=381–4, AA card=381–6, both cards installed=381–90

2UCD Group can be created from any Station Group 501–529 (CI) or last 10 Station Groups 520–529 (DCS)

<sup>3</sup>UCD Group can only be created from last 10 Station Groups 510–519

4UCD Group can only be created from last three Station Groups 507–509

<sup>5</sup>UCD Group can be created from any Station Group
## **Part 3. MMC Programs**

This part contains all the MMC programs provided for your telephone system, presented in numerical order. The following information should help you when using MMCs.

- The procedure described for a particular MMC may be slightly different on your system and some LCD displays may not be exactly as shown. For example, port numbers may be different for the system you are programming. Refer to section 2.3 Sys[tem Configuration: Quick Reference in Part 2 for the relevant options for your system.](#page-33-0)
- 408 and 408i systems employ 2-digit extension and group numbers by default, unlike other systems which use 3- or 4-digit numbers by default. These dialling number plans can be changed by the system installer using MMC 724, so make sure you are aware of all dialling plans for your system.
- To identify which MMCs apply to your system, either refer to th[e MMC lists a](#page-20-0)t the beginning of this manual, or locate the relevant MMC page (below) and refer to the header check box beneath the title.
- The procedure described for each MMC assumes you are the installer or system administrator with system-wide access via a passcode. However, MMCs 100–125 are also accessible to individual keyset users. If you are programming your own keyset at Station level, the procedure may be different and you should also refer to your Samsung Keyset User Guide for more information.

*Always remember that the displays shown for each MMC in this manual are provided as examples, and should be used for guidance only.* 

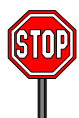

**Make sure the correct country is first selected in [MMC 812](#page-345-0)  before carrying out any other programming.** 

## **MMC: 100 STATION LOCK**

**FOR:**  $|$  **ALL SYSTEMS** 

**Purpose:** Locks or unlocks an individual station or all stations simultaneously.

The options are:

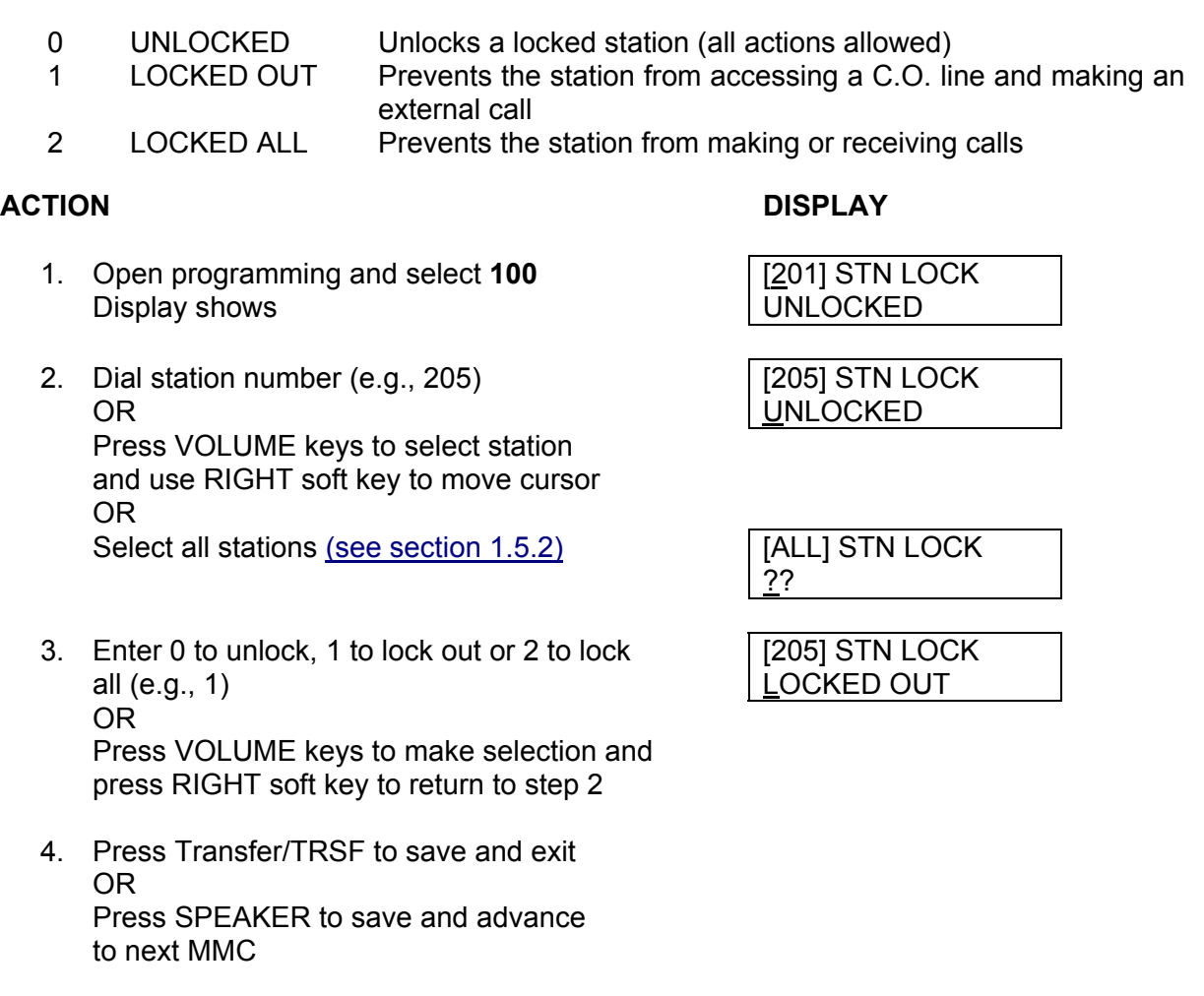

**Default Data: All stations UNLOCKED**

**Related Items: Station user programming** 

## **MMC: 101 CHANGE USER PASSCODE**

**FOR:**  $\vert$  **ALL SYSTEMS** 

**Purpose:** Resets keyset passcodes to their default value of "1234." (This MMC cannot display station passcodes.)

The passcode is used to lock or unlock the keyset for toll restriction (call barring) override and to access the DISA feature.

Note: Default passcodes cannot be used for toll restriction override, DISA access or the walking class of service function.

- 1. Open programming and select **101** Display shows
- 2. Dial keyset number (e.g., 205) OR Press VOLUME keys to scroll through keyset numbers and press RIGHT soft key to move the cursor right
- 3. Press HOLD to reset passcode
- 4. Press Transfer/TRSF to store and exit OR Press SPEAKER to store and advance to next MMC

**Default Data: All station passcodes** = **1234** 

**Related Items: MMC 100 Station Lock** 

### **ACTION** DISPLAY

[201] PASSCODE PASSCODE: \*\*\*\*

[205] PASSCODE PASSCODE: \*\*\*\*

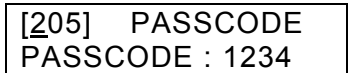

## **MMC: 102 CALL FORWARD**

**FOR:**  $\vert$  **ALL SYSTEMS** 

**Purpose:** Sets call forward destinations for station users. Also allows call forwarding to be set after the destination has been entered.

The system allows a number of call forwarding options, depending on your system:

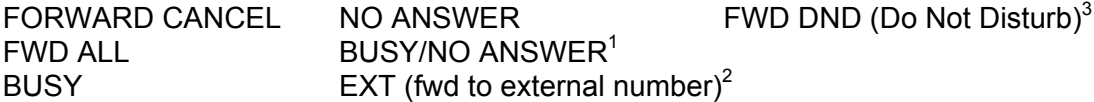

1 The FORWARD BUSY/NO ANSWER option allows both FORWARD BUSY and FORWARD NO ANSWER options to be activated at the same time, provided that destinations have already been entered for both.

 $2$  Forwarding to an external number is a separate option on all systems except OS500. For OS500, an external number can be entered as a destination for any of the other forwarding options.

 $3$  FWD DND allows you to select a forward destination for stations that is automatically selected when a station is put in DND mode. (*i*DCS and OS500 systems only.)

*i***DCS500** and *i***DCS100** systems also provide network-only forwarding options:

CFU (Call Forward All) CFNR (Call Forward No Response)

CFB (Call Forward Busy) CFB/CFNR (both options activated together provided destinations are already entered for each)

Network options are for forwarding calls to destinations on another system connected to your system's network.

- 1. Open programming and select **102**  Display shows
- 2. Dial station number (e.g., 205) OR Press VOLUME keys to select station and press RIGHT soft key to move cursor
- 3. Dial 0–5 to select forward type OR Press VOLUME keys to select forward type and press RIGHT soft key to move cursor
- 4. Dial destination number (e.g., 201) OR Press VOLUME keys to select destination and press RIGHT soft key to move cursor

**ACTION DISPLAY** 

[201] FORWARD 0:FORWARD CANCEL

[205] FORWARD 0:FORWARD CANCEL

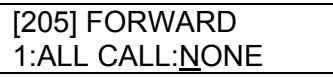

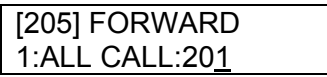

- 5. Dial 1 for YES, or 0 for NO to set if the option [205] FORWARD is to be made currently active (if YES, the option CURENTLY SET :YES is immediately made active) OR Press VOLUME keys to select YES or NO and press RIGHT soft key to return to step 2 6. Press Transfer/TRSF to store and exit OR Press SPEAKER to store and advance to next MMC **Default Data: All stations 0 (Forward Cancel)**
- **Related Items: MMC 301 Assign Station COS MMC 501 System-Wide Timers MMC 502 Station-Wide Timers MMC 701 Assign COS Contents MMC 722 Station Key Programming MMC 723 System Key Programming**

## <span id="page-41-0"></span>**MMC: 103 SET ANSWER MODE**

### **FOR:**  $\vert$  **ALL SYSTEMS**

**Purpose:** Changes the answer mode of any keyset. Each keyset can have its answer mode set to one of the following:

0. RING: The keyset will ring in one of eight custom ring patterns. Calls are answered by pressing the ANS/RLS or SEND key or by lifting the handset.

1. AUTO ANSWER: After giving a short attention tone, the keyset will automatically answer internal calls on the speakerphone\*. (When a C.O. line call is transferred to a keyset set for Auto Answer, the screened part of the call will be auto answered but the keyset will ring when the transfer is made, unless the user presses the ANS/RLS or SEND key or lifts the handset.)

2. VOICE ANNOUNCE: The keyset will not ring. After a short attention tone, callers can make an announcement but the ANS/RLS or SEND key or handset must be used to answer calls.

\* To answer C.O. calls automatically on *i*DCS500 and OS500 systems, also set ON the option AUTO ANS CO i[n MMC 110.](#page-53-0)

## ACTION DISPLAY

- 1. Open programming and select **103**  Display shows
- 2. Dial keyset number (e.g., 205) OR Press VOLUME keys to select keyset and press RIGHT soft key to move cursor OR Select all stations [\(see section 1.5.2\)](#page-13-0) [ALLI ANS MODE
- 3. Dial 0, 1 or 2 to change ring mode OR Press VOLUME keys to select ring mode and press RIGHT soft key to return to step 2
- 4. Press Transfer/TRSF to store and exit OR Press SPEAKER to store and advance to next **MMC**
- **Default Data: All keysets = RING Ring frequency default = 5**
- **Related Items: MMC 111 Keyset Ring Tone**

[201] ANS MODE RING MODE

[205] ANS MODE RING MODE

?

[205] ANS MODE VOICE ANNOUNCE

## **MMC: 104 STATION NAME**

**FOR:**  $\vert$  **ALL SYSTEMS** 

**Purpose:** Enters a name, up to 11 characters, to identify an individual keyset. The name will display in the keyset's LCD.

Names are written using the keypad. Each key press moves the cursor and enters the selected character.\* For example, if the name is "SAM SMITH", press the number "7" four times to get the letter "S". Now press the number "2" once to get the letter "A" Continue selecting characters from the keypad to complete your name. Press the programmabl[e "A" key to](#page-14-0) toggle between upper and lower case text. (Refer t[o section 1.5.2 in](#page-13-0) Part 1 for key descriptions).

\* Tip: When the character you want is on the same key as the previous character you typed in, press the VOLUME UP key to move the cursor to the right, then select the character.

The # key can be used for the following special characters (in sequence of key presses):

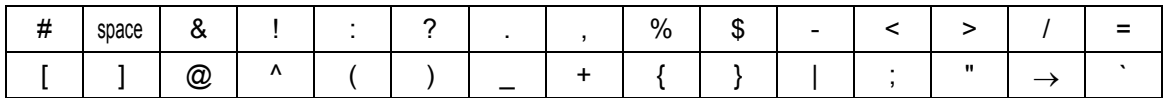

- 1. Open programming and select **104** Display shows
- 2. Dial station number (e.g., 205) OR Press VOLUME keys to select station and press RIGHT soft key to move cursor
- 3. Enter the station name using the procedure described above and press RIGHT soft key to return to step 2
- 4. Press Transfer/TRSF to store and exit OR Press SPEAKER to store and advance to next MMC

**Default Data: None** 

**Related Items: None** 

ACTION DISPLAY

 $\overline{a}$ 

[201] STN NAME

[205] STN NAME

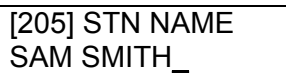

## **MMC: 105 STATION SPEED DIAL**

### FOR: **ALL SYSTEMS**

**Purpose:** Programs personal speed dial numbers for stations. This may be particularly useful for single line telephones which are more difficult to program by the station user.

By default, each station has one block of speed dial locations or "bins" (numbered 00– 09) assigned to it. One block can hold up to 10 numbers. However, each station can [have up to five blocks of speed dial locations assigned to it—in MMC 606, Assign Speed](#page-221-0)  Block—giving a total of 50 numbers (00–49).

Each speed dial may contain a trunk or trunk group access code (e.g. 9) followed by a separator (–) and up to 24 digits to be dialled. These dialled digits can be  $0-9$ ,  $*$  and  $#$ . If the system recognises a valid trunk or trunk group access number, it will automatically insert the separator.

The following keys can also be used:

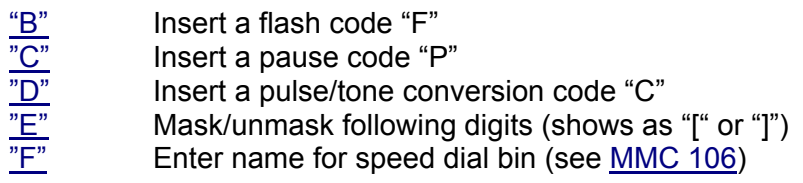

(Refer to [section 1.5.2 in](#page-13-0) Part 1 for key descriptions.)

### **ACTION DISPLAY**

1. Open programming and select **105**  Display shows

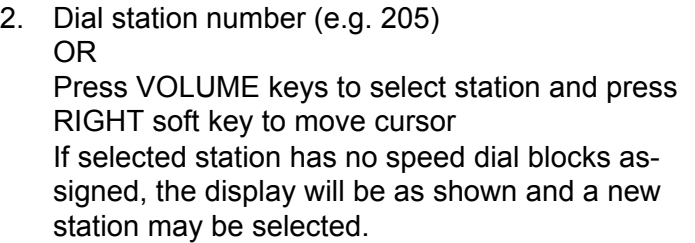

- 3. Enter speed dial number (e.g., 05) OR Press VOLUME keys to select location and press RIGHT soft key to move cursor
- 4. Enter trunk access code (e.g., 9) followed by the number to be dialled (e.g., 08104264100)

If you make an error, press the HOLD key to clear an entire entry or use the VOLUME (Down) key to move the cursor back and enter correct number

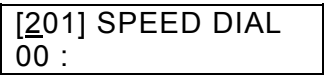

[205] SPEED DIAL  $00:$ 

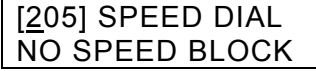

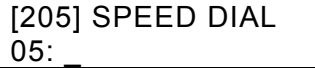

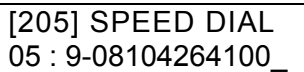

5. Press the "F" key to access MMC 106, *Station Speed Dial Name*, to enter a name OR Press the LEFT soft key to return to step 3 (and enter new speed dial no) OR Press the RIGHT soft key to return to step 2 (and enter new station number) OR Press Transfer/TRSF to save and exit OR Press SPEAKER to save and advance to next MMC

**Default Data: None** 

**Related Items: MMC 106 Station Speed Dial Name MMC 606 Assign Speed Block** 

## <span id="page-45-0"></span>**MMC: 106 STATION SPEED DIAL NAME**

**FOR:**  $\vert$  **ALL SYSTEMS** 

**Purpose:** Allows a name, up to 11 characters, to be entered for each personal speed dial location. This name enables the speed dial number to be located when the directory dial feature is used. The directory dial feature allows the display keyset user to select a speed dial location by viewing its name.

Names are written using the keypad. Each key press moves the cursor and enters the selected character.\* For example, if the name is "SAM SMITH", press the number "7" four times to get the letter "S". Now press the number "2" once to get the letter "A" Continue selecting characters from the keypad to complete your name. Press the programmable ["A" key to](#page-14-0) toggle between upper and lower case text. (Refer t[o section 1.5.2 in P](#page-13-0)art 1 for key descriptions.)

\* Tip: When the character you want is on the same key as the previous character you typed in, press the VOLUME Up key to move the cursor to the right, then select the character.

The # key can be used for the following special characters (in sequence of key presses):

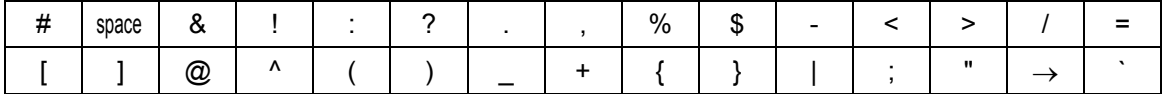

- 1. Open programming and select **106** Display shows
- 2. Dial station number (e.g., 205) OR

 Press VOLUME keys to select station and press RIGHT soft key to move cursor

 If selected station has no speed dial bins, the display will be as shown and a new station may be selected

3. Dial speed dial location (e.g., 01) OR

 Press VOLUME keys to scroll through location numbers and press RIGHT soft key to move cursor

- 4. Enter the location name using the procedure described above and press RIGHT soft key to return to step 2
- 5. Press Transfer/TRSF to store and exit OR Press SPEAKER to store and advance to next MMC

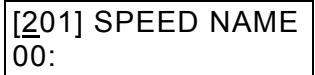

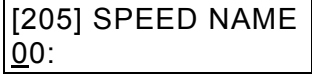

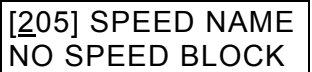

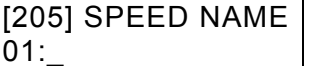

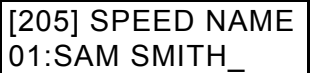

**Default Data: None** 

**Related Items: MMC 105 Station Speed Dial MMC 606 Assign Speed Block** 

## **MMC: 107 KEY EXTENDER**

FOR: **ALL SYSTEMS** 

**Purpose:** Views programmed key assignments and assigns extenders to programmable keys on keysets. (Extenders may also be entered i[n MMC 722 o](#page-273-0)r [MMC 723](#page-277-0) when programming key assignments.)

You assign key extenders to those programmed keys which can have extenders to make general access feature keys more specific. For example, you may want to set a Speed Dial key to dial personal speed dial code 01 when selected (SPD01) or set a PAGE key to page zone 1 only (PAGE1). The feature keys that can have extenders are listed in the table over the page.

### **ACTION DISPLAY**

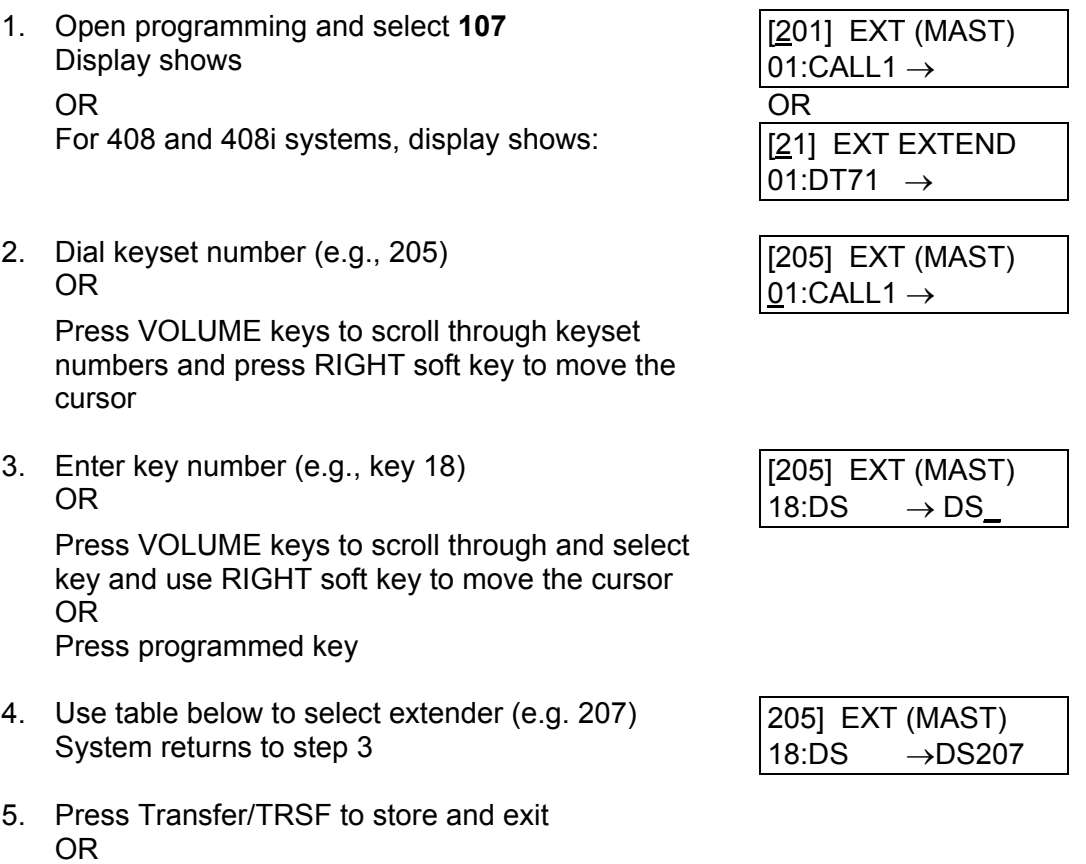

 Press SPEAKER to store and advance to next MMC

Note: If the RIGHT soft key will not move the cursor to the right, you are attempting to add an extender to a key that cannot have one.

### **Default Data: None**

**Related Items: MMC 720 Copy Key Programming MMC 721 Save Station Key Programming MMC 722 Station Key Programming MMC 723 System Key Programming**

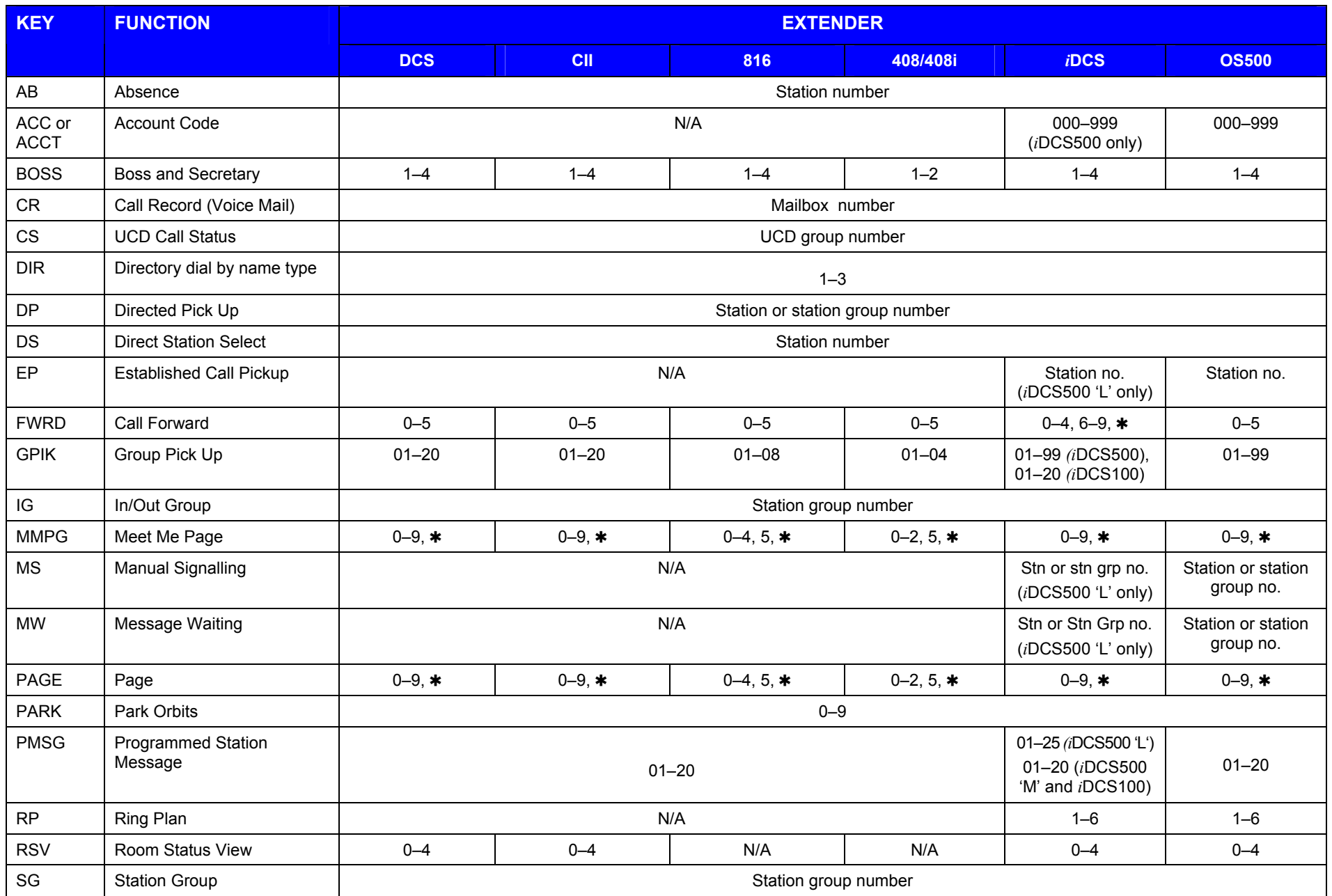

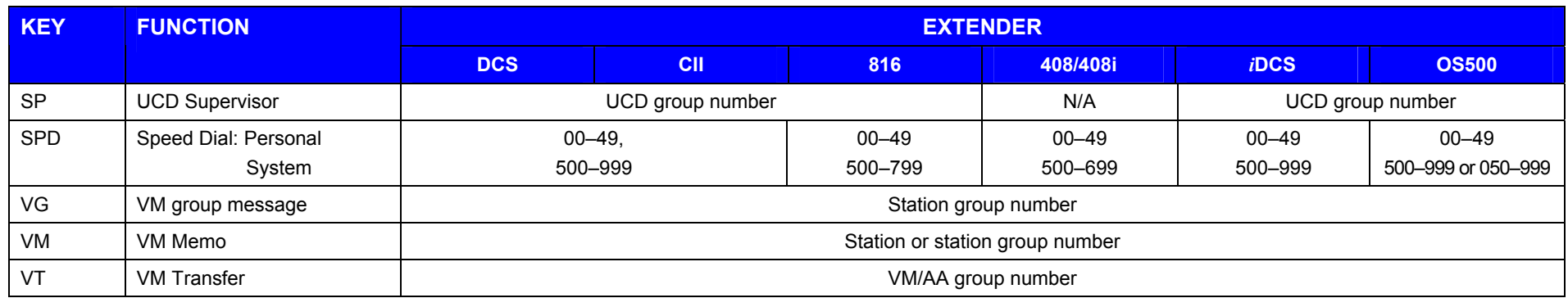

## **MMC: 108** STATION STATUS

### **FOR: ALL SYSTEMS**

## **Purpose: (This is a read-only MMC.)**

Displays the attributes (status) of a station. Use the VOLUME keys to scroll through the status displays for your system in the sequence shown in the table.

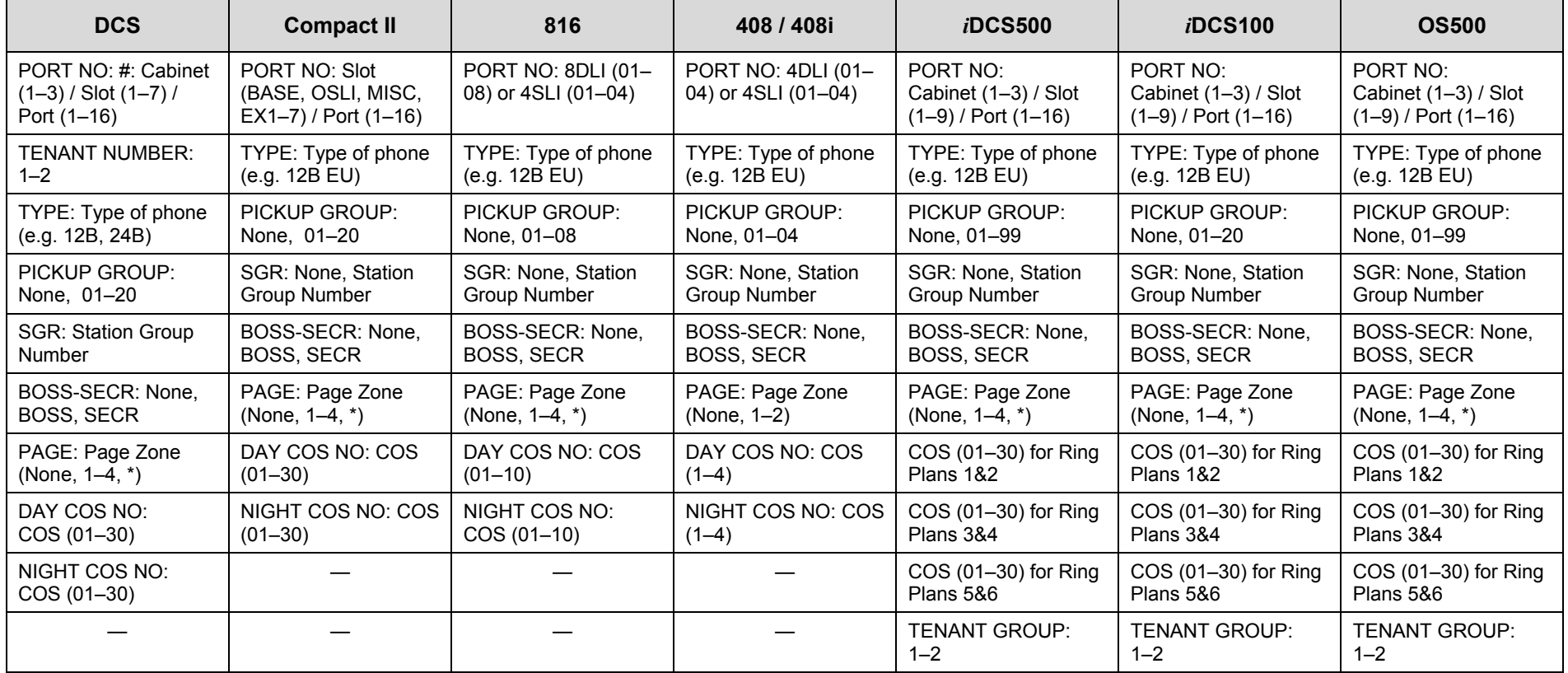

- 1. Open programming and select **108**  Display shows first station (e.g. for Compact II)
- 2. Dial station number (e.g., 205) OR Press VOLUME keys to select station and press RIGHT soft key to move cursor
- 3. Press VOLUME keys to scroll through status displays and press RIGHT soft key to return to step 2
- 4. Press Transfer/TRSF to exit OR Press SPEAKER to advance to next MMC

### **Default Data: Port No: Follows hardware position Type: Follows phone type Tenant Number: 1 Pickup Group: 01 SGR: None Boss–Secr: None Page: None Day COS No: 01 (or 1) Night COS No: 01 (or 1) COS all ring plans 01 (***i***DCS & OS500 only)**

**Related Items: MMC 301 Assign Station COS MMC 302 Pickup Groups MMC 303 Assign Boss/Secretary MMC 601 Assign Station Group MMC 604 Assign Station to Page Zone MMC 803 Assign Tenant Group** 

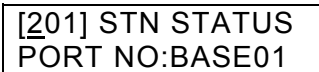

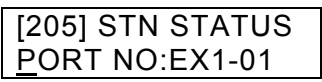

## **MMC: 109 DATE DISPLAY**

### **FOR:**  $\vert$  **ALL SYSTEMS**

**Purpose:** Selects the date and time display mode on a per-keyset basis or system-wide.

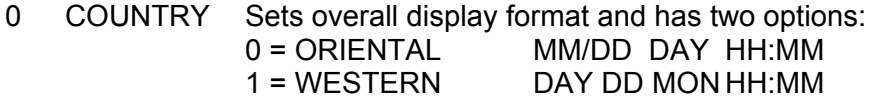

- 1 CLOCK Sets format of clock display and has two options:  $0 = 12$  HOUR Displays 1 P.M. as 01:00<br>1 = 24 HOUR Displays 1 P.M. as 13:00 Displays 1 P.M. as  $13:00$
- 2 DISPLAY Sets format of DAY and MONTH display and has two options: 0 = UPPER CASE Displays Friday as FRI and March as MAR 1 = LOWER CASE Displays Friday as Fri and March as Mar

- 1. Open programming and select **109**  Display shows
- 2. Dial keyset number (e.g., 205) OR Press VOLUME keys to select keyset and press RIGHT soft key to move cursor OR Select all statio[ns \(see section 1.5.2\)](#page-13-0)
- 3. Dial 0–2 to select option (e.g. Country) OR Press VOLUME keys to scroll through modes and press RIGHT soft key to move cursor
- 4. Dial 0 or 1 to select option format (e.g. Oriental) OR Press VOLUME keys to select format and press RIGHT soft key to return to step 2
- 5. Press Transfer/TRSF to store and exit OR Press SPEAKER to store and advance to next MMC

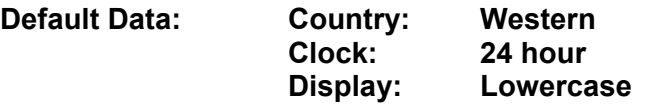

**Related Items: MMC 505 Assign Date and Time**

### ACTION DISPLAY

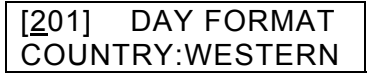

[205] DAY FORMAT COUNTRY:WESTERN

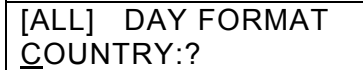

[205] DAY FORMAT COUNTRY:WESTERN

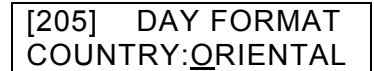

## <span id="page-53-0"></span>**MMC: 110 STATION ON/OFF**

### **FOR:**  $\vert$  **ALL SYSTEMS**

**Purpose:** Sets the following keyset features on/off.

AUTO HOLD Automatically places an existing C.O. call on hold if a CALL key, trunk key or trunk route key is pressed during that call. AUTO TIMER Automatically starts the stopwatch timer during a C.O. call. (CALL COST option, below, should be OFF for this feature to work.) HEADSET USE When ON, this feature disables the hookswitch and allows a headset to be used. Calls are answered and disconnected using the ANS/RLS key (or SEND and END keys). HOT KEYPAD When ON, this feature allows the user to dial numbers on the keypad without having to first lift the handset or press the SPEAKER key. KEY TONE Allows the user to hear a slight tone when pressing keys on the keyset. PAGE REJOIN Allows the user to hear the latter part of page announcements if the keyset becomes free during a page. RING PREF. When OFF, requires the user to press the fast flashing key to answer a ringing call after lifting the handset. CALL COST If enabled (ON), LCD shows real-time call cost based on Metering Pulses arrived. (See AUTO TIMER option.) AUTO CAMPON If enabled (ON), station will automatically camp on to dialled extension without the user pressing the CAMP-ON key (*i*DCS500 'L' and OS500 systems only). AME BGM Determines whether a station using Answering Machine Emulation will hear their personal greeting or background music (BGM) while callers are listening to the personal greeting. A BGM source must be selected for this to work. (Cadence, SVMi-8, SVMi-16 and SVMi-4 voice mail systems only.) AME PSWD/ Sets the Answering Machine Emulation password ON or OFF. PASSCODE (Voice mail systems only.) DISP SPDNAME If enabled (ON), the speed dial name associated with a speed dial number is displayed on a keyset with LCD when using speed dialling (*i*DCS500 'L' and OS500 systems only). CID REVW ALL If enabled (ON), saves information on all calls that ring at an extension. If disabled (OFF), saves information only on calls that were not answered at the extension or which were answered by voice mail (*i*DCS500 'L' and OS500 systems only). SECURE OHVA If enabled (ON), OHVA calls will be heard over the handset, not over the speakerphone (*i*DCS500 'L' and OS500 systems only).

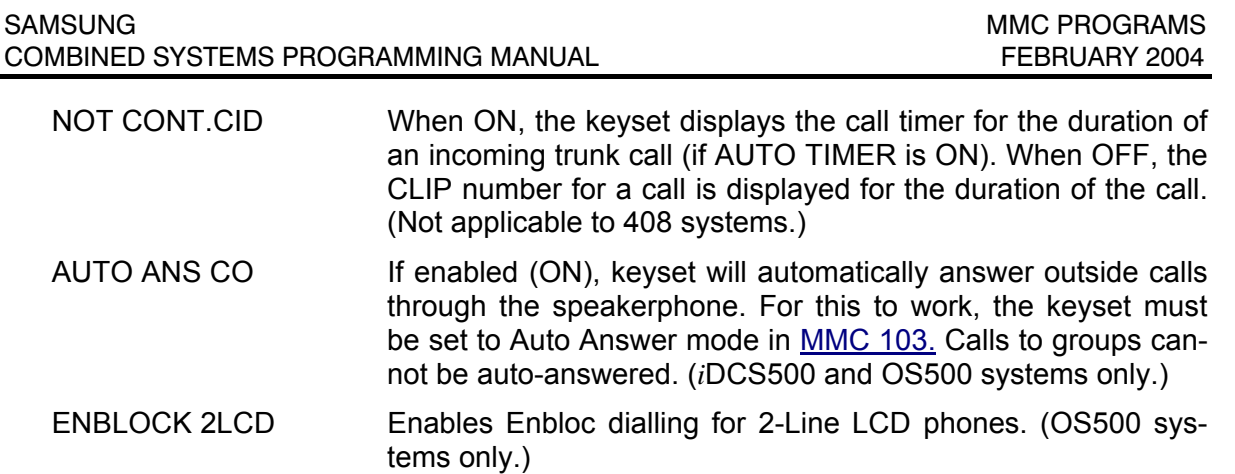

- **ACTION DISPLAY** 
	- 1. Open programming and select **110**  Display shows
	- 2. Dial station number (e.g., 205) OR Press VOLUME keys to select keyset and press RIGHT soft key to move cursor OR Select all station[s \(see section 1.5.2\)](#page-13-0)
	- 3. Press VOLUME keys to select option and press RIGHT soft key to move cursor
	- 4. Dial 1 for ON or 0 for OFF OR Press VOLUME keys to select ON or OFF and press LEFT or RIGHT soft key to return to step 3
	- 5. Press Transfer/TRSF to store and exit OR Press SPEAKER to store and advance to next **MMC**

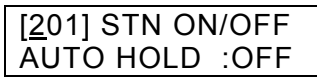

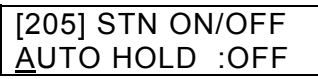

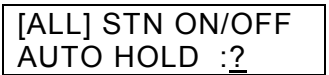

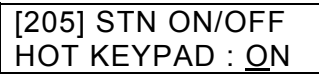

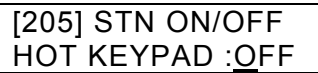

### **Default Data:**

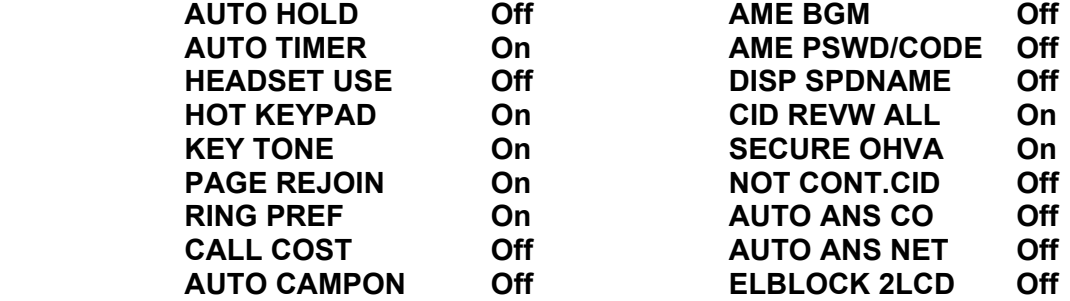

**Related Items: MMC 301 Assign Station COS MMC 701 Assign COS Contents** 

## **MMC: 111 KEYSET RING TONE**

**FOR:**  $\vert$  **ALL SYSTEMS** 

**Purpose:** Selects the ring tone heard at each keyset.

There are eight (1–8) ring tones available. A short tone burst of the selection will be heard when a key is pressed.

- 1. Open programming and select **111**  Display shows
- 2. Dial keyset number (e.g., 205) OR Press VOLUME keys to select station and press RIGHT soft key to move cursor OR Select all station[s \(see section 1.5.2\)](#page-13-0)
- 3. Dial 1–8 to select ring tone OR Press VOLUME keys to select ring tone and press RIGHT soft key to move cursor
- 4. Press Transfer/TRSF to store and exit OR Press SPEAKER to store and advance to next **MMC**
- **Default Data: SELECTION 5**

**Related Items: MMC 114 Station Volume**

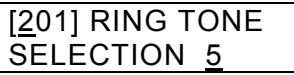

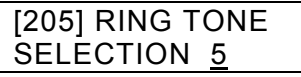

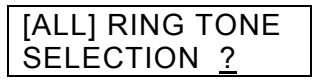

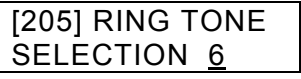

## **MMC: 112 ALARM REMINDER**

**FOR:**  $\vert$  **ALL SYSTEMS** 

**Purpose:** Sets or changes the alarm clock/appointment reminder feature for any station. A number of alarms may be set for each station: three (1–3) for DCS, *i*DCS and OS500 systems, or two (1–2) for Compact II, 816 and 408/408i systems. Each alarm may be defined as a one-time or TODAY alarm, or as a DAILY alarm, or NOTSET as described below.

Dial 0: NOTSET Dial 1: TODAY Dial 2: DAILY

The TODAY alarm is automatically cancelled after it rings, while the DAILY alarm rings every day at the same time.

- 1. Open programming and select **112**  Display shows
- 2. Dial station number (e.g., 205) OR Press VOLUME keys to select station and press RIGHT soft key to move cursor
- 3. Dial alarm number (e.g., 2) OR Press VOLUME keys to select alarm and press RIGHT soft key to move cursor OR Press LEFT soft key to return to step 2
- 4. Enter alarm time in 24-hour clock format (e.g., 1300) Display will automatically advance to step 5
- 5. Dial valid entry from above list for alarm type (e.g. 2, DAILY) OR Press VOLUME keys to select alarm type

and press RIGHT soft key to move cursor and return to step 2

 6. Press Transfer/TRSF to store and exit OR Press SPEAKER to store and advance to next MMC

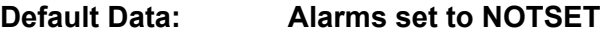

**Related Items: None** 

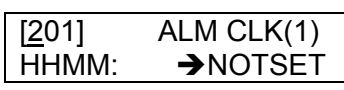

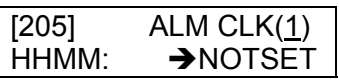

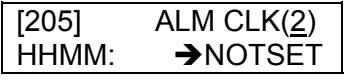

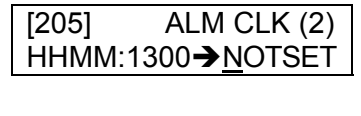

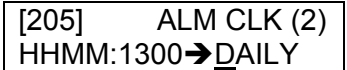

## **MMC: 113 VIEW MEMO NUMBER**

### **FOR:**  $\vert$  **ALL SYSTEMS**

**Purpose:** Enters memos on stations. Up to three memos can be entered, depending on your system[. MMC 116 \(Alarm and Message\) can](#page-62-0) be programmed to remind the keyset user to read the memo(s).

Each memo can be up to 13 characters long and is entered using the dial keypad. For example, press "6" twice to enter the letter "M", and press "3" three times for an "E". Continue selecting characters from the keypad to complete the memo. Press the programmabl[e "A" key t](#page-14-0)o toggle between upper and lower case text. (Refer to section 1.5.2 in Part 1 for key descriptions.)

Tip: When the character you want is on the same key as the previous character you typed in, press the VOLUME Up key to move the cursor to the right, then select the character.

The # key can be used for the following special characters (in sequence of key presses):

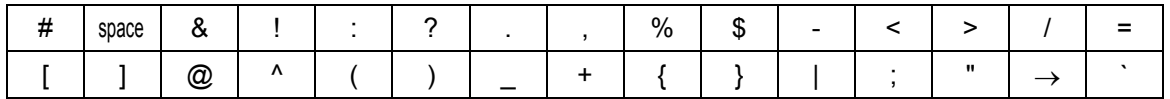

- 1. Open programming and select **113**  Display shows
- 2. Dial the keyset number (e.g., 205) OR Press VOLUME keys to select station and press RIGHT soft key to move cursor
- 3. Dial memo number (1–3) OR Press VOLUME keys to select and press RIGHT soft key to move cursor
- 4. Press RIGHT soft key to move cursor and add memo using above procedure
- 5. Press Transfer/TRSF to store and exit OR Press SPEAKER to store and advance to next MMC

**Default Data: None** 

**Related Items: MMC 116 Alarm and Message** 

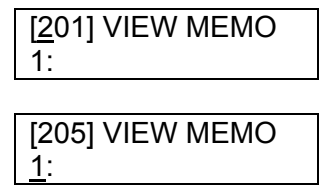

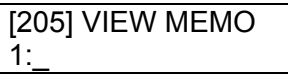

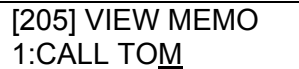

## **MMC: 114 STATION VOLUME**

### **FOR:** ALL SYSTEMS

### **Purpose:** Sets volume levels for keysets.

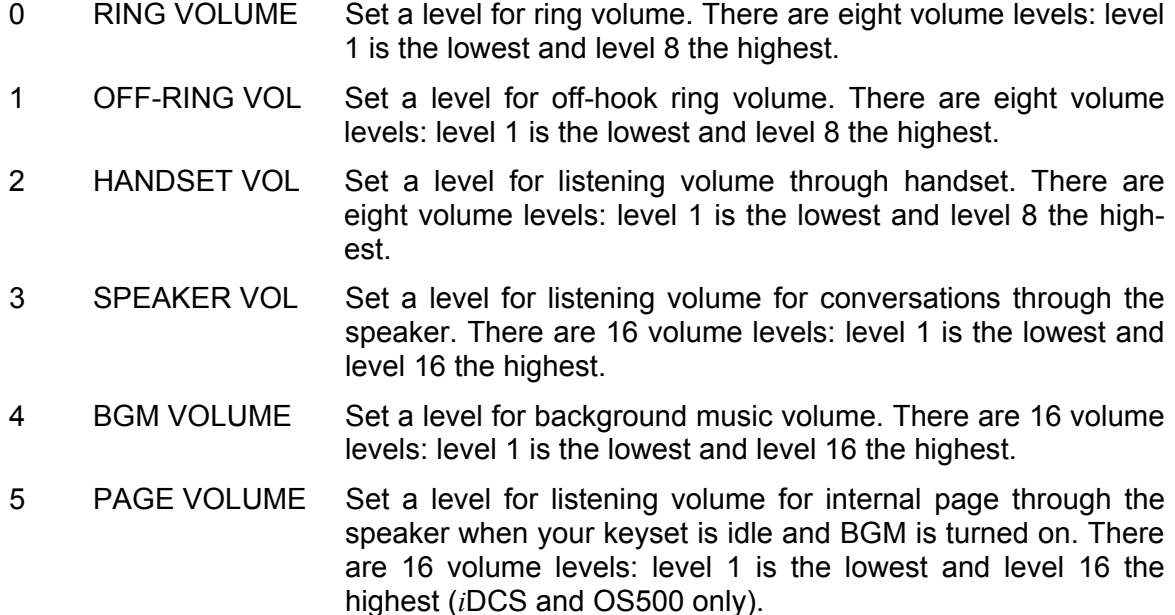

step 3

### ACTION DISPLAY

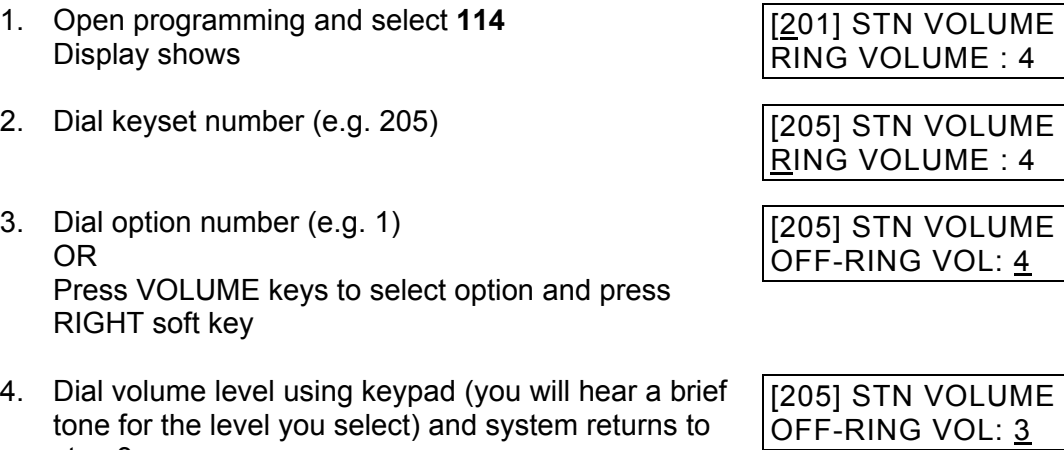

OR Press VOLUME keys to select volume (you will hear a brief tone for each level) and press RIGHT soft key to return to step 3

5. Press Transfer/TRSF to store and exit OR Press SPEAKER to store and advance to next MMC

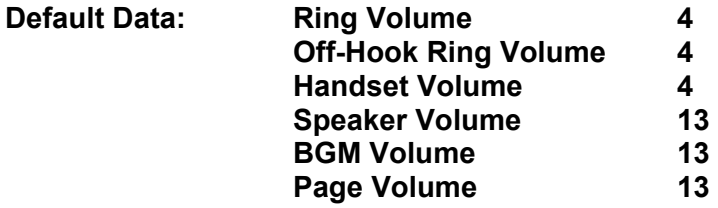

**Related Items: MMC 111 Keyset Ring Tone**

## **MMC: 115 SET PROGRAMMED MESSAGE**

**FOR:**  $\vert$  **ALL SYSTEMS** 

**Purpose:** Sets or cancels a programmed message at individual or all keysets.

There are up to 20 or 30 programmed messages available (01–20 or 01–30) depending [on the system you are using. These messages are as set up in MMC 715, Programmed](#page-263-0)  Station Message.

- 1. Open programming and select **115**  Display shows
- 2. Dial keyset number (e.g., 205) OR Press VOLUME keys to select station and press RIGHT soft key to move cursor OR Select all station[s \(see section 1.5.2\)](#page-13-0)
- 3. Dial 01–20 to select message number OR Press VOLUME keys to select message\* and press RIGHT soft key to return to step 2 OR Select 00 to cancel a previously set message
- 4. Press Transfer/TRSF to store and exit OR Press SPEAKER to store and advance to next MMC
- **Default Data: No messages selected**
- **Related Items: MMC 715 Programmed Station Message MMC 722 Station Key Programming MMC 723 System Key Programming**

**ACTION DISPLAY** 

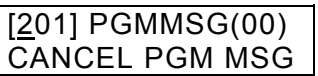

[205] PGMMSG(00) CANCEL PGM MSG

[ALL] PGMMSG(??)

[205] PGMMSG(05) PAGE ME

# <span id="page-62-0"></span>**MMC: 116** ALARM AND MESSAGE

**Purpose:** Sets or changes the alarm clock/appointment reminder feature for individual or all keysets.

For DCS, *i*DCS and OS500 systems, three alarms (1–3) can be set for each station. For other systems, two alarms (1–2) can be set. Each alarm may be defined as a one-time or TODAY alarm, as a DAILY alarm, or NOTSET as described below. The TODAY alarm is automatically cancelled after it rings, while the DAILY alarm rings every day at the same time. It is also possible to set a message to display when the alarm is sounded.

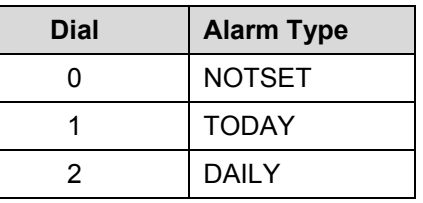

Messages are written using the keypad. Each key press moves the cursor and enters the selected character.\* For example, if the message is "MEETING", press the number "6" once to get the letter "M". Now press the number "3" twice to get the letter "E" Continue selecting characters from the keypad to complete your message. Press the programmabl[e "A" key to](#page-14-0) toggle between upper and lower case text. (Refer t[o section 1.5.2 in](#page-13-0) Part 1 for key descriptions.)

\* Tip: When the character you want is on the same key as the previous character you typed in, press the VOLUME Up key to move the cursor to the right, then select the character.

The # key can be used for the following special characters (in sequence of key presses):

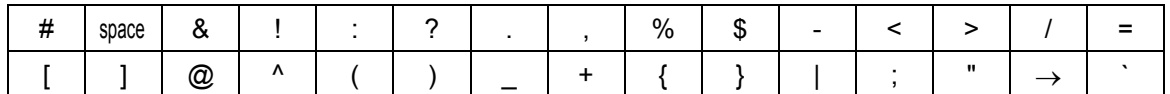

- 1. Open programming and select **116**  Display shows
- 2. Dial keyset number (e.g., 205) OR Press VOLUME keys to select station and press RIGHT soft key to move cursor OR Select all station[s \(see section 1.5.2\)](#page-13-0)
- 3. Dial alarm number (e.g., 2) OR Press VOLUME keys to select alarm and press RIGHT soft key to move cursor

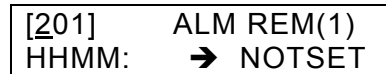

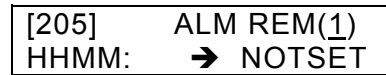

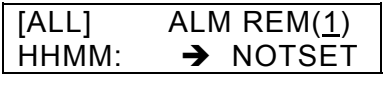

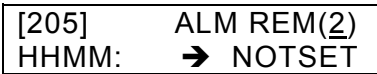

- 4. Enter alarm time in 24-hour clock format (e.g., 1300 for 1pm)
- 5. Dial valid entry from above list for alarm type (e.g. 2, DAILY) OR Press VOLUME keys to select alarm type and press RIGHT soft key to move cursor
- 6. Enter message using above method and press RIGHT soft key to return to step 2
- 7. Press Transfer/TRSF to store and exit OR Press SPEAKER to store and advance to next MMC
- **Default Data: Alarms set to NOTSET**

**Related Items: None** 

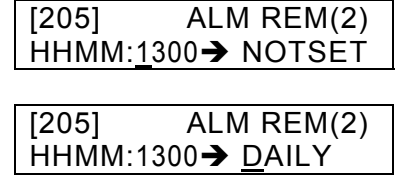

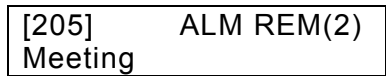

## **MMC: 117 TEXT MESSAGE**

**FOR: OS500** 

**Purpose:** Allows emergency text messages of up to 16 characters to be entered or changed. Only stations allowed to use text messages i[n MMC 611 ca](#page-227-0)n be selected here. A station can use up to 10 emergency text messages.

Messages are written using the keypad. Each key press moves the cursor and enters the selected character.\* For example, press the number "6" once to get the letter "M" or the number "3" twice to get the letter "E." Continue selecting characters from the keypad to complete your message. Press the programmabl[e "A" key to](#page-14-0) toggle between upper and lower case text. (Refer t[o section 1.5.2 in](#page-13-0) Part 1 for key descriptions.)

\* Tip: When the character you want is on the same key as the previous character you typed in, press the VOLUME Up key to move the cursor to the right, then select the character.

The # key can be used for the following special characters (in sequence of key presses):

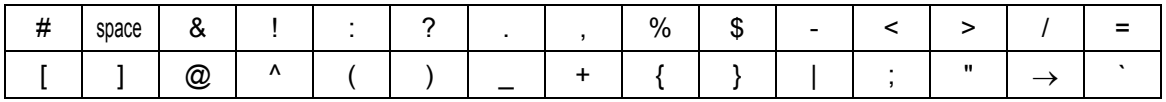

- 1. Open programming and select **117**  Display shows
- 2. Dial keyset number (e.g., 205) OR

 Press VOLUME keys to select station and press RIGHT soft key to move cursor

(NOT PERMIT is displayed if the station has not been selected in MMC 611)

- 3. Dial the message number (00–10) OR Press VOLUME keys to select message and press RIGHT soft key to move cursor
- 4. Enter the message using the procedure described above and press RIGHT soft key to return to step 2
- 5. Press Transfer/TRSF to store and exit OR Press SPEAKER to store and advance to next MMC

**Default Data: None** 

**Related Items: MMC 611 Text Message Station**

**ACTION DISPLAY** 

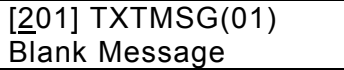

[205] TXTMSG(01) Blank Message

[205] TXTMSG(01) Blank Message

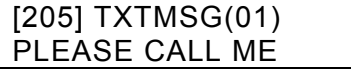

## **MMC: 118 CONFERENCE GROUP**

**FOR: OS500** 

**Purpose:** Sets conference groups for stations. Only stations set to use conference groups in MMC [612 c](#page-228-0)an be selected here. A station is allowed up to five conference groups. The maximum number of members per conference group is four, excluding the station itself. Each group can be allocated a name.

Names are written using the keypad. Each key press moves the cursor and enters the selected character.\* For example, press the number "6" once to get the letter "M" or the number "3" twice to get the letter "E." Continue selecting characters from the keypad to complete your message. Press the programmabl[e "A" key to](#page-14-0) toggle between upper and lower case text. (Refer t[o section 1.5.2 in](#page-13-0) Part 1 for key descriptions.)

\* Tip: When the character you want is on the same key as the previous character you typed in, press the VOLUME Up key to move the cursor to the right, then select the character.

The # key can be used for the following special characters (in sequence of key presses):

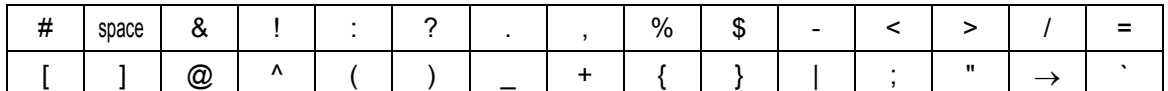

### ACTION DISPLAY

- 1. Open programming and select **118**  Display shows
- 2. Dial keyset number (e.g., 205) OR Press VOLUME keys to select station and press RIGHT soft key to move cursor
- 3. Dial group number (1–5) e.g. 1 OR Press VOLUME keys to select number and press RIGHT soft key to move cursor
- 4. Dial 0 to enter a group name (see step 5a) or dial 1–4 to enter a number for group member MBR1–4 (see step 5b) OR Press VOLUME keys to select option (NAME or MBR1–4) and press RIGHT soft key to move cursor
- 5(a) To enter the group name, use the procedure described above and press RIGHT soft key

[202] GRP(1)NAME

 $[205]$  GRP $(1)$ NAME

[205] GRP(1) NAME

[205] GRP(1) NAME

[205] GRP(1)NAME GROUP1

5(b) To enter a member number (e.g. MBR1), use the dial keypad and include an access code for external numbers (the hyphen is entered automatically)

[205] GRP(1)MBR1 9-123456789

Press RIGHT soft key

6. Press Transfer/TRSF to store and exit OR Press SPEAKER to store and advance to next MMC

**Default Data: None** 

**Related Items: MMC 612 Group Conference Station** 

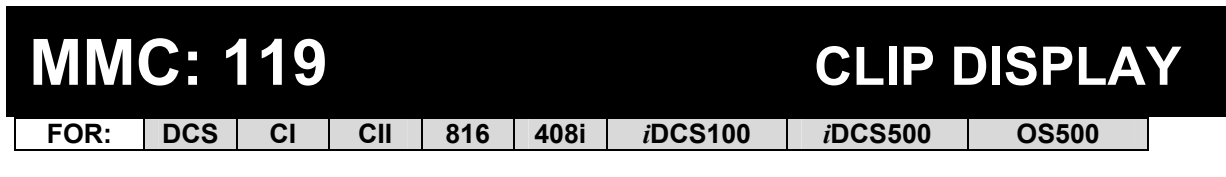

**Purpose:** Changes the order in which CLIP information is displayed on a keyset LCD.

CLIP display options are:

- 0 NO DISPLAY No CLIP data is displayed.
- 1 NUMBER FIRST CLIP number received from central office is displayed first.
- 2 NAME FIRST CLIP name is displayed first (if set i[n MMC 728\)](#page-289-0)

- 1. Open programming and select **119** Display shows
- 2. Enter keyset number (e.g. 204) OR Press VOLUME keys to scroll through stations and press RIGHT soft key to select a station OR Select all station[s \(see section 1.5.2\)](#page-13-0) [ALL] CLIP DISP.
- 3. Dial display option 0, 1 or 2 (e.g. 2) Press VOLUME keys to select option and press RIGHT or LEFT soft key to return to step 2
- 4. Press Transfer/TRSF to store and exit OR Press SPEAKER to save and advance to next MMC

**Default Data : NUMBER FIRST** 

**Related Items: MMC 728 CLIP Translation Table** 

## **ACTION DISPLAY**

[201] CLIP DISP. NUMBER FIRST

[204] CLIP DISP. NUMBER FIRST

?

[204] CLIP DISP. NAME FIRST

## **MMC: 120 LARGE OPTION**

**FOR: OS500** 

**Purpose:** Sets option selections for large LCD phones (ITP/DS-5012L).

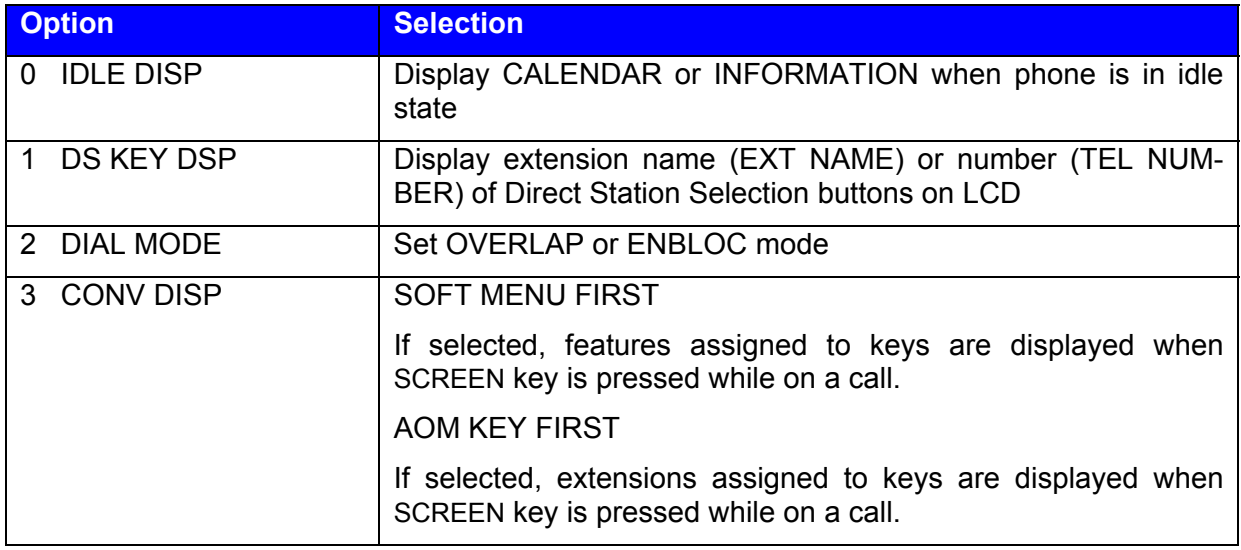

## **ACTION** DISPLAY

1. Open programming and select **120** Display shows

[201] IDLE DISP CALENDAR

- 2. Enter keyset number (e.g. 204) OR Press VOLUME keys to scroll through stations and press RIGHT soft key to select a station OR Select all station[s \(see section 1.5.2\)](#page-13-0) [ALL] IDLE DISP
- 3. Dial display option 0–3 (e.g. 1) OR Press VOLUME keys to select option and press RIGHT soft key
- 4. Press VOLUME keys to select display type and press RIGHT soft key
- 5. Press Transfer/TRSF to store and exit OR Press SPEAKER to save and advance to next MMC

[204] **IDLE DISP** CALENDAR

CALENDAR

[204] DS KEY DSP EXT NAME

[204] DS KEY DSP TEL NUMBER

### **Default Data : IDLE DISP=CALENDAR DS KEY DSP=TEL NUMBER DIAL MODE=ENBLOCK CONV DISP= SOFT MENU FIRST**

**Related Items: MMC 719 Idle Display**

## **MMC: 121 KEYSET LANGUAGE**

**FOR:**  $\vert$  **ALL SYSTEMS** 

**Purpose:** Assigns an LCD display based on a keyset user's own language. Options include some or all of the following, depending on your system:

ENGLISH ITALY GERMAN SPANISH PORTUGAL SWEDISH NORSK (NORWAY) SPANISH / USA DUTCH

DANISH FRENCH / CANADA

- **ACTION DISPLAY** 
	- 1. Open programming and select **121**  Display shows
	- 2. Dial keyset number (e.g., 205) OR Press VOLUME keys to select keyset and press RIGHT soft key OR Select all station[s \(see section 1.5.2\)](#page-13-0)
	- 3. Press VOLUME keys to select language and press RIGHT soft key.
	- 4. Press Transfer/TRSF to store and exit OR Press SPEAKER to store and advance to next MMC

**Default Data: ENGLISH** 

**Related Items: MMC 809 System MMC Language** 

## [201] LANGUAGE ENGLISH

[205] LANGUAGE **ENGLISH** 

[ALL] LANGUAGE ?

[205] LANGUAGE **GERMAN** 

## **MMC: 122 SPOT INFOSPD**

**FOR:** *i***DCS500** *i***DCS100 OS500** 

**Purpose:** Regulates the speed at which messages scroll across keyset displays when the INFDSP key is pressed. The INFDSP key is assigned in eithe[r MMC 722 or](#page-273-0) [MMC](#page-277-0)  [723.](#page-277-0) Values are set between 0300 mS (fastest speed) and 1 second (lowest speed).

Note: INFDSP refers to the information display associated with the EasySet and Easylink applications available from Samsung. Contact your dealer for more details.

- 1. Open programming and select **122**  Display shows
- 2. Dial keyset number (e.g., 205) OR Press VOLUME keys to select keyset and press RIGHT soft key OR Select all station[s \(see section 1.5.2\)](#page-13-0)
- 3. Enter value  $03-10$  (two digits) e.g.  $07$
- 4. Press Transfer/TRSF to store and exit OR Press SPEAKER to store and advance to next MMC

**Default Data: 0300 mS** 

**Related Items: MMC 722 Station Key Programming MMC 723 System Key Programming** 

### ACTION DISPLAY

[201] CALL SPEED  $03\rightarrow$ 

[205] CALL SPEED  $03 \rightarrow$ 

[ALL] CALL SPEED  $|03 \rightarrow$ 

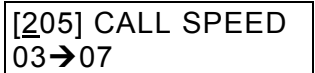
# **MMC: 125 EXECUTIVE STATE**

**FOR: OS500** 

**Purpose:** Sets the 'state' of an executive (boss) station for display to calling stations. The state of the executive station can be displayed when working with the Easyset application (see your dealer for more information). It also allows you to set the answer mode for executive/secretary calling.

The selectable options are:

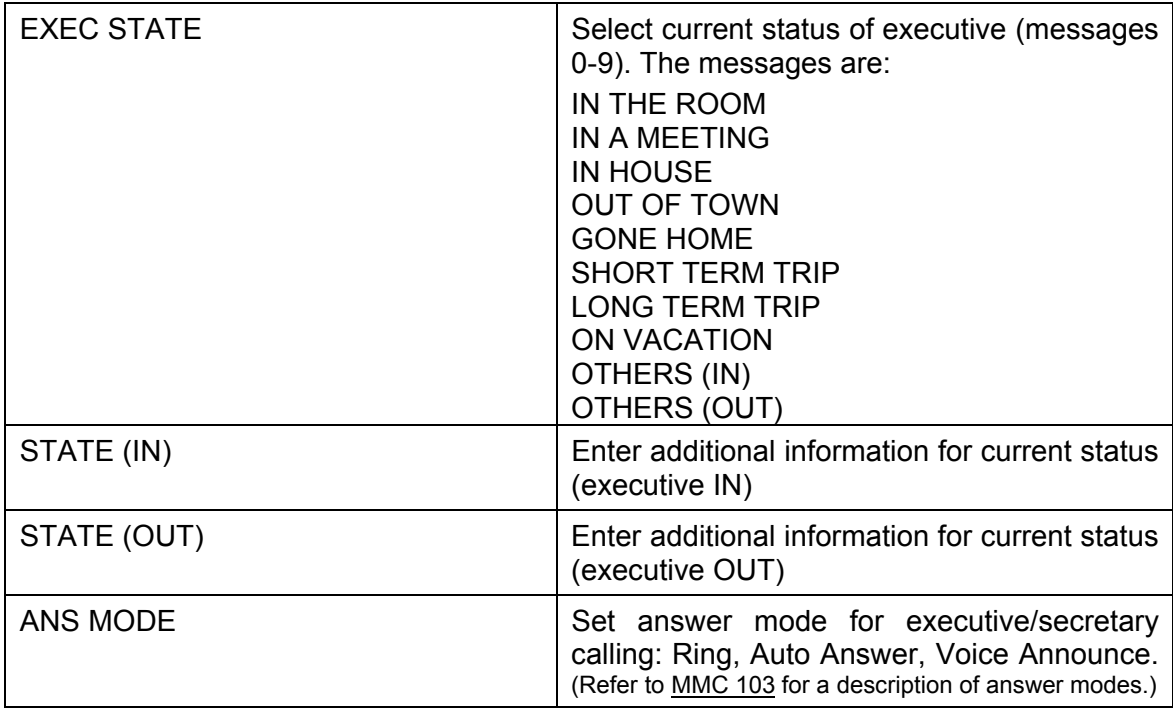

Text messages are written using the keypad. Each key press moves the cursor and enters the selected character.\* For example, press the number "6" once to get the letter "M" or the number "3" twice to get the letter "E." Continue selecting characters from the keypad to complete your message. Press the programmabl[e "A" key t](#page-14-0)o toggle between upper and lower case text. (Refer t[o section 1.5.2 in](#page-13-0) Part 1 for key descriptions.)

\* Tip: When the character you want is on the same key as the previous character you typed in, press the VOLUME Up key to move the cursor to the right, then select the character.

The # key can be used for the following special characters (in sequence of key presses):

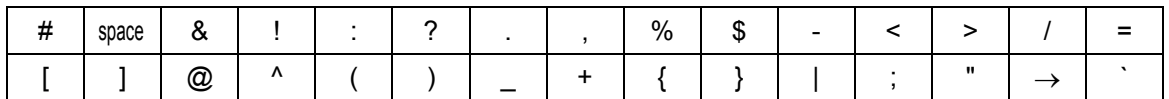

- 1. Open programming and select **125**  Display shows
- 2. Dial keyset number (e.g. 205) OR Press VOLUME keys to select keyset and press RIGHT soft key
- 3. Press VOLUME keys to select option (e.g. EXEC STATUS) and press RIGHT soft key
- 4. Dial message number 0-9 OR Press VOLUME keys to select message and press RIGHT soft key
- 5. Select the next option if required. For example, set additional messages for display using STATE (IN) or STATE (OUT) or set answer mode by selecting ANSWER MODE.
- 6. Press Transfer/TRSF to store and exit OR Press SPEAKER to store and advance to next MMC

**Default Data: None** 

**Related Items: MMC 303 Assign Boss/Secretary** 

### ACTION DISPLAY

[201] EXEC STATE IN THE ROOM

[205] EXEC STATE IN THE ROOM

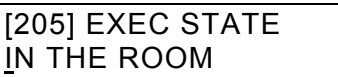

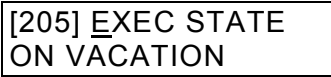

# <span id="page-74-0"></span>**MMC: 200 OPEN CUSTOMER PROGRAMMING**

### **FOR:**  $\vert$  **ALL SYSTEMS**

**Purpose:** Opens (enables) or closes (disables) customer-level programming.

If programming is not opened and an attempt is made to access a customer-level MMC, the error message [NOT PERMIT] will be displayed. A four-digit passcode is required to enable customer programming (by default this is 1234, but can be changed i[n MMC 201,](#page-75-0)  if required). Each digit can be 0–9. When opened, this MMC allows access to all MMCs specified by the system installer i[n MMC 802, Customer Access MMC Number](#page-330-0)*.* 

### **ACTION DISPLAY**

- 1. Press **Transfer/TRSF 200**  Display shows
- 

- 3. Dial 1 for ENABLE or 0 for DISABLE OR Press VOLUME keys to select ENABLE or DIS-ABLE and press RIGHT soft key
- 4. Press SPEAKER to advance to MMC entry level and press VOLUME keys to select MMC (e.g. 212) OR Enter MMC number and press RIGHT soft key to enter MMC
- 5. Press Transfer/TRSF to exit

**Default Data: DISABLE (closed) Passcode=1234** 

**Related Items: MMC 201 Change Customer Passcode MMC 501 System-Wide Timers MMC 802 Customer Access MMC Number** 

ENABLE CUS.PROG. PASSCODE:\_

2. Enter passcode ENABLE CUS.PROG. PASSCODE: \*\*\*\*

Correct code shows ENABLE CUS.PROG. DISABLE

Incorrect code shows ENABLE CUS.PROG. PASSWORD ERROR

> ENABLE CUS.PROG. ENABLE

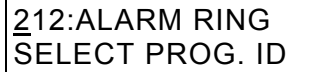

## <span id="page-75-0"></span>**MMC: 201 CHANGE CUSTOMER PASSCODE**

### **FOR:** ALL SYSTEMS

**Purpose:** [Changes the passcode which allows access to MMC 200, Open Customer](#page-74-0)  Programming, from its current value.

- 1. Open programming and select 201 **CUST. PASSCODE**
- 2. Enter new passcode (maximum four digits) | CUST. PASSCODE
- 3. Re-enter new passcode for verification

 If verification is successful you see this display: and you should now go to step 4 OR If verification fails you see this display:

and the system returns to step 2

 4. Press Transfer/TRSF to store and exit OR Press SPEAKER to store and advance to next MMC

**Default Data: Passcode** = **1234** 

**Related Items: MMC 200 Open Customer Programming**

### **ACTION DISPLAY**

NEW CODE:\_

NEW CODE:  $****$ 

CUST. PASSCODE  $VERIFY :  $*****$$ 

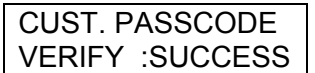

CUST. PASSCODE VERIFY :FAILURE

# **MMC: 202 CHANGE FEATURE PASSCODES**

**FOR: DCS CII 816 408i 408** *i***DCS100** *i***DCS500 OS500** 

**Purpose:** Changes the passcode for the following features.

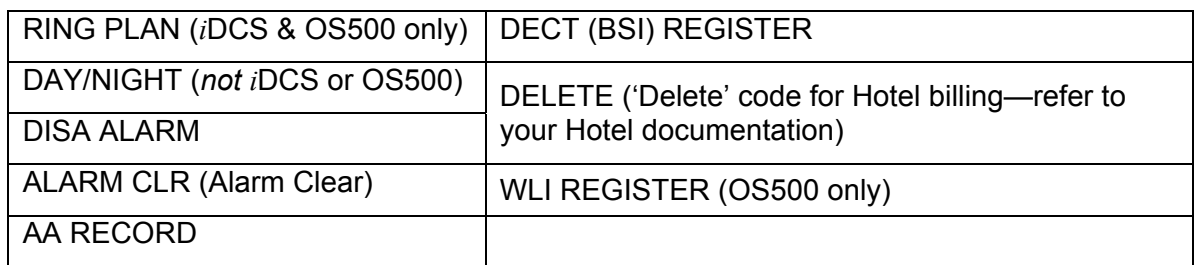

Note: The passcode is four digits long. Each digit can be 0–9.

### ACTION DISPLAY

1. Open programming and select **202**  Display shows

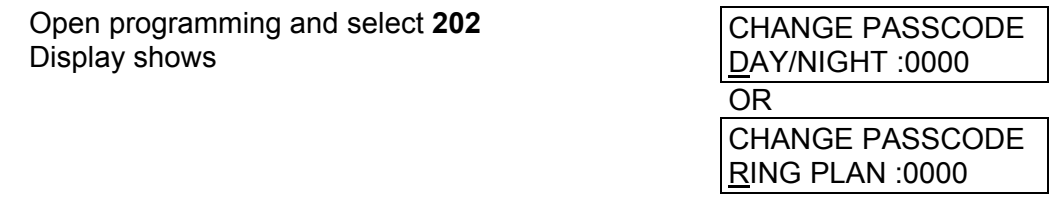

CHANGE PASSCODE ALARM CLR :8765

CHANGE PASSCODE ALARM CLR :9999

- 2. Press VOLUME keys to make selection Press RIGHT soft key to move cursor to passcode entry
- 3. Enter new passcode via digits from keypad
- 4. Press RIGHT soft key to return to step 2 to change other passcodes OR Press Transfer/TRSF to store and exit OR Press SPEAKER to store and advance to next MMC

### **Default Data:**

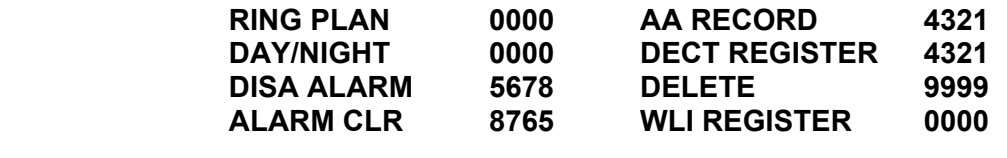

**Related Items: MMC 212 Alarm Ringing Station MMC 214 DISA Alarm Ringing Station MMC 410 Assign DISA Trunk MMC 507 Assign Ring Plan Time (***i***DCS & OS500 systems) MMC 507 Assign Auto Night Time (Other systems) MMC 737 DECT System Code MMC 744 DECT Registration On/Off**

# **MMC: 203 ASSIGN UA DEVICE**

FOR: 1

**Purpose:** Assigns the ringing device to be accessed when a Universal Answer (UA) key [is pressed or the UA pickup code is dialled. UA assignment for a group is made in MMC](#page-212-0)  601, *Assign Station Group*, and then the group is entered here. The UA device can be one of the device types listed below. The device type is automatically determined by the directory number (DN) entered.

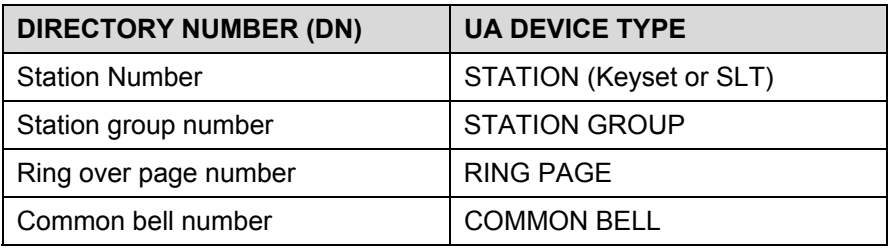

Note: Only one of the above options can be selected. If the ability to ring more than one item (e.g., all four external page zones) is required, a station group containing all four zone codes must be created.

### ACTION DISPLAY

- 1. Open programming and select **203**  Display shows current assignment
- 2. Dial DN of UA device (e.g., 205) OR Press VOLUME keys to scroll through available devices
- 3. Press Transfer/TRSF to store and exit OR Press SPEAKER to store and advance to next **MMC**
- **Default Data: None**
- **Related Items: MMC 204 Common Bell Control MMC 219 Common Relay Service Type MMC 601 Assign Station Group MMC 605 Assign External Page Zone**

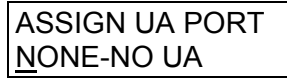

ASSIGN UA PORT 205 -STATION

# **MMC: 204 COMMON BELL CONTROL**

**FOR:**  $\vert$  **ALL SYSTEMS** 

**Purpose:** Determines whether the common bell relay contacts have an interrupted or continuous closure when activated. If interrupted is chosen, the relay follows an internal ring pattern of one second closed followed by three seconds open.

By default, all common bell relay pairs are assigned as:

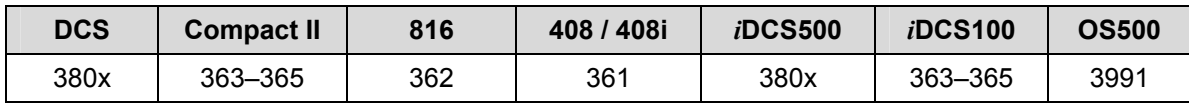

### **ACTION DISPLAY**

1. Open programming and select **204** Display shows current setting

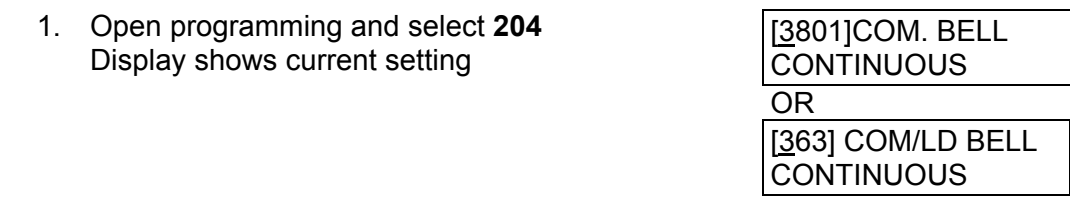

- 2. Dial common bell number OR Press VOLUME keys to make selection of common bell numbers and press RIGHT soft key to advance cursor
- 3. Dial 0 for continuous or 1 for interrupted operation OR Press VOLUME keys to scroll through options Press RIGHT soft key to return to step 2

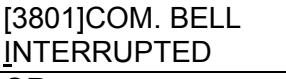

OR [363] COM/LD BELL INTERRUPTED

4. Press Transfer/TRSF to store and exit OR Press SPEAKER to store and advance to next **MMC** 

**Default Data: Continuous** 

**Related Items: MMC 203 Assign UA Device MMC 219 Common Relay Service Type MMC 601 Assign Station Group**

# **MMC: 205 ASSIGN LOUD BELL**

**FOR: DCS CII 816 408i 408** *i***DCS100** *i***DCS500 OS500** 

**Purpose:** Designates the station that controls the loud bell ring output. This output depends on your system, as follows.

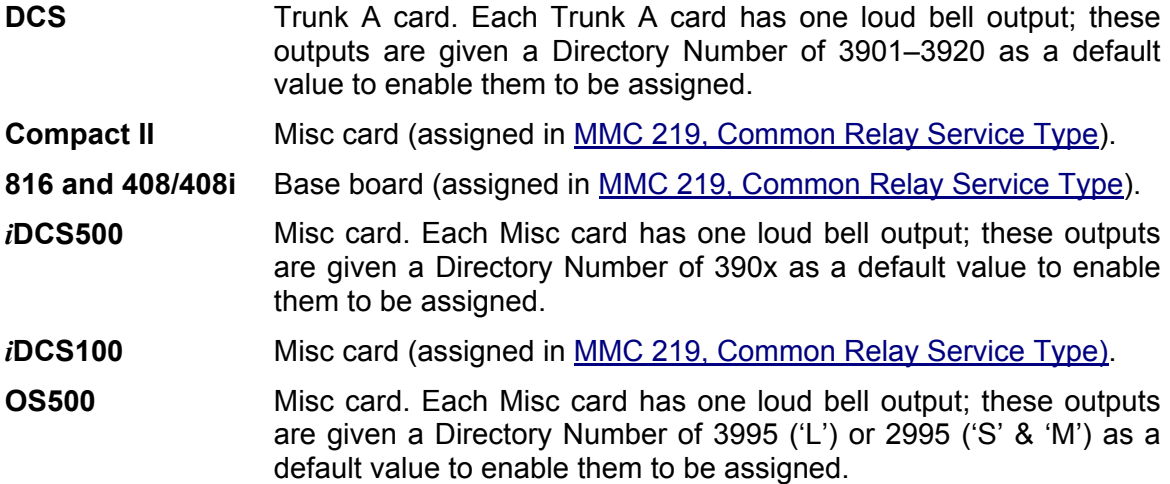

The loud bell will follow the ring cadence of the designated station. Only a station can be assigned to control the loud bell; a station group cannot be assigned.

- 1. Open programming and select **205**  Display shows current setting
- 2. Dial loud bell number (e.g., 362) OR Press VOLUME keys to scroll through loud bell numbers and press RIGHT soft key to move the cursor
- 3. Enter station number (e.g., 201) OR Press VOLUME keys to make selection and press RIGHT soft key to return to step 2
- 4. Press Transfer/TRSF to store and exit OR Press SPEAKER to store and advance to next MMC

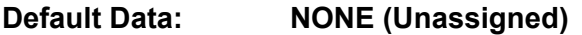

### **Related Items: MMC 219 Common Relay Service Type**

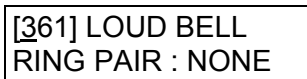

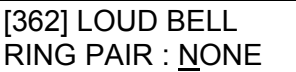

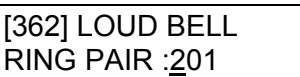

# **MMC: 206 BARGE-IN TYPE**

### FOR: **ALL SYSTEMS**

**Purpose:** The Barge-In feature allows selected keysets to intrude on other stations which are not set as secure from barge in. This MMC sets the type of barge-in that is permitted.

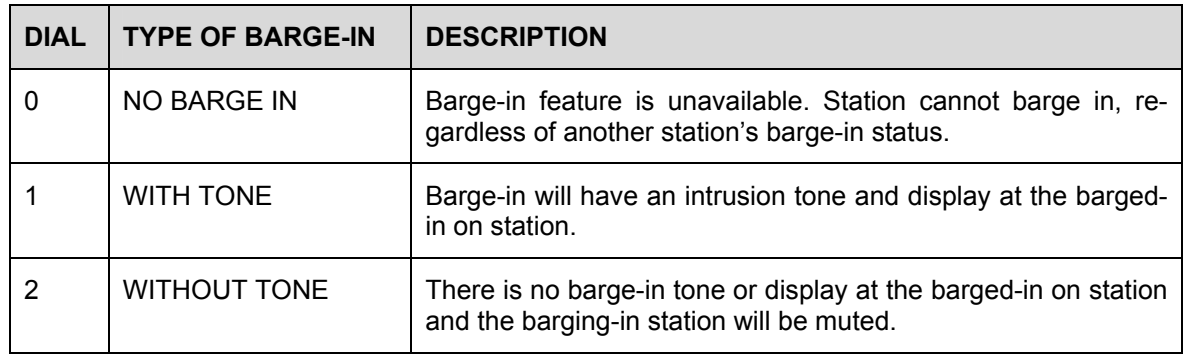

- 1. Open programming and select **206**  Display shows
- 2. Dial 0–2 to select barge-in type (e.g., 2) OR Press VOLUME keys to select barge-in type and press RIGHT soft key
- 3. Press Transfer/TRSF to store and exit OR Press SPEAKER to store and advance to next MMC
- **Default Data: NO BARGE IN**
- **Related Items: MMC 301 Assign Station COS MMC 701 Assign COS Contents**

### ACTION DISPLAY

BARGE IN TYPE NO BARGE IN

BARGE IN TYPE WITHOUT TONE

# <span id="page-81-0"></span>**MMC: 207 ASSIGN VM/AA PORT**

FOR: 1

**Purpose:** Enables SLI ports to be designated as NORMAL or VMAA.

VMAA ports receive digits designated i[n MMC 726, VM/AA Options, a](#page-285-0)nd also receive a true disconnect signal upon completion of a call. Only SLI cards, not keyset daughterboards, support disconnect signal. Do not make VMAA ports data as this will return them to a single line port and stop voice mail integration. VMAA ports have the equivalent of data protect written in the program and are protected against tones.

Note: This MMC is not used to assign voice mail card ports. Voice mail card ports are assigned as voice mail ports automatically when the system detects a Cadence, SVMi-4, SVMi-8 or SVMi-16 card.

- 1. Open programming and select **207**  Display shows
- 2. Dial station number (e.g., 205) OR Press VOLUME keys to select station and press RIGHT soft key to move cursor
- 3. Dial 1 or 0 to select port type (1=VMAA, 0=NORMAL) OR Press VOLUME keys to select option and press RIGHT soft key
- 4. Press Transfer/TRSF to store and exit OR Press SPEAKER to store and advance to next M<sub>MC</sub>

**Default Data: NORMAL PORT** 

**Related Items: MMC 601 Assign Station Group MMC 726 VM/AA Options** 

### **ACTION DISPLAY**

[209] VMAA PORT NORMAL PORT

[205] VMAA PORT NORMAL PORT

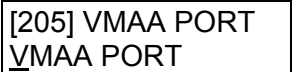

# **MMC: 208 ASSIGN RING TYPE**

### **FOR:**  $\vert$  **ALL SYSTEMS**

**Purpose:** Allows programming of SLTs to have ICM ringing, C.O. ringing and data secure.

With the many types of external ringing devices, all configurations can be met. DATA RING also has a positive disconnect signal. Do not make VM/AA ports data as this will return them to a single line port and stop voice mail integration.

### **OPTIONS**

- 0 ICM RING
- 1 C.O. RING
- 2 DATA RING

- 1. Open programming and select **208** Display shows
- 2. Dial SLT station number (e.g., 205) OR Press VOLUME keys to select station and press RIGHT soft key to move cursor
- 3. Dial 0, 1 or 2 to select port type (e.g. 2) OR Press VOLUME keys to select option and press LEFT or RIGHT soft key to return to step 2
- 4. Press Transfer/TRSF to store and exit OR Press SPEAKER to store and advance to next MMC

**Default Data: ICM RING** 

**Related Items: None**

### **ACTION DISPLAY**

[209] RING TYPE ICM RING

[205] RING TYPE ICM RING

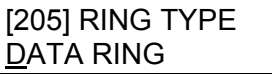

# **MMC: 209 ASSIGN ADD-ON MODULE**

**FOR: DCS CI CII 816** *i***DCS100** *i***DCS500 OS500**

**Purpose:** Designates to which keyset an add-on module (AOM) is assigned.

- 1. Open programming and select **209**  Display shows first AOM
- 2. Dial AOM number OR Press VOLUME keys to scroll through AOM numbers and press RIGHT soft key to move the cursor
- 3. Enter keyset number, (e.g., 201) OR Press VOLUME keys to select station numbers
- 4. Press Transfer/TRSF to store and exit OR Press SPEAKER to store and advance to next MMC

**Default Data: MASTER = NONE** 

**Related Items: None**

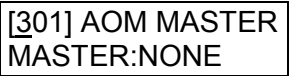

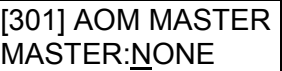

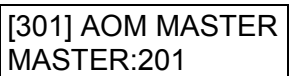

# **MMC: 210 CUSTOMER ON/OFF**

### FOR: 1

**Purpose:** Sets system features on or off. Not all features are available on all systems (refer to th[e table](#page-85-0) over the page: " $\checkmark$ " means a feature is available on that system).

- 1. Open programming and select **210** Display shows
- 2. Dial option number (e.g. 01) OR Press VOLUME keys to select option and press RIGHT soft key to move cursor
- 3. Dial 1 for ON or 0 for OFF OR Press VOLUME keys to make selection and press RIGHT soft key
- 4. Repeat steps 2-3 for other options OR Press Transfer/TRSF to store and exit OR Press SPEAKER to store and advance to next **MMC**

### **Default Data:**

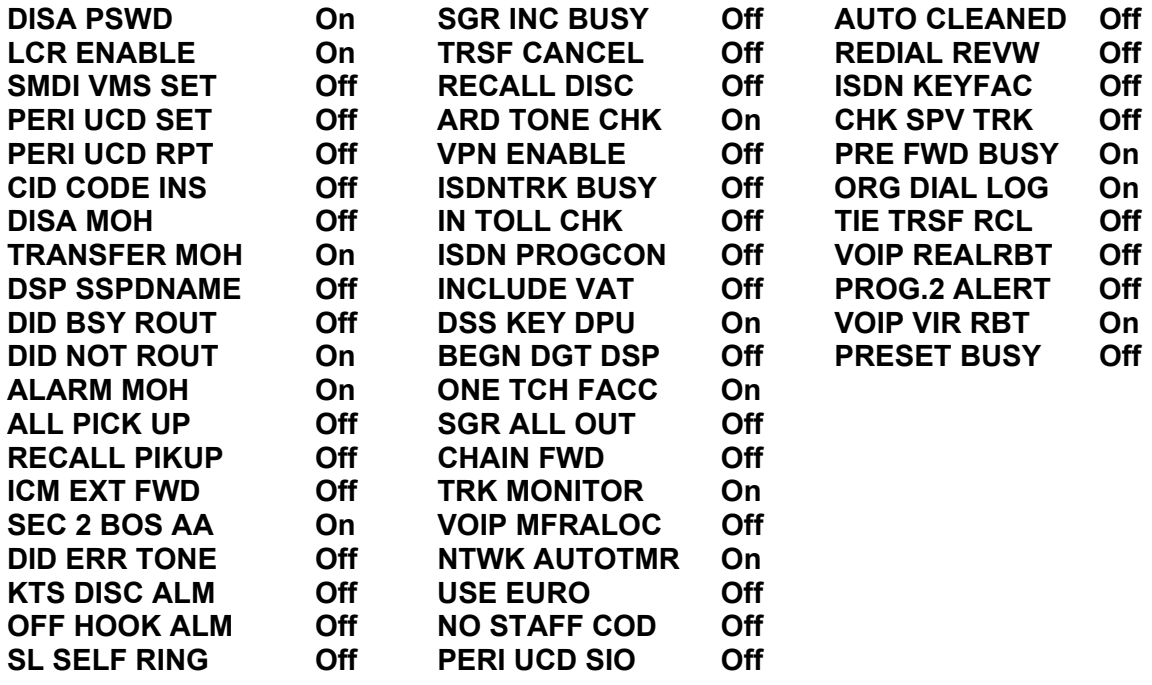

**Related Items: None**

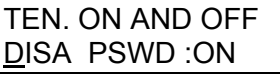

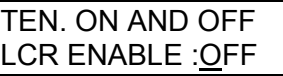

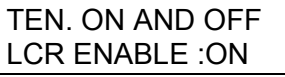

### <span id="page-85-0"></span>SAMSUNG MMC PROGRAM COMBINED SYSTEMS PROGRAMMING MANUAL

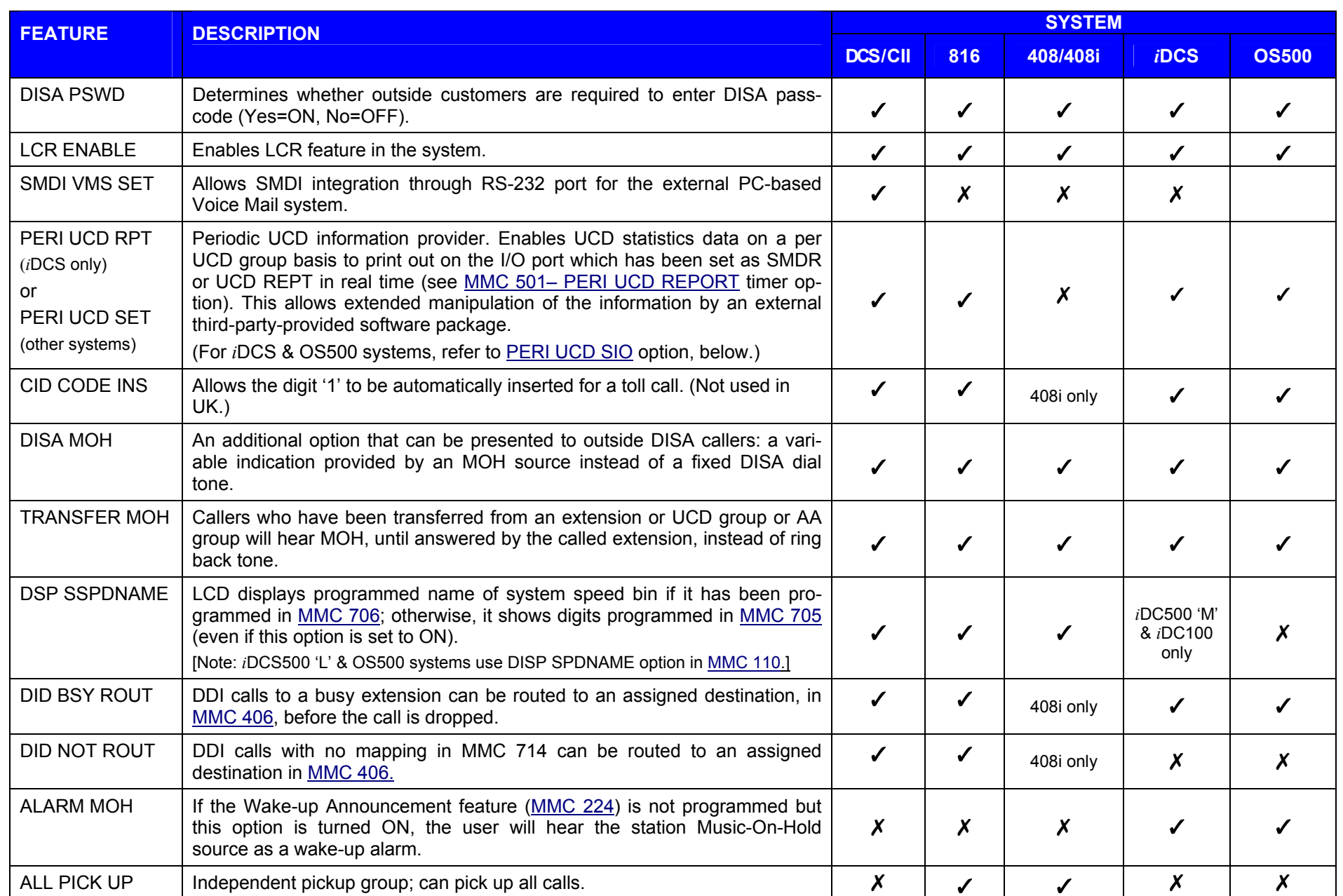

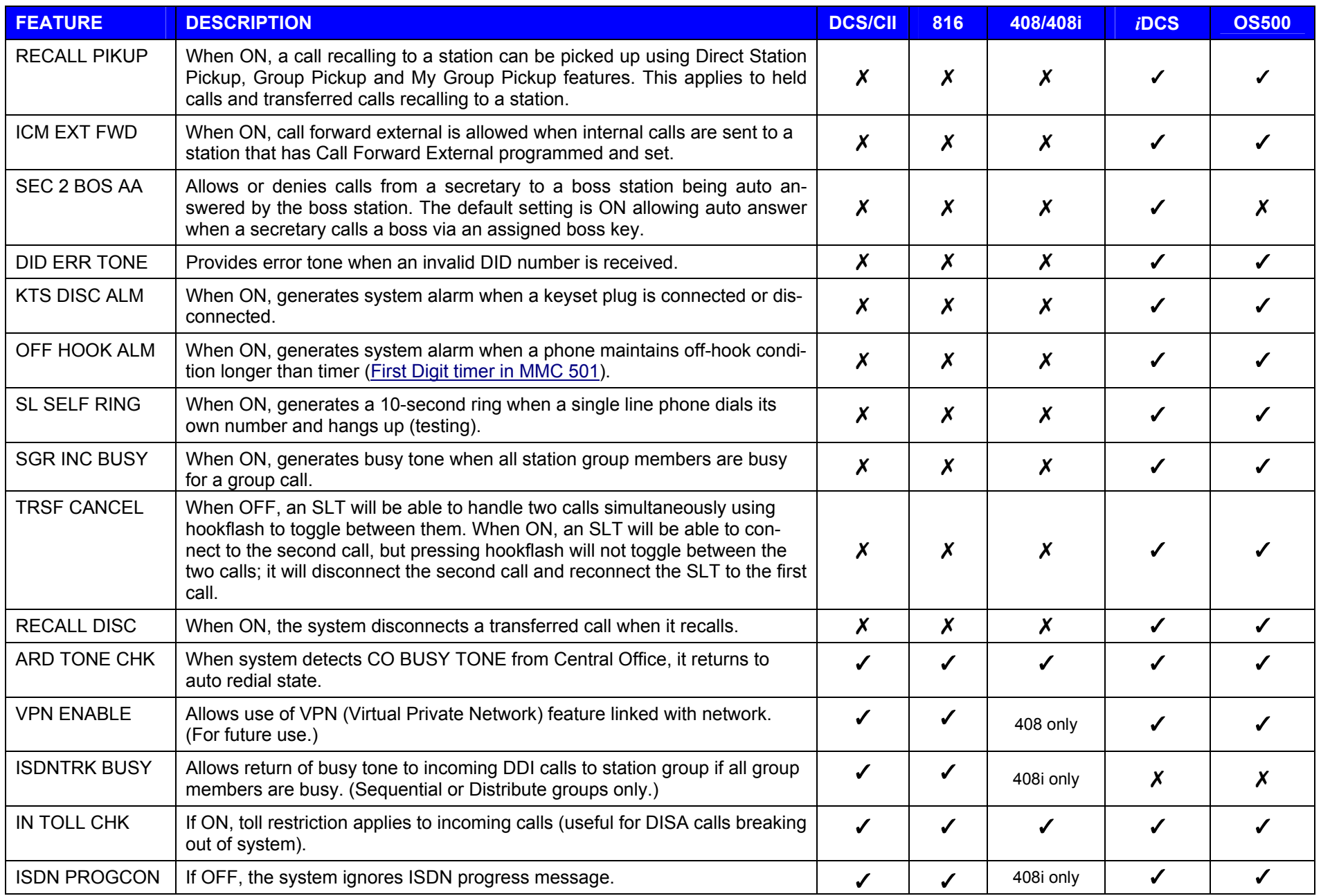

### <span id="page-87-0"></span>SAMSUNG MMC PROGRAM COMBINED SYSTEMS PROGRAMMING MANUAL

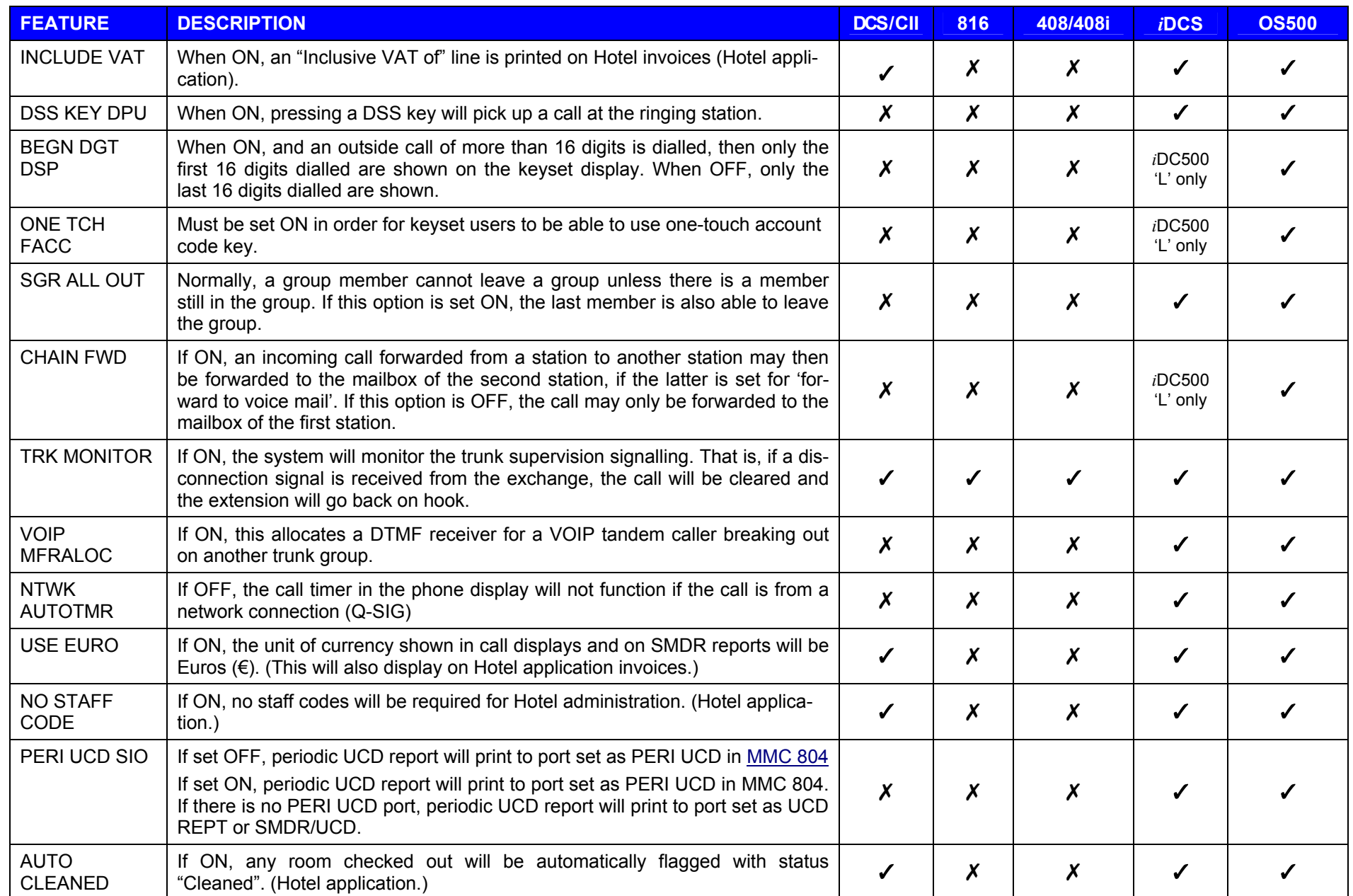

### SAMSUNG MMC PROGRAM COMBINED SYSTEMS PROGRAMMING MANUAL

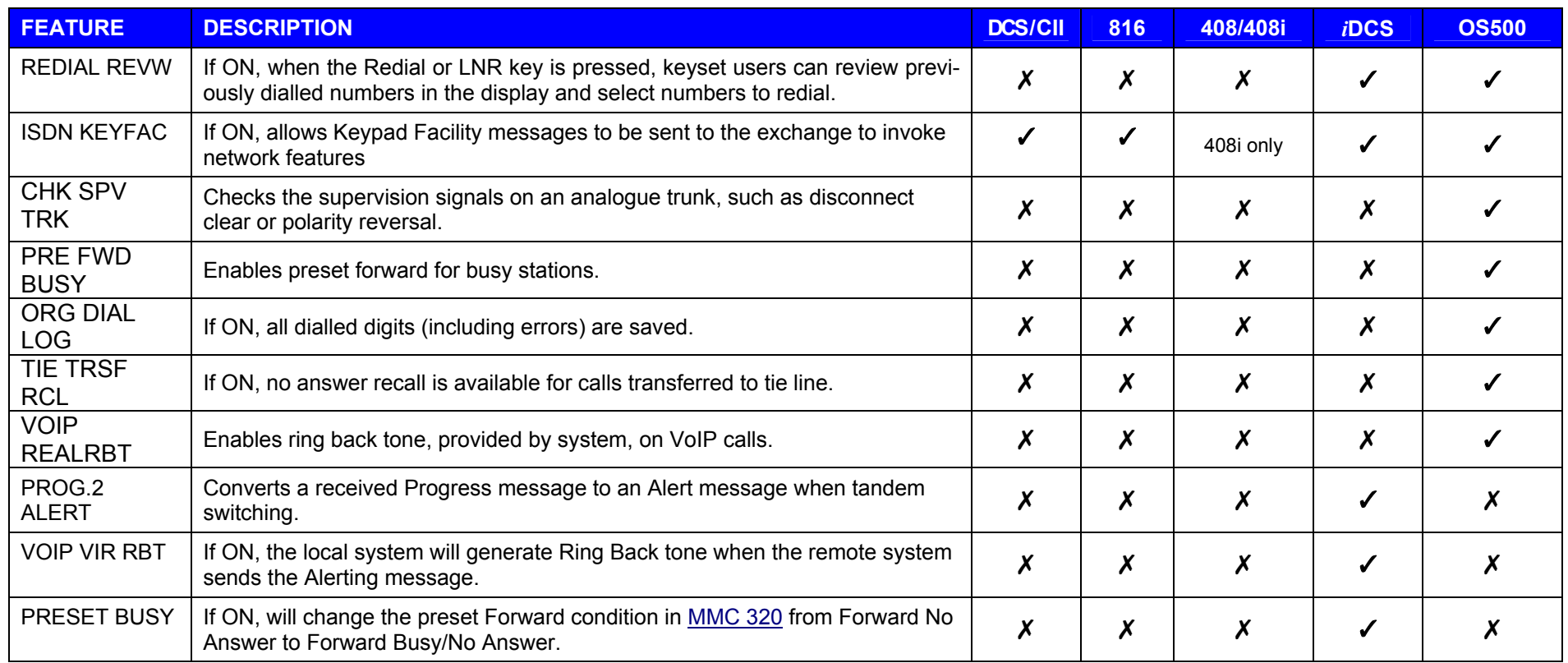

# **MMC: 211 DOOR RING ASSIGNMENT**

FOR: **ALL SYSTEMS** 

**Purpose:** Designates which devices will ring when a door phone button is pressed. Options can be selected for ring plans (1–6) on *i*DCS and OS500 systems, or for day and night mode on other systems. Two types of device can ring: a station or a station group.

### Q **For all systems** *except i***DCS & OS500**

### **ACTION DISPLAY**

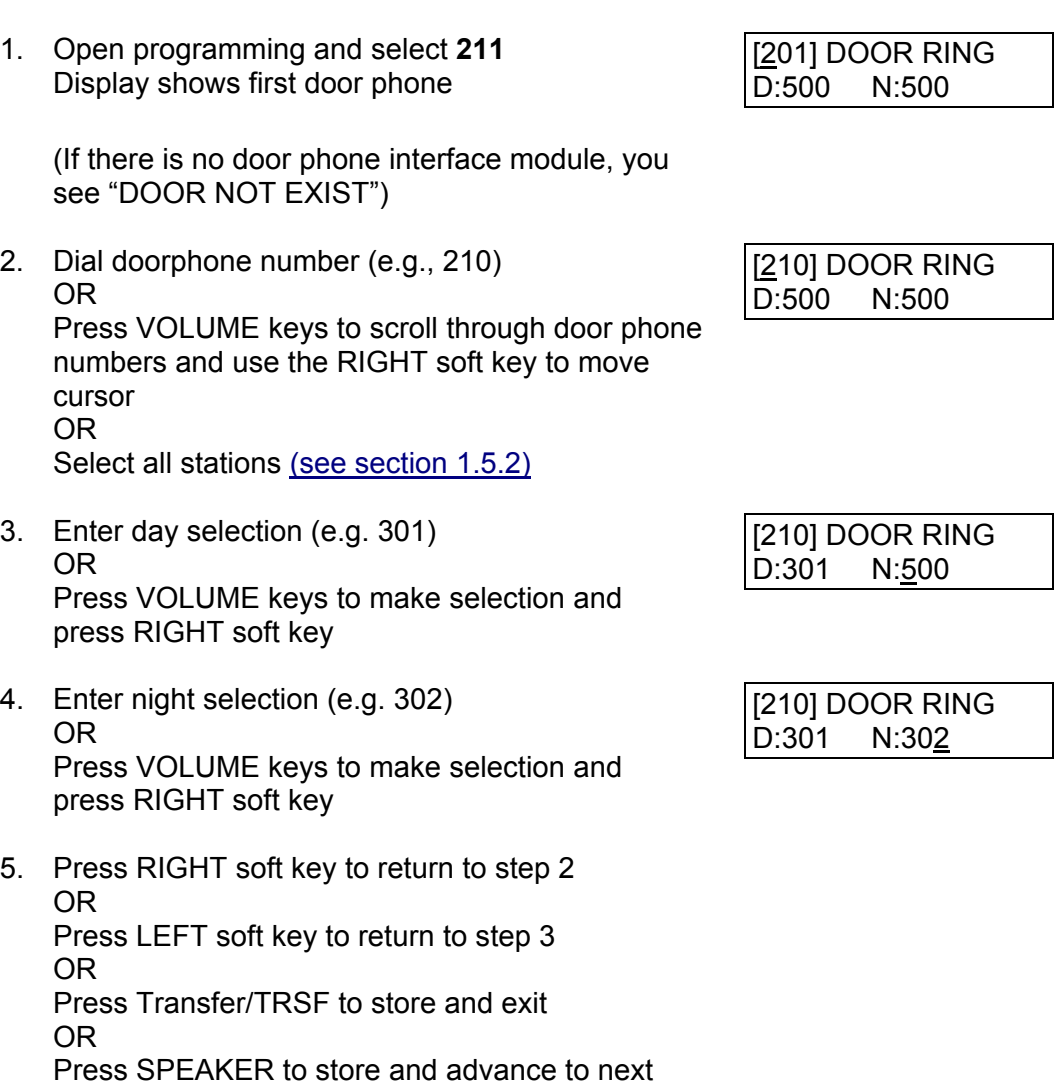

**Default Data: Station group 500 for day and night (group 50 for 408/408i systems)** 

**Related Items: None** 

MMC

### Q **For** *i***DCS & OS500 systems ACTION DISPLAY**  1. Open programming and select **211**  Display shows first door phone [201] DOOR RING 1:500 2:500 (If there is no door phone interface module, you see "DOOR NOT EXIST") 2. Dial door phone number (e.g., 210) OR Press VOLUME keys to scroll through door phone numbers and use the RIGHT soft key to move cursor OR Press ANS/RLS to select all door phones [210] DOOR RING 1:500 2:500 3. Press RIGHT soft key to move cursor Enter ring plan 1 selection (e.g. 301) OR Press VOLUME keys to make selection and press RIGHT soft key [210] DOOR RING 1:301 2:500 4. Enter ring plan 2 selection (e.g. 302) OR Press VOLUME keys to make selection and press RIGHT soft key Repeat this step for each ring plan (1–6) required [210] DOOR RING 1:301 2:302 5. Press RIGHT soft key to return to step 2 OR Press LEFT soft key to return to step 3 OR Press Transfer/TRSF to store and exit OR Press SPEAKER to store and advance to next MMC **Default Data: Station group 500 (all ring plans)**

**Related Items: None** 

# **MMC: 212 ALARM RINGING STATION**

### **FOR: DCS CII** *i***DCS100**

**Purpose:** Determines which devices will be alerted when an alarm sensor is activated. Devices can be stations or station groups.

Devices will ring like a doorphone and follow the door ring time-out. When ringing, display keysets show the display assigned i[n MMC 213, Alarm Message.](#page-93-0) The bottom line of the keyset display gives an option to clear the alarm. Ringing initiated by an alarm sensor is answered by going off-hook and on-hook again at a ringing keyset.

If a device such as Ring Over Page or a common bell is the only device assigned to ring, it may be answered by assigning a direct pickup key with this device as the extender. If the alarm is unanswered by the door ring time-out, ringing will cease but the display will remain until cleared by dialling the alarm clear feature code and passcode (default 8765).

### ■ For DCS and CII systems

- 1. Open programming and select **212**  Display shows first sensor (e.g. 3501)
- 2. Dial sensor number (e.g., 3502 or 352) OR Press VOLUME keys to scroll through sensor numbers and press RIGHT soft key to advance cursor
- 3. Enter destination for day (e.g., 205) OR Press VOLUME keys to make selection and press RIGHT soft key to advance cursor

Select night destination in the same way

- 4. Press Transfer/TRSF to store and exit OR Press SPEAKER to store and advance to next MM<sub>C</sub>
- **Default Data: All sensors ring 500 day/night**
- **Related Items: See** *Related Items***, below**

**ACTION DISPLAY** 

[3501]ALARM RING D:500 N:500

[3502]ALARM RING D:500 N:500

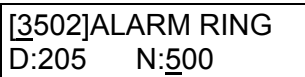

### Q **For** *i***DCS100 systems**

- 1. Open programming and select **212**  Display shows first sensor
- 2. Dial sensor number (e.g., 352) OR Press VOLUME keys to scroll through sensor numbers and press RIGHT soft key to advance cursor
- 3. Press RIGHT soft key to move cursor Enter destination for ring plan 1 (e.g., 205) OR Press VOLUME key to make selection and press RIGHT soft key to advance cursor
- 4. Enter destination for ring plan 2 (e.g., 205) OR Press VOLUME key to make selection and press RIGHT soft key to advance cursor

Repeat this step for each ring plan (1–6) required

5. Press Transfer/TRSF to store and exit OR Press SPEAKER to store and advance to next MMC

**Default Data: All sensors ring 500 for all ring plans** 

**Related Items: MMC 213 Alarm Message**

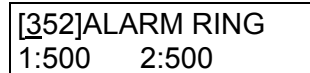

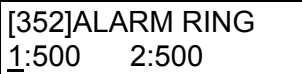

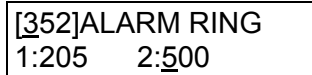

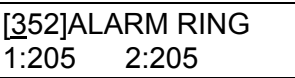

# <span id="page-93-0"></span>**MMC: 213 ALARM MESSAGE**

**FOR: DCS CII** *i***DCS100** 

**Purpose:** Assigns a name to an alarm sensor. Names are written using the dial keypad. Each press of a key selects a character and moves the cursor to the next position. For example, if the sensor name is "FIRE," press the number "3" three times to get the letter "F." Now press the number "4" three times to get the letter "I", and so on to complete the name. Press the programmabl[e "A" key t](#page-14-0)o toggle between upper and lower case text. (Refer t[o section 1.5.2 in](#page-13-0) Part 1 for key descriptions.)

Tip: When the character you want is on the same key as the previous character you typed in, press the VOLUME UP key to move the cursor to the right, then select the character.

The # key can be used for the following special characters (in sequence of key presses):

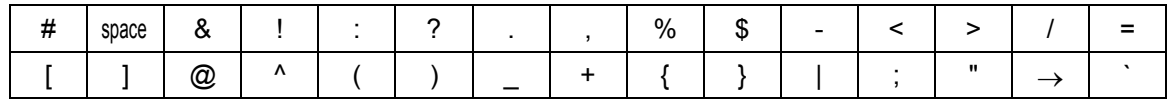

- 1. Open programming and select **213** Display shows (e.g. 351 for Compact II)
- 2. Dial ALARM (e.g., 351 or 3502) OR Press VOLUME key to make selection and press RIGHT soft key to move cursor
- 3. Enter name using method described above and press RIGHT soft key to return to step 2
- 4. Press Transfer/TRSF to store and exit OR Press SPEAKER to store and advance to next MMC

**Default Data: None** 

**Related Items: MMC 212 Alarm Ringing Station** 

### **ACTION** DISPLAY

 $\overline{a}$ 

[351] ALARM NAME

[351] ALARM NAME

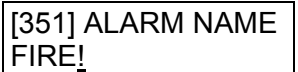

## **MMC: 214 DISA ALARM RINGING STATION**

### FOR: **ALL SYSTEMS**

**Purpose:** Assigns the ringing destination for the DISA alarm. It is recommended that the person who can clear the alarm also receives the notification. Valid destinations for day and night mode, or for each ring plan, are stations and station groups.

### Q **For all systems** *except i***DCS & OS500**

- 1. Open programming and select **214** Display shows
- 2. Enter day destination (e.g., 212) OR Press VOLUME keys to make selection and press RIGHT soft key to advance cursor
- 3. Enter night destination (e.g., 205) OR Press VOLUME keys to make selection and press RIGHT soft key to return to step 2
- 4. Press Transfer/TRSF to store and exit OR Press SPEAKER to store and advance to next MMC
- **Default Data: Day 500 (50 for 408/408i) Night 500 (50 for 408/408i)**
- **Related Items: MMC 202 Change Feature Passcodes MMC 410 Assign DISA Trunk**

### ACTION DISPLAY

DISA ALARM RING D:500 N:500

DISA ALARM RING D:212 N:500

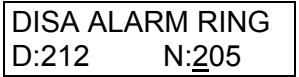

### Q **For** *i***DCS & OS500 systems**

- 1. Open programming and select **214** Display shows
- 2. Press RIGHT soft key to move cursor Enter destination for ring plan 1 (e.g., 212) OR Press VOLUME keys to make selection and press RIGHT soft key to advance cursor
- 3. Enter destination for ring plan 2 (e.g., 205) OR Press VOLUME keys to make selection and press RIGHT soft key

Repeat this step for all ring plans (1–6) required

- 4. Press Transfer/TRSF to store and exit OR Press SPEAKER to store and advance to next MMC
- **Default Data: Station Group 500 (all ring plans)**
- **Related Items: MMC 202 Change Feature Passcodes MMC 410 Assign DISA Trunk**

### **ACTION DISPLAY**

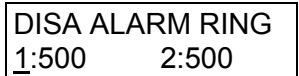

DISA ALARM RING 1:212 2:500

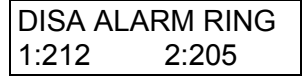

# <span id="page-96-0"></span>**MMC: 215 VOICE DIALLER OPTIONS**<br>FOR: | DCS | CI | CII | *i*DCS100 | *i*DCS500 | OS500 |

**Purpose:** Assigns the VDIAL card with two (2) channels and seven (7) users or one (1) channel and five (5) users. When changing channel size, you will be prompted to 'clear RAM'. This is only for the Voice Dialler, not the system, and will prevent accidental usage of [pre-recorded names. It is advised that you clear RAM before assigning users in MMC 216,](#page-97-0)  Voice Dialler Assignments.

VDIAL cards are numbered with odd numbers. For example, the first VDIAL card in the system is numbered either 3551 or 355. The second channel, if used, will be numbered 3552 (or 356).The second VDIAL card is numbered 3553 (or 357), and a second channel 3554 (or 358). If only one channel is assigned, the even number 3552 or 3554 (356 or 358) will not appear in MMC 216.

Options 0:2CH-7USER-20BIN (7 USERS ) 1 : 1CH-5USER-40BIN ( 5 USERS )

- 1. Open programming and select **215** Display shows (e.g. 355)
- 2. Enter Voice Dialler number OR Press VOLUME keys to make selection Press RIGHT soft key to move cursor
- 3. Select channel option by pressing VOLUME key to view selection Press RIGHT soft key to make selection
- 4. Enter 0 for NO or 1 for YES OR Press VOLUME keys key to view selection

Press RIGHT soft key to make selection

5. Press Transfer/TRSF to store and exit OR Press SPEAKER to store and advance to next MMC

**Default Data: 2CH-7USER-20BIN** 

**Related Items: MMC 216 Voice Dialler Assignments MMC 722 Station Key Programming MMC 723 System Key Programming MMC 724 Dial Numbering Plan** 

### **ACTION DISPLAY**

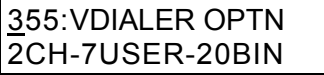

355:VDIALER OPTN 2CH-7USER-20BIN

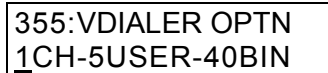

355:VDIALER OPTN CLEAR RAM?NO

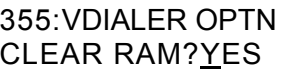

# <span id="page-97-0"></span>**MMC: 216 VOICE DIALLER ASSIGNMENTS**

**FOR: DCS CI CII** *i***DCS100** *i***DCS500 OS500** 

**Purpose:** Allows a station to be assigned to a channel of the VDIAL card, to dial a personal speed dial number. The number of users assigned to this feature is controlled by [MMC 215, Voice Dialler Options, w](#page-96-0)hich allows either two (2) channels with seven (7) users or one  $(1)$  channel with five  $(5)$  users.

### **ACTION DISPLAY**

- 1. Open programming and select **216** Display shows (e.g. 355)
- 2. Enter Voice Dialler number (e.g. 356) OR Press VOLUME key to make selection and press RIGHT soft key to move cursor
- 3. Enter user number (1-7/1-5) dependent on number of users allowed via MMC 215 (e.g. 5) OR Press VOLUME keys to make selection

Press RIGHT soft key to move cursor

- 4. Enter station number (e.g., 205) OR Press VOLUME keys to make selection and press RIGHT soft key to return to step 3 to continue with entries
- 5. Press Transfer/TRSF to store and exit OR Press SPEAKER to store and advance to next MMC

**Default Data: NONE** 

**Related Items: MMC 215 Voice Dialler Options MMC 722 Station Key Programming MMC 723 System Key Programming MMC 724 Dial Numbering Plan** 

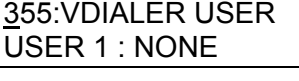

356:VDIALER USER USER 1 : NONE

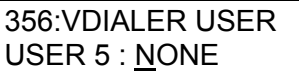

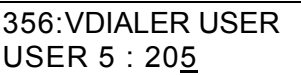

# <span id="page-98-0"></span>**MMC: 217 TRAFFIC REPORT PRINTOUT**<br>FOR: *i DCS100* | *i*DCS500 | OS500 | For Compact I 'CCC Option', see <u>MMC 217</u>, below.)

### **Purpose: (***i***DCS systems must have a LAN interface installed.)**

The system can store statistics for various types of call made throughout the day and print them as a "traffic" report when required. This MMC allows you to print a report using selected criteria. The traffic report can be printed either on demand (manually) or automatically every hour, at a programmed time each day, or for up to three separately timed shifts.

For 'on-demand' printing, select MANUAL PRINTOUT. Then select one of the following options:

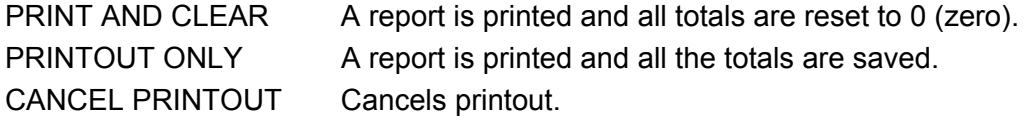

For 'automatic' printing, select AUTO PRINT OPTN. Automatic printing will always clear the totals (set them to zero) when finished. Select one of the following options:

AUTO PRINT OFF Automatic print feature is disabled.

DAILY HHMM: A report is printed at the programmed time each day. Enter the time in 24-hour clock format (e.g. "HHMM:2359" is 11.59pm)

EVERY HOUR MM: A traffic report will be printed every hour at the programmed minutes past the hour (e.g. "MM:30" is 30 minutes past the hour).

THREE TIME SHIFT Up to three separate Start and End times may be programmed to report traffic within certain times of a day. A report is printed at each End time.

> Shifts are displayed as 1S, 2S and 3S. For each shift required, enter a start (S) time and an end (E) time in 24-hour clock format, e.g.

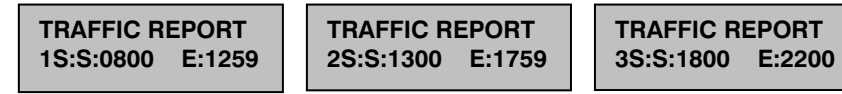

In this example, reports are printed for three shifts, 8.00am–12.59pm, 1.00pm–5.59pm and 6.00pm–10.00pm.

When a report is printed, the totals represent call statistics accumulated between the date and time printed as "BEGINNING:" and the date and time printed as "ENDING:". (For a sample report, refer to the *Samsung General Description* manual for your system.)

Note: If there are no trunks in a group, the trunk group report for that group will not print.

- 1. Open programming and select **217**  Display shows
- 2. Press VOLUME keys to select MANUAL or AUTO and press RIGHT soft key
- 3. Press VOLUME keys to select option and press RIGHT soft key
- 4. Enter time (e.g. 23.59pm) TRAFFIC REPORT
- 5. Press Transfer/ TRSF to store and exit OR Press SPEAKER to store and advance to next MMC

**Default Data: No report** 

**Related Items: MMC 804 System I/O Parameter** 

### **ACTION DISPLAY**

TRAFFIC REPORT MANUAL PRINTOUT

TRAFFIC REPORT AUTO PRINT OPT

TRAFFIC REPORT DAILY HHMM:\_

DAILY HHMM:2359

<span id="page-100-0"></span>**MMC: 217 CCC OPTION** FOR: CI only For *i*DCS and OS500 'Traffic Report Printout', see **MMC 217**, above

### **Purpose: (This MMC is related to 131 Cable & Wireless service.)**

Used to select Call Cost Option.

- 1. Open programming and select **217**  Display shows
- 2. Use VOLUME keys to scroll through options
- 3. Press TRANSFER to store and exit OR Press SPEAKER to store and advance to next MMC

**Default Data: NONE** 

**Related Items: MMC 313 Assign PIN Code** 

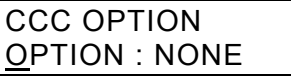

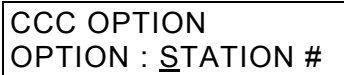

# <span id="page-101-0"></span>**MMC: 219 COMMON RELAY SERVICE TYPE**

**FOR: CII 816 408 408i** *i***DCS100** 

**Purpose:** Defines the function of the common relays.

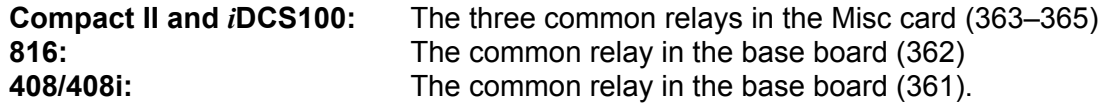

Each relay can be used for one of the following:

- 0 EXTERNAL PAGE
- 1 COMMON BELL
- 2 LOUD BELL
- 3 NOT USED

- 1. Open programming and select **219** Display shows (e.g. 363)
- 2. *Compact II & iDCS100 only* dial relay number (e.g. 364) OR

Press VOLUME keys to scroll through numbers and press RIGHT soft key to move cursor

*816/408/408i* – press RIGHT soft key to move cursor

3. Dial relay function 0–3 (e.g. 2–see table above) OR

Press VOLUME keys to scroll through options and press RIGHT soft key

- 4. *Compact II & iDCS100 only* repeat step 2 for next relay
- 5. Press Transfer/TRSF to store and exit OR Press SPEAKER to store and advance to next MMC

### **Default Data: EXTERNAL PAGE**

**Related Items: MMC 203 Assign UA Device MMC 204 Common Bell Control MMC 205 Assign Loud Bell MMC 601 Assign Station Group MMC 605 Assign External Page Zone**

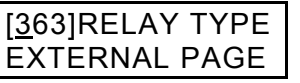

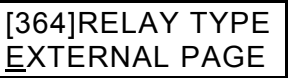

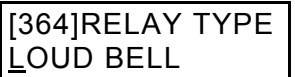

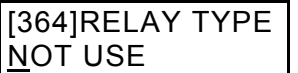

# **MMC: 220 ISDN SERVICE TYPE**

**FOR: DCS CI CII 816 408i** *i***DCS100** *i***DCS500 OS500** 

**Purpose:** Assigns the ISDN service type for SLT stations. Services consist of BC (Bearer Capability) and HLC (High Layer Capability).

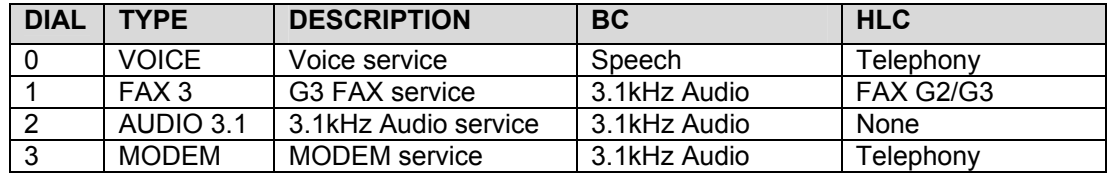

- 1. Open programming and select **220**  Display shows
- 2. Dial station number (SLT only) (e.g., 215) OR Press VOLUME keys to select station and press RIGHT soft key to move cursor
- 3. Select service type 0-3 (e.g. 2) OR Press VOLUME keys to select option and press RIGHT soft key
- 4. Press Transfer/TRSF to store and exit OR Press SPEAKER to store and advance to next MMC
- **Default Data: VOICE**

**Related Items: None** 

### **ACTION DISPLAY**

[213] ISDN SRV **VOICE** 

[215] ISDN SRV VOICE

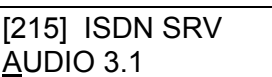

<span id="page-103-0"></span>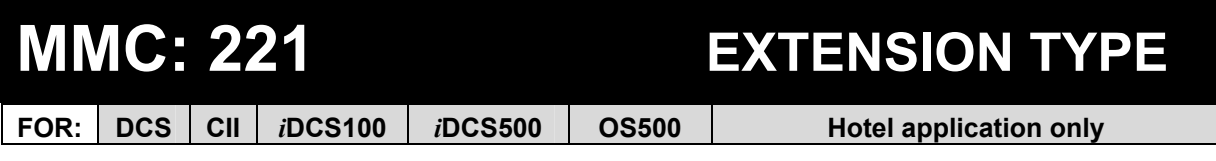

**Purpose:** Defines stations for a specific use. Each station can be designated as one of the six types listed below. These types can be changed by dialling the type number (0–5) or by scrolling through the types and pressing the right soft key to select the type desired.

### **0 NORMAL STATION**

This is the default setting. The station will operate in the normal manner associated with this type of station. Ports designated as VMAA i[n MMC 207 m](#page-81-0)ust be designated as 'normal' in this MMC.

### **1 GUEST SMOKING**

When a station is designated as this type it will appear in room status and check-in features as a smoking room.

### **2 GUEST NO SMOKING**

When a station is designated as this type it will appear in room status and check-in features as a non-smoking room.

### **3 MEETING ROOM**

Stations designated as Meeting Rooms will have the same attributes as guest rooms with regard to cleaning and occupied status but will not show up while scrolling through room status lists.

### **4 ADMINISTRATOR**

Only stations designated as Administrator stations can use Hotel features such as check in, check out, billing, etc.

### **5 FAX STATION**

When a station is designated as a fax station it can be assigned as a 'pair' station to a Guest Smoking Room or Guest No Smoking Room i[n MMC 222.](#page-105-0) 

- 1. Open programming and select **221**  Display shows
- 2. Dial station number (e.g., 214) OR Press VOLUME keys to select station and press RIGHT soft key to move cursor
- 3. Dial 0–5 to select station type (e.g. 2) OR Press VOLUME keys to select option and press RIGHT soft key

ACTION DISPLAY

[201] PHONE USE NORMAL STATION

[214] PHONE USE NORMAL STATION

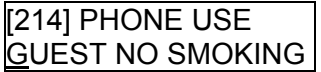

- 4. Press Transfer / TRSF to store and exit OR Press SPEAKER to store and advance to next MMC
- **Default Data: NORMAL STATION**
- **Related Items: MMC 207 Assign VM/AA Port MMC 222 Fax Pair**

<span id="page-105-0"></span>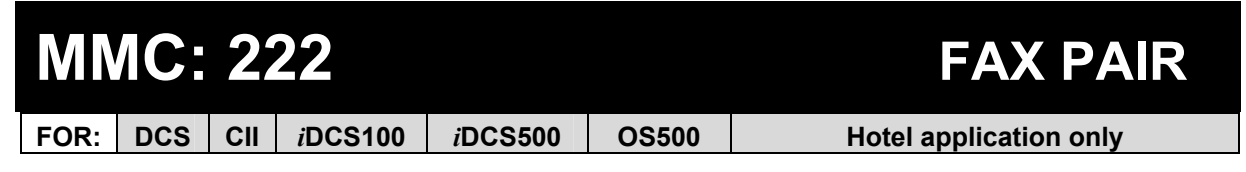

**Purpose:** Enables a guest room to have a normal phone line and fax line simultaneously. Only a Guest No Smoking Room or Guest Smoking Room can be assigned a fax pair station which is already assigned as a fax station i[n MMC 221.](#page-103-0) 

- 1. Open programming and select **222** Display shows
- 2. Dial guest extension number (e.g. 205) and press RIGHT soft key to move cursor OR Press VOLUME keys to select
- 3. Dial fax station number (e.g., 301) OR Press VOLUME keys to select fax station and press RIGHT soft key to move cursor
- 4. Press Transfer / TRSF to store and exit OR Press SPEAKER to store and advance to next MMC

**Default Data: NONE** 

**Related Items: MMC 221 Extension Type** 

### ACTION DISPLAY

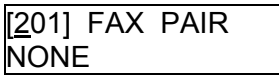

[205] FAX PAIR **NONE** 

[205] FAX PAIR 301

# <span id="page-106-0"></span>**MMC: 224 WAKE-UP ANNOUNCEMENT**

**FOR:** *i***DCS500 <b>OS500 Hotel application only** 

**Purpose:** Designed to enhance the Wake-Up (alarm) feature. The feature requires that an Automated Attendant (AA) card be installed in the system if a wake-up message is to be programmed. The system can be programmed to play the recorded message when a guest answers a wake-up call. The system accesses the message selected in this MMC: it can be one of the customized messages (01-48) recorded on the AA card, or one of the prerecorded ROM messages (49-64).

There are three options.

- AA GROUP Determines which AA group will be connected when a Wake-Up call is answered.
- MESSAGE NO Determines which message will be played when a Wake-Up call is answered. Can be a custom-recorded message, 01-48, or one of the prerecorded messages, 49-64.
- GROUP BUSY Determines which tone source will be connected when all AA group members are busy. This destination can be NONE, TONE or external music-on-hold. If NONE is set, dial tone is connected; if TONE is set, hold tone is connected.

Note: This feature can be accessed without an AA card installed. However, rather than providing a wake-up message, you can play only music-on-hold (MOH) as a wake-up announcement. In this case, you should select MOH as the source in the Group Busy option. Assign an AA Group (with no members) and enter any Message No.

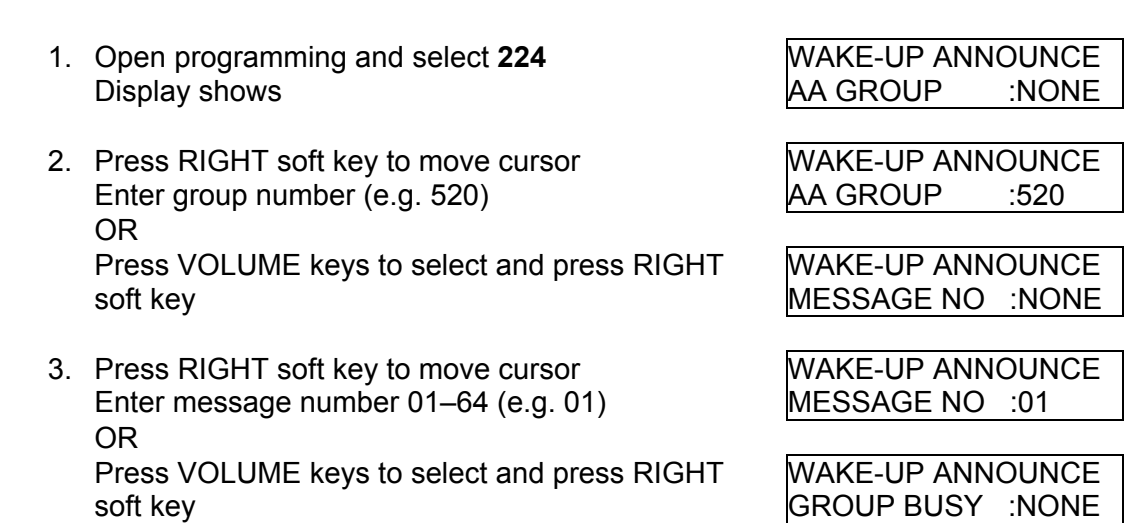

WAKE-UP ANNOUNCE GROUP BUSY :TONE

- 4. Press RIGHT soft key to move cursor Enter Group Busy source (e.g. TONE) OR Press VOLUME keys to select and press RIGHT soft key
- 5. Press Transfer / TRSF to store and exit OR Press SPEAKER to store and advance to next MMC

### **Default Data: NONE**

**Related Items: MMC 112 Alarm Reminder**
## **MMC: 300 CUSTOMER ON/OFF PER STATION**

**FOR: ALL SYSTEMS** 

**Purpose:** Allows the following features to be set on or off for all or individual stations. (Some may not be available on your system.)

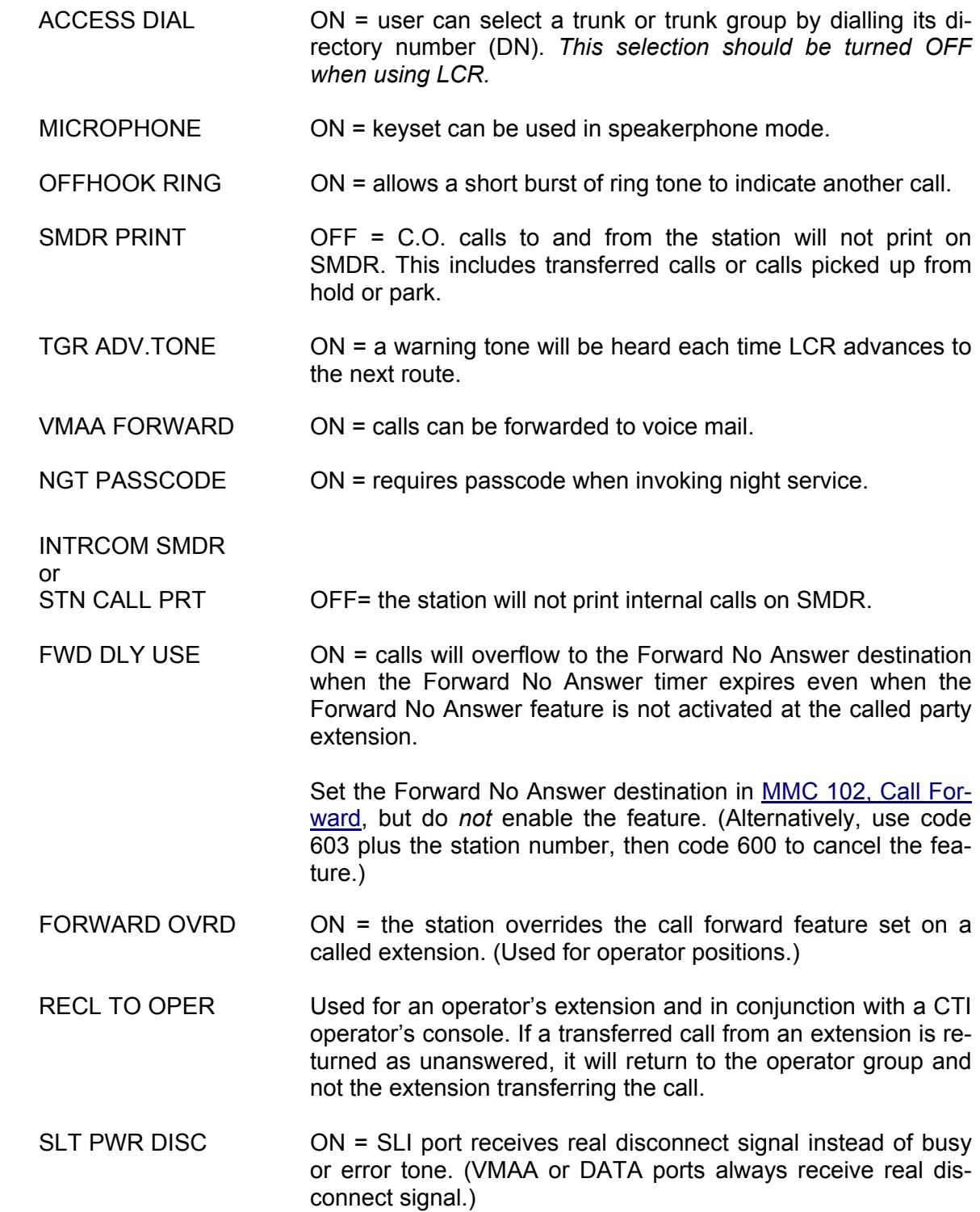

- 1. Open programming and select **300** Display shows
- 2. Dial station number (e.g., 205) OR Press VOLUME keys to select station and press RIGHT soft key to move cursor OR Select all station[s \(see section 1.5.2\)](#page-13-0)
- 3. Press VOLUME keys to select feature and press RIGHT soft key to move cursor
- 4. Dial 1 for ON or 0 for OFF OR Press VOLUME keys to select ON/OFF and press RIGHT soft key
- 5. Press LEFT soft key to return to step 2 Press RIGHT soft key to return to step 1 OR Press Transfer/TRSF to store and exit OR Press SPEAKER to store and advance to next **MMC**
- **Default Data: STN CALL PRT : OFF FWD DLY USE : OFF FWD OVERRIDE: OFF RCL TO OPER.: OFF SLT PWR DISC: OFF All other features set ON**

**Related Items: LCR programming**

### **ACTION DISPLAY**

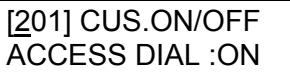

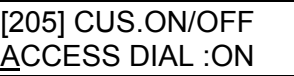

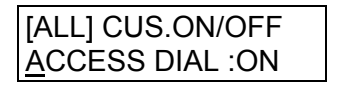

[ALL] CUS.ON/OFF ACCESS DIAL :ON

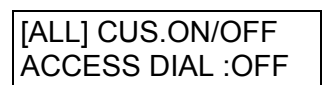

# **MMC: 301 ASSIGN STATION COS**

FOR: **ALL SYSTEMS** 

**Purpose:** Assigns a class of service (COS) to each station. A number of different classes of service can be defined i[n MMC 701, Assign COS Contents:](#page-234-0) 

30 (01–30) for DCS, Compact II, *i*DCS and OS500 systems;

10 (01–10) for 816 systems;

4 (1–4) for 408/408i systems.

*For iDCS and OS500 systems*, a COS can be assigned to any or all of the six ring plans defined i[n MMC 507, Assign Ring Plan Time.\\*](#page-197-0) *For all other systems*, a COS can be assigned to both Day and Night modes. Night mode is defined i[n MMC 507, Assign Auto](#page-199-0)  [Night Time.\\*](#page-199-0)

(\*There are two separate versions of MMC 507: one for *i*DCS/OS500 and one for other systems.)

### Q **For all systems** *except i***DCS & OS500**

- 1. Open programming and select **301**  Display shows
- 2. Dial station number (e.g., 205) OR

Press VOLUME keys to scroll through stations and press RIGHT soft key to advance to step 3 to enter Day COS

OR Press VOLUME keys to scroll through stations and press LEFT soft key to advance to step 4 to enter Night COS OR

Select all station[s \(see section 1.5.2\)](#page-13-0)

3. Enter day class of service (e.g., 05) OR

Press VOLUME keys to scroll through classes of service and press RIGHT soft key to advance to step 4 to enter Night COS OR Press VOLUME keys to scroll through classes of service and press LEFT soft key to return to step 2

to enter other stations

**ACTION DISPLAY** 

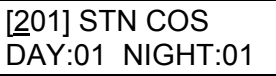

[205] STN COS DAY:01 NIGHT: 01

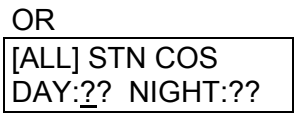

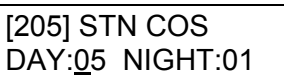

- 4. Enter night class of service (e.g., 05) OR Press VOLUME keys to scroll through classes of service and press RIGHT soft key to return to step 2 to enter other stations OR Press VOLUME keys to scroll through classes of service and press LEFT soft key to return to step 3
- 5. Press Transfer/TRSF to save and exit OR Press SPEAKER to save and advance to next MMC

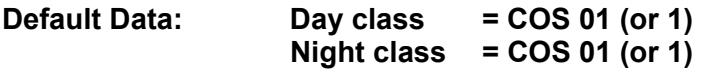

**Related Items: See** *Related Items***, below** 

### Q **For** *i***DCS & OS500 systems**

### **ACTION DISPLAY**

- 1. Open programming and select **301**  Display shows
- 2. Dial station number (e.g., 205) OR Press VOLUME keys to scroll through stations and press RIGHT soft key OR Select all stations (see section 1.5.2)
- 3. Press RIGHT soft key to move cursor to COS field for ring plan 1
- 4. Enter COS number (e.g. 05) OR Press VOLUME keys to scroll through COS numbers and press RIGHT soft key

The cursor moves to the next ring plan

Continue entering COS numbers for the desired ring plans. Use the RIGHT soft key to move between plans 1 and 6 as required. OR

5. Press Transfer/TRSF to save and exit OR Press SPEAKER to save and advance to next MMC

**Default Data: Ring plans 1–6 = COS 01** 

**Related Items: MMC 701 Assign COS Contents** 

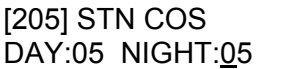

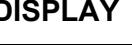

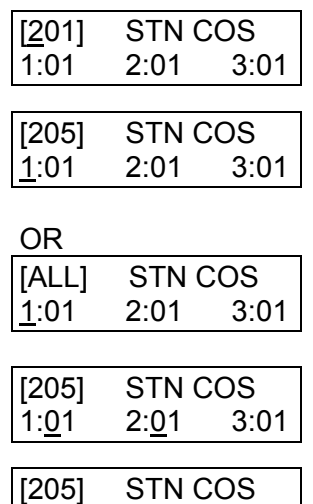

1:05 2:01 3:01

## **MMC: 302 PICKUP GROUPS**

**FOR:**  $\vert$  **ALL SYSTEMS** 

**Purpose:** Assigns stations into call pickup groups. Maximum number of pickup groups is:

**DCS / CII /** *i***DCS100:** 20 **816:** 8 **408/408i**: 4 *i***DCS500 / OS500:** 99

An unlimited number of members can belong to each group. Stations can only be in one pickup group at any given time.

- 1. Open programming and select **302**  Display shows
- 2. Dial station number ( e.g., 205) OR Press VOLUME keys to select station number and press RIGHT soft key OR Select all station[s \(see section 1.5.2\)](#page-13-0)
- 3. Dial pickup group number (e.g. 04) OR Press VOLUME keys to select group number
- 4. Press RIGHT soft key to return to step 2 to enter more stations OR Press LEFT soft key to return to step 3 OR Press Transfer/TRSF to store and exit OR Press SPEAKER to store and advance to next MMC
- **Default Data: All stations = pickup group 01**
- **Related Items: MMC 107 Key Extender MMC 722 Station Key Programming MMC 723 System Key Programming**

### ACTION DISPLAY

[201] PICKUP GRP PICKUP GRP :01

[205] PICKUP GRP PICKUP GRP :01

OR

[ALL] PICKUP GRP PICKUP GRP :??

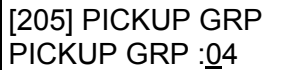

## **MMC: 303 ASSIGN BOSS/SECRETARY**

**FOR:**  $\vert$  **ALL SYSTEMS** 

**Purpose:** Assigns BOSS stations to SECRETARY stations. One BOSS station can have up to four SECRETARY stations, and one SECRETARY station can have up to four BOSS stations.\* A dedicated BOSS key must be programmed on the SECRETARY keyset(s). A dedicated BOSS key must also be programmed on the BOSS keyset(s).

\* For 408/408i systems, a BOSS station can have up to two SECRETARY stations, and vice versa.

[The "F" key is u](#page-14-0)sed to toggle the BOSS/SECRETARY field. (See key layouts in Part 1, [section 1.5.2.\)](#page-13-0) 

### ACTION DISPLAY

1. Open programming and select **303**  Display shows

(If you want to set up the boss stations for a selected secretary station, press t[he F key to](#page-14-0) change the display to SECR STN. The following example describes setting up secretary stations for a selected boss station, but the procedure is the same for both.)

- 2. Dial BOSS station number (e.g., 205) OR Press VOLUME keys to select station and press RIGHT soft key
- 3. Dial SECRETARY station number (e.g., 201) OR Press VOLUME keys to select station

Press RIGHT soft key to return to step 3 to enter more SECR numbers

4. Press LEFT soft key to return to step 2 and continue entries OR Press Transfer/TRSF to store and exit OR Press SPEAKER to store and advance to next MMC

### **Default Data: NONE**

**Related Items: MMC 722 Station Key Programming**

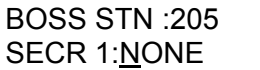

BOSS STN:NONE SECR 1:NONE

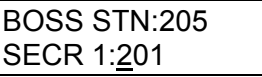

BOSS STN:205 SECR 2:202

## <span id="page-114-0"></span>**MMC: 304 ASSIGN STATION /TRUNK USE**

**FOR:**  $\vert$  **ALL SYSTEMS** 

**Purpose:** You can select which stations are allowed to make calls through C.O. lines or to answer calls for C.O. lines.

When Dial=Yes is set, the stations in the selected station use group can make calls on trunks in the selected trunk use group. Similarly, when Ans=Yes is selected, stations can answer calls on those trunks. Use groups are set up i[n MMC 614.](#page-229-0) 

Not[e: MMC 406, Trunk Ring Assignment, o](#page-147-0)verrides this MMC for the Answer option.

### **ACTION**

- 1. Open programming and select **304**  Display shows
- 2. Dial the station use group number (e.g., 001) OR Press VOLUME keys to select station and press RIGHT soft key
- 3. Dial the trunk use group number (e.g., 302) OR Press VOLUME keys to select trunk and press RIGHT soft key
- 4. Press VOLUME keys to select YES or NO option OR Dial 1 for YES or 0 for NO and press RIGHT soft key to move cursor to ANS option
- 5. Press VOLUME keys to select YES/NO option OR Dial 1 for YES or 0 for NO and press RIGHT soft ke to return to step 2
- 6. Press Transfer/TRSF to store and exit OR Press SPEAKER to store and advance to next MMC

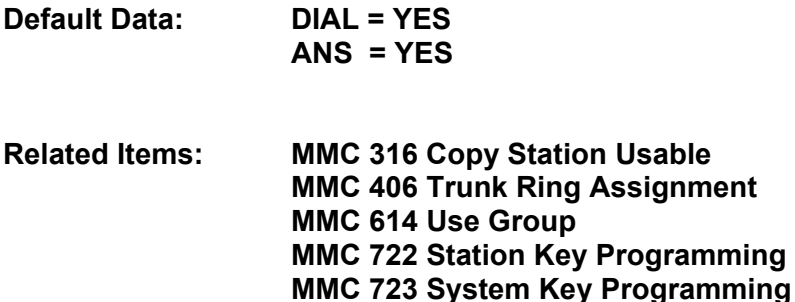

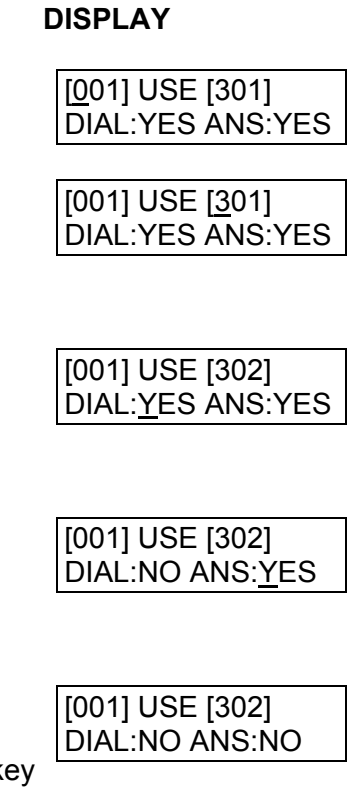

## **MMC: 305 ASSIGN FORCED CODE**

**FOR: ALL SYSTEMS** 

**Purpose:** Assigns forced account or authorisation codes on a per-station basis or on an allstation basis. Codes are verified against a system table. However, for *i*DCS and OS500 systems, forced account codes can be either verified or not verified. If verified, the entered code is checked against a system table. Codes can include digits 0–9. If unverified, the entered code is not checked against the system table. Codes can include digits 0–9,  $*$  and  $#$ .

### **FEATURE KEYS**

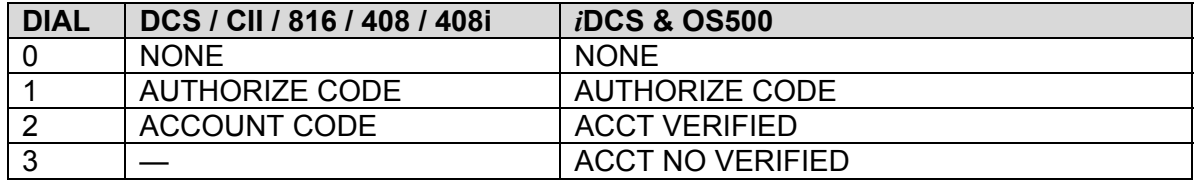

- 1. Open programming and select **305** Display shows
- 2. Dial station number ( e.g., 205) OR Press VOLUME keys to select station and press RIGHT soft key to move cursor OR Select all station[s \(see section 1.5.2\)](#page-13-0)
- 3. Dial a feature option 0–2 (e.g., 2) OR Press VOLUME keys to select option and press RIGHT soft key to return step 2
- 4. Press Transfer/TRSF to store and exit OR Press SPEAKER to store and advance to next MMC

**Default Data: NONE** 

**Related Items: MMC 707 Authorisation Code MMC 708 Account Code** 

### **ACTION** DISPLAY

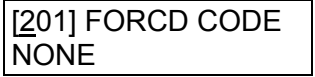

[205] FORCD CODE NONE

OR

[ALL] FORCD CODE ?

[205] FORCD CODE ACCOUNT CODE

# **MMC: 306 HOT LINE**

### **FOR: ALL SYSTEMS**

**Purpose:** Allows a station to make an automatic internal or external call to a predetermined number when the handset is lifted, on the expiration of a timer\*. The number can be a maximum of 18 digits including pauses, flash etc., in the dial string (the access code for a trunk is not counted).

\* S[ee MMC 502 Station-Wide Timers: 'OFFHK SEL' op](#page-190-0)tion (for *i*DCS or OS500 systems) or s[ee MMC 501,](#page-188-0)   [System-Wide Timers: 'Off-Hook Select Timer' o](#page-188-0)ption (for other systems).

The following keys can also be used:

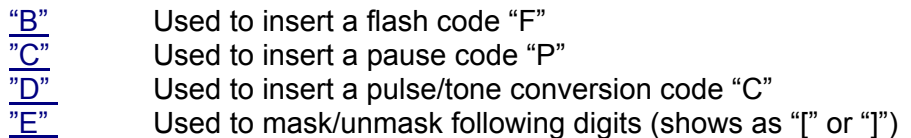

(Refer t[o section 1.5.2 in](#page-13-0) Part 1 for key descriptions.)

### ACTION DISPLAY

- [201] HOT LINE
- 1. Open programming and select **306**  Display shows Press RIGHT soft key to advance cursor
- 2. Enter station number (e.g. 201) OR Press VOLUME keys to make selection and press RIGHT soft key
- 3. Enter station number to automatically dial via keypad (e.g. 202)—or press VOLUME keys to select OR

 Enter a trunk to automatically dial (e.g. 701)—or press VOLUME keys to select—then press the RIGHT soft key and enter a maximum of 18 digits to dial.

[201] HOT LINE 202

[201] HOT LINE

NONE

NONE

[201] HOT LINE 701-01235987654\_

- 4. Press RIGHT soft key to return to step 2
- 5. Press Transfer/TRSF to store and exit OR Press SPEAKER to store and advance to next **MMC**

### **Default Data: NONE**

**Related Items: MMC 501 System-Wide Timers MMC 502 Station-Wide Timers** 

## **MMC: 308 ASSIGN BACKGROUND MUSIC SOURCE**

FOR: **ALL SYSTEMS** 

**Purpose:** Assigns a background music (BGM) source to keysets.

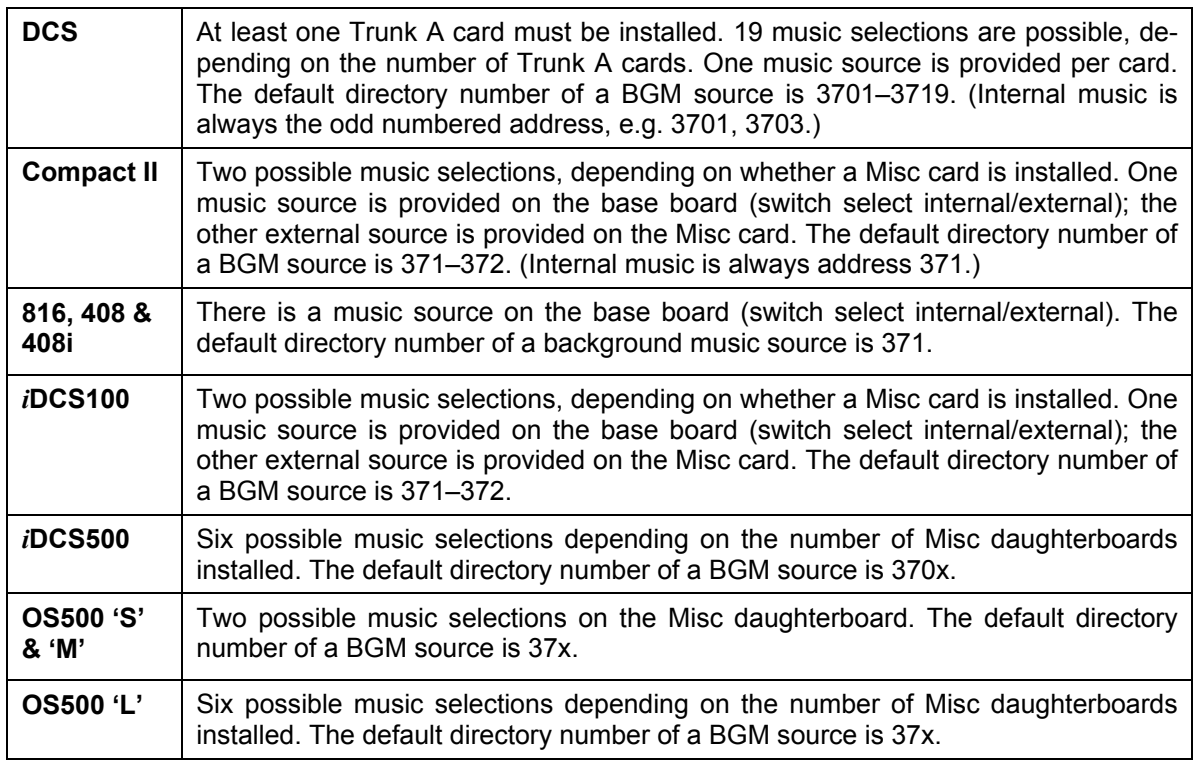

Additionally, for any system, you may select an Auto Attendant (AA) port to provide continuous play of a specific recording. The AA port selected must be the last port on the card. If selected, the BGM source will be the message defined [in MMC 736 fr](#page-300-0)om the port defined in this MMC.

For example, if this MMC selects the music source for station 201 as 384 (the last port on the AA card) and MMC 736 selects message 20 for the AA card, extension 201 will hear message 20 from the installed AA card.

If you have a Voice Mail System installed you may also select a VM recording as a music source. The recording must already been defined in **MMC 756** and will show up here as the VM port assigned with the recording.

- 1. Open programming and select **308** Display shows current setting
- 2. Dial keyset number (e.g., 205) OR Press VOLUME keys to scroll through keyset numbers and press RIGHT soft key to move the cursor OR Select all statio[ns \(see section 1.5.2\)](#page-13-0)
- 3. Enter source number (e.g., 3701) OR Press VOLUME keys to make selection and press RIGHT soft key to return to step 2
- 4. Press Transfer/TRSF to store and exit OR Press SPEAKER to store and advance to next **MMC**
- **Default Data: NONE**
- **Related Items: MMC 309 Assign Station Music On Hold MMC 408 Assign Trunk Music On Hold Source MMC 736 Assign AA MOH MMC 756 Assign VM MOH**

### **ACTION DISPLAY**

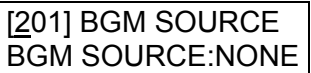

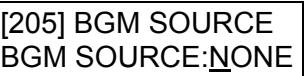

OR

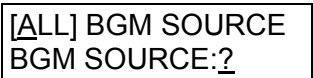

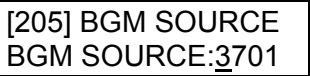

## **MMC: 309 ASSIGN STATION MUSIC ON HOLD**

**FOR:**  $\vert$  **ALL SYSTEMS** 

**Purpose:** Selects which Music-On-Hold (MOH) source can be heard on each station. There are four possible selections: TONE, NONE, internal music, and external music (from a customer-provided music source).

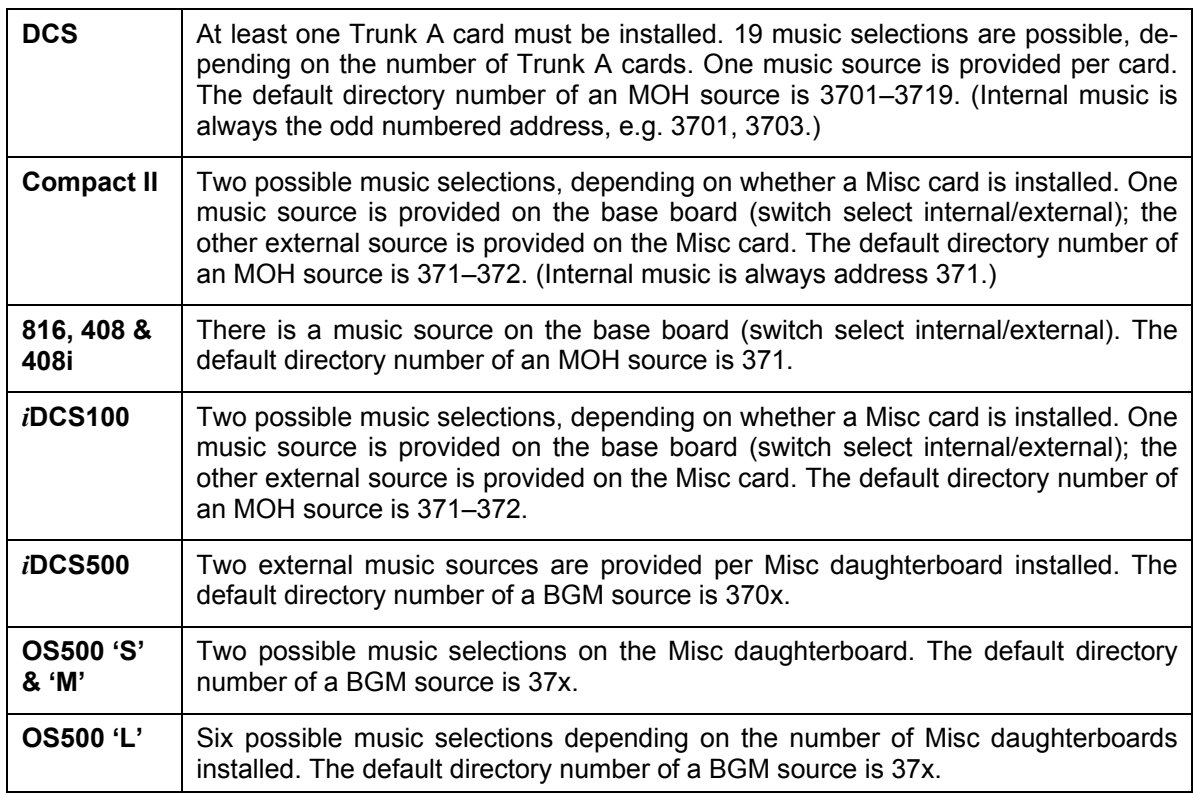

Additionally, for any system, you may also select an Auto Attendant (AA) port to provide continuous play of a specific recording. The AA port selected must be the last port on the card. If selected, the music source will be the message defined i[n MMC 736 from](#page-300-0) the port defined in this MMC.

For example, if this MMC selects the MOH source for station 201as 384 (the last port on the AA card) and MMC 736 selects message 20 for the AA card, extension 201 will play message 20 from the installed AA card when holding a call.

If you have a Voice Mail System installed you may also select a VM recording as a music source. The recording must already been defined i[n MMC 756 a](#page-320-0)nd will show up here as the VM port assigned with the recording.

- 1. Open programming and select **309**  Display shows current setting
- 2. Dial keyset number (e.g., 205) OR Press VOLUME keys to scroll through keyset numbers and press RIGHT soft key to move the cursor OR Select all statio[ns \(see section 1.5.2\)](#page-13-0)
- 3. Enter source number (e.g., 371) OR Press VOLUME keys to make selection and press RIGHT soft key to return to step 2
- 4. Press Transfer/TRSF to store and exit OR Press SPEAKER to store and advance to next **MMC**

**Default Data: NONE** 

**Related Items: MMC 308 Assign Background Music Source MMC 408 Assign Trunk Music On Hold Source MMC 736 Assign AA MOH MMC 756 Assign VM MOH**

### **ACTION DISPLAY**

[201] STN MOH MOH SOURCE:NONE

[205] STN MOH MOH SOURCE:NONE

OR

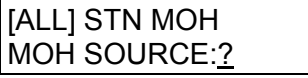

[205] STN MOH MOH SOURCE:371

## **MMC: 310 LCR CLASS OF SERVICE**

**FOR: ALL SYSTEMS** 

**Purpose:** Assigns the LCR class of service allowed for a station.

**408/408i:** One of four classes (1–4) can be assigned

**All other systems:** One of eight classes (1–8) can be assigned

### **ACTION** DISPLAY

- 1. Open programming and select **310**  Display shows
- 2. Dial station number (e.g., 205) OR Press VOLUME keys to select station and press RIGHT soft key to move cursor OR Select all statio[ns \(see section 1.5.2\)](#page-13-0)
- 3. Dial 1–8 to select class type (e.g. 3) OR Press VOLUME keys to select class type and press RIGHT soft key to return to step 2
- 4. Press Transfer/TRSF to store and exit OR Press SPEAKER to store and advance to next **MMC**
- **Default Data: Least Cost Routing COS 1**
- **Related Items: LCR programming**

[201] LCR CLASS LCR CLASS 1

[205] LCR CLASS LCR CLASS 1

OR

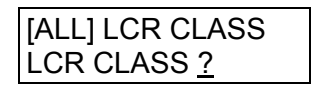

[205] LCR CLASS LCR CLASS 3

## **MMC: 311 ASSIGN SIM PARAMETER**

### **FOR: DCS only**

**Purpose:** Assigns and sets parameters for the serial interface module (SIM). Refer to Tables 1–12, below.

### **ACTION** DISPLAY

- 1. Open programming and select **311**  Display shows
- 2. Enter station number connected to SIM (e.g., 257) from dial keypad OR

Press VOLUME keys to make selection and press RIGHT soft key to move cursor

3. Enter desired selection from table 1 (00–10, e.g. 01) OR

Press VOLUME keys to make selection and press RIGHT soft key to move cursor

 Refer to Table 1 for your selected option and go to the table indicated (e.g. Table 3) to enter required value (e.g. 0) using dial keypad or by pressing VOLUME keys

Press RIGHT soft key to move cursor

- 4. Repeat step 3 for all required options (00–10 in Table 1)
- 5. Press Transfer/TRSF to store and exit OR Press SPEAKER to store and advance to next MMC

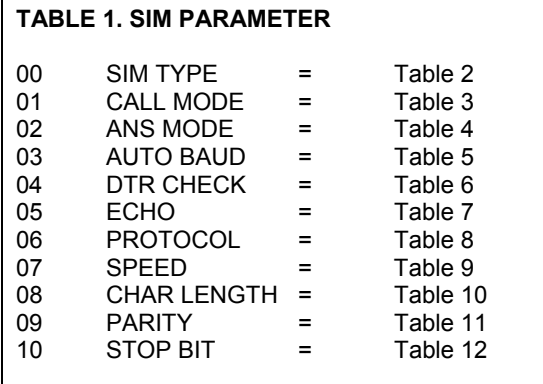

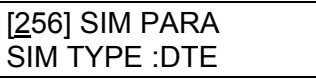

[257] SIM PARA. SIM TYPE :DTE

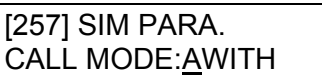

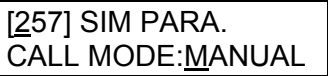

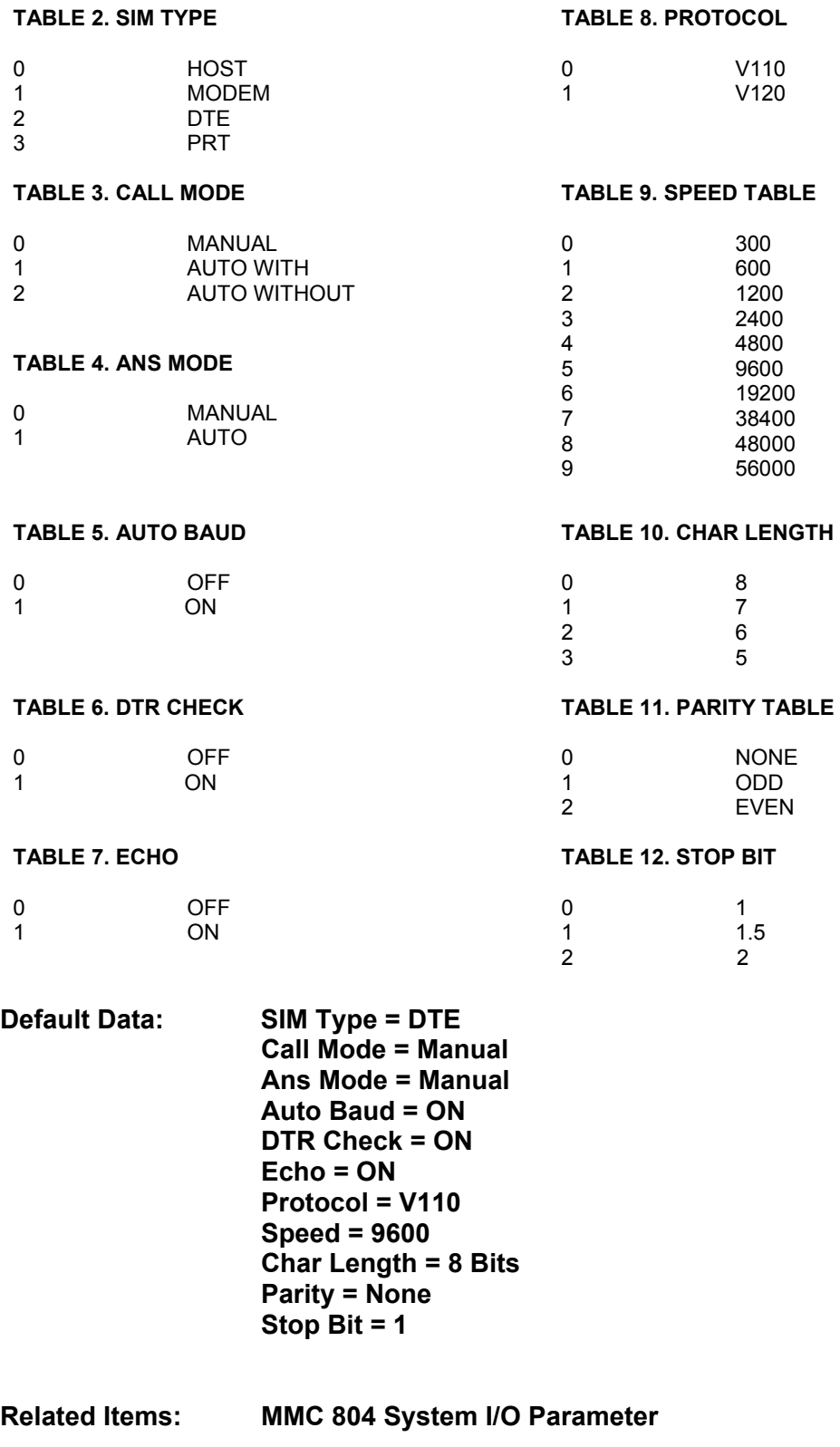

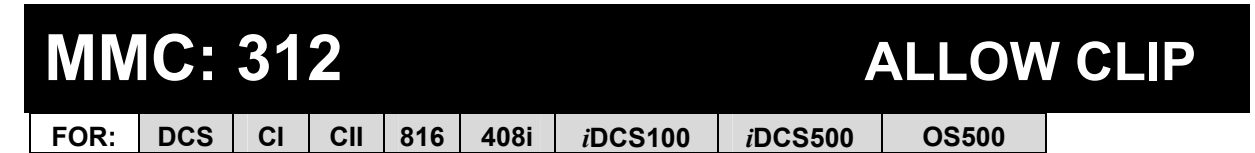

**Purpose:** Defines whether keysets will:

- allow or prevent receipt of CLIP information;
- **•** request or restrict sending of CLIP information.

Each station can have the following options:

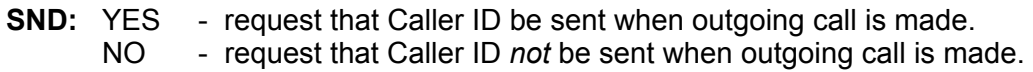

**RCV:** YES - allow display of CLIP data at keyset. NO - prevent display of CLIP data at keyset(s).

If YES is selected for the SND option:

- *i*DCS and OS500 systems us[e MMC 323 to](#page-138-0) determine what CLIP information is sent.
- Other systems display the **INFO** option to allow you to select the CLIP information. Select from:
	- 0 CO Tel (Outgoing line number)
	- 1 Extn. Number (Extension number)
	- 2 CO + Extn. No. (Outgoing line number + Extension number)
	- 3 DID Number. (DDI number)

1. Open programming and select **312**  Display shows

### 2. Dial station number (e.g., 205) OR Press VOLUME keys to select station and press RIGHT soft key to move cursor OR Select all stations [\(see section 1.5.2\)](#page-13-0)

### **ACTION** DISPLAY

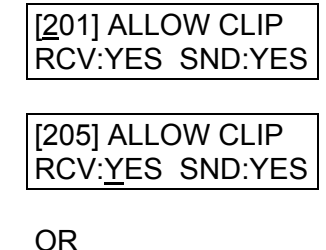

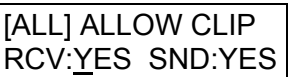

3. Dial 0 (NO) or 1 (YES) to select RCV option (e.g. 1) OR Press VOLUME keys to select option and press RIGHT soft key to move cursor to SND field

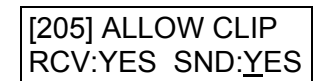

4. Dial 0 (NO) or 1 (YES) to select SND option (e.g. 1) OR Press VOLUME keys to select option and press RIGHT soft key

*For all systems except iDCS & OS500* – If you selected YES for SND option, display shows

Dial 0–3 to select INFO option OR Press VOLUME keys to select

Press RIGHT soft key

- 5. Press Transfer/TRSF to store and exit OR Press SPEAKER to save and advance to next MMC
- **Default Data : RCV=YES SND=YES INFO=CO Tel**
- **Related Items: MMC 119 CLIP Display MMC 323 Send CLIP Number**

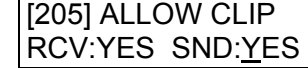

[205] ALLOW CLIP INFO:C.O Tel.

## **MMC: 313 ASSIGN PIN CODE**

**FOR: CI only** 

### **Purpose: (This MMC is related to 131 Cable & Wireless service.)**

Assigns individual users to PIN codes in the system. For Cable & Wireless 131 service there is a maximum of four PIN codes allocated in the system, so users must be assigned to the PIN code used when dialling out on a Cable & Wireless Network.

### ACTION DISPLAY

- 
- 1. Open programming and select **313** Display shows
- 2. Dial the station number (e.g., 205) OR Press VOLUME keys to select station and press RIGHT soft key to advance to step 3
- 3. Enter the pin code serial number (1, 2, 3 or 4) e.g. 1
- 4. Press Transfer/TRSF to store and exit OR Press SPEAKER to store and advance to next MMC
- **Default Data: All stations are code #1**
- **Related Items: MMC 217 CCC Option MMC 716 UK LCR Option MMC 717 Pin Code**

[201] PIN CODE PIN CODE # : NONE

[205] PIN CODE PIN CODE # : NONE

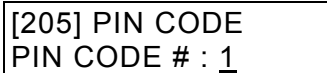

## **MMC: 314 CONFIRM OUTGOING CALL**

**FOR: DCS CII 816 408 408i** *i***DCS100** *i***DCS500 OS500**

**Purpose:** Allows outgoing call restriction for all or individual stations. Calls can be dis[connected or a confirmation tone sounded at a programmed time \(refer to the CO Con](#page-187-0)firm timer in MMC 501).

### **FEATURE KEYS**

- 0 NONE
- 1 CONFIRM TONE
- 2 DISCONNECT

### **ACTION DISPLAY**

- 1. Open programming and select **314**  Display shows
- 2. Dial station number (e.g., 205) OR Press VOLUME keys to select station and press RIGHT soft key to move cursor
- 3. Dial a feature option 0-2 (e.g., 1) OR Press VOLUME keys to select option and press RIGHT soft key to return to step 2
- 4. Press Transfer/TRSF to store and exit OR Press SPEAKER to store and advance to next MMC

**Default Data: NONE** 

**Related Items: MMC 501 System-Wide Timers**

[201] CO CONFIRM NONE

[205] CO CONFIRM **NONE** 

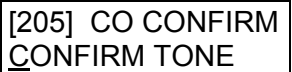

## **MMC: 315 SET RELOCATION**

**FOR: DCS CII 816 408 408i** *i***DCS100** *i***DCS500 OS500**

**Purpose:** Used to transfer information associated with a station or add-on module (AOM) to another station or AOM. All individual station assignments such as trunk ring, station group, station COS, station speed dial and key assignments are transferred. A user can then relocate to the new station and operate it exactly like their original station. The stations being exchanged must be idle for this program to work, and programming done from a different keyset.

There are two important rules to follow:

- 1. You can exchange 5000 series digital keysets only with other 5000 series digital keysets, Euro keysets with Euro keysets, and *i*DCS series with *i*DCS series.
- 2. Generally, you can only exchange keysets or AOMs of the same type (e.g. 6B with 6B, 48B with 48B).

However, there are exceptions to the second rule:

- You can exchange a Euro 12B for a Euro 24B keyset, and vice versa.<sup>1</sup>
- You can exchange an *i*DCS 18D for an *iDCS* 28D keyset, and vice versa.<sup>2</sup>
- You can exchange a DCS 48B AOM for an *i*DCS 64B or DS-5064B AOM, and vice versa<sup>3</sup>

Refer to th[e table, be](#page-129-0)low, to determine which devices can be exchanged. Attempting to exchange incompatible devices will result in an error message display ("INVALID DATA").

Note:

1 If you are exchanging a Euro 12B and 24B keyset, be aware that the 12B keyset will assume the key assignments for the first 12 keys on the 24B keyset. Conversely, the first 12 keys on the 24B keyset will assume the key assignments for the 12B keyset.

2 If you are exchanging an *i*DCS 28D and 18D keyset, remember that for 18D keysets the first 10 programmable keys are numbered 01–10 and the last eight keys are numbered 21–28 (*not* 11– 18). When you exchange 18D and 28D keysets you copy keys 01–10 to keys 01–10 and keys 21–28 to keys 21–28. Keys 11-20 on 28D keysets will not be copied.

 $3$  If you are exchanging a 48B AOM and a 64B AOM, the 48D keyset will assume the key assignments for the first 48 keys on the 64B AOM. Conversely, the first 48 keys on the 64B AOM will assume the key assignments for the 48B AOM. You must first remove any association with master stations, using MMC 209, otherwise an error message will be displayed ("ERROR:AOM MAS-TER").

### <span id="page-129-0"></span>SAMSUNG MMC PROGRAMS COMBINED SYSTEMS PROGRAMMING MANUAL

FEBRUARY 2004

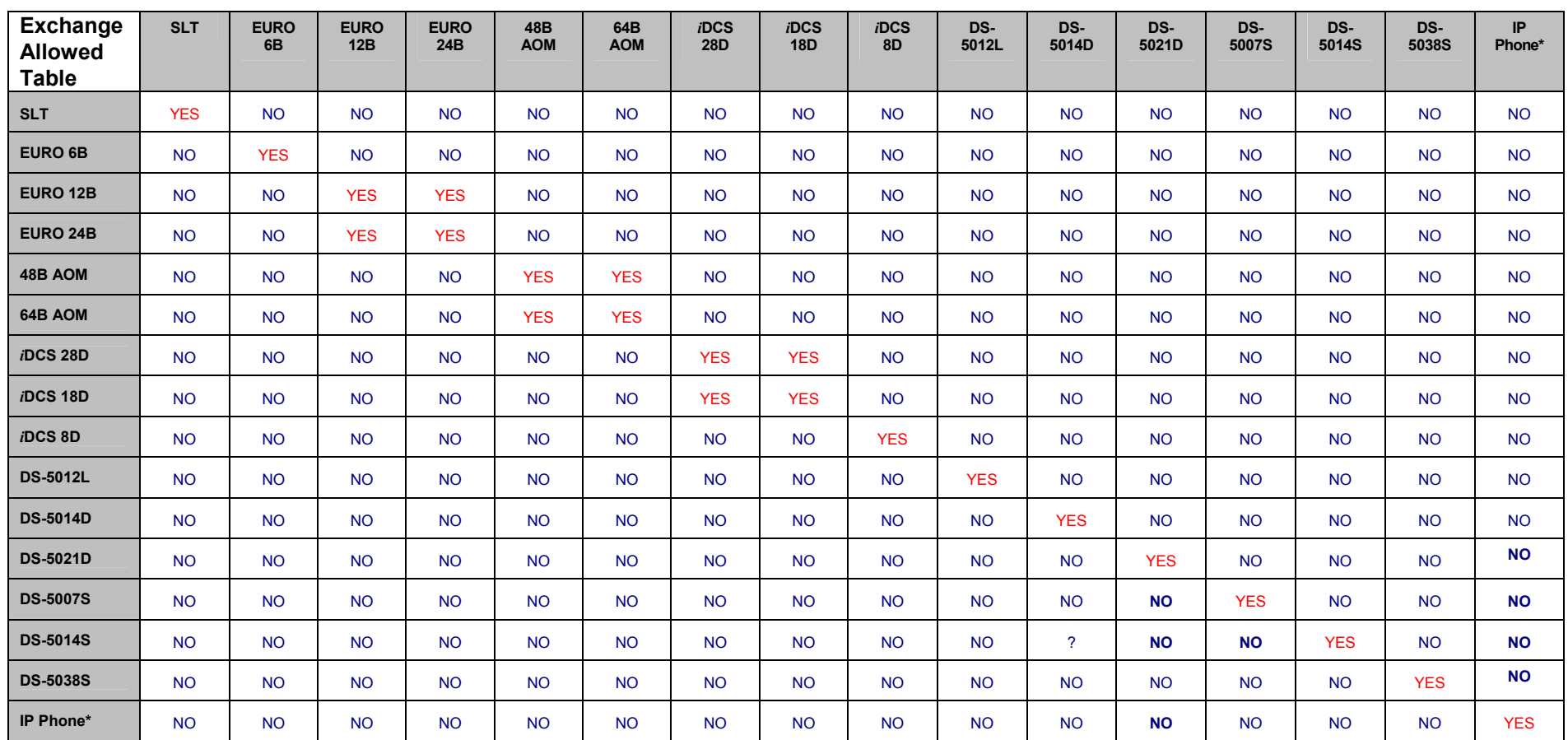

( \* IP phones can be exchanged only if using software version V2.03 or later.)

- 1. Open programming and select **315** Display shows
- 2. Dial the original station number (e.g. 205) OR Press VOLUME keys to select station and press RIGHT soft key
- 3. Dial the new location's station number (e.g. 210)
- 4. Press Transfer/TRSF to store and exit OR Press SPEAKER to store and advance to next MMC

**Default Data: None** 

**Related Items: None** 

### ACTION DISPLAY

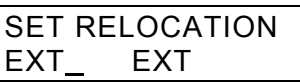

SET RELOCATION EXT205 EXT\_

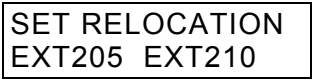

## **MMC: 316 COPY STATION USABLE**

**FOR: DCS CII 816** *i***DCS100** *i***DCS500 OS500**

**Purpose:** Copies station/trunk assignments set in **MMCs 304** an[d 317 f](#page-132-0)rom one station (source) to another (destination). Individual or all stations can be selected as the destination.

- 1. Open programming and select **316**  Display shows
- 2. Enter destination station number (e.g. 205) OR Press VOLUME keys to make selection and press RIGHT soft key to move cursor OR Select all stations [\(see section 1.5.2\)](#page-13-0)
- 3. Enter the source station number (e.g. 210) OR Press VOLUME keys to make selection and press RIGHT soft key to move cursor
- 4. Press Transfer/TRSF to store and exit OR Press SPEAKER to store and advance to next MMC

**Default Data: NONE** 

**Related Items: MMC 304 Assign Station/Trunk Use MMC 317 Assign Station/Station Use**

### **ACTION DISPLAY**

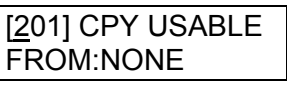

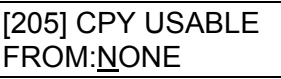

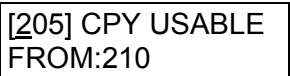

## <span id="page-132-0"></span>**MMC: 317 ASSIGN STATION / STATION USE**

**FOR: DCS CII 816** *i***DCS100** *i***DCS500 OS500**

**Purpose:** Determines whether stations in a station use group can dial stations in other station use groups. Options are YES or NO. This will also affect pick up, forward, bargein and DISA features.

Use groups are assigned in **MMC 614** 

### ACTION DISPLAY

(In the following example, station use group 001 is not allowed to dial station use group 004.)

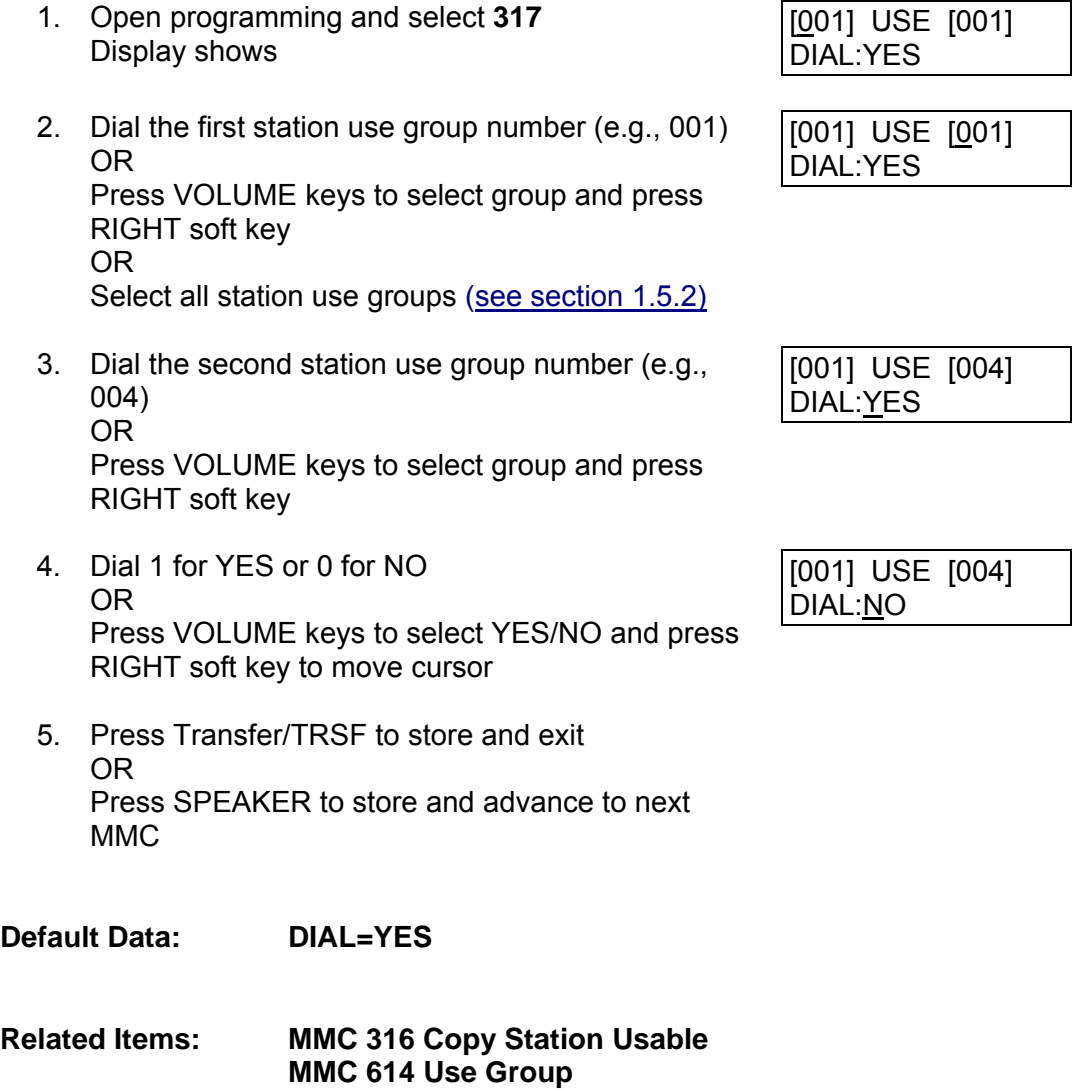

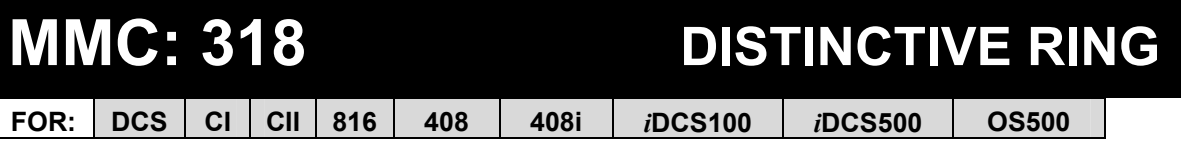

**Purpose:** Sets a distinctive ring for stations when calling other stations or for trunks calling stations. You can set the tone (T) for keysets to one of eight ring values (1-8), or the cadence (C) of SLTs to one of five ring values (1–5). The default for both is to follow the station ring (F-STN).

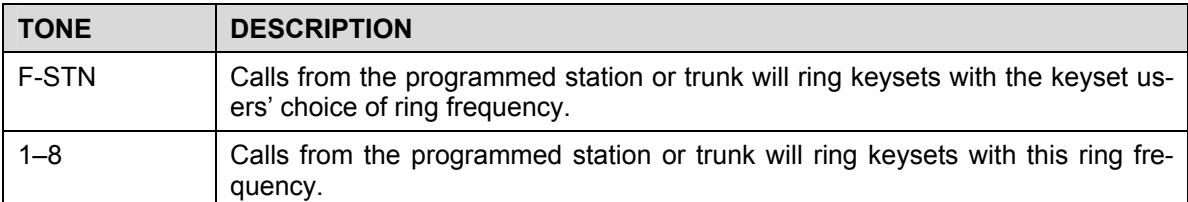

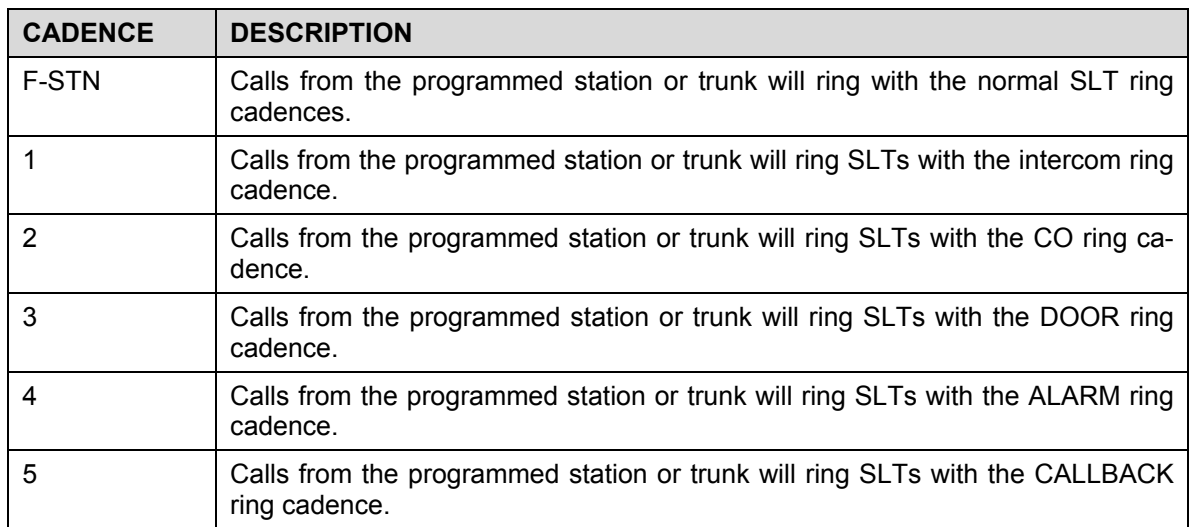

- 1. Open programming and select **318**  Display shows
- 2. Dial station or trunk number (e.g., 205) OR Press VOLUME keys to select station or trunk and press RIGHT soft key to move cursor
- 3. Press VOLUME keys to select T value (e.g. 1) and press RIGHT soft key to move cursor to C field
- 4. Press VOLUME keys to select C value (e.g. 2)
- 5. Press Transfer/TRSF to store and exit OR Press SPEAKER to save and advance to next **MMC**

### **ACTION DISPLAY**

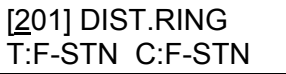

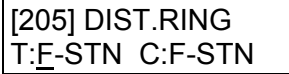

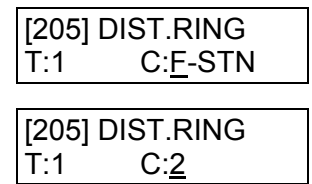

**Default Data : T: F-STN C: F-STN** 

**Related Items: None** 

# **MMC: 319 BRANCH GROUP**

Not Used in the UK / EU

## **MMC: 320 PRESET FORWARD NO ANSWER**

**FOR:** *i***DCS100** *i***DCS500 OS500**

**Purpose:** Assigns a default destination for Forward No Answer (FNA) to each station on the system. These destinations may be different for each station or they may be the same. A destination can be designated as valid for internal (INT) calls or external (EXT) calls, or both (BOTH). This FNA destination will be temporarily overwritten if the station user enters a different FNA destination on their phone. If the user cancels the new destination, this preset destination will once more be in effect.

Preset FNA time follows th[e Station No Answer Forward timer \(MMC 502\).](#page-190-0) Refer also to the [Preset Busy option in MMC 210.](#page-88-0)

- 1. Open programming and select **320**  Display shows
- 2. Dial station number (e.g., 205) OR Press VOLUME keys to select station and press RIGHT soft key to move cursor OR Select all stations [\(see section 1.5.2\)](#page-13-0)
- 3. Dial destination number (e.g. 549) OR Press VOLUME keys to select destination and press RIGHT soft key
- 4. Dial 1–3 for INT, EXT or BOTH (e.g. 2) OR Press VOLUME keys to select call type
- 5. Press Transfer/TRSF to store and exit OR Press SPEAKER to save and advance to next MMC

**Default Data: NONE** 

**Related Items: MMC 102 Call Forward MMC 502 Station-Wide Timers** 

### **ACTION DISPLAY**

[201] PRESET FNA NONE OPT:BOTH

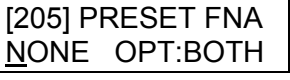

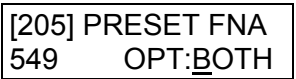

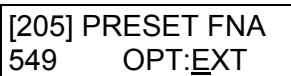

## **MMC: 321 KEYSET TYPE**

**FOR:** *i***DCS500 ('L' version only)** 

**Purpose**: Assigns each display keyset as DISPLAY or NON-DISPLAY. In order to be able to use the Text Messaging feature, a display keyset must be programmed as a DISPLAY keyset. The Text Messaging feature allows two programmed DISPLAY keysets to send text messages between them when one is attempting to camp-on a call or voice announce to the other when the latter is busy.

### **ACTION**

- 1. Open programming and select **321**  Display shows
- 2. Dial station number (e.g., 205) OR Press VOLUME keys to select station and press RIGHT soft key to move cursor OR Select all station[s \(see section 1.5.2\)](#page-13-0)
- 3. Press VOLUME keys to select DISPLAY or NON DISPLAY and press RIGHT soft key
- 4. Press Transfer/TRSF to store and exit OR Press SPEAKER to save and advance to next **MMC**

**Default Data: NON-DISPLAY** 

**Related Items: MMC 715 Programmed Station Message MMC 115 Set Programmed Message** 

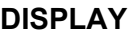

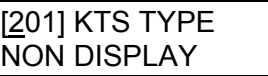

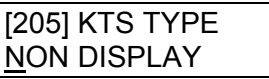

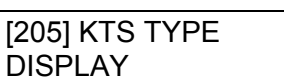

## <span id="page-138-0"></span>**MMC: 323 SEND CLIP NUMBER**

**FOR:** *i***DCS100** *i***DCS500 OS500**

**Purpose**: Allows a number (16-digit maximum) to be entered and associated with a station number on a per-PRI/BRI basis. When this station makes an outgoing call, the number entered will be the CLIP number sent. Numbers are entered into a table.

*i*DCS500 'L' and OS500 systems have four tables Other *i*DCS systems have two tables

If no entry exists in a table for a station, the system uses the number for the trunk entered in [MMC 405 Trunk Number a](#page-146-0)s the CLIP number to send.

- 1. Open programming and select **323**  Display shows
- 2. Dial station number (e.g., 205) OR Press VOLUME keys to select station and press RIGHT soft key to move cursor
- 3. Dial table number (e.g. 2) OR Press VOLUME keys to select table and press RIGHT soft key
- 4. Enter CLIP number (max 16 digits) and press RIGHT soft key
- 5. Press Transfer/TRSF to store and exit OR Press SPEAKER to save and advance to next **MMC**

**Default Data: None** 

**Related Items: MMC 405: Trunk Number MMC 419: BRI Options MMC 420: PRI Options MMC 831: VOIP Parameters** 

### ACTION DISPLAY

[201] SEND CLIP 1:

[205] SEND CLIP 1:

[205] SEND CLIP  $\mathcal{P}$ 

[205] SEND CLIP 2: 01234567891

## **MMC: 400 CUSTOMER ON/OFF PER TRUNK**

### FOR: **ALL SYSTEMS**

**Purpose**: Assigns the following options on a per-trunk basis. Some options may not be available on your system.

### **OPTIONS**

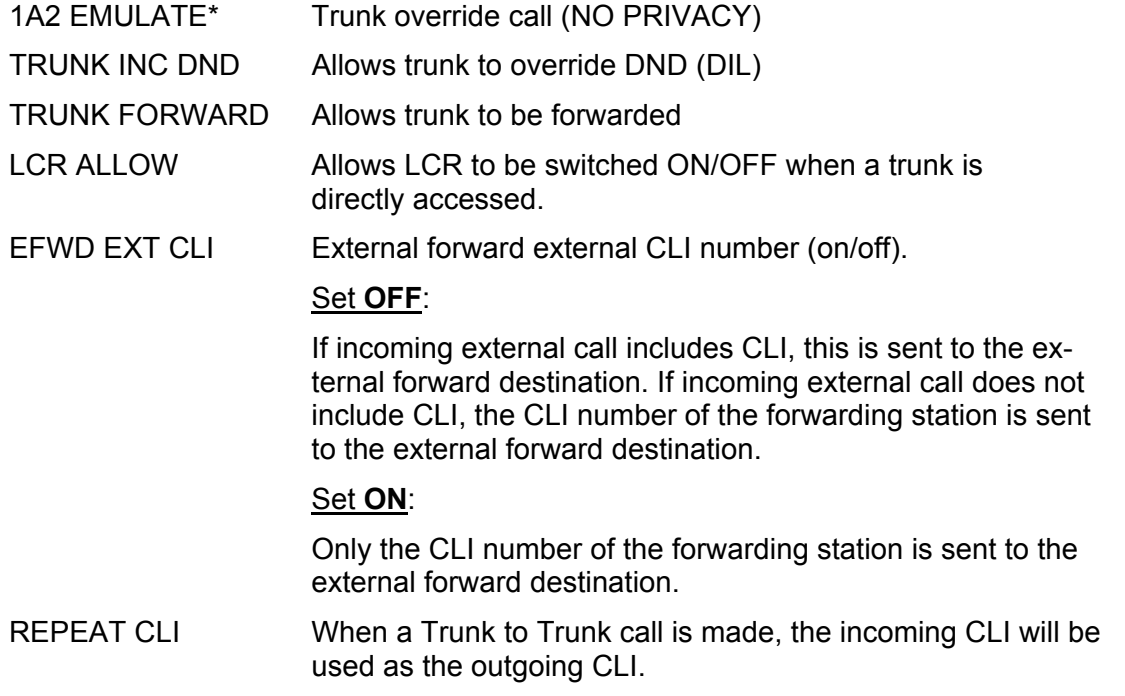

\* Note: '1A2 Emulate' means that other stations (up to a total of four) can join an existing trunk conversation by pressing the DTS key for the trunk on their keyset

- 1. Open programming and select **400** Display show
- 2. Dial trunk number (e.g. 704) OR Press VOLUME keys to select trunk and press RIGHT soft key to move cursor to options OR Select all trunks (see section 1.5.2)
- 3. Press VOLUME keys to select option and press RIGHT soft key to move cursor

ACTION DISPLAY

[701] TRK ON/OFF 1A2 EMULATE:OFF

[704] TRK ON/OFF 1A2 EMULATE:OFF

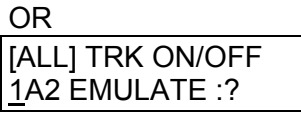

[704] TRK ON/OFF TRK FORWARD :ON

- 4. Dial 1 for ON or 0 for OFF OR Press VOLUME keys to select ON/OFF and press RIGHT soft key to return to step 2
- 5. Press Transfer/TRSF to store and exit OR Press SPEAKER to store and advance to next MMC

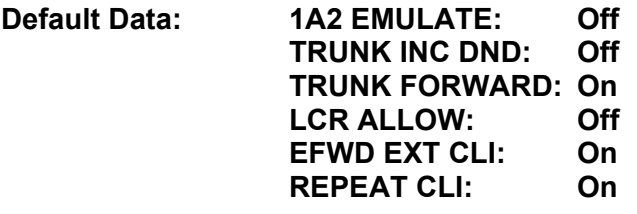

**Related Items: None** 

# **MMC: 401 C.O. / PBX LINE**

### FOR: **ALL SYSTEMS**

**Purpose**: Selects the mode of the C.O. line. If PBX mode is chosen, this allows PBX access codes to be recognised, thus allowing more complete toll restriction (call barring). This mode is assigned on a per-trunk basis. If a trunk requires the use of the RECALL key, it must be set to PBX mode. Options are:

- 0 CO LINE
- 1 PBX LINE

- 1. Open programming and select **401** Display shows
- 2. Dial trunk number (e.g., 704) OR Press VOLUME keys to scroll through trunk numbers and press RIGHT soft key to move cursor OR Select all trunk[s \(see section 1.5.2\)](#page-13-0)
- 3. Dial 1 for PBX or 0 for C.O. OR Press VOLUME keys to scroll through options

Press RIGHT soft key to return to step 2

- 4. Press Transfer/TRSF to store and exit OR Press SPEAKER to store and advance to next MMC
- **Default Data: All trunks C.O. Line**

**Related Items: None** 

### ACTION DISPLAY

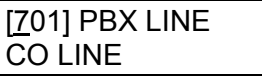

[704] PBX LINE CO LINE

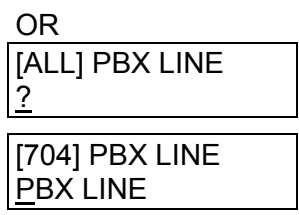

# **MMC: 402 TRUNK DIAL TYPE**

**FOR: DCS CI CII 816 408** *i***DCS100** *i***DCS500 OS500**

**Purpose**: Determines the dialling type of each C.O. line. There are two options:

0 DTMF TYPE (dual tone multi frequency)

1 DIAL PULSE TYPE (rotary dial)

- 1. Open programming and select **402**  Display shows
- 2. Dial trunk number (e.g., 704) OR Press VOLUME keys to scroll through trunk numbers and press RIGHT soft key to move the cursor OR Select all trunk[s \(see section 1.5.2\)](#page-13-0)
- 3. Dial 1 for PULSE or 0 for DTMF (e.g. 1) OR Press VOLUME keys to scroll through options

Press RIGHT soft keys to return to step 2

- 4. Press Transfer/TRSF to store and exit OR Press SPEAKER to store and advance to next M<sub>MC</sub>
- **Default Data: All trunks DTMF**
- **Related Items: MMC 501 System-Wide Timers MMC 503 Trunk-Wide Timers**

### ACTION DISPLAY

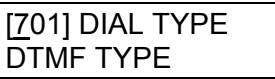

[704] DIAL TYPE DTMF TYPE

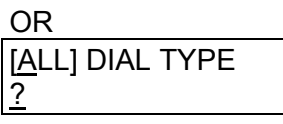

[704] DIAL TYPE DIAL PULSE TYPE

# **MMC: 403 TRUNK TOLL CLASS**

**FOR: ALL SYSTEMS** 

**Purpose**: Assigns toll class level assignments on a per-trunk or all-trunk basis. Selections can be made for day and night mode, or for each ring plan (1–6), depending on your system. The options for toll level will follow either the station class or the class of service defined i[n MMCs 702, Toll Deny Table, a](#page-243-0)nd [703, Toll Allowance Table. T](#page-245-0)he toll classes available are listed below:

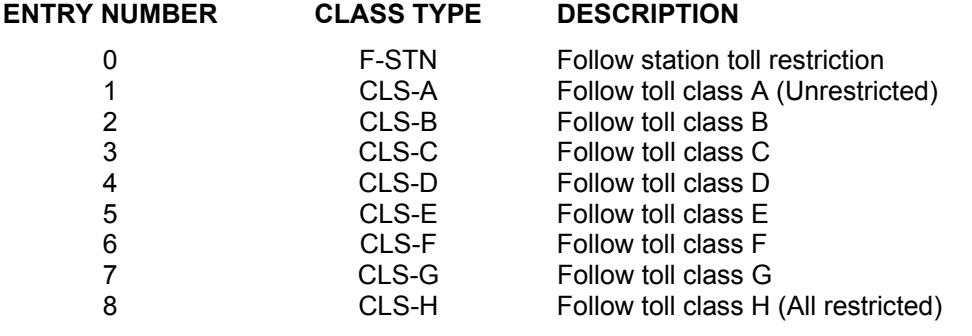

### Q **For all systems** *except i***DCS & OS500**

### ACTION DISPLAY

- 1. Open programming and select **403**  Display shows
- 2. Dial trunk number (e.g.704) OR Press VOLUME keys to scroll through trunk numbers and press RIGHT soft key to move the cursor OR

Select all trunks [\(see section 1.5.2\)](#page-13-0)

- 3. Enter day toll class (e.g. 2 for CLS-B) OR Press VOLUME keys to scroll through toll classes and use RIGHT soft key to move the cursor
- 4. Enter night toll class (e.g., 2) OR Press VOLUME keys to scroll through toll classes and use RIGHT soft key to return to step 2
- 5. Press Transfer/TRSF to store data and exit OR Press SPEAKER to store data and advance to next MMC
- **Default Data: All trunks F-STN**

**Related Items: See** *Related Items* **below** 

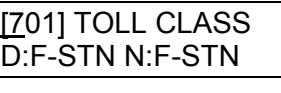

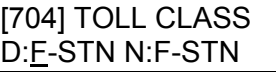

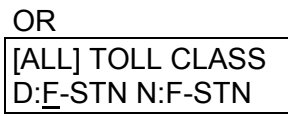

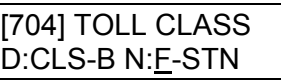

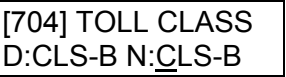
### Q **For** *i***DCS & OS500 systems**

- 1. Open programming and select **403**  Display shows
- 2. Dial trunk number (e.g.704) OR Press VOLUME keys to scroll through trunk numbers and press RIGHT soft key to move the cursor OR Select all trunk[s \(see section 1.5.2\)](#page-13-0)
- 3. Press RIGHT soft key to move the cursor

Enter toll class for ring plan 1 (e.g. 2 for CLS-B) OR Press VOLUME keys to scroll through toll classes and use RIGHT soft key to move the cursor

4. Enter toll class for ring plan 2 (e.g., 2) OR Press VOLUME keys to scroll through toll classes and press RIGHT soft key

Continue entering classes for ring plans 3–6

- 5. Press Transfer/TRSF to store data and exit OR Press SPEAKER to store data and advance to next MMC
- **Default Data: All trunks F-STN**

**Related Items: MMC 301 Assign Station COS MMC 507 Assign Ring Plan Time (***i***DCS & OS500 systems) or MMC 507 Assign Auto Night Time (Other systems) MMC 701 Assign COS Contents Toll Restriction**

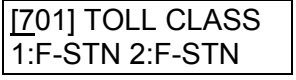

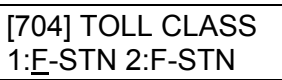

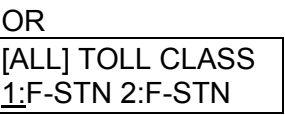

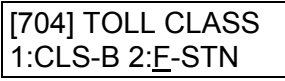

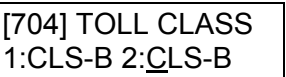

## **MMC: 404 TRUNK NAME**

### **FOR: ALL SYSTEMS**

**Purpose**: Allows a name, up to 11 characters, to be entered to identify an individual trunk.

Names are written using the keypad. Each key press moves the cursor and enters the selected character.\* For example, if the name is "TELECOMS", press the number "8" once to get the letter "T". Now press the number "3" twice to get the letter "E." Continue selecting characters from the keypad to complete the name. Press the programmable "A" [key to](#page-14-0) toggle between upper and lower case text. (Refer t[o section 1.5.2 in](#page-13-0) Part 1 for key descriptions.)

\* Tip: When the character you want is on the same key as the previous character you typed in, press the VOLUME UP key to move the cursor to the right, then select the character.

The # key can be used for the following special characters (in sequence of key presses):

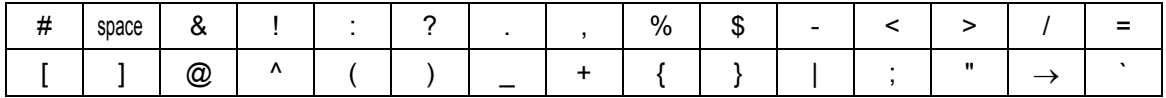

- 1. Open programming and select **404** Display shows
- 2. Dial trunk (e.g., 704) OR Press VOLUME keys to select trunk and press the RIGHT soft key to move the cursor
- 3. Enter trunk name using the procedure described above

Press RIGHT soft key to return to step 2

- 4. Press Transfer/TRSF to store and exit OR Press SPEAKER to store and advance to next MMC
- **Default Data: No names entered**
- **Related Items: MMC 104 Station Name MMC 405 Trunk Number**

### **ACTION DISPLAY**

 $\overline{a}$ 

[701] TRUNK NAME

[704] TRUNK NAME

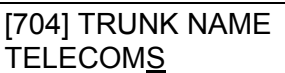

## <span id="page-146-0"></span>**MMC: 405 TRUNK NUMBER**

**FOR: ALL SYSTEMS** 

**Purpose**: Allows a number, up to 11 digits, to be entered to identify an individual trunk.

Numbers are entered using the keypad. Pressing a key selects a digit and moves the cursor to the next position.

The # key can be used for the following special characters (in sequence of key presses):

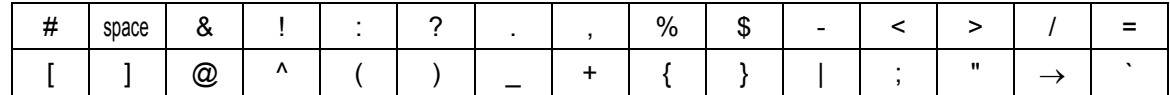

- 1. Open programming and select **405** Display shows
- 2. Dial trunk number (e.g., 704) OR Press VOLUME keys to select trunk and press RIGHT soft key to move the cursor
- 3. Enter the identifying trunk number
- 4. Press RIGHT soft key to return to step 2 OR Press Transfer/TRSF to store and exit OR Press SPEAKER to store and advance to next MMC
- **Default Data: No numbers entered**
- **Related Items: MMC 404 Trunk Name**

### **ACTION DISPLAY**

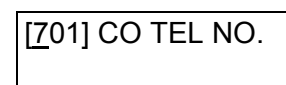

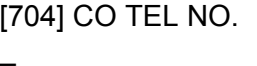

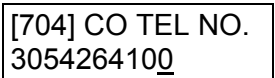

# <span id="page-147-0"></span>**MMC: 406 TRUNK RING ASSIGNMENT**

**FOR: ALL SYSTEMS** 

**Purpose**: Enables ringing to a specific station or a group of stations (or an auto attendant for systems other than 408/408i) when incoming calls are received. Destinations can be entered for both day and night modes or for each ring plan (1–6), depending on your system.

### ■ For all systems *except i*DCS & OS500

- 1. Open programming and select **406**  Display shows
- 2. Dial trunk number (e.g., 704) OR Press VOLUME keys to scroll through trunk numbers and press the RIGHT soft key to move the cursor
- 3. Dial station number or station group number for day (e.g., 205) OR

[704] TRK RING D:205 N:500

[704] TRK RING D:205 N:501

[701] TRK RING D:500 N:500

[704] TRK RING D:500 N:500

Press VOLUME keys to select station number or station group number and press RIGHT soft key to move cursor

- 4. Dial station number or station group number for night (e.g., 501) OR Press VOLUME keys to select station number or station group number and press RIGHT soft key to
- 5. Press Transfer/TRSF to store and exit OR Press SPEAKER to store and advance to next **MMC**

**Default Data: All trunks 500 (day and night) (50 for 408/408i)** 

**Related Items: See** *Related Items* **below**

move cursor

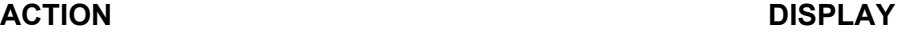

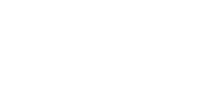

### Q **For** *i***DCS & OS500 systems**

- 1. Open programming and select **406**  Display shows
- 2. Dial trunk number (e.g., 704) OR Press VOLUME keys to scroll through trunk numbers and press the RIGHT soft key to move the cursor
- 3. Press the RIGHT soft key to move the cursor

Dial station number or station group number for ring plan 1 (e.g., 205) OR Press VOLUME keys to select station number or station group number and press RIGHT soft key to move cursor

4. Dial station number or station group number for ring plan 2 (e.g., 501) OR

Press VOLUME keys to select station number or station group number and press RIGHT soft key to move cursor

Continue to select destinations for ring plans 3–6

(If you do not select destinations for ring plans 2–6, the destination for ring plan 1 is used)

- 5. Press Transfer/TRSF to store and exit OR Press SPEAKER to store and advance to next MMC
- **Default Data: All trunks ring 500**

**Related Items: MMC 202 Change Feature Passcodes MMC 507 Assign Ring Plan Time (***i***DCS & OS500 systems) MMC 507 Assign Auto Night Time (other systems) MMC 601 Assign Station Group** 

### **ACTION DISPLAY**

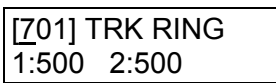

[704] TRK RING 1:500 2:500

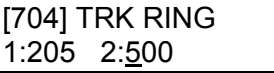

[704] TRK RING 1:205 2:501

## **MMC: 407 FORCED TRUNK RELEASE**

**FOR: ALL SYSTEMS** 

**Purpose:** Provides a positive forced trunk release to a specific trunk or all trunks in the event of a trunk lock-up.

### **ACTION** DISPLAY

- 1. Open programming and select **407**  Display shows
- 2. Dial trunk number ( e.g., 704) OR Press VOLUME keys selected trunk and press RIGHT soft key OR Select all trunk[s \(see section 1.5.2\)](#page-13-0)
- 3. Dial 1 for YES or 0 for NO (e.g. 1)

System returns to step 2

4. Press Transfer/TRSF to store and exit OR Press SPEAKER to store and advance to next MMC

**Default Data: None** 

**Related Items: MMC 603 Assign Trunk Group** 

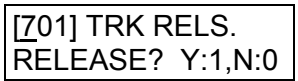

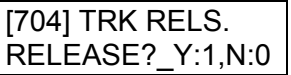

OR

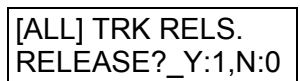

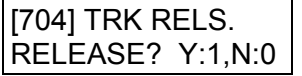

## **MMC: 408 ASSIGN TRUNK MUSIC-ON-HOLD SOURCE**

**FOR:**  $\vert$  **ALL SYSTEMS** 

**Purpose**: Selects which Music-On-Hold (MOH) source can be heard on each trunk. The possible selections are: TONE, NONE, internal or external (customer-provided MOH source).

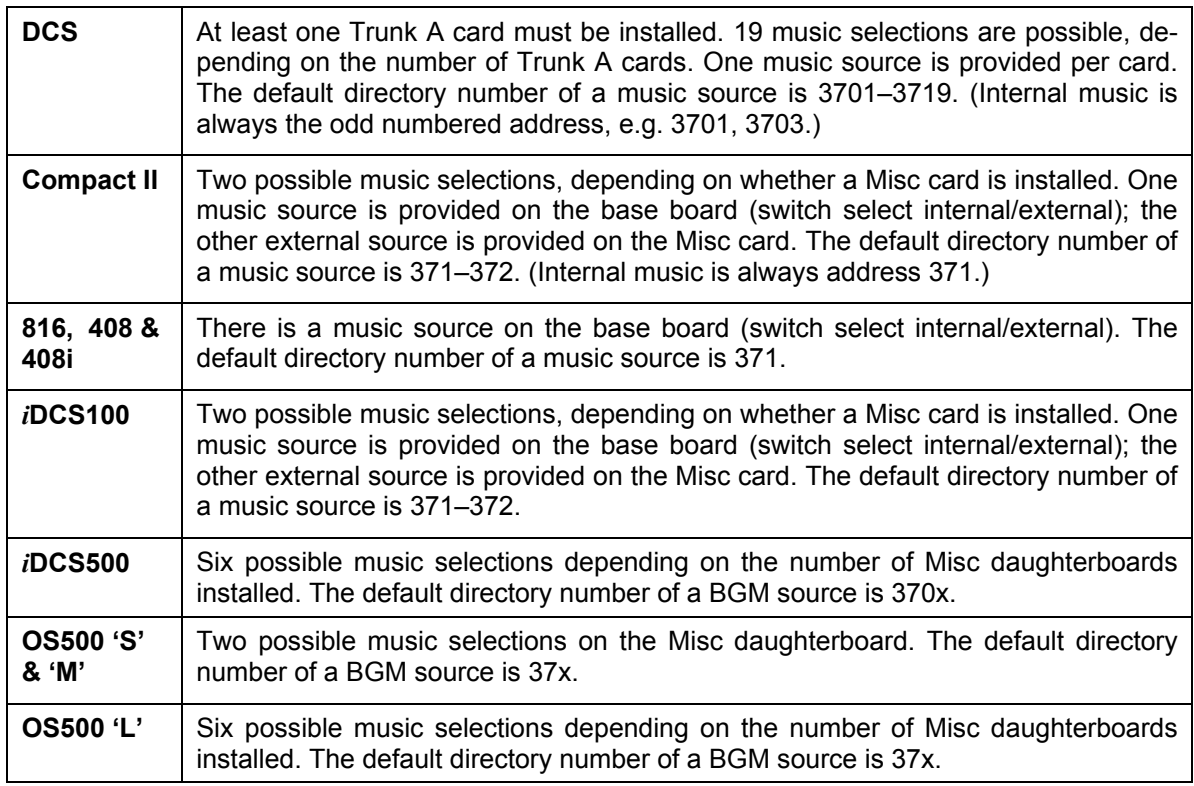

Additionally, for any system, you may also select an Auto Attendant (AA) port to provide continuous play of a specific recording. The AA port selected must be the last port on the card. If selected, the music source will be the message defined [in MMC 736 fro](#page-300-0)m the port defined in this MMC.

For example, if this MMC selects the music source for station 201as 384 (the last port on the AA card) and MMC 736 selects message 20 for the AA card, extension 201 will hear message 20 from the installed AA card.

If you have a Voice Mail System installed you may also select a VM recording as a music source. The recording must already been defined i[n MMC 756 a](#page-320-0)nd will show up here as the VM port assigned with the recording.

- 1. Open programming and select **408**  Display shows current setting
- 2. Dial trunk number (e.g., 704) OR Press VOLUME keys to scroll through trunk numbers and press RIGHT soft key to move cursor OR Select all trunks [\(see section 1.5.2\)](#page-13-0)
- **ACTION DISPLAY**

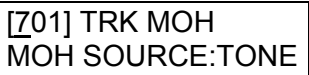

[704] TRK MOH MOH SOURCE: TONE

OR

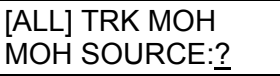

[704] TRK MOH MOH SOURCE:3701

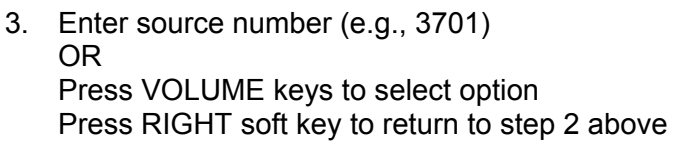

- 4. Press Transfer/TRSF to store and exit OR Press SPEAKER to store and advance to next MMC
- **Default Data: TONE**
- **Related Items: MMC 308 Assign Background Music Source MMC 736 Assign AA MOH MMC 756 Assign VM MOH**

## **MMC: 409 TRUNK STATUS READ**

### **FOR: ALL SYSTEMS**

### **Purpose**: **(This is a read-only MMC.)**

Allows the status of trunks to be read in a format that will enable the servicing personnel to quickly identify the ownership and position of a trunk.

The options displayed are shown in the table over the page.

### **ACTION DISPLAY**

- 1. Open programming and select **409**  Display shows (e.g. for Compact II)
- 2. Enter trunk number (e.g., 704) OR Press VOLUME keys to make selection and press RIGHT soft key to advance cursor
- 3. Enter desired option 00-19 from table OR Press VOLUME keys to make selection
- 4. Press Transfer/TRSF to store and exit OR Press SPEAKER to store and advance to next MMC

**Default Data: Follows trunk** 

**Related Items: MMC 400 Customer On/Off Per Trunk MMC 401 C.O./PBX Line MMC 402 Trunk Dial Type MMC 403 Trunk Toll Class MMC 404 Trunk Name MMC 406 Trunk Ring Assignment MMC 408 Assign Trunk Music On Hold Source MMC 410 Assign DISA Trunk** 

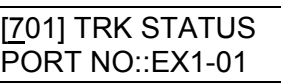

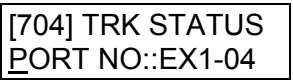

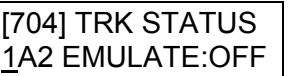

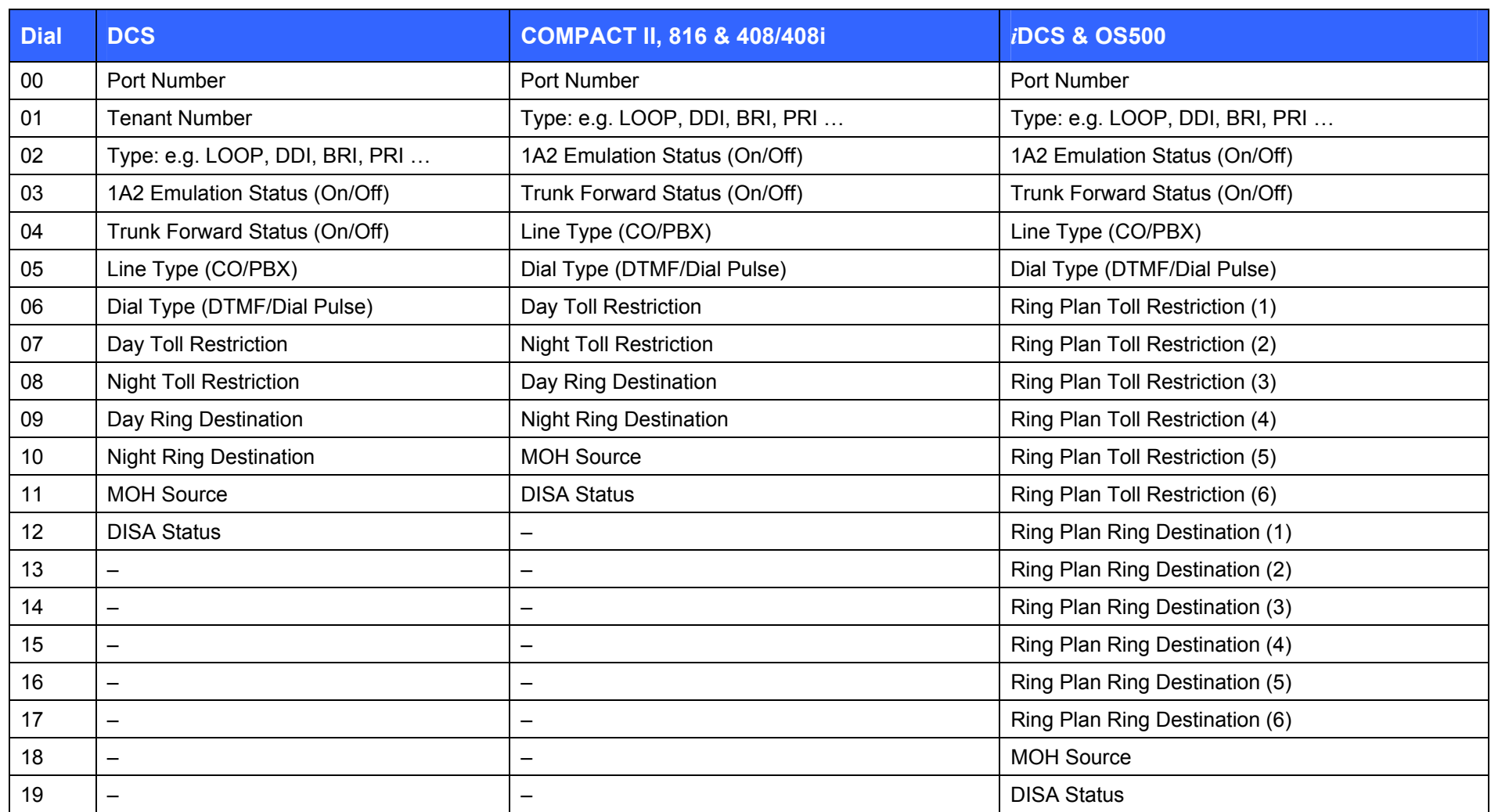

# **MMC: 410 ASSIGN DISA TRUNK**

### **FOR: ALL SYSTEMS**

**Purpose**: Allows the system to have Direct Inward System Access (DISA). Because there is a possibility that unauthorised calls will be made via this feature, several safeguards have been added. Users must be informed of these to prevent unnecessary service calls. DISA can lock out when a predetermined number of invalid consecutive calls are attempted. Callers will then receive ring back tone until a programmable timer has expired. The '\*' key may be used to initiate new dial tone while in a station-to-station call. The # key may be used to terminate the DISA call and disconnect the central office line. Multiple central office calls and internal calls are possible.

Note: In order to use DISA, the caller must first dial a valid station number, followed by a four-digit passcode. This passcode is defined i[n MMC 101, Change User Passcode.](#page-38-0) DISA users MUST change this passcode as the default number cannot be used.

### Q **For all systems** *except i***DCS & OS500**

DISA can be made available in day mode, night mode or both.

### **FEATURE KEYS**

- 0 NORMAL No DISA service
- 1 DAY DISA is available in day mode
- 2 NIGHT DISA is available in night mode
- 3 BOTH DISA is available in both day and night mode

- 1. Open programming and select **410** Display shows
- 2. Dial trunk number ( e.g., 704) OR Press VOLUME keys to select trunk and press RIGHT soft key OR Select all trunk[s \(see section 1.5.2\)](#page-13-0)
- 3. Dial an option (0–3) from above table OR Press VOLUME keys to select trunk and press RIGHT soft key to return to step 2
- 4. Press Transfer/TRSF to store and exit OR Press SPEAKER to store and advance to next MMC

### **ACTION** DISPLAY

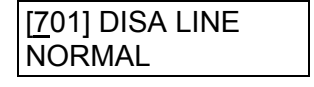

[704] DISA LINE NORMAL

OR

[ALL] DISA LINE ?

[704] DISA LINE NIGHT

### **Default Data: All trunks NORMAL**

**Related Items: See** *Related Items***, below** 

### Q **For** *i***DCS & OS500 systems**

DISA availability must be assigned to ring plans.

### **ACTION DISPLAY**

- 1. Open programming and select **410** Display shows
- 2. Dial trunk number ( e.g., 704) OR Press VOLUME keys to select trunk and press RIGHT soft key OR Select all trunk[s \(see section 1.5.2\)](#page-13-0)
- [701] 123456 DISA LINE:000000 [704] 123456 DISA LINE:000000 OR

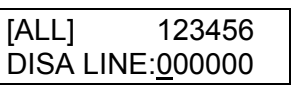

[704] 123456 DISA LINE:001000

3. Press VOLUME keys to move to required ring plan  $(1-6)$ 

(Use UP to move right, DOWN to move back)

Dial 1 to select the ring plan (or 0 to deselect) and press RIGHT soft key to return to step 2

- 4. Press Transfer/TRSF to store and exit OR Press SPEAKER to store and advance to next **MMC**
- **Default Data: All trunks=000000**
- **Related Items: MMC 101 Change User Passcode MMC 500 System-Wide Counters MMC 210 Customer On/Off (DISA PSWD option)**

# **MMC: 411 ASSIGN E1 SIGNAL TYPE**

Not Used in UK / EU

## **MMC: 412 ASSIGN TRUNK SIGNAL**

**FOR: DCS CI CII** *i***DCS100** *i***DCS500 OS500**

**Purpose**: Allows for the assignment of AC15 cards for proper signalling. This MMC is only for analogue types of AC15 trunks. These trunks can also use the translation tables i[n MMC 714. T](#page-259-0)he AC15 trunks are allowed the use of translation tables vi[a MMC 416.](#page-161-0)  The signalling condition types are as follows:

- 0 IMMEDIATE START
- 1 DELAYED START
- 2 WINK START
- 3 NO ANSWER BACK
- 4 DIRECT BACK

- 1. Open programming and select **412** Display shows
- 2. Enter desired trunk number (e.g., 705) OR Press VOLUME keys to make selection and press RIGHT soft key to move cursor OR Select all trunk[s \(see section 1.5.2\)](#page-13-0)
- 3. Enter desired trunk type selection from above list (e.g. 2) OR

Press VOLUME keys to make selection and press RIGHT soft key

- 4. Press Transfer/TRSF to store and exit OR Press SPEAKER to store and advance to next MMC
- **Default Data: All AC15 trunks set to IMMEDIATE START**
- **Related Items: MMC 416 Assign AC15 Translation MMC 714 DDI Number and Name Translation**

### ACTION DISPLAY

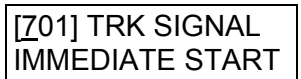

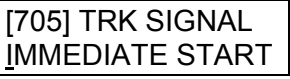

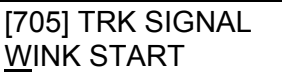

**MMC: 413 VMS CALL TYPE** 

**FOR: CII operating SVM-800 Voice Mail / Auto Attendant only** 

**Purpose**: Sets the answering mode for the SVM-800.

Options are selectable Yes/No (Y/N).

- **AP** ANSWER PHONE
- **AT** AUDIO TEXT
- **AA** AUTO ATTENDANT
- **VM** VOICE MAIL

- 1. Open programming and select **413** Display shows
- 2. Enter desired trunk number (e.g., 705) OR Press VOLUME keys to make selection and press RIGHT soft key to move cursor OR Select all trunk[s \(see section 1.5.2\)](#page-13-0)
- 3. Press RIGHT soft key to move cursor to required option (e.g. VM)

Dial 1 for Y (Yes) to select, or 0 for N (No) OR Press VOLUME keys to make selection and press RIGHT soft key

4. Press Transfer/TRSF to store and exit OR Press SPEAKER to store and advance to next MMC

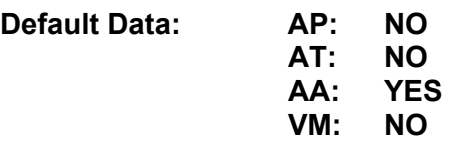

**Related Items: None** 

### **ACTION DISPLAY**

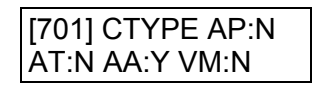

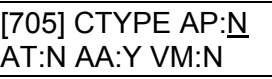

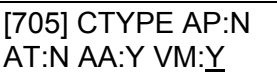

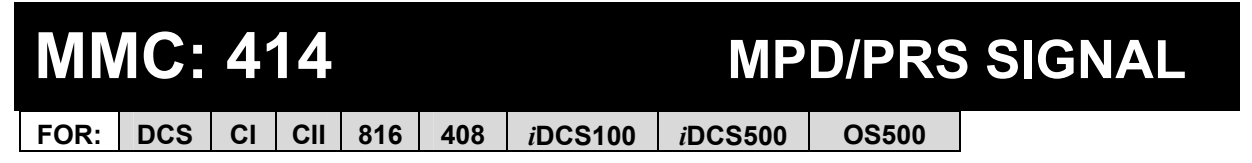

**Purpose**: Used on a per-trunk basis to define if a C.O. line is to be either a Metering Pulse Detection (MPD) or a Polarity Reversal Signal (PRS) trunk. (PRS is not available in the UK.)

A Meter Pulse Trunk will detect a C.O.-provided meter pulse. A Polarity Reversal trunk will detect the line reversal signal which may be provided by the C.O. when the other party answers the outgoing call or the outside party clears the call. If the trunk is designated as PRS detection, the call duration timer will be started and the results printed on the SMDR record. PRS detection is also essential for dropping a trunk-to-trunk conversation which is unsupervised by an internal party.

### **ACTION DISPLAY**

- 1. Open programming and select **414**  Display shows
- 2. Enter desired trunk number (e.g. 705) OR Press VOLUME keys to select trunk and use LEFT or RIGHT soft key to move cursor
- 3. Press VOLUME keys to scroll through options and use LEFT or RIGHT soft key to return to step 2
- 4. Press Transfer/TRSF to store and exit OR Press SPEAKER to store and advance to next **MMC**

**Default Data: NONE** 

**Related Items: MMC 503 Trunk-Wide Timers MMC 508 Call Cost** 

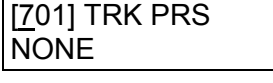

[705] TRK PRS NONE

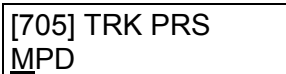

## **MMC: 415 REPORT TRUNK ABANDON DATA**

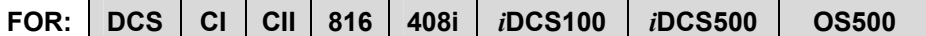

**Purpose**: Enables or disables the reporting of abandoned C.O. calls for which CLIP information has been collected on a per-trunk basis. There are two options:

- 0 REPORT : NO Abandoned call records for incoming calls with CLIP information will not be printed on SMDR or stored in the system abandoned call list. These records will continue to be stored in the station review list.
- 1 REPORT : YES Abandoned call records for incoming calls with CLIP information will be printed on SMDR or stored in the system abandoned call list. These records will also be stored in the station review list.

Note: In order for these abandoned call records to print on SMDR, u[se MMC 725 \(SMDR Options\)](#page-282-0) and set Option 11, *Abandon Call*, to YES.

- 1. Open programming and select **415**  Display shows
- 2. Dial trunk number (e.g. 705) OR Press VOLUME keys to select trunk and use LEFT or RIGHT soft key to move cursor
- 3. Dial 1 for YES or 0 for NO (e.g. 0) OR Press VOLUME keys to scroll through options and use LEFT or RIGHT soft key to return to step 2
- 4. Press Transfer/TRSF to store and exit OR Press SPEAKER to store and advance to next MMC

**Default Data : REPORT: YES** 

**Related Items: MMC 119 CLIP Display MMC 312 Allow CLIP MMC 608 Assign CLIP Review Block MMC 722 Station Key Programming MMC 723 System Key Programming MMC 725 SMDR Options MMC 728 CLIP Translation Table** 

ACTION DISPLAY

[701] TRK ABNDN REPORT : YES

[705] TRK ABNDN REPORT : YES

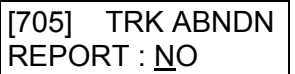

# <span id="page-161-0"></span>**MMC: 416 ASSIGN AC15 TRANSLATION**

**FOR: DCS CI CII For** *i***DCS/OS50[0 MMC 416 Assign E&M/DID Ringdown, s](#page-162-0)ee below** 

**Purpose**: Provides an AC15 tie line with the ability to use DDI translation tables. Options are:

0 UNUSE DID TRANS (Follow[s MMC 406\)](#page-147-0)  1 USE DID TRANS (Follow[s MMC 714\)](#page-259-0) 

- **ACTION DISPLAY** 
	- 1. Open programming and select **416**  Display shows
	- 2. Enter desired trunk number (e.g., 705) OR Press VOLUME keys to make selection and press RIGHT soft key to move cursor OR Select all trunk[s \(see section 1.5.2\)](#page-13-0)
	- 3. Dial 0 or 1 to select option (e.g. 1) OR Press VOLUME keys to make selection and press RIGHT soft key
	- 4. Press Transfer/TRSF to store and exit OR Press SPEAKER to store and advance to next MMC
- **Default Data: UNUSE DID TRANS**
- **Related Items: MMC 406 Trunk Ring Assignment MMC 714 DDI Number and Name Translation**

### [701] TIE XLATE UNUSE DID TRANS

[705] TIE XLATE UNUSE DID TRANS

OR

[ALL] TIE XLATE UNUSE DID TRANS

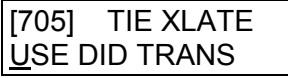

# <span id="page-162-0"></span>**MMC: 416 ASSIGN E&M/DID RINGDOWN**

**FOR:** *i***DCS100** *i***DCS500 OS500 Fo[r MMC 416 Assign AC15 Translation, s](#page-161-0)ee above** 

**Purpose**: Defines which ring destination table an E&M or DID trunk will follow for incoming calls. There are three options for each trunk:

0 FOLLOW INCOM DGT When a trunk is set to this option calls will ring at the destination [that matches the digits received from the C.O. \(Follows MMC](#page-147-0)  406)

- 1 FOLLOW DID TRANS When a trunk is set to this option calls will ring at the destination defined i[n MMC 714 tha](#page-259-0)t matches the digits received from the C.O.
- 2 FOLLOW TRK RING Calls will ring at the destination defined [in MMC 406 f](#page-147-0)or that trunk. If the destination defined in MMC 406 is a VMAA port or group, the system will repeat the digits received from the C.O. to the port when it answers. If you select this option, press the right soft key and "NUM OF

DGT:" will appear in the display. Enter the number of incoming digits from the C.O. (0–4).

- 1. Open programming and select **416**  Display shows
- 2. Enter desired trunk number (e.g., 705) OR Press VOLUME keys to make selection and press RIGHT soft key to move cursor OR Select all trunk[s \(see section 1.5.2\)](#page-13-0)
- 3. Dial 0–2 to select option (e.g. 1) OR Press VOLUME keys to make selection and press RIGHT soft key
- 4. Press Transfer/TRSF to store and exit OR Press SPEAKER to store and advance to next M<sub>MC</sub>

**Default Data: FOLLOW INCOM DGT** 

**Related Items: MMC 406 Trunk Ring Assignment MMC 714 DDI Number and Name Translation**

### ACTION DISPLAY

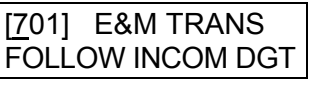

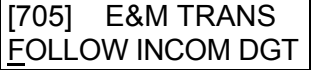

OR

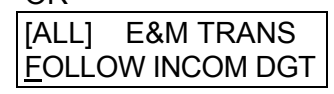

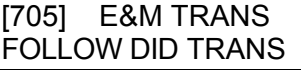

<span id="page-163-0"></span>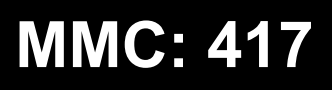

# **MMC: 417 E1/PRI CRC4 OPTION**

**FOR: DCS CI CII** *i***DCS100** *i***DCS500 OS500**

**Purpose**: Enables or disables CRC4 generation and checking. It is useful with some networks which do not support CRC4 framing but only PCM30 framing. By default, the CRC option is ON.

Note: After changing this option[, MMC 418, Card Restart, m](#page-164-0)ust be used to restart the card to make the change effective.

- 1. Open programming and select **417** Display shows (e.g. for DCS)
- 2. Enter first trunk number in PRI card (e.g. 701) OR Press VOLUME keys to select first trunk number and press RIGHT soft key to move cursor
- 3. Enter 1 for ON or 0 for OFF OR Press VOLUME keys to select and press RIGHT soft key
- 4. Press Transfer/TRSF to store and exit OR Press SPEAKER to store and advance to next MMC

**Default Data: CRC4 ON** 

**Related Items: MMC 418 Card Restart** 

### ACTION DISPLAY

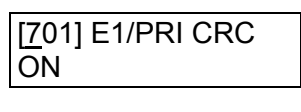

[701] E1/PRI CRC ON

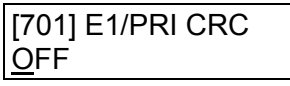

## <span id="page-164-0"></span>**MMC: 418 CARD RESTART**

**FOR: DCS CI CII 816 408i** *i***DCS100** *i***DCS500 OS500**

**Purpose**: Enables any changes you make in [MMC 417 \(E1/PRI-CRC4 Option\),](#page-163-0) [MMC](#page-165-0)  419 [\(BRI Option\),](#page-165-0) [MMC 420 \(PRI Option\)](#page-168-0) or [MMC 423 \(S/T Mode\) a](#page-174-0)nd applies them, as appropriate, to each BRI or PRI card that you restart.

Note: PRI is not available on 816 or 408i systems.

- **ACTION DISPLAY** 
	- 1. Open programming and select **418**  Display shows
	- 2. Enter first trunk number in ISDN card (e.g. 701) OR Press VOLUME keys to select first trunk number and press RIGHT soft key to move cursor
	- 3. Press VOLUME keys to select YES or NO and press RIGHT soft key (If you select NO, system returns to step 2)
	- 4. You are asked to confirm your selection Enter 1 for YES or 0 for NO OR Press VOLUME keys to select and press RIGHT soft key (If you select YES, the card is restarted)
	- 5. Press Transfer/TRSF to store and exit OR Press SPEAKER to store and advance to next MMC
- **Default Data: None**
- **Related Items: MMC 417 E1/PRI CRC4 Option MMC 419 BRI Option MMC 420 PRI Option MMC 423 S/T Mode MMC 424 S0 Mapping**

### [701] RESTART CARD RESTART ? NO

[701] RESTART CARD RESTART ? NO

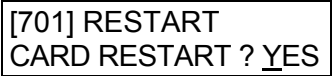

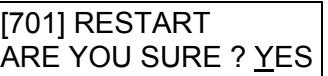

<span id="page-165-0"></span>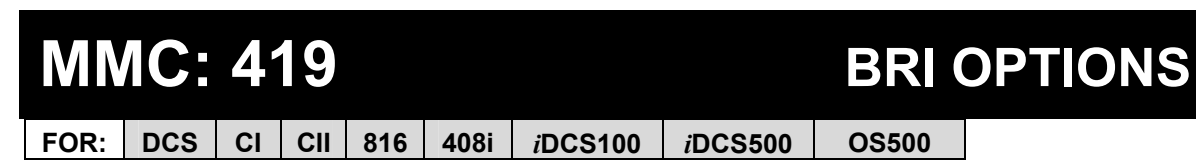

**Purpose**: This MMC comprises two groups of options. One group is for the "TRUNK" ports and the other is for the "STATION" ports as set in [MMC 423, S/T Mode.](#page-174-0) *Be aware that some options may not be available on your system.* 

Note:

- 1 For each BRI access, two adjacent ports are assigned. You need only change the value for one of the two ports; the value for the other port will be changed automatically.
- 2 [If changes are made using this MMC, the BRI card affected must be restarted using MMC](#page-164-0)  418, Card Restart.

### **Ports Programmed as "TRUNK" in MMC 423**

Display shows "BRI-TRK". Items to select include some or all of the following: CHANNEL ANY, BRI MODE, DLSEND, BRI CODING, CLIP TABLE and NB TYPE.

### • **CHANNEL ANY**

This field can be set to YES or NO and is referenced when a user attempts an outgoing call while that port is busy.

If CHANNEL ANY is NO, the user hears busy tone.

If CHANNEL ANY is YES, the system checks if the adjacent port (another B channel in the same BRI access) is free. If it is free, the user can call through that port. Otherwise, the user hears busy tone.

### • **BRI MODE**

- **P-P DDI:** When BRI line is point-to-point configuration and is a DDI line. Incoming calls are placed as set i[n MMC 714 \(DDI Number & Name Translation\).](#page-259-0)  All incoming calls through the DDI trunk will be placed according to the setting of the DDI table.
- **P-M NOR**: When BRI line is point-to-multipoint configuration and is not an MSN line Incoming calls are placed as set in [MMC 406 \(Trunk Ring Assignment\)](#page-147-0)
- **P-M MSN:** When BRI line is point-to-multipoint configuration and is an MSN line. The system can manage up to eight MSN numbers for each MSN BRI access. Incoming calls through P-MP MSN ports are handled as set in [MMC 421 \(MSN Digit\).](#page-170-0) Each BRI access requires its own table.
- **P-P NOR:** When BRI line is point-to-point configuration and is not a DDI line. Incoming calls are placed as set i[n MMC 406 \(Trunk Ring Assignment\).](#page-147-0)

### • **DLSEND**

This field is provided to set the dial sending mode to "enblock" or "overlap" on an individual port basis. If enblock, digits are sent in a single block; if overlap, digits are sent as they dialled.

### • **BRI CODING**

A-LAW or µ-LAW (A-LAW in UK)

### • **CLIP TABLE**

Used to select the CLIP number to send to the network. If NONE is selected, the trunk number set in [MMC 405 \(Trunk Number\) is](#page-146-0) sent to the network. Otherwise, the number entered in [MMC 323 \(Send CLIP Number\) c](#page-138-0)orresponding to the number set here is sent to the network.

### • **NB TYPE**

Changes the number type field of the set-up message for the CLIP number sent to the network. Options are UNKNOWN and INT NAT (International).

### **Ports Programmed as "STATION" in MMC 423**

Display shows "BRI-STN". Items to select include some or all of the following: CHANNEL ANY, POWER FEED and BRI CODING.

### • **CHANNEL ANY**

(See above.)

### • **POWER FEED**

This field determines if power to a BRI access will be supplied (YES or NO).

### • **BRI CODING**

A-LAW or µ-LAW (A-LAW in UK)

In BRI-STN, options DLSEND and BRI MODE are not included because the system uses implicit data for these: enblock for DLSEND and P-MP for BRI MODE.

1. Open programming and select **419**  Display shows

### **ACTION DISPLAY**

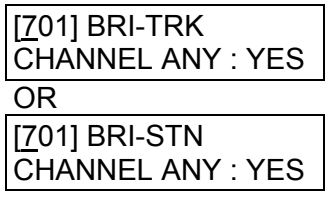

- 2. Dial BRI trunk number (e.g. 703) OR Press VOLUME keys to select the port **For TRUNK ports (TRK)**, go to step 3.a **For STATION ports (STN),** go to step 3.b
- 3.a Display is as shown for TRUNK ports Use the RIGHT soft key to position the cursor under CHANNEL ANY

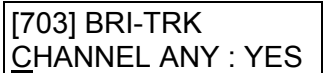

- 3.a.1 Press VOLUME keys to choose item (CHANNEL ANY, BRI MODE, DLSEND, BRI CODING) Press RIGHT soft key to move the cursor Press VOLUME keys to select option (e.g. P-P DDI for BRI MODE) If you press RIGHT soft key, cursor moves under Trunk number (step 3.a) If you press LEFT soft key, cursor returns to option (e.g. BRI MODE)
- 3.a.2 For other items, repeat step 3.a.1 [703] BRI-TRK
- 3.a.3 For another port, repeat from step 2 When finished, go to step 4
- 3.b Display is as shown for STATION ports
- 3.b.1 Press VOLUME keys to choose item: CHANNEL ANY, POWER FEED, BRI CODING

Press RIGHT soft key to move cursor and make selection

- 3.b.2 For other items, repeat step 3.b.1
- 3.b.3 For another port, repeat from step 2
- 4. Press Transfer/TRSF to store and exit OR Press SPEAKER to store and advance to next **MMC**

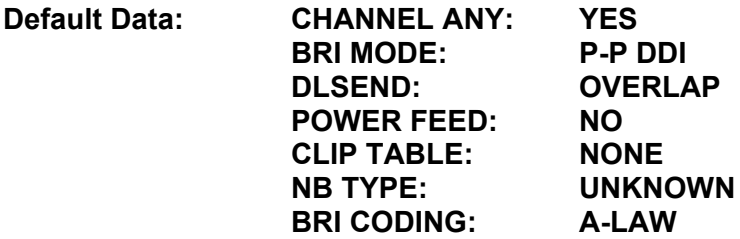

**Related Items: MMC 418 Card Restart MMC 421 MSN Digit MMC 423 S/T Mode MMC 714 DDI Number and Name Translation**

CHANNEL ANY : YES

[703] BRI-TRK BRI MODE:P-P DDI

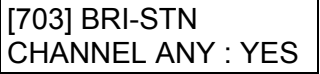

# <span id="page-168-0"></span>**MMC: 420 PRI OPTIONS**

**FOR: DCS CII** *i***DCS100** *i***DCS500 OS500**

**Purpose**: Allows the system DDI/NORMAL access and sets dial sending mode (DLSEND) on an individual port basis to OVERLAP or ENBLOCK. However, if you change the dial sending mode of one port, all other ports must be set to the same dial sending mode. *Be aware that some of the following options may not be available on your system.* 

### **OPTIONS**

**CHANNEL ANY**: If set to YES, when a call is initiated the channel used is specified by the network; if set to NO, when a call is initiated the system will specify which channel to use.

**PRI MODE:** If your PRI line is not registered for DDI service at the Central Office, you can use NORMAL service (e.g. subaddress or normal trunk incoming service). If you set PRI MODE to DDI, you can service DDI (Direct Dial Inward) to a specific station or station group according to DDI NUMBER TABLE.

**DLSEND:** Overlap or Enblock. If Enblock, digits are sent in a single block; if Overlap, digits are sent as they dialled.

**CLIP TABLE**: Used to select the CLIP number to send to the network. If NONE is selected, the trunk number set i[n MMC 405 \(Trunk Number\) is](#page-146-0) sent to the network. Otherwise, the number entered in [MMC 323 \(Send CLIP Number\) c](#page-138-0)orresponding to the number set here is sent to the network.

**NB TYPE:** Changes the number type field of the set-up message for the CLIP number sent to the network. Options are UNKNOWN, INT NAT (International), NATIONAL, NETWORK SUBSCRIB, ABBREV and EXTEN.

**NB PLAN:** Sets the type of number sent to the network. Options are UNKNOWN, ISDN, DATA, TELEX, NATION, PRIVATE and EXTEN.

[Note: If changes are made using this MMC, the PRI card affected must be restarted using MMC](#page-164-0)  418, Card Restart.

- 1. Open programming and select **420** Display shows
- 2. Dial PRI trunk number (e.g. 704) OR Press VOLUME keys to select the port Press the RIGHT soft key to move the cursor
- 3. Press VOLUME keys to make selection (CHANNEL ANY, PRI MODE or DLSEND) and press RIGHT soft key to move the cursor

### ACTION DISPLAY

[701] PRI OPTION CHANNEL ANY:YES

[704] PRI OPTION CHANNEL ANY:YES

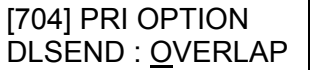

[704] PRI OPTION DLSEND : ENBLOCK

- 4. Press VOLUME keys to make selection and press RIGHT soft key to return to step 2
- 5. Press Transfer/TRSF to store and exit OR Press SPEAKER to store and advance to next MMC

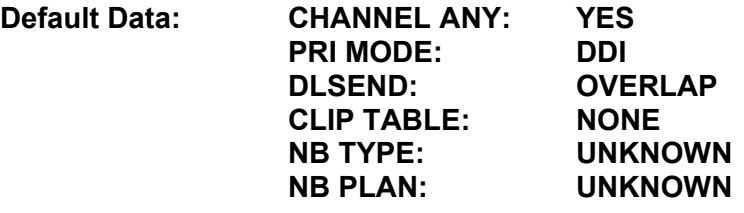

**Related Items: MMC 418 Card Restart MMC 406 Trunk Ring Assignment MMC 714 DDI Number and Name Translation** 

# <span id="page-170-0"></span>**MMC: 421 MSN DIGIT**

**FOR: DCS CI CII 816** *i***DCS100** *i***DCS500 OS500**

**Purpose**: Assigns an incoming MSN call to a specific station. If any entry in MSN DIGIT TABLE matches an incoming call's called party number, either the specific station is alerted, if it is programmed to accept the call, or the call is cleared if it is programmed to reject the call.

If the incoming called party number does not have a matching entry in the MSN table, the operator is alerted.

You can give each MSN number to a specific station and you can select a call waiting option: when a destination is busy, the incoming call must be cleared or camped-on to the station (which is alerted to the call).

There is a total of eight entries on a trunk basis and each entry consists of the following fields:

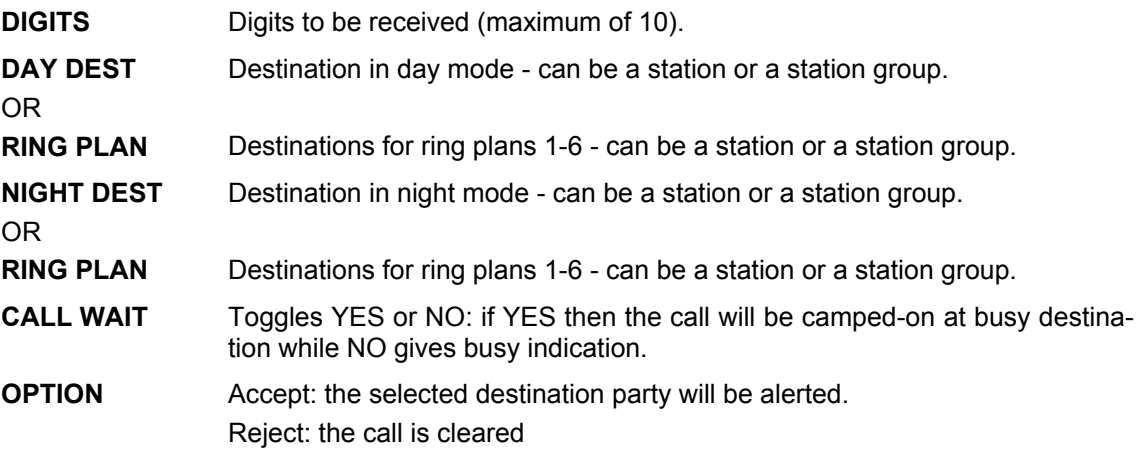

Note: For each BRI access, two adjacent ports are assigned. You need only change the value for one of the two ports; the value for the other port will be changed automatically.

- 1. Open programming and select **421** Display shows
- 2. Enter trunk number (e.g. 704) OR Press VOLUME keys to scroll through ports and press RIGHT soft key to move cursor
- 3. Enter the location 1-8 (e.g. 4) OR Press VOLUME keys to select location and press RIGHT soft key to move cursor
- 4. Enter digits to be translated (e.g. 4603881) and press RIGHT soft key to move to the destination selection (Max. digits is 10)
- 5. Enter day destination\* (e.g. 204) OR Press VOLUME keys to make selection and press RIGHT soft key

(\* NB: *i*DCS and OS500 systems show ring plans 1 and 2. Enter values for these plans and press RIGHT soft key to select destinations for ring plans 3 and 4, then plans 5 and 6, as required. Then go to step 7.)

- 6. Enter night destination (e.g. 202) OR Press VOLUME keys to make selection and press RIGHT soft key
- 7. Enter 1 for YES or 0 for NO for Call Waiting OR Press VOLUME keys to make selection and press RIGHT soft key
- 8. Enter 1 for ACCEPT or 0 for REJECT (for Option) OR Press VOLUME keys to make selection and press RIGHT soft key
- 9. Press Transfer/TRSF to store and exit OR Press SPEAKER to store and advance to next MMC

**Default Data: None**

**Related Items: MMC 419 BRI Options MMC 420 PRI Options** 

### **ACTION DISPLAY**

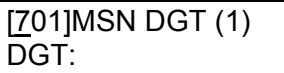

[704]MSN DGT (1) DGT:

[704]MSN DGT (4) DGT:

[704]MSN DGT (4) DGT:4603881\_

[704]MSN DGT (4)  $\rightarrow$ D:204 N:

[704]MSN DGT (4)  $\rightarrow$ D:204 N:202

[704]MSN DGT (4) CW:NO OPT:ACEPT

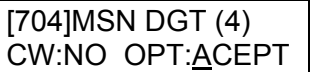

# **MMC: 422 ASSIGN TRUNK COS**

### **FOR: ALL SYSTEMS**

**Purpose**: Assigns a class of service (COS) to each trunk for each ring plan 1–6, or for day and night mode, depending on your system.

For DCS, Compact II, *i*DCS and OS500 systems there are 30 (01–30) different classes of service. For 816 systems there are 10 (01–10). For 408/408i systems there are four (1–4). These are defined in [MMC 701, Assign COS Contents. A](#page-234-0)ccording to the assigned COS, an outside caller to the system via a DISA line without a passcode may have restricted access to system features.

### Q **For all systems** *except i***DCS & OS500**

### **ACTION DISPLAY**

- 1. Open programming and select **422**  Display shows first trunk
- 2. Dial trunk number (e.g. 705) OR Press VOLUME keys to scroll through trunks and press RIGHT soft key OR Select all trunk[s \(see section 1.5.2\)](#page-13-0)
- 3. Enter day class of service (e.g. 05) OR Press VOLUME keys to scroll through classes of service and press RIGHT soft key
- 4. Enter night class of service (e.g. 05) OR Press VOLUME keys to scroll through classes of service and press RIGHT soft key to return to step 2
- 5. Press Transfer/TRSF to save and exit OR Press SPEAKER to save and advance to next MMC

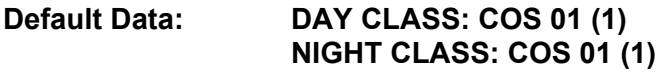

**Related Items: See** *Related Items* **below**

[701] TRK COS DAY:01 NIGHT:01

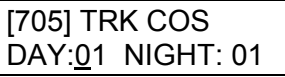

OR

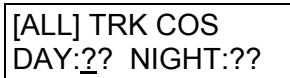

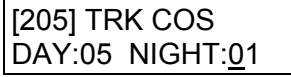

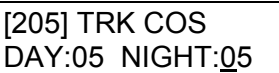

### Q **For** *i***DCS & OS500 systems**

- 1. Open programming and select **422**  Display shows first trunk
- 2. Dial trunk number (e.g. 705) OR Press VOLUME keys to scroll through trunks and press RIGHT soft key OR Select all trunk[s \(see section 1.5.2\)](#page-13-0)
- 3. Press RIGHT soft key to move cursor Enter class of service for ring plan 1 (e.g. 05) OR Press VOLUME keys to scroll through classes of service and press RIGHT soft key
- 4. Enter class of service for ring plan 2 (e.g. 05) OR Press VOLUME keys to scroll through classes of service and press RIGHT soft key

Continue to select COS for other ring plans as required

- 5. Press Transfer/TRSF to save and exit OR Press SPEAKER to save and advance to next **MMC**
- **Default Data: All ring plans: COS 01**
- **Related Items: MMC 301 Assign Station COS MMC 410 Assign DISA Trunk MMC 701 Assign COS Contents**

### **ACTION DISPLAY**

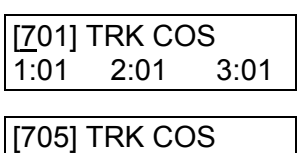

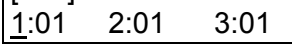

OR

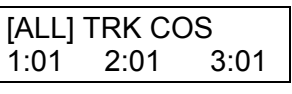

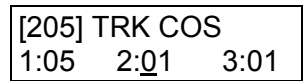

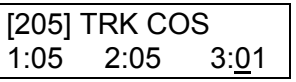

<span id="page-174-0"></span>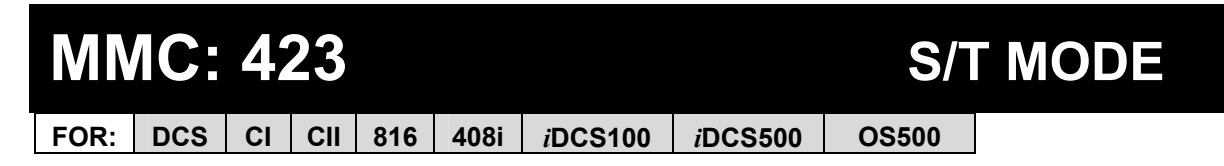

**Purpose**: Selects the function of each BRI access. You can set a BRI access as "TRUNK" to which an ISDN C.O. line is connected, or as "STATION" to which an ISDN terminal is connected.

For each BRI access, two adjacent ports are assigned. You need only change the value for one of the two ports; the value for the other port will be changed automatically.

Note: Any change made in this MMC will take effect only after restarting the BRI card. Use MMC 418, Card Restart, to restart the card.

- 1. Open programming and select **423**  Display shows (e.g. TRUNK)
- 2. Dial BRI trunk number (e.g. 703) OR Press VOLUME keys to select the port

Use the RIGHT soft key to position the cursor under "TRUNK" (or "STATION")

3. Press VOLUME keys to make selection (TRUNK or STATION)

Press RIGHT soft key to position the cursor under the port number again

- 4. For other ports, repeat steps 2 and 3
- 5. Press Transfer/TRSF to store and exit OR Press SPEAKER to store and advance to next MMC
- **Default Data: TRUNK**
- **Related Items: MMC 418 Card Restart MMC 419 BRI Option MMC 424 S0 Mapping**

### **ACTION DISPLAY**

[701] S/T MODE TRUNK

[703] S/T MODE **TRUNK** 

[703] S/T MODE **STATION** 

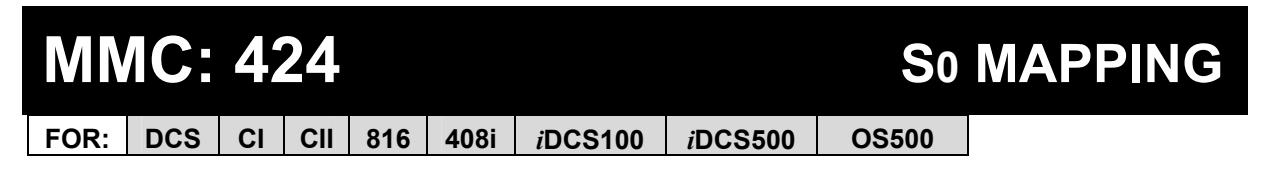

**Purpose**: Generates a table by which an ISDN terminal number is mapped onto a BRI STATION port.

Note: For each BRI access, two adjacent ports are assigned. You need only map a number onto one of the two ports. You can map only one port to each number. This means you can't use the same number in more than one BRI access. However, more than one number can be mapped onto a port and used in a BRI access.

- 1. Open programming and select **424**  Display shows
- 2. Dial an ISDN terminal number (e.g. 7803) OR Press VOLUME keys to select the number and press RIGHT soft key to move cursor
- 3. Dial an ISDN station number (e.g. 703) OR Press VOLUME keys to select the number and press RIGHT soft key
- 4. Press Transfer/TRSF to store and exit OR Press SPEAKER to store and advance to next **MMC**
- **Default Data: NONE**
- **Related Items: MMC 419 BRI Option MMC 423 S/T Mode**

### **ACTION DISPLAY**

[7801]S0 MAPPING **NONE** 

[7803]S0 MAPPING **NONE** 

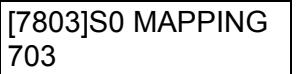

# **MMC: 426 TRUNK GAIN CONTROL**

**FOR: DCS CII 816 408 408i** *i***DCS100** *i***DCS500 OS500**

**Purpose**: Allows loss levels (dB) to be adjusted on a per-trunk basis. Two adjustments are available: "TX" is the transmit level adjustment of the trunk to the station; "RX" is the receive level adjustment of the station to the trunk.

### **ACTION DISPLAY**

- 1. Open programming and select **426** Display shows [701] TRUNK GAIN  $RX : +0.0$  TX :  $+0.0$ 2. Dial trunk number ( e.g., 704) OR Press VOLUME keys to select trunk and press RIGHT soft key [704] TRUNK GAIN  $RX : +0.0$  TX : +0.0 OR OR Select all trunk[s \(see section 1.5.2\)](#page-13-0)
- 3. Press VOLUME keys to select trunk RX gain and press RIGHT soft key
- 4. Press VOLUME keys to select trunk TX gain and press RIGHT soft key
- 5. Press Transfer/TRSF to store and exit OR Press SPEAKER to store and advance to next MMC

**Default Data: RX=+0.0, TX=+0.0 dB for all trunks** 

**Related Items: None** 

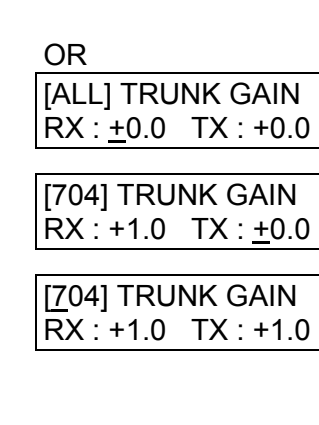

# MMC: 427 R2MFC SIGNAL

## Not Used in UK / EU

# **MMC: 428 ASSIGN TRUNK / TRUNK USE**

**FOR: DCS CII 816** *i***DCS100** *i***DCS500 OS500**

**Purpose**: Controls whether trunks in a trunk use group can conference or tandem dial on to trunks in other use groups. For example, to allow an incoming call on one trunk to be externally transferred via another. Options are YES or NO.

Use groups are set up i[n MMC 614.](#page-229-0) 

- 1. Open programming and select **428**  Display shows
- 2. Dial the first trunk use group number (e.g., 301) OR Press VOLUME keys to select group and press RIGHT soft key OR Select all trunk[s \(see section 1.5.2\)](#page-13-0)
- 3. Dial the second trunk use group number (e.g., 303) OR Press VOLUME keys to select group and press RIGHT soft key
- 4. Dial 1 for YES or 0 for NO OR Press VOLUME keys to select YES/NO and press RIGHT soft key
- 5. Press Transfer/TRSF to store and exit OR Press SPEAKER to store and advance to next MMC

**Default Data: DIAL=YES** 

**Related Items: MMC 614 Use Group** 

### **ACTION DISPLAY**

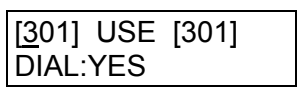

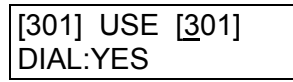

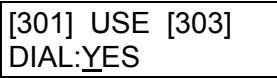

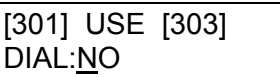

## **MMC: 433 TRUNK COST RATE**

**FOR: DCS CII** *i***DCS100** *i***DCS500 OS500 Hotel application only** 

**Purpose:** The Trunk Cost Rate flags are entered for each trunk. Dial Plans are defined i[n MMC 746.](#page-310-0) Rate Calculation Tables are defined in [MMC 747.](#page-312-0) Each trunk may be defined with up to eight cost rates. A cost rate is selected by entering a digit '1' beneath it in the display. If an entry is left with all zeros, no call costing will be calculated for that particular dial plan. Cost rate 8 is set for incoming calls only: select this cost rate for a trunk only if you want incoming call costing.

By default, all cost rates are selected. For most applications there is no need to change this default.

### 1. Open programming and select **433** Display shows trunk number and cost rates (CR)

- 2. Dial trunk number (e.g., 705) OR Press VOLUME keys to select trunk and press RIGHT soft key to move cursor OR Select all trunk[s \(see section 1.5.2\)](#page-13-0)
- 3. Dial 1 to select a cost rate (insert "1") or 0 to deselect (insert "0") (e.g. select 1 and 2 only)

Press VOLUME keys to move cursor

- 4. Press Transfer/TRSF to store and exit OR Press SPEAKER to store and advance to next MMC
- **Default Data: All Cost Rates Assigned**
- **Related Items: MMC 110 Station On/Off (Call Cost option) MMC 746 Costing Dial Plan MMC 747 Rate Calculation Table**

### **ACTION DISPLAY**

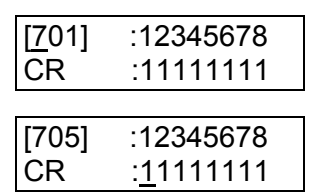

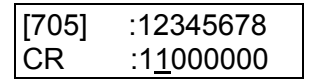
## **MMC: 434 CONNECTION STATUS**

**FOR:** *i***DCS100** *i***DCS500 OS500**

### **Purpose: (This is a read-only MMC.)**

Confirms the connection status of stations or trunks. Display status shows the status of a station or trunk at the time requested. If a station or trunk is in an idle state the display will show "IDLE". If the station or trunk selected is not a valid selection the display will show "INVALID DATA". If the station or trunk is made busy by the CPU the display will show "MADE BUSY". If the station is in busy state with no other connection, the display will show "BUSY" only. If a conference is in progress with the selected trunk or station, the display will show one of the conference parties and an arrow  $(\rightarrow)$ . Other parties in the conference can then be displayed by pressing the RIGHT soft key.

- 1. Open programming and select **434** Display shows (for example)
- 2. Dial station or trunk number (e.g., 205) OR Press VOLUME keys to select

(In this example, 205 is busy.)

- 3. Press Transfer/TRSF to store and exit OR Press SPEAKER to store and advance to next MM<sub>C</sub>
- **Default Data: None**
- **Related Items: MMC 108 Station Status MMC 409 Trunk Status Read**

### **ACTION DISPLAY**

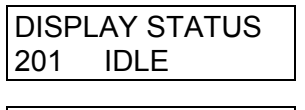

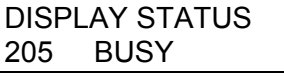

## **MMC: 436 TRUNK TMC GAIN**

**FOR: OS500**

**Purpose:** Adjusts the standard sensitivity for each C.O. line (sending and receiving). The range is -10 dB to +20 dB. These values are represented by entering values  $+0$ to +30 (e.g. +1 is -9 dB).

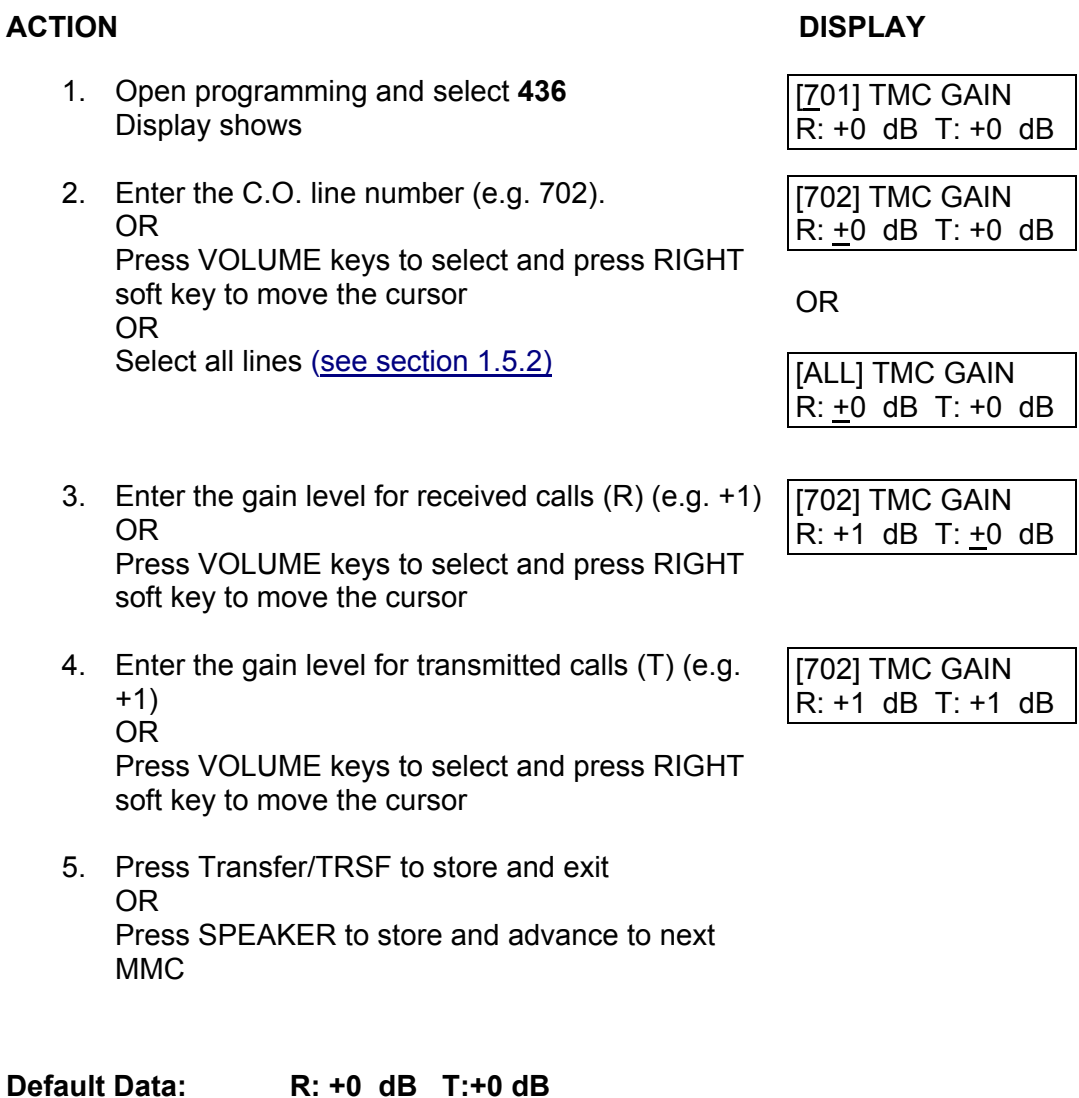

**Related Items: None**

## <span id="page-182-0"></span>**MMC: 500 SYSTEM-WIDE COUNTERS**

FOR: **ALL SYSTEMS** 

**Purpose:** Sets the values of the system counters. The counters are listed below with a brief description of each.

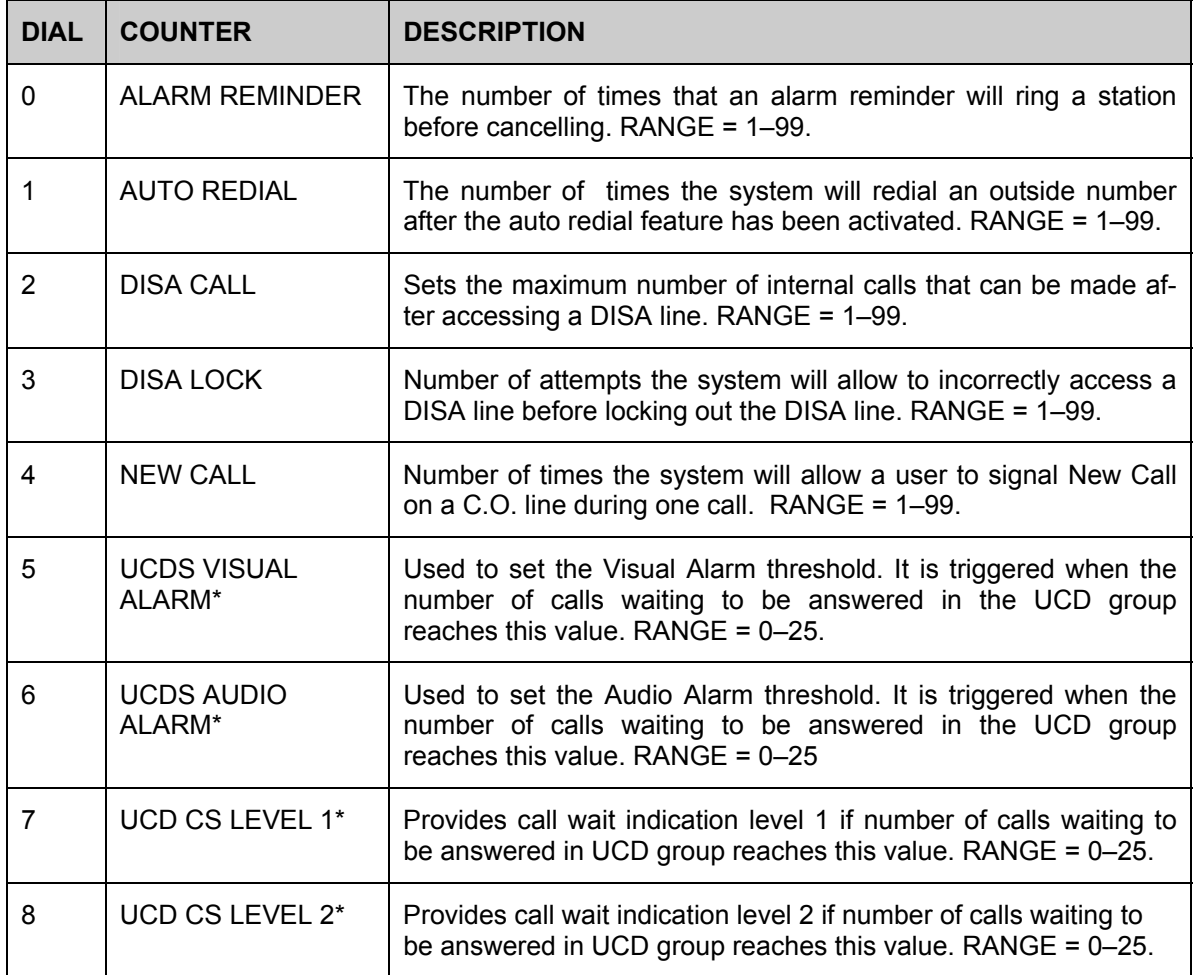

\* Options 5–8 are not available on 408/408i systems.

- 1. Open programming and select **500**  Display shows
- 2. Enter number from above list (e.g., 6) OR Press VOLUME keys to make selection and press RIGHT soft key to move cursor
- 3. Enter new value

If entry is valid, system will return to step 2

4. Press Transfer/TRSF to store and exit OR Press SPEAKER to store and advance to next MMC

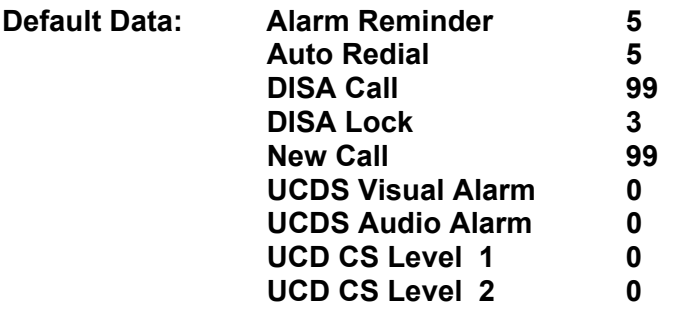

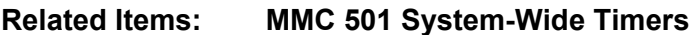

### ACTION DISPLAY

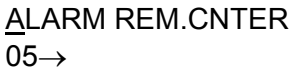

UCDS VISUAL ALAM 00 $\rightarrow$ 

UCDS VISUAL ALAM 00→02

## <span id="page-184-0"></span>**MMC: 501 SYSTEM-WIDE TIMERS**

**FOR: ALL SYSTEMS** 

**Purpose:** Allows the adjustment of individual system timers as necessary. Some timers [can be disabled by setting the time to all zeros \(000\). See table of timers and values, be](#page-185-0)low.

- 1. Open programming and select **501**  Display shows first timer value
- 2. Press VOLUME keys to select timer (e.g. KMMC Lock Out) and press RIGHT soft key to move cursor
- 3. Enter new value System returns to step 2
- 4. Press Transfer/TRSF to store and exit OR Press SPEAKER to store and advance to next MMC

**Default Data: [See below](#page-185-0)**

**Related Items: None** 

### ACTION DISPLAY

AA INT DGT TIME 05 SEC  $\rightarrow$ 

KMMC LOCK OUT TM 30 SEC  $\rightarrow$ 

KMMC LOCK OUT TM  $30$  SEC  $\rightarrow$  255

## **Timers and Values**

#### <span id="page-185-0"></span>**This is a complete listing of all system timers. Note that the timers displayed will depend on the system you are using.**

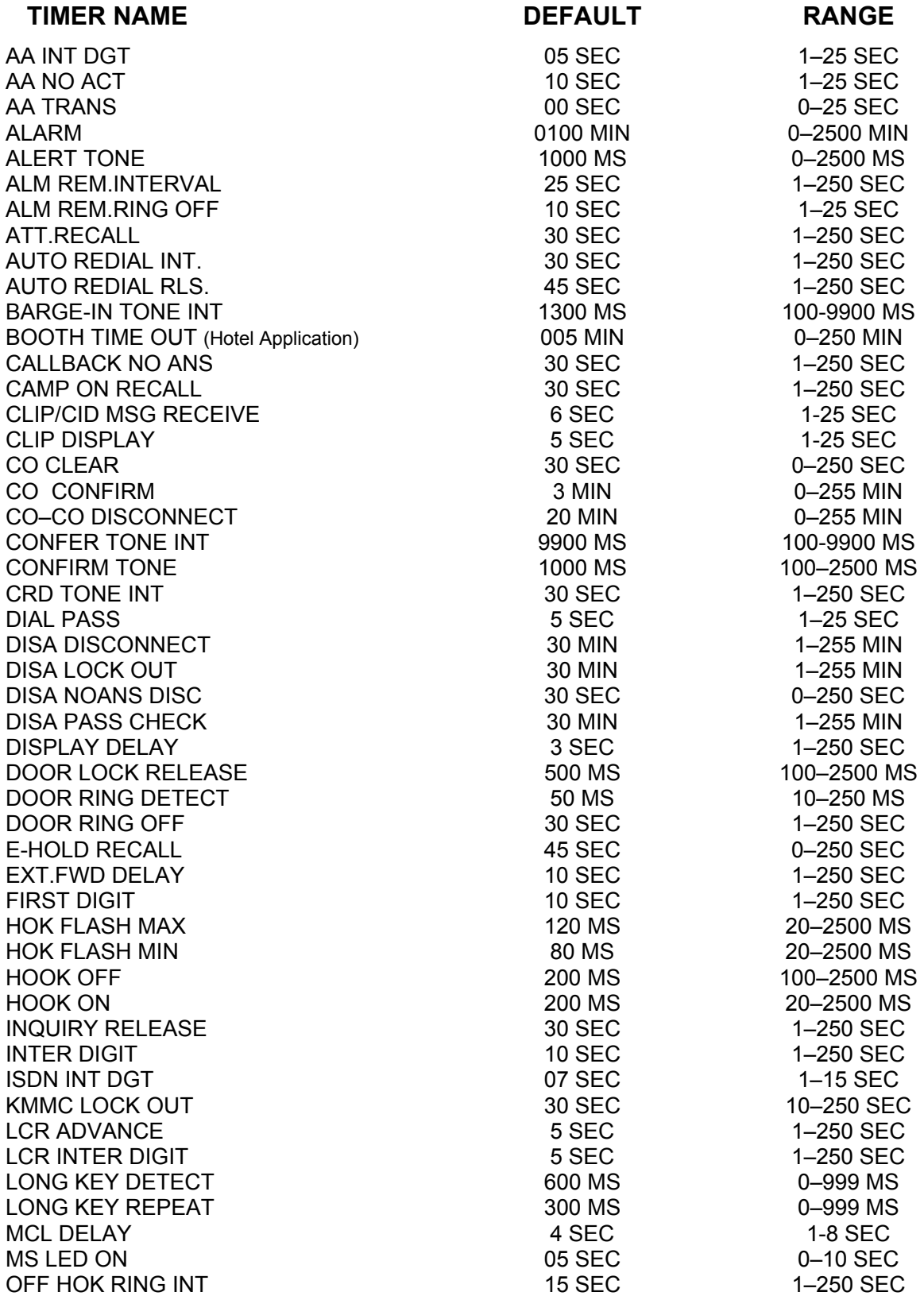

<span id="page-186-0"></span>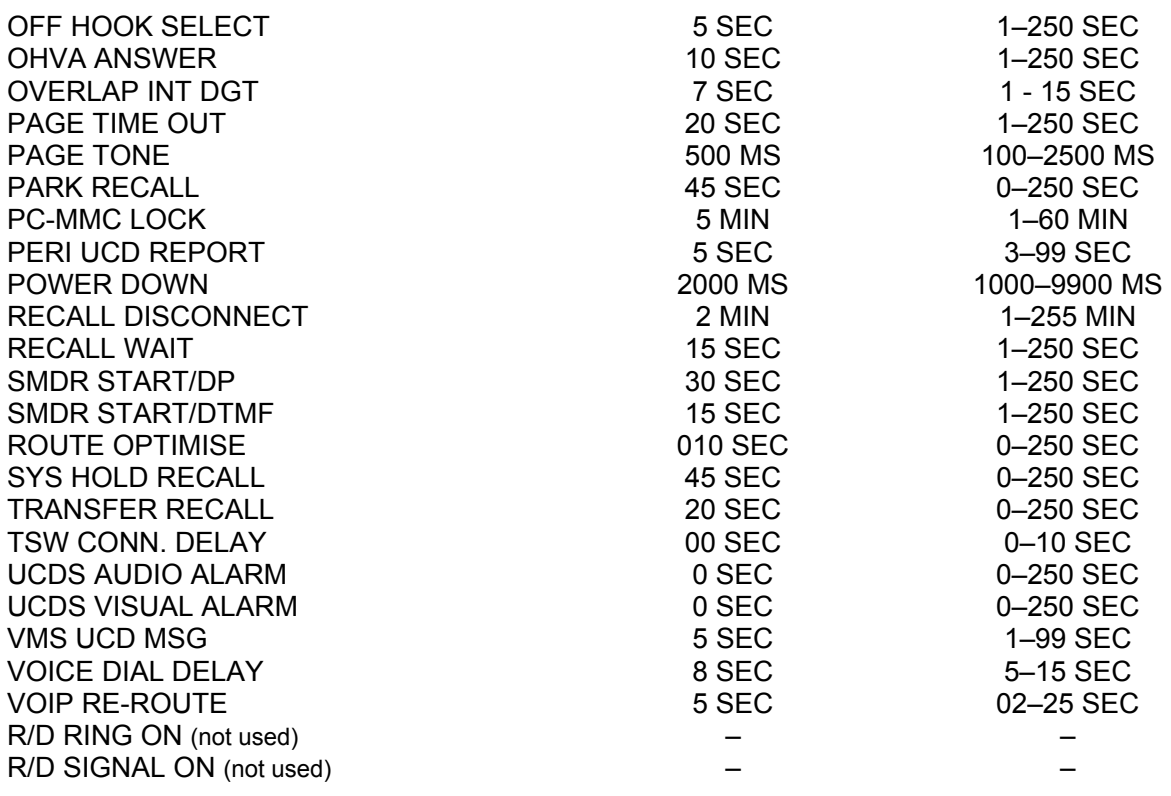

## **Timer Descriptions**

**AA INT DGT:** Controls the grace period between dialling valid digits before transferring call to INVLID DEST as set i[n MMC 733 o](#page-296-0)n a per-plan basis.

**AA NO ACT:** Time AA will wait for first digit for processing, after which call is transferred to the destination set in NO ACT DEST i[n MMC 733.](#page-296-0) 

**AA TRANS:** After this time, compare input digit with AA translation tabl[e \(MMC 732\)](#page-293-0) and transfer to destination.

**ALARM:** The time after which the System Alarm key will start ringing again when it has been silenced (*i*DCS500 'L' and OS500 systems only).

**ALERT TONE:** Sets the duration of the attention tone preceding a call to a keyset in the Voice Announce or Auto Answer mode. This tone also precedes a forced Auto Answer call.

**ALM REM INTERVAL:** Controls the time between ring attempts at a station when alarm reminder is set.

**ALM REM RING OFF:** Controls the length of the ring cycle when alarm reminder is set at a station.

**ATT RECALL:** The length of time a transfer recall will ring at a station before recalling the operator.

**AUTO REDIAL INT:** Controls the time between attempts after RETRY dialling is set on a station.

**AUTO REDIAL RLS:** Controls the duration of a Ring No Answer condition on a retry number dialled before the auto redial is automatically cancelled.

**BARGE-IN TONE INT**: Controls the interval between the tones sent to the station being barged in on.

**BOOTH TIME OUT:** Controls the time for which a booth phone is enabled (Hotel application).

**CALLBACK NO ANS:** Controls the time before the callback is automatically cancelled when a callback detects Ring No Answer.

**CAMP ON RECALL:** Controls how long a camped-on call will stay at a destination before recalling to the transferring station.

**CLIP DISPLAY:** The amount of time that the Calling Line ID information remains on the keyset's display. While on a trunk conversation, users are allowed to review received CLIP by pressing *SCROLL*   $key \rightarrow CLIP$  soft key. LCD will automatically go back to trunk conversation status on expiration of this timer.

**CLIP MSG RECEIVE:** The amount of time that the system will allow a valid message from the C.O.

**C.O. CLEAR:** The length of time a Direct Trunk Select key remains busy after cleardown.

**CO CONFIRM:** After this time, the outgoing call is disconnected or you hear the confirm tone.

**C.O.- C.O. DISCONNECT:** Monitors the duration of an unsupervised conference; when it expires, both trunks are disconnected.

**CONFER TONE INT**: Controls the intervals between the tones heard by the parties in a conference.

**CONFIRM TONE:** The tone heard when a feature is activated or deactivated.

**CRD TONE INT**: Controls the interval of the intermittent tone presented to station users whose calls are being recorded using the Auto Record feature (see Voice Mail documentation).

**DIAL PASS:** The wait time for preventing the misdialling of an outgoing call. After the last digit has been dialled, the voice path is connected.

**DISA DISCONNECT:** Controls the maximum duration of a DISA call.

**DISA LOCK OUT:** Controls the time period for which a DISA call is not allowed to be made after the DISA error counter has expire[d \(MMC 500\).](#page-182-0) 

**DISA NOANS DISC:** Controls the time period after which a DISA call is disconnected if the call is not answered.

**DISA PASS CHECK:** Defines the time period before the system clears the incorrect passcode counter.

**DISPLAY DELAY:** Controls how long information is shown in the LCD. This timer also controls how long error tone is heard.

**DOOR LOCK RELEASE:** Controls how long the door lock relay is activated.

**DOOR RING DETECT:** Controls the period of time before a call is answered by the door phone.

**DOOR RING OFF:** Controls the duration of ringing at the door ring destination before automatically cancelling.

**E-HOLD RECALL:** [Controls how long a call is held exclusively at a station before recalling. See](#page-186-0) *ATT Recall* timer.

**EXT. FWD DELAY:** Controls how long a station set to External Call Forward will ring before the call is placed on external call forwarding. (*i*[DCS and OS500 systems use the EFWD DELAY feature in MMC](#page-190-0)  502.)

**FIRST DIGIT:** Controls how long the system will wait for dialling to begin before dropping the dial tone and returning the user to error tone.

**HOK FLASH MAX:** Monitors the duration of a hookswitch flash to ensure that the flash is valid and not a line noise or an accidental hookswitch bounce (LONGEST DURATION).

**HOK FLASH MIN:** Monitors the duration of a hookswitch flash to ensure that the flash is valid and not a line noise or an accidental hookswitch bounce (SHORTEST DURATION).

**HOOK OFF:** Controls the time before dial tone is sent to a single line station, or a ringing call is answered.

**HOOK ON:** Sets the minimum amount of time that the system will recognise as an SLT hang up. (Must be greater than HOK FLASH MAX.)

**INQUIRY RELEASE:** Monitors the duration of the action of the soft key to determine when to return the LCD back to a normal status. This timer affects only display phones.

**INTER DIGIT:** Controls the grace period between dialling valid digits before dropping the call and returning the user to error tone.

**ISDN INT DGT:** Controls the grace period between dialling valid digits and the end of the dialling string on an ISDN call.

**KMMC LOCK OUT:** Controls the grace period between programming actions while in a programming session (KMMC not PCMMC). The timer automatically returns the system to secure programming status.

**LCR ADVANCE:** Controls the period of time before selecting the next allowable route when a station is allowed to route advance.

**LCR INTER DIGIT:** Controls the grace period between dialling valid digits before dropping the call and returning the user to error tone.

**LONG KEY DETECT:** Controls the period for which pressing and holding a key will dial the corresponding single-digit personal speed dial number.

**LONG KEY REPEAT:** Controls the period for which pressing and holding a key will dial the corresponding multiple (same) digit personal speed dial number (e.g. 22).

**MCL DELAY:** Controls the time when the system should start transmitting Authorisation Code after sending MCL access code (Cable & Wireless 131 access).

**MS LED ON:** Controls the time for which a Manual Signalling key LED will flash when the key is pressed.

**OFF HOOK RING:** Controls the duration of time between ring bursts to a user who has a camped-on call.

**OFF HOOK SELECT:** Controls the grace period between lifting the handset and placing an internal/external call as programmed i[n MMC 306. \(](#page-116-0)*i*DCS and OS500 systems use the OFFHK SEL feature i[n MMC 502.\)](#page-190-0) 

**OHVA ANSWER:** Controls the duration of an OHVA call before automatic rejection. When a user receives OHVA with voice interrupt, this situation will last until this timer expires. If LCD phones receive OHVA, REJECT will appear at right-hand side of bottom line while this timer is activated.

**OVERLAP INT DGT:** Controls the grace period between receiving address information in overlap receiving mode via BRI/PRI line. After expiration of this timer the system operator will be alerted.

**PAGE TIME OUT:** Controls the duration of a page announcement.

**PAGE TONE:** Controls the duration of tone burst heard over the page prior to the page announcement.

**PARK RECALL:** Controls the period of time a call is parked before recalling to the call park originator.

**PC-MMC LOCK:** Monitors PCMMC activity, drops the link if no action is created by PCMMC and returns the system to secure program status.

**PERI UCD REPORT:** Controls the interval between periodic UCD reports being output to the applicable port.

**POWER DOWN:** Sets the duration of disconnect signal for VM/AA ports.

**RECALL DISCONNECT:** [The time an attendant recall rings before being disconnected. See](#page-186-0) *ATT Recall* timer*.*

**RECALL WAIT:** This is the time any recall (hold or transfer) continues to recall at your station before it recalls to the operator.

**SMDR START/DP (DIAL PULSE (ROTARY)):** This grace period timer starts SMDR recording for rotary dialling. This timer also controls the LCD duration timer on the keysets. The duration time displayed and the SMDR time duration will be the same.

**SMDR START/DTMF:** This grace period timer starts SMDR recording for touchtone dialling. This timer also controls the LCD duration timer on the keysets. The duration time displayed and the SMDR time duration will be the same.

**ROUTE OPTIMISE:** When a call is made via Q-SIG signalling, route optimisation is activated after this time.

**SYS HOLD RECALL:** Determines the time calls can be left on hold before recalling the holding station. Setting timer to 000 means no recalling will take place.

**TRANSFER RECALL:** Determines the time that transferred calls ring before recalling. See *Recall Wait* timer.

**TSW CONN. DELAY:** On external call forward or tandem working, the time before the forward destination is connected to the external call. If this timer is very short, the caller hears ringback tone, dial tone and ringback tone again.

**UCDS AUDIO ALARM:** Determines how long the longest waiting call can be held before the system gives an audio alarm to the UCD supervisor.

**UCDS VISUAL ALARM:** Determines how long the longest waiting call can be held before the system gives a visual alarm to the UCD supervisor.

**VMS UCD MSG**: Not used in UK/EU.

**VOICE DIAL DELAY:** Monitors the duration of the interaction between the main software and the Voice Dialler card. If there is no response from the card within this time, the system decides that voice dialling has failed (*i*DCS500 and OS500 systems only).

**VOIP RE-ROUTE:** Time allowed for the system to wait for a response to a setup message over the VoIP network before it goes to the next route.

## <span id="page-190-0"></span>**MMC: 502 STATION-WIDE TIMERS**

#### **FOR: ALL SYSTEMS**

**Purpose:** Allows certain station timer values to be changed on a per-station basis or for all stations. *You are advised not to change these values without assistance from Technical Support.* 

 0 NO ANS FWD Controls how long the station will ring before a Forward on No Answer takes place. (Range: 001- 255 sec.) 1 DTMF DUR. Governs the duration of DTMF digit which is transmitted to an external VM system port. It is useful for customising a voice mail system. (Range: 100 - 9900 msec.) 2 F–DGT DELY Allows a suitable delay for generating DTMF digits, for commencing in-band integration. (Range: 100 - 9900 msec) 3 OFFHK SEL Controls the grace period between lifting the handset and placing an internal/external call as programmed in [MMC 306.](#page-116-0)  (Range: 0-250 sec) (*i*DCS & OS500 systems only)\* 4 EFWD DELAY Controls how long a station set to External Call Forward will ring before the call is forwarded. (Range: 1-250 sec) (*i*DCS & OS500 systems only)\*

\* Other systems can be programmed for these options i[n MMC 501.](#page-184-0) 

Press VOLUME keys to select and press RIGHT

soft key to move cursor

Note: It is reasonable for the system administrator to use trial and error to find a suitable value for options 1 and 2 above according to the characteristics of the selected Voice Mail system.

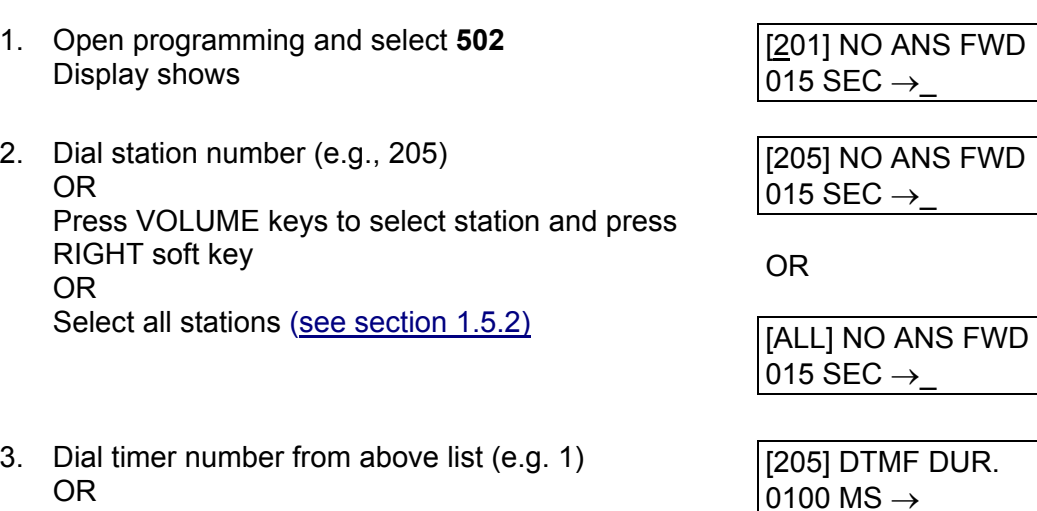

### ACTION DISPLAY

4. Enter new timer value (must be same number of digits as current value, e.g. 0200)

[205] DTMF DUR. 0100 MS →0200

System returns to step 2

5. Press Transfer/TRSF to store and exit OR Press SPEAKER to store and advance to next MMC

**Default Data: NO ANS FWD 015 sec DTMF DURATION 100 msec FIRST DGT DELAY 600 msec OFFHK SEL 015 sec EFWD DELAY 010 sec** 

**Related Items: MMC 102 Call Forward MMC 207 Assign VM/AA Port MMC 306 Hot Line MMC 726 VM/AA Options** 

# **MMC: 503** TRUNK-WIDE TIMERS

**Purpose:** Allows certain trunk timer values to be changed on a per-trunk basis or for all trunks. *You are advised not to change these values (with the exception of trunk Flash Time) without assistance from Technical Support.* 

CLEARING 0100–2500 MSEC 2000 MSEC CO SUPV TM 0100-2500 MSEC 0400 MSEC DTMF DURATION 0100-2500 MSEC 0100 MSEC FIRST DGT DELAY 0100–2500 MSEC 0600 MSEC FLASH TIME 0100–2500 MSEC 0090 MSEC NO RING TM 01–25 SEC 04 SEC PAUSE TIME  $01-25$  SEC  $03$  SEC PRS DET TM 0000-2500 MSEC 0000 MSEC RNG DET.TM 0010–2500 MSEC 0050 MSEC WINK TIME 0100–0300 MSEC 200 MSEC MF/DP INT TM 0100–9900 MSEC 0800 MSEC MFR DLY TM

**TIMER RANGE DEFAULT**<br>ANS.BAK TM 0100–2500 MSEC 0600 MSEC 0100–2500 MSEC 0600 MSEC

- 1. Open programming and select **503** Display shows
- 2. Dial trunk number (e.g., 704) OR Press VOLUME keys to select trunk and press RIGHT soft key to move cursor OR Select all trun[ks \(see section 1.5.2\)](#page-13-0)
- 3. Dial timer number from above list OR Press VOLUME keys to select timer and press RIGHT soft key to move cursor
- 4. Enter new timer value (must be same number of digits as current value, e.g., 0700) System returns to step 2
- 5. Press Transfer/TRSF to store and exit OR Press SPEAKER to store and advance to next MMC

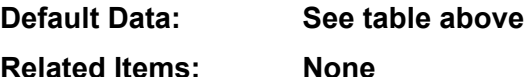

### **ACTION DISPLAY**

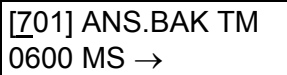

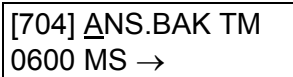

OR

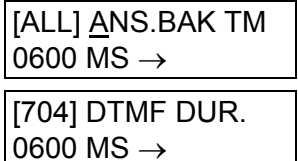

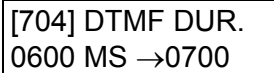

## **MMC: 504 PULSE MAKE/BREAK RATIO**

**FOR: DCS CII 816 408** *i***DCS100** *i***DCS500 OS500**

**Purpose:** Allows the value of pulses per second and the duration of the make/break time to be changed. This only affects rotary dial trunks.

### **FEATURE KEYS**

- Dial 0 Make/Break ratio (01–99)
- Dial 1 Pulse Per Second (10 or 20)

- 1. Open programming and select **504**  Display shows
- 2. Dial 0 or 1 for option (e.g. 1) OR Press VOLUME keys for selection and press RIGHT soft key to move cursor
- 3. Dial in new value (e.g. 20)

System returns to step 2

- 4. Press Transfer/TRSF to store and exit OR Press SPEAKER to store and advance to next MMC
- **Default Data: Make/Break = 33 Pulses Per Second = 10**
- **Related Items: MMC 402 Trunk Dial Type**

### **ACTION** DISPLAY

MAKE/BREAK RATIO 33 MAKE→

PULSE PER SECOND 10 PPS  $\rightarrow$ 

PULSE PER SECOND 10 PPS  $\rightarrow$  20

## **MMC: 505 ASSIGN DATE AND TIME**

**FOR: ALL SYSTEMS** 

**Purpose:** Allows the system clock date and time to be set.

### **FEATURE KEYS**

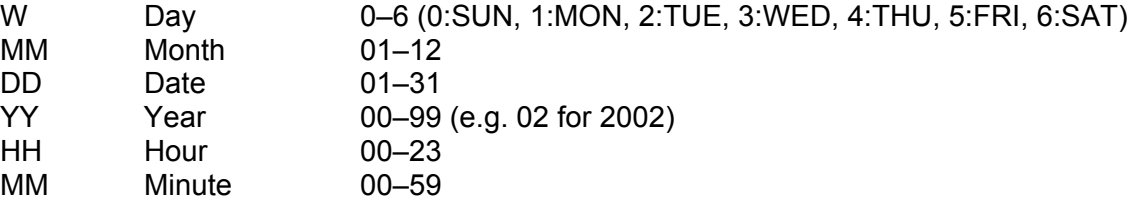

- 1. Open programming and select **505** Display shows system date and time
- 2. Enter new date and time using above table
- 3. Verify time and date

Re-enter data if necessary

- 4. Press Transfer/TRSF to store and exit OR Press SPEAKER to store and advance to next MMC
- **Default Data: Follows software version release date**

**Related Items: None** 

### **ACTION** DISPLAY

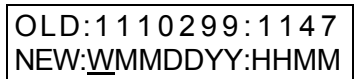

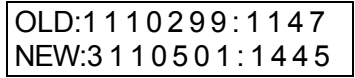

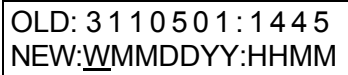

## <span id="page-195-0"></span>**MMC: 506 TONE CADENCE**

### **FOR: ALL SYSTEMS**

**Purpose:** Sets and changes tone cadences on a system-wide basis. There are 14 tones available, as listed below. Tones can be set to 'interrupt' or 'continuous', and interrupt tone cadences can be customised. Some systems may require default settings to comply with local operating companies.

### **FEATURE KEYS**

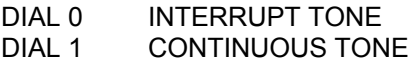

#### **TONES**

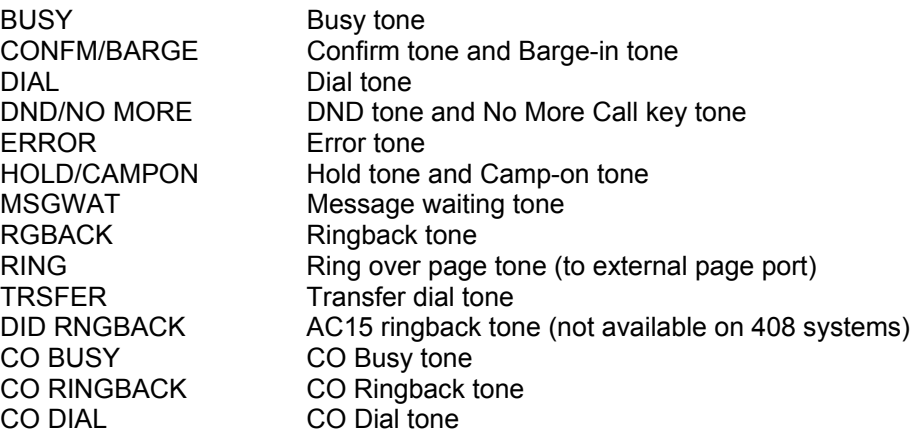

#### 1. Open programming and select **506** Display shows

- 2. Press VOLUME keys to select tone (e.g.TRSFER) and press RIGHT soft key
- 3. Dial 0 for INTERRUPT tone or 1 for CONTINUOUS tone OR Press VOLUME keys to select and press RIGHT soft key
- 4. If you selected INTERRUPT tone, dial in new value(s) for interrupt times (must be four digits each – sequence is on/off/on/off) Press RIGHT soft key to advance cursor Press LEFT soft key to retreat cursor

If entry is valid, system returns to step 2

### ACTION DISPLAY

BUSY TONE INTERRUPT TONE

TRSFER TONE INTERRUPT TONE

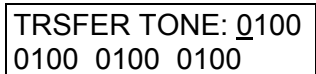

#### 5. Press Transfer/TRSF to store and exit OR Press SPEAKER to store and advance to next MMC

#### **Default Data:**

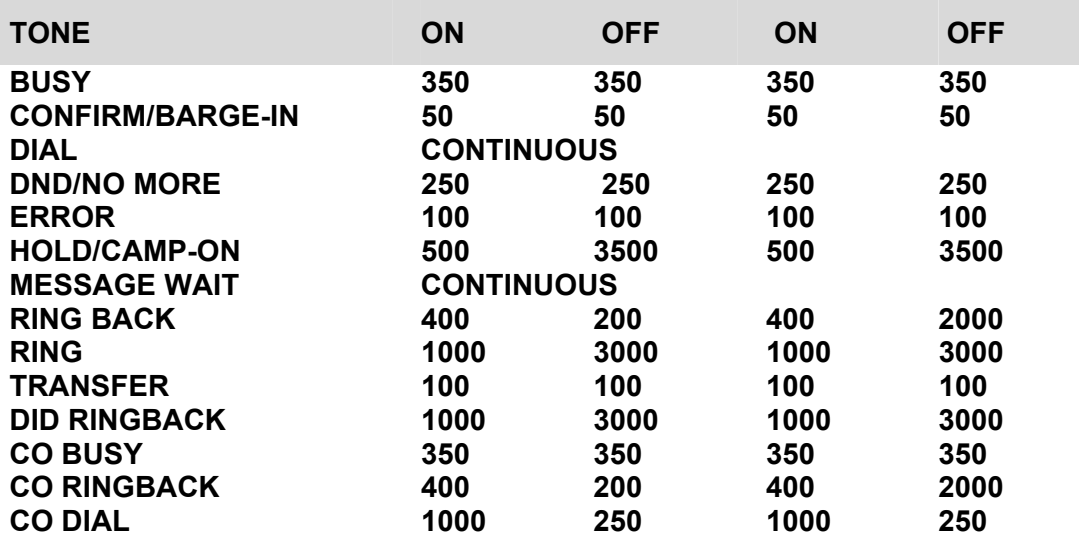

Note: All times are in milliseconds.

**Related Items: MMC 514 Tone Source (***i***DCS500 'L' & OS500 only)** 

## <span id="page-197-0"></span>**MMC: 507 ASSIGN RING PLAN TIME**

**FOR:** *i***DCS100** *i***DCS500 OS500 Fo[r MMC 507 Assign Auto Night Time,](#page-199-0) see below** 

**Purpose:** Programs Ring Plan time settings. Ring Plans provide six separate ringing destinations (1–6) based on day of the week and time of day. The start time within a plan is the time the system will switch from the previous ringing destination to the one in this plan. The end time within a plan is the time the system will switch from this plan to the previous plan. If a ring plan has no time entry, the system defaults to ring plan 1. The ring plans correlate with all MMCs that program ring or termination destinations and station and trunk COS

It is helpful to also have a dedicated Ring Plan (RP) and Ring Time Override (RTO) key programmed on a keyset so the ring plan can be manually changed if needed. The RP key provides a temporary override until the next programmed ring plan start time. The RTO key provides a permanent override until the key is pressed again to disable the override. (Refer to eith[er MMC 722, Station Key Programming,](#page-273-0) or MMC 723, System Key [Programming.\) A](#page-277-0) passcode is required to use these keys (see [MMC 202\).](#page-76-0) 

When programming ring plans for any given day, it is important to remember that:

- they must be programmed in sequence  $(1, 2, 3, 4, 5, 6)$ ;
- a ring plan cannot be skipped (e.g. you cannot program 1, 2, 4, etc);
- a higher numbered plan cannot have a start time earlier than a lower numbered plan;
- ring plan 1 is the default plan.

#### **Example**

You might enter the following ring plans for Monday (in 24-hour clock format, e.g. 2200 is 10.00pm).

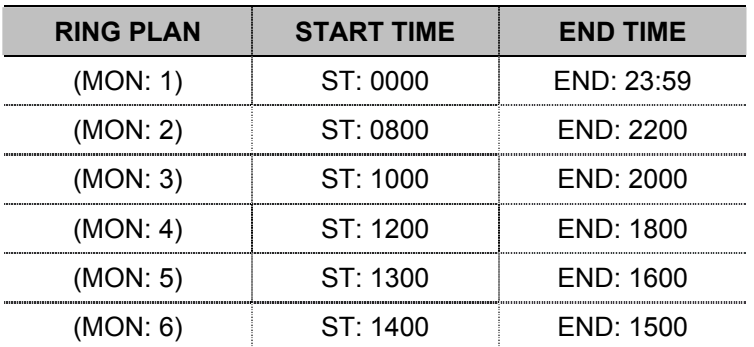

The system will stay in the last active ring plan from the previous day until the end time which is 23:59. Monday starts ring plan 1 at 00:00 (midnight). The system will stay in ring plan 1 until 08:00 and will stay in Ring Plan 2 until Ring Plan 3 starts (10.00). As each ring plan starts it will override the previous ring plan. If a ring plan ends and there are no subsequent ring plans, the system will default to the ring plan with an end time that extends past the expired ring plan time.

#### **FEATURE KEYS**

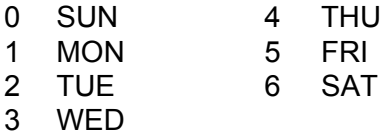

### ACTION DISPLAY

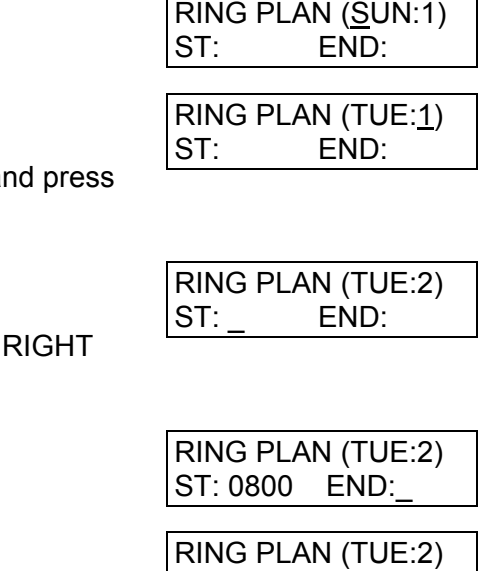

ST: 0800 END:2200

- 1. Open programming and select **507** Display shows
- 2. Dial day key 0–6 (e.g. 2 for Tuesday) OR Press VOLUME keys to select tone day a RIGHT soft key
- 3. Dial ring plan number 1–6 (e.g. 2) OR Press VOLUME keys to select and press soft key
- 4. Enter Start time (e.g. 0800) Cursor moves to END:
- 5. Enter End time (e.g. 2200) System returns to step 2
- 6. Press Transfer/TRSF to store and exit OR Press SPEAKER to store and advance to next MMC

### **Default Data: None**

**Related Items: MMC 202 Change Feature Passcodes MMC 512 Assign Holiday MMC 722 Station Key Programming MMC 723 System Key Programming** 

## <span id="page-199-0"></span>**MMC: 507 ASSIGN AUTO NIGHT TIME**

**FOR: DCS CI CII 816 408 408i F[or MMC 507, Assign Ring Plan Time, s](#page-197-0)ee above** 

**Purpose:** Enters the system into night mode automatically by utilising time and day tables. A NIGHT key is not needed as the system will switch automatically. However, it is useful to have a dedicated key so the status can be manually changed if necessary. The start time is the time the system switches from day to night service; the end time is when it switches back from night to day service (e.g., start 1730 WED, end 0800 THUR).

All times are entered in 24-hour clock format (e.g. 1730 is 5.30pm).

### **FEATURE KEYS**

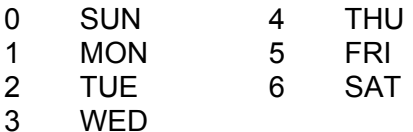

- 1. Open programming and select **507**  Display shows
- 2. Dial day number (0–6 e.g., 3) OR Press VOLUME keys to select day and press RIGHT soft key to advance cursor
- 3. Dial start time for night (e.g. 1730) If time entered is valid, cursor moves to end time

Enter end time (e.g. 0800) If time entered is valid, system returns to step 2

4. Press Transfer/TRSF to store and exit OR Press SPEAKER to store and advance to next MMC

**Default Data: None** 

**Related Items: MMC 722 Station Key Programming MMC 723 System Key Programming** 

#### **ACTION DISPLAY**

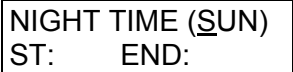

NIGHT TIME (WED) ST: END:

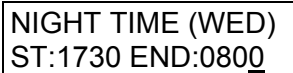

## **MMC: 508 CALL COST**

### **FOR:** ALL SYSTEMS

**Purpose:** Sets the Call Cost attributes generated by the system during a call. This information can be displayed on the keyphone LCD during a call or as an SMDR record.

Attributes are as follows:

#### 0 UNIT COST PER MP

When the system is configured to receive MP on a C.O. outgoing call, this is used for generating total call cost by multiplying it by the number of pulses. Allows a maximum value of 5000. The value is displayed as ECENT (Euro cents) or PENCE depending on whether the 'USE EURO' option i[n MMC 210 is](#page-87-0) set on or off.

#### 1 CALL COST RATE (%)

This generates additional call cost calculated by multiplying this rate by the original call cost. Ranges from 100 to 250.

### **WARNING**

- Changing a value when there is a call in progress may result in an inaccurate call cost.
- This MPD facility requires the Meter Pulse Detection version of the trunk card. It is not available on the standard product*.*

- 1. Open programming and select **508** Display shows
- 2. Dial 0 or 1 (e.g. 1) OR Press VOLUME keys for selection and press RIGHT soft key to move cursor
- 3. Enter new value (e.g. 110 for 110 percent)

System returns to step 2

- 4. Press Transfer/TRSF to store and exit OR Press SPEAKER to store and advance to next MMC
- **Default Data: UNIT COST PER MP=0200 pence / Ecent CALL COST RATE=100%**
- **Related Items: MMC 110 Station On/Off MMC 210 Customer On/Off MMC 414 MPD/PRS Signal**

### **ACTION DISPLAY**

UNIT COST PER MP 0200 PENCE→

CALL COST RATE  $100\% \rightarrow$ 

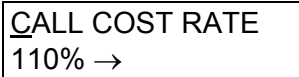

## **MMC: 509 C.O. TONE CADENCE**

FOR: CI only

**Purpose:** Allows customising of the tone cadence provided from the analogue trunk on a system-wide basis. There are three types of tone available (see below). The control of the tone cadence may be changed from interrupt tone to continuous tone. Some systems may require default settings to comply with local operating companies. These tones are mainly used for performing Automatic Redial depending on call progress tones on request from internal users on a trunk call.

Once busy tone is detected from the Central Office, the call is automatically released and is queued for redial after expiration of the Auto Redial Interval timer (se[e MMC 501\).](#page-186-0) 

#### **FEATURE KEYS**

DIAL 0 INTERRUPT TONE

DIAL 1 CONTINUOUS TONE

### **TONES**

BUSY TONE RINGBACK TONE DIAL TONE

- 1. Open programming and select **509** Display shows
- 2. Press VOLUME keys to select tone Press LEFT soft key and advance to step 3
- 3. Dial 0 for INTERRUPT tone or 1 for CONTINUOUS tone OR Press VOLUME keys to select and press RIGHT soft key
- 4. If you selected INTERRUPT tone, dial in new value(s) for interrupt times (must be four digits each: sequence on/off/on/off)

Press RIGHT soft key to advance cursor Press LEFT soft key to retreat cursor System returns to step 2

5. Press Transfer/TRSF to store and exit OR Press SPEAKER to store and advance to next MMC

ACTION DISPLAY

CO BUSY TONE INTERRUPT TONE

CO RGBACK TONE CONTINUOUS TONE

CO RGBACK TONE INTERRUPT TONE

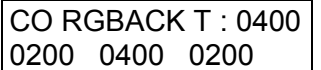

#### **Default Data:**

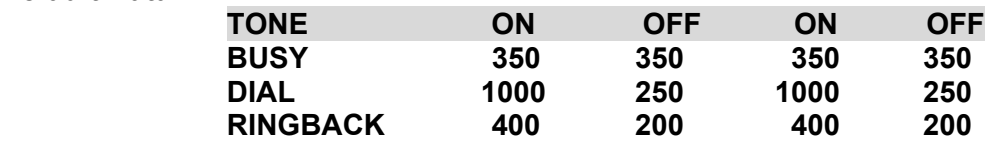

Note: All times are in milliseconds

**Related Items: None** 

## **MMC: 510 SLI RING CADENCE**

#### **FOR: ALL SYSTEMS**

**Purpose:** Sets the ring cadence for SLI ports. Options are:

- 
- 1 Station ring: Ring for internal calls<br>2 Trunk ring: Ring for trunk calls Ring for trunk calls
- 3 Door ring Ring for doorphone calls
- 4 Alarm ring Ring for alarm reminder calls
- 5 Callback ring Ring for callbacks

Cadence values are displayed in the sequence: on / off / on / off.

#### *Contact Technical Support for advice before changing any of these values.*

### ACTION DISPLAY

- 1. Open programming and select **510** Display shows
- 2. Dial option 1–5 (e.g. 2) OR Press VOLUME keys to select and press RIGHT soft key
- 3. Enter new value(s) for cadence (4 digits per value) as required
- 4. Press Transfer/TRSF to store and exit OR Press SPEAKER to store and advance to next **MMC**

#### **Default Data:**

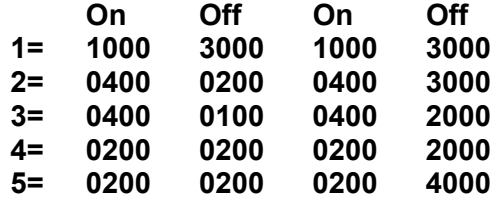

**Related Items: None** 

1: STN RING : 1000 3000 1000 3000

2: TRK RING : 0400 0200 0400 3000

2: TRK RING : 0400 0200 0400 2000

# **MMC: 511 MW LAMP CADENCE**<br>
FOR: DCS CII *i*DCS100 *D*CS500 OS500

**Purpose:** Sets the cadence (flash rate) for the message waiting LED on single line telephones, for systems which have a message waiting card (MWSLI) installed.

The cadence is set as interrupted (on/off) values. For *i*DCS and OS500 systems, it may alternatively be set as Continuous.

The lowest on or off value is 0100 msec. The highest is 03000 msec.

### ■ For all systems *except i*DCS and OS500

### **ACTION DISPLAY**

- 1. Open programming and select **511** Display shows
- 2. Enter value for ON followed by value for OFF (enter all four digits)
- 3. Press Transfer/TRSF to store and exit OR Press SPEAKER to store and advance to next MMC

### Q **For** *i***DCS and OS500 systems**

- 1. Open programming and select **511** Display shows
- 2. Press VOLUME keys to select INTERRUPT or CONTINUOUS (e.g. INTERRUPT) and press RIGHT soft key
- 3. Enter value for ON followed by value for OFF (enter all four digits) e.g. 2000 for ON
- 4. Press Transfer/TRSF to store and exit OR Press SPEAKER to store and advance to next MMC

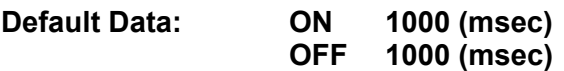

**Related Items: None**

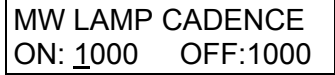

MW LAMP CADENCE ON: 2000 OFF:2000

### ACTION DISPLAY

MW LAMP CADENCE INTERRUPT LED

MW LAMP CADENCE 1000 1000

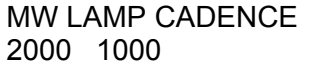

## **MMC: 512 ASSIGN HOLIDAY FOR: DCS CII 816 408 408i** *i***DCS100** *i***DCS500 OS500**

**Purpose:** Assigns holiday dates to a station for the current year. Station will remain in Night Service for those periods assigned, or will remain in the ring plan designated. Up to 60 dates may be entered.

Date format: MMDD (Month/Day, e.g. 25<sup>th</sup> December would be "1225").

### Q **For all systems** *except i***DCS and OS500**

### **ACTION DISPLAY**

- 1. Open programming and select **512** Display shows
- 2. Press VOLUME keys to select option 01–60 and press RIGHT soft key
- 
- 4. Press Transfer/TRSF to store and exit OR Press SPEAKER to store and advance to next MMC

**Default Data: None** 

**Related Items: MMC 507 Assign Auto Night Time** 

### Q **For** *i***DCS and OS500 systems**

The procedure is to select a ring plan and enter the required holiday period(s) for which that ring plan applies.

- 1. Open programming and select **512** Display shows
- 2. Press RIGHT soft key to move cursor

Dial the ring plan number 1–6 that the holiday period(s) is/are to follow (e.g. 2) OR Press VOLUME keys to select and press RIGHT soft key

### ACTION DISPLAY

RING PLAN FOLLOW 1

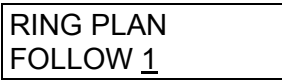

ASSIGN HOLIDAY 01:

ASSIGN HOLIDAY  $01:$ 

3. Enter date in format MMDD<br>
01: 1225 01: 1225

3. Press VOLUME keys to select 'ASSIGN HOLIDAY' display and press RIGHT soft key ASSIGN HOLIDAY  $01$ :

Dial the entry number 01–60 (e.g. 01) OR Press VOLUME keys to select and press RIGHT soft key

4. Enter the holiday period (e.g. 1225)

Cursor returns to allow you to enter another entry number (01–60)

(To select another ring plan, move the cursor back to the top line, select the RING PLAN option and follow the above procedure.)

5. Press Transfer/TRSF to store and exit OR Press SPEAKER to store and advance to next MMC

**Default Data: Follow ring plan 1** 

**Related Items: MMC 507 Assign Ring Plan Time** 

ASSIGN HOLIDAY 01:1225

## **MMC: 513 HOTEL TIMERS**

**FOR: DCS CII** *i***DCS100** *i***DCS500 OS500 Hotel application only** 

**Purpose:** Sets the normal check-out and clean times for guest rooms. Also allows *i*DCS and OS500 system users to set a check-in end time (see descriptions, below). These are system-wide timers that affect all rooms and are set in 24-hour clock format (e.g. 1430 is 2.30PM).

### **CHECK OUT TIME**

If a room is occupied after the checkout time, an additional day's room charge will be automatically added to the room bill. If a room is flagged as 'occupied' but 'on hold' then the additional day's room charge will not be added.

A late check-out can be performed by setting a room status to 'Hold'.

### **ROOM CLEAN TIME**

This is the time each day that the system will flag all occupied rooms as 'Needs Cleaning'.

### **CHECK IN END TIME** (*i*DCS and OS500 systems only)

The time entered here tells the system which rooms to automatically add an additional day's charge at the Check Out Time. For example, if you set the Check In End time as 5 a.m., all rooms checked in *before* 5 a.m. will be automatically charged an extra day at the Check Out Time (which might be, say, 11 a.m.). Rooms checked in *after* 5 a.m. will not be charged extra until the next day, if still occupied at the Check Out Time.

- 1. Open programming and select **513** Display shows
- 2. Select the timer using the VOLUME keys (e.g. ROOM CLEAN TIME) and press RIGHT soft key
- 3. Enter timer value (e.g. 11am) ROOM CLEAN TIME
- 4. Verify time (and re-enter if necessary) Press RIGHT soft key to return to step 2
- 5. Press Transfer/TRSF to store and exit OR Press SPEAKER to store and advance to next MMC

**Default Data: None** 

**Related Items: None** 

**ACTION DISPLAY** 

CHECK OUT TIME HH:MM : :

ROOM CLEAN TIME  $HH:MM:$ 

HH:MM : 11:00

ASSIGN HOLIDAY 01:1225

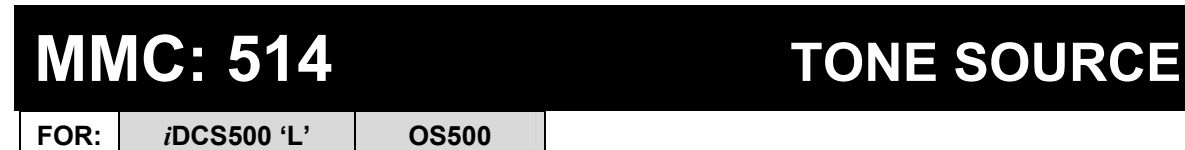

**Purpose:** Selects a different tone source to the normal system tones for certain call types. (Refer t[o MMC 506.\)](#page-195-0) The source can be selected as TONE (system tone) or one of the internal or external music sources.

The tones which can be changed are:

- 0 BUSY TONE
- 1 DIAL TONE
- 2 DND/NO MORE
- 3 TRANSFER TONE
- 4 MSG WAIT TONE
- 5 ERROR TONE
- 6 RINGBACK TONE

- 1. Open programming and select **514** Display shows
- 2. Select the tone using the VOLUME keys (e.g. MSG WAIT) OR
	- Dial 0–6 for the tone and press RIGHT soft key
- 3. Dial the tone source (e.g. 371) OR Press VOLUME keys to select
- 4. Press Transfer/TRSF to store and exit OR Press SPEAKER to store and advance to next MMC

**Default Data: TONE** 

**Related Items: None** 

### **ACTION DISPLAY**

BUSY TONE TONE

MSG WAIT TONE TONE

MSG WAIT TONE 371

## **MMC: 515 DAYLIGHT ASSIGNMENT**

**FOR:** *i***DCS100** *i***DCS500 OS500**

**Purpose:** Defines up to 10 summertime periods. The system time will automatically increase by an hour at 2 a.m. on the assigned Start date and will automatically decrease by an hour at 3 a.m. on the assigned End date.

The Initial display shows the following:

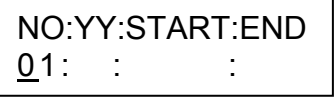

Dates are entered as follows:

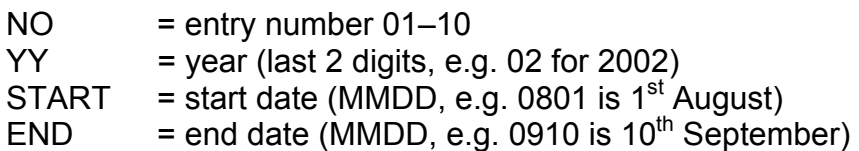

### ACTION DISPLAY

- 1. Open programming and select **515** Display shows
- 2. Dial 01–10 to select entry number (e.g. 01) OR Press VOLUME keys to select and press RIGHT soft key
- 3. Enter dates (see above) e.g. 02, 0801, 0910
- 4. Press Transfer/TRSF to store and exit OR Press SPEAKER to store and advance to next MMC

**Default Data: None** 

**Related Items: MMC 507 Assign Ring Plan Time** 

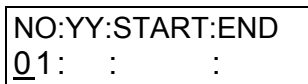

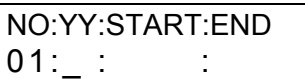

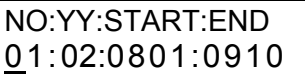

## **MMC: 600 ASSIGN OPERATOR GROUP**

**FOR: ALL SYSTEMS** 

**Purpose:** Assigns the operator group for day and night mode, or for each ring plan.

### Q **For all systems** *except i***DCS & OS500**

- 1. Open programming and select **600**  Display shows
- 2. Dial day operator group (e.g. 501) OR Press VOLUME keys to select and press RIGHT soft key
- 3. Dial night operator group (e.g. 501) OR Press VOLUME keys to select and press RIGHT soft key
- 4. Press Transfer/TRSF to store and exit OR Press SPEAKER to store and advance to next **MMC**
- **Default Data: Day=500 (50 for 408/408i) Night=500 (50 for 408/408i)**
- **Related Items: See** *Related Items* **below**

### ACTION DISPLAY

OPERATOR GROUP D: 500 N: 500

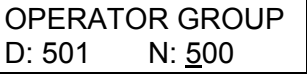

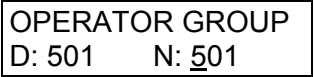

### Q **For** *i***DCS & OS500 systems**

- 1. Open programming and select **600**  Display shows
- 2. Dial operator group for ring plan 1 (e.g. 501) OR Press VOLUME keys to select and press RIGHT soft key
- 3. Dial operator group for ring plan 2 (e.g. 501) OR Press VOLUME keys to select and press RIGHT soft key

Continue selecting group for plans 3–6, as required

- 4. Press Transfer/TRSF to store and exit OR Press SPEAKER to store and advance to next **MMC**
- **Default Data: All ring plans=500**
- **Related Items: MMC 211 Door Ring Assignment MMC 406 Trunk Ring Assignment MMC 507 Assign Ring Plan Time (***i***DCS & OS500 systems) MMC 507 Assign Auto Night Time (Other systems) MMC 601 Assign Station Group MMC 602 Station Group Name**

#### ACTION DISPLAY

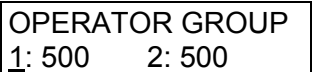

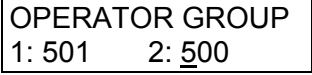

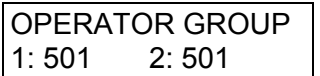

## **MMC: 601 ASSIGN STATION GROUP**

**FOR: ALL SYSTEMS** 

**Purpose:** Assigns stations to groups. This provides more flexibility, for example, if using Uniform Call Distribution (UCD), AA GROUP and VM/AA applications. A station, common bell, and ring page can be in more than one group, but must all be the same ring type. The maximum members per group for each system is as shown in the table.

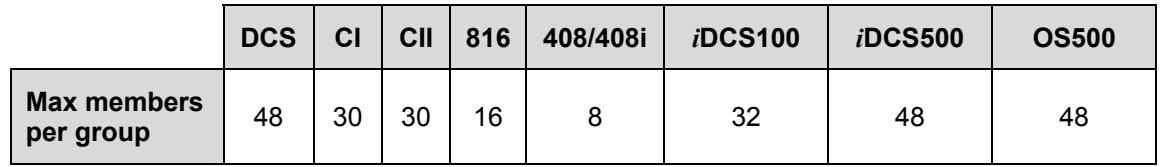

Note: A device for announcement, if used, must provide a hookflash and return the call to the group.

The options to program depend on your system, but will be some or all of the following: GROUP TYPE, RING MODE, OVERFLOW, GROUP TRANSFER, NEXT PORT, MEMBER, NEXT HUNT , GROUP BUSY and GROUP AUTO ANSWER.

### **GROUP TYPE**

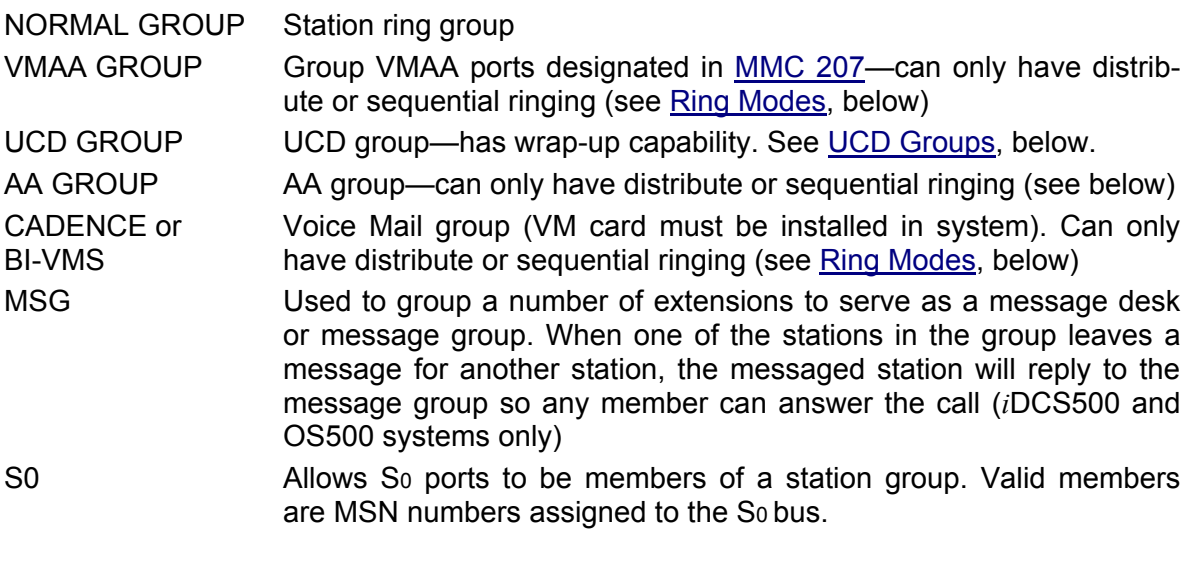

Other possible entries are:

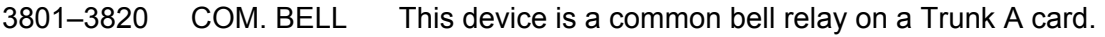

3601–3640 RING PAGE This device is ring over an external page zone output of a Trunk A card.

#### <span id="page-213-0"></span>**UCD GROUPS**

Maximum number of UCD groups that can be programmed is:

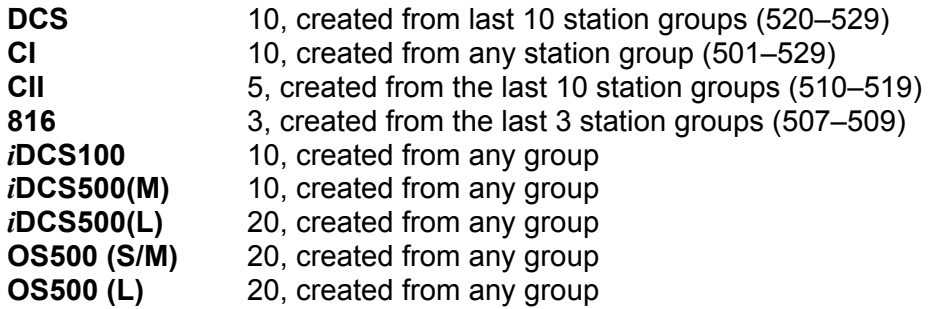

Options for UCD groups are set in [MMC 607.](#page-223-0) 

### **RING MODES**

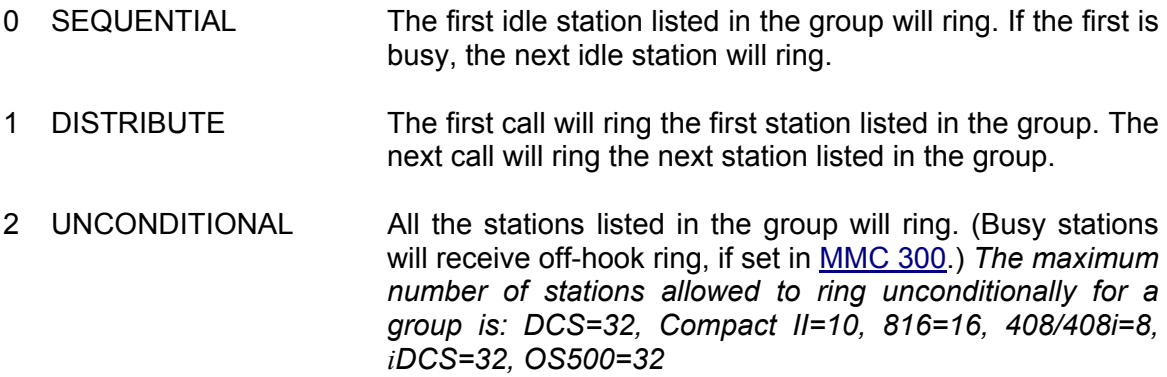

Note: When a group is called, or a caller is transferred to a group, ringback is sent to the caller. Calls to a group do not follow the call forwarding instructions of any stations in the group.

### **FEATURE KEY**

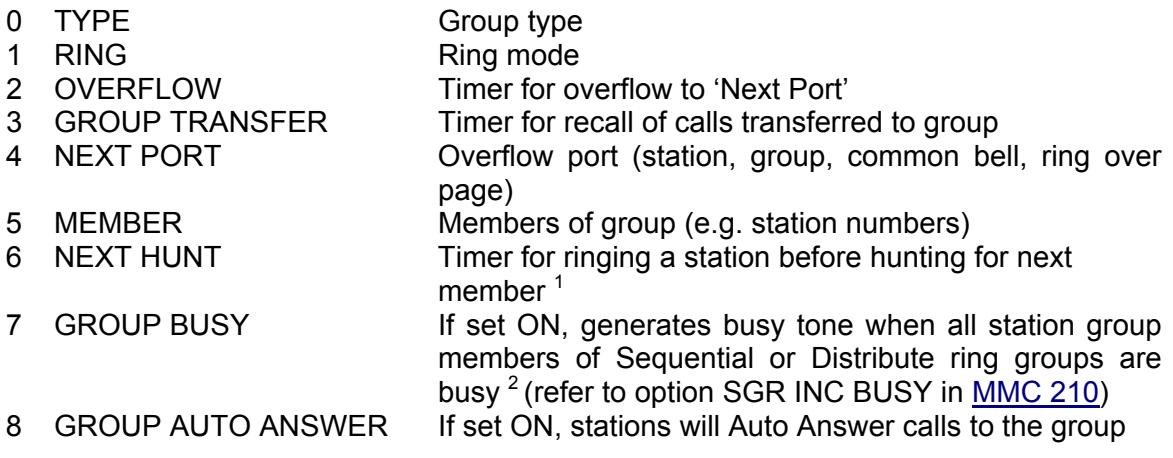

Note:

<sup>1</sup> *i*DCS500 'L' and OS500 systems only <sup>2</sup> *i*DCS and OS500 systems only

- 1. Open programming and select **601**  Display shows
- 2. Dial group number (e.g., 505) OR Press VOLUME keys to select group and press LEFT soft key to move cursor to type of group
- 3. Dial group type 0–4 (e.g., 1) OR Press VOLUME keys to make selection and press LEFT soft key to move cursor to 'TYPE'
- 4. Dial feature option number (0–5, e.g., 1) OR Press VOLUME keys to make selection and press RIGHT soft key to move cursor
- 5. Dial ring option (0–2, e.g., 1) OR Press VOLUME keys to make selection and press LEFT soft key to move cursor back to RING or press RIGHT soft key to return to step 2
- 6. Dial next feature option and continue OR Press VOLUME keys to select option OR Press LEFT soft key to return to step 2
- 7. Press Transfer/TRSF to store and exit OR Press SPEAKER to store and advance to next MMC
- **Default Data: Group Type: Normal Group Member 01: (first station) Ring Mode: Unconditional Next Hunt: 000 Sec Overflow: 000 Sec Group Busy: Off Grp Transfer: 000 Sec Group Auto Answer: Off Next Port: None Related Items: MMC 203 Assign UA Device MMC 204 Common Bell Control MMC 211 Door Ring Assignment MMC 212 Alarm Ringing Station** 
	- **MMC 406 Trunk Ring Assignment** 
		- **MMC 602 Station Group Name MMC 607 UCD Options**

### **ACTION DISPLAY**

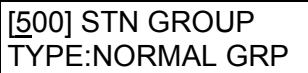

[505] STN GROUP TYPE:NORMAL GRP

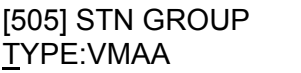

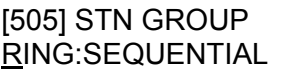

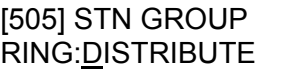

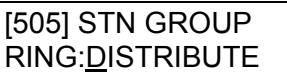

## **MMC: 602 STATION GROUP NAME**

**FOR: ALL SYSTEMS** 

**Purpose:** Enters a name, up to 11 characters, to identify an individual station group. Names are written using the keypad. Pressing a key selects a character and moves the cursor to the next position. For example, if the name is "SAMSUNG," press the number "7" four times to get the letter "S." Now press the number "2" once to get the letter "A." Continue selecting characters from the keypad to complete the name. Press the programmabl[e "A" key](#page-14-0) to toggle between upper and lower case text. (Refer t[o section 1.5.2](#page-13-0) in Part 1 for key descriptions.)

Tip: When the character you want is on the same key as the previous character you typed in, press the VOLUME UP key to move the cursor to the right, then select the character.

The # key can be used for the following special characters (in sequence of key presses):

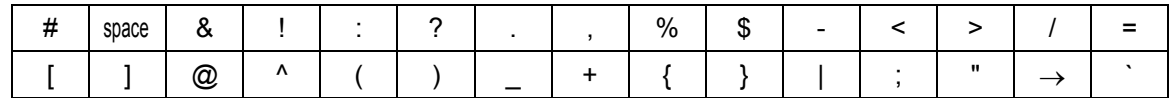

- **ACTION DISPLAY** 
	- 1. Open programming and select **602** Display shows
	- 2. Dial group number (e.g., 505) OR Press VOLUME keys to make selection and press LEFT or RIGHT soft key to move cursor
	- 3. Enter the name using method described above  $\left| \right|$  [505] SGR NAME
	- 4. Press LEFT or RIGHT soft key to return to step 2 OR Press Transfer/TRSF to store and exit OR Press SPEAKER to store and advance to next MMC

**Default Data: None** 

**Related Items: MMC 104 Station Name MMC 404 Trunk Name MMC 600 Assign Operator Group MMC 601 Assign Station Group** 

[500] SGR NAME

[505] SGR NAME  $\overline{a}$ 

SAMSUNG
# **MMC: 603 ASSIGN TRUNK GROUP**

**FOR: ALL SYSTEMS** 

**Purpose:** Assigns trunks to a specific trunk group or to several trunk groups. This is very useful for programming of LCR when more than one trunk is to be in several dialling plans. There are two different modes of operation: (1) sequential and (2) distribute.

**WARNING**: One trunk can appear in more than one trunk group. If necessary, delete the trunk member from other groups to prevent accidental access.

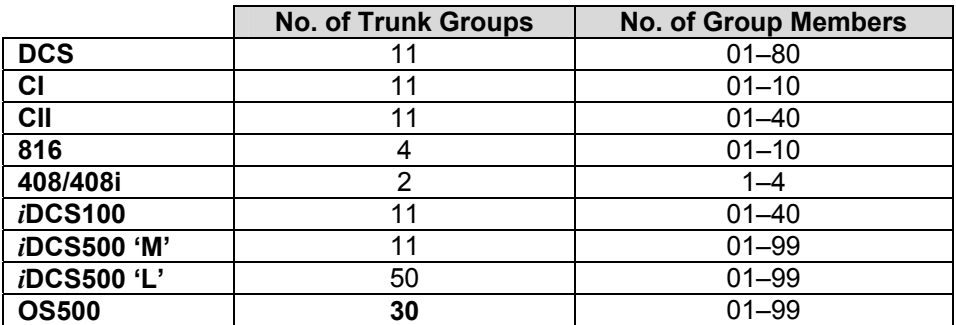

- 1. Open programming and select **603** Display shows (e.g. trunk group 9)
- 2. Enter valid trunk group (see above)(e.g. 81) OR Press VOLUME keys to make selection and press RIGHT soft key to advance cursor
- 3. Press RIGHT soft key to change mode OR Press VOLUME keys to change mode to member
- 4. Press RIGHT soft key to move cursor to number of member and enter valid member number (e.g. 04) OR

Press VOLUME keys to make selection and press RIGHT soft key to move cursor

- 5. Enter valid trunk number (e.g., 729) OR Press VOLUME keys to make selection and press RIGHT soft key to return to step 2
- 6. Repeat steps 1–5 to remove trunk from group 9 (or group 0) if necessary

## ACTION DISPLAY

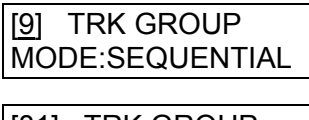

[81] TRK GROUP MODE:SEQUENTIAL

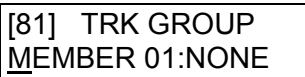

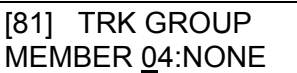

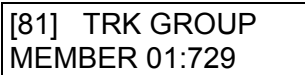

- 7. Press Transfer/TRSF to store and exit OR Press SPEAKER to store and advance to next MMC
- **Default Data: MODE=SEQUENTIAL**
- **Related Items: LCR programming Tenant programming**

# **MMC: 604 ASSIGN STATION TO PAGE ZONE**

FOR: **ALL SYSTEMS** 

**Purpose:** Assigns a keyset to any or all of the internal paging zones. The total number of keysets that can receive a page is limited to:

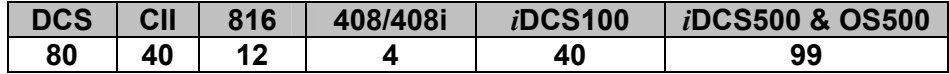

## Q **For all systems** *except i***DCS and OS500**

If a keyset is flagged as "1" in a zone column, it will receive pages for that zone. If the keyset is flagged as "0," it will not receive pages for that zone. If "\*" is set as "1", a keyset will receive pages for all zones.

408/408i systems are assigned internal page zones 1–2 only. Therefore, only these zones can be flagged as "1". Zones 3 and 4 are flagged as "0".

## ACTION DISPLAY

ENTRY:STN :1234∗ 01:NONE: 00001

ENTRY:STN :1234∗ 04:NONE: 00001

ENTRY:STN :1234∗ 04:205 :00001

ENTRY:STN :1234∗ 04:205 :01001

- 1. Open programming and select **604** Display shows
- 2. Enter number (01–80 or 01–40 or 01–12 or 1–4 depending on your system–see above) e.g., 04 OR Press VOLUME keys to make selection and press RIGHT soft key to move cursor
- 3. Enter station number (e.g., 205) OR Press VOLUME keys to make selection and press RIGHT soft key to move cursor
- 4. Move cursor under page zone desired (e.g. 2) by pressing VOLUME keys and enter the digit 1 under the zone

Press RIGHT soft key to return to step 2 to continue with entries

5. Press Transfer/TRSF to store and exit OR Press SPEAKER to store and advance to next MMC

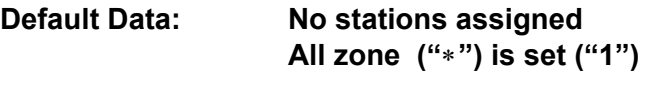

**Related Items: None** 

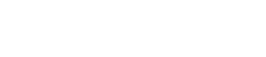

## Q **For** *i***DCS and OS500 systems**

A keyset can be assigned to more than one zone. If assigned to zone 0, a keyset will receive pages for *all* internal zones.

- 1. Open programming and select **604** Display shows
- 2. Enter page zone number (0–4) e.g., 2 OR Press VOLUME keys to make selection and press RIGHT soft key to move cursor
- 3. Enter index number (e.g., 05) OR Press VOLUME keys to make selection and press RIGHT soft key to move cursor
- 4. Enter station number (e.g., 205) OR Press VOLUME keys to make selection and press RIGHT soft key to move cursor
- 5. Press Transfer/TRSF to store and exit OR Press SPEAKER to store and advance to next **MMC**

**Default Data: No stations assigned** 

**Related Items: None** 

## ACTION DISPLAY

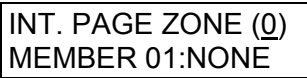

INT. PAGE ZONE (2) MEMBER 01:NONE

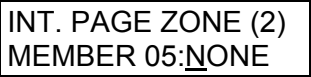

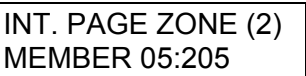

# **MMC: 605 ASSIGN EXTERNAL PAGE ZONE**

## FOR: **ALL SYSTEMS**

**Purpose:** Determines which relays will close when one of the external page zones 5 to 8 is accessed. (816 and 408/408i systems have only one external page zone—see below.)

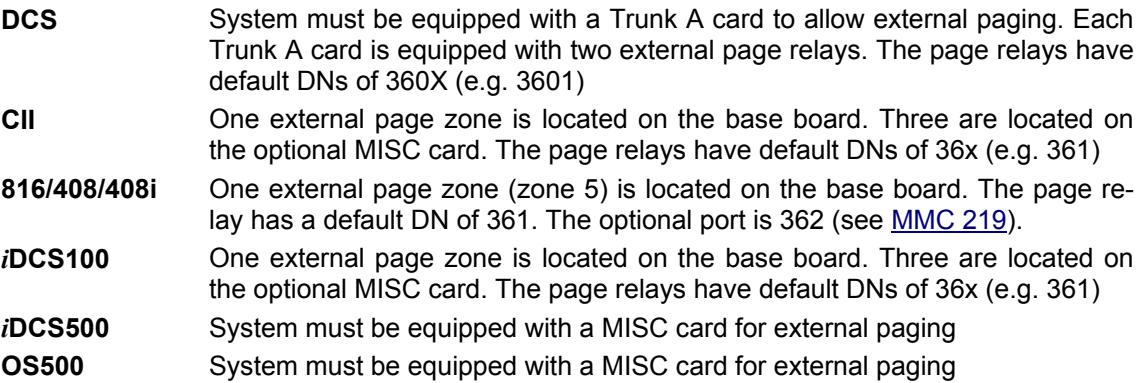

1. Open programming and select **605**  Display shows first page zone (member number shows as 1 or 01 etc, depending on system)

- 2. Dial page zone number (e.g., 6) OR Press VOLUME keys to select desired page zone number and press RIGHT soft key to move cursor
- 3. Dial member number (e.g., 3 or 03) OR Press VOLUME keys to select member number and press RIGHT soft key to move cursor OR Press LEFT soft key to return to step 2
- 4. Dial relay number (e.g., 362 or 3602) and press RIGHT soft key to return to step 2 OR Press LEFT soft key to return to step 3
- 5. Press Transfer/TRSF to store and exit OR Press SPEAKER to store and advance to next MMC

## **Default Data: None**

**Related Items: MMC 219 Common Relay Service Type** 

## ACTION DISPLAY

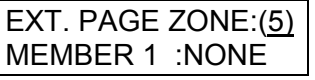

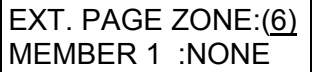

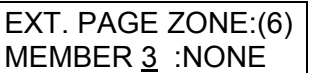

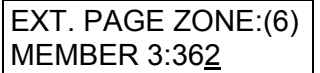

# <span id="page-221-0"></span>**MMC: 606 ASSIGN SPEED BLOCK**

## **FOR: ALL SYSTEMS**

**Purpose:** Adds or deletes speed dial blocks to/from the system or individual keysets. With the ability to delete a block or blocks of speed dial, these need not be wasted on such items as voice mail, SIMs and DPIMs, or on stations that do not require the ability to use speed dialling.

- The 'Free List' shows how many blocks are left to be assigned. One block has 10 entries.
- The number of blocks you can assign to system speed dials will depend on the maximum allowed per system, as follows:
- **DCS** Maximum 1500 entries: a maximum of 500 (50 blocks) can be assigned as system speed dials, and the rest (100 blocks) can be allocated as personal speed dials with a maximum of 5 blocks per station.
- **CI** Maximum 500 entries (50 blocks): all of these can be allocated to system speed dials or they can be used as personal numbers with a maximum of 5 blocks per station.
- **CII** Maximum 600 entries: a maximum of 500 (50 blocks) can be assigned as system speed dials, and the rest (10 blocks) can be allocated as personal numbers with a maximum of 5 blocks per station.
- **816** Maximum 500 entries: a maximum of 300 (30 blocks) for system speed dials while the rest (20 blocks) can be allocated as personal numbers with a maximum of 5 blocks per station.
- **408/408i** Maximum 300 entries: a maximum of 200 (20 blocks) for system speed dials while the rest (10 blocks) can be allocated as personal numbers with a maximum of 5 blocks per station.
- *i***DCS100** Maximum 1500 entries: a maximum of 500 (50 blocks) can be assigned as system speed dials, and the rest (100 blocks) can be allocated as personal speed dials with a maximum of 5 blocks per station.
- *i***DCS500 'M'**  Maximum 1500 entries: a maximum of 500 (50 blocks) can be assigned as system speed dials, and the rest (100 blocks) can be allocated as personal speed dials with a maximum of 5 blocks per station.
- *i***DCS500 'L'**  Maximum 2500 entries: a maximum of 500 (50 blocks) can be assigned as system speed dials, and the rest (200 blocks) can be allocated as personal speed dials with a maximum of 5 blocks per station.
- **OS500 'S' & 'M'**  Maximum 2000 entries: a maximum of 500 (50 blocks) or 950 (95 blocks) can be assigned as system speed dials, and the rest can be allocated as personal speed dials with a maximum of 5 blocks per station. (Maximum system speed dial setting is selected in MMC 861 (System Options.)
- **OS500 'L'**  Maximum 2500 entries: a maximum of 500 (50 blocks) or 950 (95 blocks) can be assigned as system speed dials, and the rest can be allocated as personal speed dials with a maximum of 5 blocks per station. (Maximum system speed dial setting is selected in MMC 861 (System Options.)

Selectable options are:

SYSTEM (set system speed dials)

EXT (set individual extension speed dials)

- 1. Open programming and select **606**  Display shows (for example)
- 2. Press RIGHT soft key to advance cursor FREE LIST:60
- 3. Press VOLUME keys to select SYSTEM or EXT (extension)

If you select EXT, go to step 4

If you select SYSTEM, press RIGHT soft key and enter valid number of blocks to assign OR Press VOLUME keys to select and press RIGHT soft key OR Press HOLD to delete block(s) System returns to this step to make another selection

(If finished go to step 6)

- 4. Enter desired EXT (extension) number (e.g., 205) OR Press VOLUME keys to make selection and press RIGHT soft key to advance cursor
- 5. Enter valid number for blocks (0–5) OR Press VOLUME keys to make selection OR Press HOLD key to delete block(s)
- 6. Press Transfer/TRSF to store and exit OR Press SPEAKER to store and advance to next MMC

**Default Data: System: 200 entries (20 blocks) (100 entries/10 blocks for 408/408i) Stations: One block of 10 entries** 

**Related Items: MMC 105 Station Speed Dial MMC 106 Station Speed Name MMC 705 Assign System Speed Dial MMC 706 System Speed Dial By Name MMC 861 System Options**

## **ACTION DISPLAY**

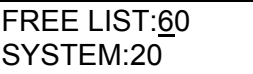

SYSTEM:20

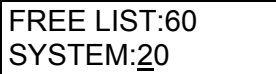

FREE LIST:60 EXT205:1

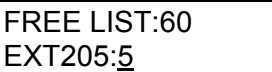

# **MMC: 607 UCD OPTIONS**

**FOR: DCS CII 816** *i***DCS100** *i***DCS500 OS500**

**Purpose:** Sets up UCD options for the UCD group assigned i[n MMC 601.](#page-212-0) If no UCD group has been programmed in the system, you may be presented with a warning and not allowed to enter this MMC.

Note: Some options may not be available on your system.

## **OPTION**

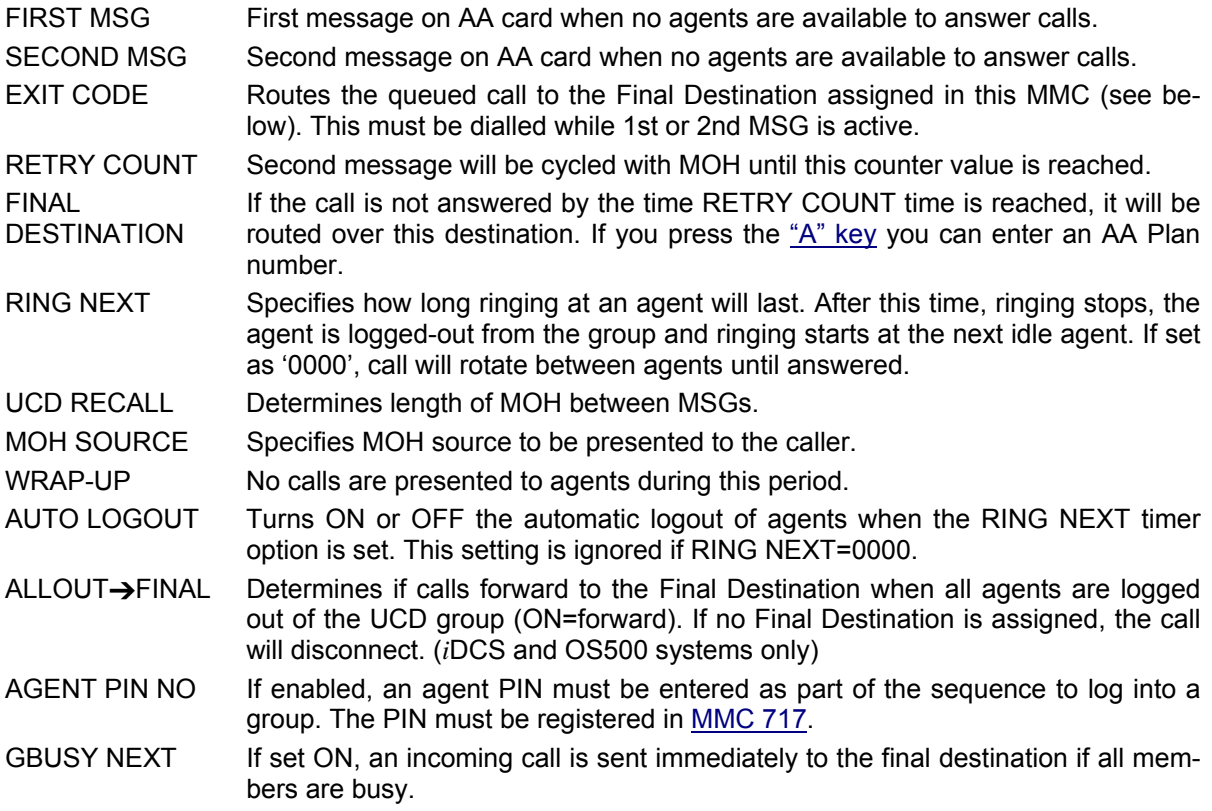

## **VALUE RANGE**

 FIRST MSG: 01–64 SECOND MSG: 01–64 EXIT CODE:<br>
RETRY COUNT: 00-99<br>
00-99 RETRY COUNT:<br>FINAL DESTINATION : RING NEXT: 00-99 sec<br>
UCD RECALL: 00-99 sec UCD RECALL:<br>MOH SOURCE: MOH SOURCE: TONE, NONE, Port No.<br>
WRAP-UP: 000-250 sec AUTO LOGOUT: ON/OFF<br>ALLOUT→FINAL: ON/OFF ALLOUT**→FINAL:** AGENT PIN NO: ON/OFF<br>GBUSY NEXT: ON/OFF **GBUSY NEXT:** 

NONE, STATION, STATION GRP, AA PLAN NO ( 01-12 ) 000–250 sec<br>ON/OFF

- 1. Open programming and select **607**  Display shows
- 2. Dial UCD group number (e.g. 502) OR Press VOLUME keys to select number Press RIGHT soft key
- 3. Dial option number from above list (e.g. 1) OR Press VOLUME keys to select option Press RIGHT soft key
- 4. Enter new value using dial keypad (e.g. 01) OR Press VOLUME keys to select value

Press RIGHT soft key

5. Press Transfer/TRSF to store and exit OR Press SPEAKER to store and advance to next MMC

## **Default Data:**

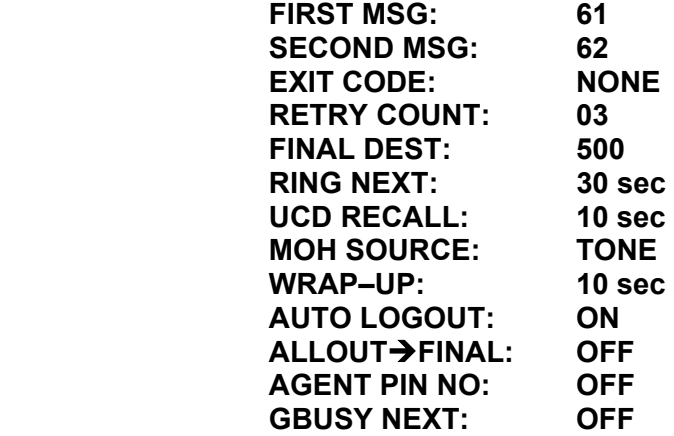

**Related Items: MMC 601 Assign Station Group MMC 717 UCD Agent ID**

## ACTION DISPLAY

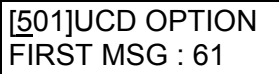

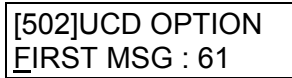

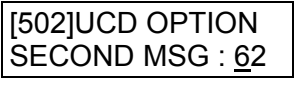

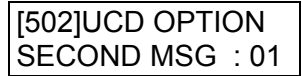

# **MMC: 608 ASSIGN CLIP REVIEW BLOCK**

**FOR: DCS CII 816 408i** *i***DCS100** *i***DCS500 OS500**

**Purpose:** Adds or deletes CLIP review blocks to/from an individual keyset. With the ability to delete blocks, they need not be wasted on such items as voice mail and DPIMs, or on keysets that do not have a display. The FREE value displayed shows how many numbers ("bins") are left to be assigned. The system automatically assigns 1 block of 10 bins to each keyset. Each keyset may be assigned a maximum of 5 blocks (a total of 50 numbers or bins).

- 1. Open programming and select **608** Display shows
- 2. Dial station number (e.g., 205) OR Press VOLUME keys to select station and press RIGHT soft key to move cursor
- 3. Press VOLUME keys to select bin number (e.g. 50) OR Press HOLD key to delete review block
- 4. Press Transfer/TRSF to store and exit OR Press SPEAKER to store and advance to next MMC
- **Default Data: One block of 10 numbers (bins)**
- **Related Items: None**

## **ACTION DISPLAY**

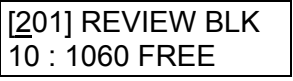

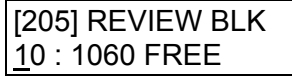

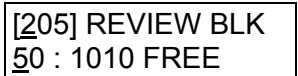

**MMC: 609 CALL LOG BLOCK**

**FOR:** *i*DCS100 *i*DCS500 **one interface** installed)

**Purpose:** Adds or deletes Call Log blocks to/from an individual keyset. With the ability to delete blocks, they need not be wasted on such items as voice mail and DPIMs, or on keysets that do not have a display. One block contains up to 10 numbers (bins). The free list will show how many bins are left to be assigned.

Total bins per system are:

*i*DCS100=1000 *i*DCS500 'M'=1000 *i*DCS500 'L'=1500 OS500=2000

Each keyset may be assigned a maximum of 5 blocks (a total of 50 numbers or bins).

## **ACTION** DISPLAY

- 1. Open programming and select **609** Display shows
- 2. Dial station number (e.g., 205) OR Press VOLUME keys to select station and press RIGHT soft key to move cursor
- 3. Press VOLUME keys to select bin number (e.g. 50) OR Press HOLD key to delete review block

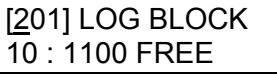

[205] LOG BLOCK 10 : 1100 FREE

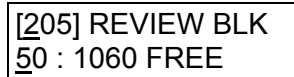

- 4. Press Transfer/TRSF to store and exit OR Press SPEAKER to store and advance to next MMC
- **Default Data: One block of 10 numbers (bins)**
- **Related Items: None**

# **MMC: 611 TEXT MESSAGE STATION**

**FOR: OS500**

**Purpose:** Allows you to select the stations used to send urgent (short) text messages. Up to 100 such stations can be set in the system.

Text messages are set i[n MMC 117.](#page-64-0) 

- 1. Open programming and select **611** Display shows (for example)
- 2. Dial station number (e.g., 205) OR Press VOLUME keys to select station and press RIGHT soft key to move cursor
- 3. Press VOLUME keys to select USED or NOT USED

(An error message is displayed if the maximum number of allowed stations is exceeded)

4. Press Transfer/TRSF to store and exit OR Press SPEAKER to store and advance to next MMC

**Default Data: NOT USED** 

**Related Items: MMC 117 Text Message** 

**ACTION DISPLAY** 

[201] TMSG STN NOT USED : 61 FREE

[205] TMSG STN NOT USED : 61 FREE

[205] TMSG STN USED

# **MMC: 612 GROUP CONFERENCE STATION**

**FOR: OS500**

**Purpose:** Allows you to select up to 100 stations which can be used for simultaneous conference calls. Selected stations can be programmed with conference groups in MMC 118.

- 1. Open programming and select **612** Display shows (for example)
- 2. Dial station number (e.g., 205) OR Press VOLUME keys to select station and press RIGHT soft key to move cursor
- 3. Press VOLUME keys to select USED or NOT USED

(An error message is displayed if the maximum number of allowed stations is exceeded)

4. Press Transfer/TRSF to store and exit OR Press SPEAKER to store and advance to next **MMC** 

**Default Data: NOT USED** 

**Related Items: MMC 118 Conference Group** 

## **ACTION DISPLAY**

[201] CONF STN NOT USED : 61 FREE

[205] CONF STN NOT USED : 61 FREE

[205] CONF STN USED

# **MMC: 614** USE GROUP

**FOR: 0S500** 

**Purpose:** Allows you to assign stations to station use groups and trunks to trunk use groups. This is useful if you want to restrict calling between stations, outgoing calls through C.O. lines, or call answering.

Station groups are numbered 001–300. Trunk groups are numbers 301–500.

## **ACTION DISPLAY**

- 1. Open programming and select **614** Display shows (for example)
- 2. Dial 0 to select Station Group or 1 to select Trunk Group OR

Press VOLUME keys to select or and press RIGHT soft key to move cursor

- 3. Dial station or trunk number (e.g. 702) OR Press VOLUME keys to select and press RIGHT soft key
- 4. Dial use group number (e.g. 302) OR Press VOLUME keys to select group and press RIGHT soft key
- 5. Press Transfer/TRSF to store and exit OR Press SPEAKER to store and advance to next **MMC**
- **Default Data: Station Group 001 Trunk Group 301**
- **Related Items: MMC 304 Assign Station/Trunk Use MMC 317 Assign Station/Station Use MMC 428 Assign Trunk/Trunk Use**

STATION GROUP [202] : 001

TRUNK GROUP [701] : 301

TRUNK GROUP  $[702] : 301$ 

TRUNK GROUP [702] : 302

# **MMC: 615 MGI GROUP**

**FOR: OS500**

**Purpose:** Allows you to assign a type for the MGI ports, according to their required use. Options are as follows:

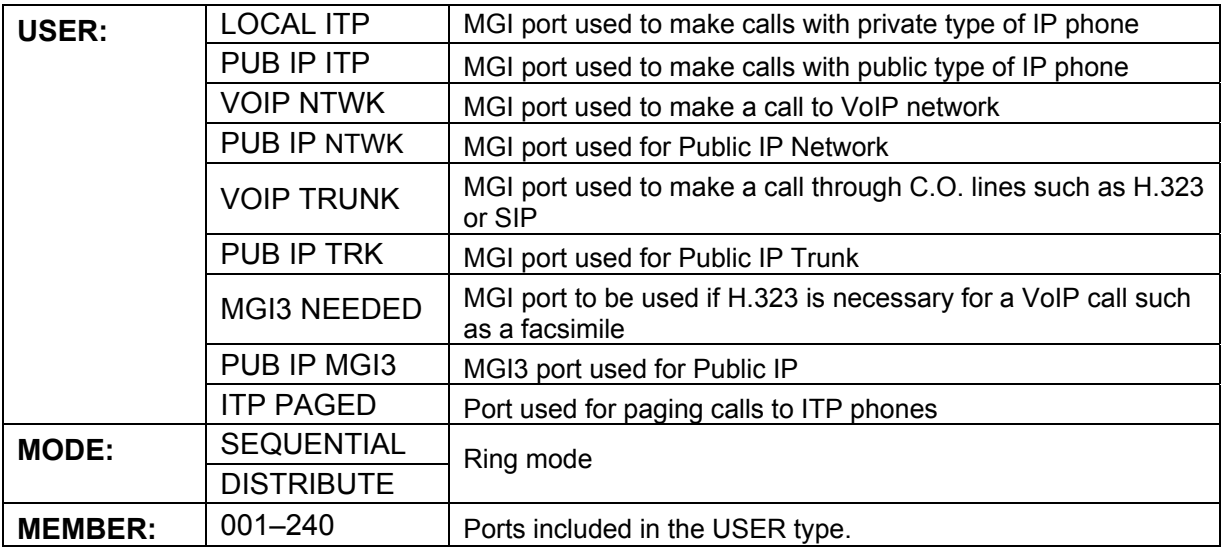

## **ACTION DISPLAY**

- 1. Open programming and select **615** Display shows (for example)
- 2. Press VOLUME keys to select USER type (e.g. LOCAL ITP) and press RIGHT soft key to move cursor
- 3. Press VOLUME keys to select MODE or MEMBER and press RIGHT soft key
- 4. **If you selected MEMBER**, dial member entry number (001–240 e.g. 002) or press VOLUME keys to select number and press RIGHT soft key

 Then dial port number, or press VOLUME keys to select number and press RIGHT soft key

**If you selected MODE**, press VOLUME keys to select ring mode SEQUENTIAL or DISTRIBUTE and press RIGHT soft key

USER: PUB IP ITP MODE: SEQUENTIAL

USER: LOCAL ITP MODE: SEQUENTIAL

USER: LOCAL ITP MEMBER 001:

USER: LOCAL ITP MEMBER 002:\_

USER: LOCAL ITP MEMBER 002:3831 5. Press Transfer/TRSF to store and exit OR Press SPEAKER to store and advance to next MMC

**Default Data: None** 

**Related Items: None** 

# MMC: 616 MGI USER

**FOR: OS500**

**Purpose:** Links an MGI port to an ITP phone to reserve it for its exclusive use.

- 1. Open programming and select **616** Display shows (for example)
- 2. Press VOLUME keys to select port number and press RIGHT soft key to move cursor
- 3. Press VOLUME keys to select extension number and press RIGHT soft key
- 4. Press Transfer/TRSF to store and exit OR Press SPEAKER to store and advance to next MMC
- **Default Data: NONE**

**Related Items: None** 

## ACTION DISPLAY

[3831] MGI USER NONE

[3831] MGI USER **NONE** 

[3831] MGI USER 3201

# <span id="page-233-0"></span>**MMC: 700 COPY COS CONTENTS**

**FOR: ALL SYSTEMS** 

**Purpose:** Copies a selected class of service (COS) to another COS. This is useful, for example, if you want to create a similar COS to that being copied but also want to change a few selected options. This MMC allows you to enter MMC 701, *Assign COS Contents*, in order to make any changes you require. If you want to create a completely new COS, us[e MMC 701.](#page-234-0)

- ACTION DISPLAY
	- 1. Open programming and select **700**  Display shows
	- 2. Dial selected COS to copy (e.g., 05) OR Press VOLUME keys to select COS and press RIGHT soft key to move cursor
	- 3. Dial target COS (e.g., 06) OR Press VOLUME keys to select COS and press RIGHT soft key to move cursor back to step 2
	- 4. To make changes to COS options, press "F" key to advance t[o MMC 701](#page-234-0)  OR Go to step 5 if no changes are required
	- 5. Press Transfer/TRSF to store and exit OR Press SPEAKER to store and advance to next **MMC**

**Default Data: None** 

**Related Items: MMC 701 Assign COS Contents**

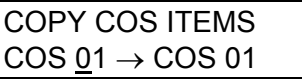

COPY COS ITEMS  $COS 05 \rightarrow COS 01$ 

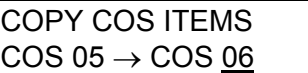

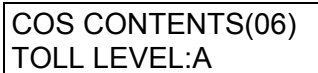

# <span id="page-234-0"></span>**MMC: 701 ASSIGN COS CONTENTS**

**FOR: ALL SYSTEMS** 

## **Purpose:** Creates a new class of service (COS).

Note:

- 1. If you want to make a copy of an existing COS and change some options, us[e MMC 700.](#page-233-0)
- 2. If the 'unsupervised conference' feature is to be allowed in a COS, a CONF key must be programmed on keysets to allow users to re-enter a conference call.

## **TOLL LEVEL OPTIONS**

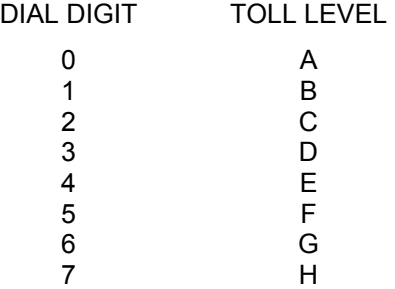

*(Note: The programming procedure and COS feature lists for <i>iDCS and OS500 systems come after the programming procedure and COS feature lists for all other systems, shown next.)* 

## **For all systems** *except i***DCS & OS500**

- 1. Open programming and select **701**  Display shows
- 2. Dial COS number (e.g., 06) OR Press VOLUME keys to select COS and press RIGHT soft key to move cursor
- 3. Dial toll level (e.g. 2) OR Press VOLUME keys to select option
- 4. Press RIGHT soft key to advance to COS options

Use tables and data below to set options

5. Press Transfer/TRSF to store and exit OR Press SPEAKER to store and advance to next MMC

## **ACTION** DISPLAY

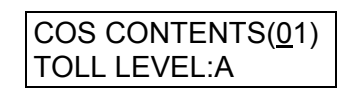

COS CONTENTS(06) TOLL LEVEL:A

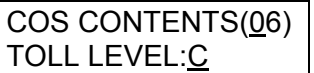

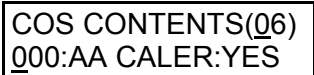

## **COS Feature Lists for DCS (table 1)[, Compact II \(table 2\)](#page-236-0), [816 \(table 3\)](#page-238-0) and [408/408i](#page-239-0)  [\(table 4\).](#page-239-0)**

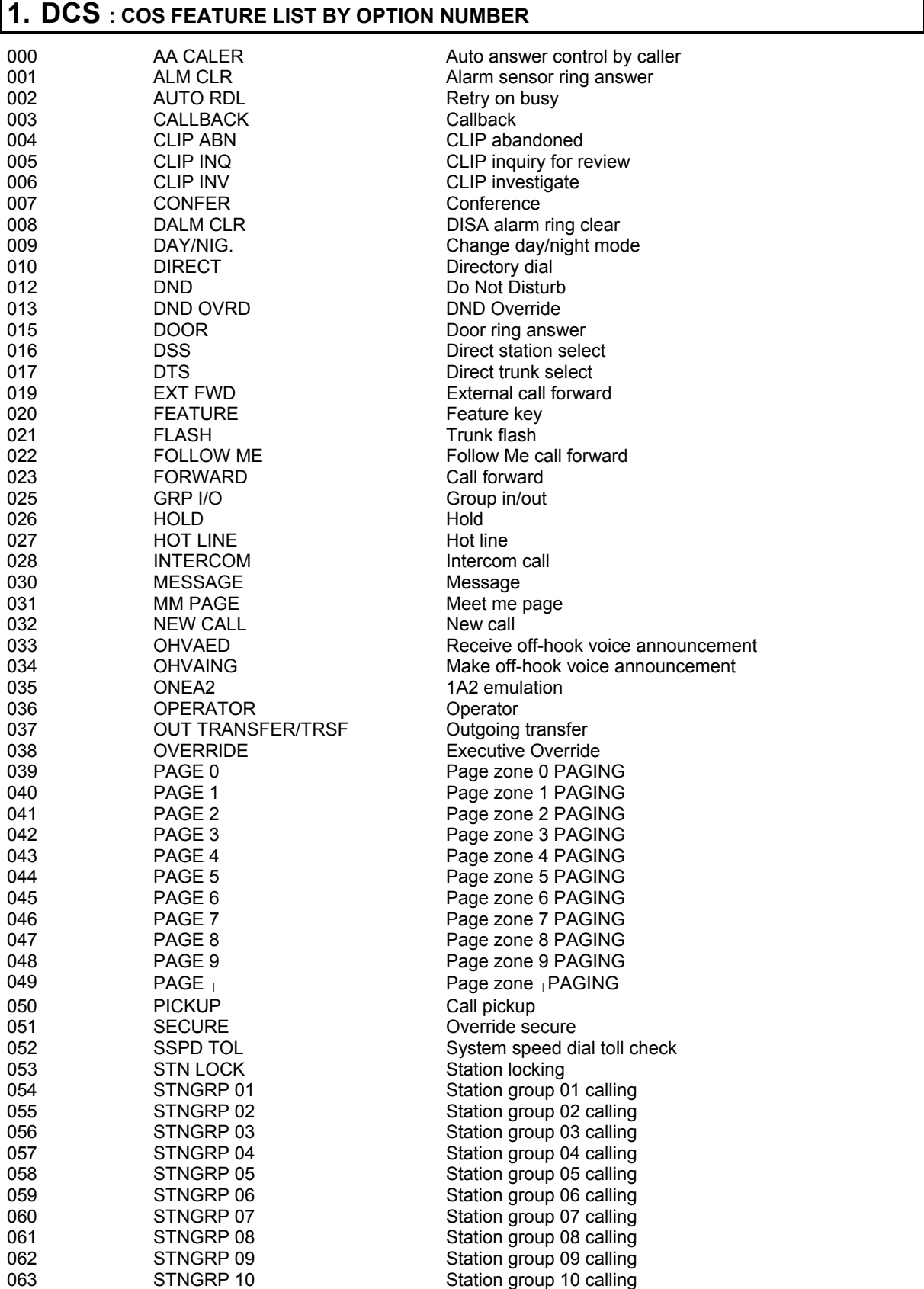

<span id="page-236-0"></span>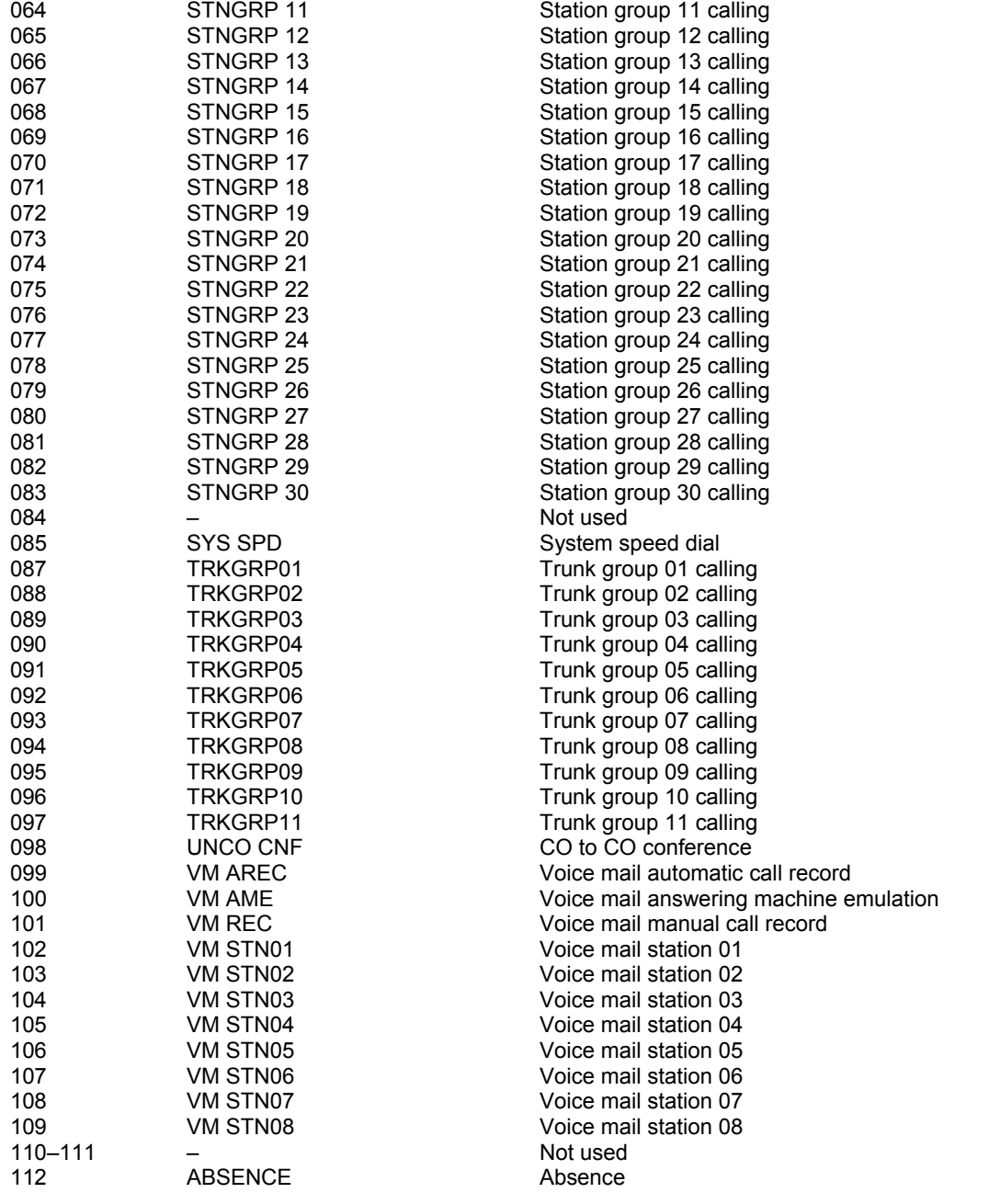

## **2. COMPACT II : COS FEATURE LIST BY OPTION NUMBER**

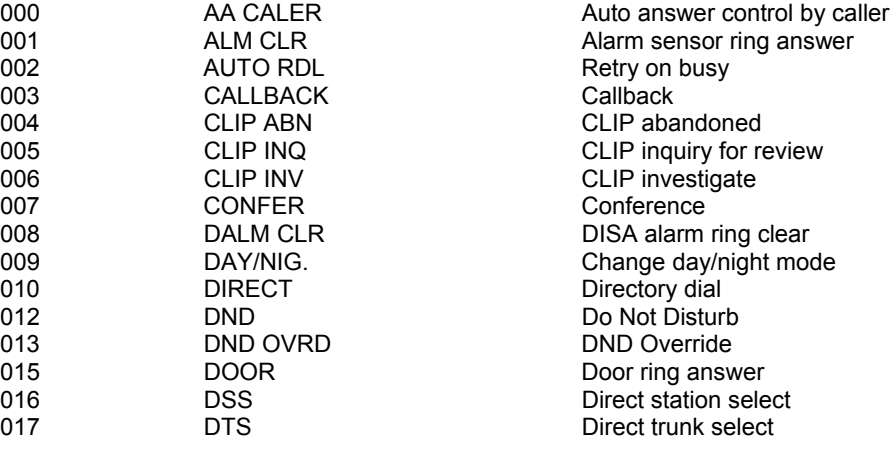

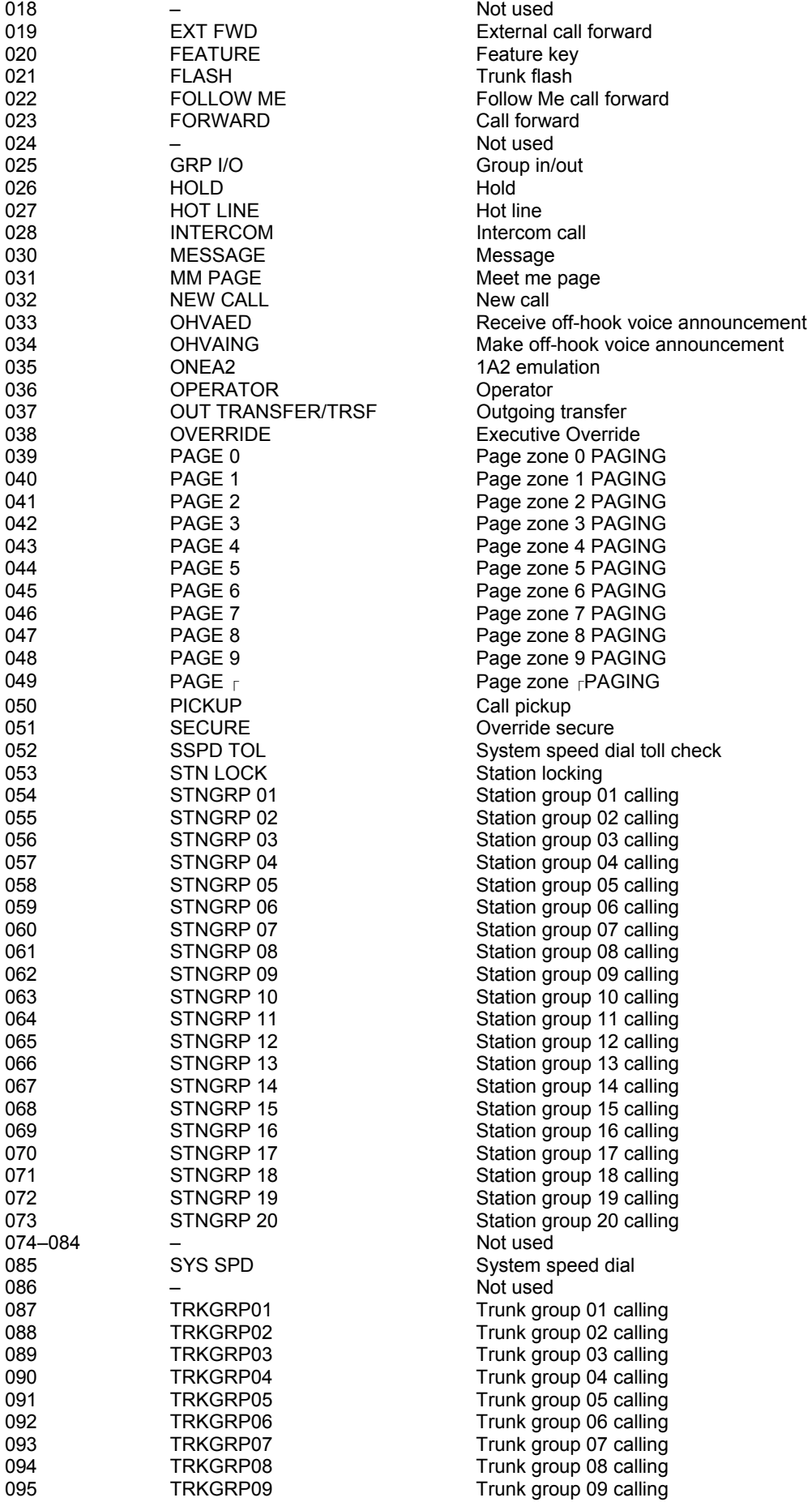

<span id="page-238-0"></span>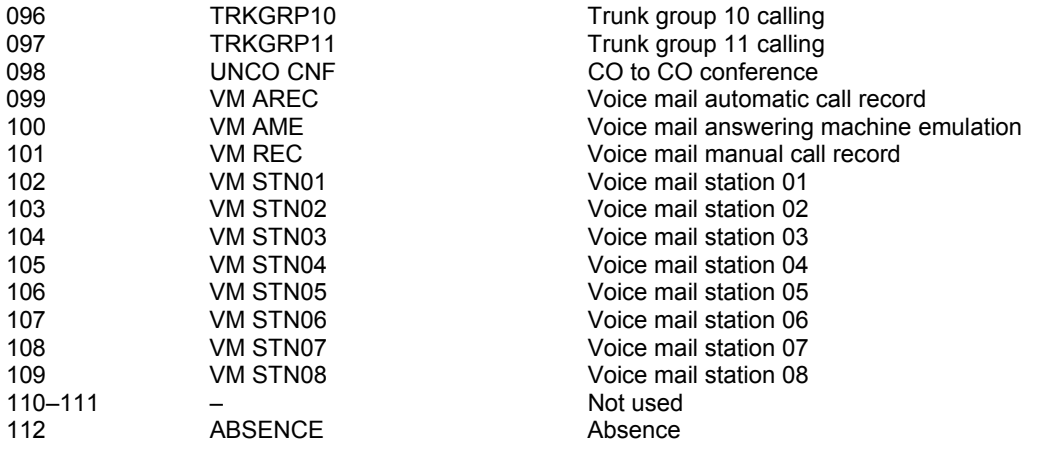

## **3. 816 : COS FEATURE LIST BY OPTION NUMBER**

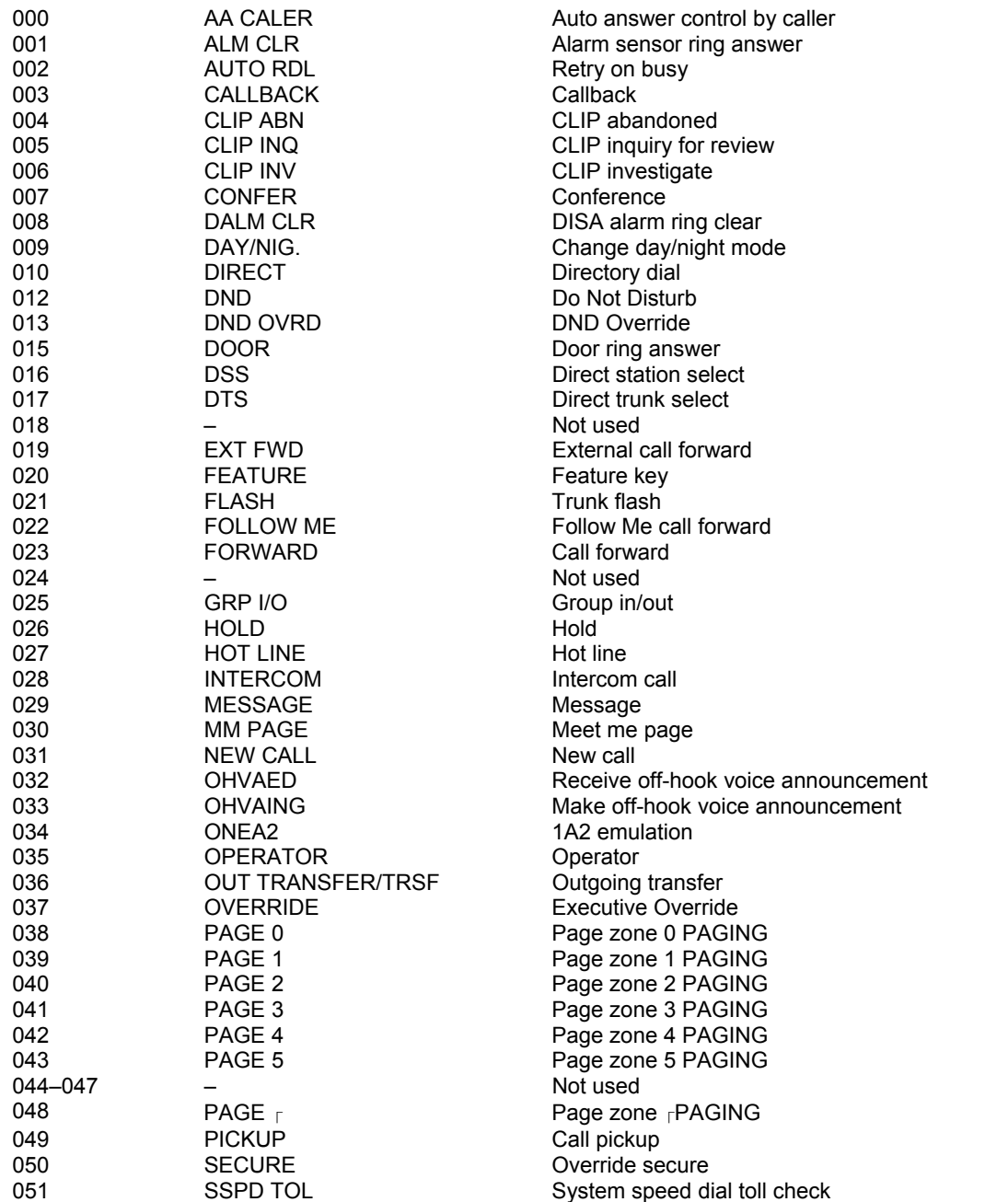

<span id="page-239-0"></span>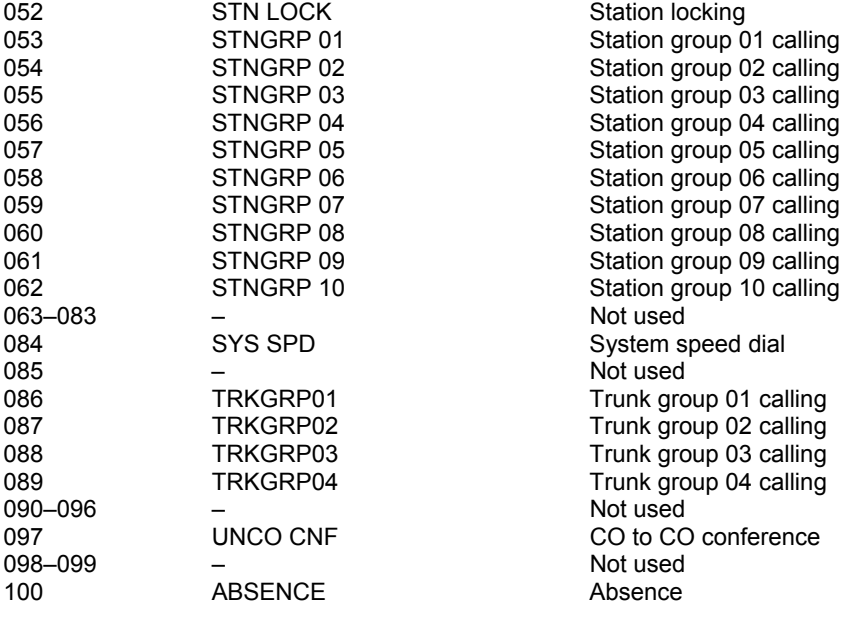

## **4. 408/408i : COS FEATURE LIST BY OPTION NUMBER**

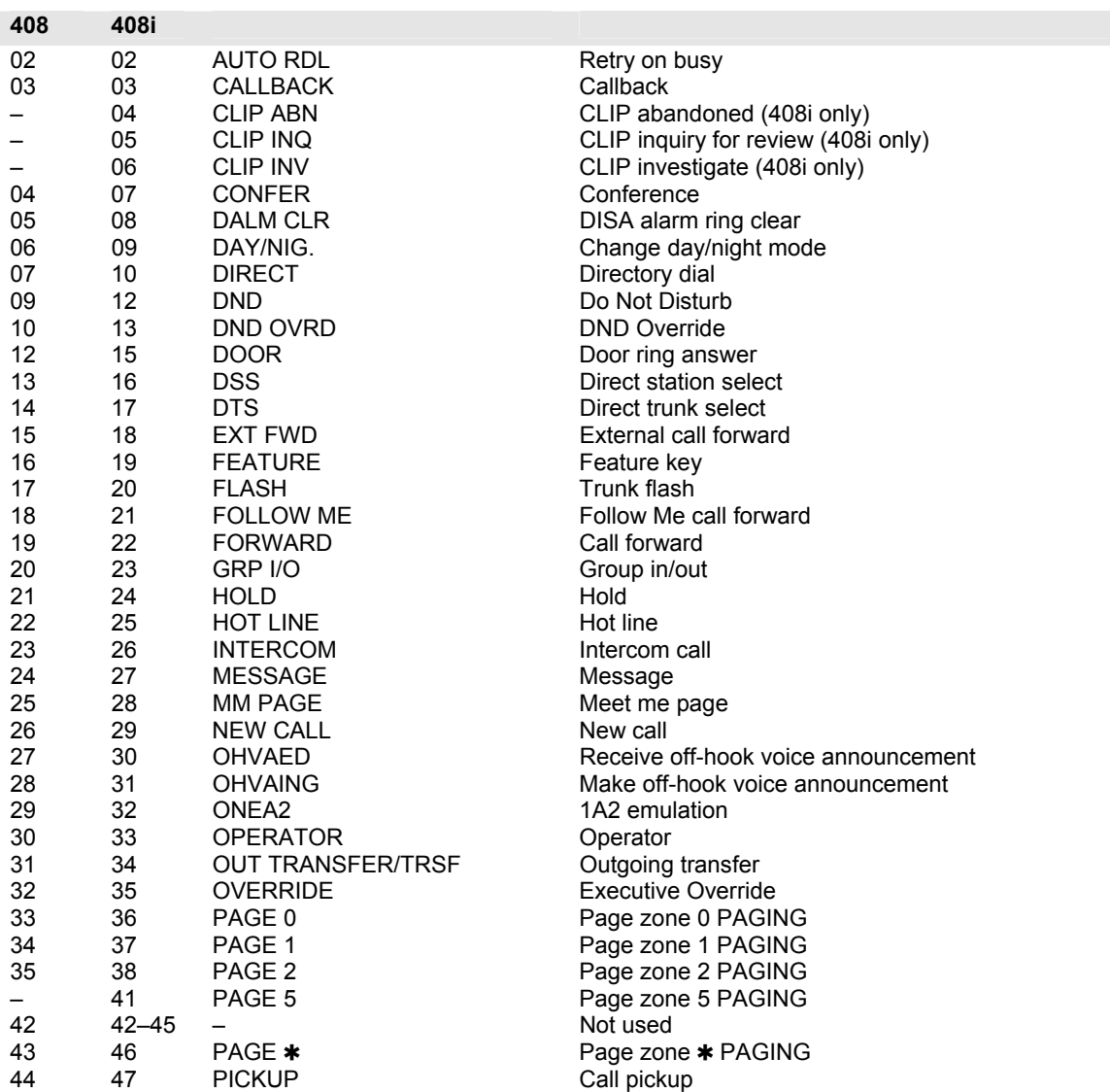

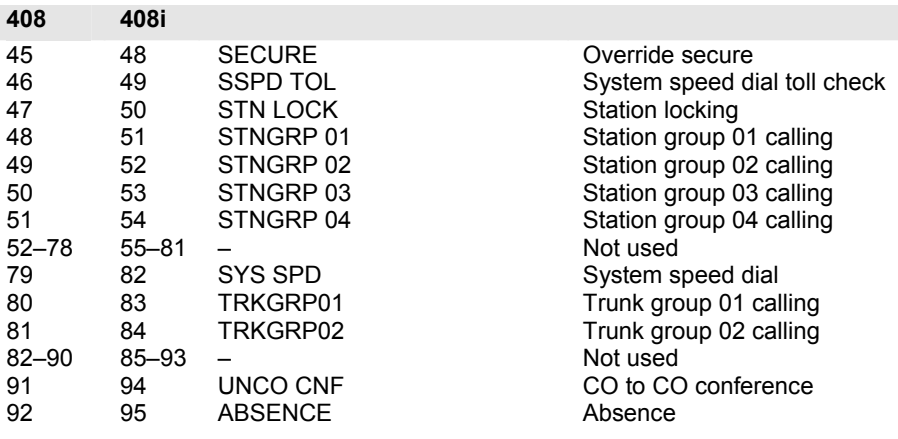

## **Default Data: Toll Level: all COS=A Features: OVERRIDE=NO, all others=YES**

**Related Items: See** *Related Items***, below** 

## **For** *i***DCS & OS500 systems**

Options are **0: TOLL LEVEL, 1: USABLE FEATURE, 2: CALL STN GROUP, 3: CALL TRK GROUP,** and **4: CALL BIVMS STN**.

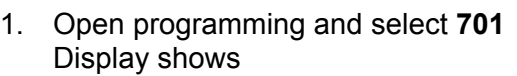

- 2. Dial COS number (e.g., 06) OR Press VOLUME keys to select COS and press RIGHT soft key to move cursor
- 3. Dial 0–4 to select option, e.g. 1 (USABLE FEATURE) OR Press VOLUME keys to select
- 4. Dial feature number (e.g. 02) (see tables, below) OR Press VOLUME keys to select
- 5. Dial 0 for NO or 1 for YES OR Press VOLUME keys to select and press RIGHT soft key to return to step 3

Use tables and data below to set other options

6. Press Transfer/TRSF to store and exit OR Press SPEAKER to store and advance to next MMC

## ACTION DISPLAY

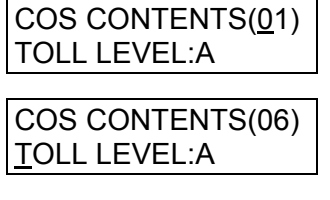

COS CONTENTS(06) 00: AA CALER :YES

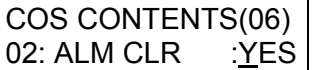

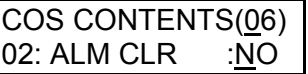

## **1. USABLE FEATURE option:**

## **1.** *i***DCS & OS500: COS FEATURE LIST BY NUMBER**

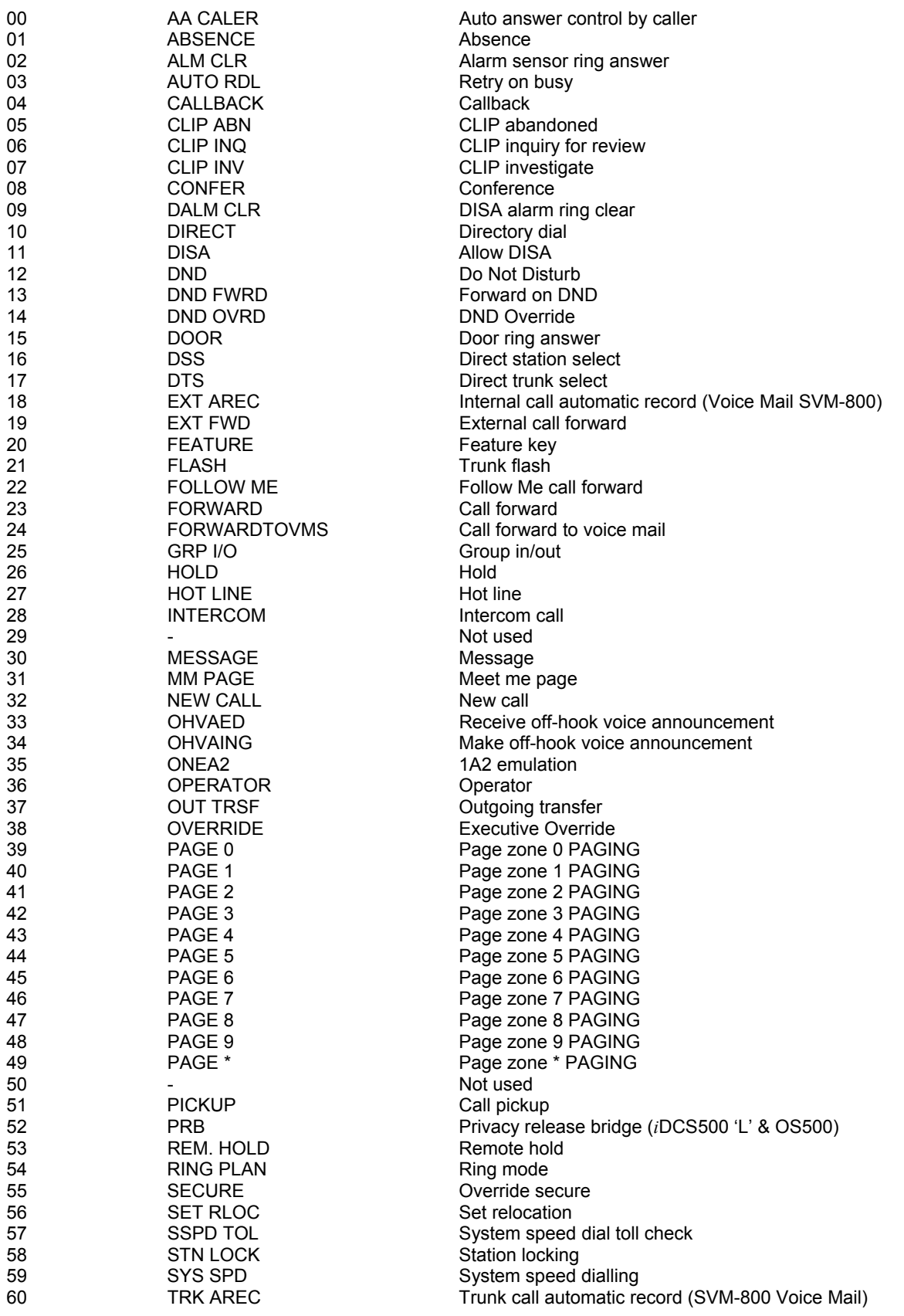

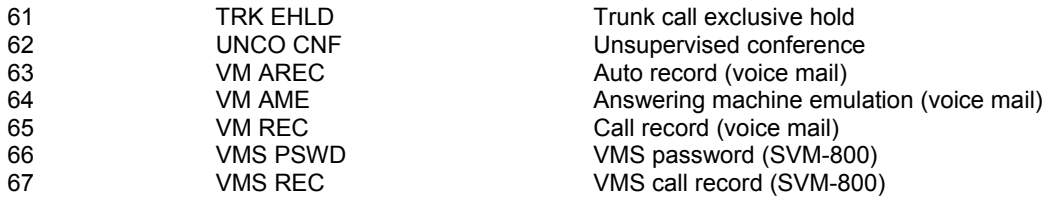

## **2. CALL STN GROUP, 3. CALL TRK GROUP and 4. CALL BIVMS STN options:**

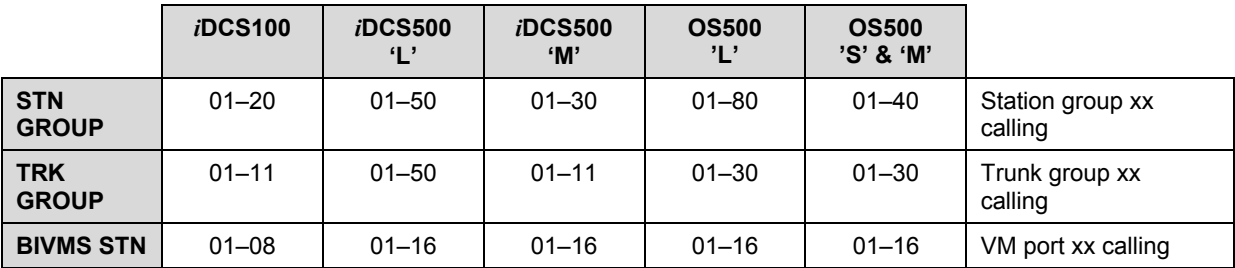

**Default Data: Toll Level: all COS=A**

**USABLE FEATURES: DND OVRD, EXT AREC, OVERRIDE, SET RLOC, TRK AREC, VM AREC, VM AME, VM REC = NO (ALL OTHERS = YES)** 

**CALL STN GROUP = YES CALL TRK GROUP = YES CALL BIVMS STN = YES** 

**Related Items: MMC 700 Copy COS Contents MMC 702 Toll Deny Table MMC 703 Toll Allowance Table Toll Restriction** 

# <span id="page-243-0"></span>**MMC: 702 TOLL DENY TABLE**

**FOR: ALL SYSTEMS** 

**Purpose:** Sets up the Toll Deny table (for call barring).

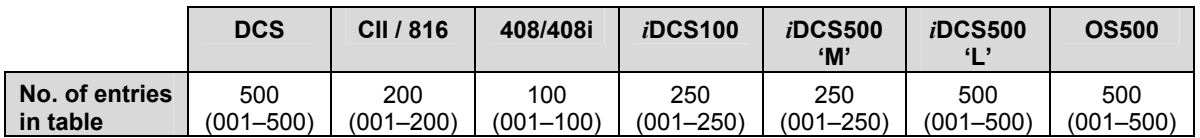

Each entry, up to 12 digits, can be assigned to a class of service. With the use of wild cards (se[e MMC 704, Assign Wild Character\), m](#page-246-0)ore flexibility can be built into toll restriction. Wild cards can be used repeatedly in the dial string, limited only to what is allowed or denied in MMC 704. There are six toll levels, B to G, that are programmable. Toll level A is set as unrestricted by default and toll level H is set as internal calls only by default.

## **WILD CARD KEYS**

Wild card characters (X, Y, and Z) can be entered using the keys on your keyset shown [in the table. For example, "8" means "key number 8". Refer to the keyset diagrams in](#page-14-0) section 1.5 for a guide to key numbers for the keyset you are using.

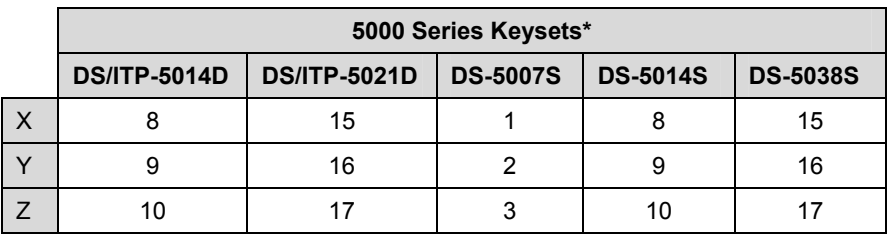

\* On large LCD phones (5012L):

X=button A, Y=button B, Z=button C (on display)

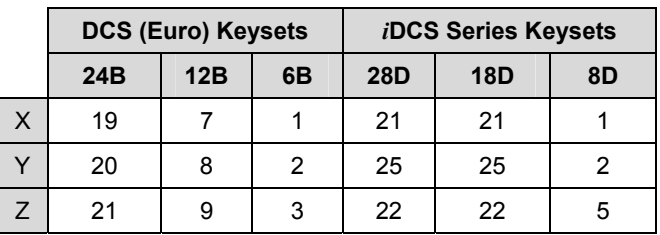

- 1. Open programming and select **702**  Display shows
- 2. Dial entry number (e.g., 005) OR Press VOLUME keys to select index and press RIGHT soft key to move cursor and enter toll pattern via dial pad (e.g., 212) OR Enter wild card (e.g., 21X) and press RIGHT soft key to move cursor to COS options
- 3. Press VOLUME keys to move cursor along line until under toll class mark (e.g., E)

Enter a 1 for YES or 0 for NO and press RIGHT soft key to return to step 1 OR Press LEFT soft key to return to step 2

- 4. Press Transfer/TRSF to store and exit OR Press SPEAKER to store and advance to next MMC
- **Default Data: All entries are set to 0**
- **Related Items: MMC 301 Assign Station COS MMC 701 Assign COS Contents MMC 703 Toll Allowance Table MMC 704 Assign Wild Character**

## **ACTION DISPLAY**

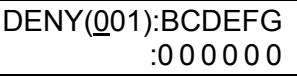

DENY(005):BCDEFG :0 0 0 0 0 0

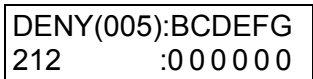

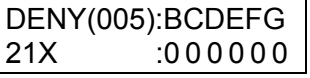

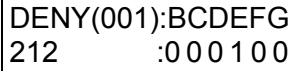

# **MMC: 703 TOLL ALLOWANCE TABLE**

**FOR: ALL SYSTEMS** 

## **Purpose:** Sets up the Toll Allowance table.

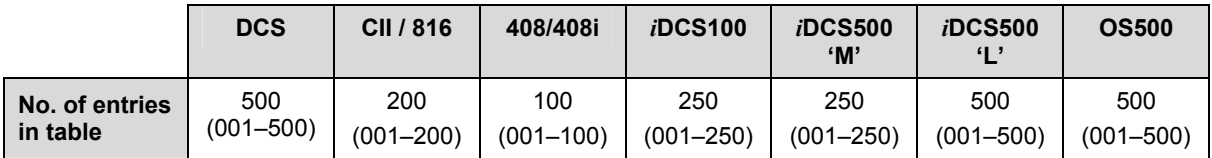

Each entry, up to 12 digits, can be assigned to a class of service. With the use of wild cards (se[e MMC 704, Assign Wild Character\),](#page-246-0) more flexibility can be built into toll restriction. Wild cards can be used repeatedly in the dial string, limited only to what is allowed or denied in MMC 704. There are six toll levels, B to G, that are programmable. Toll level A is set as unrestricted by default and toll level H is set as internal calls only by default.

## **WILD CARD KEYS**

Wild card characters  $(X, Y, Z)$  can be entered using the dedicated keys on your keyset. (Refer to the tables i[n MMC 702.\)](#page-243-0) 

- 1. Open programming and select **703**  Display shows
- 2. Dial entry number (e.g., 005) OR

Press VOLUME keys to select index and press RIGHT soft key to move cursor and enter toll pattern (e.g., 212) OR

Enter wild card (e.g., 21X) from above list and press RIGHT soft key to move cursor to COS options.

- 3. Press VOLUME keys to move cursor along line until under toll class mark (e.g., E) Enter a 1 for YES or 0 for NO and press RIGHT soft key to return to step 1 OR Press LEFT soft key to return to step 2
- 4. Press Transfer/TRSF to store and exit OR Press SPEAKER to store and advance to next MMC

**Default Data: All entries are set to 0**

**Related Items: MMC 301 Assign Station COS MMC 701 Assign COS Contents MMC 702 Toll Deny Table MMC 704 Assign Wild Character** 

**ACTION DISPLAY** 

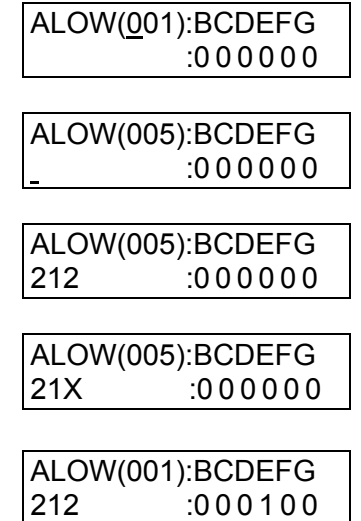

# <span id="page-246-0"></span>**MMC: 704 ASSIGN WILD CHARACTER**

## **FOR: ALL SYSTEMS**

**Purpose:** Provides flexibility to toll restriction (call barring) when a specific numbering plan is desired. There are only three entry tables but more than one digit can be assigned per table if needed.

- 1. Open programming and select **704** Display shows
- 2. Press VOLUME keys to select X, Y, or Z and press RIGHT soft key to advance cursor to option line
- 3. Press VOLUME keys to move cursor to digit(s) desired (e.g. 5) and enter 1 or 0 as required

Press LEFT or RIGHT soft key to return to step 2 to make more selections if required

- 4. Press Transfer/TRSF to store and exit OR Press SPEAKER to store and advance to next **MMC**
- **Default Data: X = all '1' Y & Z = all '0'**
- **Related Items: MMC 702 Toll Deny Table MMC 703 Toll Allowance Table**

## **ACTION DISPLAY**

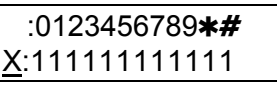

 :01234567894# X:111111111111

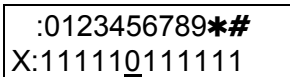

# <span id="page-247-0"></span>**MMC: 705 ASSIGN SYSTEM SPEED DIAL**

**FOR: ALL SYSTEMS** 

**Purpose**: Assigns system speed dialling numbers.

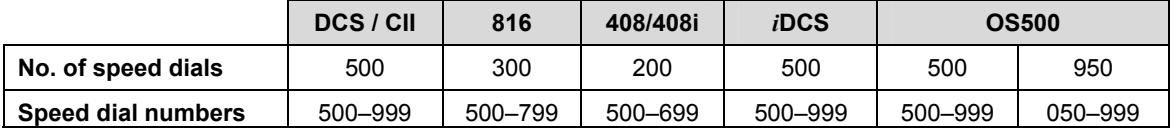

Refer t[o MMC 606, Assign Speed Block. E](#page-221-0)ach speed dial number consists of a trunk or trunk group access code (e.g. 9) followed by a separator (–) and up to 24 digits to be dialled. These dialled digits can be  $0-9$ ,  $*$  and  $#$ . If the system recognises a valid trunk or trunk group access number, it will automatically insert the separator.

## **FEATURE KEYS**

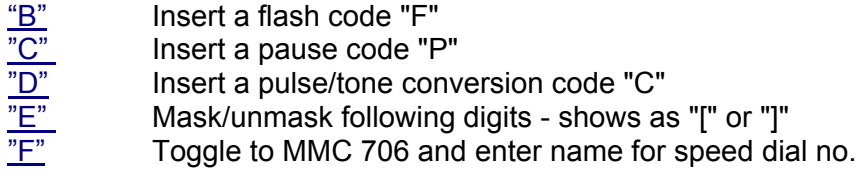

(Refer [to section 1.5.2 in Part 1 for](#page-13-0) a description of feature keys.)

## **ACTION** DISPLAY

- 1. Open programming and select **705** Display shows
- 2. Enter the speed dial required (e.g., 505) OR Press VOLUME keys to make selection and press RIGHT soft key to move cursor
- 3. Enter access code (e.g., 9) plus the phone number up to 24 digits (digits will scroll under)
- 4. Press "F" key to toggle t[o MMC 706 \(](#page-248-0)step 3) to enter a speed name for this number OR Press RIGHT soft key to return to step 2 to enter another speed dial number
- 5. Press Transfer/TRSF to store and exit OR Press SPEAKER to store and advance to next MMC

**Default Data: None** 

**Related Items: MMC 606 Assign Speed Block MMC 706 System Speed Dial By Name** 

SYS SPEED DIAL 500:

SYS SPEED DIAL 505:

SYS SPEED DIAL 505:9–121223456789

SYS SPEED NAME 505:\_

# <span id="page-248-0"></span>**MMC: 706 SYSTEM SPEED DIAL BY NAME**

**FOR: ALL SYSTEMS** 

**Purpose:** Allows a name, up to 11 characters, to be entered for each system speed dial number you set up in [MMC 705.](#page-247-0) This name enables the number to be located when using the directory dial feature. The directory dial feature allows the display keyset user to select a speed dial number by searching for the name.

Names are written using the keypad. Each key press moves the cursor and enters the selected character.\* For example, if the name is "SAM SMITH", press the number "7" four times to get the letter "S". Now press the number "2" once to get the letter "A" Continue selecting characters from the keypad to complete your name. Press the programmabl[e "A" key](#page-14-0) to toggle between upper and lower case text. (Refer t[o section 1.5.2 in](#page-13-0) Part 1 for key descriptions.)

\* Tip: When the character you want is on the same key as the previous character you typed in, press the VOLUME UP key to move the cursor to the right, then select the character.

The # key can be used for the following special characters (in sequence of key presses):

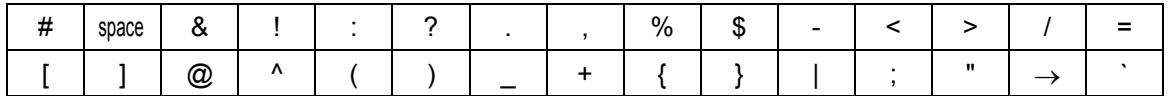

Th[e "F" key ca](#page-14-0)n be used to toggle to MMC 705 during programming.

## **ACTION** DISPLAY

500:

505:

505:

SYS SPEED NAME

SYS SPEED NAME

SYS SPEED NAME 505:TELECOMS

SYS SPEED DIAL

- 1. Open programming and select **706**  Display shows
- 2. Dial system speed entry number (e.g., 505) OR Press VOLUME keys to select entry number and press RIGHT soft key to move cursor
- 3. Enter name using dial keypad and press RIGHT soft key to return to step 2 OR Press the "F" key to return t[o MMC 705](#page-247-0)  OR Press Transfer/TRSF to store and exit OR Press SPEAKER to store and advance to next **MMC**

## **Default Data: No names**

**Related Items: MMC 606 Assign Speed Block MMC 705 Assign System Speed Dial** 

# **MMC: 707 AUTHORISATION CODE**

## **FOR:** ALL SYSTEMS

**Purpose:** Sets up authorisation codes on a per-class of service basis. The number of codes (entries) allowed and the maximum number of digits per entry are shown in the table.

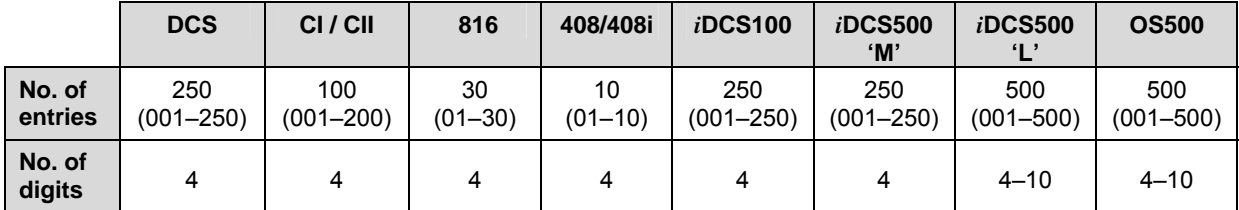

- 1. Open programming and select **707** Display shows
- 2. Dial code entry number (see above) including any leading zeros (e.g., 05 or 005) OR Press VOLUME keys to selected index number

and press RIGHT soft key to move cursor

- 3. Enter authorisation code (e.g., 1234) and press RIGHT soft key to move cursor
- 4. Enter class of service number 01–30 (e.g., 05) OR Press VOLUME keys to select COS and press RIGHT soft key to select and return to step 2
- 5. Press Transfer/TRSF to store and exit OR Press SPEAKER to store and advance to next MMC

## **Default Data: None**

**Related Items: MMC 305 Assign Forced Code** 

## **ACTION DISPLAY**

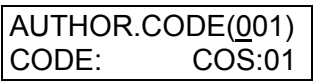

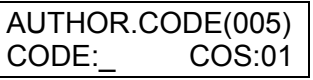

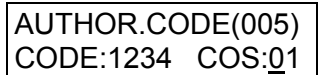

AUTHOR.CODE(005) CODE:1234 COS:05

# **MMC: 708 ACCOUNT CODE**

## **FOR: ALL SYSTEMS**

**Purpose:** Sets up account codes. The number of codes (entries) allowed and the maximum number of digits per entry are shown in the table.

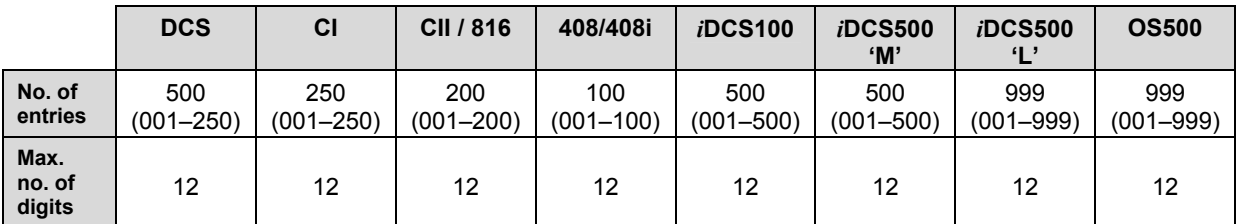

## **ACTION DISPLAY**

- 1. Open programming and select **708**  Display shows
- 2. Dial code entry number (see above) (e.g., 005) OR Press VOLUME keys to selected index number and press RIGHT soft key to move cursor
- 3. Enter account code (maximum 12 digits)
- 4. Press RIGHT soft key to move cursor back to step 2 to enter another code OR Press Transfer/TRSF to store and exit OR Press SPEAKER to store and advance to next MMC

**Default Data: None** 

**Related Items: MMC 305 Assign Forced Code** 

ACCOUNT CODE 001:

ACCOUNT CODE 005:

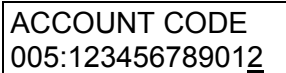

# **MMC: 709 TOLL PASS CODE**

## **FOR: ALL SYSTEMS**

**Purpose:** Sets codes and numbers valid for the following options:

## 0 PBX CODE

Identifies the access codes needed to work toll restriction (call barring) when the system is used with either a PBX or CENTREX-supplied dial tone (PBX ACCESS CODE option). A maximum of five entries is allowed (two for 408/408i systems). Toll restriction is applied only to trunks flagged as PBX i[n MMC 401 w](#page-141-0)hen these codes are dialled.

## 1 SPECIAL CODE

Identifies the access codes needed to work toll restriction when operating special C.O. provided functions (SPECIAL CODE option)—a maximum of 10 entries is allowed, each up to four digits.

*i*DCS & OS500 systems also provide the following options:

## 2 TOLL OVERRIDE

This table of eight entries is used to identify numbers that will bypass all dialling restrictions including toll restriction, trunk access and forced authorisation and account codes. Each entry in the table can be up to 14 digits long.

3 OVRD USE TRK GRP

Designates the trunk group to use if a toll override number is dialled.

- 1. Open programming and select **709**  Display shows
- 2. Dial option 0 or 1 (or 0–3 for *i*DCS) e.g. 0 OR Press VOLUME keys to make selection and press RIGHT soft key to move cursor
- 3. Enter code index number (e.g., 2) OR Press VOLUME keys to make selection

Press RIGHT soft key to move cursor

4. Enter the desired access/feature code (max. 4 digits, e.g., 9)

## **ACTION DISPLAY**

PBX ACCESS CODE 1:

PBX ACCESS CODE 1:

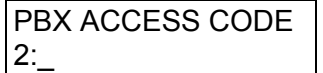

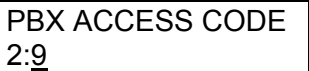
5. Press RIGHT soft key to return to step 3 and enter another index number OR Press Transfer/TRSF to store and exit OR Press SPEAKER to store and advance to next MMC

**Default Data: None** 

**Related Items: MMC 304 Assign Station/Trunk Use MMC 305 Assign Forced Code MMC 401 CO/PBX Line MMC 702 Toll Deny Table MMC 703 Toll Allowance Table** 

# <span id="page-253-0"></span>**MMC: 710 LCR DIGIT TABLE**

**FOR: ALL SYSTEMS** 

**Purpose:** The LCR DIGIT TABLE contains all numerical digits for the completion of outgoing call placement. This table works in conjunction wit[h MMC 711 \(LCR Time Table\),](#page-254-0) [MMC 712 \(LCR Route Table\),](#page-256-0) and [MMC 713 \(LCR Modify Digit Table\).](#page-258-0) 

Maximum number of entries is:

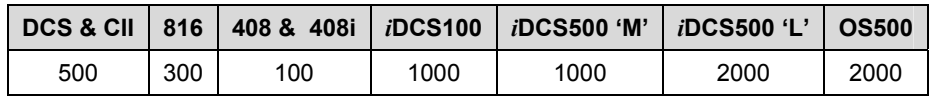

Digit string length is 10 digits. This system automatically maintains entered digit strings in numerical order. The characters  $*$  and  $#$  can be used with feature codes.

1. Open programming and select **710** Display shows 2. Dial LCR entry (e.g., 005 or 0005) OR

Press VOLUME keys to select entry and press RIGHT soft key to move cursor

- 3. Enter LCR digit string and press RIGHT soft key OR Press LEFT soft key to return to step 1
- 4. Enter digit length 00–31 Cursor will move to RT (route selection)

Enter RT 01 to 16 (or 32) OR Press LEFT soft key to return to length value

Valid entry will return you to step 1

5. Press Transfer/TRSF to store and exit OR Press SPEAKER to store and advance to next MMC

**Default Data: Depends on software version Related Items: MMC 210 Customer On/Off MMC 400 Customer On/Off Per Trunk MMC 711 LCR Time Table MMC 712 LCR Route Table** 

# **ACTION DISPLAY**

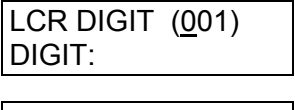

LCR DIGIT (005) DIGIT:

LCR DIGIT (005) DIGIT:305426

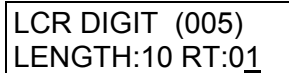

 **MMC 713 LCR Modify Digit Table** 

# <span id="page-254-0"></span>**MMC: 711 LCR TIME TABLE**

FOR: **ALL SYSTEMS** 

**Purpose:** This table gives flexibility to the system, through the LCR ROUTES, to allow calls placed at any given time of day to use the least cost trunk route that is available. When LCR ROUTE ADVANCE is allowed, it is possible for calls to be placed on more expensive trunks on any given time of day. There are four possible time entries per day; the start time of the next time period is the end time of the previous time period.

# **FEATURE KEYS**

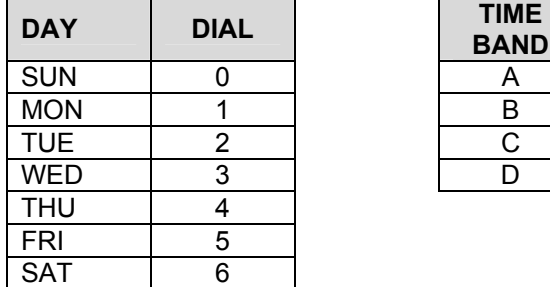

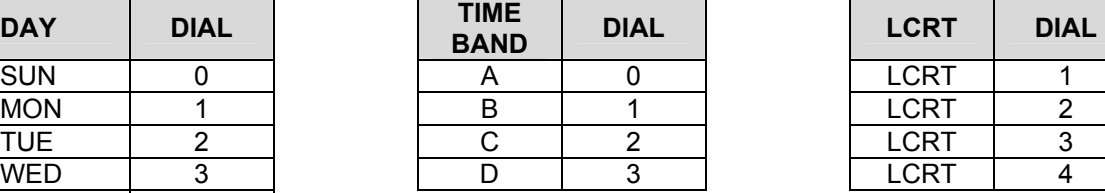

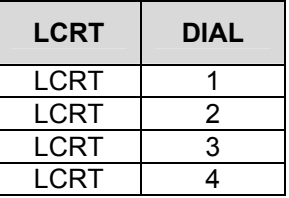

- 1. Open programming and select **711** Display shows
- 2. Dial day of week (SUN–SAT, e.g., WED) OR Press VOLUME keys to make day selection and press RIGHT soft key
- 3. Dial time band (A–D, e.g., B) OR Press VOLUME keys to make selection and press RIGHT soft key
- 4. Dial time via keypad (24-hour clock format, e.g. 0800) Cursor moves to LCRT
- 5. Dial entry 1–4 (e.g. 2) OR Press VOLUME keys to select entry and press RIGHT soft key
- 6. Press Transfer/TRSF to store and exit OR Press SPEAKER to store and advance to next MMC

# **ACTION DISPLAY**

LCR TIME (SUN:A) HHMM: 0000 LCRT:1

LCR TIME (WED:A) HHMM: 0000 LCRT:1

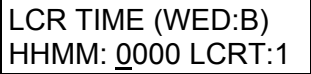

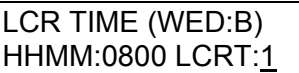

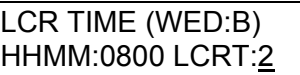

# **Default Data:**

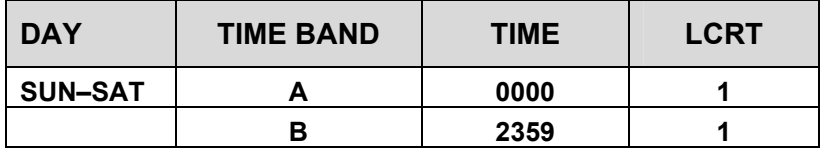

**Related Items: MMC 210 Customer On/Off MMC 400 Customer On/Off Per Trunk MMC 710 LCR Digit Table MMC 712 LCR Route Table MMC 713 LCR Modify Digit Table** 

# <span id="page-256-0"></span>**MMC: 712 LCR ROUTE TABLE**

**FOR: ALL SYSTEMS** 

**Purpose:** The LCR ROUTE TABLE is responsible for selecting a specific trunk group in the completion of an outgoing call. This table works in conjunction wit[h MMC 310 \(LCR](#page-121-0)  [Class Of Service\),](#page-121-0) [MMC710 \(LCR Digit Table\),](#page-253-0) [MMC711 \(LCR Time Table\),](#page-254-0) and [MMC713 \(LCR Modify Digit Table\).](#page-258-0) After the user dials a valid digit string, the system uses the LCR Route Table to select a specific predetermined trunk group. A maximum of 16 routes are available (except for *i*DCS500 'L' and OS500 systems which have 32) beginning with route number 01. If more than one trunk group is available for call completion, the system uses the first designated trunk group and then starts to utilise succeeding trunk groups. If all trunk groups are busy in a selected route, call queue becomes active and allocates trunks as they become available.

# **ACTION** DISPLAY

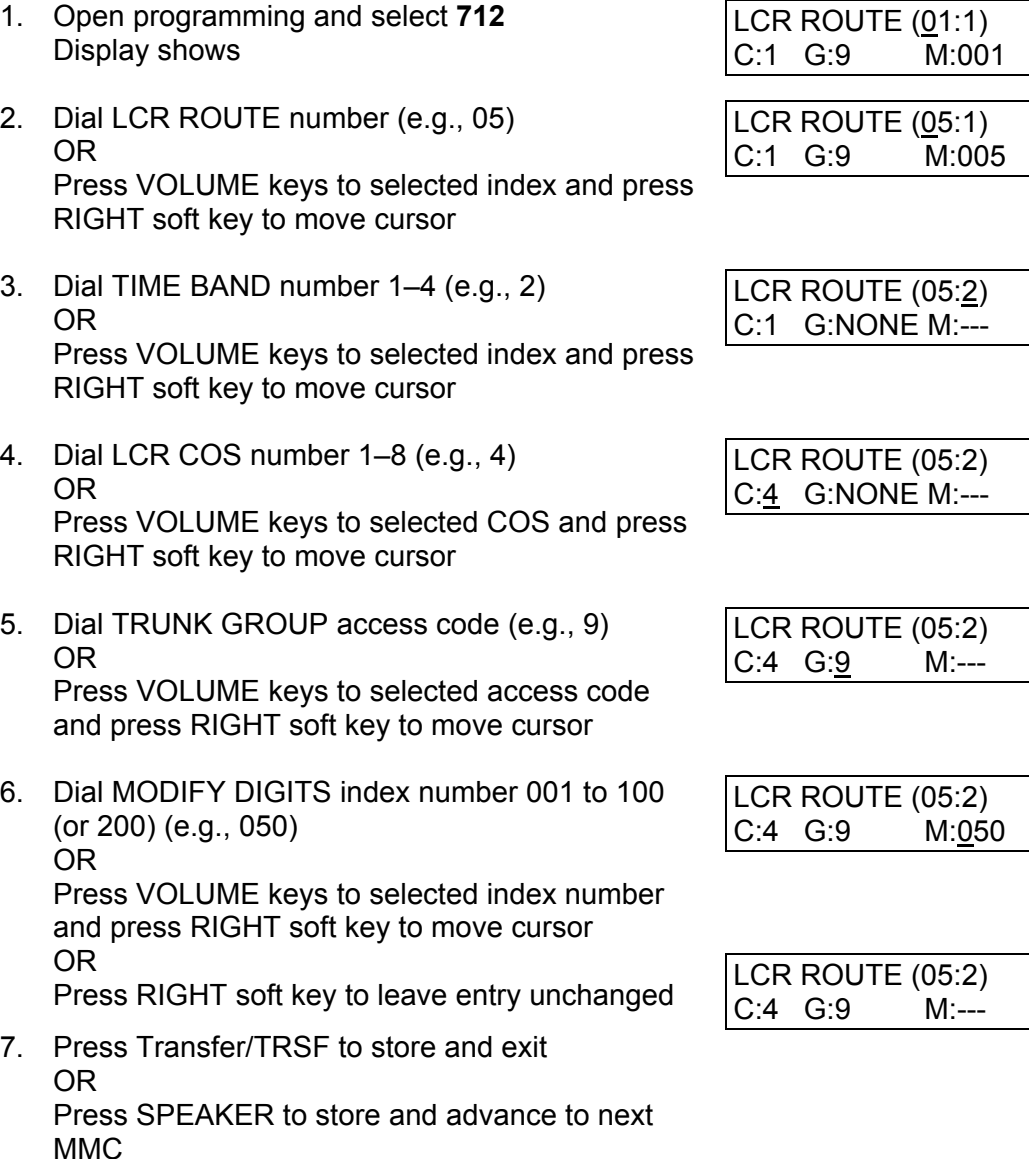

## **Default Data:**

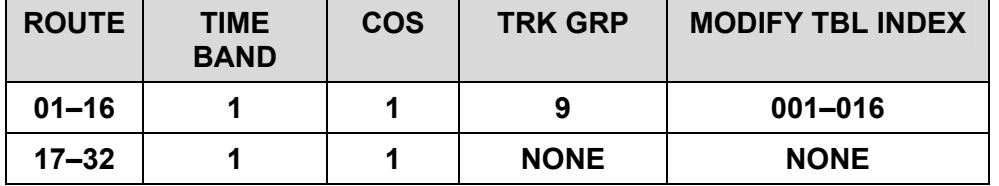

**Related Items: MMC 310 LCR Class Of Service MMC 710 LCR Digit Table MMC 711 LCR Time Table MMC 713 LCR Modify Digit Table** 

# <span id="page-258-0"></span>**MMC: 713 LCR MODIFY DIGIT TABLE**

## **FOR: ALL SYSTEMS**

**Purpose:** Also referred to as Outdial Rules, this enables the system to add or delete a digit string or single digit, if needed, to complete a call (e.g. adding a digit "1"). The char- $\arctan \ast$  and  $\#$  can also be entered.

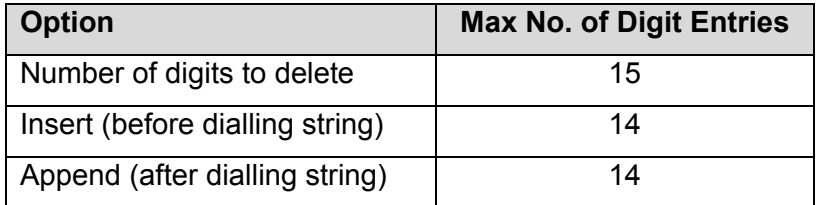

# **Digit String Key**

Insert String + Digit String (delete) + Append String

- 1. Open programming and select **713** Display shows
- 2. Enter index number 001 to 100 (or 200) (e.g., 005) OR Press VOLUME keys to make selection and

press RIGHT soft key to move cursor 3. Enter number of digits to delete (e.g. 2)

- OR Press RIGHT soft key to skip step and move curso to step 4
- 4. Enter digits to be inserted (e.g., 10288) OR Press RIGHT soft key to skip step or to store information and advance to step 5
- 5. Enter digits to be appended (e.g., 45678) OR Press RIGHT soft key to skip step or to store information and return to step 2
- 6. Press Transfer/TRSF to store and exit OR Press SPEAKER to store and advance to next MMC

**Default Data: Depends on software version** 

**Related Items: MMC 710 LCR Digit Table MMC 711 LCR Time Table MMC 712 LCR Route Table** 

## **ACTION** DISPLAY

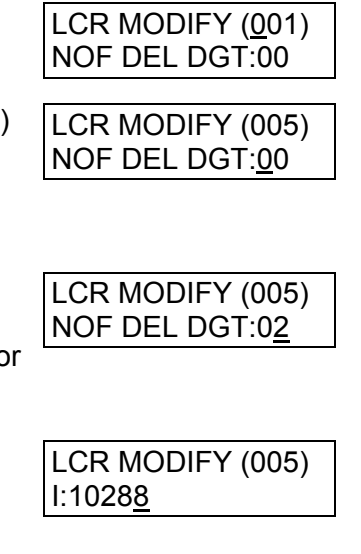

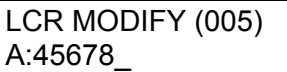

# **MMC: 714 DDI NUMBER AND NAME TRANSLATION**

**FOR: DCS CI CII 816 408i** *i***DCS100** *i***DCS500 OS500**

**Purpose:** Assigns an incoming DDI call through ISDN to a specific station, if you have specified DDI service with your Network Carrier. DDI numbers can be matched to specific stations depending on day or night mode, or ring plan. You have the option, when the destination station is busy, of deciding if the call is to be camped on to the destination station or of clearing the call. A call waiting option allows a second DDI number to be received. *i*DCS500 'L' and OS500 system administrators can also define a Music-On-Hold source for callers to specific DDI numbers.

There is an extra option to adjust the number of digits to be compared by skipping the programmed counts from the first digit point provided by the Network.

If there is no matching number in the DDI NUMBER TABLE, the system routes the call to the operator group (by default) or to the destination assigned i[n MMC 406.](#page-147-0) 

Maximum number of entries is:

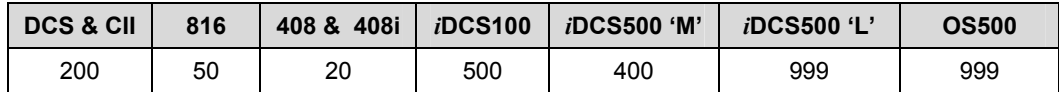

Each entry consists of the following fields.

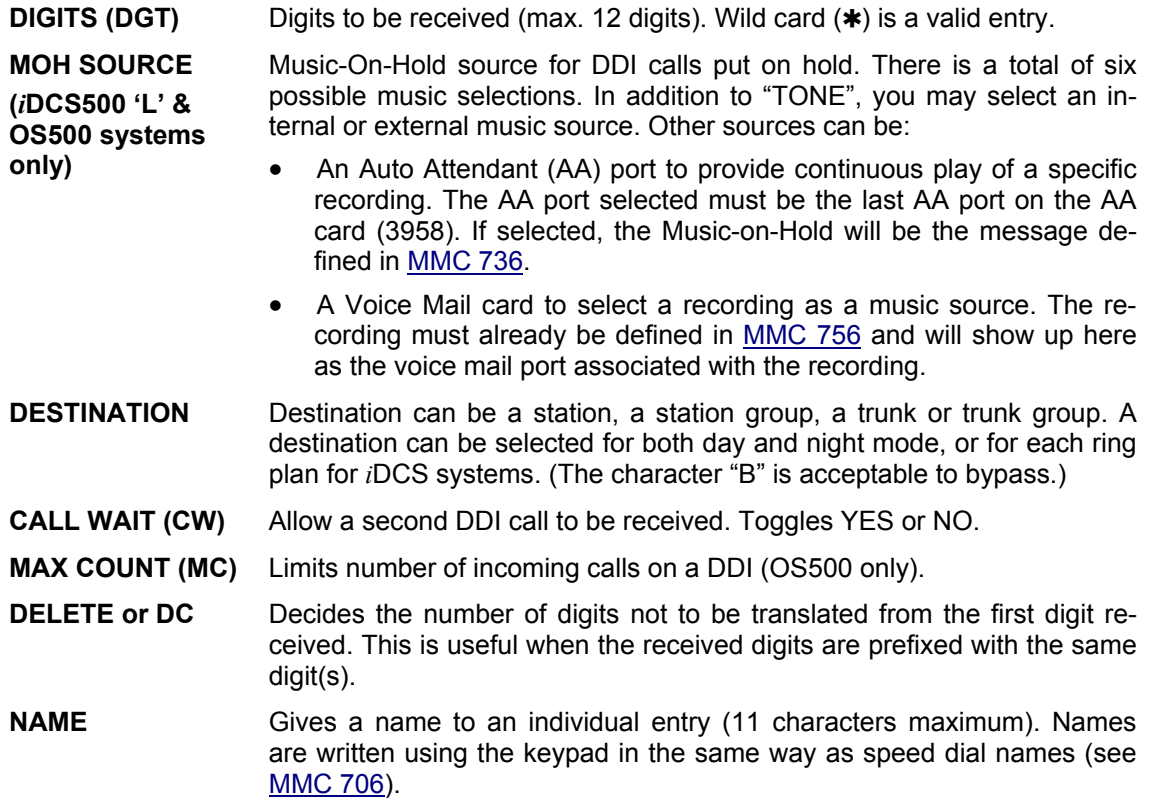

# ■ For all systems *except i*DCS & OS500

# **ACTION DISPLAY**

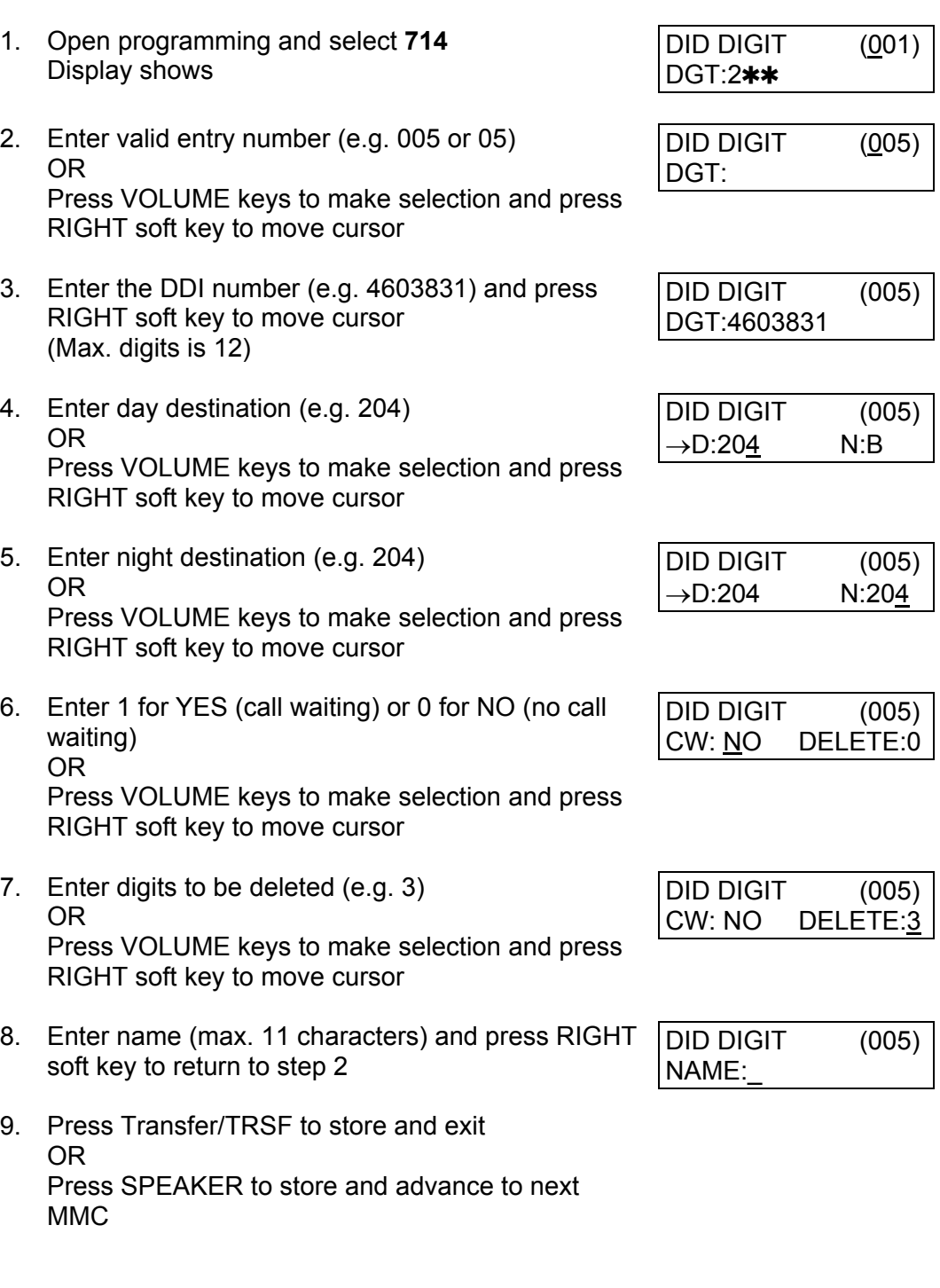

# **Default Data:**

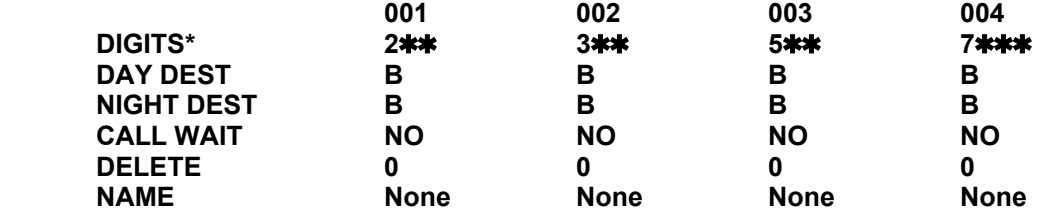

**\*For 816 systems, default DIGITS are:** 

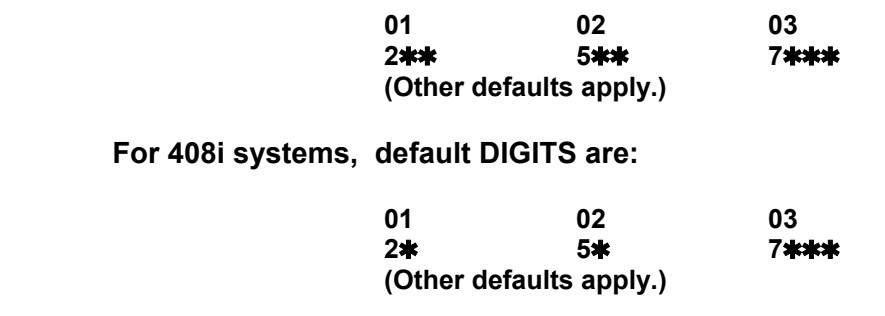

**Related Items: See** *Related Items***, below** 

# ■ For *i*DCS & OS500 systems

# **ACTION DISPLAY**

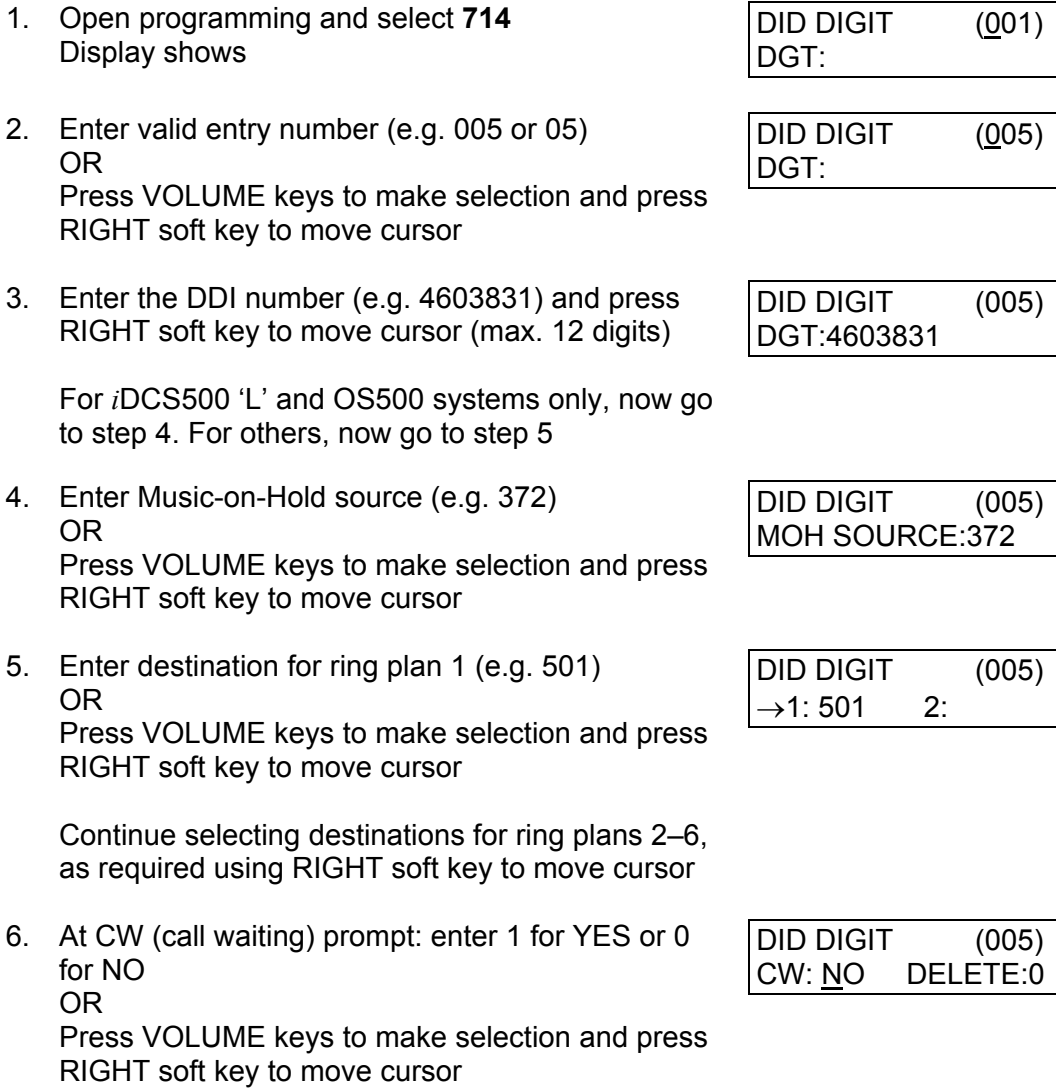

- 7. Enter digits to be deleted (e.g. 3) OR Press VOLUME keys to make selection and press RIGHT soft key to move cursor
- 8. Enter name (max. 11 characters) and press RIGHT soft key to return to step 2

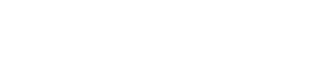

DID DIGIT (005)

NAME:

DID DIGIT (005) CW: NO DELETE:3

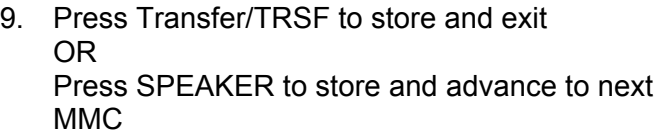

# **Default Data:**

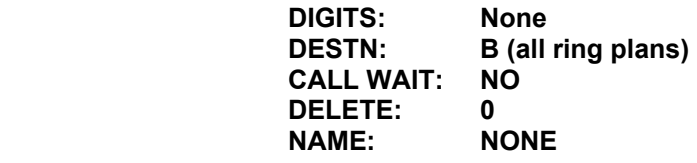

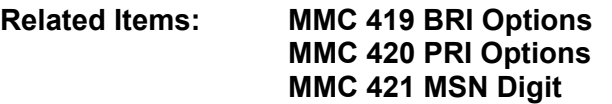

# **MMC: 715 PROGRAMMED STATION MESSAGE**

FOR: **ALL SYSTEMS** 

**Purpose:** Allows customised messages, up to 16 characters each, to be programmed. You can also edit any of the 10 pre-programmed (default) messages, if necessary, to suit your working environment.

These messages can be selected by a station user to inform other users of their current status (e.g. "In a Meeting"). The message displays on the user's keyset and also on any calling keyset which has a display.

Messages are written via the keypad. Each press of a key selects a character. Pressing a different key moves the cursor to the next position. For example, if the message is "In the Showroom," press key number "4" three times to get the letter "I." Then press key number "6" twice to get the letter "N" and press the VOLUME UP key to move the cursor right. Continue selecting characters from the keypad to complete your message. Press the programmabl[e "A" key to](#page-14-0) toggle between upper and lower case text. (Refer to section [1.5.2 i](#page-13-0)n Part 1 for key descriptions.)

Tip: When the character you want is on the same key as the previous character you typed in, press the VOLUME UP key to move the cursor to the right, then select the character.

The # key can be used for the following special characters (in sequence of key presses):

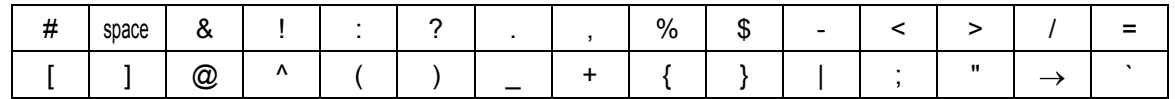

# Q **For all systems** *except i***DCS & OS500**

There are 20 messages allowed in total (01–20). Messages 01–10 are pre-programmed (see below) but can be changed by deleting and/or typing in new text. Messages 11–20 are blank by default ("EMPTY MESSAGE" may be displayed if one of these is selected, or the display is blank).

- 01. IN A MEETING
- 02. OUT ON A CALL
- 03. OUT TO LUNCH
- 04. LEAVE A MESSAGE
- 05. PAGE ME
- 06. OUT OF TOWN
- 07. IN TOMORROW
- 08. RETURN AFTERNOON
- 09. ON VACATION
- 10. GONE HOME

# Q **For** *i***DCS systems**

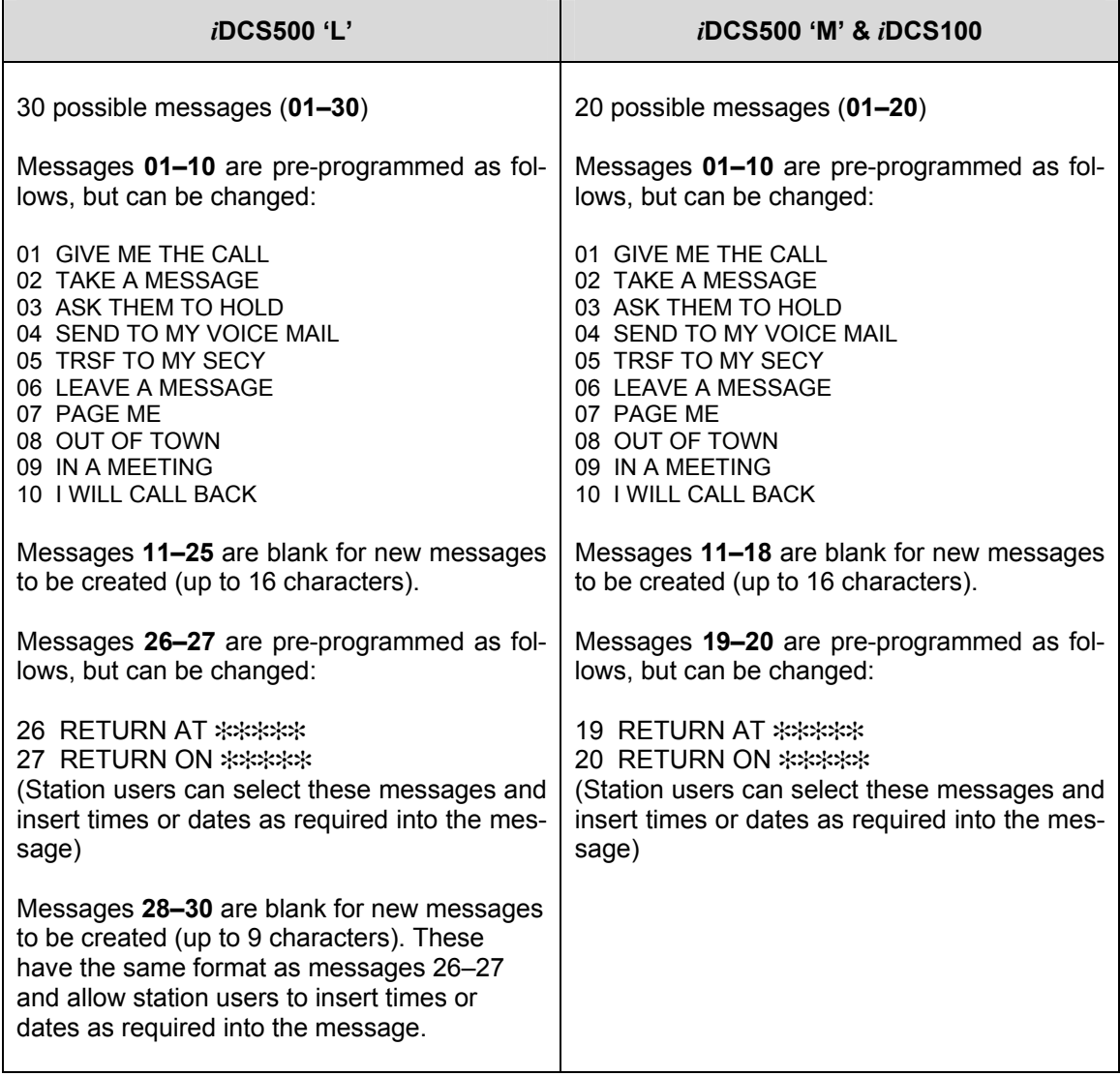

# ■ For OS500 systems

There are 15 programmable messages (01–15)\*. Messages 01–10 are pre-programmed (see below) but can be changed by deleting and/or typing in new text. Messages 11–15 are blank by default ("EMPTY MESSAGE" or "BLANK MESSAGE" may be displayed if one of these is selected, or the display may be blank).

> 01 GIVE ME THE CALL 02 TAKE A MESSAGE 03 ASK THEM TO HOLD 04 SEND TO MY VM (VOICE MAIL) 05 TRSF TO MY SECY (SECRETARY) 06 LEAVE A MESSAGE 07 PAGE ME 08 OUT OF TOWN 09 IN A MEETING 10 I WILL CALL BACK

(\* The system caters for up to 20 messages. However, messages 16–20 may be selected by keyset users if they wish to type in an individual message on their keyset, and cannot be programmed in this MMC.)

- 1. Open programming and select **715** Display shows (message may be different)
- 2. Enter message number (e.g., 11) OR Press VOLUME arrow to make selection and press RIGHT soft key to move cursor
- 3. If "EMPTY MESSAGE" or "Blank Message" is displayed, you can press HOLD to delete this text. However, this is optional as any new message you type will simply overwrite the displayed text.

Enter new message (maximum 16 characters), e.g. "In the Showroom"

- 4. Press RIGHT soft key to return to step 2 OR Press Transfer/TRSF to store and exit OR Press SPEAKER to store and advance to next **MMC**
- **Default Data: See above**

**Related Items: MMC 115 Set Programmed Message** 

# **ACTION DISPLAY**

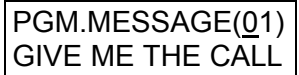

PGM.MESSAGE(11) Blank Message

PGM.MESSAGE(11) In the Showroom

# **MMC: 716 UK LCR OPTION**

# **FOR:** ALL SYSTEMS

## **Purpose:** Provides UK Least Cost Routing options.

**Caution: Before using this MMC, run [MMC 812 t](#page-345-0)o make sure the correct country option has been selected (e.g. "UK").** 

- 0 NETWORK CODE Provides secondary network access code when the call is routed to the secondary network. 16 entries maximum (each 10 digits maximum in length).
- 1 PIN CODE Assigns PIN code used when the call is routed to secondary network.
- 2 CCC OPTION Selects Cost Centre Code (1: NONE or STATION NUMBER)
- 3 STATION PIN NO Assigns individual users to selected PIN codes in the system.

- 1. Open programming and select **716**  Display shows
- 2. Dial item number (e.g., 2) OR Press VOLUME keys to make selection and press RIGHT soft key.
- 3. Dial 0 or 1 for CCC option (e.g., 0) OR Press VOLUME keys to make selection and press RIGHT soft key
- 4. Press Transfer/TRSF to store and exit OR Press SPEAKER to store and advance to next M<sub>MC</sub>

## **Default Data:**

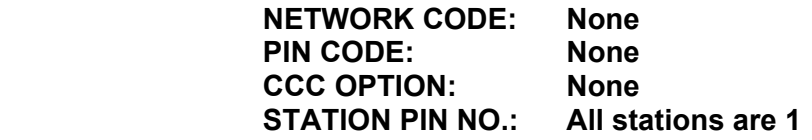

**Related Items: MMC 710 LCR Digit Table MMC 711 LCR Time Table MMC 712 LCR Route Table MMC 713 LCR Modify Digit Table MMC 812 Select Country** 

# **ACTION DISPLAY**

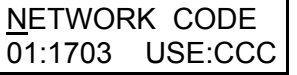

CCC OPTION STATION NUMBER

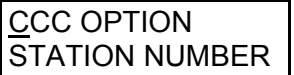

<span id="page-267-0"></span>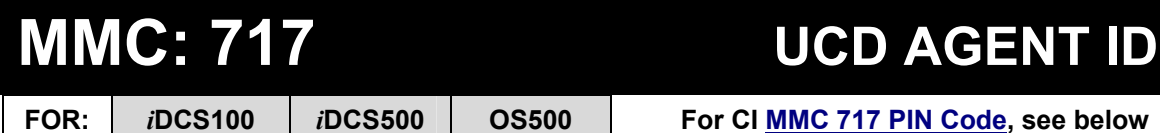

**Purpose:** Enter PIN numbers for UCD agents.

*i*DCS500 'L' and OS500 systems cater for 300 PINs (001–300); *i*DCS500 'M' and *i*DCS100 systems cater for 100 PINs (001–100).

# ACTION DISPLAY

- 1. Open programming and select **717**  Display shows
- 2. Dial PIN number (e.g., 002) OR Press VOLUME keys to make selection and press RIGHT soft key.
- 3. Enter ID (four digits), e.g. 5555, and press RIGHT soft key
- 4. Enter the group number (e.g. 515) OR Press VOLUME keys to make selection and press RIGHT soft key to enter and return to step 2
- 5. Press Transfer/TRSF to store and exit OR Press SPEAKER to store and advance to next MMC

**Default Data: None** 

**Related Items: MMC 607 UCD Options** 

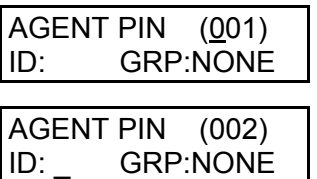

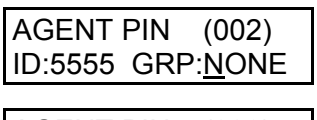

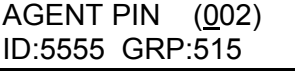

<span id="page-268-0"></span>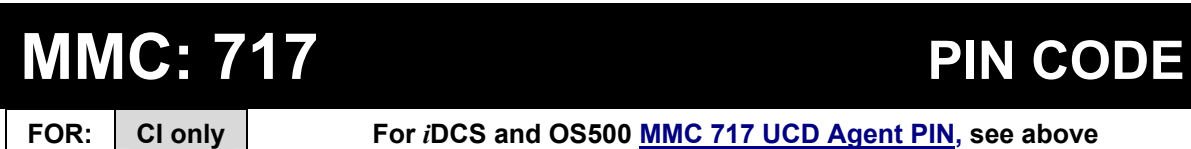

**Purpose:** Assign the PIN code used when a call is routed to the secondary 131 Cable & Wireless network.

- 1. Open programming and select **717**  Display shows
- 2. Enter index number (e.g., 2) OR Press VOLUME keys to make selection and press RIGHT soft key to move cursor
- 3. Enter the desired access code (e.g., 3040506) Press RIGHT soft key to enter and return to step 2 and enter another number
- 4. Press Transfer/TRSF to store and exit OR Press SPEAKER to store and advance to next MMC
- **Default Data: None**
- **Related Items: MMC 210 Customer On/Off MMC 313 Assign PIN Code MMC 716 UK LCR Option**

# **ACTION DISPLAY**

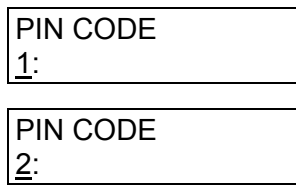

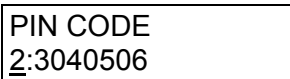

# **MMC: 718 MY AREA CODE**

Not Used in the UK / EU

# **MMC: 719 IDLE DISPLAY**

# **FOR: OS500 only**

**Purpose:** Allows you to define lines of text to be displayed on large LCD phones when they are idle. You can select up to 10 lines of text to display.

- 1. Open programming and select **719**  Display shows
- 2. Dial number of line 01–10 for text display (e.g. 02) OR Press VOLUME keys to make selection and press RIGHT soft key to move cursor
- 3. Enter the text to display and press RIGHT soft key
- 4. Press Transfer/TRSF to store and exit OR Press SPEAKER to store and advance to next MMC
- **Default Data: None**
- **Related Items: None**

# **ACTION** DISPLAY

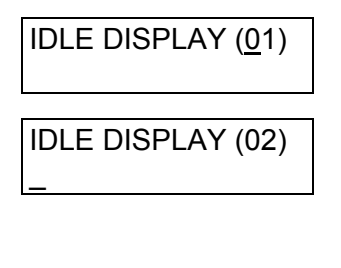

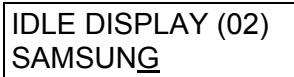

# **MMC: 720 COPY KEY PROGRAMMING**

**FOR: ALL SYSTEMS** 

**Purpose:** For duplicating key assignments from one keyset to another. This can be done on a per-station basis or on all stations, but not on a group of stations.

**Important**: a DCS (Euro) keyset can only be copied to another Euro keyset, a 5000 series keyset to another 5000 series keyset, and an *i*DCS keyset to another *i*DCS keyset. A limitation is that the original and target keysets must have the same number of keys, e.g. both are 24-button keysets or both are 12-button keysets.

# **ACTION DISPLAY**

- 1. Open programming and select **720**  Display shows
- 2. Enter the station number to copy to  $(e.g., 205)$ OR Press VOLUME keys to make selection and press RIGHT soft key to move cursor
- 3. Enter station number to copy from (e.g., 203) (Cursor returns to step 2) OR Press VOLUME keys to make selection
- 4. Press RIGHT soft key to return to step 2 OR Press Transfer/TRSF to store and exit OR Press SPEAKER to store and advance to next MMC

**Default Data: None** 

**Related Items: MMC 107 Key Extender MMC 721 Save Station Key Programming MMC 722 Station Key Programming MMC 723 System Key Programming** 

# [201] COPY KEY FROM:NONE [205] COPY KEY FROM:NONE

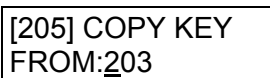

# **MMC: 721 SAVE STATION KEY PROGRAMMING**

## FOR: **ALL SYSTEMS**

**Purpose:** Prevents the loss of programmable keys on keysets when testing or replacement is required. First the data is saved and then the station can be replaced with another station type or the keys can be reprogrammed to other features. Once testing or replacement is completed, the data can be restored to the individual station, providing the same keyset type is used.

Options are SAVE and RESTORE.

Note: This program is not to be confused with MMC 315 (Set Relocation). MMC 721 is for saving and restoring the same device type at a port.

- 1. Open programming and select **721**  Display shows
- 2. Enter desired station number (e.g., 205) OR Press VOLUME keys to make selection and press RIGHT soft key
- 3. Press VOLUME keys to select function (e.g., SAVE)
- 4. Press RIGHT soft key to enter and return to step 2 OR Press Transfer/TRSF to store and exit OR Press SPEAKER to store and advance to next MMC

**Default Data: RESTORE** 

**Related Items: MMC 107 Key Extender MMC 722 Station Key Programming MMC 723 System Key Programming**

# ACTION DISPLAY

[201] SAVE KEY RESTORE

[205] SAVE KEY **RESTORE** 

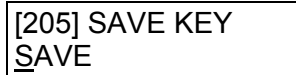

# <span id="page-273-0"></span>**MMC: 722 STATION KEY PROGRAMMING**

**FOR: ALL SYSTEMS** 

**Purpose:** Customises programmable keys on individual keysets and add-on modules (AOMs). All systems are provided with default functions for some keys to provide basic operation. For example, keys 1 and 2 are set as CALL keys by default because it is recommended that these keys should always function as CALL keys. A keyset will not operate correctly unless it has at least one CALL key programmed (but see note, below).

Other keys can be programmed as described here. You can use the VOLUME keys to scroll through the selectable functions when programming keys (see table at the end of this MMC).

Functions can also be entered via the dial keypad. For example, to assign the OHVA function, key number 6 can be pressed three times. If the BOSS function is required, press 2 twice for the first letter B, and then use the VOLUME keys to change the selection from BARGE to BOSS.

Note: 408/408i systems do not support AOMs and default key functions are different from other systems. For example, keys 1 and 2 are not set as CALL keys by default as these are not required.

# ACTION DISPLAY

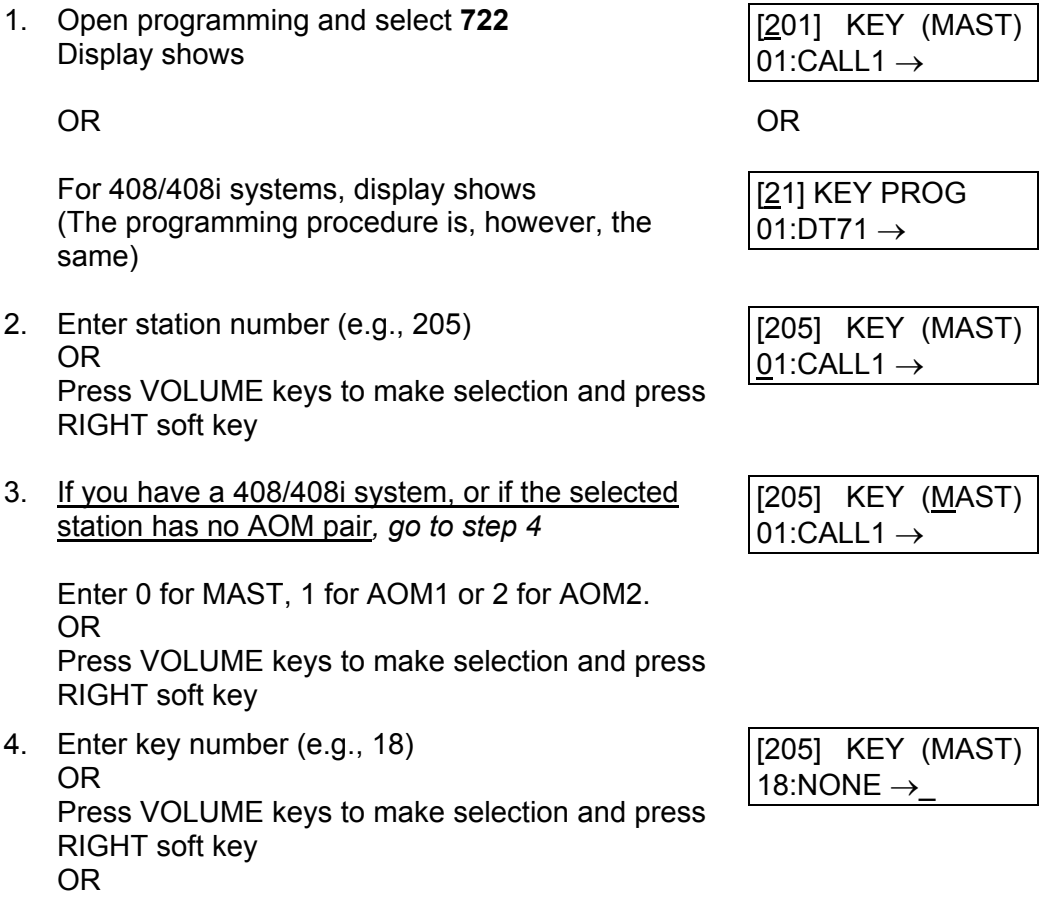

Press a programmable key

- <span id="page-274-0"></span>5. Press dial key pad number to make selection OR Press VOLUME keys to make selection and press RIGHT soft key to advance cursor to step 6 to enter extender, if required, or to return to step 2
- 6. If required, enter extender (e.g., 03) OR Press VOLUME keys to make selection and press RIGHT soft key to return to step 2
- 7. Press Transfer/TRSF to store and exit OR Press SPEAKER to store and advance to next MMC

**Default Data: For all systems (except 408/408i), programmable keys 1 and 2 are set as CALL keys. You are advised not to change these. Defaults for 408/408i systems are shown in the**  *Samsung DCS-408 & 408i Installation Manual.* **Each programmable key can be reprogrammed with one of the functions listed below.** 

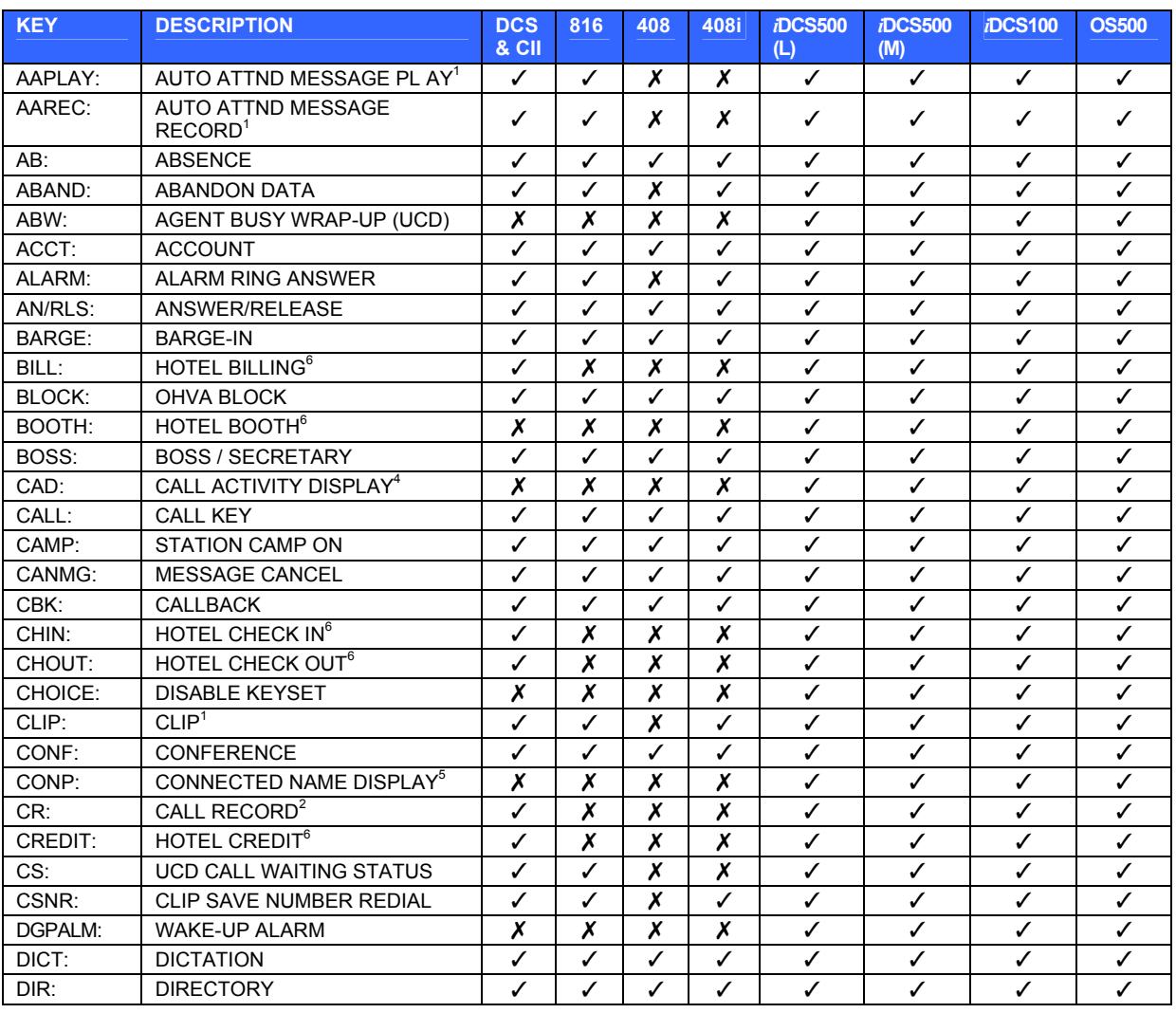

## **Programmable Key Function Assignments**  ( **means a function is not available on that system)**

[205] KEY (MAST) 18:NONE →GPIK\_

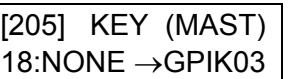

## SAMSUNG **MMC PROGRAMS** COMBINED SYSTEMS PROGRAMMING MANUAL **FEBRUARY 2004**

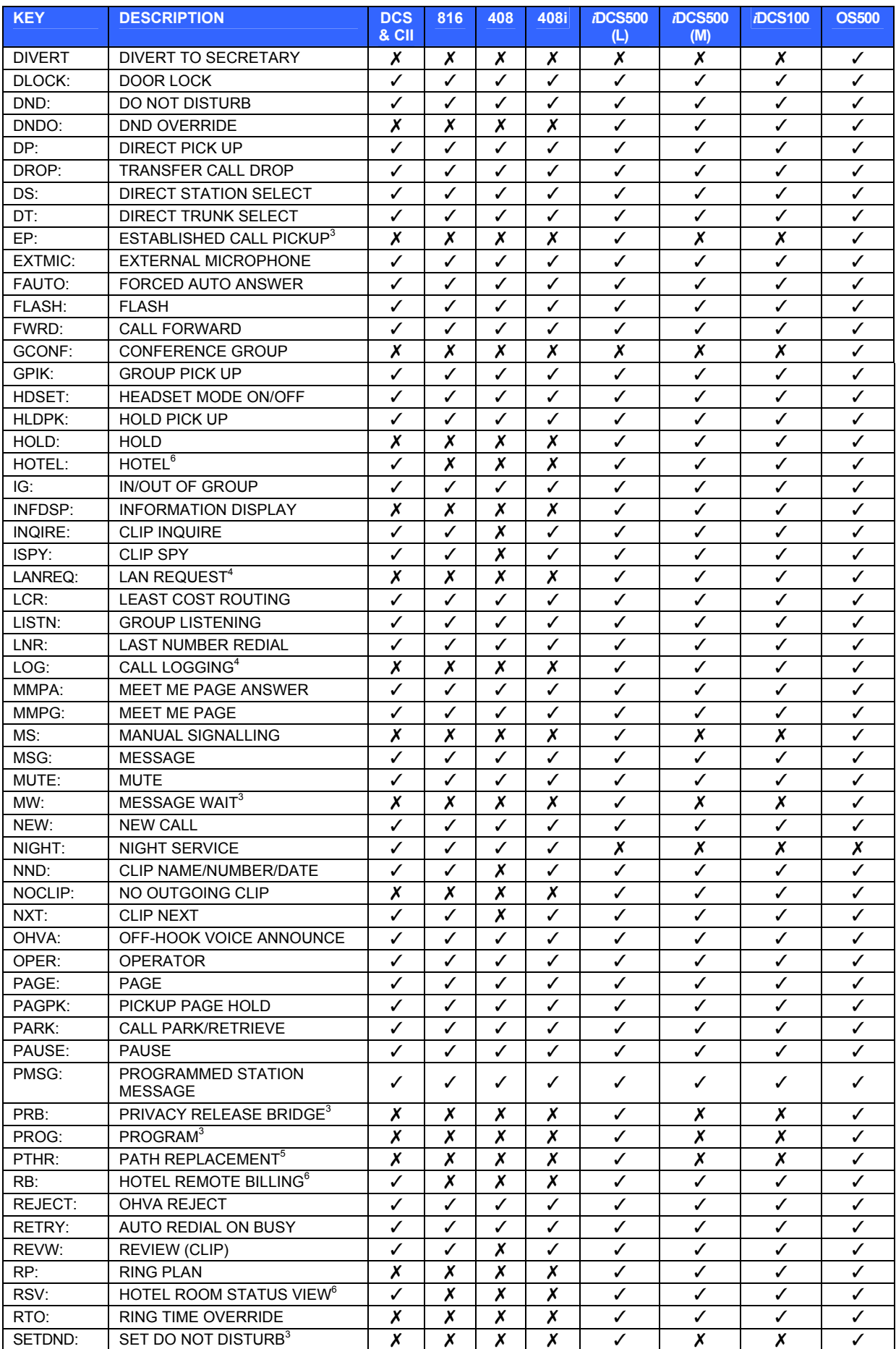

## SAMSUNG MANUS AND SAMSUNG MANUS AND SAMSUNG MANUS AND SAMSUNG MANUS AND SAMSUNG MANUS AND SAMSUNG MANUS AND SA COMBINED SYSTEMS PROGRAMMING MANUAL **FEBRUARY 2004**

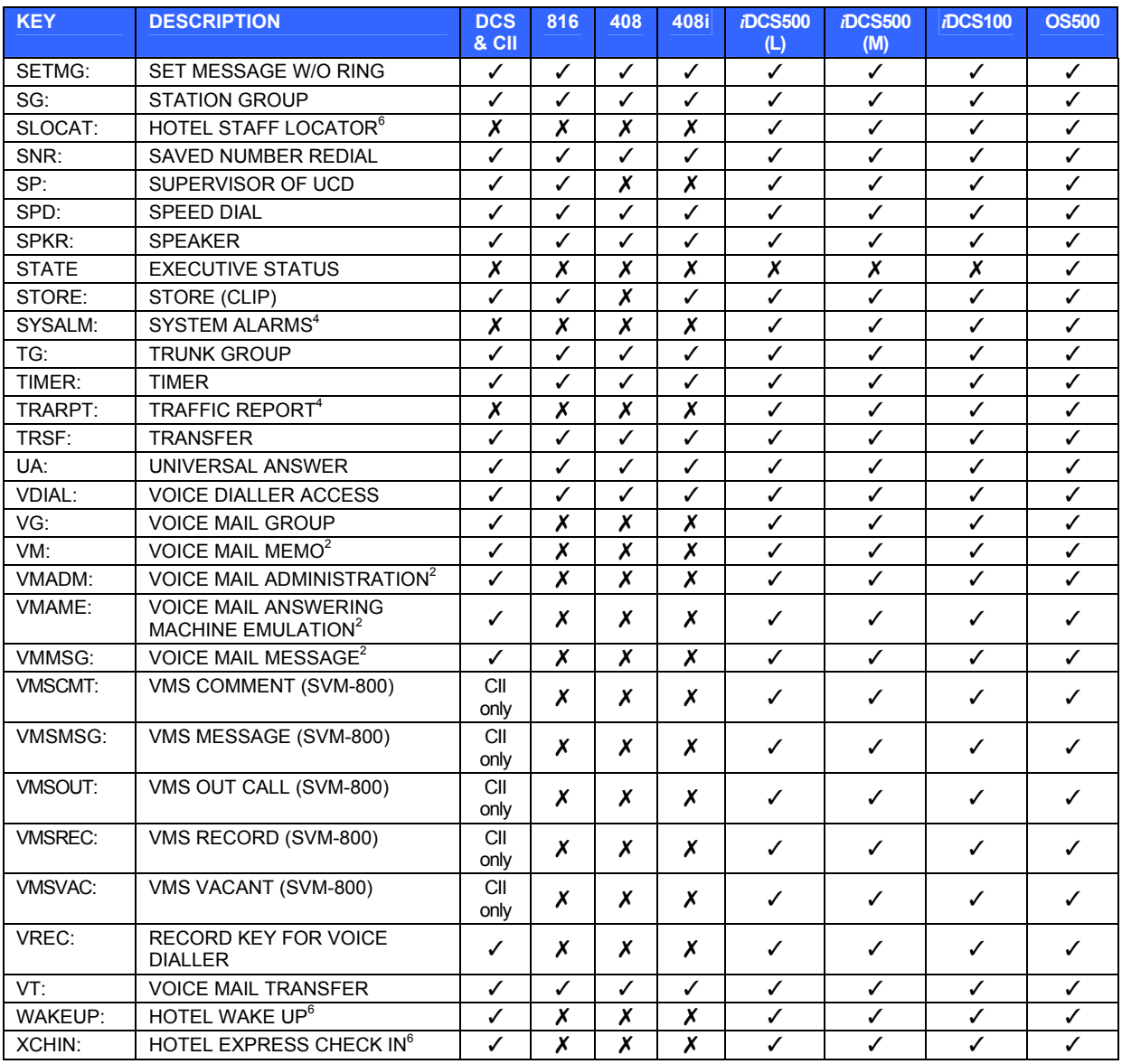

## **Notes**

1 Requires additional hardware

2 Requires a Cadence/SVMi-4/SVMi-8/SVMi-16 card

3 *i*DCS500 'L' and OS500 systems only

4 Accessible only with LAN interface

5 Network related feature

6 Hotel application feature

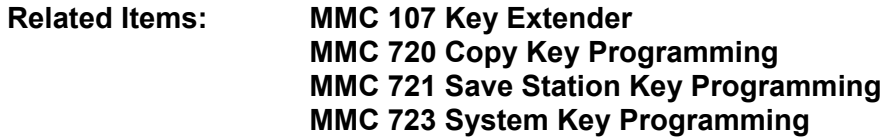

# **MMC: 723 SYSTEM KEY PROGRAMMING**

**FOR: ALL SYSTEMS** 

**Purpose:** Refer to the description i[n MMC 722, Station Key Programming, bu](#page-273-0)t note that MMC 723 allows you to program keys for **all** stations rather than individual stations.

Programming in MMC 723 is also done on the basis of keyset type (12-button, 24-button, etc) as shown in the following table.

## **KEYSET TYPE**

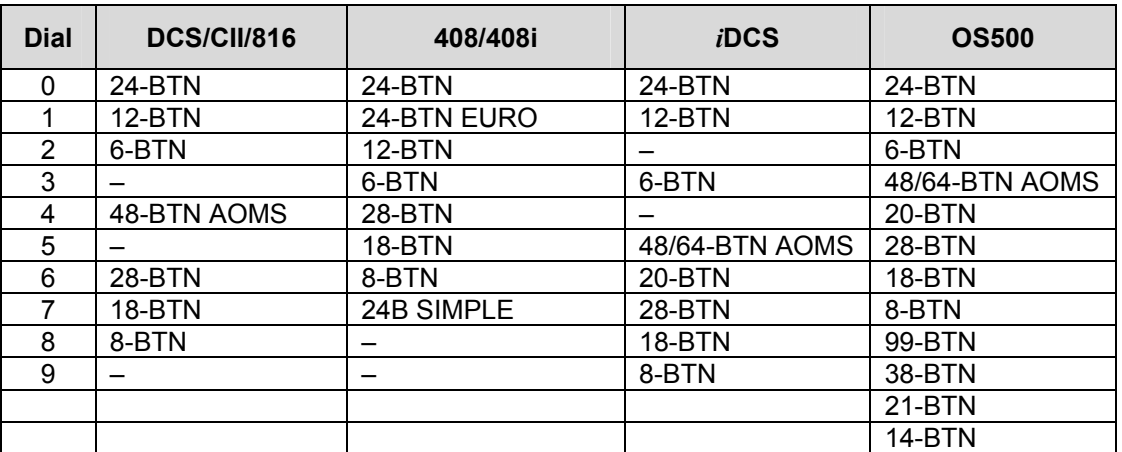

1. Open programming and select **723**  Display shows

OR OR For 408/408i systems, display shows (The programming procedure is, however, the same)

- 2. Enter keyset type using table above ( e.g.,1) OR Press VOLUME keys to make selection and press RIGHT soft key
- 3. Enter key number (e.g., 12) OR Press VOLUME keys to make selection and press RIGHT soft key
- 4. Press dial keypad to select function OR Press VOLUME keys to make selection and press RIGHT soft key to advance cursor to step 5 to enter extender, if required OR Press LEFT soft key to return to step 3

# **ACTION DISPLAY**

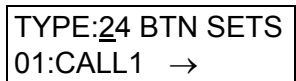

TYPE:24 BTN SETS  $01:DT71 \rightarrow$ 

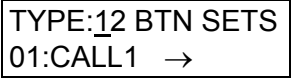

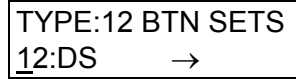

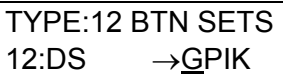

- 5. If required, enter extender (e.g.,03) OR Press VOLUME keys to make selection and press RIGHT soft key to return to step 2
- TYPE:12 BTN SETS 12:DS →GPIK03
- 6. Press Transfer/TRSF to store and exit OR Press SPEAKER to store and advance to next MMC

**Default Data: [See notes and table of programmable key functions in MMC 722.](#page-274-0)**

**Related Items: MMC 107 Key Extender MMC 720 Copy Key Programming MMC 721 Save Station Key Programming MMC 723 System Key Programming**

# **MMC: 724 DIAL NUMBERING PLAN**

**FOR:**  $\vert$  **ALL SYSTEMS** 

**Purpose:** The system comes with a range of acceptable numbering plans and feature codes set as defaults. This MMC allows you to customise these dialling plans and feature codes. An error message is also provided in case an access/feature code is duplicated.

Note: An *i*DCS500 system can be pre-programmed with a default 3- or 4-digit numbering plan for stations, station groups and trunk numbers depending on the position of the DIP switches on the MCP card.

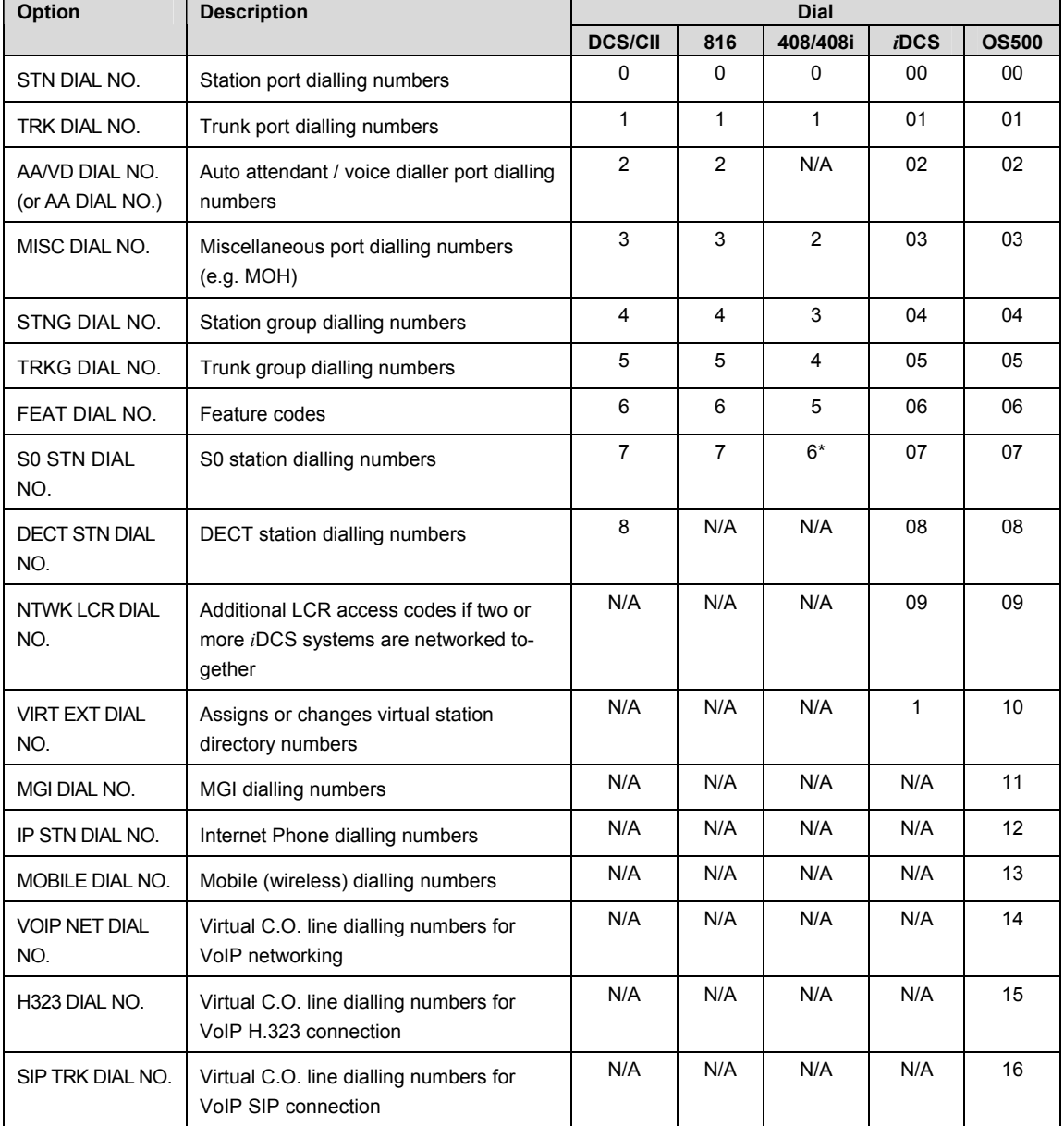

The following options can be selected. (N/A=not applicable.)

\* 408i systems only

If changing feature codes using the FEAT DIAL NO option, you can use the VOLUME keys to scroll through selectable features. Features can also be entered via the dial keypad. For example, for OHVA, the number 6 would be pressed three times. If Block Code is required, press 2 twice for BARGE and then use the VOLUME UP key to select BLOCK.

## **The example shown below describes the use of the FEAT DIAL NO option.**

# **ACTION DISPLAY**

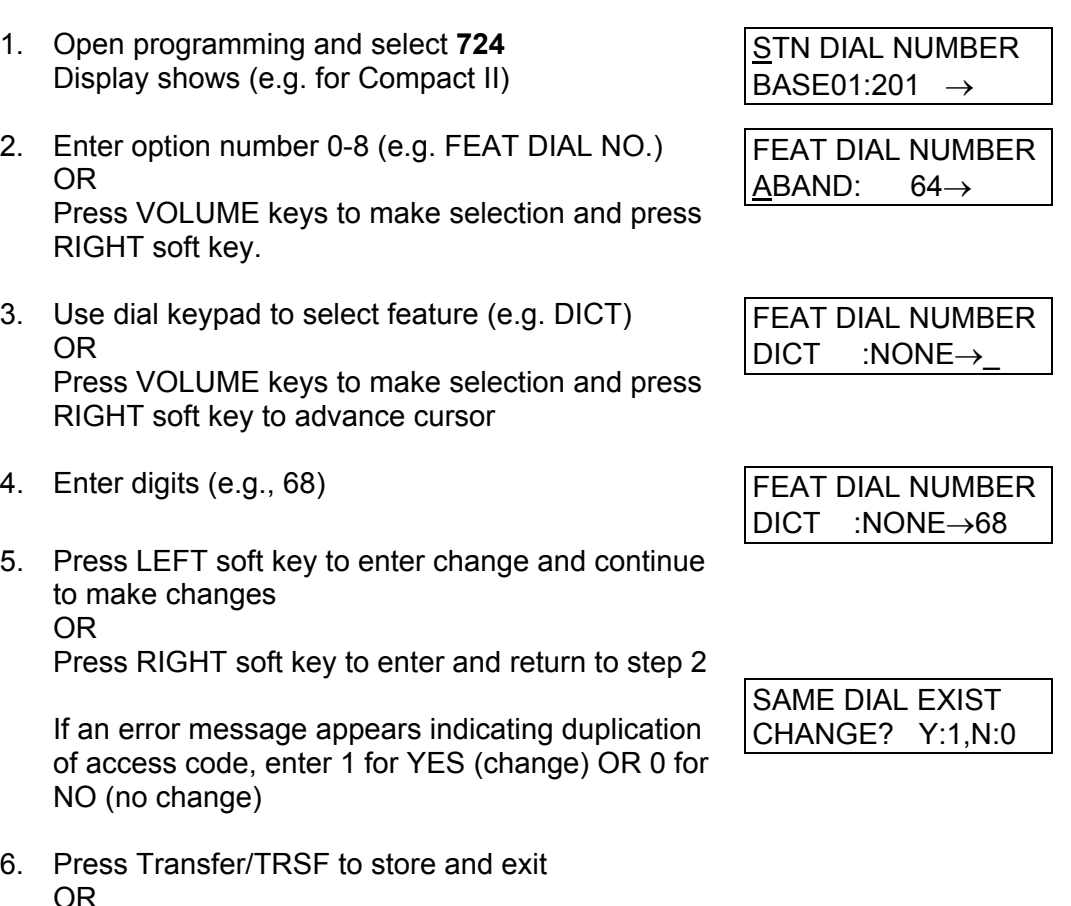

Press SPEAKER to store and advance to next MMC

MMC 724 (Page 2 of 3)

# **Default Data: Feature codes (some may not be available on your system)**

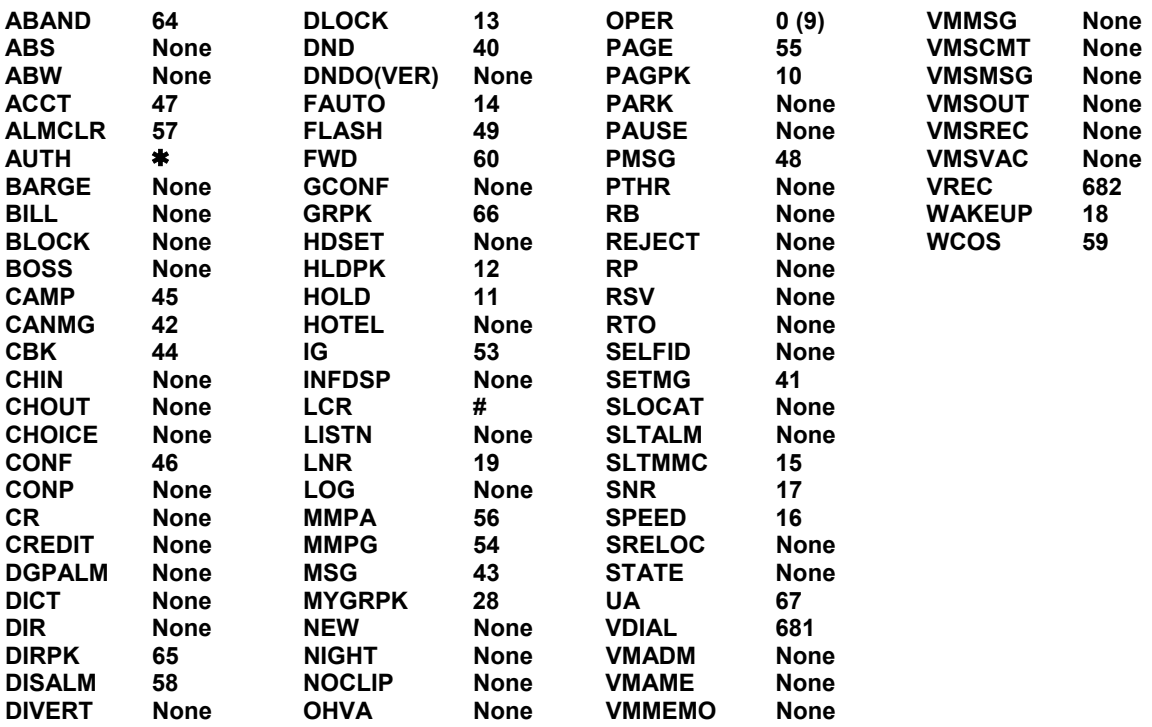

**Related Items: All programs and features** 

# **MMC: 725 SMDR OPTIONS**

# **FOR:**  $\vert$  **ALL SYSTEMS**

**Purpose:** Selects the information to be printed on SMDR reports. Some or all of the following options may be selected, depending on your system. All have YES/NO options (YES=print) except where a new value or directory name is required.

Two options, HOTEL PAGE FEED and HOTEL START LINE, relate to the optional Hotel application and are provided for setting up the required printer output for invoices (port set to service type HM REPT in [MMC 804\)](#page-332-0).

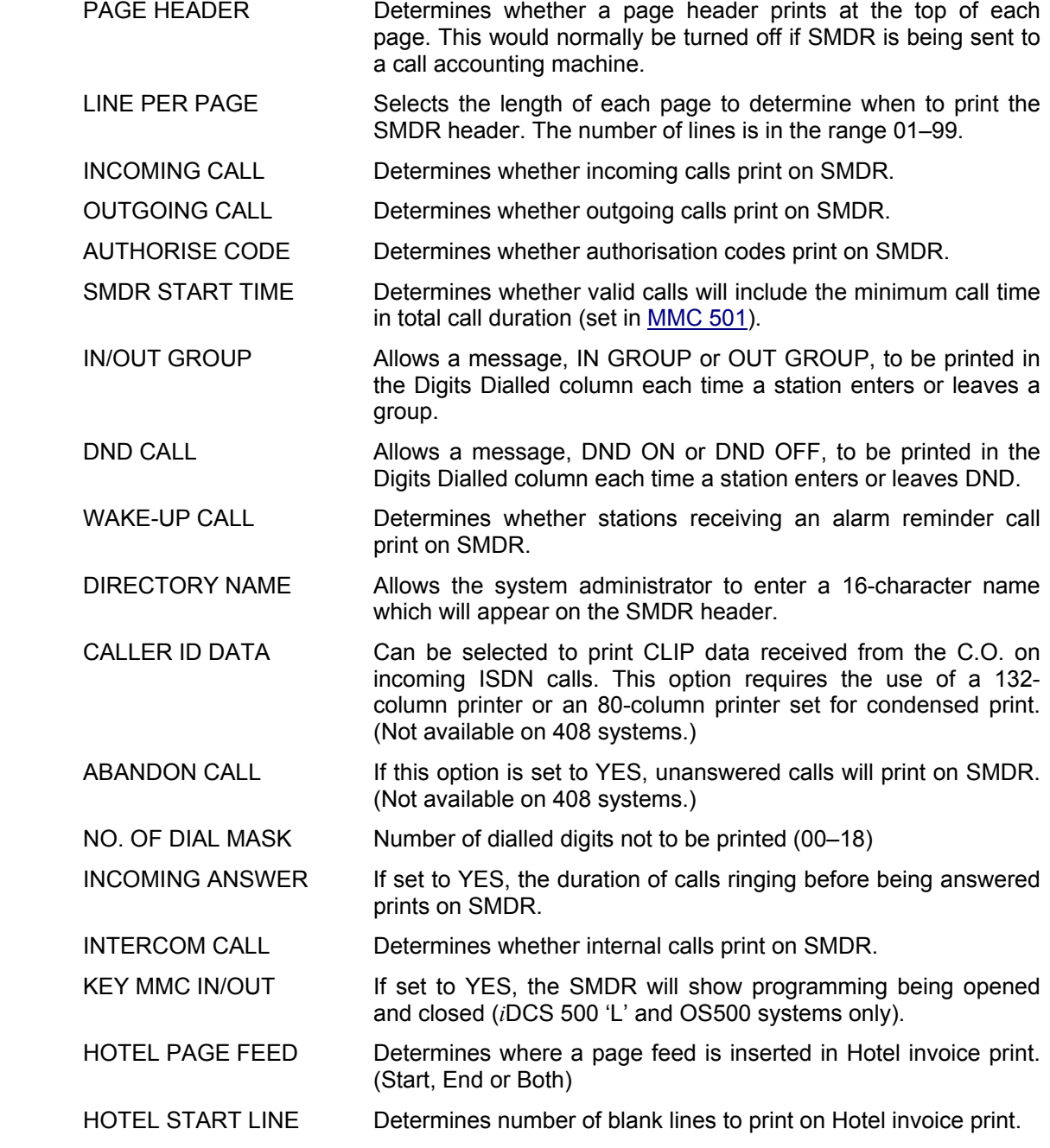

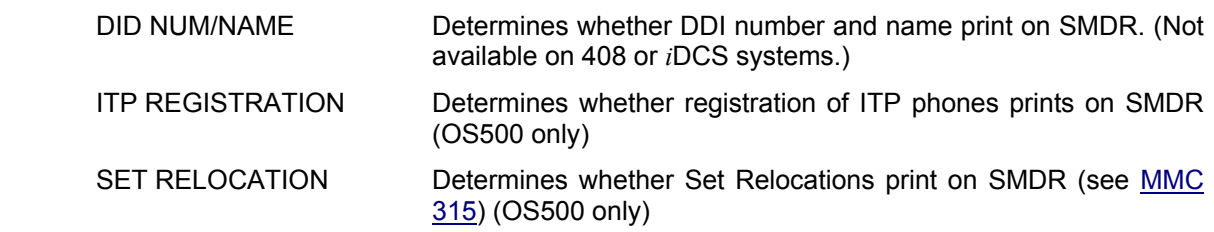

The DIRECTORY NAME that appears on the SMDR header is written using the keypad. Pressing a key selects a character and moves the cursor to the next position. For example, if the directory name is "SAM SMITH," press the number "7" four times to get the letter "S." Now press the number "2" once to get the letter "A." Continue selecting characters from the keypad to complete the name. Press the programmable  $\frac{m}{2}A^2$  key to toggle between upper and lower case text. (Refer to [section 1.5.2 in](#page-13-0) Part 1 for key descriptions.)

Tip: When the character you want is on the same key as the previous character you typed in, press the VOLUME UP key to move the cursor to the right, and enter the new character.

The # key can be used for the following special characters (in sequence of key presses):

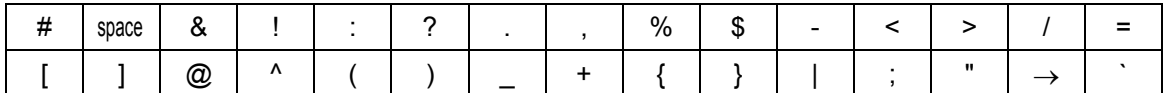

## **Example 1: Switching options on (yes=print) or off (no=do not print)**

- 1. Open programming and select **725**  Display shows
- 2. Dial the option number (e.g. 00) OR Use the VOLUME keys to scroll through options and press RIGHT soft key
- 3. Use the VOLUME keys to select YES or NO and press the RIGHT soft key to save the data and return to step 2
- 4. After all desired options have been selected and set, press Transfer/TRSF to exit OR Press SPEAKER to exit and advance to next MMC

## ACTION DISPLAY

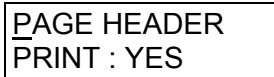

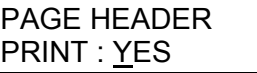

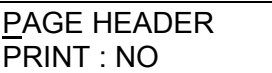

## **Example 2: Changing no. of lines per page**

- 1. Open programming and select **725**  Display shows
- 2. Dial the option number 01 OR Use the VOLUME keys to select and press RIGHT soft key
- 3. Enter the number of lines per page in the range 01–99 (e.g., 50) OR

Use the VOLUME keys to change the number of lines and press the RIGHT soft key to save the data and return to step 2

4. After all desired options have been selected and set, press Transfer/TRSF to exit OR Press SPEAKER to exit and advance to next MMC

## **Default Data:**

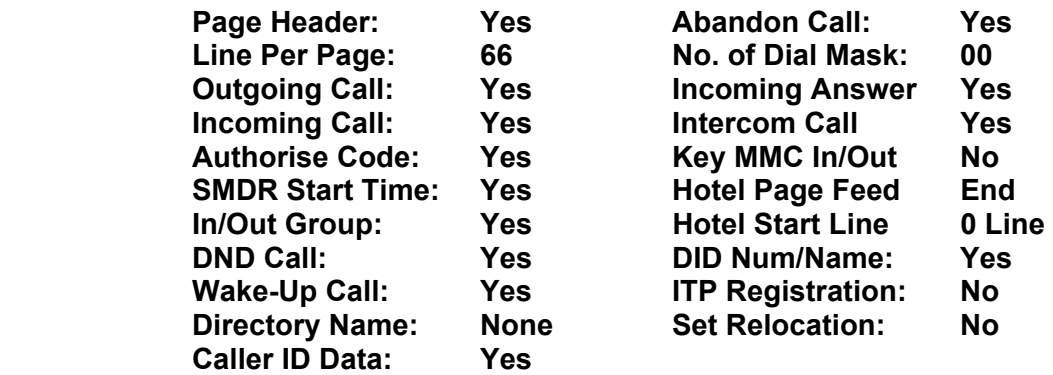

**Related Items: MMC 300 Customer On/Off Per Station** 

# ACTION DISPLAY

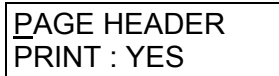

LINE PER PAGE 66 LINE / PAGE

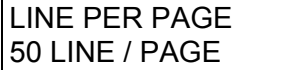

# **MMC: 726 VM/AA OPTIONS**

## **FOR:**  $\vert$  **ALL SYSTEMS**

**Purpose:** Sets in-band signalling for voice mail or auto attendant parameters. There are eight main options for programming and several sub-options to customise the application. Simple YES/NO, numeric and alpha characters are required for setting VM/AA.

The following options may be selected for VM/AA operation:

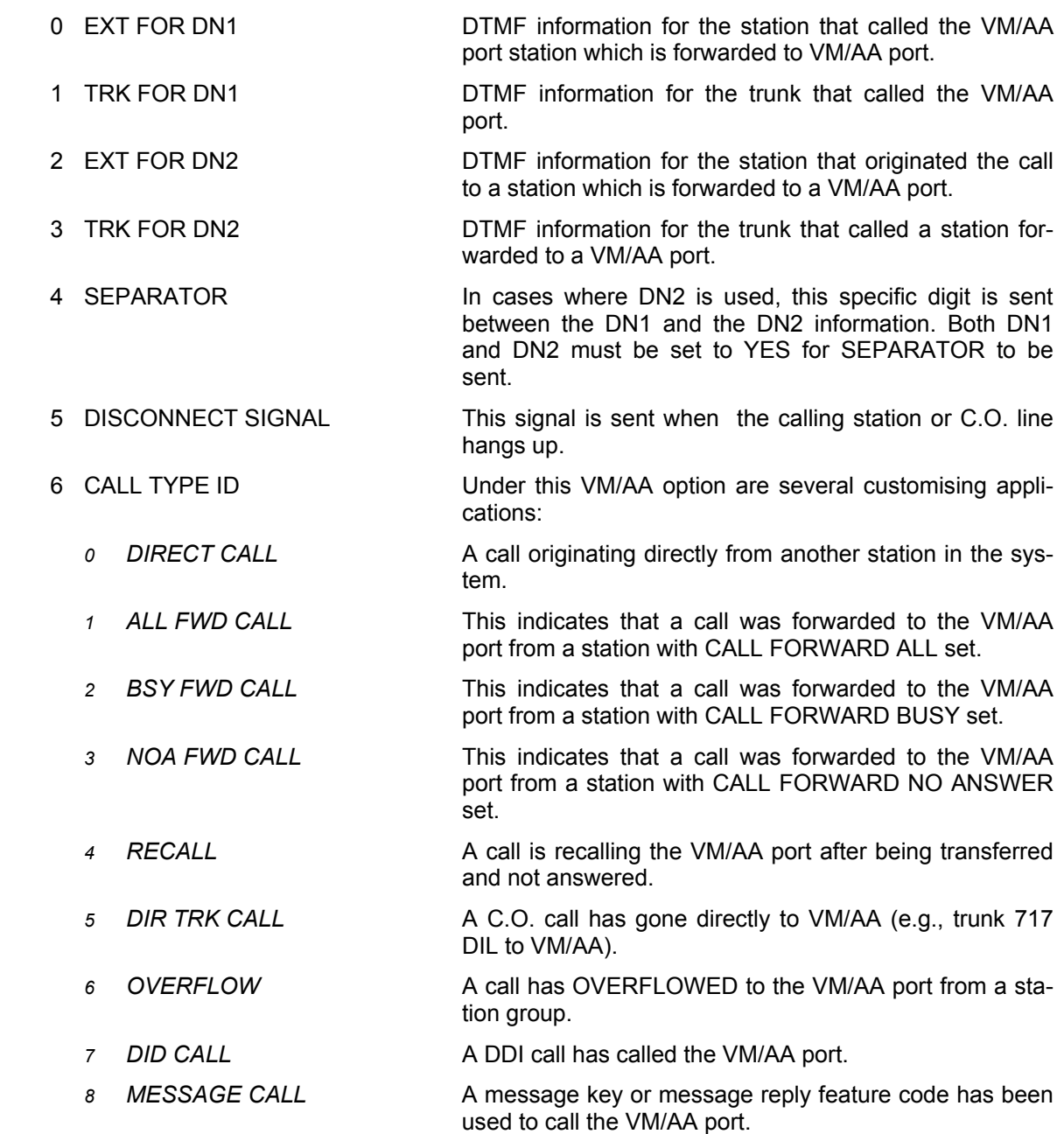

<span id="page-286-0"></span>7 PROGRESS TONE ID DTMF digits can be sent in place of normal system tones. Digits can be assigned to the following tones:

## **TONES**

- 0. DIAL TONE
- 1. BUSY TONE
- 2. RINGBACK TONE
- 3. DND NO MORE
- 4. HDSET ANSWER
- 5. SPKER ANSWER

Note: For DCS and CII, the call progress tones will automatically be set to the default values if the SMDI VMS SET option in **MMC 210** is set ON.

## **FEATURE KEYS**

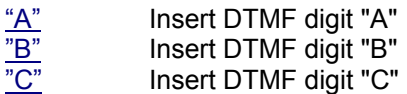

(Refer t[o section 1.5.2 in Part 1 f](#page-13-0)or key descriptions.)

# **ACTION DISPLAY**

- 1. Open programming and select **726** Display shows
- 2. Enter the option number from above list (e.g., 4 — for other options, see steps 4 to 11) OR Press VOLUME keys to make selection Press LEFT soft key to move cursor
- 3. Enter 1 for YES or 0 for NO OR Press VOLUME keys for selection Press RIGHT soft key to return to step 2
- 4. If option 0 is selected at step 2 EXT FOR DN1
- 5. If option 1 is selected at step 2 TRK FOR DN1
- 6. If option 2 is selected at step 2  $\vert$  EXT FOR DN2
- 7. If option 3 is selected at step 2 TRK FOR DN2

EXT FOR DN1 YES

**SEPARATOR** NO

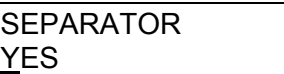

YES

YES

NO

NO

- 8. If option 4 is selected at step 2 (A valid entry consists of digits 0–9 or alpha characters A–C)
- 9. If option 5 is selected at step 2 (A valid entry consists of digits 0–9 or alpha characters A–C)
- 10. If option 6 is selected at step 2 (A valid entry consists of digits 0–9 or alpha characters A–C)

See list under '6 CALL TYPE ID', above

11. If option 7 is selected at step 2 (A valid entry consists of digits 0–9 or alpha characters A–C)

> See table o[f Tones u](#page-286-0)nder '7 PROGRESS TONE ID', above

12. Press Transfer/TRSF to store and exit OR Press SPEAKER to store and advance to next MMC

## **Default Data:**

 **EXT FOR DN1 = Yes TRK FOR DN1 = Yes EXT FOR DN2 = No TRK FOR DN2 = No SEPARATOR = No DISCONNECT SIGNAL = C CALL TYPE ID:**   *DIRECT CALL 1 ALL FWD CALL 2 BSY FWD CALL 3 NOA FWD CALL 4 RECALL 5 DIR TRK CALL 6 OVERFLOW 7 DDI CALL 8 MESSAGE CALL 9*

 **PROGRESS TONE ID = No (for all)** 

**Related Items: MMC 207 Assign VM/AA Port** 

**SEPARATOR** NO

DISCONECT SIGNAL C

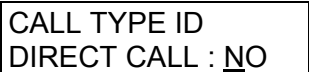

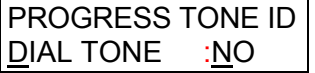
# **MMC: 727 SYSTEM VERSION DISPLAY**

**FOR:** ALL SYSTEMS

### **Purpose**: (**This is a read-only MMC**.)

Used for system card version and date display only. Press VOLUME keys to scroll display for version of each card installed.

Version display takes the format:

"YY.MM.DD Version #" or "YYYY.MM.DD Version #"

Where YY (or YYYY) = Year, MM = Month,  $DD = Day$ , Version  $# =$  version number (e.g. V6.25, L1.22, etc)

## **ACTION** DISPLAY

1. Open programming and select **727**  Display shows date and version

ROM VERSION '01. 02. 16. V6.25

OR

 MCP VERSION 2001.10.01 L1.22

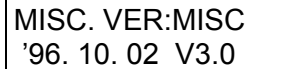

- 2. Press VOLUME keys to select other installed cards (e.g. Misc card)
- 3. Press Transfer/TRSF to exit OR Press SPEAKER to advance to next MMC

Note: If a particular card is not installed, the LCD shows either 'NO {card type} CARD' or 'NO IN-STALL CARD.' If there is no version data, you see 'NO VERSION DATA'.

**Default Data: Installed card version and date**

**Related Items: None** 

# **MMC: 728 CLIP TRANSLATION TABLE**

**FOR: DCS CI CII 816 408i** *i***DCS100** *i***DCS500 OS500**

**Purpose**: Associates a CLIP number received from the central office with a name programmed in this translation table. If there is no match between a received number and a name in this table, "no CLIP name" is displayed.

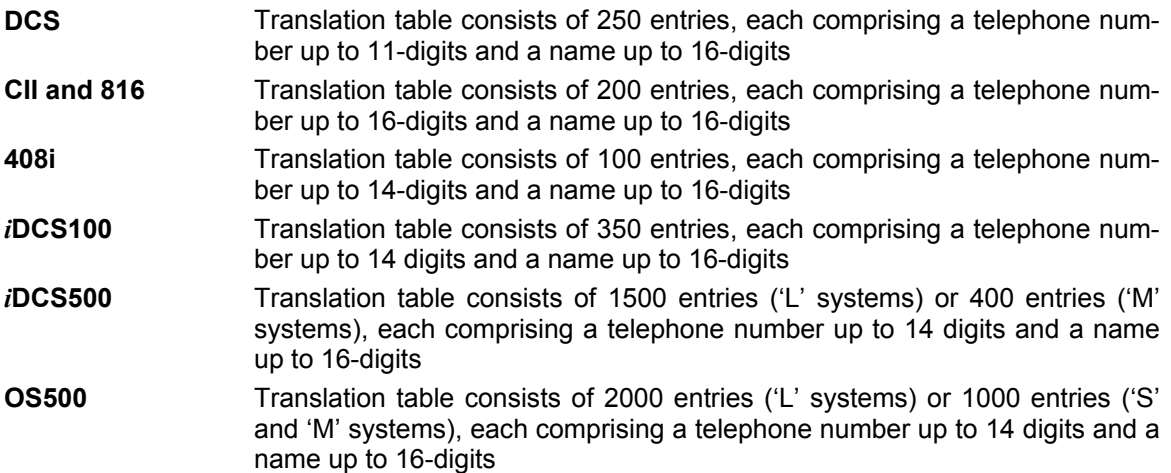

Names are written using the keypad. Each key press moves the cursor and enters the selected character.\* For example, if the name is "SAM SMITH", press the number "7" four times to get the letter "S". Now press the number "2" once to get the letter "A" Continue selecting characters from the keypad to complete your name. Press the programmabl[e "A" key to](#page-14-0) toggle between upper and lower case text. (Refer t[o section 1.5.2 i](#page-13-0)n Part 1 for key descriptions.)

\* Tip: When the character you want is on the same key as the previous character you typed in, press the VOLUME UP key to move the cursor to the right, then select the character.

The # key can be used for the following special characters (in sequence of key presses):

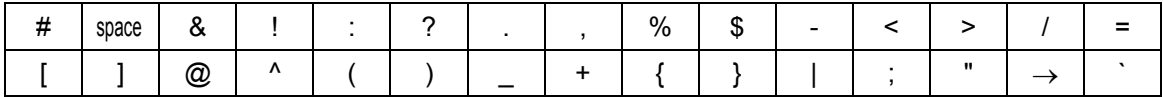

**ACTION DISPLAY** 

### 1. Open programming and select **728**  Display shows CLIP XLAT (001) DGT: OR CLIP XLAT (0001) DGT: 2. Dial entry number (3 or 4 digits depending on system type) e.g., 005 OR Press VOLUME keys to select and press RIGHT soft key CLIP XLAT (005) DGT: 3. Enter telephone number and press RIGHT soft key to advance to name entry OR Enter telephone number and press LEFT soft key to return to step 2 CLIP XLAT (005) DGT:3054264100 4. Enter associated name as described above and press RIGHT or LEFT soft key to return to step 2 OR Press SPEAKER to save and advance to next **MMC** CLIP XLAT (005) **SAMSUNG**

Press Transfer/TRSF to save and exit program-

**Default Data: None** 

OR

ming

**Related Items: None** 

# **MMC: 730 AA GAIN**

**FOR: DCS CII 816** *i***DCS100** *i***DCS500 OS500**

**Purpose**: Controls Auto Attendant record gain. On *i*DCS systems there is also an option [to control play gain. Note that AA card port numbers differ between systems \(see Part 2,](#page-33-0)  section 2.3, System Configuration: Quick Reference).

# ■ For all systems *except i*DCS and OS500

- 1. Open programming and select **730**  Display shows (e.g. for Compact II / 816)
- 2. Dial AA number (first port in card, e.g. 385) OR Press VOLUME keys to select and press RIGHT soft key
- 3. Press VOLUME keys to select record gain and press RIGHT soft key
- 4. Press Transfer/TRSF to store and exit OR Press SPEAKER to store and advance to next MMC.

# ■ For *i*DCS and OS500 systems

- 1. Open programming and select **730**  Display shows
- 2. Dial AA number (first port in card, e.g. 3959) OR Press VOLUME keys to select and press RIGHT soft key
- 3. Press VOLUME keys to select record gain (dB), e.g. 1.9, and press RIGHT soft key
- 4. Press VOLUME keys to select play gain (dB), e.g. 1.9, and press RIGHT soft key
- 5. Press Transfer/TRSF to store and exit OR Press SPEAKER to store and advance to next MMC.

## **Default Data: +0.0 dB**

**Related Items: None**

[3951] AA GAIN REC:+0.0 PL:+0.0

[3959] AA GAIN REC:+0.0 PL:+0.0

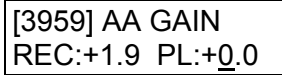

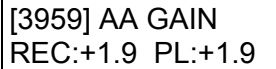

ACTION DISPLAY

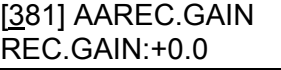

[385] AAREC.GAIN REC.GAIN:+0.0

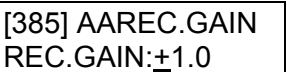

# **MMC: 731 AA RAM CLEAR**

**FOR: DCS CII 816** *i***DCS100** *i***DCS500 OS500**

**Purpose**: Clears Auto Attendant memory on a per-AA card basis. The system only accepts the first port as a port field and the LCD shows its selection. This will erase all messages previously programmed on the selected card.

[Note that AA card port numbers differ between systems \(see Part 2, section 2.3, System](#page-33-0)  Configuration: Quick Reference).

- 1. Open programming and select **731**  Display shows (e.g. for Compact II / 816)
- 2. Dial AA number (e.g. 381) OR Press VOLUME keys to make selection and press RIGHT soft key
- 3. Dial 0 (No) or 1 (Yes) OR Press VOLUME keys to make selection and press RIGHT soft key
- 4. Dial 0 (No) or 1 (Yes) to confirm selection OR Press VOLUME keys to make selection and press RIGHT soft key
- 5. Press Transfer/TRSF to store and exit OR Press SPEAKER to store and advance to next MMC

**Default Data: None** 

**Related Items: None** 

ACTION DISPLAY

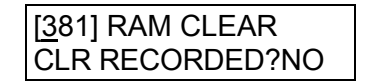

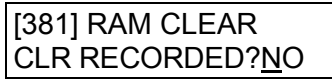

[381] RAM CLEAR CLR RECORDED?YES

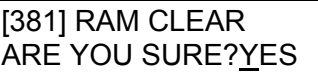

# <span id="page-293-0"></span>**MMC: 732 AA TRANSLATION TABLE**

**FOR: DCS CII 816** *i***DCS100** *i***DCS500 OS500**

**Purpose**: AA translation tables are responsible for routing calls based on digits dialled*.*  There are 12 Translation tables. Each table can be assigned to one or more AA plans in [MMC 733, AA Plan Table.](#page-296-0) 

### **Number of Table Entries**

*i***DCS & OS500**  Translation tables 01–12 have up to100 entries each.

**systems** 

**Other systems** Translation Tables 01 and 02 have up to 100 entries each (or 50 each on 816 systems). Tables 03–12 have up to 25 entries.

Each entry comprises two fields: the digits dialled and the destination. Destinations can be a station number, station group, Change Greeting Message Code, or an AA plan table.

In the digits dialled field, "\*" can be used to represent any digit.

## **FEATURE KEYS**

The ke[ys "A–D" can](#page-14-0) be pressed in the destination field. (Refer [to section 1.5.2 in](#page-13-0) Part 1 for key descriptions.)

- If you press the "A" key, you can enter an AA plan table 01–12. (The display shows "P".)
- If you press the "B" key, the destination will be the same as the digits dialled by the caller.
- If you press the "C" key, you can enter CHANGE GREETING MESSAGE CODE.
- If you press the "D" key, this takes the call to voice mail

### *i***DCS and OS500 Systems, and DCS/Compact II Systems Operating Version 7.x Software:**

Entries in the translation table will also provide the following features which are useful if a mailbox owner does not have a telephone in the system, but does have a voice mailbox.

- A caller dialling **# + nnn** can leave a message in the mailbox specified by nnn.
- A caller dialling  $*$  + nnn will log into the mailbox specified by nnn.

### **Changing Ring Plans and Greeting Message**

- When the system changes ring plans (or day/night mode), the AA greetings will also change as programmed i[n MMC 733.](#page-296-0)
- If the AA change greeting message code is entered, a caller can select the alternative greeting message or change the ring plan (or day/night mode):
- <sup>¾</sup> *i***DCS & OS500:** To implement ring plan changes and/or the alternative greeting, the caller must enter the number (passcode) that implements the special program. The passcode must be followed by two digits: the first digit (1-6) selects the desired ring plan to select (or can be 0 for no change); the second digit can be 1 for the alternative greeting or 0 for no alternative.
- <sup>¾</sup> **DCS/CII:** To change day/night mode and/or the alternative greeting, the caller must enter the number (passcode) that implements the special program. The passcode must be followed by digit 1–3: 1 selects day, 2 selects night and 3 selects the alternative greeting.
- If an **RP** (Ring Plan) key is programmed in an *i*DCS or OS500 system, it will flash to show that the ring plan has the alternative message set. (The normal status of this light in a ring plan is on steady.) If an **RTO** (Ring Time Override) key is available this will also flash
- If the greeting message is not changed but the ring plan is changed, the system will remain in the selected ring plan until the next scheduled ring plan change. If the greeting message is changed the system will remain in the existing ring plan or the selected ring plan until the alternative greeting is manually changed back

**Example (***i***DCS/OS500)**: Caller dials into the system and is answered by the AA card. Caller enters the passcode then dials 3, to select ring plan 3, followed by 1 to turn on the alternative greeting. The system now rings according to ring plan 3. Ring plan 3 is directed to the AA card and the caller is now answered by the alternate greeting.

### ACTION DISPLAY

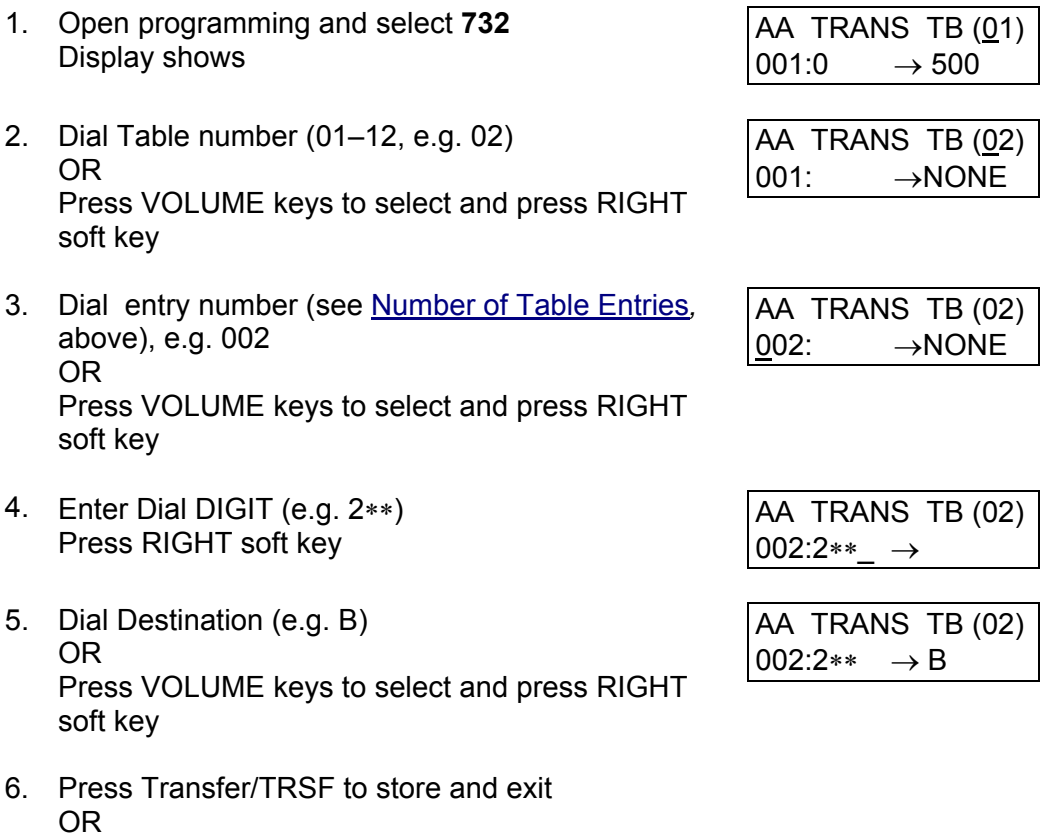

Press SPEAKER to store and advance to next MMC

**Default Data: Table 01 is set for transfers to station, group and plan nos. Other tables are empty** 

**Related Items: MMC 733 AA Plan Table** 

# <span id="page-296-0"></span>**MMC: 733 AA PLAN TABLE**

**FOR: DCS CII 816** *i***DCS100** *i***DCS500 OS500**

**Purpose**: Calls up customer-recorded and pre-recorded messages into plans compiled i[n MMC 732, AA Translation Table. P](#page-293-0)re-recorded messages listed below can be applied and destinations can be programmed as required. Specific ports are programmed in [MMC 735, AA Use Table.](#page-299-0) 

There are a total of 64 messages on an AA card:

- 48 (01-48) messages are to be recorded by the user
- 16 (49-64) messages are pre-recorded in ROM on the card

Options are as follows:

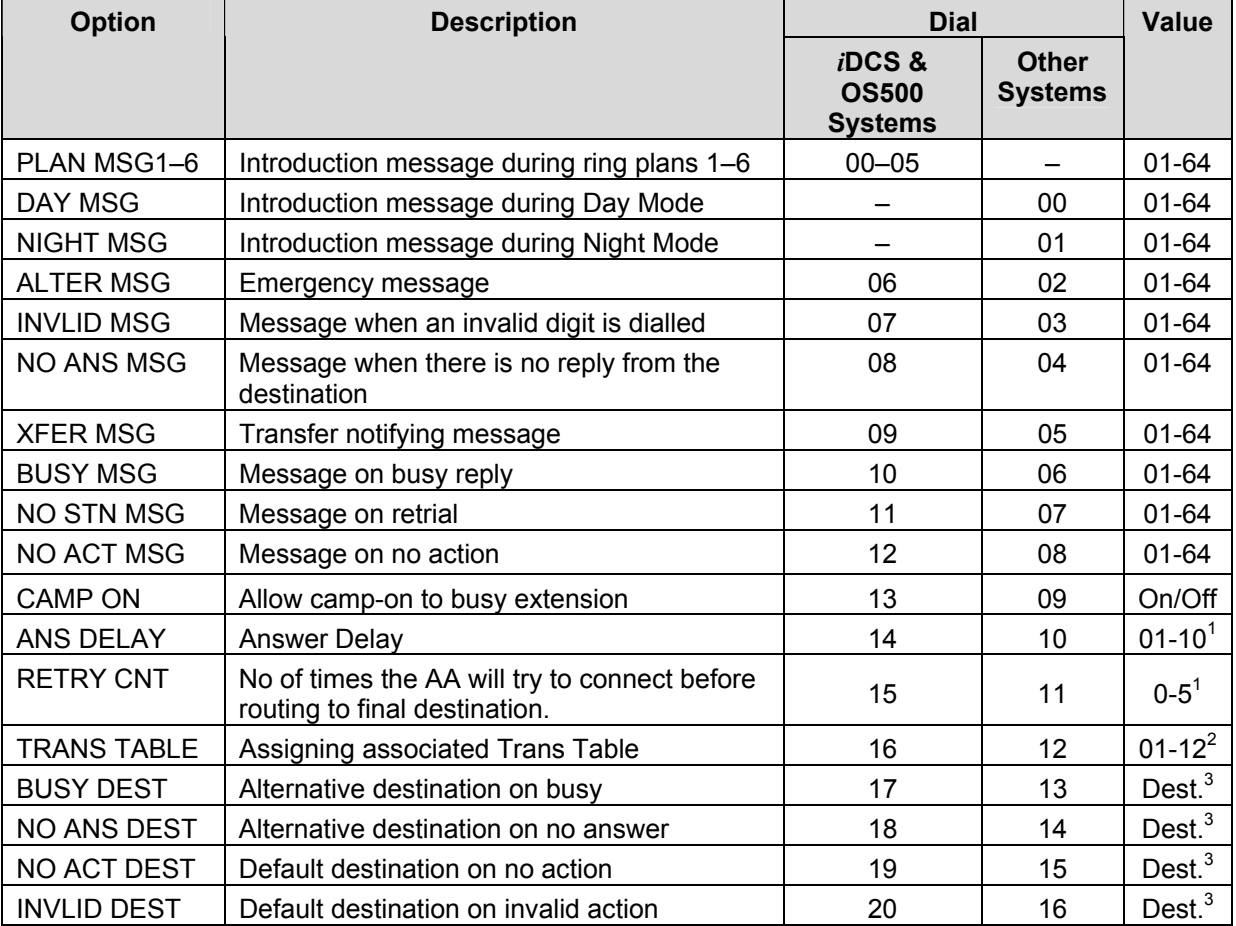

Note:

<sup>1</sup> ANS DELAY and RETRY CNT for *iDCS* and OS500 systems both have values of 00–99 **2**<br><sup>2</sup> There is a total of 12 tobles (01.12) in the evotem, but not all tobles have to be used

There is a total of 12 tables (01-12) in the system, but not all tables have to be used. **<sup>3</sup>**Destination =Station, Station Group, or AA Plan No.

- 1. Open programming and select **733**  Display shows
- 2. Dial AA PLAN TABLE number 01–12 (e.g. 02) OR Press VOLUME keys to select and press RIGHT soft key
- 3. Dial option number from above table (e.g. 01) OR Press VOLUME keys to select and press RIGHT soft key
- 4. Dial value (e.g. 01) OR Press VOLUME keys to select and press RIGHT soft key
- 5. Press Transfer/TRSF to store and exit OR Press SPEAKER to store and advance to next MMC

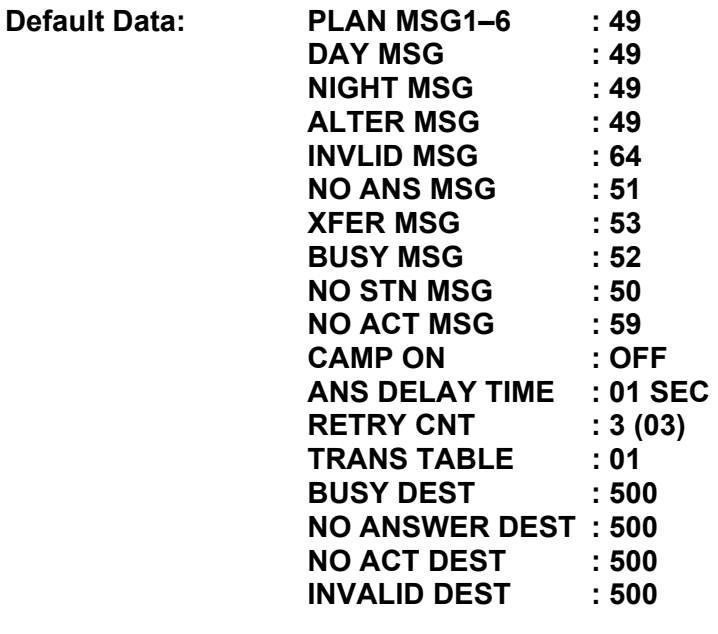

**Related Items: MMC 406 Trunk Ring Assignment MMC 507 Assign Ring Plan Time (***i***DCS & OS500 systems) MMC 507 Assign Auto Night Time (Other systems) MMC 732 AA Translation Table MMC 734 AA Message Match** 

## **ACTION DISPLAY**

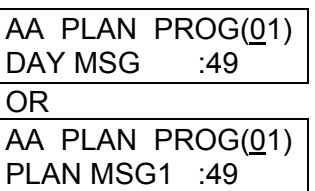

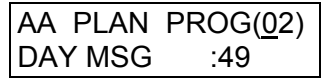

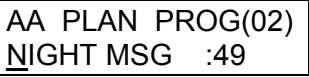

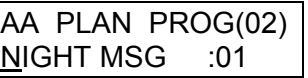

# **MMC: 734 AA MESSAGE MATCH**

**FOR: DCS CII 816** *i***DCS100** *i***DCS500 OS500**

**Purpose**: Allows up to five recorded AA messages to be grouped together into a single transmission with its own identification number.

For example, messages *05+07+13+16+64* = **01** (identification number).

- ACTION DISPLAY
	- 1. Open programming and select **734**  Display shows
	- 2. Dial the desired MSG identification number 01-64 (e.g. 05) OR Press VOLUME keys to select and press RIGHT soft key
	- 3. Dial MSG numbers (01 64 ) recorded in AA card (up to  $5$ ) OR

Press VOLUME keys to select and press RIGHT soft key

(MMC will automatically insert '+' as a delimiter)

4. Press Transfer/TRSF to store and exit OR Press SPEAKER to store and advance to next MMC

**Default Data: MSG index number** 

**Related Items: MMC 607 UCD Options MMC 733 AA Plan Table MMC 736 Assign AA MOH** 

AA MSG MATCH(01) 01

AA MSG MATCH(01) 05+

AA MSG MATCH(01) 05+07+13+16+64

# <span id="page-299-0"></span>**MMC: 735 AA USE TABLE**

**FOR: DCS CII 816** *i***DCS100** *i***DCS500 OS500**

**Purpose**: Assigns an AA PLAN TABLE to either an individual AA port or an AA group.

AA Plan Numbers are in the range 01 to 12.

[Note that AA card port numbers differ between systems \(see Part 2, section 2.3, System](#page-33-0)  Configuration: Quick Reference).

# **ACTION** DISPLAY

- 1. Open programming and select **735**  Display shows (e.g. for Compact II)
- 2. Dial AA number or AA group pilot number (e.g. 382) OR Press VOLUME to select and press RIGHT soft key
- 3. Dial AA PLAN number (e.g. 02) OR Press VOLUME keys to select and press RIGHT soft key
- 4. Press Transfer/TRSF to store and exit OR Press SPEAKER to store and advance to next MMC.
- **Default Data: All ports and groups=Plan 01**
- **Related Items: MMC 601 Assign Station Group MMC 733 AA Plan Table**

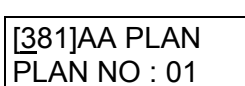

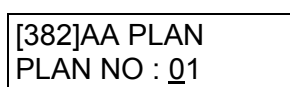

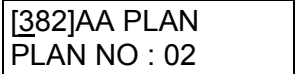

**MMC: 736 ASSIGN AA MOH** 

**FOR: DCS CII 816** *i***DCS100** *i***DCS500 OS500**

**Purpose**: Allows an AA MSG to be used as a Music-On-Hold (MOH) source.

[Note that AA card port numbers differ between systems \(see Part 2, section 2.3, System](#page-33-0)  Configuration: Quick Reference).

- 1. Open programming and select **736**  Display shows (e.g. for DCS)
- 2. Press RIGHT soft key to select MOH message [3958]SET AAMOH
- 3. Dial AA message number for MOH 01–64 (e.g. 20)
- 4. Press Transfer/TRSF to store and exit OR Press SPEAKER to store and advance to next **MMC**

**Default Data: NOT USE** 

**Related Items: MMC 309 Assign Station Music On Hold MMC 408 Assign Trunk MOH Source MMC 607 UCD Options** 

# **ACTION DISPLAY**

[3958]SET AAMOH MOH MSG: NOT USE

MOH MSG: NOT USE

[3958]SET AAMOH MOH MSG: 20

# **MMC: 737 DECT SYSTEM CODE**

**FOR: DCS CI CII** *i***DCS100** *i***DCS500 OS500**

**Purpose**: Identifies your DECT system and the handsets you register with your system.

The DECT System Code for your system is made up of two fields: the *System ID* which is three hexadecimal digits in the range 001 to 999; and the *Auth Code* (short for Authentication Code) which is four hexadecimal digits in the range 0000 to 9999. The default values are 000 and FFFF respectively.

## *Important:*

*You must use this MMC to change the default values for the values you have been provided with by your supplier. If you do not change the defaults you will not be able to register handsets.* 

Once you have entered your new System ID and Auth Code using this MMC you can then begin registering your handsets with the Auth Code. The system checks the Auth Code entered for each handset against the DECT Auth Code. If it is the same, the registration procedure continues; otherwise, the DCS rejects the registration procedure.

### **Caution: Only the system administrator and/or installer should be allowed access to change the DECT System Code and register handsets.**

## **ACTION DISPLAY**

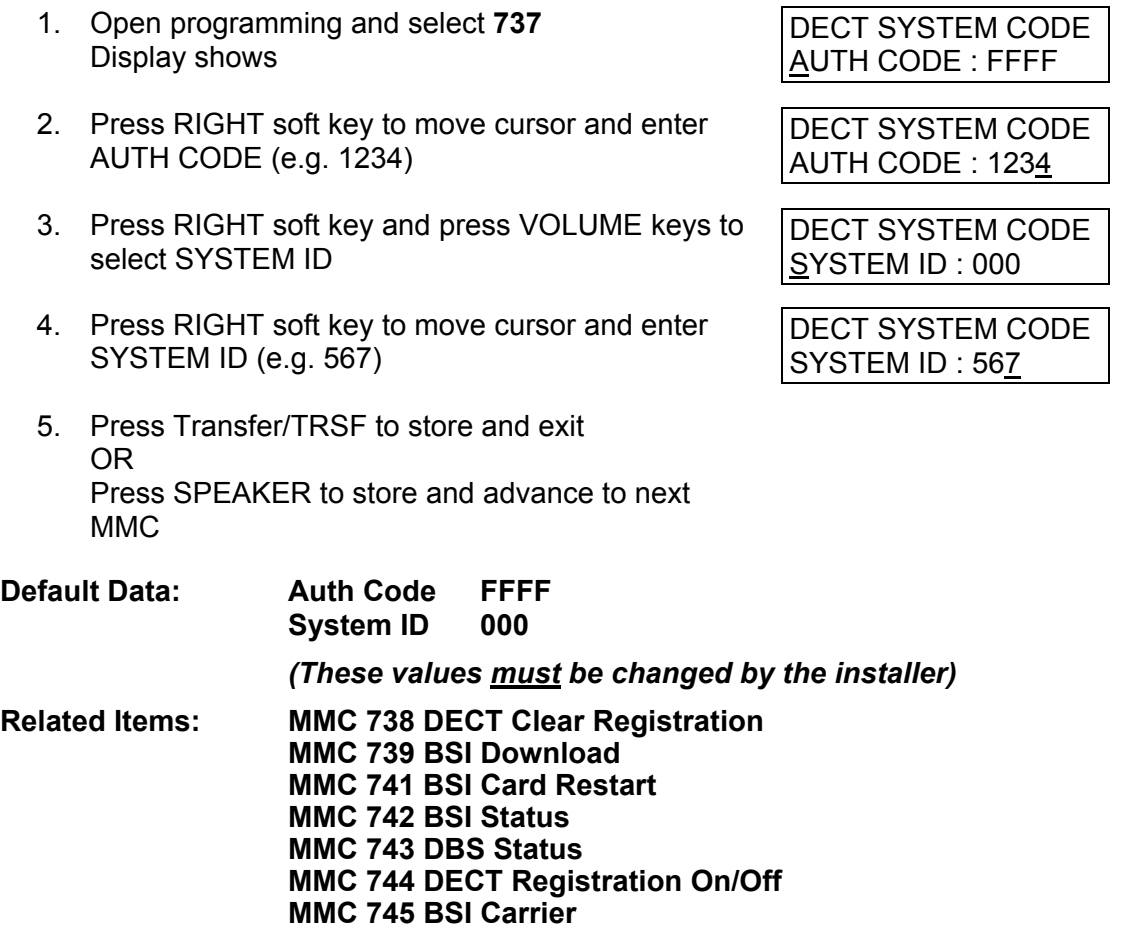

# **MMC: 738 DECT CLEAR REGISTRATION**

**FOR: DCS CI CII** *i***DCS100** *i***DCS500 OS500**

**Purpose**: Deletes previously registered information for DECT handsets. This MMC has two modes:

- **FORCED:** When this mode is programmed, the system clears the registered information by force.
- **NORMAL**: Whenever the system wants to clear the registration of a DECT handset, the deletion must be confirmed from the handset. If the confirmation is successful, the system clears the registered information. (If the confirmation fails, the system cannot clear the information.)

- 1. Open programming and select **738**  Display shows
- 2. Enter the number of the DECT handset to clear and press the RIGHT soft key to move the cursor
- 3. Select the de-registration (clear) mode using VOLUME keys (e.g. Normal) and press the RIGHT soft key to move the cursor
- 4. Enter 1 for YES (or 0 for NO) for DECT CLEAR OR Press VOLUME keys to select
- 5. Press Transfer/TRSF to store and exit OR Press SPEAKER to store and advance to next MMC

**Default Data: Forced mode** 

**Related Items: MMC 737 DECT System Code MMC 739 BSI Download MMC 741 BSI Card Restart MMC 742 BSI Status MMC 743 DBS Status MMC 744 DECT Registration On/Off MMC 745 BSI Carrier** 

### **ACTION DISPLAY**

[7901]DECT CLEAR MODE: FORCED

[7901]DECT CLEAR MODE: FORCED

[7901]DECT CLEAR MODE: NORMAL

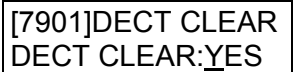

# **MMC: 739 BSI DOWNLOAD**

FOR: DCS CI CI

**Purpose**: Downloads a new version of the DECT base station (DBS) software when you upgrade to a new version of BSI ROM.

(NB: This operation is performed automatically when new ROM is installed, so normally you should not need to run this MMC.)

- 1. Open programming and select **739**  Display shows
- 2. Select the slot number using VOLUME keys, e.g. 3
- 3. Select the DBS number using VOLUME keys, e.g. 1
- 4. Press VOLUME keys to select download and confirm download

 When downloading is in progress, the display shows

However, if a downloading failure occurs, the display shows

5. Press Transfer/TRSF to store and exit OR Press SPEAKER to store and advance to next M<sub>MC</sub>

**Default Data: None** 

**Related Items: MMC 737 DECT System Code MMC 738 DECT Clear Registration MMC 741 BSI Card Restart MMC 742 BSI Status MMC 743 DBS Status MMC 744 DECT Registration On/Off**

## ACTION DISPLAY

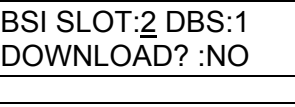

BSI SLOT:3 DBS:1 DOWNLOAD? :NO

BSI SLOT:3 DBS:1 DOWNLOAD? :NO

BSI SLOT:3 DBS:1 DOWNLOAD? :YES

BSI SLOT:3 DBS:1 ARE YOU SURE?YES

BSI SLOT:3 DBS:1 DOWNLOADING

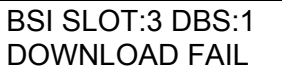

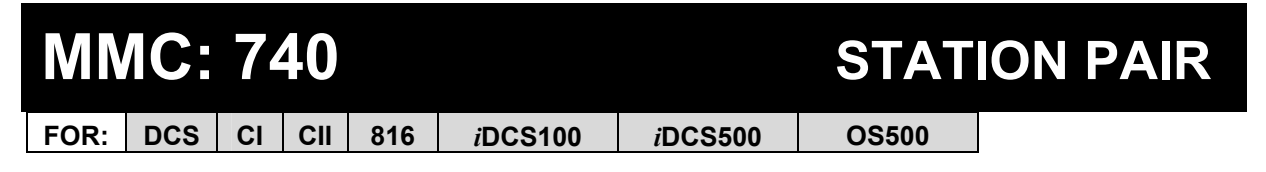

**Purpose**: Allows a station (such as a DECT handset) to be assigned as a 'secondary' to a 'primary' keyphone station in the system. This will allow all features to be set or cancelled from either station, and both will ring when the 'primary' receives a call.

- 1. Open programming and select **740** Display shows
- 2. Enter the primary station number (e.g. 201) OR Press VOLUME keys to select and press RIGHT soft key
- 3. Enter the secondary station number (e.g. 205) OR Press VOLUME keys to select and press RGHT soft key
- 4. Press Transfer/TRSF to store and exit OR Press SPEAKER to store and advance to next MMC

**Default Data: NONE** 

**Related Items: None** 

## ACTION DISPLAY

[201] PRIMARY SECONDARY:NONE

[201] PRIMARY SECONDARY:NONE

[201] PRIMARY SECONDARY:205

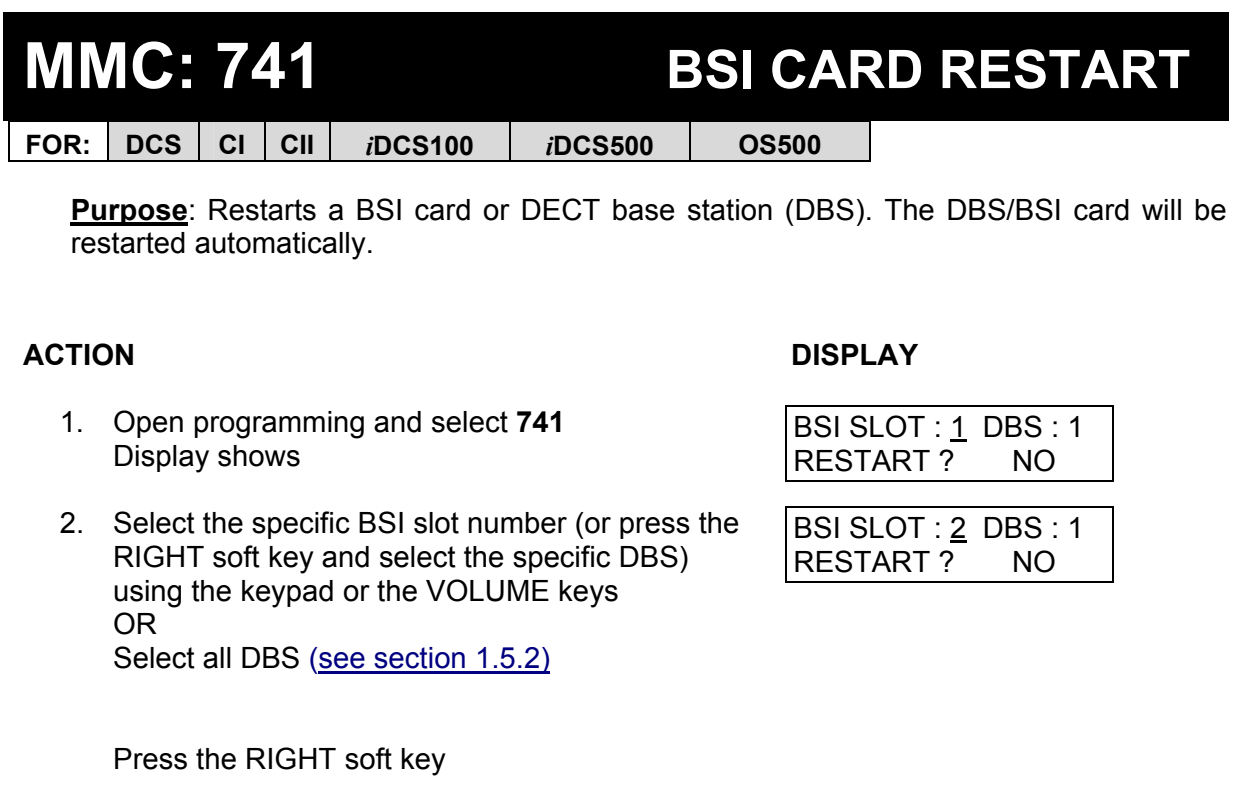

- 3. Press VOLUME keys to select YES or NO and press RIGHT soft key
- 4. Confirm whether you want to restart by selecting YES or NO using the VOLUME keys, and press RIGHT soft key
- 5. Press Transfer/TRSF to exit OR Press SPEAKER to advance to next MMC

# **Default Data: None**

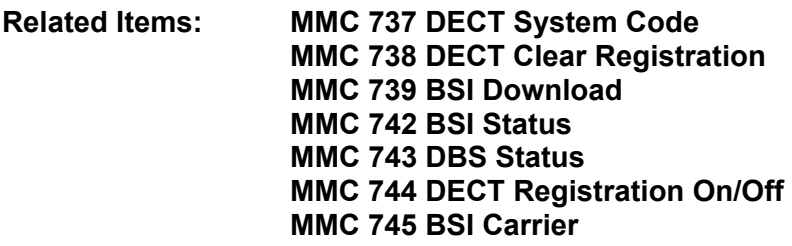

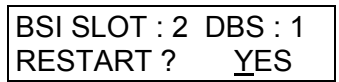

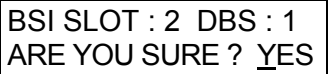

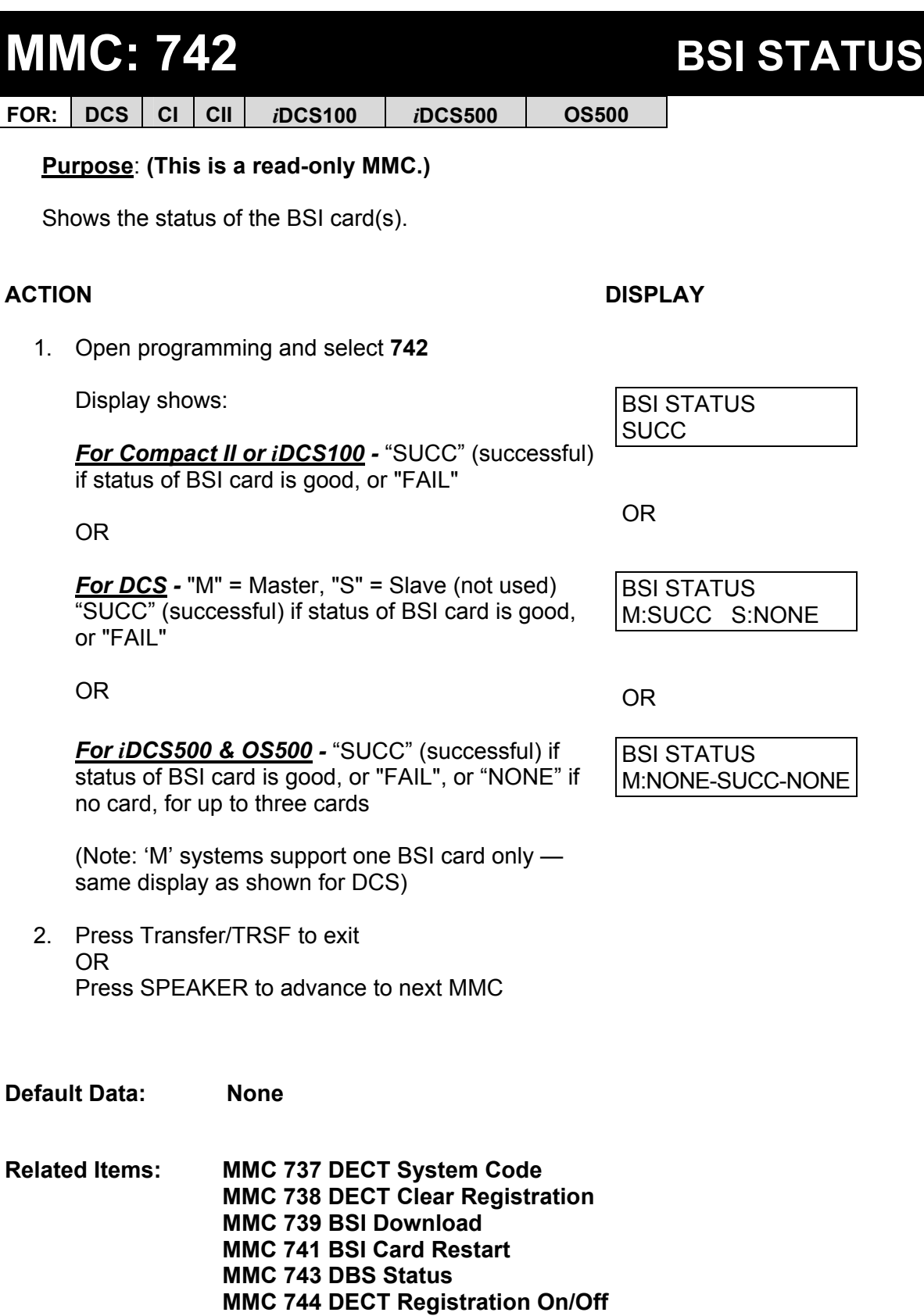

 **MMC 745 BSI Carrier** 

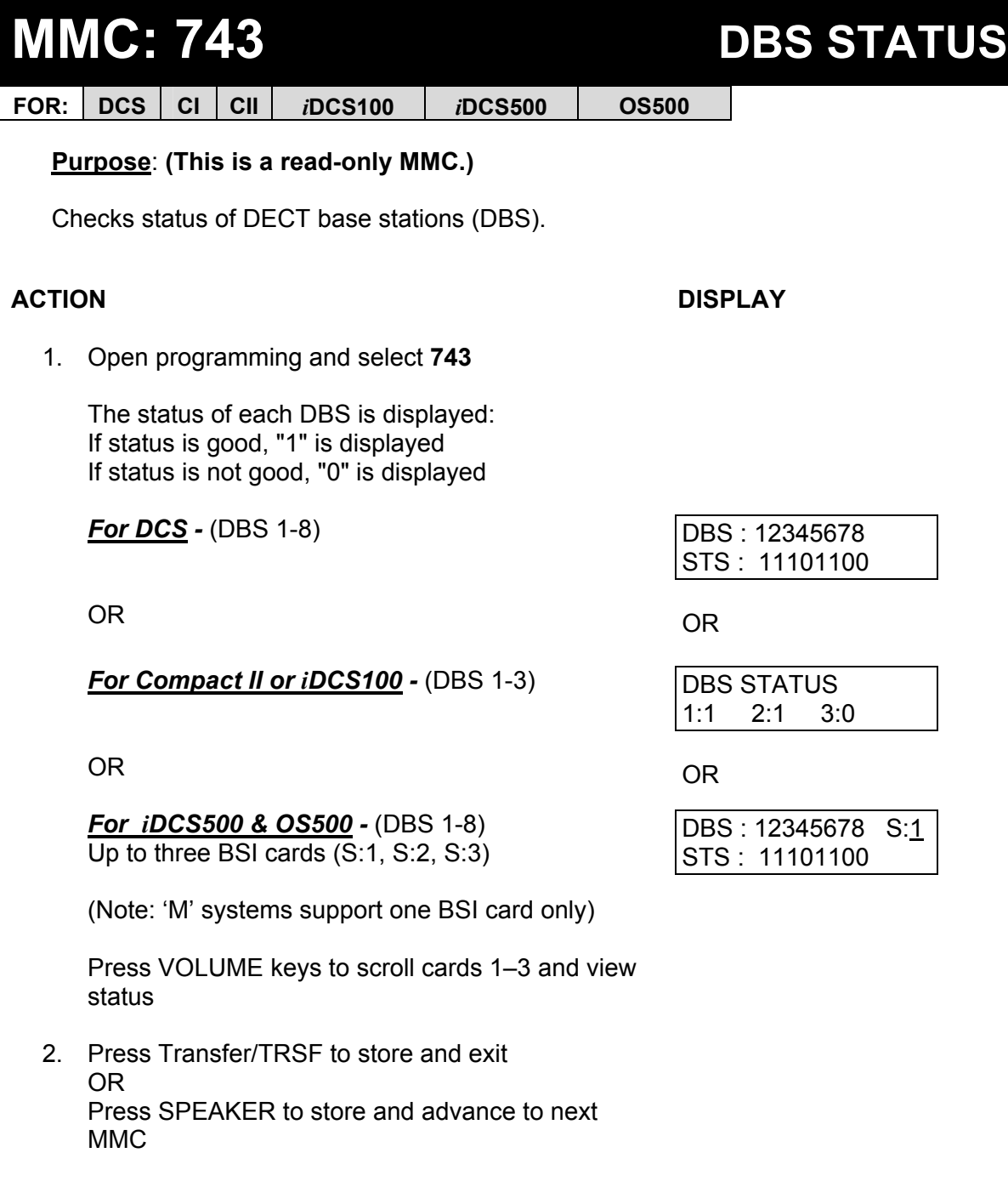

**Default Data: None** 

**Related Items: MMC 737 DECT System Code MMC 738 DECT Clear Registration MMC 739 BSI Download MMC 741 BSI Card Restart MMC 742 BSI Status MMC 744 DECT Registration On/Off** 

# **MMC: 744 DECT REGISTRATION ON/OFF**

**FOR: DCS CI CII** *i***DCS100** *i***DCS500 OS500**

**Purpose**: Enables DECT handset registration on a telephone system. If this MMC is not opened and an attempt is made to register a DECT handset, an error message will be [displayed. The default passcode for registration can be changed using MMC 202,](#page-76-0)  Change Feature Passcodes.

**Caution: When you have finished registering handsets, run this MMC again to set the registration mode to DISABLE. This will prevent unauthorised access to this feature.** 

## **ACTION DISPLAY**

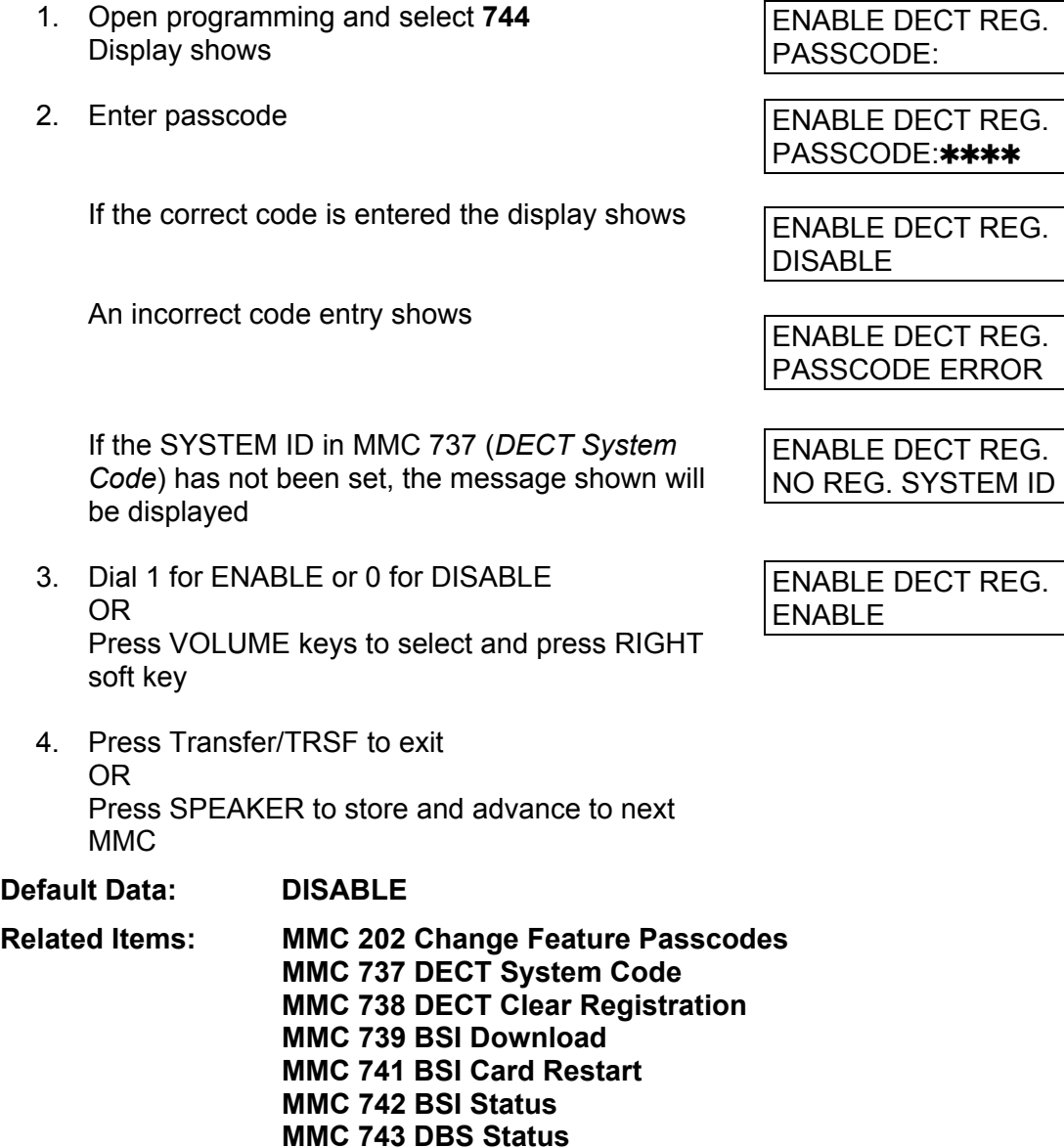

 **MMC 745 BSI Carrier** 

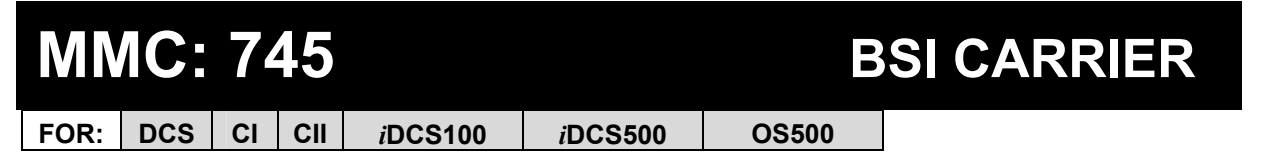

**Purpose**: A DECT base station uses one of 10 channels (FDMA technology). This MMC is used to allow or deny the use of each channel (carrier). By default, all carriers can be used by a base station.

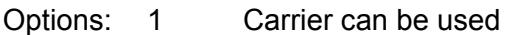

0 Carrier cannot be used

## **ACTION** DISPLAY

1. Open programming and select **745** 

 The display shows the status of each carrier  $(0-9)$ :

If '1' is shown below a carrier, this carrier can be used by the base station

If '0' is shown below a carrier, this carrier cannot be used by the base station

2. Dial 1 or 0 for each carrier as required

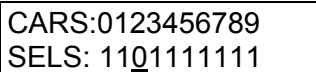

CARS:0123456789 SELS: 1111111111

3. Press Transfer/TRSF to store and exit OR Press SPEAKER to store and advance to next MMC

## **Default Data: 1111111111 (all carriers selected)**

**Related Items: MMC 202 Change Feature Passcodes MMC 737 DECT System Code MMC 738 DECT Clear Registration MMC 739 BSI Download MMC 741 BSI Card Restart MMC 742 BSI Status MMC 743 DBS Status MMC 744 DECT Registration On/Off** 

# **MMC: 746 COSTING DIAL PLAN**

**FOR:** *i***DCS100** *i***DCS500 OS500**

**Purpose:** The Costing Dial Plan is used to analyse the leading dialled digits of a number and determine what Dial Plan it is to follow. The entries are as follows.

**COST DP:** Up to 500 entries can be made.

**DIGITS**: Each entry can be up to 10 digits. These are the entries that will be searched to find a match with the digits dialled by the station making the call. This is a leading digits table and the system will look for the exact leading digits in the table that match the number dialled. For example, if a user dials 1305 and the Costing Dial Plan contains 1, 1308 and 1312, the dialled digits will be matched to 1 because 1308 and 1312 do not form a complete match. When this table is created or when any new entries are added, the system automatically places all entries in numerical order.

No number conflicts (e.g., 142 and 1429) are allowed. Wild cards (X, Y, Z) can be used to represent any digit and are defined i[n MMC 704. W](#page-246-0)hen all entries are used, [LAST ENTRY] is displayed.

**CALL RATE:** This is one of eight (1–8) cost rates used b[y MMC 433 \(Trunk Cost Rate\),](#page-179-0) to determine the correct billing according t[o MMC 747 \(Rate Calculation Table\).](#page-312-0)

### *Examples*

When a station user dials a number, the system will search the Costing Dial Plan to find a match. If 13056 is dialled and this MMC contains entries 1, 13, 1305 and 1401, then 1305 is the closest match and this entry will be selected. If 1305 is dialled and this MMC contains entries 1, 13, 13056 and 1401, no action will be taken until the station user dials another digit. If the next digit is 6, the 13056 entry will be selected, but if the next digit is anything other than 6, the 13 entry is selected as the closest match.

Whenever a new entry is added, the system will sort all entries in numerical order because this is the logical order in which the system analyses digits. Wild cards are checked after exact digits. If 1813 and 18XX are entered, the system will check 1813 first. If no match is found, it will check 18XX.

- 1. Open programming and select 746
- 2. Dial Call Cost entry (e.g., 005) OR Press VOLUME keys to select entry and press RIGHT soft key to move cursor
- 3. Enter digit string via the dial keypad (e.g. 1305) and press RIGHT soft key
- 4. Enter Dial Plan 1–8 e.g. 7 and press LEFT soft key to return to step 3 or RIGHT soft key to return to step 2
- 5. Press Transfer/TRSF to store and exit OR Press SPEAKER to store and advance to next **MMC**

**Default Data: None** 

**Related Items: MMC 202 Change Feature Passcodes MMC 433 Trunk Cost Rate MMC 747 Rate Calculation Table** 

### **ACTION DISPLAY**

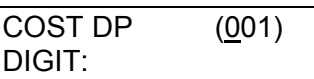

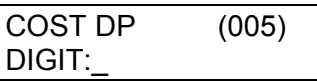

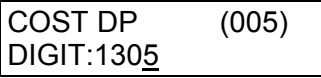

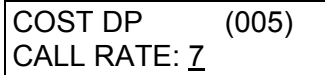

# <span id="page-312-0"></span>**MMC: 747 RATE CALCULATION TABLE**

**FOR:** *i***DCS100** *i***DCS500 OS500**

**Purpose:** Defines the billing charges for each phone call cost rate. There are eight call cost rates. Each rate has the following data fields.

**First Interval Duration**: The amount of time at the beginning of each call to which a fixed cost is applied. The range is 0 to 999 seconds; for example, 180 seconds (three minutes).

**First Interval Cost**: The cost for the first interval duration. The range is 0–999 pence (or cents if the 'Use Euro' option is set on i[n MMC 210\).](#page-87-0) For example, 100 is £1.00 or 1 Euro.

**Second Interval Duration**: The duration of each billing increment after the first interval has expired. The range is 0–999 seconds; for example, 006 seconds (six seconds).

**Second Interval Cost**: The cost for each billing increment. The range is 0–999 pence (or cents if the 'Use Euro' option is set on i[n MMC 210\).](#page-87-0) For example, 025 is £0.25 or 25 Ecents

**Surcharge:** This is a one-time charge applied to a call over and above the time charges. The range is 0–999 pence (or Ecents).

ACTION DISPLAY

2ND COST:030

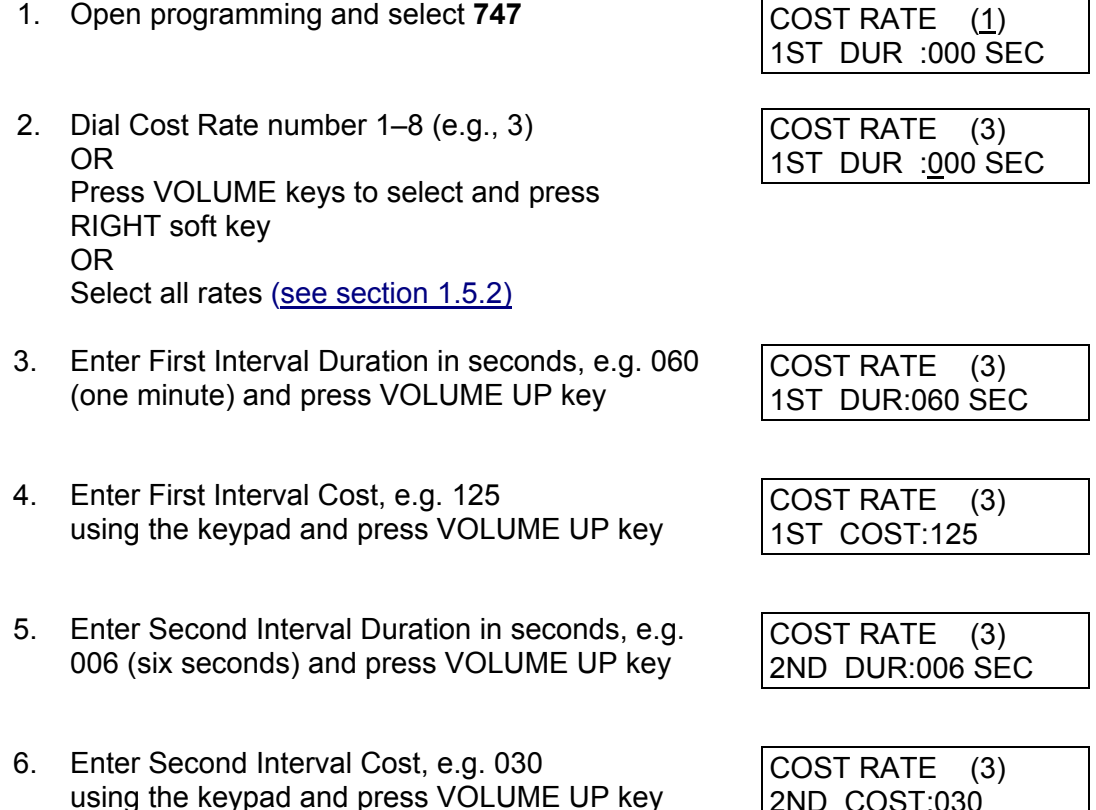

7. Enter SURCHARGE, e.g., 100

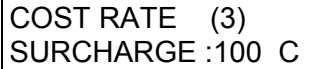

8. Press Transfer/TRSF to store and exit OR Press SPEAKER to store and advance to next MMC

**Default Data: None** 

**Related Items: MMC 110 Station On/Off (Call Cost option) MMC 433 Trunk Cost Rate MMC 746 Costing Dial Plan** 

<span id="page-314-0"></span>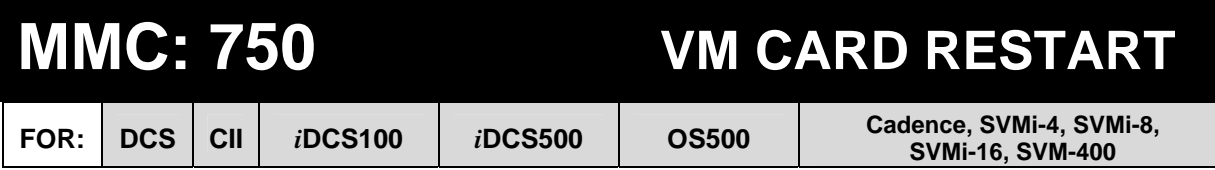

**Purpose:** Determines whether mailboxes are set up according to the data set in MMC 751, Assign Mailbox, when the Voice Mail card is restarted. The options are:

### DOWNLOAD

When the card starts, part of the power-up procedure will download data from the system to determine time, date, what mailboxes to create, and the system numbering plan. This must be done at least once, but when done this download feature can be turned off to save boot-up time.

### CARD RESTART

If this option is set to YES, the card will immediately restart according to the Download option specified above.

### VIRTUAL NUM DOWN

If set to YES, the voicemail will create subscribers for the virtual ports when defaulted.

- 1. Open programming and select **750** Display shows
- 2. Dial 1 for YES or 0 for NO (download) OR Press VOLUME keys to select and press RIGHT soft key
- 3. Dial 1 for YES or 0 for NO (restart) OR Press VOLUME keys to select and press RIGHT soft key
- 4. Press Transfer/TRSF to store and exit OR Press SPEAKER to store and advance to next MMC

### **Default Data: DOWNLOAD=YES CARD RESTART=NO VIRTUAL NUM DOWN=YES**

**Related Items: MMC 751 Assign Mailbox** 

**ACTION DISPLAY** 

VM CARD RESTART DOWNLOAD ? YES

VM CARD RESTART CARD RESTART?NO

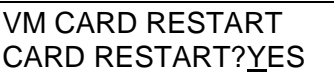

<span id="page-315-0"></span>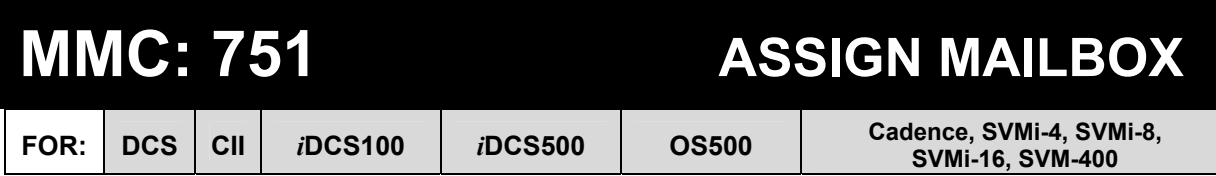

**Purpose:** Assigns mailboxes to each station or station group. Mailboxes are assigned to all stations or groups flagged as YES in this MMC if DOWNLOAD=YES is set in MMC 750 during VM card start-up.

New boxes can be added through Voice Mail administration or by using this MMC.

- 1. Open programming and select **751** Display shows
- 2. Dial station or group number (e.g. 302) OR Press VOLUME keys to select station and press RIGHT soft key
- 3. Dial 0 for NO or 1 for YES OR Press VOLUME keys to select and press RIGHT soft key to return to step 2
- 4. Press Transfer/TRSF to store and exit OR Press SPEAKER to store and advance to next MM<sub>C</sub>

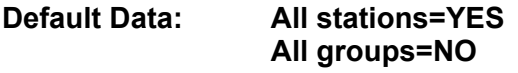

**Related Items: MMC 750 VM Card Restart** 

## **ACTION DISPLAY**

ASSIGN MAIL BOX [301] YES

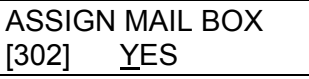

ASSIGN MAIL BOX [302] <u>Y</u>ES

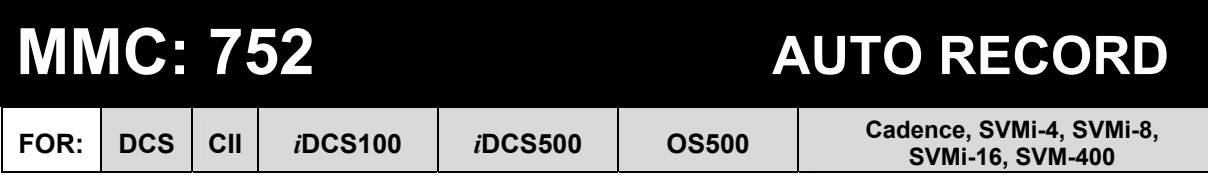

**Purpose:** Specific stations can be assigned to automatically record conversations. Options for recording are:

Station number (STN) Mailbox (MB) Voice Mail port Call type: all incoming calls (I), all outgoing calls (O), or both incoming and outgoing calls (B).

A maximum of eight stations can be assigned at any one time.

## **Caution: Samsung is not responsible for any illegal use of this feature.**

## ACTION DISPLAY

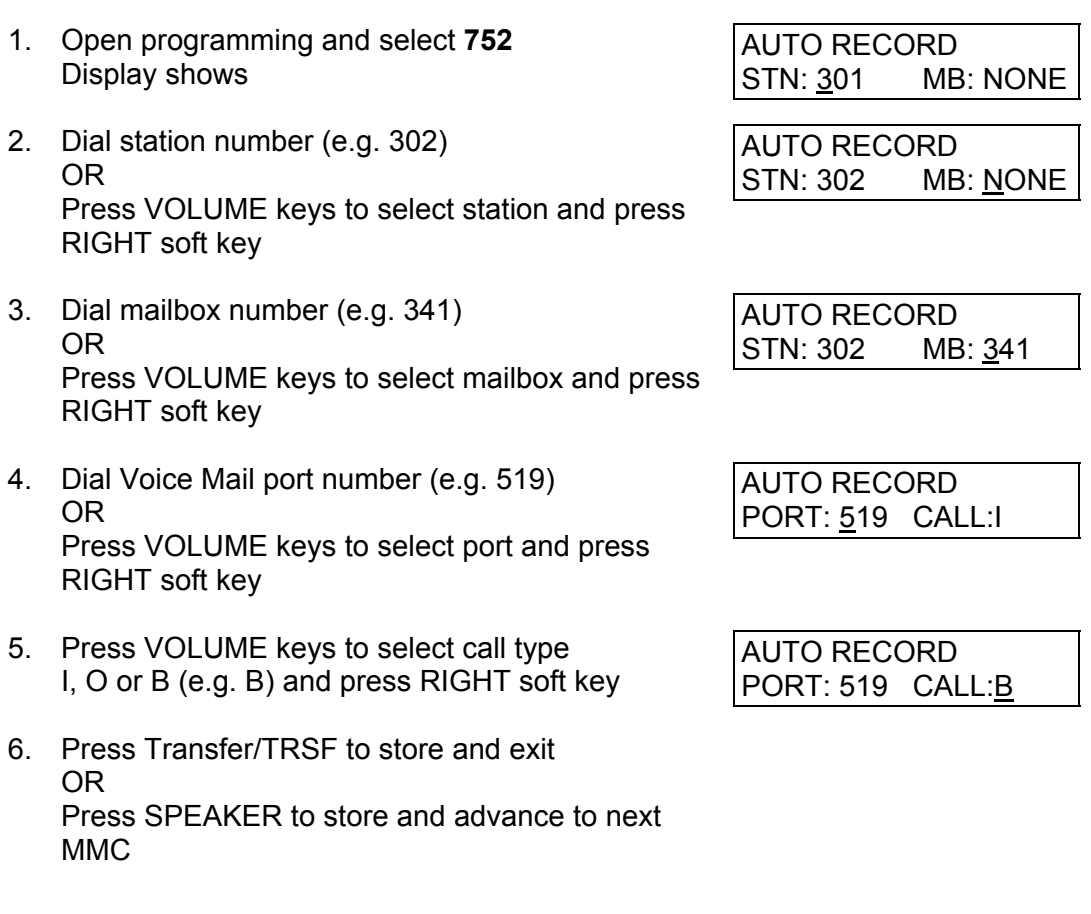

**Default Data: MB = NONE, PORT = NONE, CALL = I** 

**Related Items: None**

<span id="page-317-0"></span>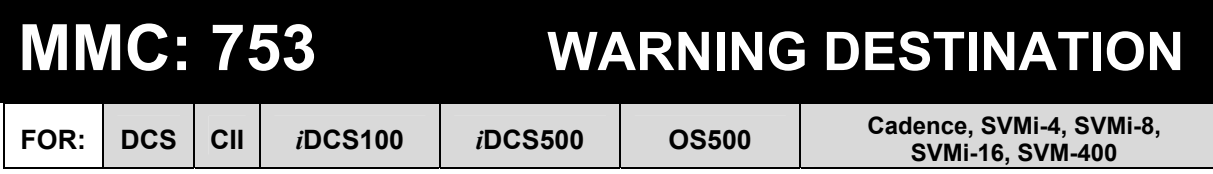

**Purpose:** Provides an emergency destination for calls to Voice Mail if the card is removed or off-line. The destination can be a station number or a group number. Any station call that is forwarded to Voice Mail will remain ringing at the forwarding station until answered.

Note: The destination is the same as the VM ALARM mailbox i[n MMC 755.](#page-319-0) 

## **ACTION DISPLAY**

- 1. Open programming and select **753**  Display shows default destination
- 2. Dial destination number (e.g., 213) OR Press VOLUME keys to scroll to number
- 3. Press Transfer/TRSF to store and exit OR Press SPEAKER to store and advance to next **MMC**
- **Default Data: WARNING DESTINATION = 500**
- **Related Items: MMC 500 System-Wide Counters (Alarm Reminder Counter)**

- WARNING DEST. DEST:500
- WARNING DEST. DEST:213

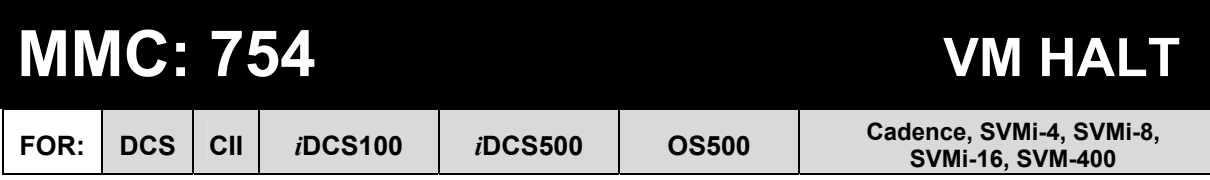

**Purpose:** Ensures that there are no calls on the card and takes the card off-line. You cannot halt the card using MMC 810 (Halt Processing).

- 1. Open programming and select **754**  Display shows
- 2. Dial 1 to halt (HALT) or 0 not to halt (PROC) OR Press VOLUME keys to select

Press RIGHT soft key

3. Press VOLUME keys to select YES or NO (YES will take the card off-line)

**ACTION DISPLAY** 

VM HALT STATUS:PROC

VM HALT STATUS: HALT

VM HALT ARE YOU SURE?YES

Press RIGHT soft key

4. Press Transfer/TRSF to store and exit OR Press SPEAKER to store and advance to next MMC

**Default Data: None** 

**Related Items: None** 

<span id="page-319-0"></span>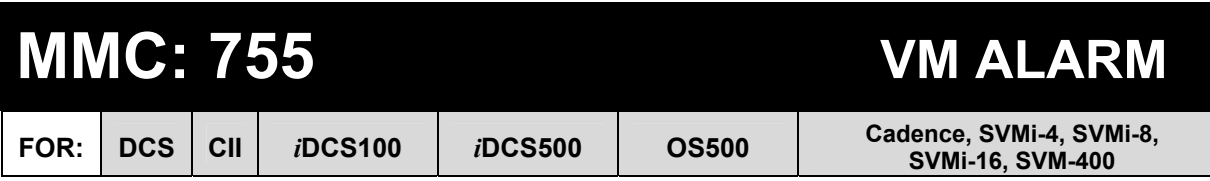

**Purpose:** Generates an alarm message in a mailbox, defined i[n MMC 753, wh](#page-317-0)en the Voice Mail card hard disk drive or flash memory reaches a selected 'threshold' (percentage of capacity). You select the threshold in this MMC—the range is 00–99%.

For example, if you select a threshold of 70, an alarm message is generated if more than 70% of capacity is reached. Refer to your Voice Mail documentation for more information.

- 1. Open programming and select **755**  Display shows
- 2. Enter new threshold value using keypad (e.g. 85) OR Press VOLUME keys to select threshold value

Press RIGHT soft key

3. Press Transfer/TRSF to store and exit OR Press SPEAKER to store and advance to next **MMC** 

**Default Data: THRESHOLD=80%** 

**Related Items: MMC 753 Warning Destination**

## **ACTION DISPLAY**

VM ALARM THRESHOLD:80

VM ALARM THRESHOLD:85

<span id="page-320-0"></span>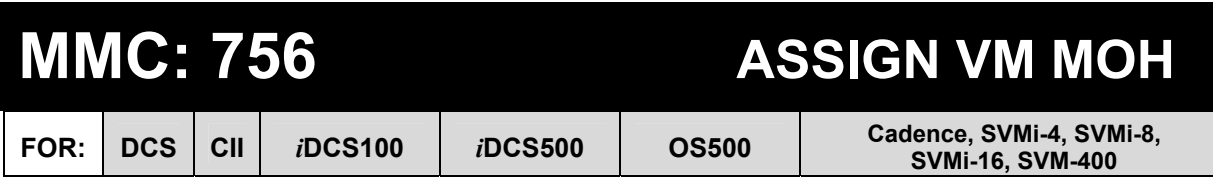

**Purpose:** Assigns a Voice Mail port as a Music-On-Hold (MOH) source. The source will be one of the sound files stored in the card's memory. Once assigned, the port cannot be used for VM/AA applications. Refer to your Voice Mail documentation for more information.

## **ACTION DISPLAY**

## 1. Open programming and select **756**  Display shows

- 2. Press VOLUME keys to select port and press RIGHT soft key
- 3. Press VOLUME keys to select MOH file number (00–99\*) and press RIGHT soft key
- 4. Press Transfer/TRSF to store and exit OR Press SPEAKER to store and advance to next MMC

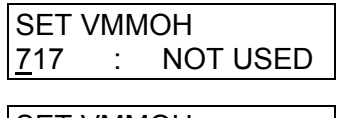

SET VMMOH 717 : NOT USED

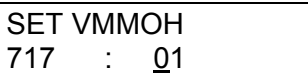

\* Note: nos. 00–99 are equivalent to Voice Mail card file nos. 5000–5099

**Default Data: NOT USED** 

**Related Items: None** 

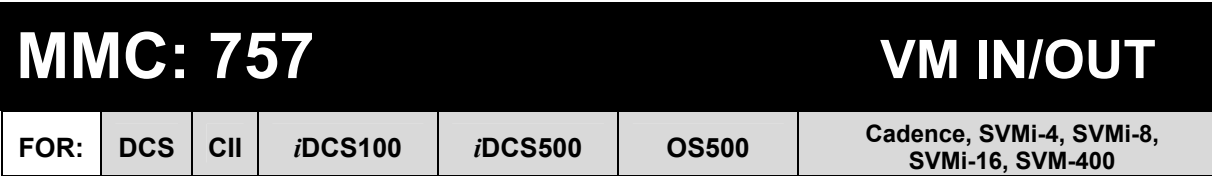

**Purpose:** Defines which Voice Mail ports are used for incoming calls, outgoing calls, or both. Options are:

IN **OUT** IN/OUT

Any port set as an MOH port i[n MMC 756 w](#page-320-0)ill display as "MOH" in MMC 757 and cannot be changed in this MMC.

- 1. Open programming and select **757** Display shows
- 2. Dial port number (e.g. 718) OR Press VOLUME keys to select

Press RIGHT soft key

- 3. Press VOLUME keys to select option (e.g. IN) and press RIGHT soft key
- 4. Press Transfer/TRSF to store and exit OR Press SPEAKER to store and advance to next MMC

**Default Data: IN/OUT** 

**Related Items: None** 

## **ACTION DISPLAY**

VM IN/OUT 717 : IN/OUT

VM IN/OUT 718 : **IN/OUT** 

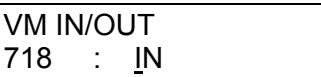

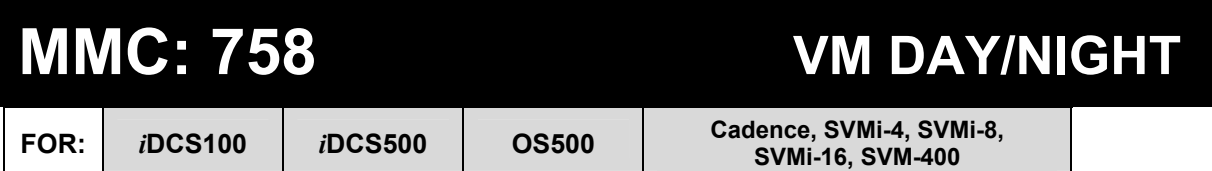

**Purpose:** The Voice Mail (VM) card can operate in either a DAY or NIGHT mode. The mode will determine what main menu greetings and options are played to callers.

The mode can change automatically (if enabled in the VM card) according to the setting in this MMC. The option for DAY or NIGHT is entered for each ring plan 1–6 as required.

Refer to your Voice Mail documentation for more information.

### **ACTION** DISPLAY

- 1. Open programming and select **758** Display shows
- 2. Press VOLUME keys to select ring plan (e.g. 2) and press RIGHT soft key
- 3. Press VOLUME keys to select option DAY/NIGHT (e.g. NIGHT)
- 4. Press Transfer/TRSF to store and exit OR Press SPEAKER to store and advance to next MMC

**Default Data: All ring plans=DAY** 

**Related Items: MMC 507 Assign Ring Plan Time** 

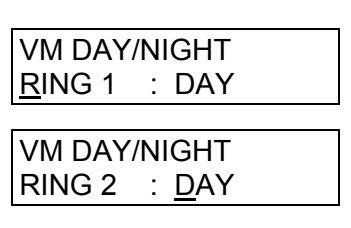

VM DAY/NIGHT  $RING 2 : NIGHT$ 

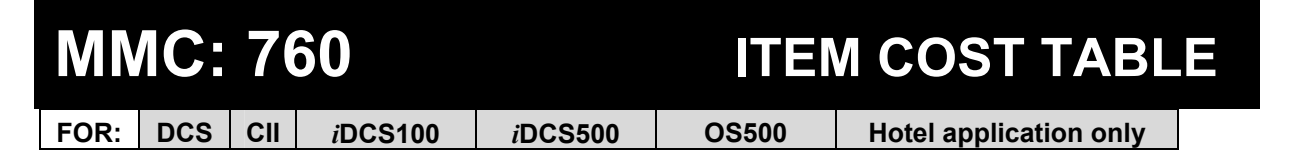

**Purpose:** Assigns a code to all Hotel items along with a name (up to 10 characters) for each item. There is a maximum of 100 entries (00–99) in the table. Items 00 and 01 are reserved as the codes for deposits, and items 89–99 reserved for other PMS stream items (see *Predefined Codes*, below). All other codes (02–88) can be assigned here. All item codes, with the exception of codes 93 to 99, will appear on the guest's bill at checkout and will serve to identify what each charge on the bill is for. The room bill, when printed, will also show telephone calls with an item designation of TEL and the name field will show the number dialled. In addition to the name, up to eight of the tax codes or rates defined i[n MMC 761 ca](#page-325-0)n be applied to each item.

Refer to your *Samsung Hotel* documentation for more details.

### **PREDEFINED CODES**

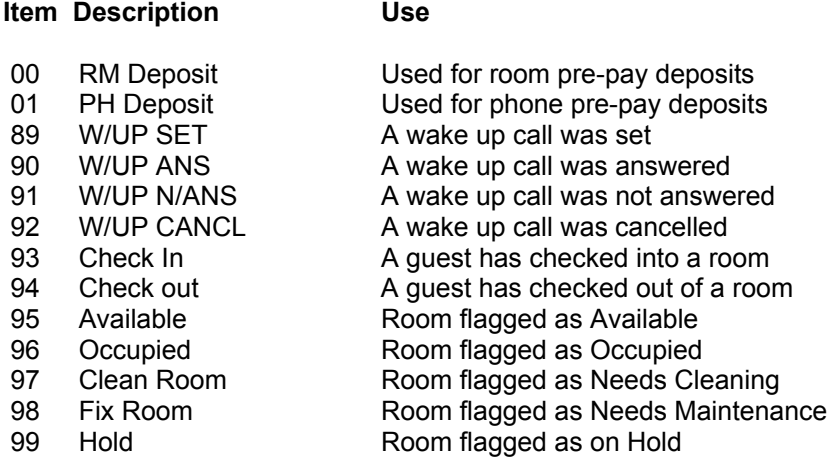

### **OTHER CODES**

Codes 02–88 can be defined as, for example, Double (room), Single (room), Room Service, etc.

### **ITEM NAMES**

Names for items are written using the keypad. Each key press moves the cursor and enters the selected character.\* For example, if the item name is "ROOM COST", press the number "7" three times to get the letter "R". Now press the number "6" three times to get the letter "O" Continue selecting characters from the keypad to complete your name. Press the programmable  $A^*$  key to toggle between upper and lower case text. (Refer t[o section 1.5.2 in](#page-13-0) Part 1 for key descriptions).

\* Tip: When the character you want is on the same key as the previous character you typed in, press the VOLUME UP key to move the cursor to the right, then select the character.

The # key can be used for the following special characters (in sequence of key presses):

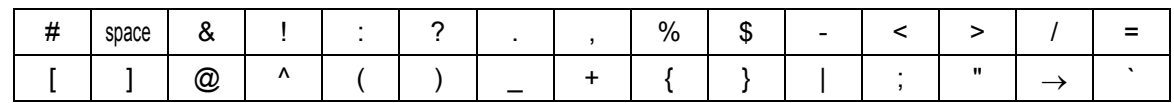
- 1. Open programming and select **760** Display shows
- 2. Enter code number, e.g., 05 OR Press VOLUME keys to select code and press RIGHT soft key
- 3. Enter item name (e.g. ROOM COST)  $\sqrt{1}$  ITEM CODE (05)
- 4. Press RIGHT soft key to move cursor to tax entry  $\vert$  ITEM CODE (05)
- 5. Enter the tax rates that apply to this item (enter "1" for each) and press RIGHT soft key to return to step 2
- 6. Press Transfer/TRSF to store and exit OR Press SPEAKER to store and advance to next MMC

**Default Data: None** 

**Related Items: MMC 221 Extension Type MMC 761 Tax Rate Setup** 

### **ACTION DISPLAY**

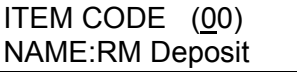

ITEM CODE (05) NAME:\_

NAME:ROOM COST

TAXES:00000000

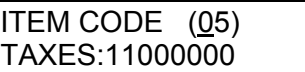

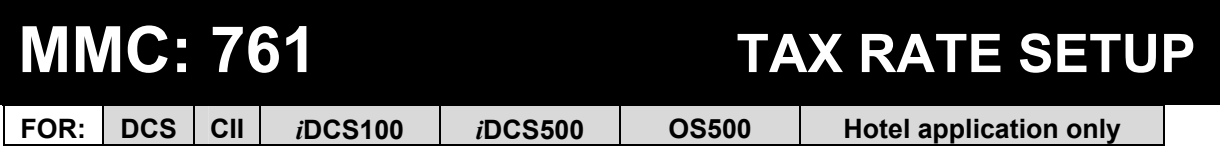

**Purpose:** Sets up the eight tax rates used in **MMC 760**. Each tax rate can be defined as described below. In addition, a name (up to 10 characters) may be used to define the purpose of the tax. The options are:

TAX RATE: The number assigned to this tax rate. The tax rates are numbered 1 to 8 to match the rate field in MMC 760, counting from left to right.

TYPE: The type of tax. Defines if the value is added as a percentage (%) of the cost of an item, is included as a percentage of the cost of the item (I) or is added as a fixed currency value to an item  $(C)$ . For example, % = service charge,  $I = \text{VAT}$ ,  $C = \text{admin}$ .

VALUE: The actual tax rate that will be applied to the item cost.

NAME: The name (up to 10 characters) that will be displayed on the room bill alongside the tax (e.g. VAT, Service Charge).

[Names are entered using the keypad. \(Refer to the description "Item Names" in MMC](#page-323-0)  760.)

### **ACTION DISPLAY**

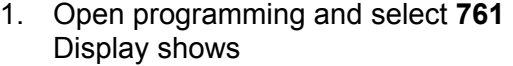

- 2. Enter valid tax rate number (1–8) OR Press VOLUME keys to select number and press RIGHT soft key
- 3. Dial 0 for '%' or 1 for 'C' or 2 for 'I' (e.g. 2) OR Press VOLUME keys to select type and press RIGHT soft key
- 4. Enter the tax rate value via the keypad (e.g. 17.5) If entry is valid, the system advances cursor
- 5. Enter tax name (e.g. VAT) and press right soft key to return to step 2
- 6. Press Transfer/TRSF to store and exit OR Press SPEAKER to store and advance to next **MMC**

**Default Data: All rates=%** 

**Related Items: MMC 760 Item Cost Table** 

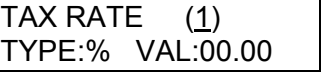

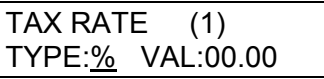

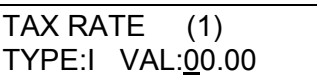

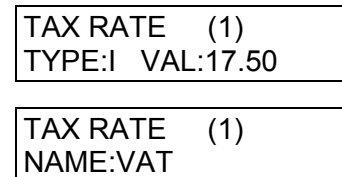

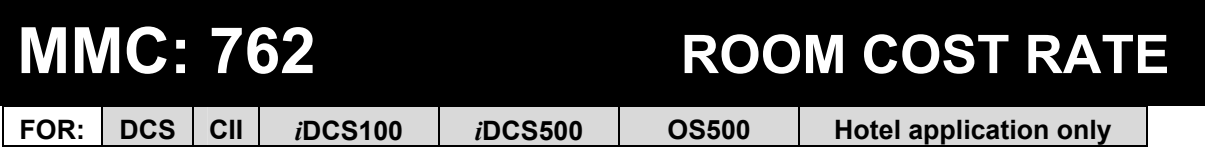

**Purpose:** Sets up room cost rates for each day of the week. Each room cost rate can be assigned with the percentage of the room cost from Sunday to Saturday.

### *For Example:*

In this MMC you decide to set SAT=150%, SUN=150%, MON=090%, TUE–FRI=100%

During the check-in procedure for a guest, if you set £100 for the room cost, the real room cost will be £150 on Saturday and Sunday, £90 on Monday and £100 from Tuesday to Friday.

- 1. Open programming and select **762** Display shows
- 2. Dial day number (0-6 for SUN–SAT, e.g., 2) OR Press VOLUME keys to select day and press RIGHT soft key
- 3. Enter room cost rate (001-999, e.g. 090) | RM COST RAT (TUE)
- 4. Press Transfer/TRSF to store and exit OR Press SPEAKER to store and advance to next M<sub>MC</sub>

**Default Data: All rates=100%** 

**Related Items: MMC 760 Item Cost Table** 

### **ACTION DISPLAY**

RM COST RAT (SUN) 100% :

RM COST RAT (TUE) 100% :\_

100% :090

## <span id="page-327-0"></span>**MMC: 800 ENABLE TECHNICIAN PROGRAM**

### **FOR:**  $\vert$  **ALL SYSTEMS**

**Purpose:** Opens and closes system-level (technician) programming. If programming is not opened and an attempt is made to access a system MMC, the error message "AC-CESS DENIED" will be displayed.

A 4-digit passcode is required to access this MMC (which can be changed i[n MMC 801\).](#page-329-0)  When opened, this MMC enables access to all MMCs.

The procedure below describes how to open programming.

- 1. Press **Transfer/TRSF 800**  Display shows
- 
- 2. Enter passcode

*DCS, iDCS500* **& OS500** *only –* Correct code shows (to allow you to select a tenant)

OR

*Other systems* – Correct code shows

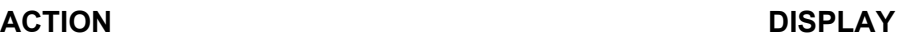

ENABLE TECH.PROG PASSCODE:

ENABLE TECH.PROG PASSCODE: ∗∗∗∗

ENABLE TECH.PROG DISABLE TENANT:1

OR

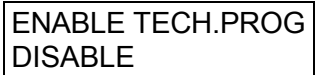

If you enter an incorrect code, you see this display and you return to the passcode entry display so you can try again

3. Enter 1 to enable or 0 to disable OR Press VOLUME keys to select

> *DCS, iDCS500* **& OS500** *only -* Press RIGHT soft key to move to TENANT field and enter number  $(1-2)$

4. Press SPEAKER to advance to MMC entry level  $\left| \frac{801}{\text{TEC}} \right|$  PASSCODE

# ENABLE TECH.PROG

PASSCODE ERROR

ENABLE TECH.PROG ENABLE TENANT:1 OR ENABLE TECH.PROG ENABLE

ENABLE TECH.PROG ENABLE TENANT:2

SELECT PROG.ID

5. Enter the MMC required and begin programming. Follow the instructions for that MMC.

### **Disabling (Closing) Programming Mode**

If you wish to immediately close programming mode when you have finished programming:

- Return to MMC 800. The display shows that programming is enabled.
- Use the VOLUME keys to select DISABLE and press Transfer/TRSF to exit.

If you do not close programming using MMC 800, programming mode will be automatically disabled if you do not carry out any programming tasks within the time set in the system timer KMMC LOCK OUT (se[e MMC 501, System-Wide Timers\).](#page-188-0) 

**Default Data: DISABLE (closed) Passcode=4321** 

**Related Items: MMC 801 Change Technician Passcode** 

## <span id="page-329-0"></span>**MMC: 801 CHANGE TECHNICIAN PASSCODE**

### FOR: **ALL SYSTEMS**

**Purpose:** Changes the passcode which allows access to **MMC 800 (Enable Technician** Program) from its current value.

Note: The passcode is four digits long. The current or "old" passcode is required for this MMC.

- 1. Open programming and select 801 TECH. PASSCODE
- 2. Enter new passcode TECH. PASSCODE
- 3. Enter new passcode again to verify TECH. PASSCODE
- 4. If verification succeeds, press RIGHT soft key to continue and enter desired MMC

 If verification fails, display shows "Failure" and system returns to step 2

- 5. Press Transfer/TRSF to store and exit OR Press SPEAKER to advance to MMC
- **Default Data: Default passcode = 4321**
- **Related Items: MMC 800 Enable Technician Program**

### **ACTION DISPLAY**

NEW CODE:\_

NEW CODE:∗∗∗∗

VERIFY :∗∗∗∗

TECH. PASSCODE VERIFY :SUCCESS

TECH. PASSCODE VERIFY :FAILURE

## **MMC: 802 CUSTOMER ACCESS MMC NUMBER**

### **FOR:**  $\vert$  **ALL SYSTEMS**

**Purpose:** Allows the installer to designate to which MMCs the system administrator (or "customer") has access. For example, it is advised that the customer has access to MMC 102, *Call Forward*, for call forwarding but it is not advised that the customer has access to MMC 710, *LCR Digit Table*, for LCR dial plans.

NOTE: MMC 802 is for both tenants on DCS, *i*DCS500 and OS500 systems.)

### **ACTION DISPLAY**

1. Open programming and select **802**  Display shows

*DCS, iDCS500* **and OS500** *systems only—go to step 2* 

*Other systems—go to step 3*

- 2. Enter desired tenant number (1–2) OR Press VOLUME keys to make selection and press RIGHT soft key to move cursor
- 3. Enter desired MMC number (e.g. 102) OR Press VOLUME keys to make selection and press RIGHT soft key to move cursor
- 4. Enter 1 for YES or 0 for NO OR Press VOLUME keys to make selection and press LEFT soft key to return to step 3 to make additional entries
- 5. Press Transfer/TRSF to store and exit OR Press SPEAKER to store and advance to next MMC

CUSTOMER ACCESS 100:STN LOCK:YES **OR** Service Service Service Service Service Service Service Service Service Service Service Service Service Service Service Service Service Service Service Service Service Service Service Service Service Service Service S

CUST.USE MMC : (1) 100:STN LOCK:YES

CUST.USE MMC : (1) 100:STN LOCK:YES

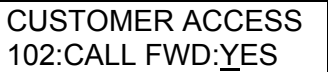

CUSTOMER ACCESS 102:CALL FWD:NO

**Default Data: Customers have default access to the following MMCs:** 

**100–119, 121, 201, 202, 209, 211–14, 216, 300–306, 308, 309, 312, 315, 317, 404–406, 408–412, 414–416, 421, 500, 502, 505, 508, 512, 600–602, 604, 606, 607, 705–708, 714, 715, 720–722, 725, 727, 728.** 

**Related Items: None** 

## **MMC: 803 ASSIGN TENANT GROUP**

**FOR: DCS** *i***DCS500 OS500**

**Purpose:** Assigns tenant groups on a per-cabinet, slot and port basis. The simple rule is Cabinet-Slot-Port=Tenant. The only information needed is the correct correlation of entries.

ACTION DISPLAY

TENANT GROUP

- 1. Open programming and select **803**  Display shows
- C:1 S:1 P:01 T:1 OR TENANT GROUP C:1 S:1 –01 T:1 2. Enter cabinet (C) number (if no change, press RIGHT soft key to move cursor) TENANT GROUP C:1 S:1 P:01 T:1 3. Enter slot (S) number (if no change, press RIGHT soft key to move cursor) TENANT GROUP C:1 S:1 P:01 T:1 4. Enter port (P) number (if no change, press RIGHT soft key to move cursor) TENANT GROUP C:1 S:1 P:01 T:1 5. Enter tenant (T) number (if no change, press RIGHT soft key to return to step 2) TENANT GROUP C:1 S:1 P:01 T:1
- 6. Press Transfer/TRSF to store and exit OR Press SPEAKER to store and advance to next MMC
- **Default Data: All assignments tenant 1**
- **Related Items: Tenant group**

## **MMC: 804 SYSTEM I/O PARAMETER**

**FOR: ALL SYSTEMS** 

**Purpose:** Sets parameters for the system I/O ports to work with one of the following:

- a personal computer (PC)
- Station Message Detail Recording (SMDR)
- UCD statistics report/periodic UCD information (except 408/408i)
- Computer-Telephony—TSAPI—Interface (CTI)

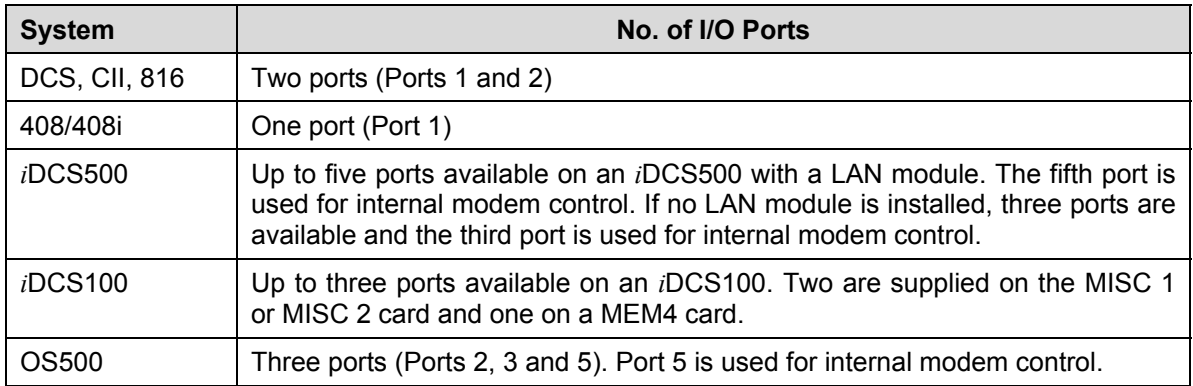

Use the tables below to customise I/O ports.

### **PARAMETER OPTIONS**

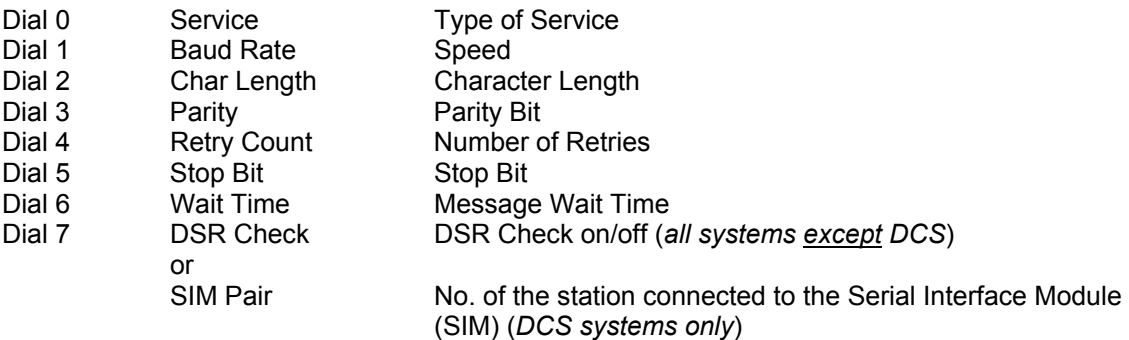

### **SERVICE TYPE**

Each port can be set to one of the following service types. Note that the services available depend on the type of system being programmed. No two ports can be programmed with the same service type.

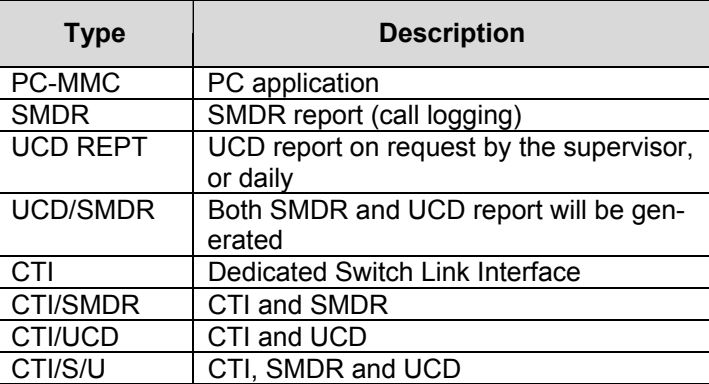

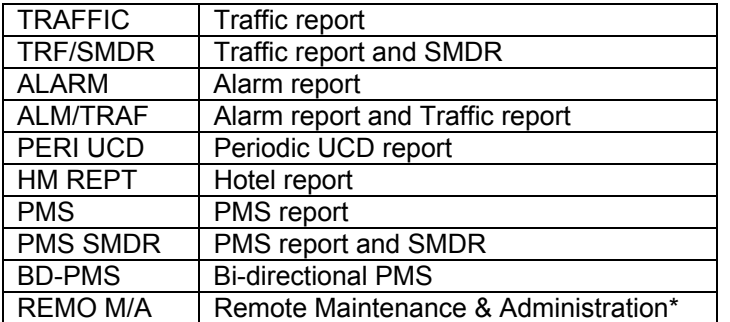

(\* *not* remote PCMMC)

### **SPEED (BPS)**

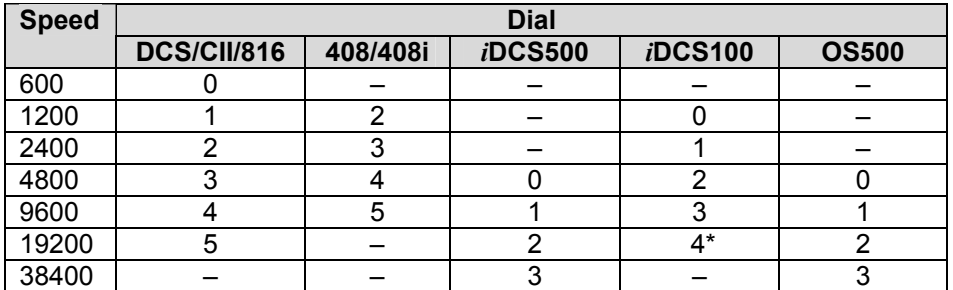

\* System with LAN interface only

### **CHARACTER LENGTH PARITY**

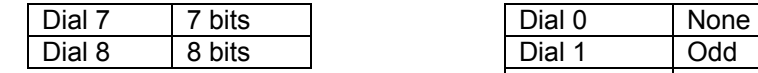

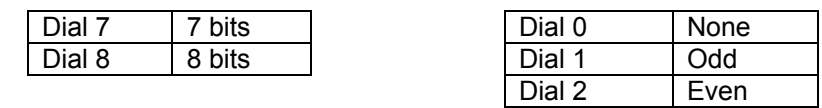

### **RETRY COUNT STOP BIT**

 $01 - 99$ 

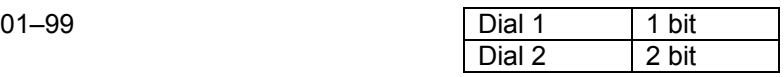

### **WAIT TIME DSR CHECK**

0000–3600 msec ON/OFF

- 1. Open programming and select **804**  Display shows
- 2. Enter port number (e.g. 2) OR Press VOLUME keys to make selection and press RIGHT soft key to move cursor
- 3. Enter parameter option from the above option list (e.g. 1) OR

Press VOLUME keys to make selection and press RIGHT soft key to move cursor

- 4. Enter desired value (e.g. 19200 bps) OR Press VOLUME keys to display value and press RIGHT soft key to return to step 2
- 5. Press Transfer/TRSF to store and exit OR Press SPEAKER to store and advance to next **MMC**

### **Default Data:**

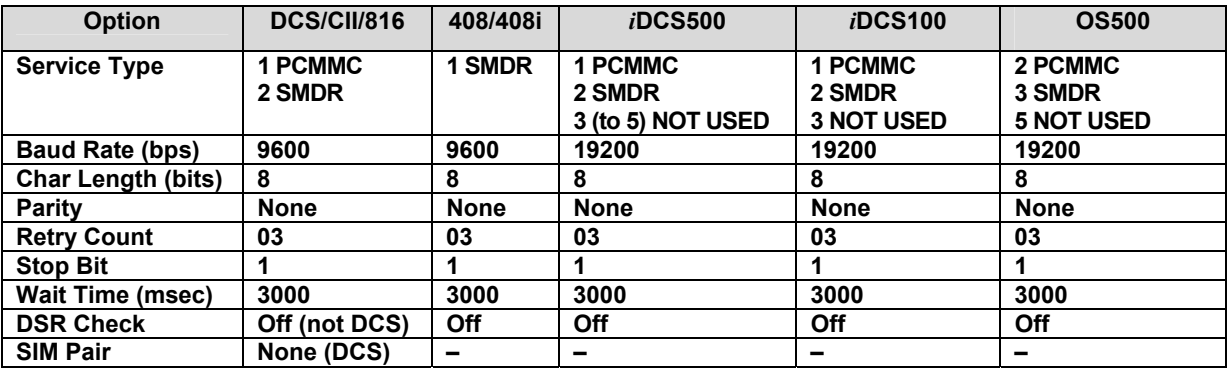

**Related Items: MMC 725 SMDR Options** 

### **ACTION DISPLAY**

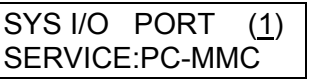

SYS I/O PORT (2) SERVICE:SMDR

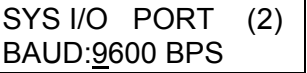

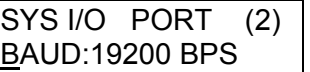

## **MMC: 805 TX LEVEL AND GAIN**

**FOR: ALL SYSTEMS** 

**Purpose:** Sets the base level of TX volume and the TSW gain control for time-switch connect types.

Options are:

TX LEVEL CONTROL TSW GAIN CONTROL

*i*DCS500 and OS500 systems also provide a MISC TSW GAIN control option for Background Music and Music-On-Hold.

*Caution: You should only change the default values under the supervision of Technical Support.* 

- 1. Open programming and select **805** Display shows
- 2. Press VOLUME keys to select TX LEVEL CONTROL or MISC TSW GAIN or TSW GAIN **CONTROL** OR Press RIGHT soft key to select option

If you selected TX, go to step 3 If you selected TSW, go to step 5 If you selected MISC TSW, go to step 7

3. Press RIGHT soft key to go to the volume level OR Press VOLUME keys to go to next volume level

 Enter desired level index (e.g. 1) OR Press VOLUME keys to select and press RIGHT soft key

4. Enter desired volume level (e.g. 3) OR Press VOLUME keys to select and press RIGHT soft key

(System returns to step 2. Go to step 8 if finished.)

### ACTION DISPLAY

TX LEVEL CONTROL LEVEL  $0 \rightarrow 1$ 

TX LEVEL CONTROL LEVEL 0  $\rightarrow$  1

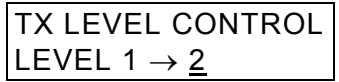

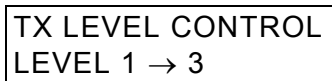

- 5. Press RIGHT soft key to go to the TSW GAIN CONTROL type OR Press VOLUME keys to go to next TSW type
- 6. Press VOLUME keys to select TSW gain data Press RIGHT soft key to go back to step 4, or go to step 7 if finished
- 7. Press RIGHT soft key to go to the volume level Enter the value 0–7 (system returns to step 2) OR Press VOLUME keys to select and press RIGHT soft key to return to step 2
- 8. Press Transfer/TRSF to store and exit OR Press SPEAKER to store and advance to next **MMC**

TSW GAIN CONTROL  $SLT \rightarrow SLT$ :+0.0

TSW GAIN CONTROL  $SLT \rightarrow SLT$ :+2.0

MISC TSW GAIN BGM/MOH :1

**Default Data: Depends on system** 

**Related Items: None** 

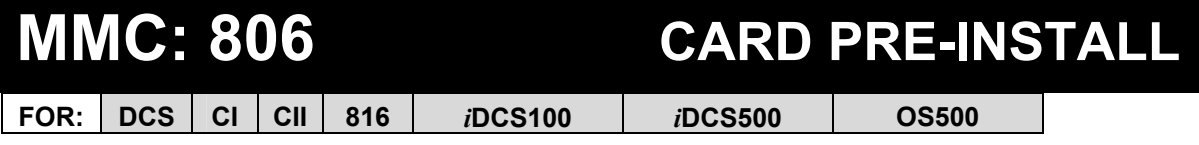

**Purpose:** Pre-programmes a slot for a specific card. For example, after the system is installed and a new card is added, you should run this program for the system to accept the card. Programming of ports, extensions, trunks etc, must be done [in MMC 724.](#page-279-0)

The procedure differs slightly for each type of system, as described below.

### *DCS PROCEDURE*

### **ACTION** DISPLAY

- 1. Open programming and select **806**  Display shows
- 2. Enter cabinet number (e.g., 3) OR Press VOLUME keys to make selection and press RIGHT soft key to move cursor
- 3. Enter slot number (e.g., 5) OR Press VOLUME keys to make selection and press RIGHT soft key to return to step 2
- 4. Press Transfer/TRSF to store and exit OR Press SPEAKER to store and advance to next MMC

### *COMPACT II & iDCS100 PROCEDURE*

- 1. Open programming and select **806**  Display shows
- 2. Press VOLUME keys to select slot number
- 3. Press RIGHT soft key to change previous card type
- 4. Press Transfer/TRSF to store and exit OR Press SPEAKER to store and advance to next MM<sub>C</sub>

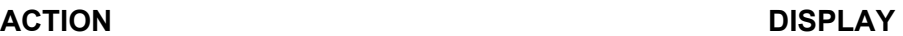

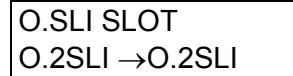

C1–01 :INSTALL PRITRK →PRITRK

C3–01 :INSTALL PRITRK →PRITRK

C3–05 :INSTALL  $DLI \rightarrow DLI$ 

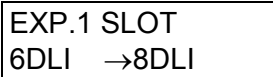

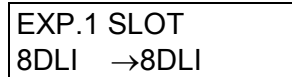

### *816 PROCEDURE*

### **ACTION DISPLAY**

- 1. Open programming and select **806**  Display shows
- 2. Press RIGHT soft key to change previous card type  $\vert$  EXP. SLOT
- 3. Press Transfer/TRSF to store and exit OR Press SPEAKER to store and advance to next MMC

### *iDCS500 & OS500 PROCEDURE*

The MMC also displays the power supply unit feeding the card (P).

- 1. Open programming and select **806**  Display shows
- 2. Enter cabinet number (e.g., 1) OR Press VOLUME keys to make selection and press RIGHT soft key to move cursor
- 3. Enter slot number (e.g., 3) OR Press VOLUME keys to make selection and press RIGHT soft key
- 4. Press VOLUME keys to select YES (or NO)
- 5. Press VOLUME keys to select YES (or NO) to confirm
- 6. Press Transfer/TRSF to store and exit OR Press SPEAKER to store and advance to next MMC

### **Default Data: None**

**Related Items: MMC 724 Dial Numbering Plan** 

EXP. SLOT NONE →NONE

NONE  $\rightarrow$ 8TRK

**ACTION** DISPLAY

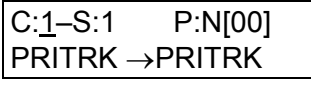

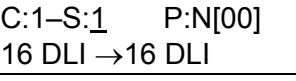

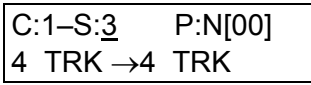

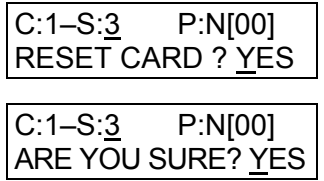

## **MMC: 807 VOLUME CONTROL**

**FOR: ALL SYSTEMS** 

**Purpose:** Sets the volume levels for the following keyset features:

KEY TONE NOISE THRES SIDETONE ALC THRES HANDSET TX TX/RX THRES MIC TX LEVEL TX/RX COMP NOISE GUARD MIN RX VOL\*

(\* *i*DCS 28D keysets only)

*Caution: You should change these values only under the supervision of Technical Support.* 

- 1. Open programming and select **807** Display shows (e.g. DCS)
- 2. Press RIGHT soft key to move cursor VOL.CONTROL:DGP
- 3. Press VOLUME keys to select feature (e.g. SIDE TONE VOL) and press RIGHT soft key
- 4. Press VOLUME keys to select volume and press LEFT soft key
- 5. Repeat step 3 to select and change other volume levels OR Press Transfer/TRSF to store and exit OR

Press SPEAKER to store and advance to next MMC

### **Default Data:**

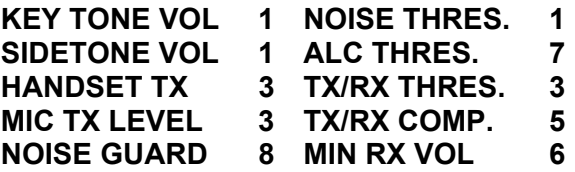

**Related Items: None** 

### **ACTION** DISPLAY

VOL.CONTROL:DGP KEY TONE VOL :1

**KEY TONE VOL :1** 

VOL.CONTROL:DGP SIDE TONE VOL:1

VOL.CONTROL:DGP SIDE TONE VOL:2

## **MMC: 808 T1 TRUNK CODING**

Not Used in the UK / EU

## **MMC: 809 SYSTEM MMC LANGUAGE**

**FOR: DCS CII 816 408 408i** *i***DCS100** *i***DCS500 OS500**

**Purpose:** Assigns an LCD display based on the system programming language. Your system supports some or all of the following languages:

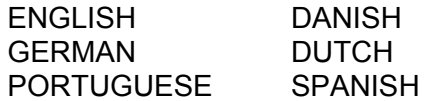

- 1. Open programming and select **809**  Display shows
- 2. Press VOLUME keys to make selection and press RIGHT soft key
- 3. Press Transfer/TRSF to store and exit OR Press SPEAKER to store and advance to next **MMC**
- **Default Data: ENGLISH**
- **Related Items: MMC 121 Keyset Language**

### ACTION DISPLAY

SYS.MMC LANGUAGE ENGLISH

SYS.MMC LANGUAGE GERMAN

## MMC: 810 **HALT PROCESSING**

**FOR: DCS CI CII 816** *i***DCS100** *i***DCS500 OS500**

**Purpose:** Used only in the event that all data processing needs to be stopped in either a single cabinet or slot, or in the entire system. The procedure differs slightly between systems.

Note: You do not need to enable system programming (MMC 800) in order to run this program but you will still require the technician's passcode.

### *DCS, iDCS500 & OS500 PROCEDURE*

### **ACTION DISPLAY**  1. Open programming and select **810** Display shows HALT/PROCESSING C:ALL S:ALL→PROC 2. Enter cabinet number OR Press VOLUME keys to make selection and press RIGHT soft key to advance cursor OR HALT/PROCESSING C:3 S:ALL→PROC Select all cabinets and all slot[s \(see section 1.5.2\)](#page-13-0) (and go to step 4) HALT/PROCESSING C:ALL S:ALL→PROC 3. Enter slot number OR Press VOLUME keys to make selection and press RIGHT soft key to advance cursor HALT/PROCESSING C:3  $S:5 \rightarrow PROC$ 4. Enter 1 for HALT or 0 to PROC OR Press VOLUME keys to make selection and press RIGHT soft key to enter data and return to step 2 HALT/PROCESSING  $C:3$   $S:5$   $\rightarrow$  HALT

5. Press Transfer/TRSF to store and exit OR Press SPEAKER to store and advance to next MMC

### *COMPACT II, 816 & iDCS100 PROCEDURE*

- 1. Open programming and select **810**  Display shows
- 2. Enter slot number (e.g. 5) OR Press VOLUME keys to make selection and press RIGHT soft key to advance cursor OR Select all slot[s \(see section 1.5.2\)](#page-13-0)
- 3. Enter 1 for HALT or 0 to PROC OR Press VOLUME keys to make selection and press RIGHT soft key to enter data and return to step 2
- 4. Press Transfer/TRSF to store and exit OR Press SPEAKER to store and advance to next MMC
- **Default Data: None**

**Related Items: None** 

### ACTION DISPLAY

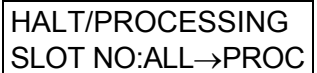

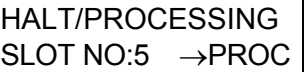

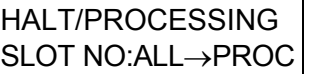

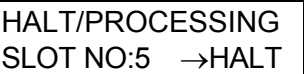

## **MMC: 811 RESET SYSTEM**

### **FOR: ALL SYSTEMS**

**Purpose:** Provides two methods of restarting the system. The first method (CLEAR MEMORY) restarts the system and clears all memory. The second method (RESET SYSTEM) restarts the system only. If CLEAR MEMORY is selected, system data will return to default values.

Note: You do not need to enable system programming (MMC 800) in order to run this program but you will still require the technician's passcode.

### **WARNING: Extreme care should be taken when using this MMC**

### **If the system is restarted, all voice/data connections are dropped.**

**If memory is cleared, all customer data is deleted and the system returns to default status.** 

### **ACTION DISPLAY**

- 1. Open programming and select **811**  Display shows
- 2. Press VOLUME keys to make selection (RESET SYSTEM or CLEAR MEMORY)

After selection is made, press RIGHT soft key to move cursor to YES/NO option

- 3. Press VOLUME keys to make selection and press RIGHT soft key
- 4. Press VOLUME keys to make selection and press RIGHT soft key

### *Warning: Selecting CLEAR MEMORY will erase all data in the system and return default values*

 If RESET SYSTEM is selected, system will return to normal programmed status

**Default Data: None** 

**Related Items: None** 

SYSTEM RESTART RESET SYSTEM?NO

SYSTEM RESTART CLEAR MEMORY?NO

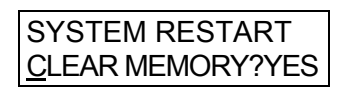

SYSTEM RESTART ARE YOU SURE?YES

## **MMC: 812 SELECT COUNTRY**

**FOR: DCS CII 816 408 408i** *i***DCS100** *i***DCS500 OS500**

**Purpose:** Selects country for correct programming and operation.

### **IMPORTANT**

**This MMC should be run** *before* **any other programming is done to ensure that the correct software for your country has been selected, or to change the selection if required.** 

When using this MMC, the system is restarted and memory cleared to make the selection effective.

Note: You do not need to enable system programming in MMC 800 in order to run this program but you will still require the technician's passcode.

1. Open programming and select **812**  Display shows the country selected by the installer (e.g. UK).

To accept this setting, go to step 4.

- 2. Press VOLUME keys to select a different country and press RIGHT soft key
- 3. Press VOLUME keys to select YES or NO and press RIGHT soft key

### **Warning: if you select YES, this will clear the memory and restart the system**

4. Press Transfer/TRSF to store and exit OR Press SPEAKER to store and advance to next MMC

**Default Data: None** 

**Related Items: All MMCs** 

### **ACTION DISPLAY**

SELECT COUNTRY U.K.

SELECT COUNTRY DENMARK

DEFAULTING SYSTM ARE YOU SURE?YES

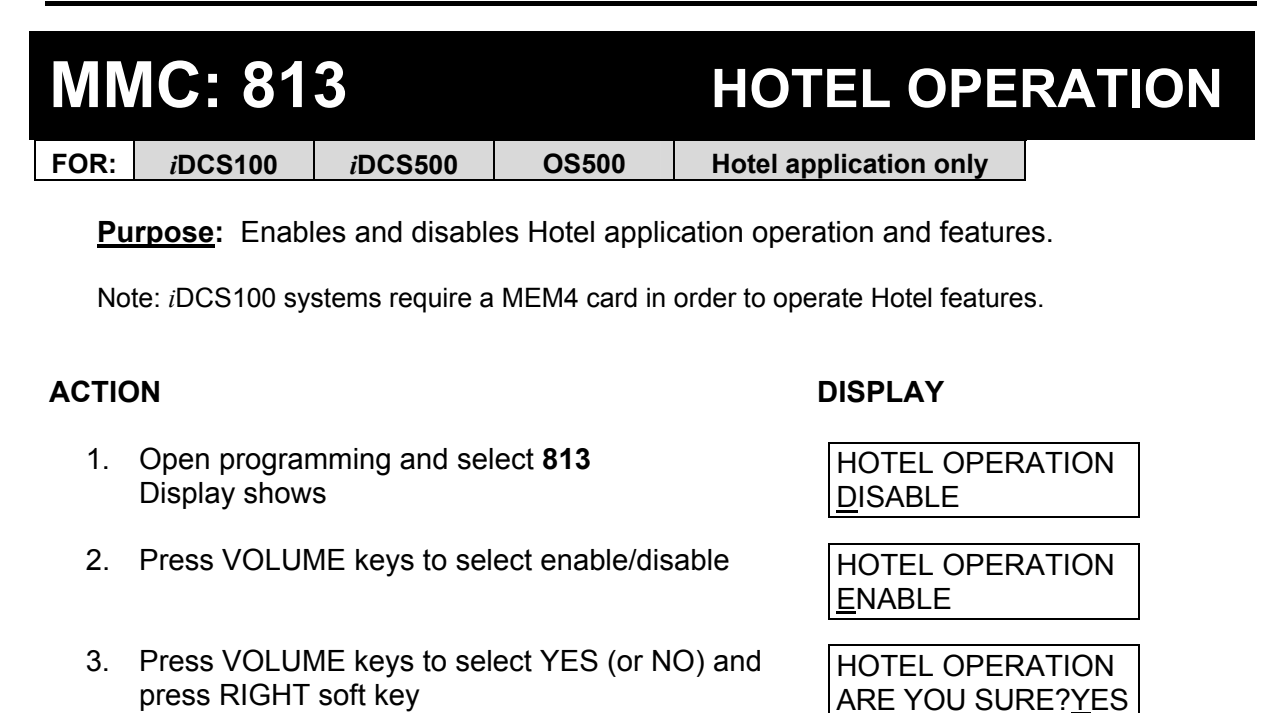

- 4. Press Transfer/TRSF to store and exit OR Press SPEAKER to store and advance to next MMC
- **Default Data: DISABLE**
- **Related Items: All Hotel MMCs**

## **MMC: 815 CUSTOMER DATABASE COPY**

**FOR:** *i***DCS100** *i***DCS500 OS500**

**Purpose:** Enables the onboard customer database (SRAM) to be copied to the Smart-Media card database (SMDB)—or the *i*DCS100 Flash Memory database (FLDB)—and also allows a saved SMDB or FLDB database to be copied to the SRAM.

A daily save can be programmed to automatically save the SRAM to the SMDB or FLDB. This ensures that an up to date database is always available in case of a system failure. A daily save time of 00:00 means this option is disabled. It is recommended that you CLEAR the SMDB or FLDB before the SRAM is copied to it. When the SRAM is copied to the SMDB or FLDB there is no interruption in service. If the SMDB or FLDB is copied to the SRAM the system will reset to accept the new data.

Note:

- 1 *i*DCS100 systems require a MEM4 card which contains the SRAM.
- 2 The SRAM is on the MCP/MCP2 card in *i*DCS500 and OS500 systems.

If the SmartMedia card or Flash Memory is in use when you run this program, a message "SMART IS BUSY" or "FLASH IS BUSY" is displayed.

### **ACTION DISPLAY**

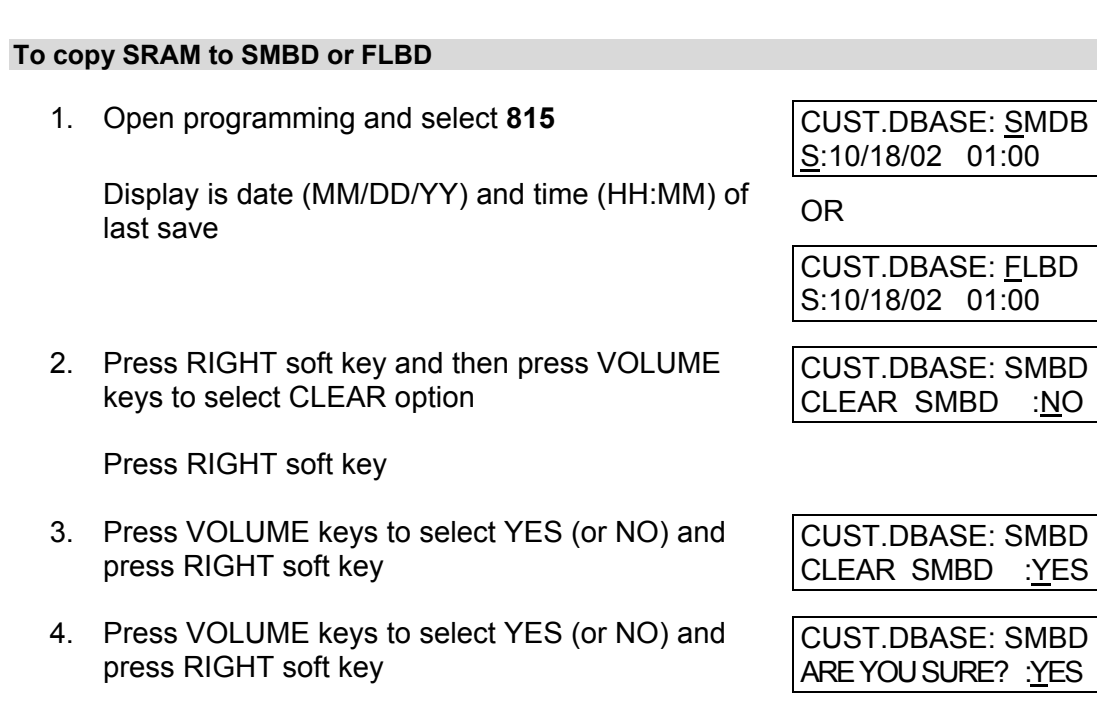

Selecting YES will clear the database

- 5. Press VOLUME keys to select SRAM option and press RIGHT soft key CUST.DBASE: SRAM DAILY SAVE: 01:00
- 6. Enter Daily Save time e. g. 0200

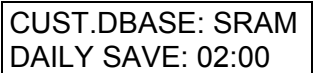

7. Press RIGHT soft key to move cursor and press VOLUME keys to select COPY TO SMBD (or COPY TO FLDB) option CUST.DBASE: SRAM COPY TO SMBD:NO 8. Press RIGHT soft key to move cursor Press VOLUME keys to select YES to copy, and press RIGHT soft key CUST.DBASE: SRAM COPY TO SMBD:YES 9. Press VOLUME keys to select YES, and press RIGHT soft key to copy SRAM CUST.DBASE: SRAM ARE YOU SURE?YES 10. Press Transfer/TRSF to store and exit OR Press SPEAKER to store and advance to next MMC

**Default Data: No Daily Save** 

**Related Items: None** 

## **MMC: 816 CONFERENCE GAIN**

**FOR: OS500**

**Purpose:** Adjusts the gain level for conference calls.

1. Open programming and select **816**  Display shows

 Press VOLUME keys to select YES or NO and press RIGHT soft key

- 2. Press Transfer/TRSF to store and exit OR Press SPEAKER to store and advance to next MMC
- **Default Data: YES**
- **Related Items: None**

### ACTION DISPLAY

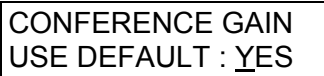

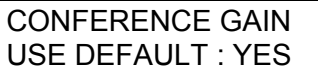

## **MMC: 818 PROGRAM DOWNLOAD**

**FOR:** *i***DCS100** *i***DCS500 OS500**

**Purpose:** Changes the program version by downloading the program stored on the SmartMedia card (or in Flash Memory on the *i*DCS100 MEM4 card) to:

• the MCP/MCP2, LAN and TEPRI cards on *i*DCS500 and OS500 systems (including the LCP/LCP2/SCP/SCP2 cards on *i*DCS500 'L' and OS500 systems),

or

• the TEPRI card on *i*DCS100 systems.

1. Open programming and select **818**  Display shows

 Press VOLUME keys to select card, e.g. LAN and press RIGHT soft key

- 2. Press VOLUME keys to select program and press RIGHT soft key
- 3. Press VOLUME keys to select YES and press RIGHT soft key to begin download

If you selected the MCP program download, the system will restart.

4. Press Transfer/TRSF to store and exit OR Press SPEAKER to store and advance to next MMC

**Default Data: None** 

**Related Items: None** 

### **ACTION DISPLAY**

PGM DOWNLOAD MCP:MCPL1021.E

PGM DOWNLOAD LAN:LAN2V108.PGM

PGM DOWNLOAD LAN:LAN2V108.PGM

LAN PGM DOWNLOAD NOW?YES

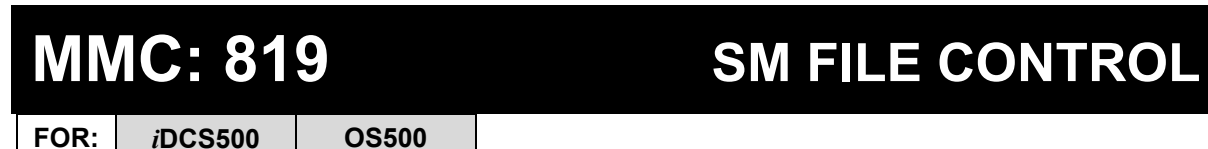

**Purpose:** Displays the size (in bytes) of various system program files on the SmartMedia card. You can also delete a file by selecting the file and pressing the HOLD key.

### **ACTION DISPLAY**

- 1. Open programming and select **819**  Display shows
- 2. Press VOLUME keys to scroll through programs

Press HOLD key to delete a program file

3. Press Transfer/TRSF to store and exit OR Press SPEAKER to store and advance to next MMC

STARTUP.SYS sz:65279 byte

MCPL1021.E sz:2603496 byte

**Default Data: None** 

**Related Items: None** 

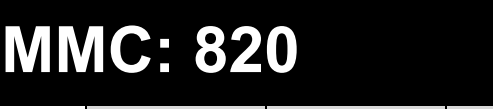

## **MMC: 820 ASSIGN SYSTEM LINK ID**

**FOR:** *i***DCS100** *i***DCS500 OS500**

**Purpose:** Assigns the system link ID for Q-SIG networking. For Q-SIG networking it is mandatory to insert a value in SELF. This is sent by the system on setting up calls and is used by the system when receiving calls.

Note: *i*DCS100 systems require a MEM4 card.

- 1. Open programming and select **820**  Display shows
- 2. Press VOLUME keys to select SELF or NO. (01–19) and press RIGHT soft key
- 3. Enter new value (1–10 digits) e.g. 217 SYSTEM LINK ID
- 4. Press Transfer/TRSF to store and exit OR Press SPEAKER to store and advance to next MMC

### **ACTION DISPLAY**

SYSTEM LINK ID SELF :200

SYSTEM LINK ID SELF :200

SELF :217

**Default Data: None** 

**Related Items: None** 

## **MMC: 821 ASSIGN NETWORKING TRUNK**

**FOR:** *i***DCS100** *i***DCS500 OS500**

**Purpose:** Assigns TEPRI cards to use the Q-SIG protocol.

Note: *i*DCS100 systems require a MEM4 card.

- 1. Open programming and select **821**  Display shows
- 2. Press VOLUME keys to select trunk number (e.g. 701) and press RIGHT soft key
- 3. Press VOLUME keys to select NORMAL trunk or Q-SIGNALING trunk and press RIGHT soft key to return to step 2
- 4. Press Transfer/TRSF to store and exit OR Press SPEAKER to store and advance to next MMC
- **Default Data: NORMAL**

**Related Items: Q-SIG Networking** 

### **ACTION** DISPLAY

[701] Q-SIG TRK NORMAL

[701] Q-SIG TRK NORMAL

[701] Q-SIG TRK Q-SIGNALING

## **MMC: 822 VIRTUAL EXTENSION TYPE**

### **FOR: OS500**

**Purpose:** Sets the extension (phone) type for virtual extensions. The types are:

24 BUTTON (Euro) 38 BUTTON 28 BUTTON (*i*DCS series)

NONE 18 BUTTON (*i*DCS series) SLT (standard phone) 8 BUTTON (*i*DCS series) 12 BUTTON (Euro) 21 BUTTON (5000 series) 7 BUTTON 14 BUTTON (5000 series) 6 BUTTON (Euro) LARGE (5000 series large LCD)

### **ACTION DISPLAY**

- 1. Open programming and select **822**  Display shows
- 2. Dial port number (e.g. 3501) OR Press VOLUME keys to select and press RIGHT soft key
- 3. Press VOLUME keys to select port type (e.g. SLT) and press RIGHT soft key
- 4. Press Transfer/TRSF to store and exit OR Press SPEAKER to store and advance to next MMC
- **Default Data: 3501 3522 (SLT) 3401 – 3440 (21-button keysets)**
- **Related Items: None**

[3501] PORT TYPE SLT

[3501] PORT TYPE **SLT** 

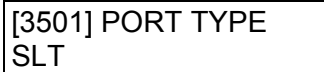

## <span id="page-355-0"></span>**MMC: 823 ASSIGN NETWORKING COS**

**FOR:** *i***DCS100** *i***DCS500 OS500**

**Purpose:** Assigns the classes of service for networking.

Note: *i*DCS100 systems require a MEM4 card.

Options are:

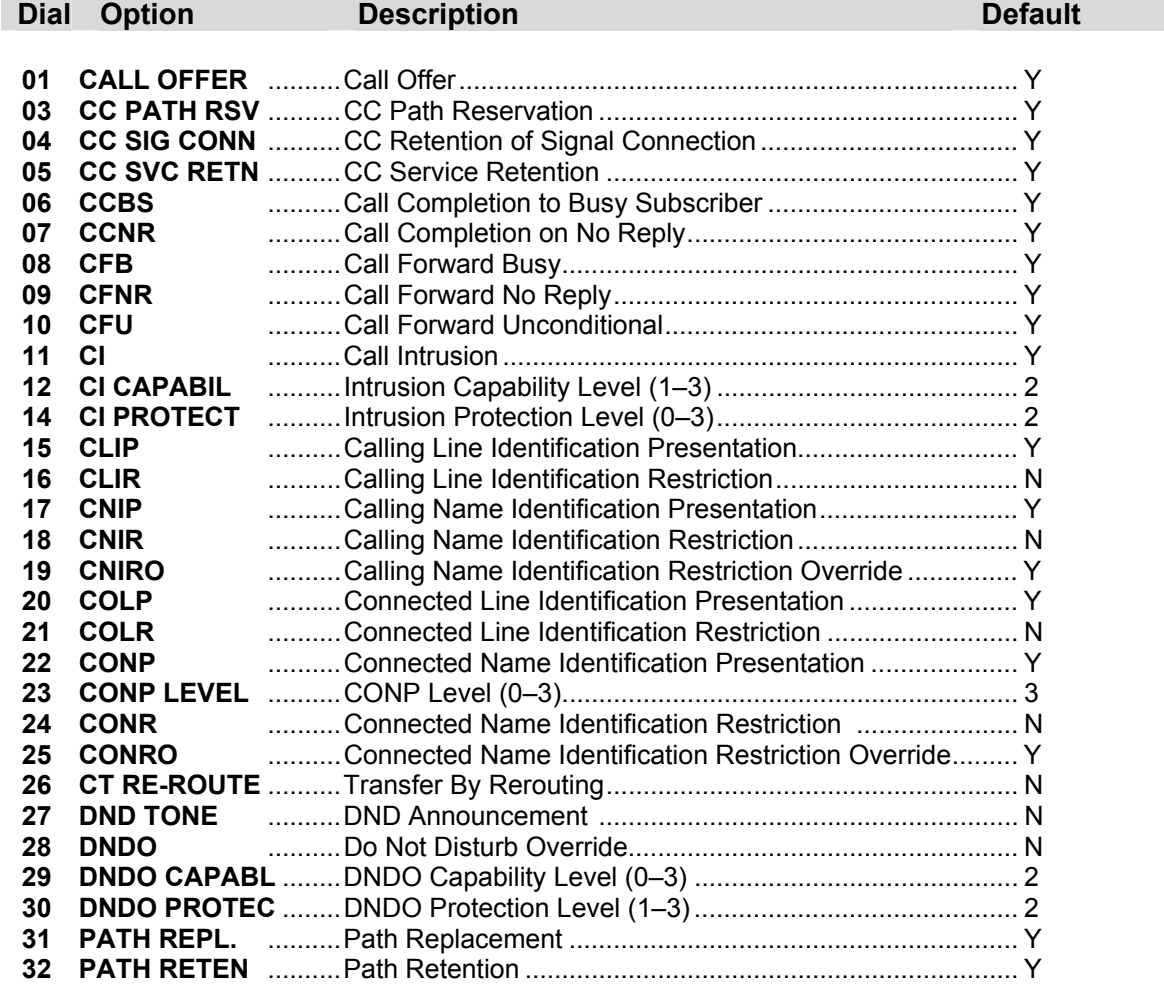

- 1. Open programming and select **823**  Display shows
- 2. Dial class of service e.g. 02 OR Press VOLUME keys to select and press RIGHT soft key
- 3. Dial option number e.g. 08 OR Press VOLUME keys to select and press RIGHT soft key
- 4. Dial 0 for NO or 1 for YES OR Press VOLUME keys to select and press RIGHT soft key
- 5. Press Transfer/TRSF to store and exit OR Press SPEAKER to store and advance to next MMC
- **Default Data: [See table above](#page-355-0)**

**Related Items: None** 

### ACTION DISPLAY

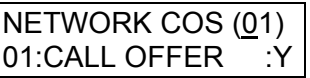

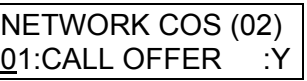

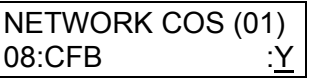

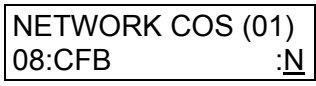

## **MMC: 824 NETWORK DIAL TRANSLATION**

**FOR:** *i***DCS100** *i***DCS500 OS500**

**Purpose:** Assigns the digit translation table used for Q-SIG networking. Generally, to call an extension on another node of a network, the station user must dial the node ID and extension number. This MMC provides a simple digit translation so that the user need only dial the extension number to call the station on the other node. The access digit needs to be programmed i[n MMC 724 \(N](#page-279-0)TWK LCR DIAL NO. option) first.

The number of entries for the network dial translation table is:

*i*DCS500 'L' & OS500 = 96 *i*DCS500 'M' = 16 *i*DCS100 = 20

Note: *i*DCS100 systems require a MEM4 card.

### **ACTION**

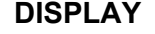

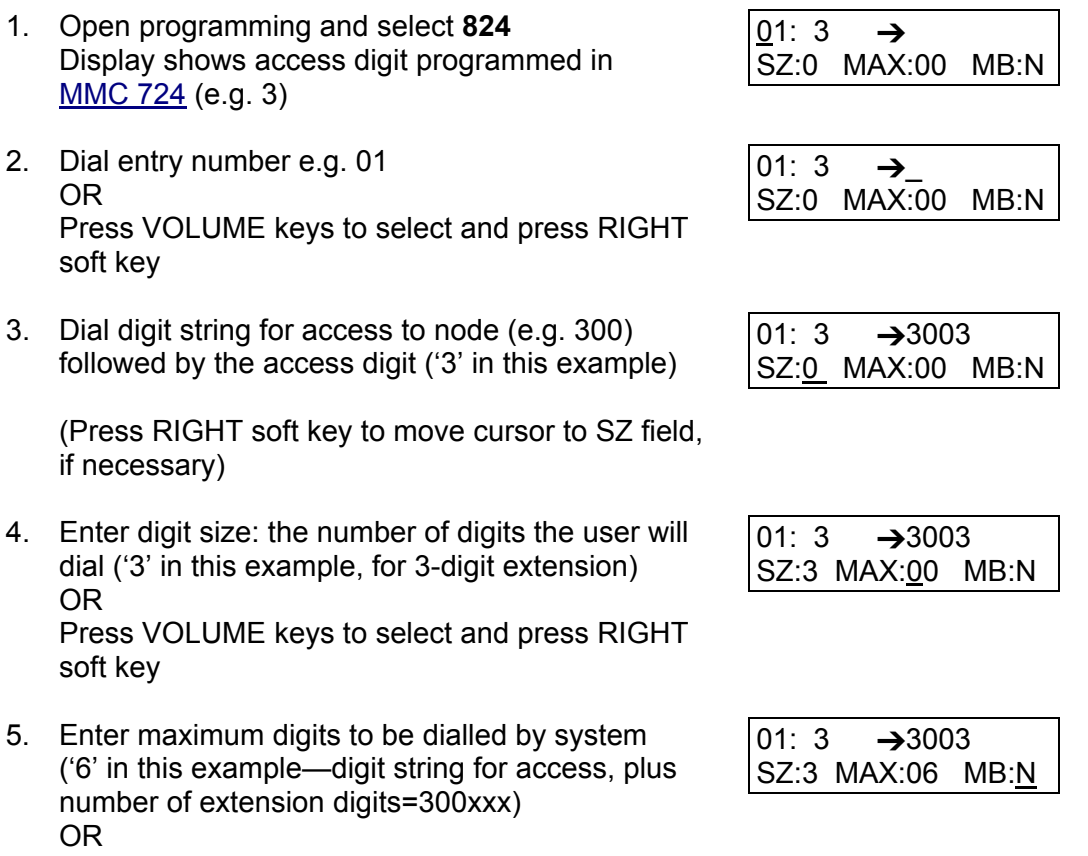

Press VOLUME keys to select and press RIGHT soft key

6. Press VOLUME keys to select whether to automatically assign a mailbox on the calling system node for this range of extensions (Y/N)

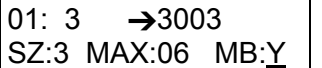

(Requires SVMi Voice Mail card on calling system node)

Press RIGHT soft key

7. Press Transfer/TRSF to store and exit OR Press SPEAKER to store and advance to next MMC

**Default Data: None** 

**Related Items: MMC 710 LCR Digit Table MMC 724 Dial Numbering Plan MMC 820 Assign System Link ID** 

## **MMC: 825 ASSIGN NETWORKING OPTIONS**

**FOR:** *i***DCS100** *i***DCS500 OS500 (***i***DCS systems must have a LAN interface installed.)** 

**Purpose:** Assigns the following networking options.

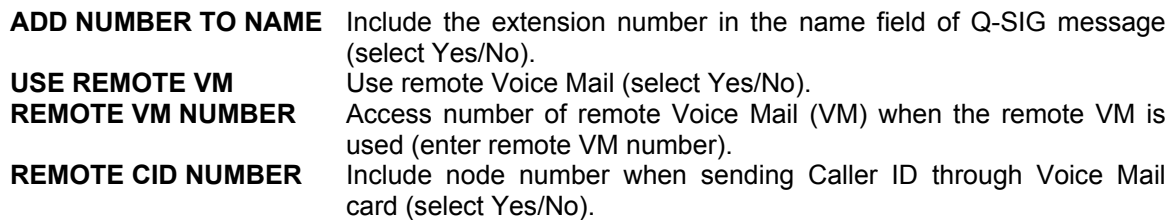

### ACTION DISPLAY

- 1. Open programming and select **825**  Display shows
- 2. Press VOLUME keys to select option and press RIGHT soft key
- 3. Press VOLUME keys to select YES or NO and press RIGHT soft key
- 4. Press Transfer/TRSF to store and exit OR Press SPEAKER to store and advance to next **MMC**
- **Default Data: ADD NUMB TO NAME: YES USE REMOTE VM: NO REMOTE VM NUMBER: None REMOTE CID NUMBER: YES**
- **Related Items: MMC 710 LCR Digit Table MMC 724 Dial Numbering Plan MMC 820 Assign System Link ID**

ADD NUMB TO NAME **YES** 

USE REMOTE VM NO

USE REMOTE VM YES
# **MMC: 826 ASSIGN SYSTEM<br>CLOCK SOURCE**

**FOR:** *i***DCS500 OS500**

**Purpose:** The system clock may be synchronized with an external clock source from a TEPRI card or may use the internal clock source. In this MMC, you can select to use the internal clock source or assign the system clock source priority when the external clock source is used. Options are:

> PRIORITY 1–3 C1: S1–S9, SELF C2: S1–S9, SELF C3: S1–S9, SELF

- 1. Open programming and select **826**  Display shows
- 2. Dial priority number 1–9 (e.g. 2) OR Press VOLUME keys to select and press RIGHT soft key
- 3. Dial cabinet/slot option number 0–9 OR Press VOLUME keys to select and press RIGHT soft key
- 4. Press Transfer/TRSF to store and exit OR Press SPEAKER to store and advance to next MM<sub>C</sub>

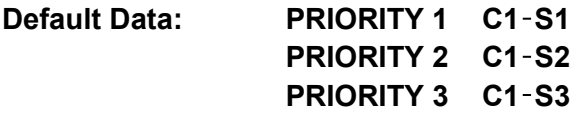

**Related Items: None** 

### **ACTION DISPLAY**

REFERENCE CLOCK PRIORITY 1:C1-S1

REFERENCE CLOCK PRIORITY 2:C2-S2

REFERENCE CLOCK PRIORITY 2:C2-S3

## MMC: 829 LAN PRINTER

**FOR:** *i***DCS100** *i***DCS500 OS500 (***i***DCS systems must have a LAN interface installed.)** 

**Purpose:** Allows you to view and set options for network printer(s). Up to eight (01–08) printers can be connected and configured here. Options for each printer are:

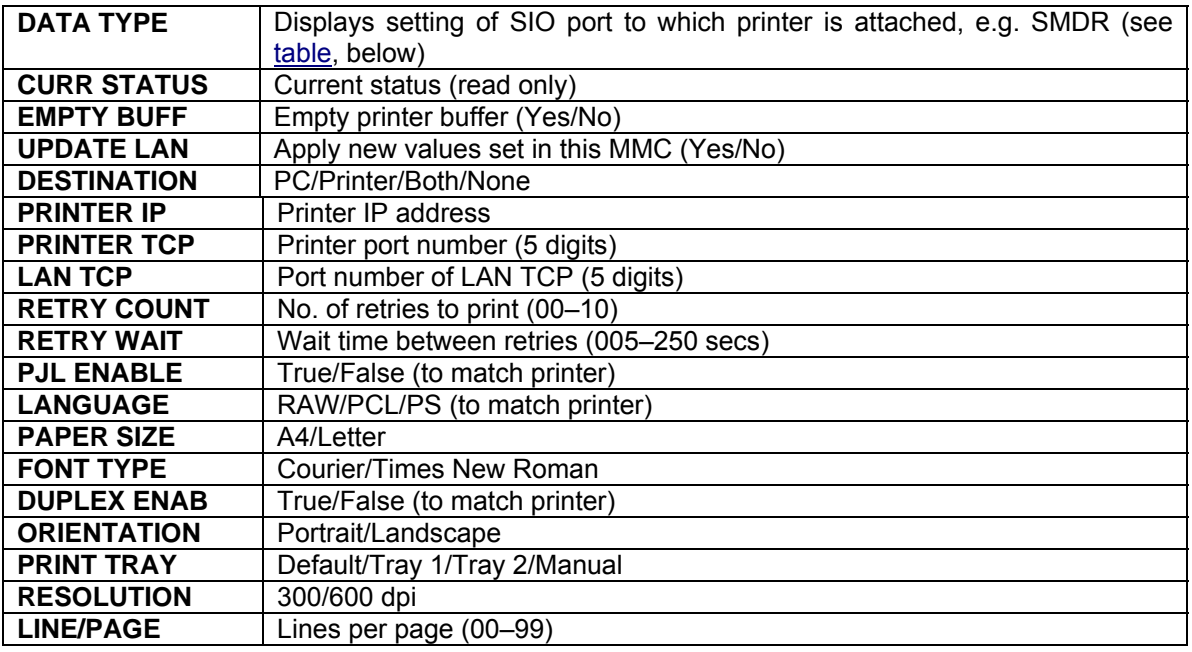

(You are advised to contact Technical Support or check technical bulletins for details of supported options.)

### **DATA TYPES AND PORT NUMBERS**

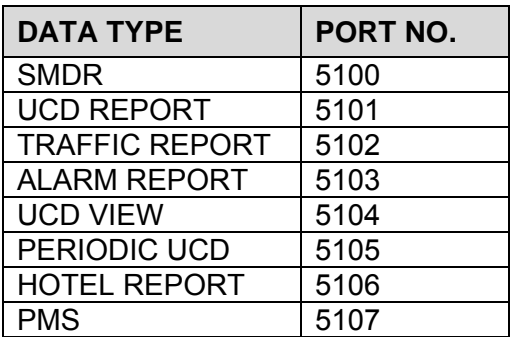

- 1. Open programming and select **829**  Display shows printer data type, e.g. SMDR
- 2. Dial printer number 01–08 (e.g. 02) OR Press VOLUME keys to select

Press RIGHT soft key

- 3. Press VOLUME keys to select option (e.g. RETRY COUNT)
- 4. To change the value for selected option press RIGHT soft key, then enter new value using dial keypad or by scrolling with VOLUME keys

Press RIGHT soft key

5. Press Transfer/TRSF to store and exit OR Press SPEAKER to store and advance to next **MMC** 

#### **Default Data:**

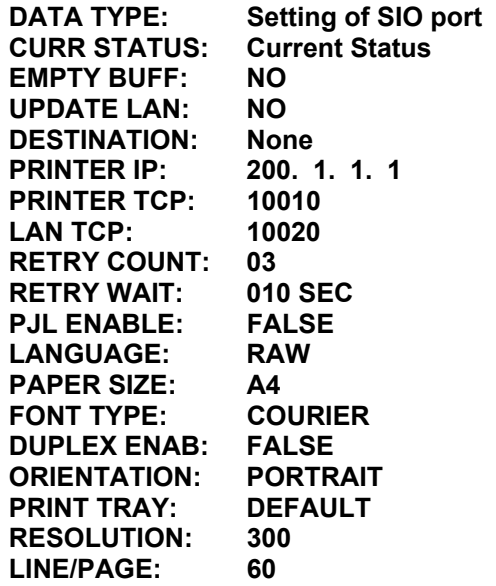

**Related Items: MMC 804 System I/O Parameter** 

### **ACTION DISPLAY**

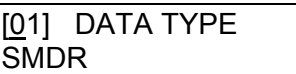

[02] DATA TYPE UCD REPORT

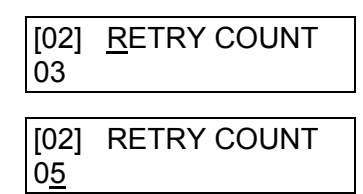

## **MMC: 830 ETHERNET PARAMETERS**

**FOR:** *i***DCS100** *i***DCS500 OS500 (***i***DCS systems must have a LAN interface installed.)** 

**Purpose:** Assigns the Ethernet parameters for the LAN interface. If the LAN IP address, Subnet Mask or Gateway data are changed, the LAN card must be restarted to apply the changed items. The system MAC address is available to view only. Options are:

#### ■ *iDCS ITM3 Card*

Parameters are:

LAN IP ADDRESS PCMMC ADDRESS LAN MAC ADDRESS TRACE ADDRESS

LAN SUBNET MASK REMOTE M/A ADDRESS LAN GATEWAY TAPI SERVER ADDRESS

 $\begin{cases}\n10.0.0.103 \\
10.0.0.106\n\end{cases}$  Not Used **Default Data: LAN IP ADDRESS 10. 0. 0. 2 LAN SUBNET MASK 255.255.255.0 LAN GATEWAY 10.0.0.1 LAN MAC.ADDR 0000F03A07B9 PCMMC ADDRESS** 10.0.0.101 **REMOTE M/A ADDR 10.0.0.102 TAPI SERVER ADDR 10.0.0.103 TRACE ADDRESS 10.0.0.106** 

**Related Items: None** 

### *OS500 MGI Card*

Parameters are:

SYSTEM IP ADDRESS SYSTEM PUBLIC IP SYSTEM NET MASK PCMMC ADDRESS SYSTEM IP TYPE

SYSTEM GATEWAY SYSTEM MAC ADDRESS SYSTEM RESET REMOTE M/A ADDRESS

- 1. Open programming and select **830**  Display shows (e.g. OS500)
- 2. Press VOLUME keys to select option and press RIGHT soft key
- 3. Enter new data as required
- 4. You are asked if you want to reset the card

 Press VOLUME keys to select YES and press RIGHT soft key

5. Press Transfer/TRSF to store and exit OR Press SPEAKER to store and advance to next MMC

**Default Data: None**

**Related Items: None** 

### **ACTION DISPLAY**

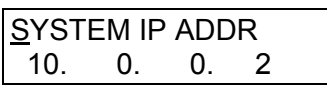

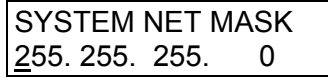

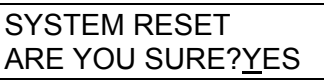

**MMC: 831 VoIP PARAMETERS**

**FOR:** *i***DCS100** *i***DCS500 OS500 (Systems with ITM3 or MGI card)** 

**Purpose:** Allows you to set parameters for the ITM3/MGI card.

### ■ *iDCS ITM3 Card*

**IP ADDRESS** Specifies the IP address for the ITM3 card. When changing the ad dress, three digits must be entered for each field. **SUBNET MASK** Specifies the IP subnet mask. When changing the address, three digits must be entered for each field. **GATEWAY** Specifies the LAN gateway address when leaving the local network. When changing the address three digits must be entered for each field. **STS PERIOD** Status Send Period designates the timed message cycle to check the remote IP status (Range: 00–60 sec.) **MAX FAX CH** Maximum facsimile channels. Specifies the maximum number of ITM3 channels that will accept IP T.38 protocol IP facsimiles (max=8, default=0). **CLIP TABLE** Calling Line Identification Presentation table. This provides the calling station number when calling from one ITM3 location to another. (Range=1–4 or NONE.) If set to NONE, the trunk number set i[n MMC 405](#page-146-0) will be sent. Other wise, the number set i[n MMC 323 w](#page-138-0)ill be sent. **VOIP MODE** Three options are available: FOLLOW DID TRAN[S \(MMC 714\)](#page-259-0)  FOLLOW INCOM DGT (follow incoming digit) or FOLLOW TRK RIN[G \(MMC 406\).](#page-147-0)  **VERSION** Displays the ITM3 card version number

### *OS500 MGI Card*

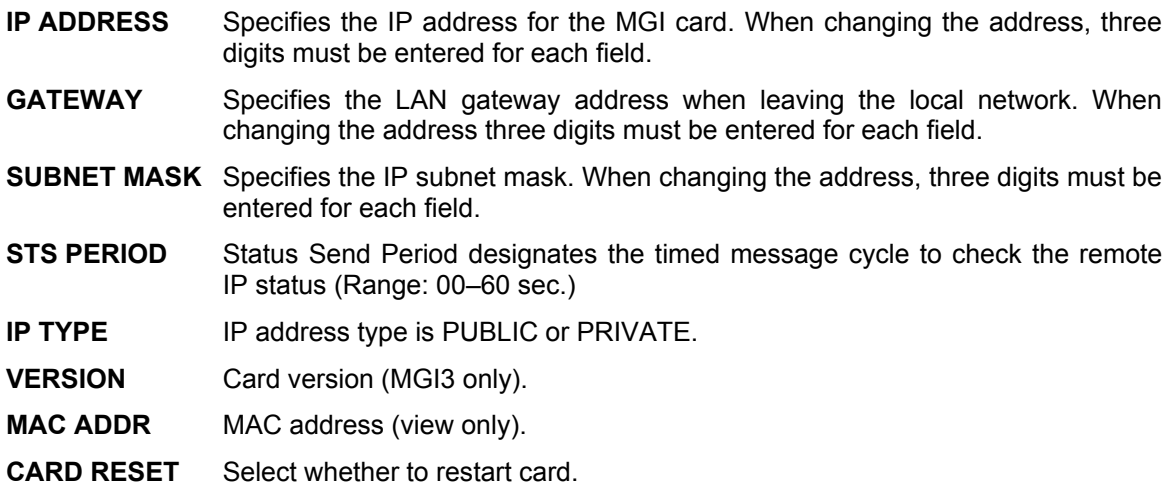

- 1. Open programming and select **831**  Display shows the first trunk on the ITM3/MGI card.
- 2. Press RIGHT soft key to move cursor to IP address line
- 3. Enter new data as required

Cursor returns to top line

- 4. Press VOLUME keys to select next option (Subnet Mask) and press RIGHT soft key
- 5. Enter new data as required

Cursor returns to top line

- 6. Press VOLUME keys to select next option (Gateway), press RIGHT soft key and enter new data
	- Repeat steps 4–6 for each remaining option
- 7. Press Transfer/TRSF to store and exit OR Press SPEAKER to store and advance to next MMC

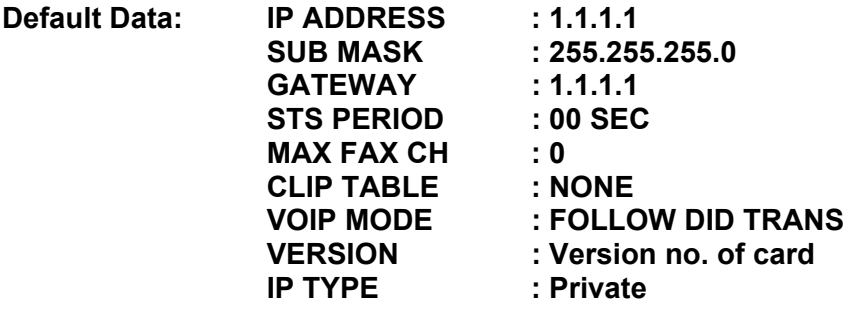

**Related Items: MMC 323 Send CLIP Number MMC 405 Trunk Number MMC 714 DDI Number and Name Translations MMC 832 VoIP Code MMC 833 VoIP IP Table MMC 834 VoIP Options MMC 835 VoIP DSP Options MMC 836 VoIP GK Options** 

### **ACTION DISPLAY**

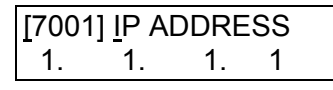

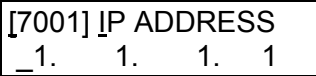

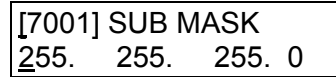

## **MMC: 832 VoIP CODE**

**FOR:** *i***DCS100** *i***DCS500 OS500 (Systems with ITM3 or MGI card)** 

**Purpose:** Sets the ITM3/MGI internal numbering plan for dialling and conversion.

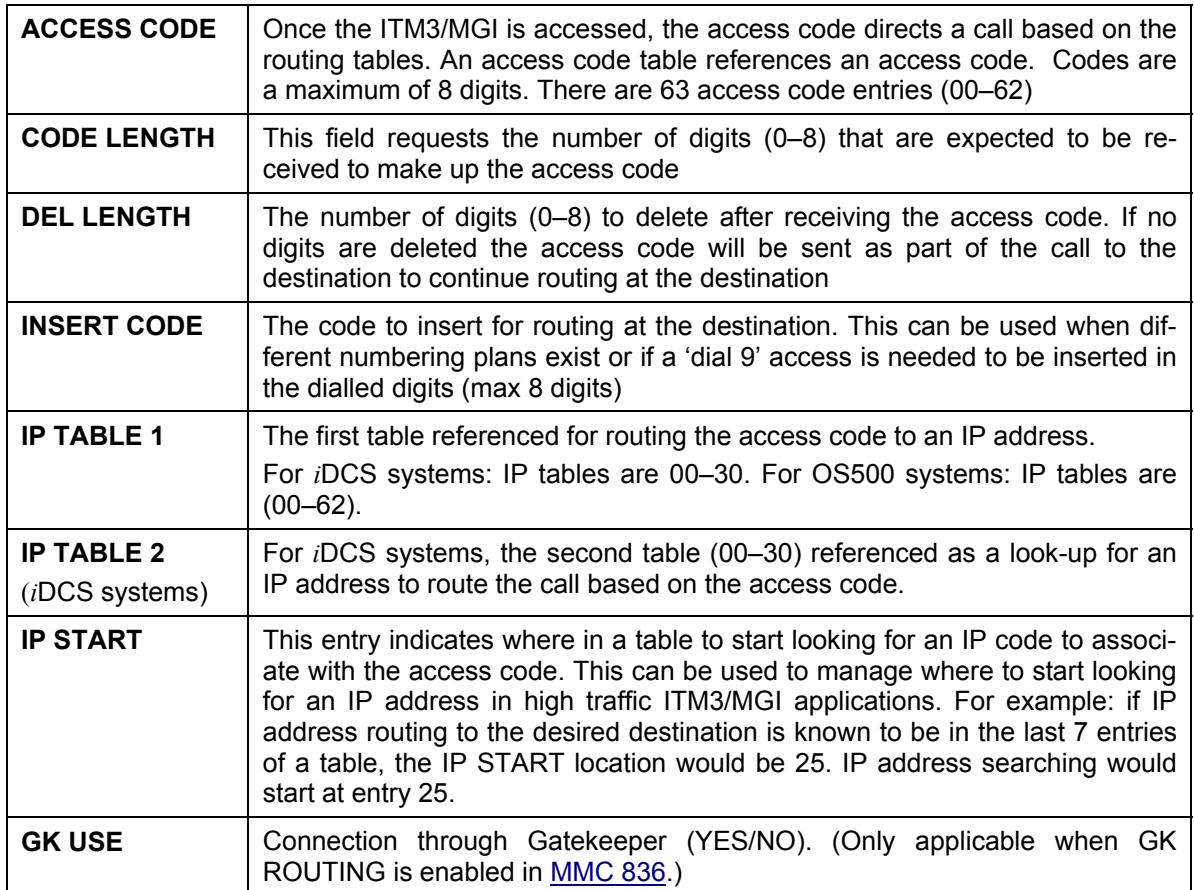

**ACTION DISPLAY** 

1

- 1. Open programming and select **832**  Display shows
- 2. Dial an entry number (e.g. 01) OR Press VOLUME keys to select and press RIGHT soft key
- 3. Press RIGHT soft key and enter access code (max 8 digits) and press RIGHT soft key
- 4. Press VOLUME keys to select next option (Code Length) and press RIGHT soft key
- 5. Enter Code Length (e.g. 8) and press RIGHT soft key

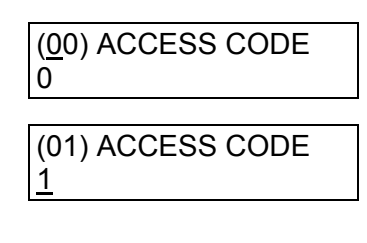

(01) ACCESS CODE 12345678

(01) CODE LENGTH

(01) CODE LENGTH 8

6. Press VOLUME keys to select next option (DEL. LENGTH), press RIGHT soft key and enter new data

Repeat steps 4–6 for each remaining option

7. Press Transfer/TRSF to store and exit OR Press SPEAKER to store and advance to next MMC

**Default Data: ACCESS CODE: 00–09=digits 0–9; 10–62=None CODE LENGTH: 1 DELETE LENGTH : 1 INSERT CODE: None IP TABLE 1: 00 IP TABLE 2: None IP START: None GK USE: No** 

**Related Items: MMC 831 VoIP Parameters MMC 833 VoIP IP Table MMC 834 VoIP Option MMC 835 VoIP DSP Option MMC 836 VoIP GK Option** 

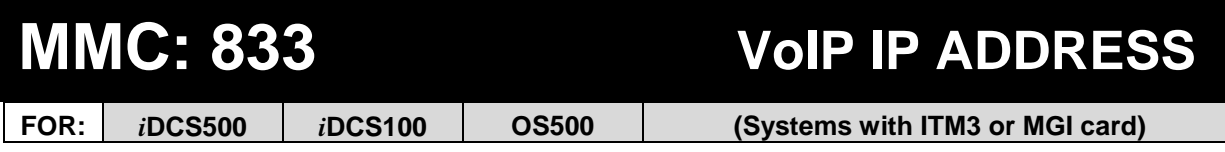

**Purpose:** Provides the IP addresses in tables pointed to by the access code entry. *i*DCS systems have 31 tables (00–30) with up to 32 entries each; OS500 systems have 63 tables (00–62) with up to 16 entries each. The destination IP address is required to route dialled digits based on the access code and digits dialled. The IP entry field is divided into four sections allowing modification of separate IP address fields.

Note: All IP address entries must 3-digit entries. For example: IP address 105.52.10.201 must be entered as 105.052.010.201.

### **ACTION DISPLAY**

- 1. Open programming and select **833**  Display shows
- 2. Dial table (TB) number (e.g. 01) OR Press VOLUME keys to select and press RIGHT soft key

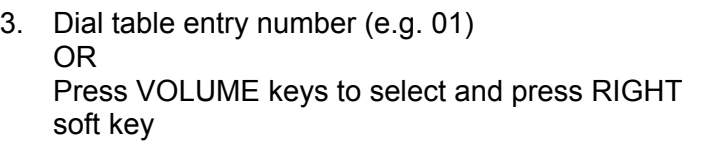

- 4. Enter IP address
- 5. Press Transfer/TRSF to store and exit OR Press SPEAKER to store and advance to next MMC
- **Default Data: TB(00) ENTRY(00)=1.1.1.1 Others=0.0.0.0**
- **Related Items: MMC 831 VoIP Parameters MMC 832 VoIP Code MMC 834 VoIP Option MMC 835 VoIP DSP Option MMC 836 VoIP GK Option**

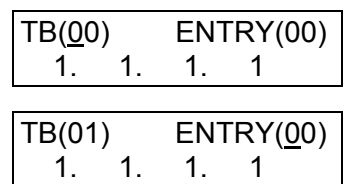

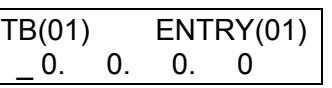

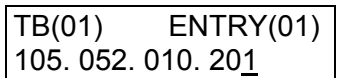

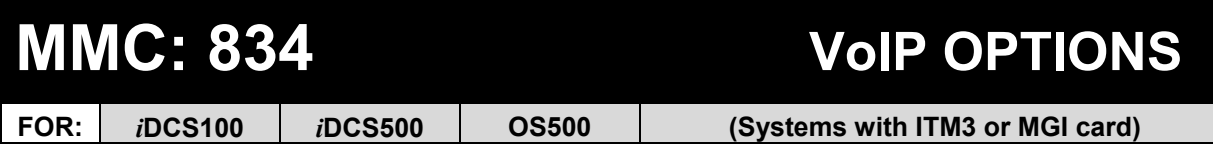

**Purpose:** Provides various VoIP support options. *The options set in this MMC are system wide.* 

### ■ *iDCS ITM3 Card & Procedure*

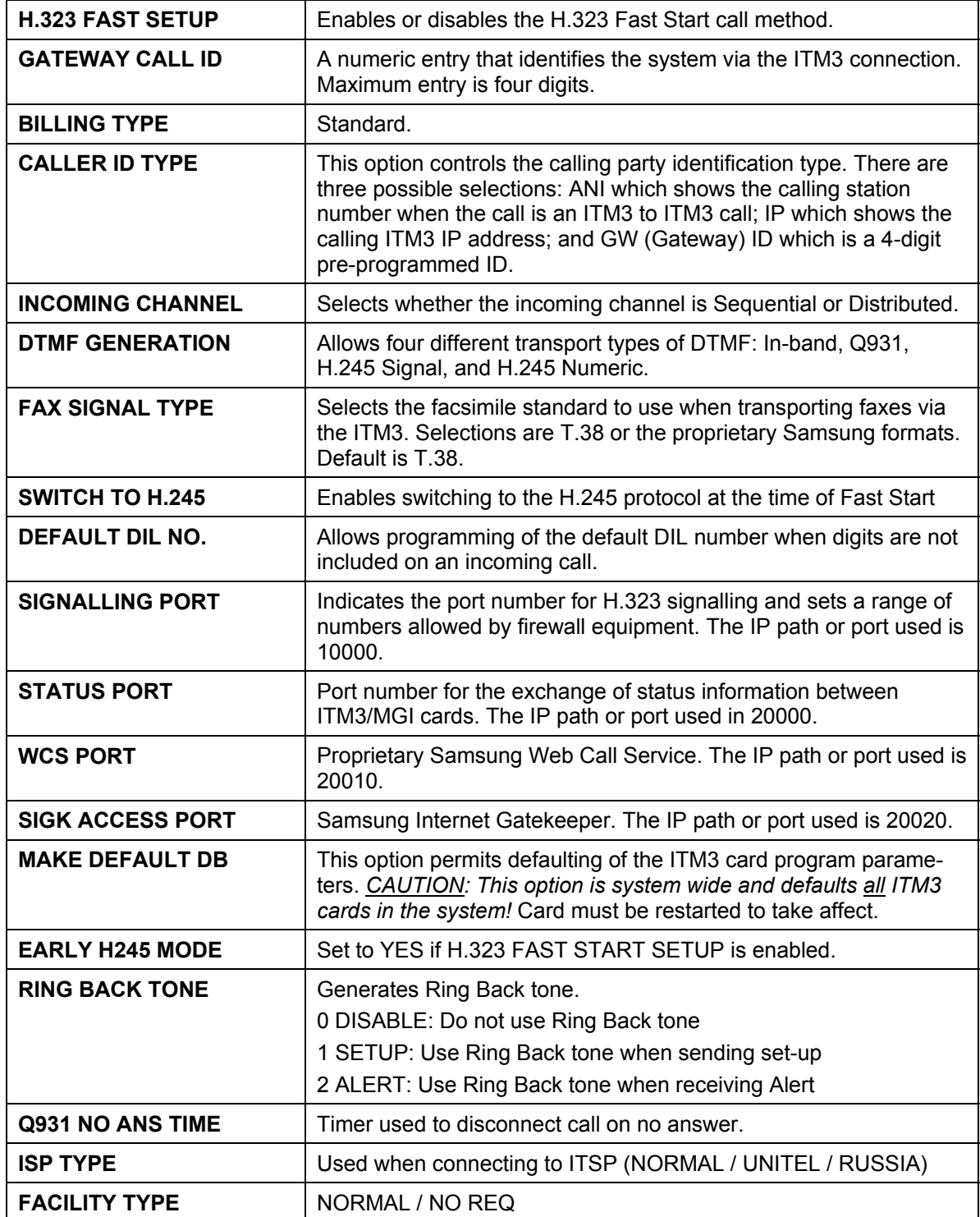

- 1. Open programming and select **834**  Display shows
- 2. Press RIGHT soft key

Press VOLUME keys to select ENABLE/DISABLE and press RIGHT soft key

- 3. Press VOLUME keys to select next option and press RIGHT soft key
- 4. Enter required data and press RIGHT soft key

Repeat steps 3–4 for each option as required

- 5. Press Transfer/TRSF to store and exit OR Press SPEAKER to store and advance to next MMC
- **Default Data: H.323 FAST SETUP: DISABLE GW CALL ID: 1234 BILLING TYPE: STANDARD CALLER ID TYPE: ANI INCOMING CHANNEL: DISTRIBUTE DTMF GENERATION: H.245 SIGNAL FAX SIGNALLING TYPE: T.38 SWITCH TO H.245: ENABLE DEFAULT DIL: None SIGNALLING PORT: 10000 STATUS PORT: 20000 WCS PORT: 20010 SIGK ACCESS PORT: 20020 MAKE DEFAULT DB: NO EARLY H245 MODE: YES RING BACK TONE: DISABLE Q931 NO ANS TIME: 090 SEC ISP TYPE: NORMAL FACILITY TYPE: NORMAL**

**Related Items: See** *Related Items***, below**

#### **ACTION DISPLAY**

H.323 FAST SETUP ENABLE

H.323 FAST SETUP ENABLE

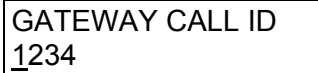

#### *OS500 MGI Card & Procedure*

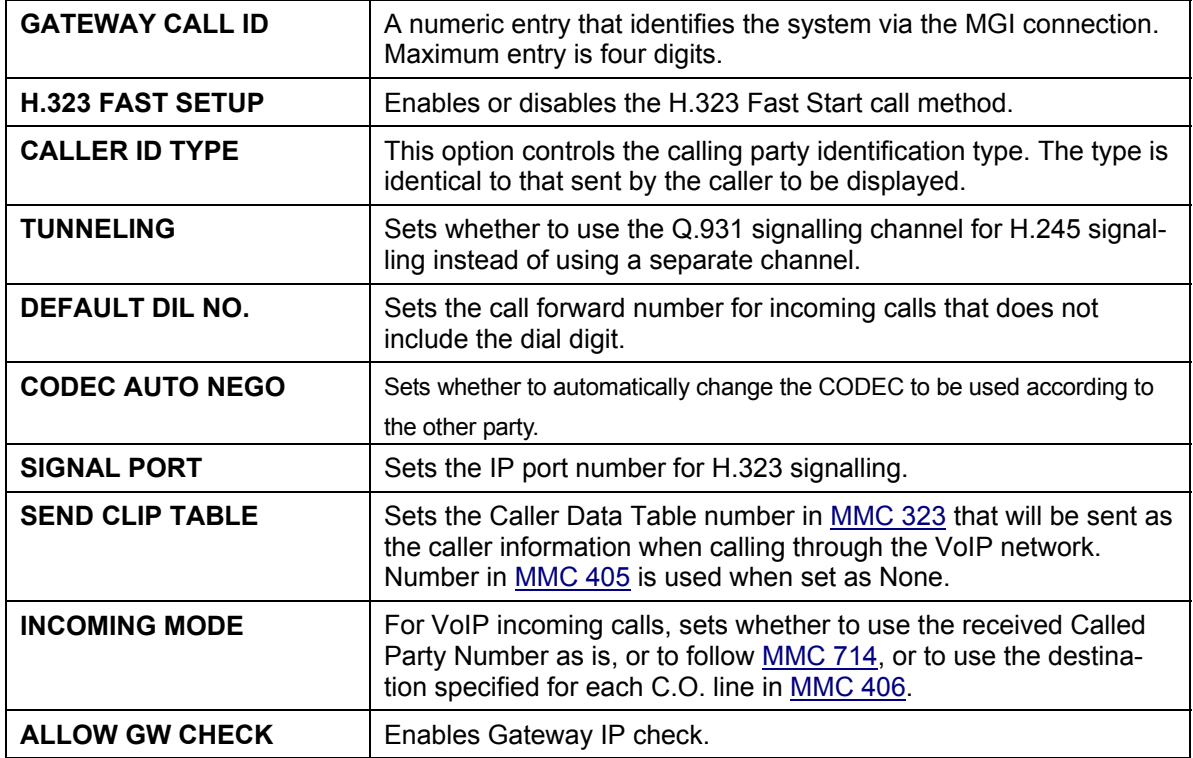

### ACTION DISPLAY

- 1. Open programming and select **834**  Display shows
- 2. Press VOLUME keys to select option (e.g. H.323 FAST SETUP) and press RIGHT soft key
- 3. Press VOLUME keys to select ENABLE/DISABLE press RIGHT soft key
- 4. Press Transfer/TRSF to store and exit OR Press SPEAKER to store and advance to next **MMC**
- **Default Data: GATEWAY CALL ID: 1234 H.323 FAST SETUP: DISABLE CALLER ID TYPE: ANI TUNNELING: DISABLE DEFAULT DIL NO: 5000 (OR 500) CODEC AUTO NEGO: OFF SIGNAL PORT: 10000 SEND CLIP TABLE: 1 INCOMING MODE: FOLLOW DID TRANS ALLOW GW CHECK: DISABLE**

**Related Items: VoIP MMCs** 

GATEWAY CALL ID 1234

H.323 FAST SETUP ENABLE

H.323 FAST SETUP DISABLE

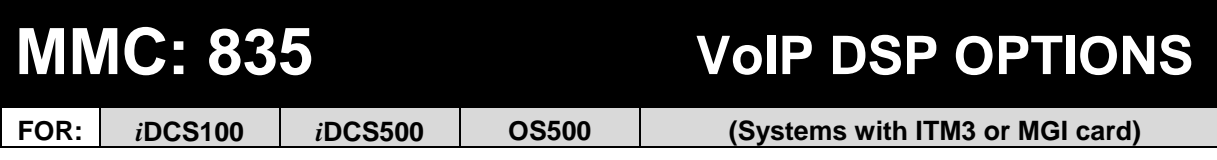

**Purpose:** Provides various VoIP DSP options. *The options set in this MMC are system wide.* 

■ *iDCS ITM3 Card & Procedure* 

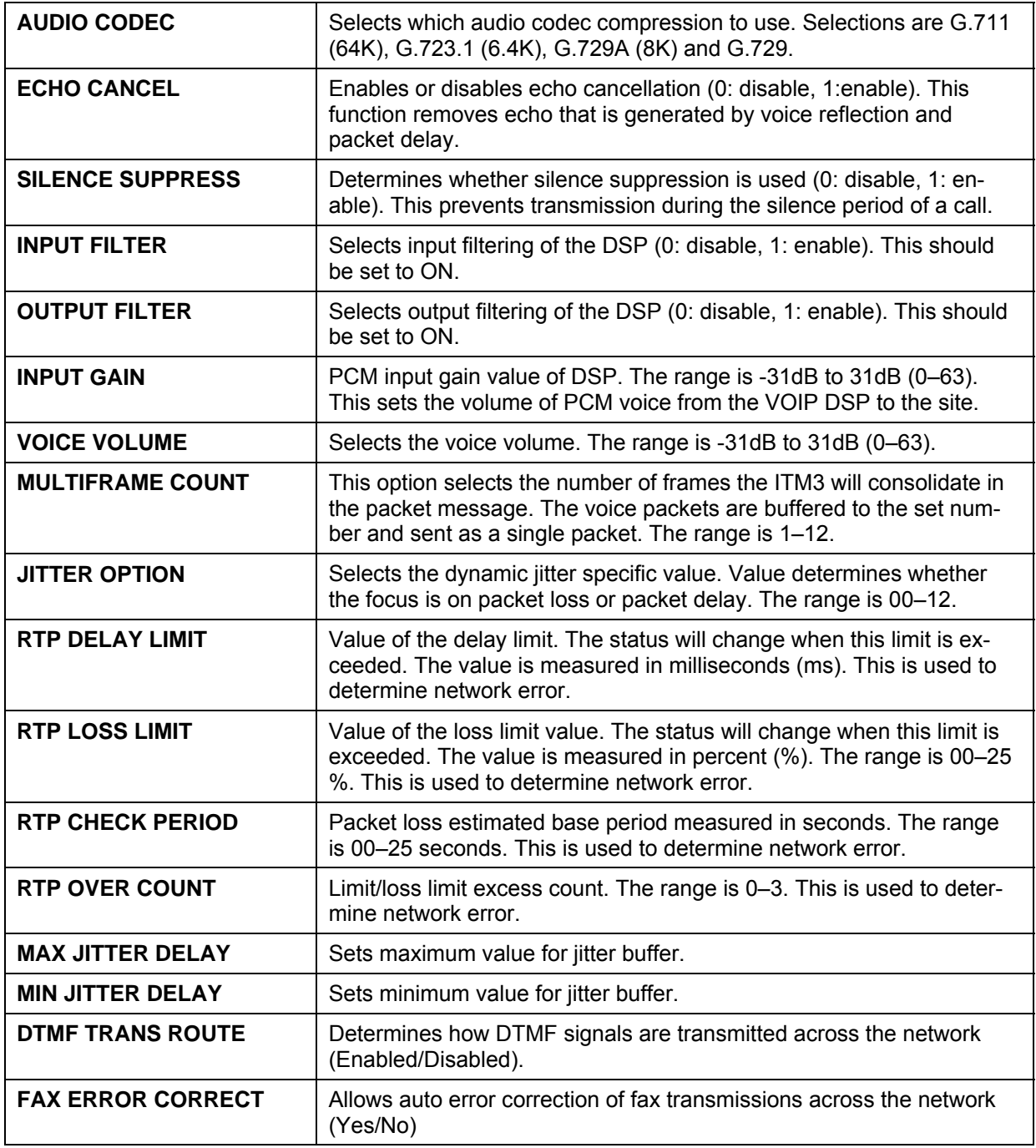

- 1. Open programming and select **835**  Display shows
- 2. Press VOLUME keys to select option (e.g. ECHO CANCEL) and press RIGHT soft key
- 3. Press VOLUME keys to select enable/disable and press RIGHT soft key
- 4. Repeat steps 2–3 for each option as required (to enable/disable or enter value)
- 5. Press Transfer/TRSF to store and exit OR Press SPEAKER to store and advance to next MMC

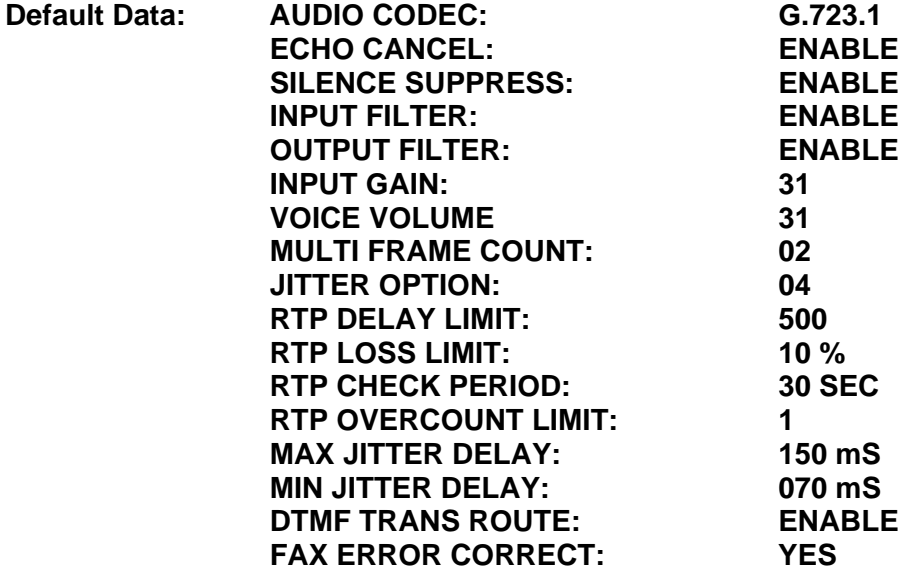

**Related Items: See** *Related Items***, below**

### **ACTION DISPLAY**

AUDIO CODEC G.723.1

ECHO CANCEL **ENABLE** 

ECHO CANCEL DISABLE

#### *OS500 MGI Card & Procedure*

*Note that some of the following options may not apply to the card being programmed (MGI1, 2 or 3).* 

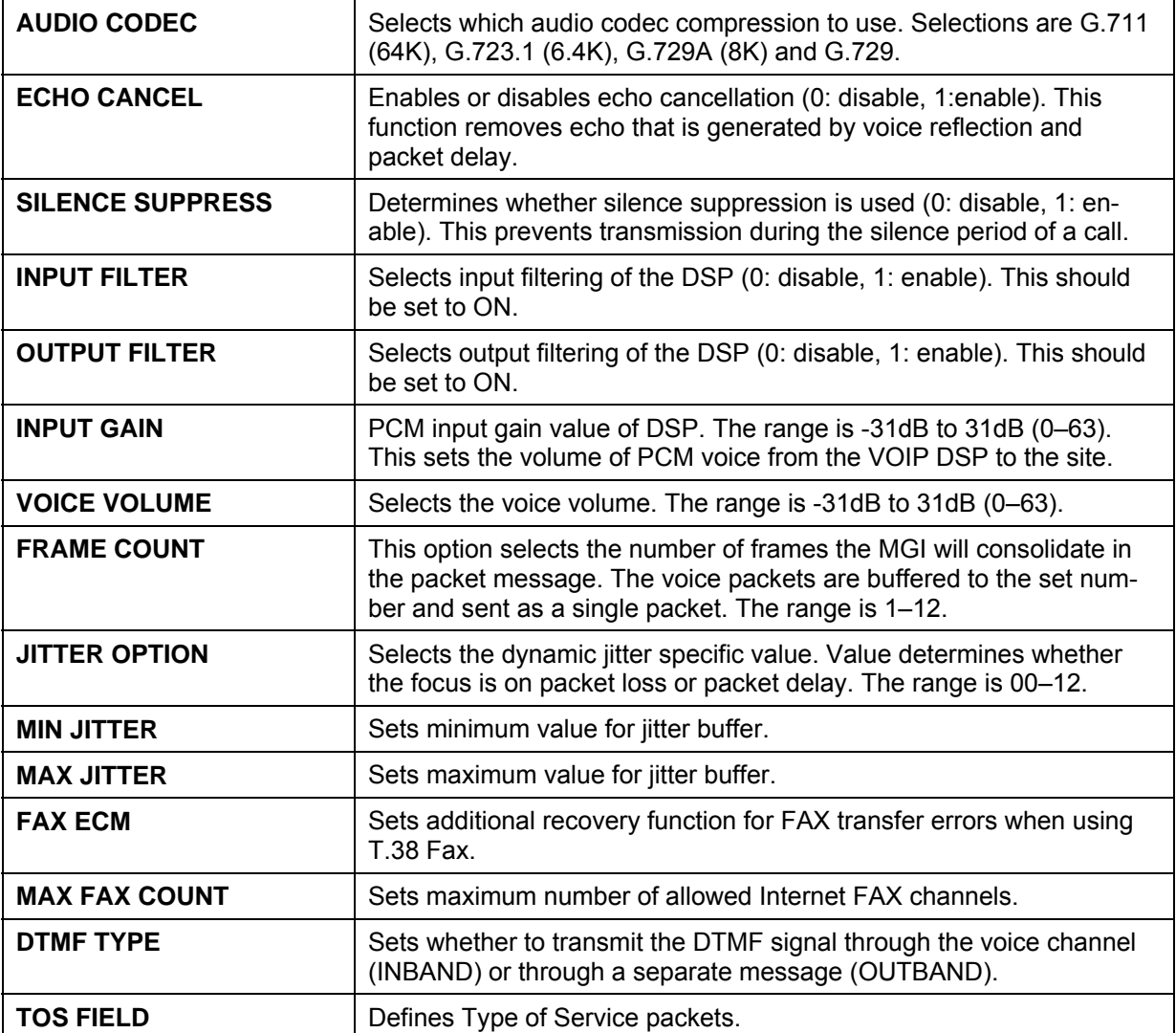

### **ACTION DISPLAY**

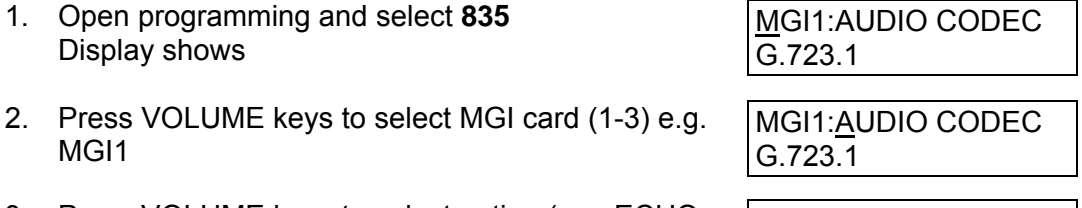

- 3. Press VOLUME keys to select option (e.g. ECHO CANCEL) and press RIGHT soft key
- 4. Press VOLUME keys to select enable/disable and press RIGHT soft key
- MGI1:ECHO CANCEL **ENABLE**

MGI1:ECHO CANCEL DISABLE

- 5. Repeat steps 3–4 for each option as required (to enable/disable or enter value)
- 6. Press Transfer/TRSF to store and exit OR Press SPEAKER to store and advance to next MMC

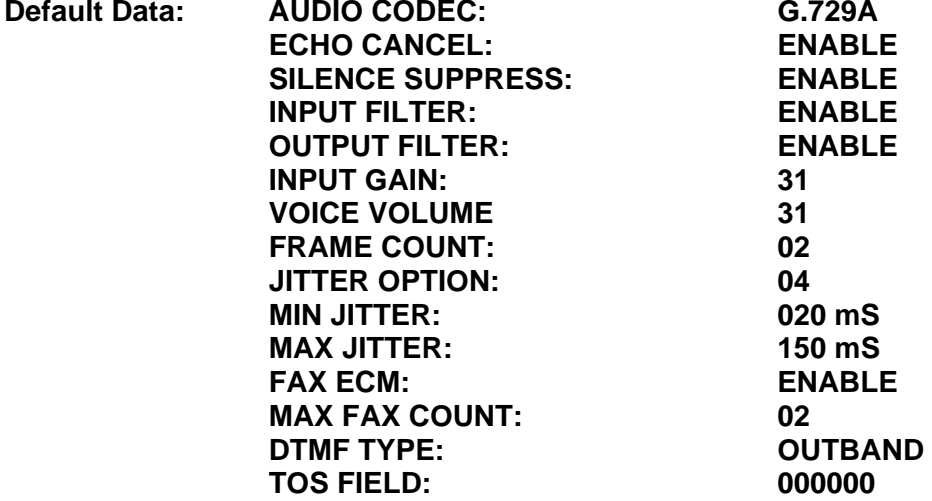

**Related Items: MMC 831 VoIP Parameters MMC 832 VoIP Code MMC 833 VoIP IP Table MMC 834 VoIP Option MMC 836 VoIP GK Option** 

<span id="page-377-0"></span>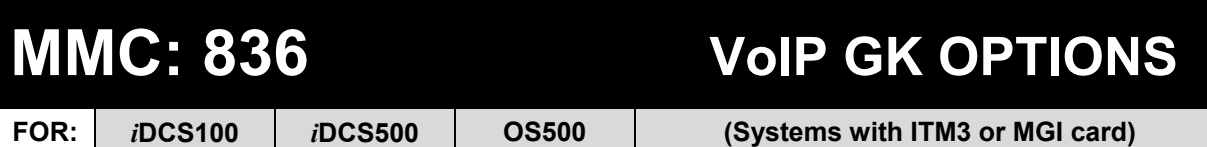

**Purpose:** Sets the ITM3/MGI Gatekeeper options for identification to a network gatekeeper. The setting are selectable for each ITM3/MGI card installed.

#### ■ *iDCS ITM3 Card*

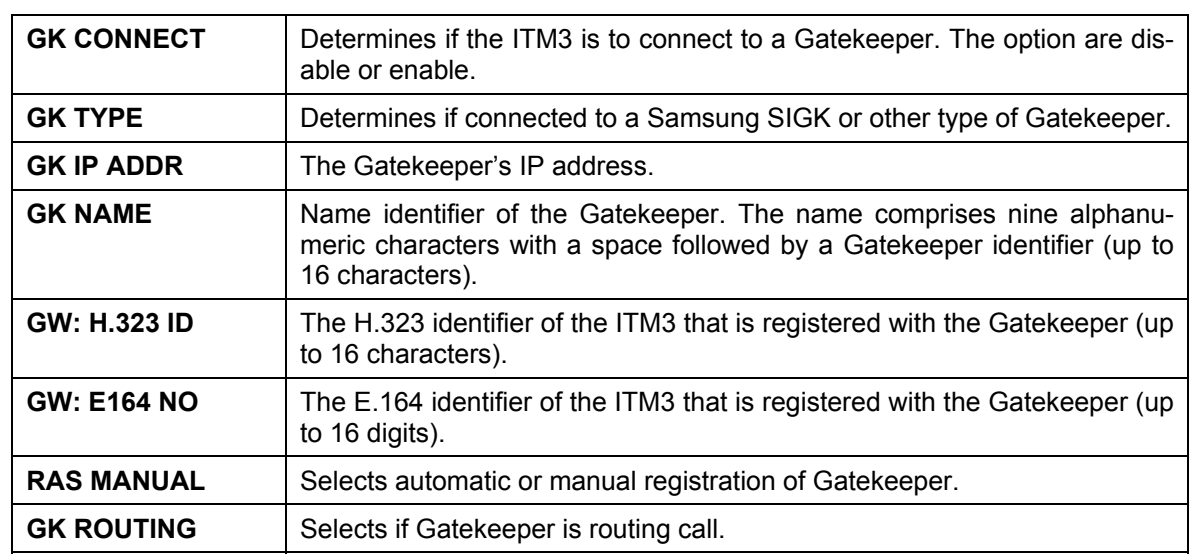

#### *OS500 MGI Card*

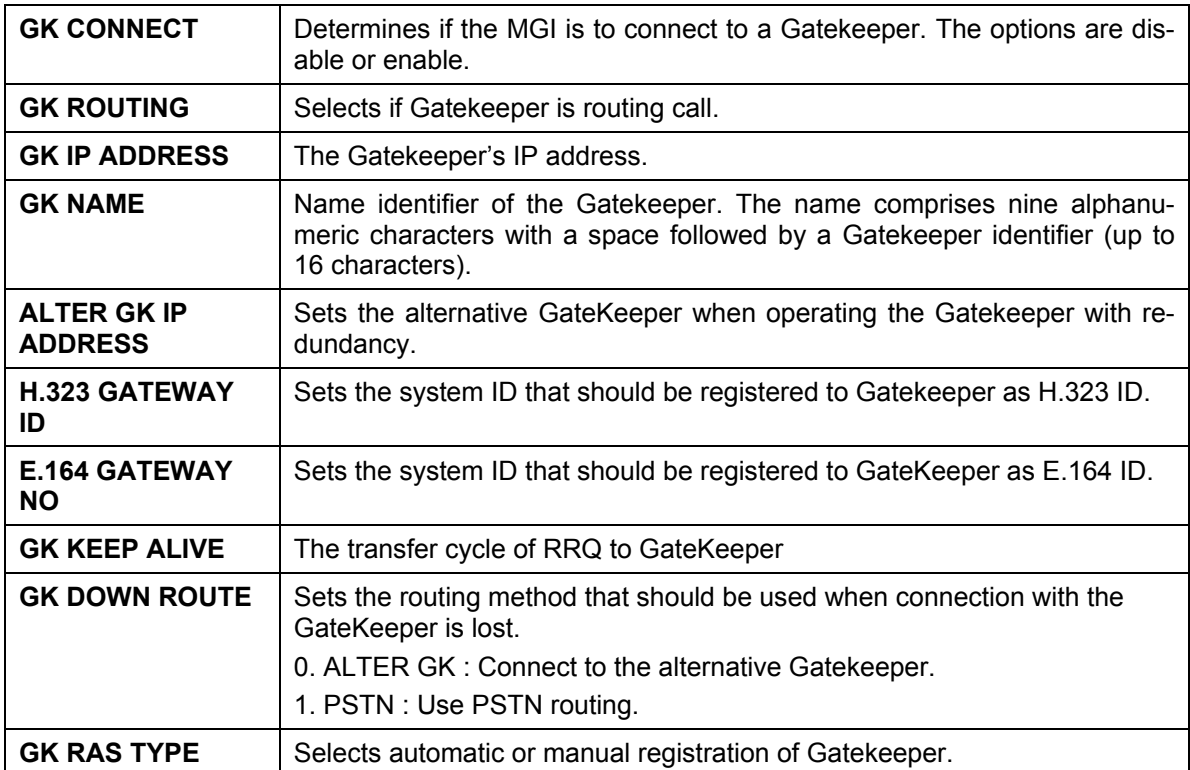

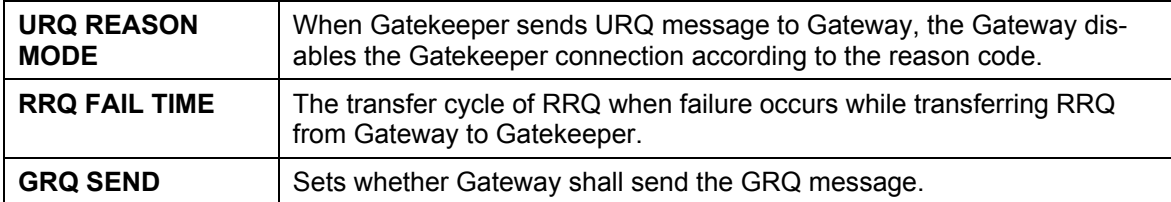

### ACTION DISPLAY

- 1. Open programming and select **836**  Display shows
- 2. Press VOLUME keys to select ITM3/MGI card and press RIGHT soft key
- 3. Press VOLUME keys to select option and press RIGHT soft key
- 4. Press VOLUME keys to select option and press RIGHT soft key
- 5. Press Transfer/TRSF to store and exit OR Press SPEAKER to store and advance to next **MMC**

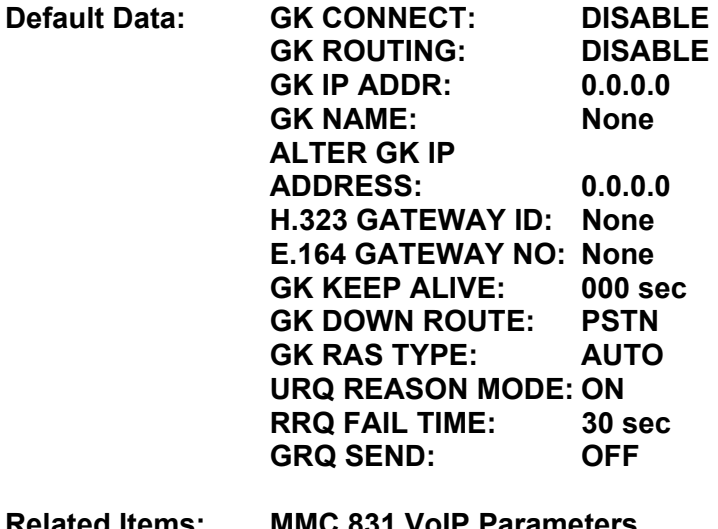

**Related Items: MMC 831 VoIP Parameters MMC 832 VoIP Code MMC 833 VoIP IP Table MMC 834 VoIP Option MMC 835 VoIP DSP Option** 

### [7001]GK CONNECT G.723.1

[7001]GK CONNECT G.723.1

[7001]GK TYPE SIGK

[7001]GK TYPE OTHER SIGK

## **MMC: 837 SIP OPTIONS**

**FOR: OS500**

**Purpose:** Sets SIP related parameters.

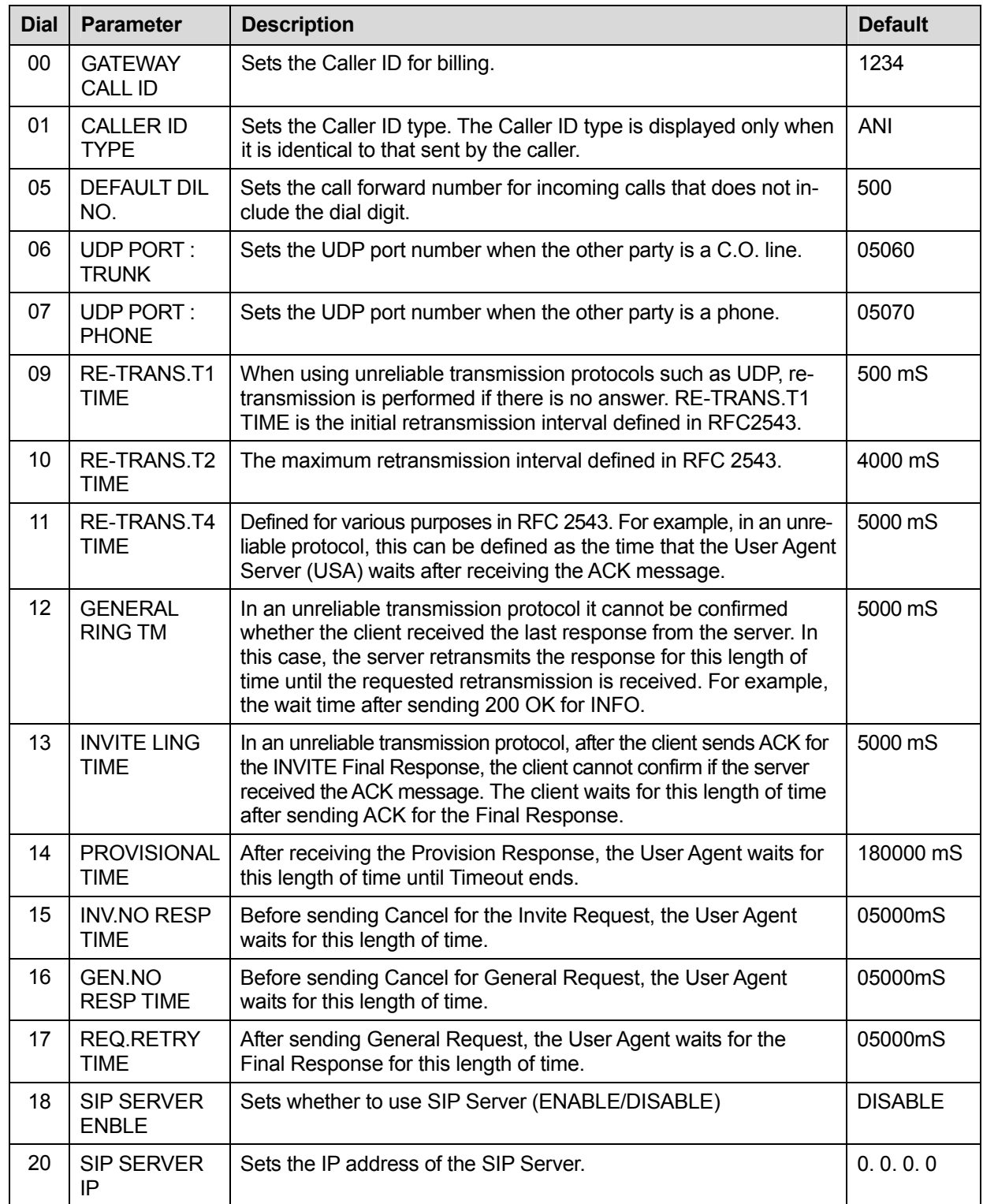

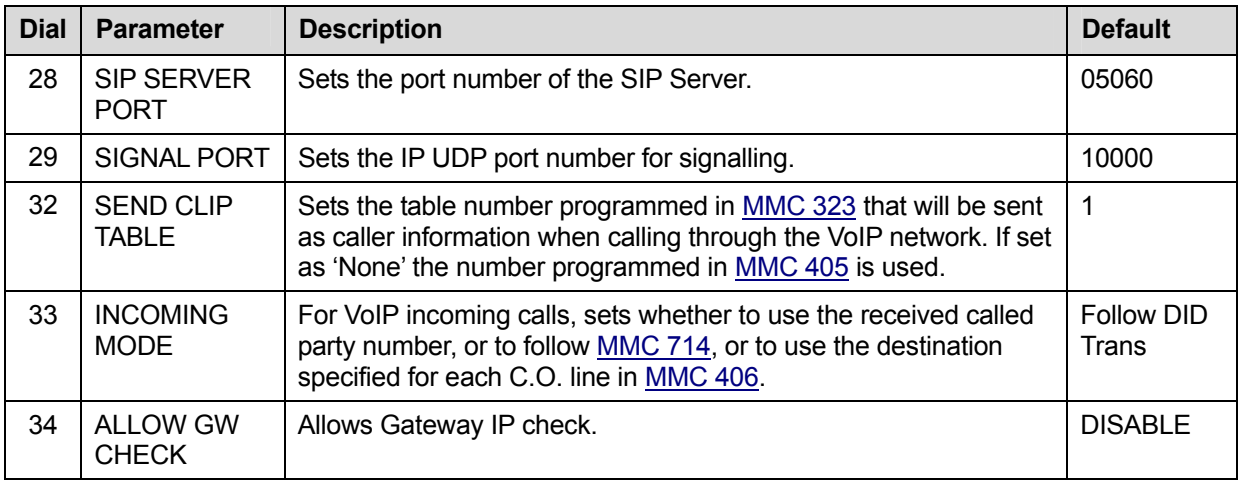

- 1. Open programming and select **837**  Display shows
- 2. Dial option number 00–34 OR Press VOLUME keys to select and press RIGHT soft key
- 3. Enter parameter value or press VOLUME keys to select, as required
- 4. Press Transfer/TRSF to store and exit OR Press SPEAKER to store and advance to next MMC

### **Default Data: See table above.**

#### **Related Items: None**

#### ACTION DISPLAY

GATEWAY CALL ID 1234

GATEWAY CALL ID 1234

## **MMC: 838 PRIVATE IP**

**FOR: OS500**

**Purpose**: Displays the IP addresses of ITP phones and MGI cards that are within your private network and considered by the system as private IP addresses for the purpose of using NAT (Network Address Translation). You can enter or change these addresses if required.

- 1. Open programming and select **838**  Display shows
- 2. Dial number (01–80) OR Press VOLUME keys to select and press RIGHT soft key
- 3. Enter address via dial keypad
- 4. Press Transfer/TRSF to store and exit OR Press SPEAKER to store and advance to next MMC

**Default Data: 0.0.0.0** 

**Related Items: None** 

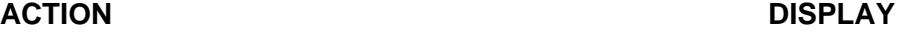

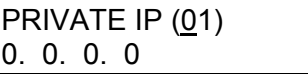

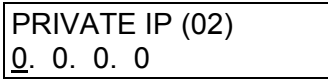

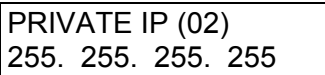

## **MMC: 840 IP SET INFORMATION**

**FOR: OS500**

**Purpose:** Sets the parameters for Internet Phones connected to the system.

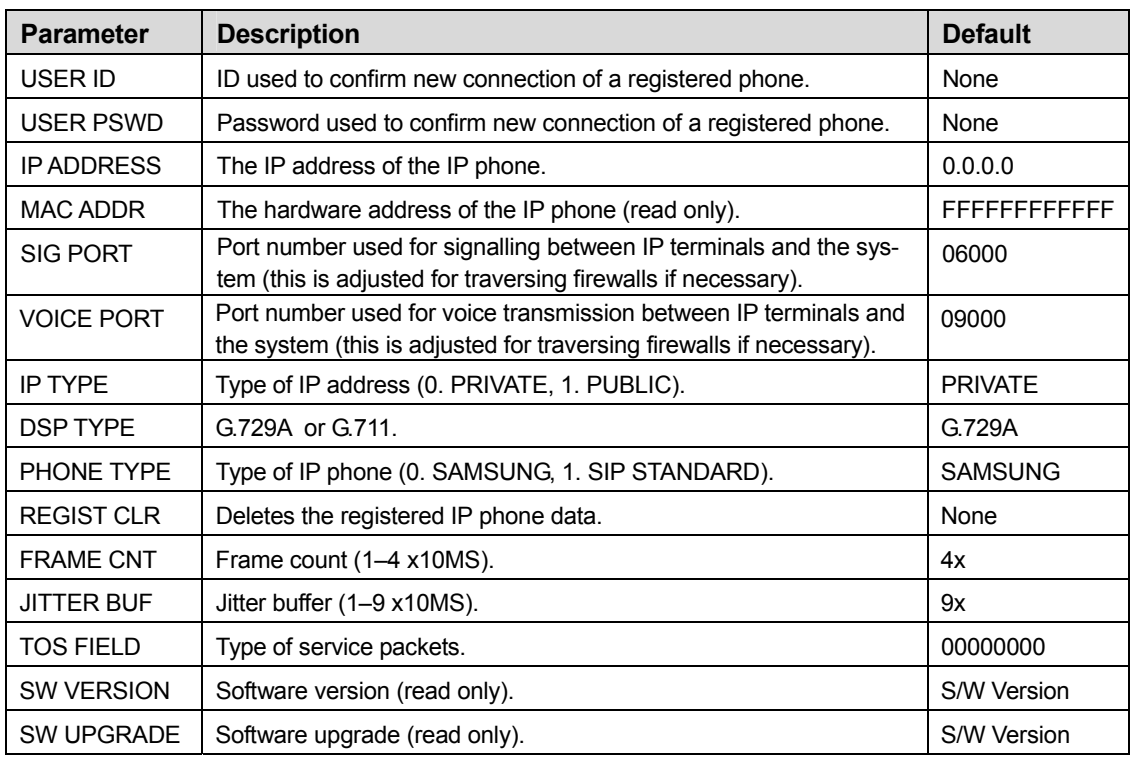

- 1. Open programming and select **840**  Display shows
- 2. Dial phone number OR Press VOLUME keys to select and press RIGHT soft key
- 3. Press VOLUME keys to select option and press RIGHT soft key
- 4. Enter data for selected option
- 5. Press Transfer/TRSF to store and exit OR Press SPEAKER to store and advance to next MMC

### **Default Data: See table above**

### **Related Items: None**

### **ACTION DISPLAY**

[3201] USER ID 3201

[3201] USER ID 3201

## **MMC: 841 SYSTEM IP OPTIONS**

**FOR: OS500**

**Purpose:** Sets a number of options for Internet Phones connected to the system.

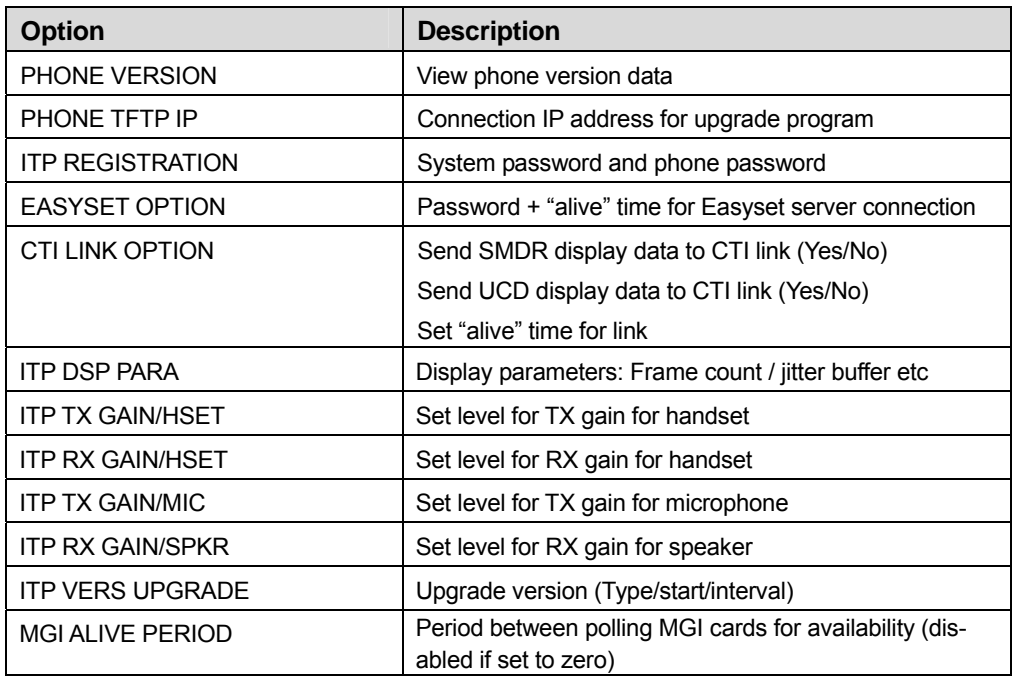

- 1. Open programming and select **841**  Display shows
- 2. Press VOLUME keys to select option (see table above) and press RIGHT soft key
- 3. Press VOLUME keys to select other options as required
- 4. Press Transfer/TRSF to store and exit OR Press SPEAKER to store and advance to next MMC

### **ACTION DISPLAY**

PHONE VERSION LARGE DGP : 0000

PHONE VERSION LARGE DGP : 0000

### **Default Data:**

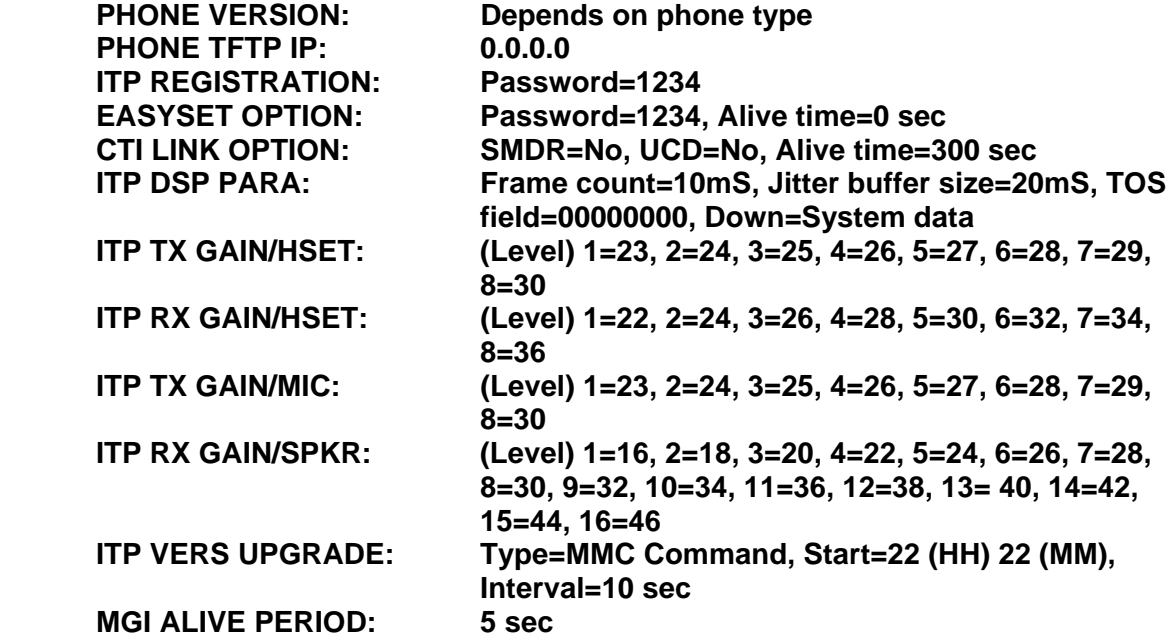

**Related Items: None**

## **MMC: 845 WLI PARAMETERS**

**FOR: OS500**

**Purpose:** Sets the parameters for the WLI card and up to eight Wireless Base Stations (WBS).

For the WLI card, the options are:

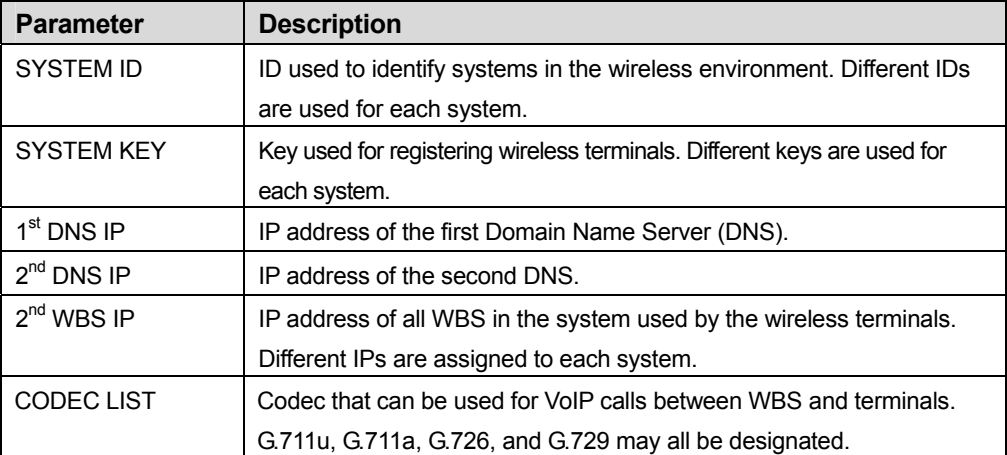

For each WBS (WBS1 to WBS8), the options are:

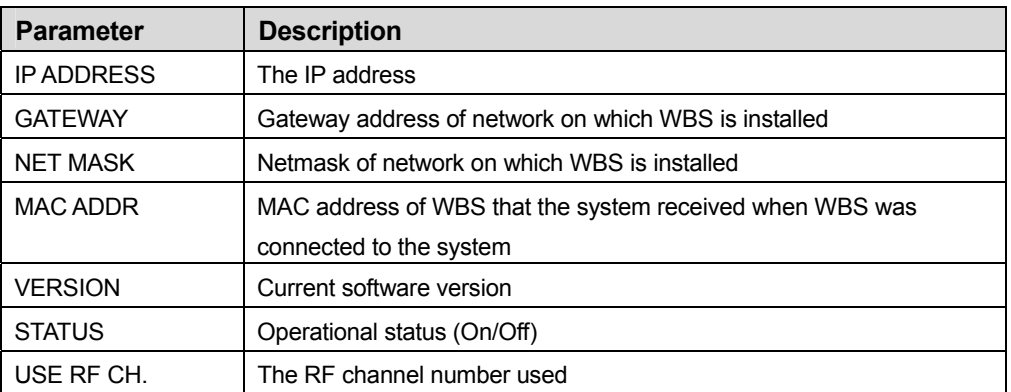

- 1. Open programming and select **845**  Display shows
- 2. Press VOLUME keys to select WLI or WBS(1–8) and press RIGHT soft key
- 3. Press VOLUME keys to select other options as required

### ACTION DISPLAY

WLI: SYSTEM ID WBS24

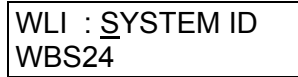

4. Press Transfer/TRSF to store and exit OR Press SPEAKER to store and advance to next MMC

### **Default Data:**

### **WLI Card WBS**

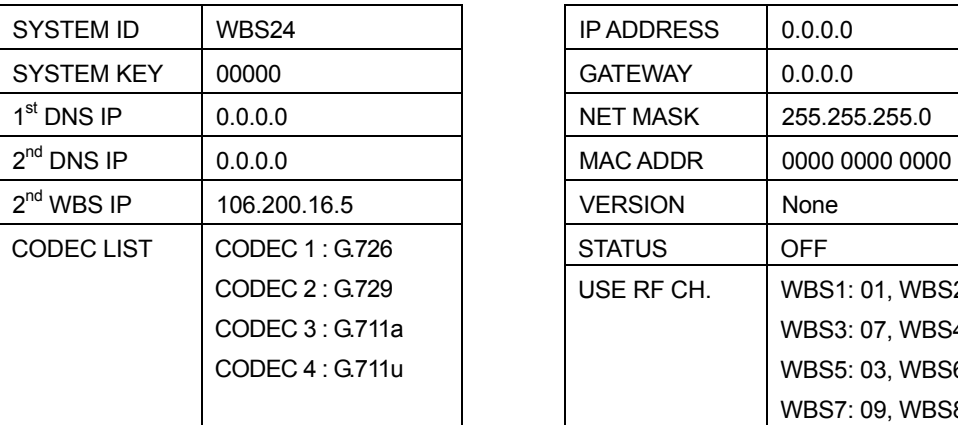

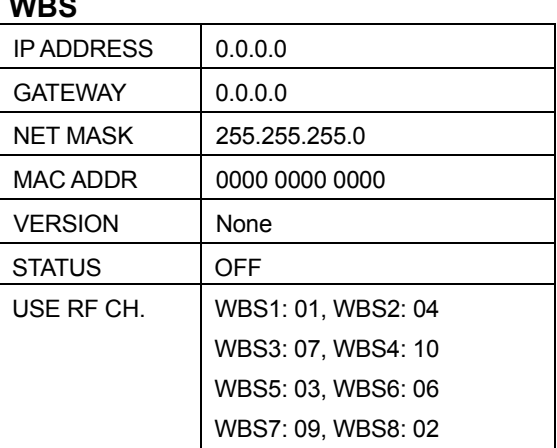

#### **Related Items: None**

## **MMC: 846 WIP INFORMATION**

**FOR: OS500**

### **Purpose: (This is a read-only MMC.)**

Displays data for wireless terminal devices.

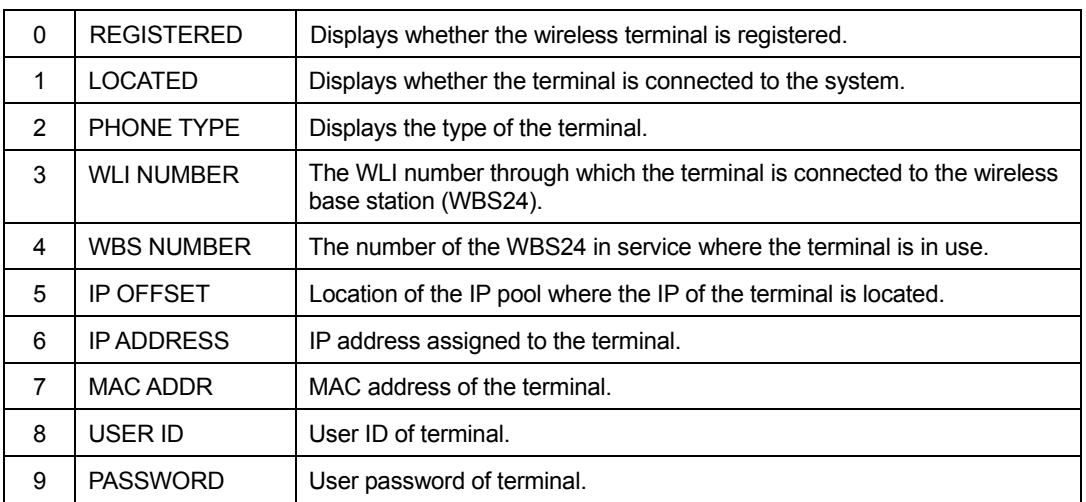

- 1. Open programming and select **846**  Display shows
- 2. Press VOLUME keys to select device number and press RIGHT soft key
- 3. Press VOLUME keys to select option and press RIGHT soft key
- 4. Press VOLUME keys to select other options as required
- 5. Press Transfer/TRSF to store and exit OR Press SPEAKER to store and advance to next MMC
- **Default Data: None**

**Related Items: None**

### **ACTION DISPLAY**

[3301] REGISTERED NO

[3301] REGISTERED NO

[3301] REGISTERED  $\overline{NO}$ 

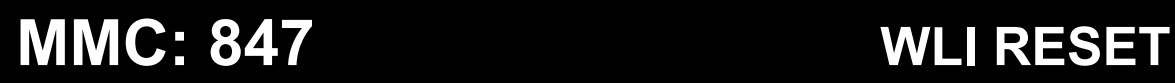

**FOR: OS500**

**Purpose:** Used to reset the WLI card or each Wireless Base Stations (WBS1–8). The operational status of the WBS can also be displayed. The read-only status display takes the format:

 WBS STATUS X X X X X X X X

where X is either "N" (no) or "Y" (yes) for each WBS.

For example, the following action will reset WBS1.

- 1. Open programming and select **847**  Display shows
- 2. Press VOLUME keys to select option and press RIGHT soft key
- 3. Press VOLUME keys to select YES and press RIGHT soft key
- 4. Press Transfer/TRSF to store and exit OR Press SPEAKER to store and advance to next **MMC**

**Default Data: None** 

**Related Items: None** 

### **ACTION DISPLAY**

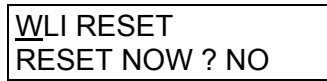

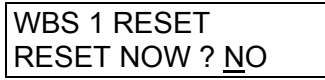

WBS 1 RESET RESET NOW ? YES

## **MMC: 848 WLAN IP/MAC**

**FOR: OS500**

**Purpose**: Allows you to enter IP or MAC addresses of wireless terminals. The address must be entered before the terminals can be registered. If a terminal having the same IP address is already registered, the number of the existing terminal is displayed after 'USED:' in the display.

- 1. Open programming and select **848**  Display shows
- 2. Dial 0 to select IP (address) or 1 to select MAC (address) OR Press VOLUME keys to select and press RIGHT soft key
- 3. Dial index number of terminal (001–100) OR Press VOLUME keys to select and press RIGHT soft key
- 4. Enter IP address of terminal
- 5. Press Transfer/TRSF to store and exit OR Press SPEAKER to store and advance to next MMC
- **Default Data: IP address = 0.0.0.0 MAC address = FFFFFFFFFFFF**

**Related Items: None**

### **ACTION DISPLAY**

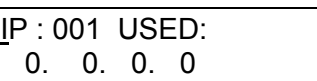

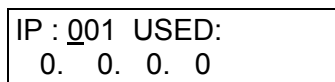

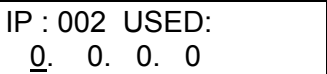

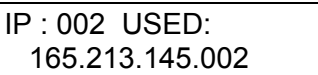

## **MMC: 849 WLAN CONFIGURATION**

**FOR: OS500**

**Purpose:** Sets the options required in order to register wireless terminals.

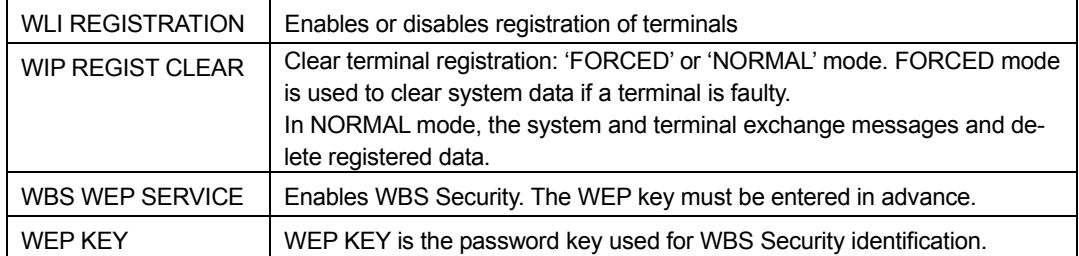

### **ACTION DISPLAY**

 $\overline{a}$ 

- 1. Open programming and select **849**  Display shows
- 2. Enter password (default is '0000' but can be changed i[n MMC 202\)](#page-76-0)
- 3. Press VOLUME keys to select option and press RIGHT soft key
- 4. Press VOLUME keys to select ENABLE/DISABLE WLI REGISTRATION
- 5. Press Transfer/TRSF to store and exit OR Press SPEAKER to store and advance to next MMC
- **Default Data: Password=0000**
- **Related Items: None**

ENTER PASSWORD

ENTER PASSWORD 4444

WLI REGISTRATION **DISABLE** 

ENABLE

## **MMC: 850 SYSTEM RESOURCE DISPLAY**

**FOR:** *i***DCS100** *i***DCS500 OS500**

### **Purpose: (This is a read-only MMC.)**

Displays used and free resources. Options are:

- 0. DTMFR DSPs
- 
- 1. CID DSPs (*i*DCS500 & OS500 only) 2. R2MFC DSPs (*i*DCS500 & OS500 only)
- 3. CONF GROUPS

- 1. Open programming and select **850**  Display shows
- 2. Press VOLUME keys to select option
- 3. Press Transfer/TRSF to store and exit OR Press SPEAKER to store and advance to next MMC

**Default Data: None** 

**Related Items: None** 

### **ACTION DISPLAY**

DTMFR DSP'S USE:000 FREE:032

USE:000 FREE:000

## **MMC: 851 ALARM REPORT**

**FOR:** *i***DCS100** *i***DCS500 OS500 (***i***DCS systems must have a LAN interface installed.)** 

Purpose: Views, stores, prints or clears system alarms. Two levels of faults are displayed: major alarms and minor alarms. Major alarms are usually service-affecting and require a certified technician to determine the fault. A minor alarm indicates a fault that may or may not be service-affecting and usually does not seriously degrade the system's operating capabilities. The alarm buffer will hold up to 100 alarms on a first in/first out (FIFO) basis.

Alarms provide a date and time stamp based on the system time. If applicable, the hardware cabinet, port, and/or slot will be displayed. If an ALARM I/O port is programmed in [MMC 804, a](#page-332-0)larm information can be printed on demand and also as alarm information is provided.

### **ALARM REPORTING OPTIONS**

### **VIEW ALARM:** View alarm buffer (se[e Alarm Code Table, b](#page-393-0)elow)

**– OVERWRITTEN:** When buffer is full, the oldest entry in buffer **OVERFLOW CONTROL:** 

overwritten.

**– STOP RECORDING:** When buffer is full, stop recording alarms.

**CLEAR ALARM BUF:** Clears alarm buffer. **PRINT ALARM BUF:** Prints contents of alarm buffer to the assigned alarm I/O port.

### **Procedure to View Alarms**

- 1. Open programming and select **851**  Display shows
- 2. Press VOLUME keys to select option (e.g. VIEW ALARMS)
- 3. Press VOLUME keys to select alarm e.g. 01 Displays date and time (C=cabinet S=slot P=port)
- 4. Press Transfer/TRSF to store and exit OR Press SPEAKER to store and advance to next MM<sub>C</sub>

### **ACTION DISPLAY**

SYS ALARM REPORT VIEW ALARMS

[00] 10/23 12:27 MJC14 C1–S10

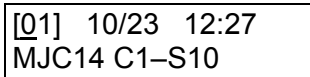

#### <span id="page-393-0"></span>**Procedure to Print or Clear Alarms**

- 1. Open programming and select **851**  Display shows
- 2. Press VOLUME keys to select CLEAR or PRINT SYS ALARM REPORT
- 3. Press RIGHT soft key State State State State State State State State State State State State State State State State State State State State State State State State State State State State State State State State State
- 4. Press VOLUME keys to select YES/NO and press RIGHT soft key
- 5. Press Transfer/TRSF to store and exit OR Press SPEAKER to store and advance to next **MMC**

#### **Default Data: Alarm Buffer Overwritten**

#### **Related Items: MMC 852 Assign System Alarms**

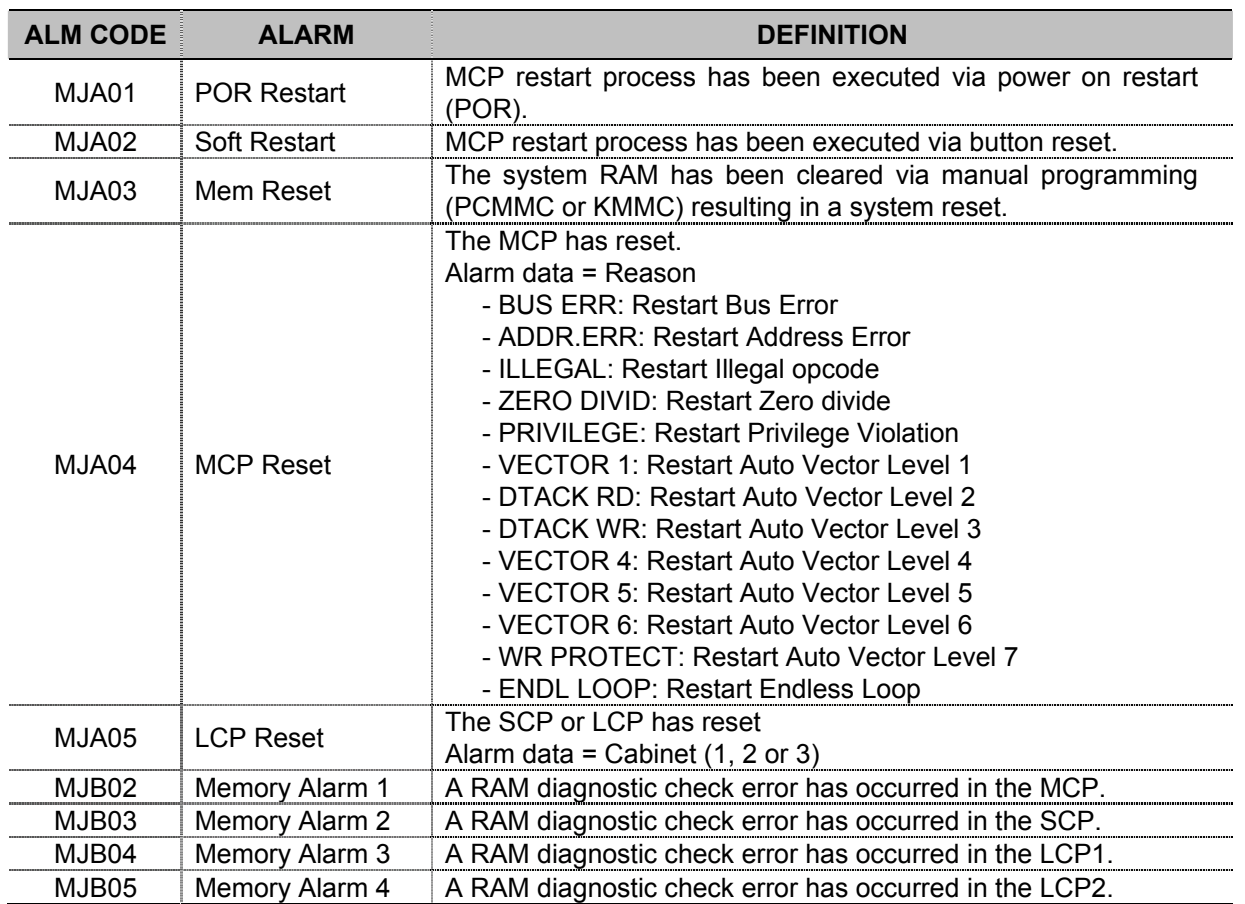

#### **ALARM CODE TABLE (Your system may not support all the codes listed here.)**

#### ACTION DISPLAY

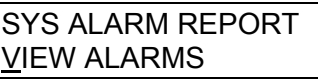

CLEAR ALARM BUF

ARE YOU SURE:NO

SYS ALARM REPORT ARE YOU SURE:YES

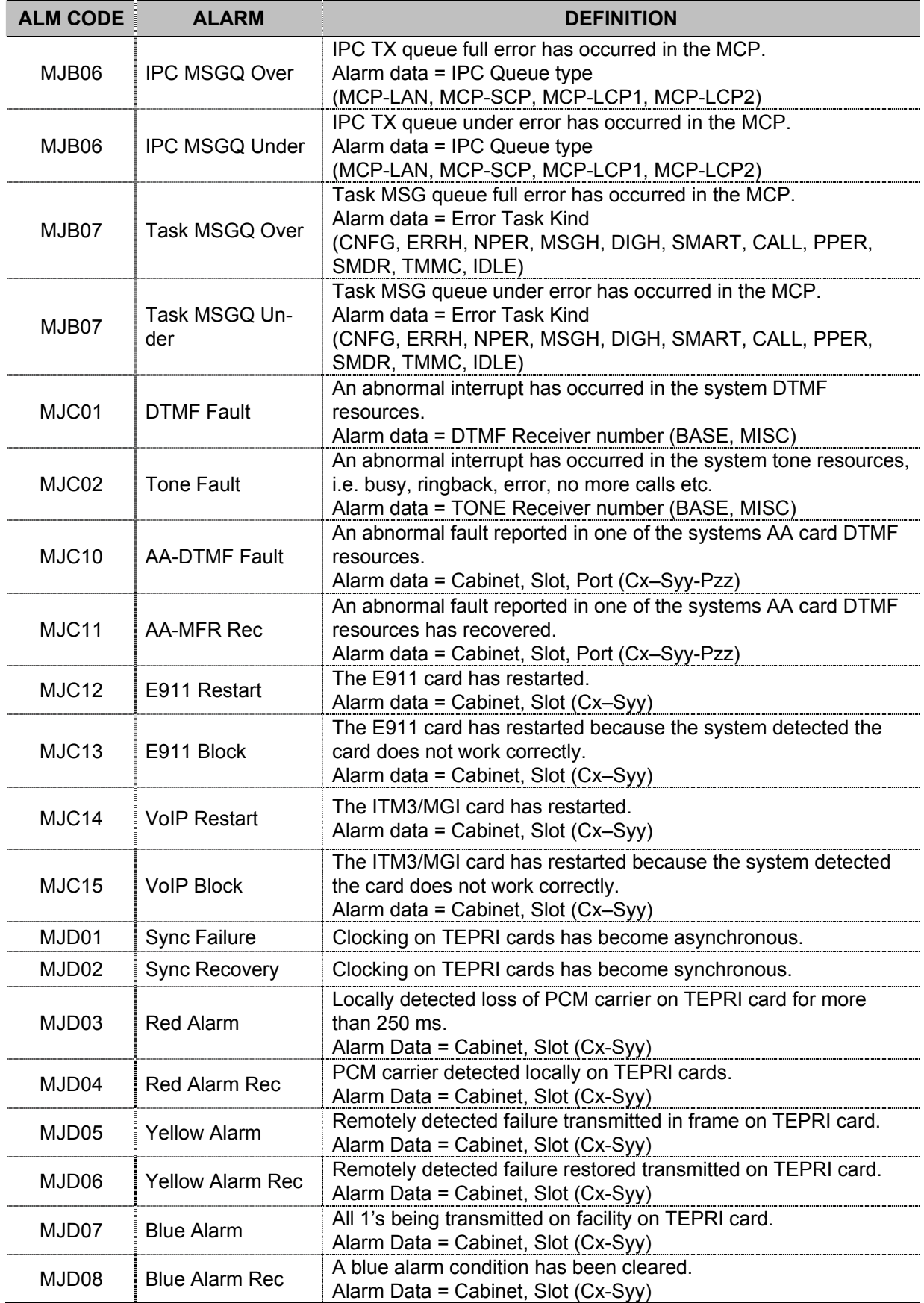

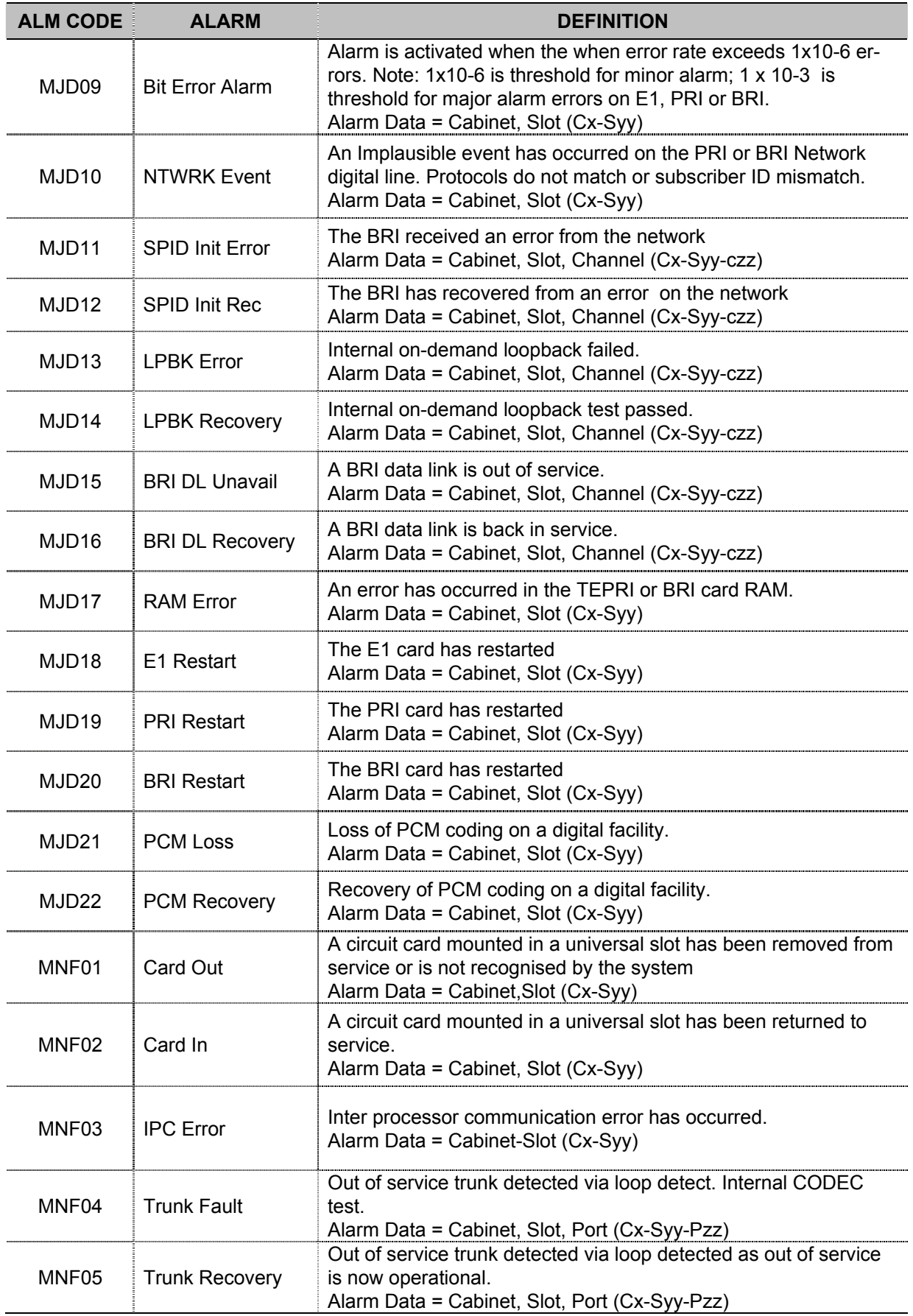
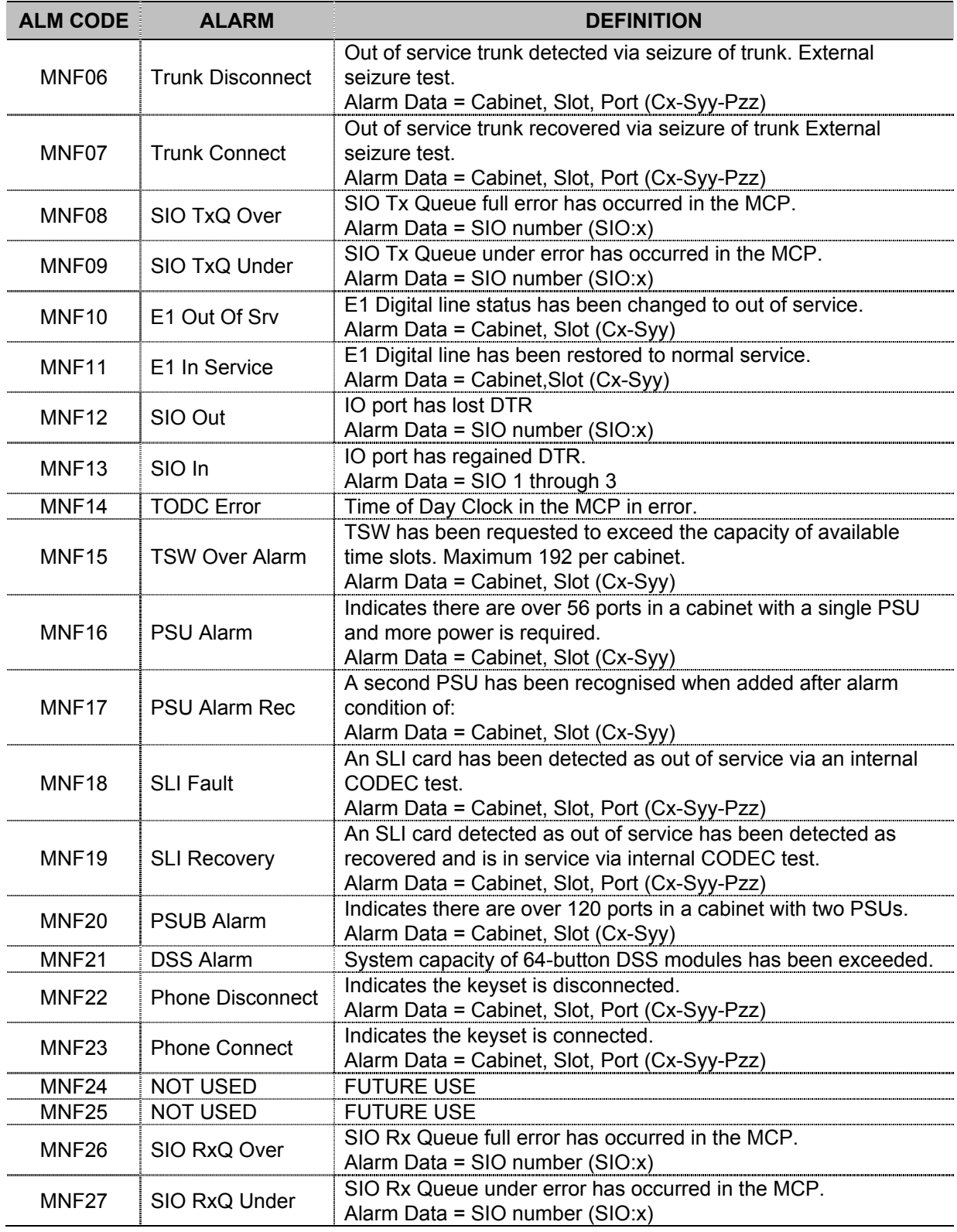

## **MMC: 852 ASSIGN SYSTEM ALARMS**

**FOR:** *i***DCS100** *i***DCS500 OS500 (***i***DCS systems must have a LAN interface installed.)** 

**Purpose:** Assigns system alarms to ring and display on stations that have a System Alarm key programmed i[n MMC 722. S](#page-273-0)ystem Alarm key programming is tenant-wide on *i*DCS500 and OS500 systems (tenants 1 and 2). Alarms not programmed to report to the System Alarm key will still be retained in the maintenance alarm buffer for alarm reporting [\(MMC 851\).](#page-392-0) The alarm buffer holds up to 100 alarms on a First In/First Out (FIFO) basis. Pressing the System Alarm key will silence the audible alarm until another alarm is generated by the system. Alarm conditions that have multiple causes (e.g. E1 errors and synchronization loss) will print all associated alarm information if an SIO port is programmed as an ALARM port i[n MMC 804.](#page-332-0) The specific fault alarm data can be displayed via MMC 851.

Note: Alarm Notification Off/On (0/1) determines if the alarm provides a visual and audible notification to the System Alarm key station(s). Pressing the System Alarm key and the ANS/RLS key will silence the audible alarm only at the station at which these keys were pressed.

Refer to the Alarm Code Table i[n MMC 851.](#page-392-0) Codes MJA01 to MNF27 are designated numbers 01–87 respectively in MMC 852, and each is selectable ON/OFF.

### **ACTION DISPLAY**

- 1. Open programming and select **852**  Display shows
- 2. Press VOLUME keys to select alarm number and press RIGHT soft key
- 3. Press VOLUME keys to select alarm ON/OFF (e.g. ON) and press RIGHT soft key
- 4. Press Transfer/TRSF to store and exit OR Press SPEAKER to store and advance to next MMC
- **Default Data: All alarms OFF**
- **Related Items MMC 501 System Timers MMC 722 Station Key Programming MMC 723 System Key Programming MMC 851 Alarm Report MMC 853 Maintenance Busy**

01:MJA01 ACT:OFF POR Restart

01:MJA01 ACT:OFF POR Restart

01:MJA01 ACT:ON POR Restart

**FOR:** *i***DCS100** *i***DCS500 OS500**

**MMC: 853 MAINTENANCE BUSY**

**Purpose:** Puts stations, trunks and common resource equipment in a 'maintenance busy' condition. This can be used to isolate suspected intermittent problem equipment. A station placed in maintenance busy will behave like a station in DND when called. The station's display and any calling station's display (if equipped) will show "MADE BUSY". Stations receiving DDI or E&M type calls will receive a DND/No more calls tone. The station display will still function with station name, time and date. When a busy station is called, it will function like a locked-out station. Trunks made busy cannot originate calls. Ringdown type trunks will still ring the programmed destination. Common resource equipment such as DSPs and CID DSPs, and miscellaneous equipment such as page ports, AA ports or voice mail card ports, can also be placed in a maintenance busy state.

### **MAINTENANCE BUSY OPTIONS**

- $0. TRK = Trunks$
- **1. STN** = Stations
- 
- 2. **PAGE** = Page Ports<br>3. **AA** = Auto Attend <sup>2</sup> Auto Attendant card ports
- **4. DTMFR** = DSP receiving DTMF
- **5. CID** = DSP receiving CID
- **6. R2MFC** = DSP receiving R2MFC
- **7. CONF** = DSP for conference
- **8. MGI =** MGI Port

Selectable states are 0:Idle and 1:Busy. (Display will show IDLE if an option—e.g. CID DSP—is not available.)

- 1. Open programming and select **853**  Display shows
- 2. Press VOLUME keys to select option (e.g. STN) and press RIGHT soft key
- 3. Press VOLUME keys to select station number (e.g. 211) and press RIGHT soft key
- 4. Dial 0 or 1 for IDLE/BUSY (e.g. BUSY) OR Press VOLUME keys to select and press RIGHT soft key
- 5. Press Transfer/TRSF to store and exit OR Press SPEAKER to store and advance to next MMC

### **Default Data: All IDLE**

**Related Items: MMC 851 Alarm Report MMC 852 Assign System Alarms** 

### **ACTION DISPLAY**

MAINTENANCE BUSY TRK :NONE  $\rightarrow$ 

MAINTENANCE BUSY STN :NONE  $\rightarrow$ 

MAINTENANCE BUSY  $STN$  :211  $\rightarrow$  IDLE

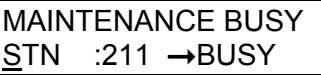

**MMC: 854 DIAGNOSTIC TIME** 

**FOR:** *i***DCS100** *i***DCS500 OS500 (***i***DCS systems must have a LAN interface installed.)** 

**Purpose:** Sets the Diagnostic Time. The system diagnostics tests include memory audits, internal loop-back tests on digital trunks, and DSP and AA DSP tests. Additional tests include CODEC tests on analogue trunk and station cards and tone tests. If the diagnostics cannot complete the tests because of system traffic, the system will abort the test and retry during the next programmed diagnostic time. It is recommended that you assign the diagnostic time during non-peak traffic periods.

### **DIAL PAD DAY SELECTION**

- $0 =$  Sunday  $4 =$  Thursday  $1=$  Monday  $5 =$  Friday  $2 =$  Tuesday  $6 =$  Saturday
- $2$  = Tuesday
- $3$  = Wednesday

- 1. Open programming and select **854**  Display shows
- 2. Dial day selection 0–6 (e.g. MON) OR Press VOLUME keys to select day and press RIGHT soft key
- 3. Enter hour in 24-hour clock format (e.g. 23 is 11pm)
- 4. Enter minutes in 24-hour clock format (e.g. 30)

(In this example, testing will start at 11.30pm on Monday)

System returns to step 2

5. Press Transfer/TRSF to store and exit OR Press SPEAKER to store and advance to next MMC

**Default Data: None** 

**Related Items: MMC 852 Assign System Alarms** 

### **ACTION DISPLAY**

DIAGNOSTIC TIME SUN:

DIAGNOSTIC TIME  $MON:$  :

DIAGNOSTIC TIME MON: 23 :

DIAGNOSTIC TIME MON: 23 :30

## **MMC: 855 DISPLAY SYSTEM OPTIONS**

**FOR:** *i***DCS500 OS500**

### **Purpose: (This is a read-only MMC.**)

View status of daughterboards installed in the system. This enables you to review the available hardware without having to dismantle or power down the system to confirm if the hardware is installed.

### *i***DCS500 'L' & OS500** *i***DCS500 'M'**

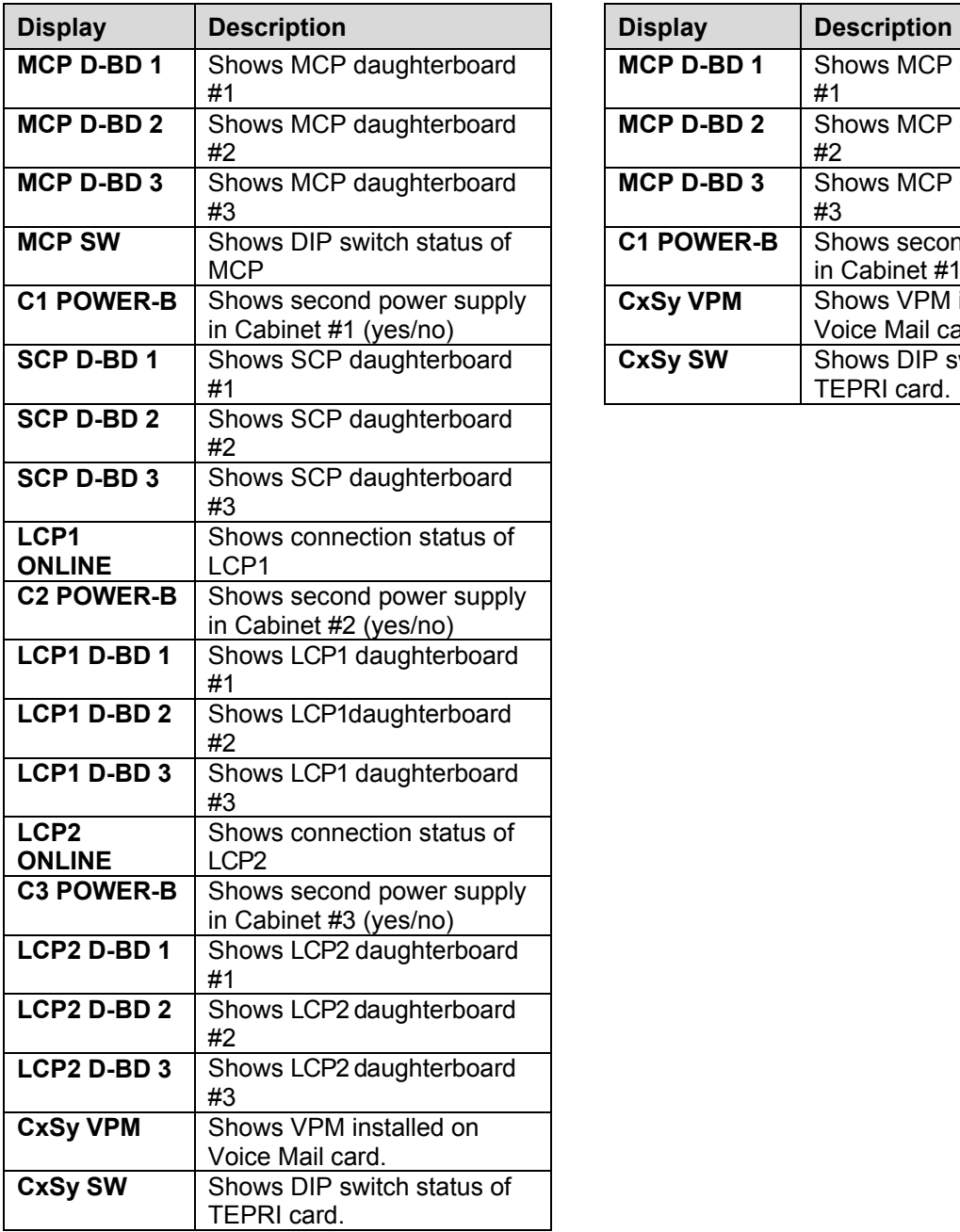

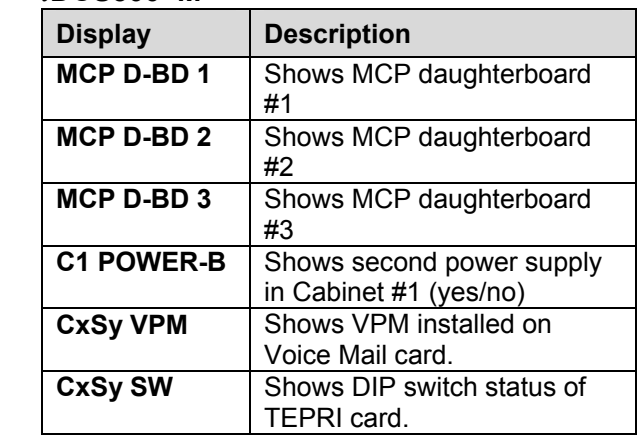

1. Open programming and select **855**  Display shows

(In this example, daughterboard 1 on the MCP card is an ESM card)

- 2. Press VOLUME keys to scroll through options
- 3. Press Transfer/TRSF to store and exit OR Press SPEAKER to store and advance to next MMC

**Default Data: None** 

**Related Items: None** 

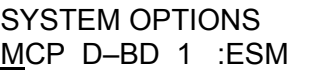

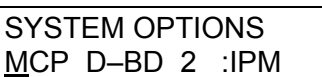

## **MMC: 856 PROGRAMMING LOGS**

**FOR:** *i***DCS100** *i***DCS500 OS500 (***i***DCS systems must have a LAN interface installed.)** 

### **Purpose: (This is a read-only MMC.)**

Lists the date, time and entry location of the last eight technician-level and customerlevel programming accesses. This allows you to determine if there was unauthorised access to system programming and where this access occurred.

There are four types of access location information:

- **NNN(N)** The extension number of a keyset that accessed programming (e.g. 211)
- **MODEM** Indicates that programming was accessed by PCMMC via the integrated V90 modem attached to (i) the IOM board (*i*DCS500 or OS500) or (ii) the MISC card (*i*DCS100).
- LAN Indicates that programming was accessed by PCMMC via the LAN connection on (i) the IOM board (*i*DCS500) or (ii) the MEM4 card (*i*DCS100) or (iii) the MCP2 card (OS500)
- **SIOx** Indicates that programming was accessed by PCMMC via (i) one of the SIO connections on the IOM board (*i*DCS500 or OS500) or (ii) the MISC / MEM4 card (*i*DCS100)—where x is the number (1–4) of the SIO port that was used.

1. Open programming and select **856** 

Display shows entry (1) with the start programming time and date (MM/DD/HH/MM) on the top line and the access location (e.g. station 211) and end date and time of programming on the lower line

- 2. Press VOLUME keys to scroll through options 1-8
- 3. Press Transfer/TRSF to store and exit OR Press SPEAKER to store and advance to next MMC

**Default Data: None** 

**Related Items: MMC 200 Open Customer Programming MMC 800 Enable Technician Program** 

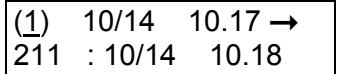

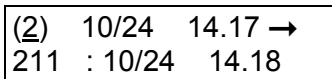

## **MMC: 858 ASSIGN SYSTEM EMERGENCY ALARM**

**FOR:**  $\vert$  *i*DCS100  $\vert$  *i*DCS500  $\vert$  OS500  $\vert$  (*i*DCS systems must have a LAN interface installed)

**Purpose:** Assigns the alarms to be sent to the Remote M&A (remote maintenance and administration) PC via the LAN interface. Options are selectable ON/OFF.

Refer to the Alarm Code Table i[n MMC 851.](#page-392-0) Codes MJA01 to MNF27 are designated numbers 01–87 respectively in MMC 858, and each is selectable ON/OFF.

- 1. Open programming and select **858**  Display shows
- 2. Press VOLUME keys to select alarm number and press RIGHT soft key
- 3. Press VOLUME keys to select alarm ON/OFF (e.g. ON) and press RIGHT soft key
- 4. Press Transfer/TRSF to store and exit OR Press SPEAKER to store and advance to next **MMC**

**Default Data: All alarms OFF** 

**Related Items: MMC 851 Alarm Reporting MMC 852 Assign System Alarms** 

**ACTION DISPLAY** 

01:MJA01 ACT:OFF POR Restart

01:MJA01 ACT:OFF POR Restart

01:MJA01 ACT:ON POR Restart

# **MMC: 859 HARDWARE VERSION DISPLAY**

**FOR:** *i***DCS500 OS500**

### **Purpose: (This is a read-only MMC.)**

Displays system hardware EPLD versions.

### *i***DCS500 'L' & OS500**

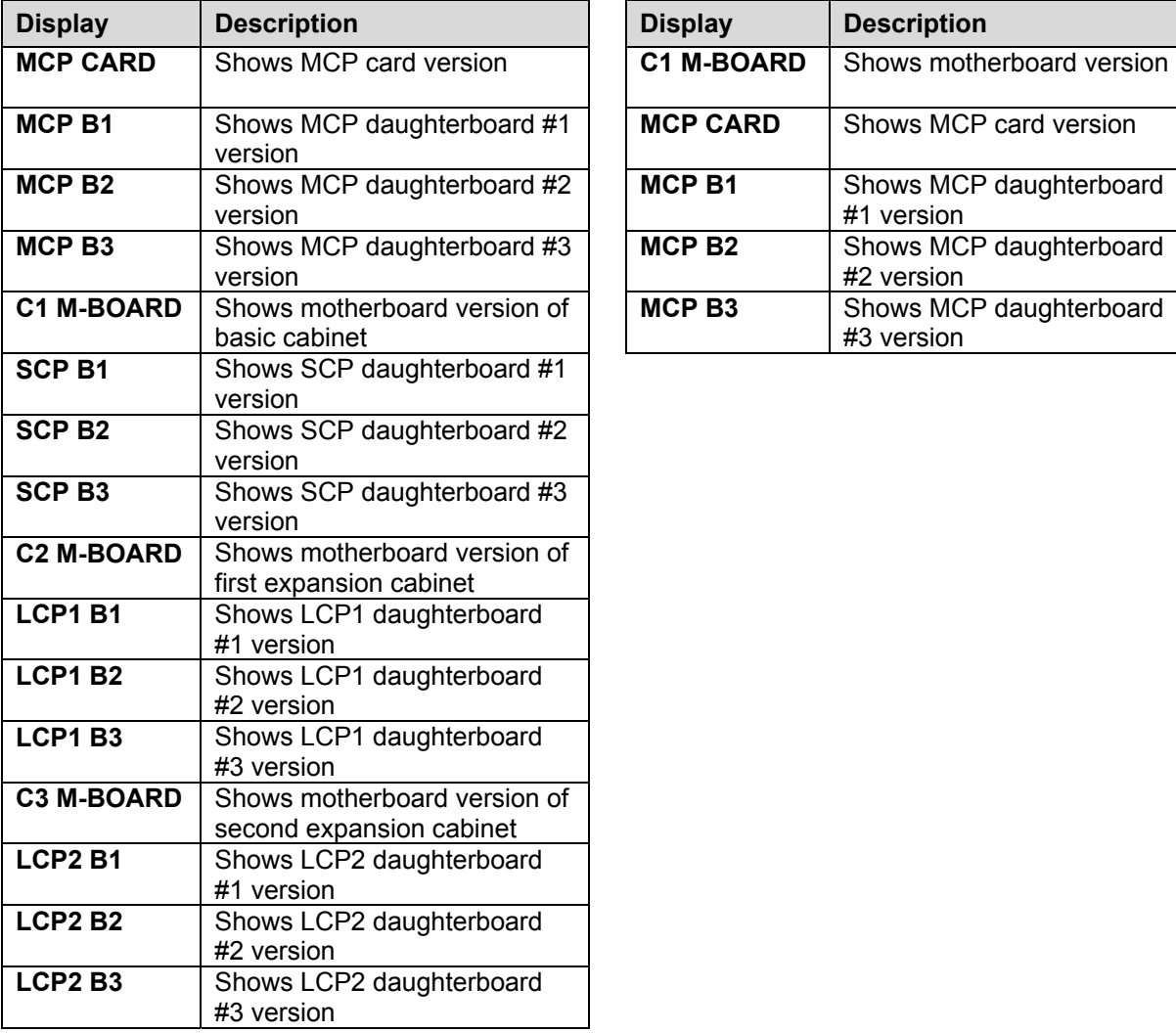

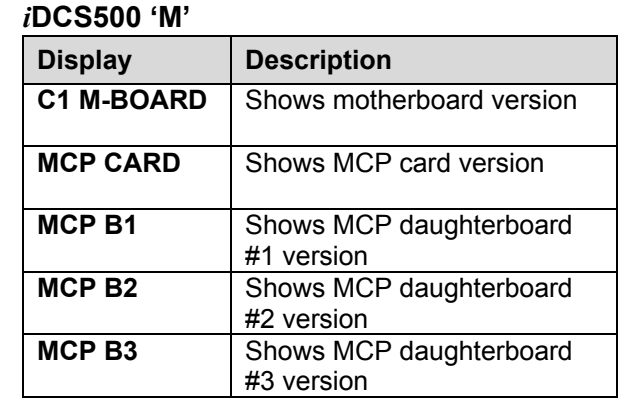

### MMC 859 (Page 1 of 2)

- 1. Open programming and select **859**  Display shows
- 2. Press VOLUME keys to scroll through options
- 3. Press Transfer/TRSF to store and exit OR Press SPEAKER to store and advance to next MMC

### **Default Data: Hardware versions**

**Related Items: None** 

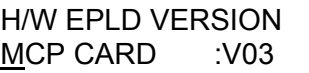

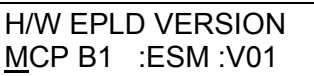

# **MMC: 860 UCD VIEW SERVICE**

**FOR:** *i***DCS100** *i***DCS500 OS500**

**Purpose:** Determines the information to send in real time to the SIO port regarding the UCD queue status or UCD agent status.

The options are: UCD VIEW SERVICE (enable/disable) and SEND AGENT STATE (yes/no).

Note: To use this information, a special PC application is required. This is not supplied by Samsung.

- 1. Open programming and select **860**  Display shows
- 2. Press VOLUME keys to select option (e.g. SEND AGENT STATE) and press RIGHT soft key

 Press VOLUME keys to select YES/NO and press RIGHT soft key

3. Press Transfer/TRSF to store and exit OR Press SPEAKER to store and advance to next **MMC** 

**Default Data: UCD VIEW SERVICE: DISABLE SEND AGENT STATE: YES** 

**Related Items: None** 

### ACTION DISPLAY

UCD VIEW SERVICE DISABLE

SEND AGENT STATE YES

SEND AGENT STATE NO

# **MMC: 861 SYSTEM OPTIONS**

**FOR: OS500**

### **Purpose:** Sets a number of system options

### **Options are:**

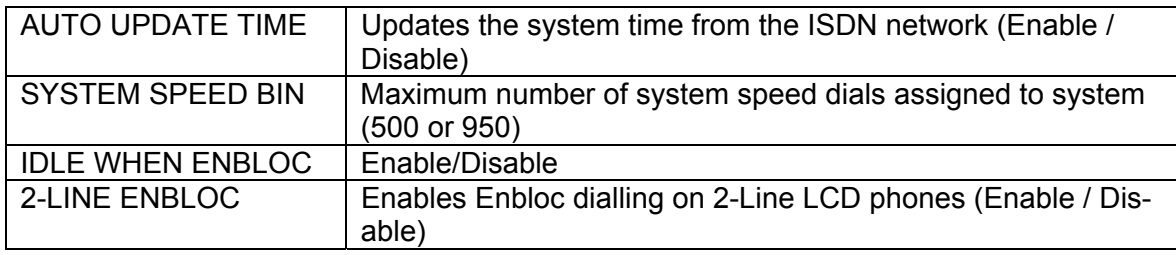

- 1. Open programming and select **861**  Display shows
- 2. Press VOLUME keys to select option (see table above) and press RIGHT soft key
- 3. Press VOLUME keys to select other options as required
- 4. Press Transfer/TRSF to store and exit OR Press SPEAKER to store and advance to next **MMC**
- **Default Data: AUTO UPDATE TIME=DISABLE SYSTEM SPEED BIN=500 IDLE WHEN ENBLOC=DISABLE 2-LINE ENBLOC=DISABLE**

### **Related Items:**

### ACTION DISPLAY

AUTO UPDATE TIME ENABLE

AUTO UPDATE TIME **ENABLE** 

AUTO UPDATE TIME DISABLE

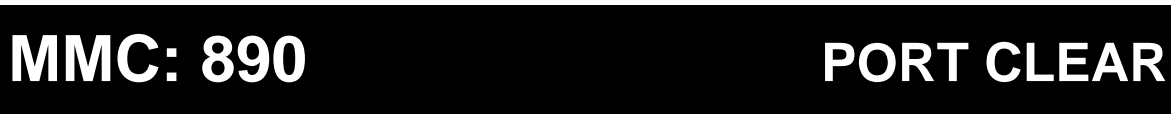

**FOR: OS500**

**Purpose:** MCP2 card. Allows you to clear a call process or initialise the database for specific stations or C.O. lines.

Options are:

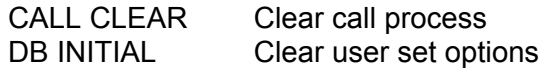

- 1. Open programming and select **890**  Display shows
- 2. Dial station or line number (e.g. 202) OR Press VOLUME keys to select station and press RIGHT soft key
- 3. Dial 0 to select CALL CLEAR or 1 to select DB INITIAL Press VOLUME keys to select and press RIGHT soft key
- 4. Dial 1 to select YES or 0 to cancel OR Press VOLUME keys to select and press RIGHT soft key
- 5. Press Transfer/TRSF to store and exit OR Press SPEAKER to store and advance to next MM<sub>C</sub>

**Default Data: None** 

**Related Items: None** 

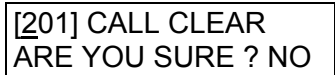

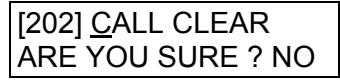

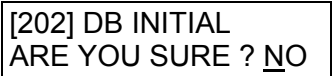

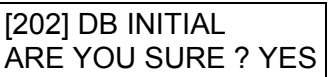

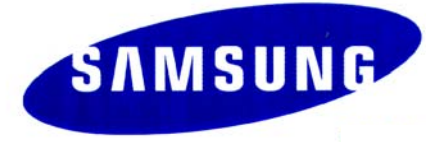